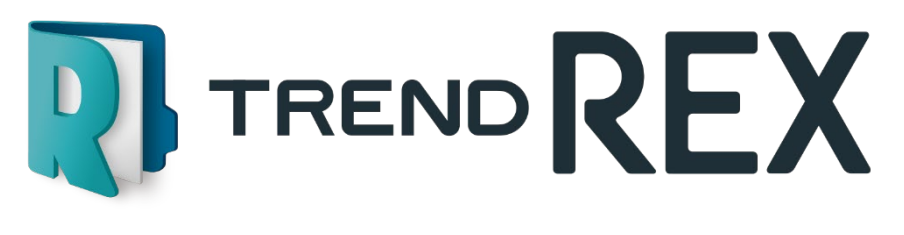

# 基本操作マニュアル

i

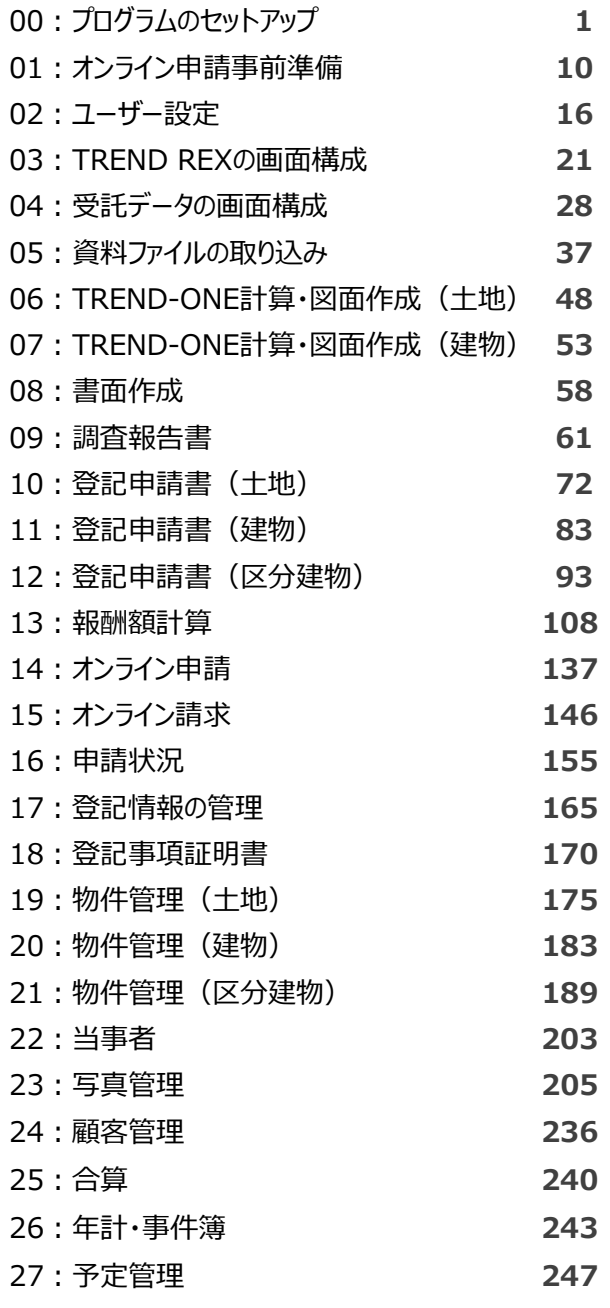

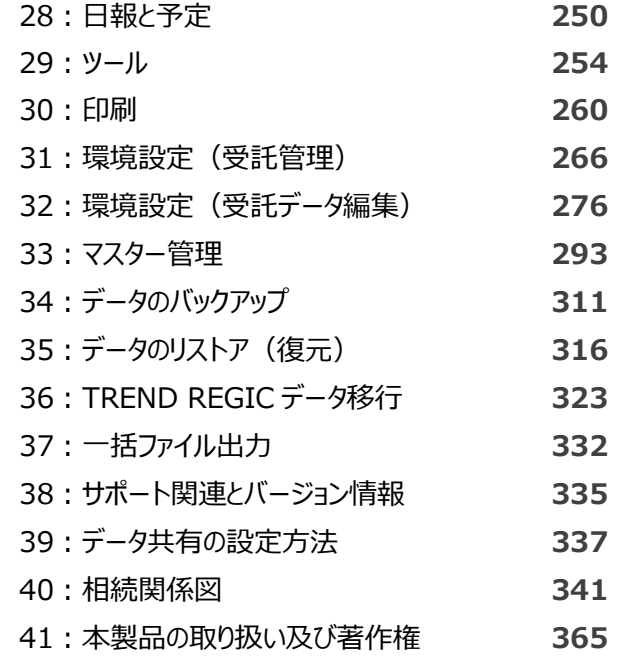

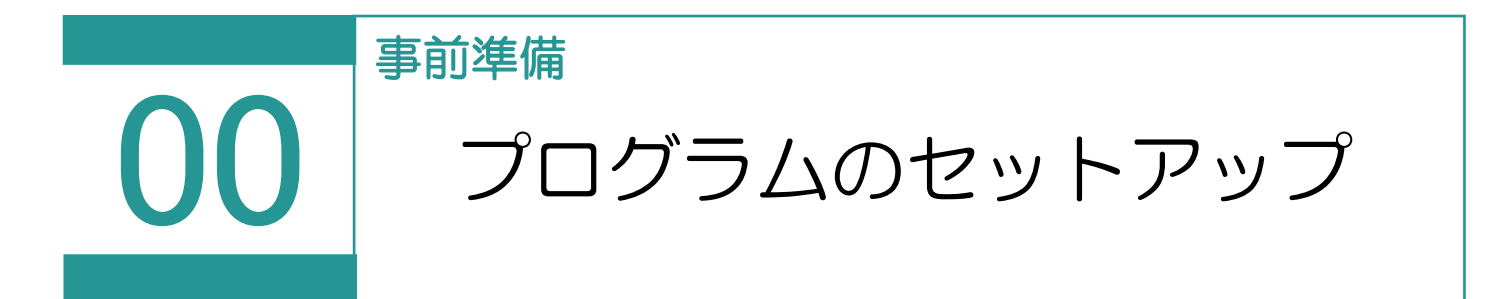

TREND REX をダウンロードするには FC アカウント(福井コンピュータグループが提供するご契 約情報などが確認できるサービス)にご登録頂く必要がございます。 FC アカウントのサイトからお申し込みください。 https://hd.fukuicompu.co.jp/fc-account/info.html すでにお申し込み頂いている方は、下記より TREND REX のダウンロードへお進みください。

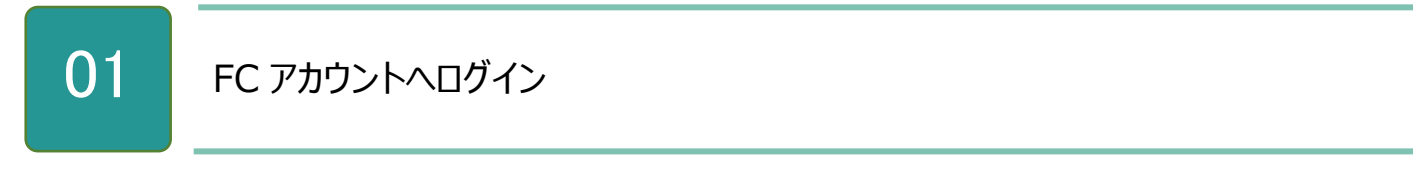

1. 登録したメールアドレスとパスワードで FC アカウントのサイトにログインします。

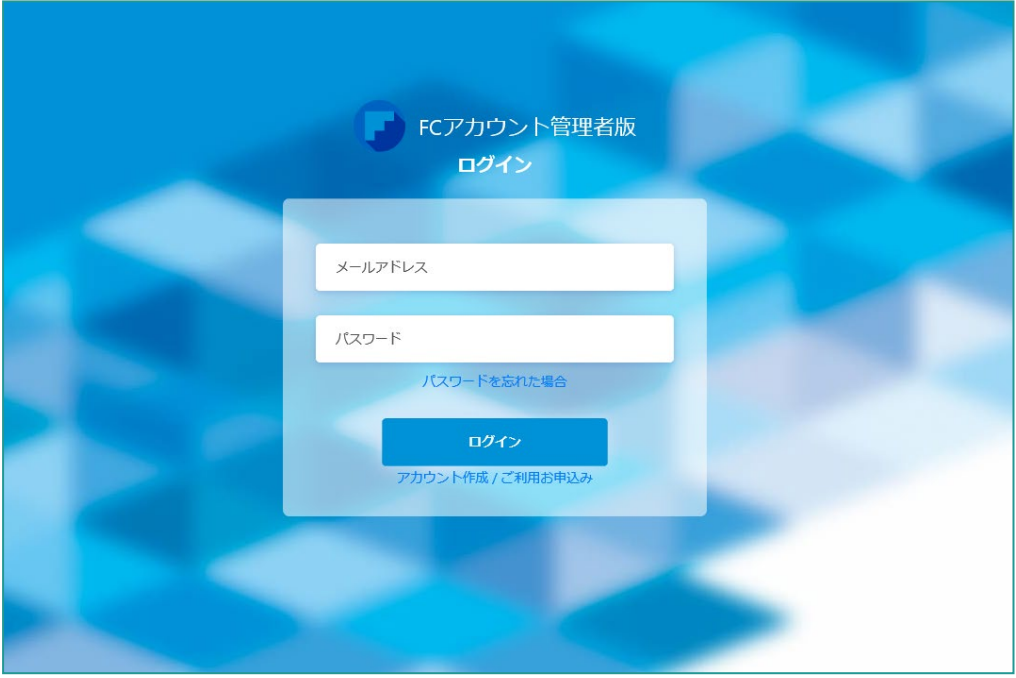

02 プログラムのインストール

1. ログイン後、左側のメニューから [TREND REX の購入・管理] をクリックし、シリアルが表示されているこ とを確認し、シリアルの横にある「セットアップ]をクリックします。

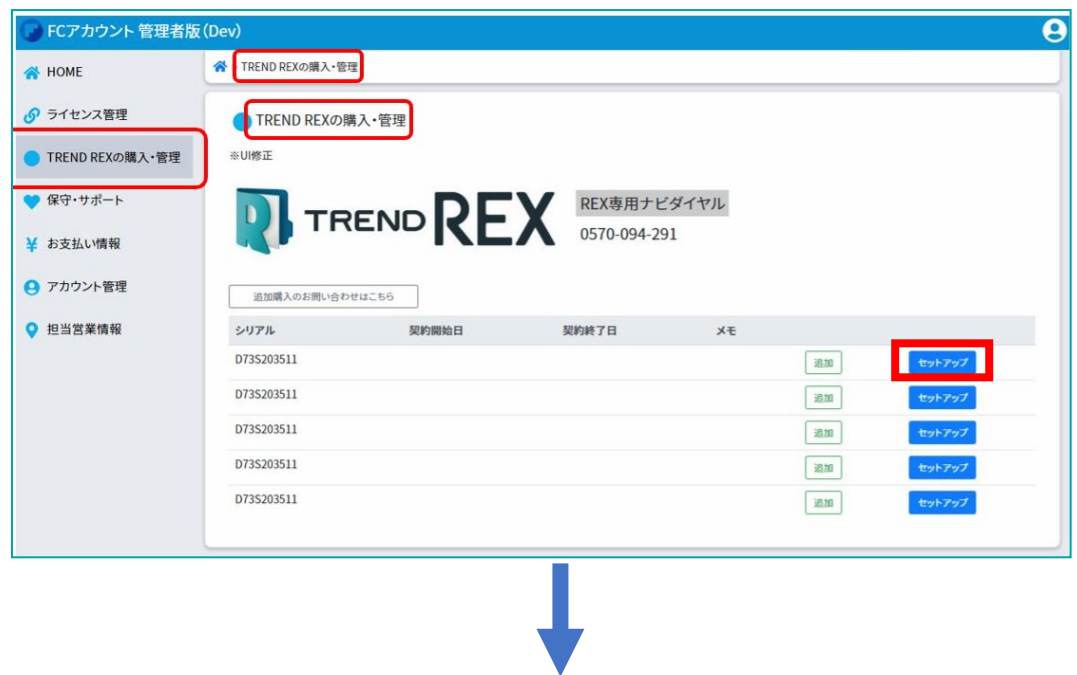

2. セットアップページの [TREND REX ダウンロード] をクリックします。

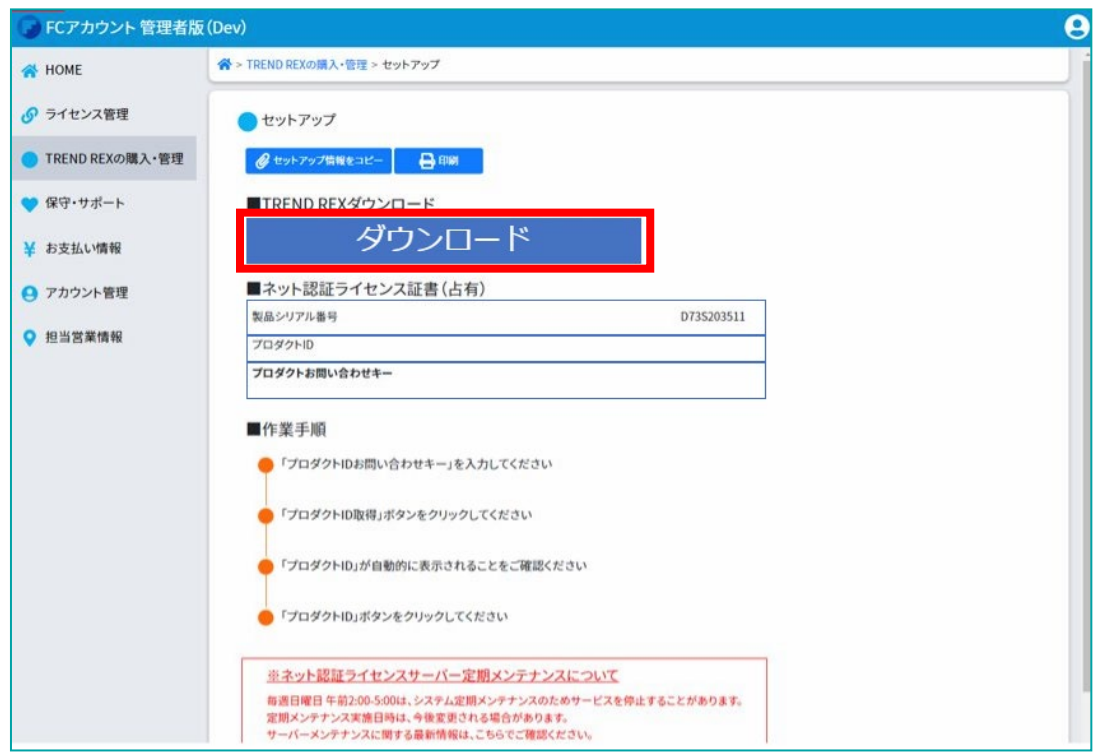

3. [TREND REX セットアップ] ダイアログが表示されるため、[次へ]をクリックします。

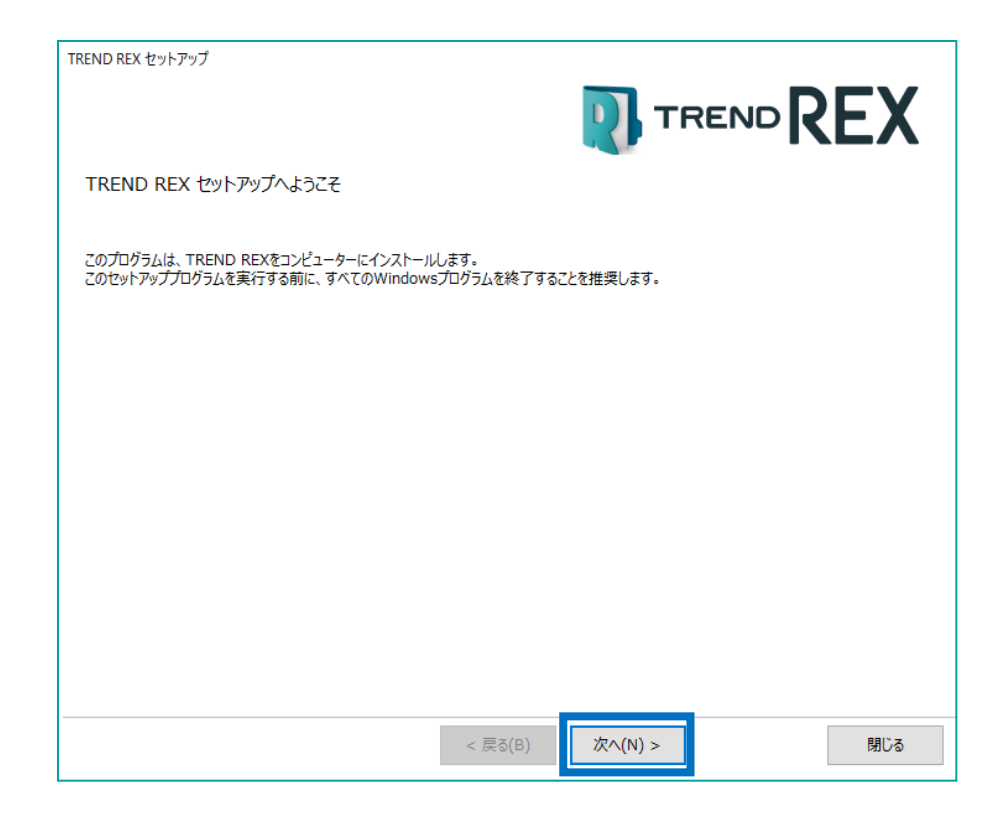

4. [上記の全条項に同意します。]をオンにして、[次へ]をクリックします。

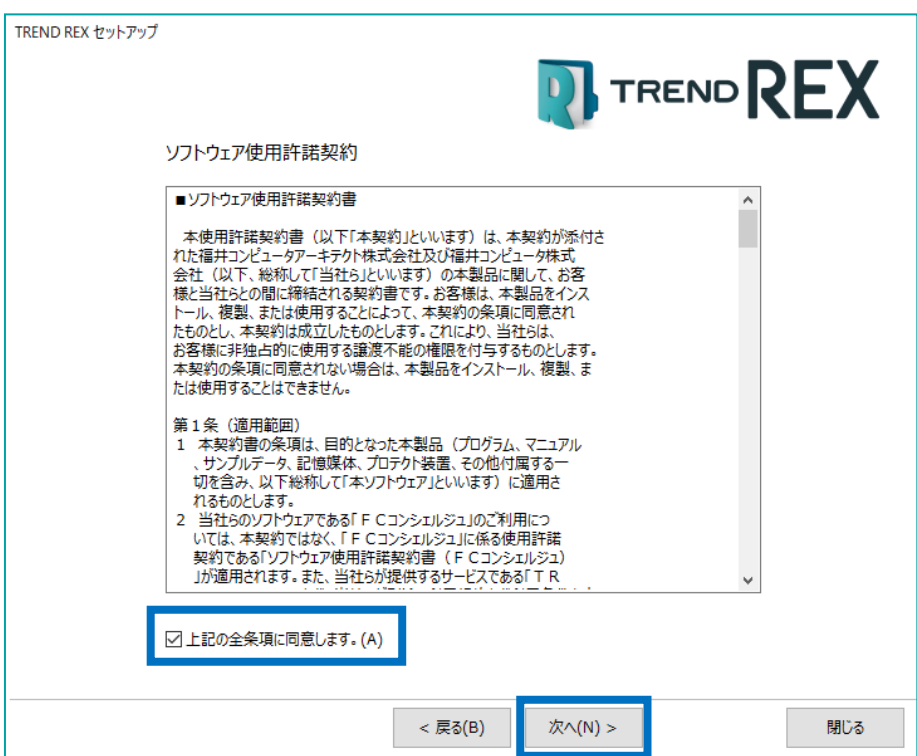

5. コンピューターの時計、インストール先のフォルダーを確認します。 必要に応じて変更し、[次へ]をクリックします。

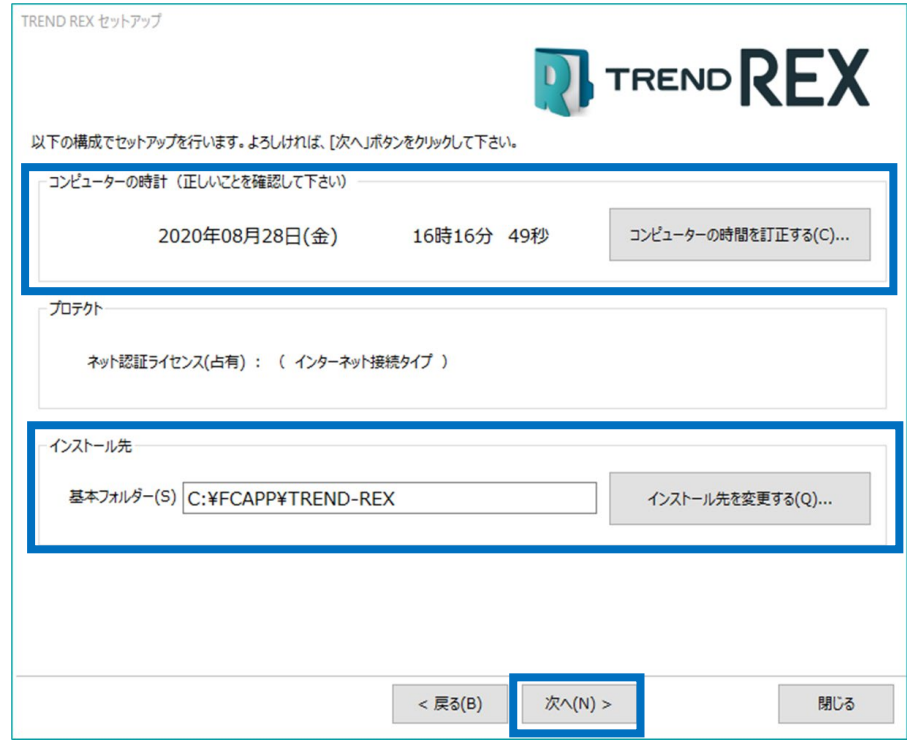

6. 内容を確認して、[セットアップ開始]をクリックします。 プログラムのインストールが開始されます。

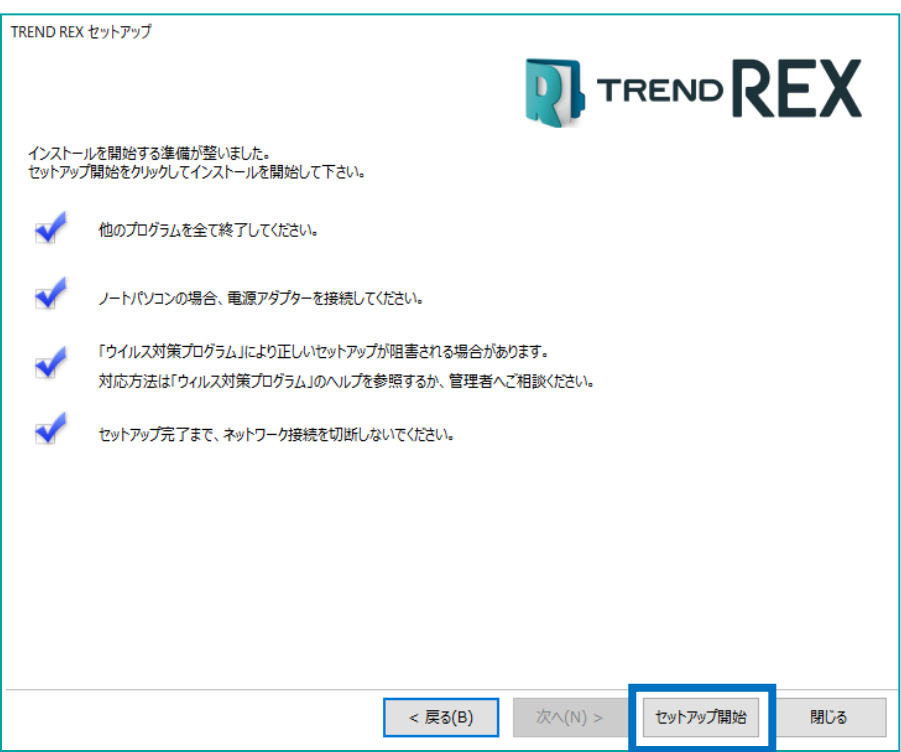

7. インストール完了の画面が表示されたら、[ウイルスセキュリティソフトの誤認識について]を確認し、再起 動が必要な場合は、再起動を行います。

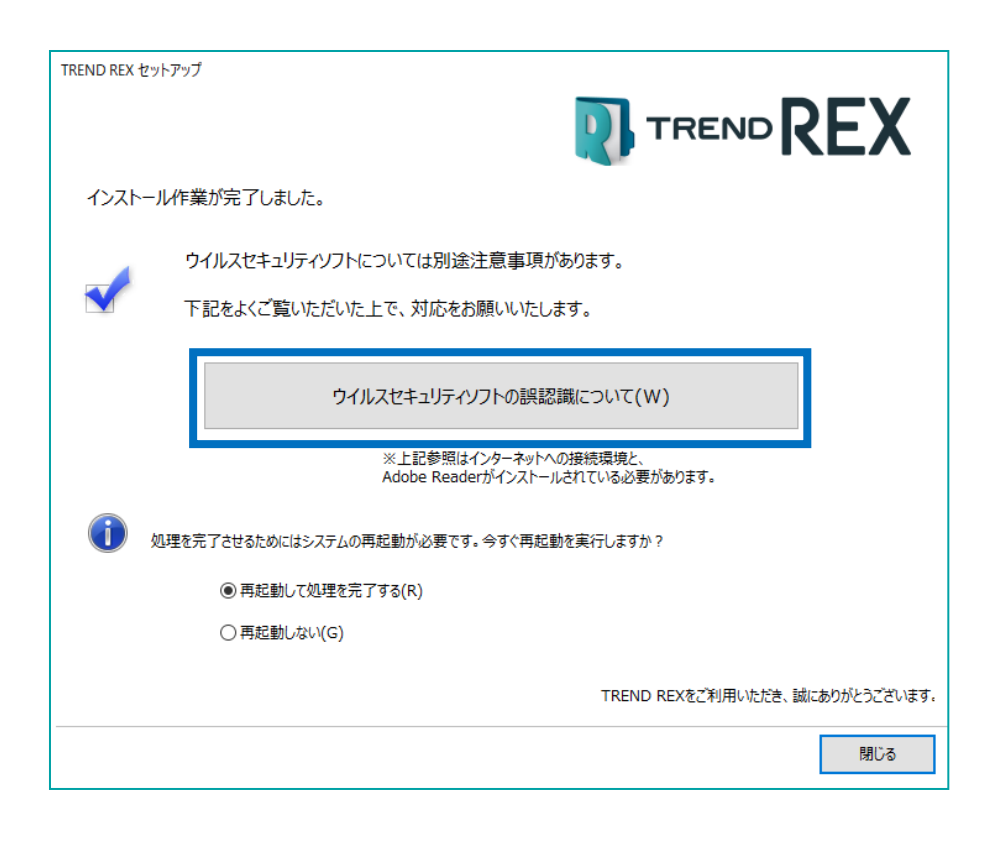

ウイルスセキュリティソフトの誤認識により、プログラムが正常に動作しない場合があります。 誤認識を防ぐためには、セキュリティソフト側で「検出の除外」を設定する必要がある場合があります。 またインストール後は再起動を行うことをおすすめします。

## 03 ネット認証の設定

ネット認証はプログラムを起動する際にインターネットを通じてプロダクト ID の認証を行います。 初回起動時はネット認証の設定を行う必要があります。

※TREND-ONE(Mercury-ONE)を既にインストール済みの場合は、それぞれプロダクト ID が異なります ので、同時に認証できるように設定を行う必要があります。詳しくは以下を参照してください。 [https://www.fukuicompu.co.jp/mnl/sos/contents/setupsupport/license/net/sn00008.](https://www.fukuicompu.co.jp/mnl/sos/contents/setupsupport/license/net/sn00008.html) [html](https://www.fukuicompu.co.jp/mnl/sos/contents/setupsupport/license/net/sn00008.html)

1. 「TREND REX プログラム]のアイコンをダブ ルクリックします。 *マインストリック マインストリック* 

2. ネット認証ライセンスのメッセージが表示されま す。

**●プロダクト ID 認証のメッセージが表示された**

**場合** 「はい] をクリックします。 →次の「04 ネット認証ライセンスセンターで設定」に 進んでください。 **●「プロテクトの情報と、起動するアプリケーション TREND REX のバージョンが異なります」というメッセージが表 示された場合** [OK]をクリックします。 クリック後、以下の手順を参考に操作を行ってくださ い。 [https://www.fukuicompu.co.jp/mnl/sos/cont](https://www.fukuicompu.co.jp/mnl/sos/contents/setupsupport/license/net/sn00008.html)

[ents/setupsupport/license/net/sn00008.html](https://www.fukuicompu.co.jp/mnl/sos/contents/setupsupport/license/net/sn00008.html)

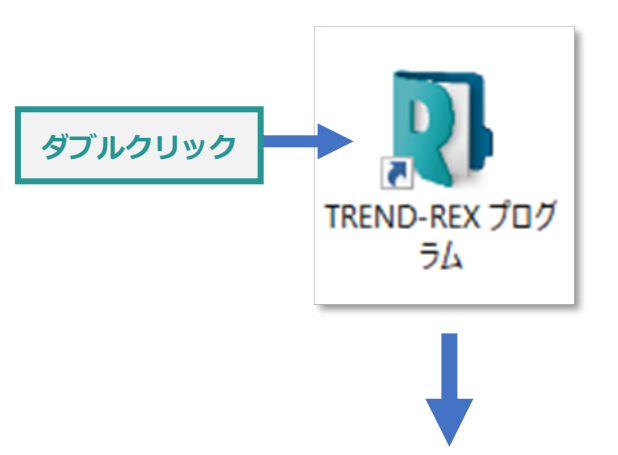

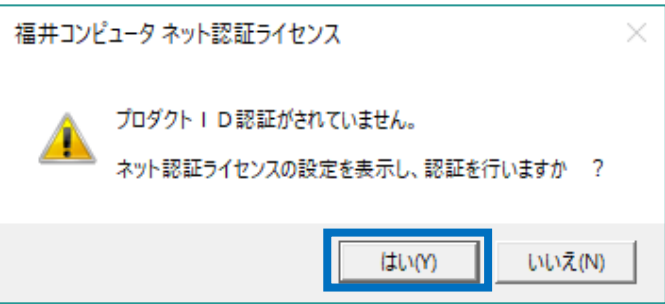

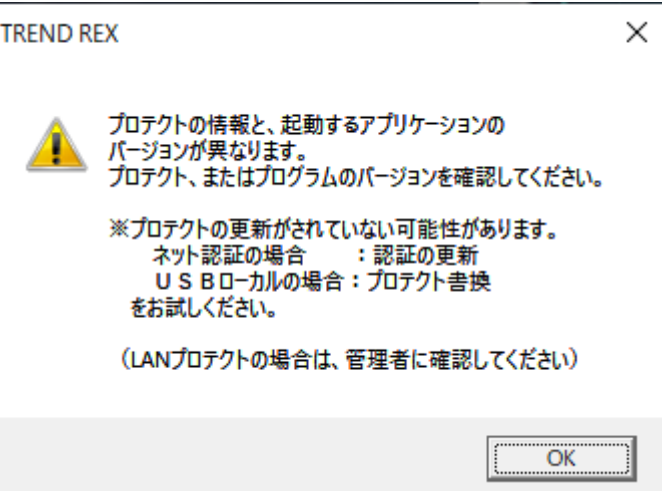

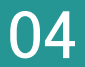

1. プロダクト ID 問い合わせキーを入力し、[プロ ダクト ID 取得] をクリックします。

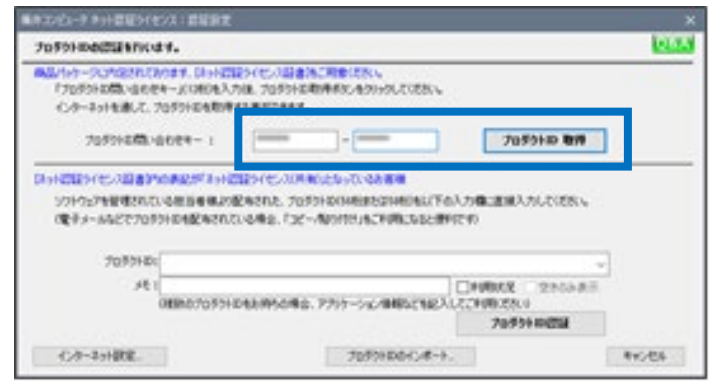

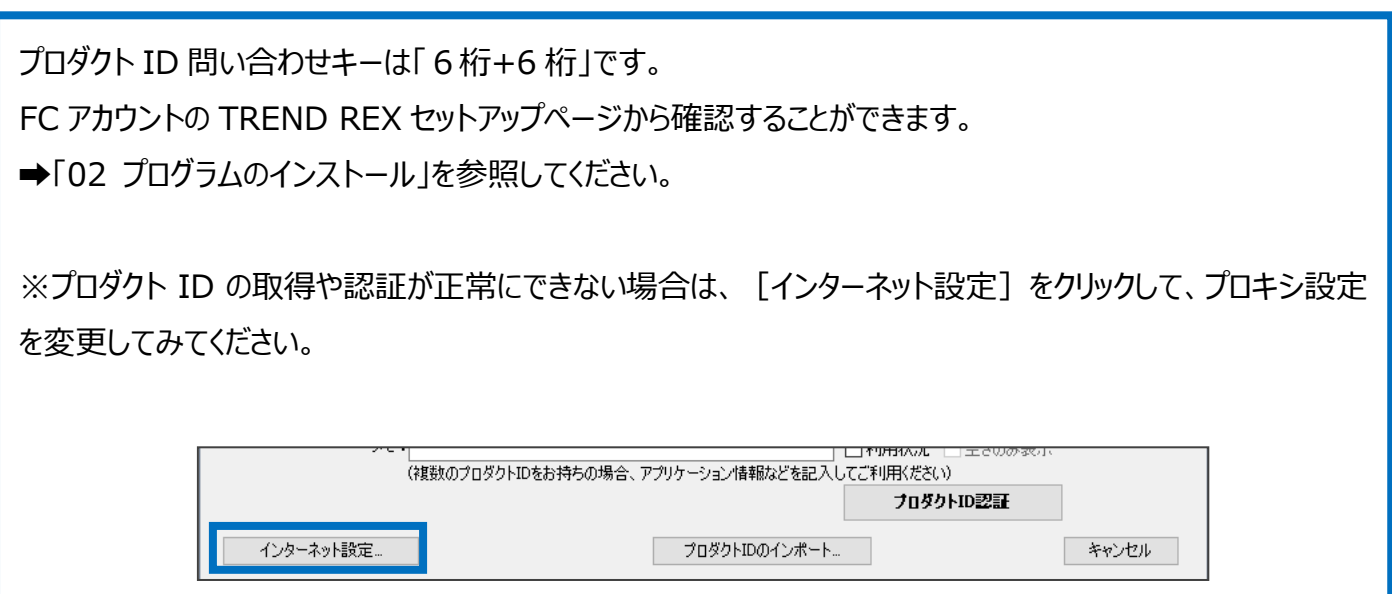

2. プロダクト ID が取得されたことを確認し、[プ ロダクト ID 認証] をクリックします。

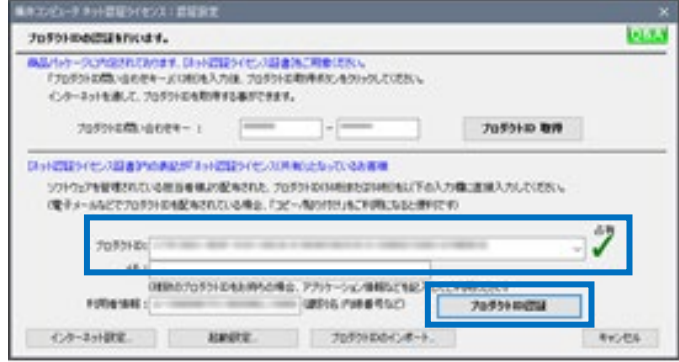

3. ライセンスの認証と解除の設定画面が表示されます。 自動認証・自動解除の設定を行い、[OK]をクリックします。

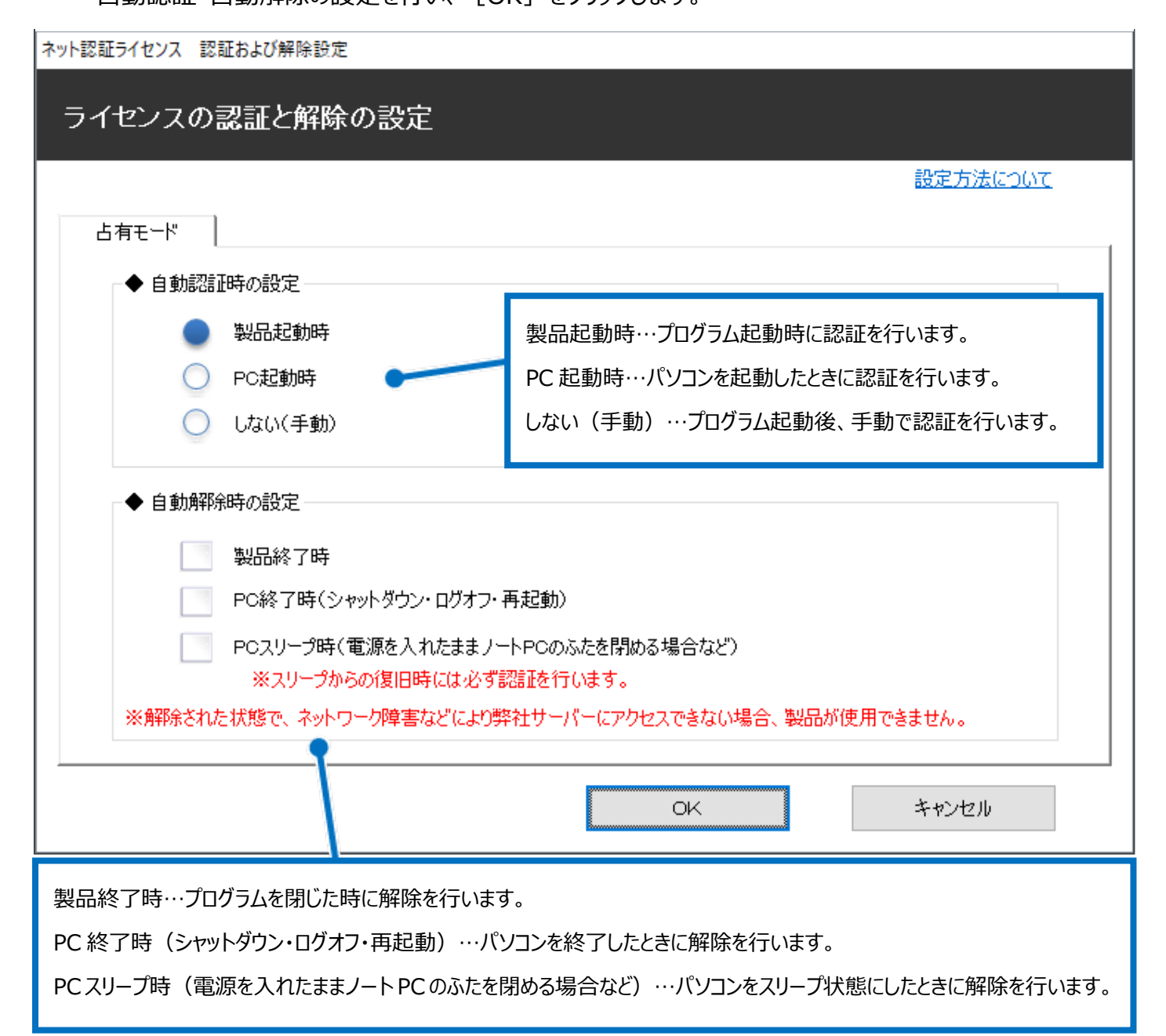

4. 利用者情報の入力を行い、[利用者 情報を登録] をクリックします。

ネット認証ライセンス 認証および解除設定 ライセンス利用者情報設定を行います。 ライセンスを誰が利用しているのかが、簡単にわかるようになりました。 ニックネームや内線番号など、社内で利用者を特定できる情報の設定が可能になりました。 複数の方でライセンスをご利用の場合に、使用中の利用者を確認でき便利です。 以下のテキストボックスに入力してください。(最大全角15文字まで) (入力例: 設計部 福井 内線1100) 無記入の場合は「マシン名ユーザー名」をセットします。 設計部 福井 内線1100 利用者情報を登録

利用者情報は、プロダクト ID の利用状況 (誰が使用して いるか、どのコンピューターで使用されているか等)を確認す る際に利用されます。

5. 右のメッセージが表示されたらネット認証の設 定は完了です。

[OK]をクリックすると、TREND REX が起 動します。

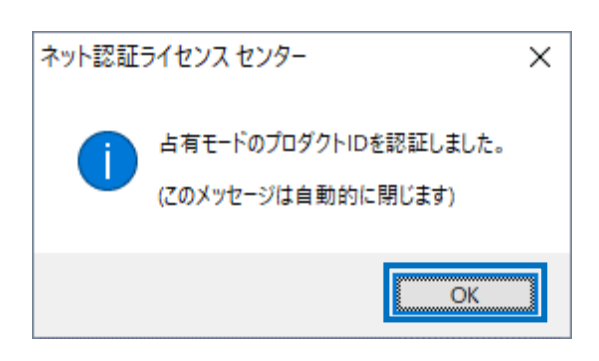

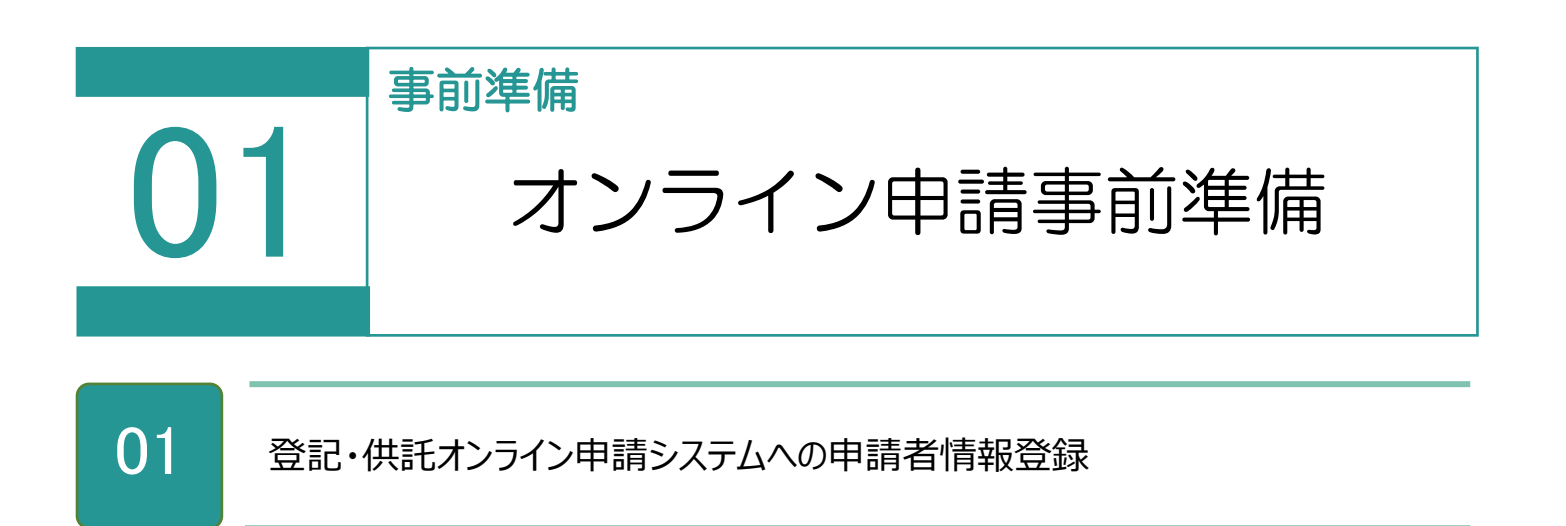

### 登記・供託オンライン申請システムサイト

(https://www.touki-kyoutaku-online.moj.go.jp)上から登録します。約 30 分 ほどで ID・パスワードが発行され、利用可能となります。

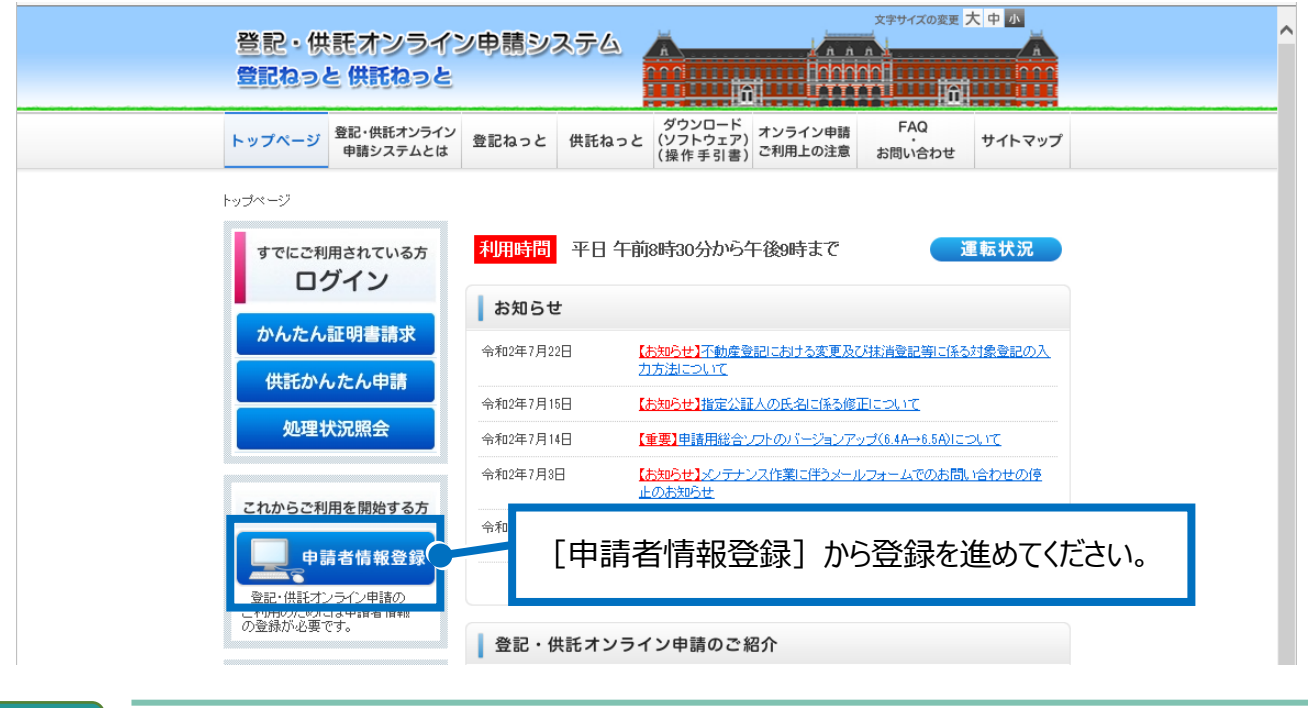

02 ネットバンクへの申し込み

手数料(登録免許税等)の電子納付が行えます。 金融機関が申込受理後、2 週間程度かかります。

・法務省サイト:http://www.moj.go.jp/index.html

・電子納付情報 web サイト:https://shinsei.e-gov.go.jp/

インターネットバンキングなどを利用して電子納付を行う場合は、事前に金融機関に登録す る必要があります。

## 03 オンライン申請の申請者 ID とパスワードの登録

1. [設定] - [環境設定] をクリックします。

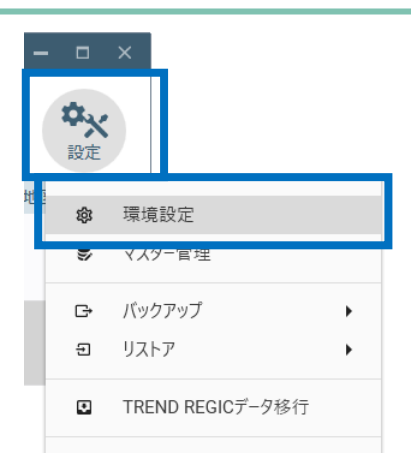

2. [オンライン申請]を選択し、申請者 ID とパ スワードを入力して [接続の確認] をクリック します。

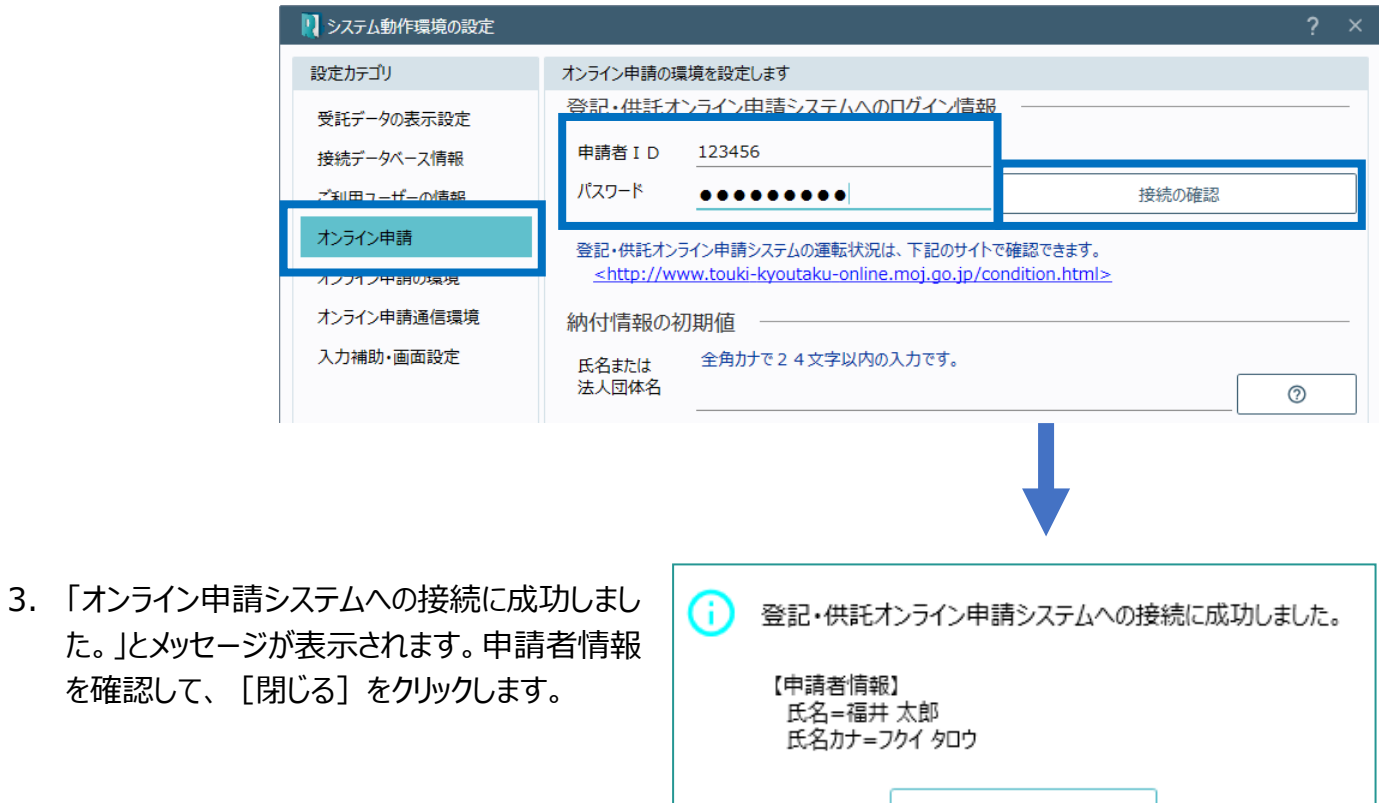

閉じる

オンライン申請をするためには、登記・供託オンライン申請システムへ申請者情報を登録して、申請者 ID と パスワードを取得する必要があります。 詳細は前述の「01 登記・供託オンライン申請システムへの申請者情報登録」を参照してください。

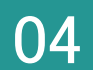

オンライン申請の申請先を確認します。

登記・供託オンライン申請システムの運転状況

(http://www.touki-kyoutaku-net.moj.go.jp/condition.html)を確認してくだ さい。

1.[オンライン申請]を選択して、申請先を確認 します。

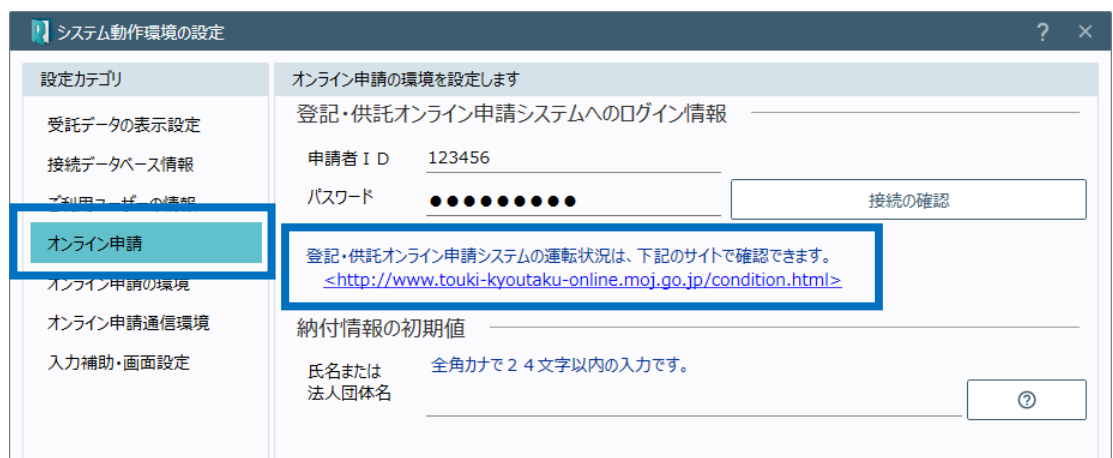

05 納付情報の初期値設定

電子納付を行う際に必要となる納付情報の初期値を入力します。

1. 全角カタカナ 24 文字以内で、氏名または法 人団体名を入力します。

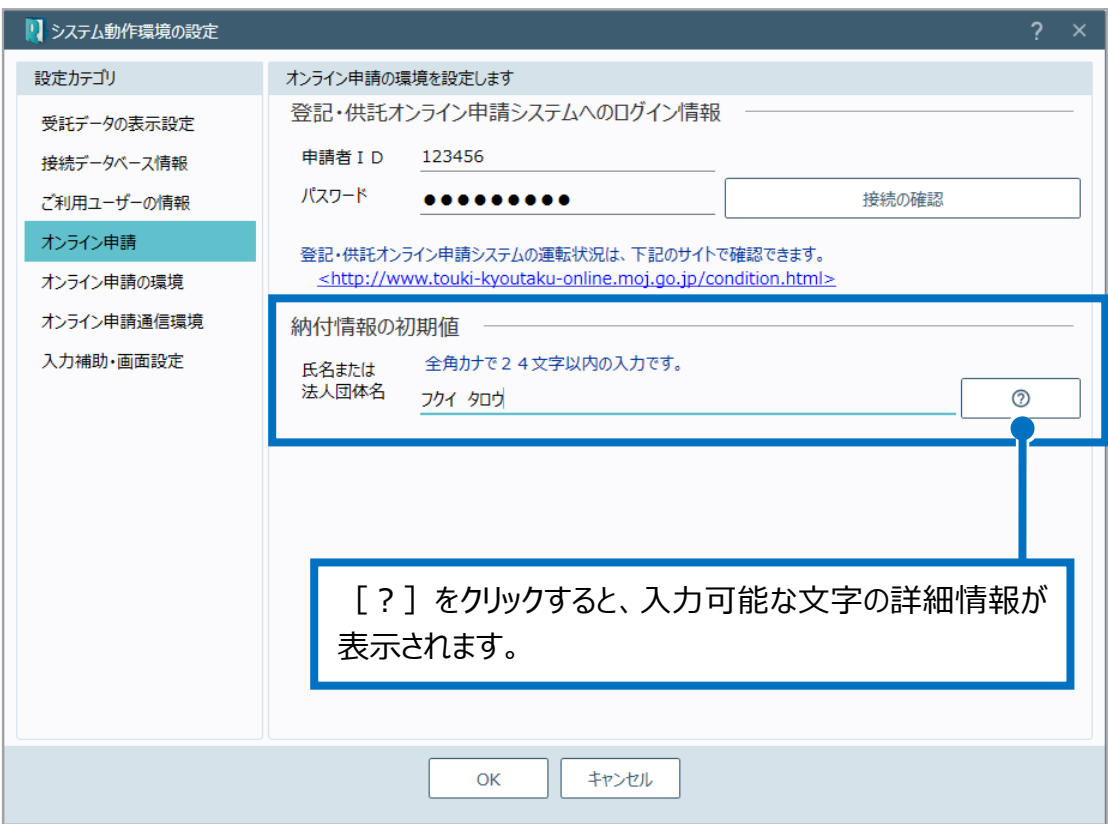

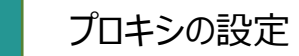

06

ご利用のインターネットの接続環境がプロキシサーバーを経由した場合には、プロキシサーバー を設定する必要があります。

※プロキシサーバーを経由しないネットワークの場合には、ここでの設定は必要ありません。ま た、ブラウザメニューなどからすでにプロキシサーバーを設定済みである場合も必要ありません。

1. 「オンライン申請通信環境]をクリックし、「通信環境の設定]の「設定]をクリックします。

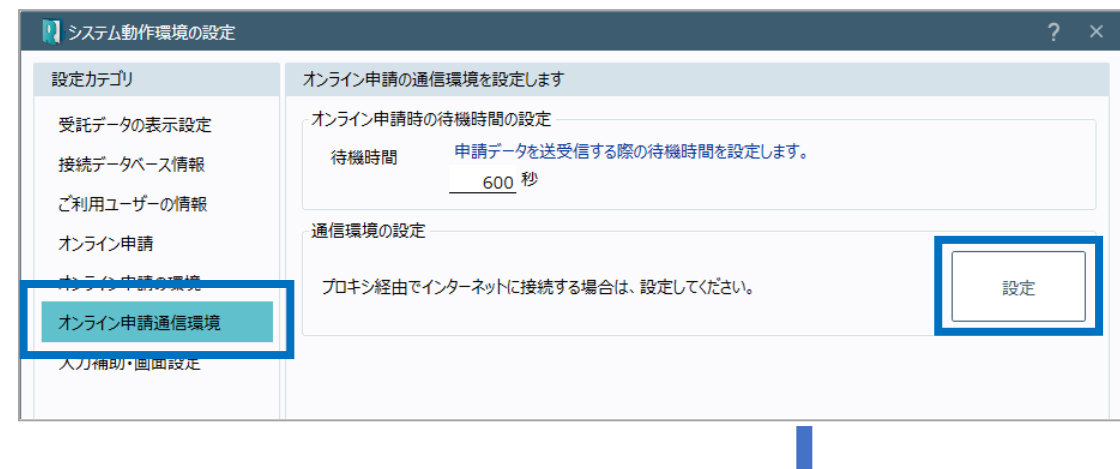

2. 「LAN の設定] をクリックします。

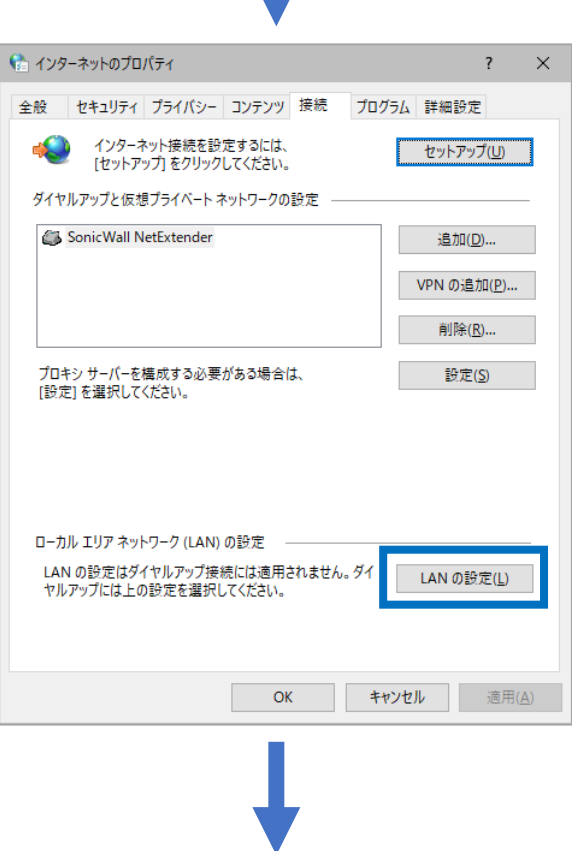

3. [LAN にプロキシサーバーを使用する]をオン にし、プロキシサーバーのアドレス、使用するポ ートを入力して、[OK]をクリックします。

4. [OK]をクリックします。

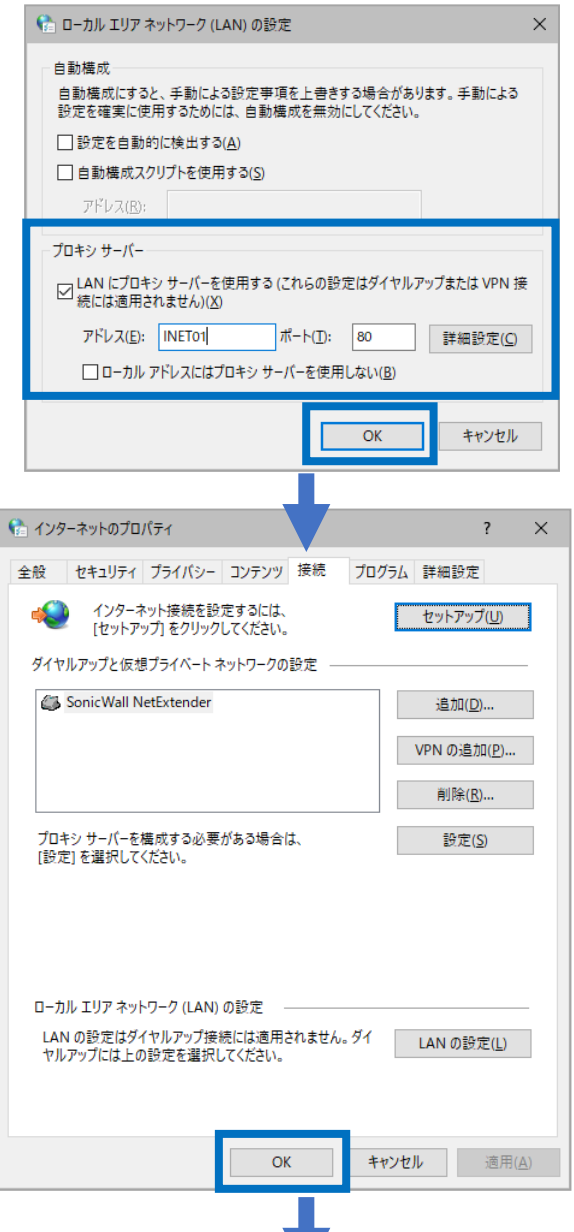

5. [OK]をクリックします。

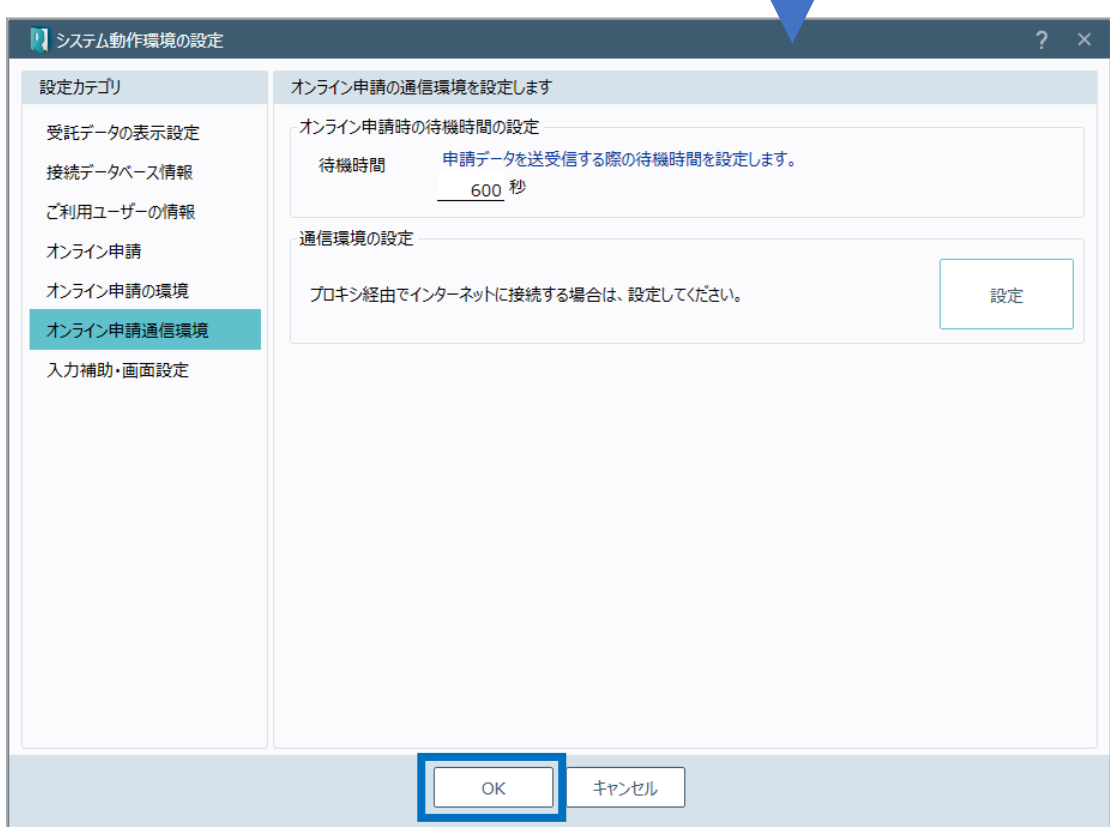

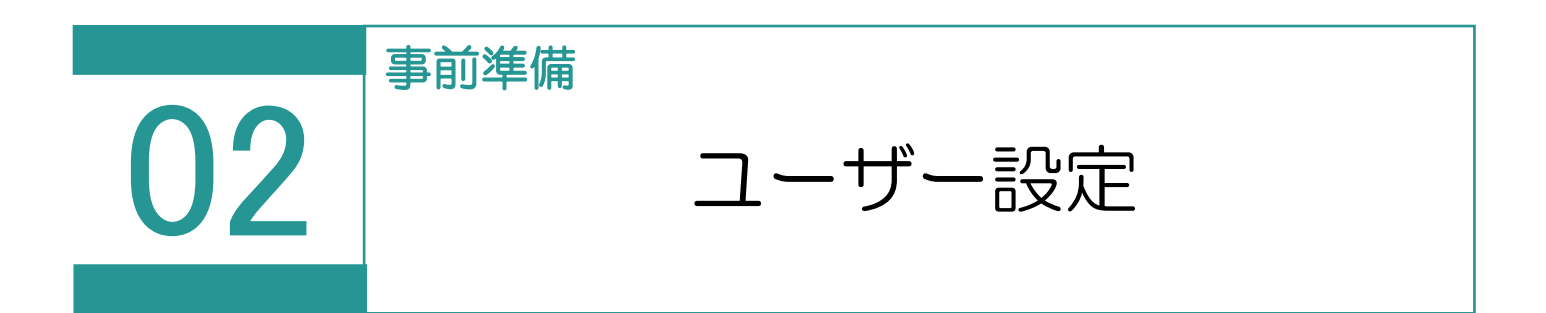

土地家屋調査士と事務所の情報を設定します。

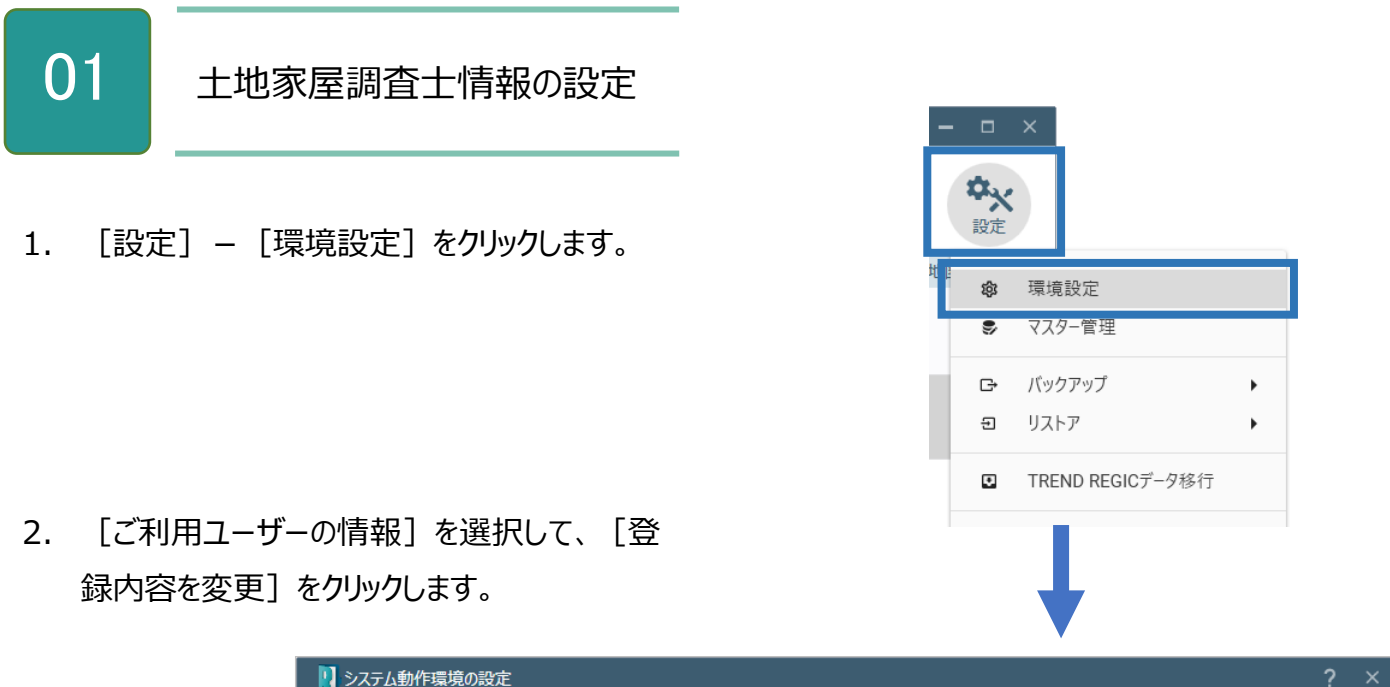

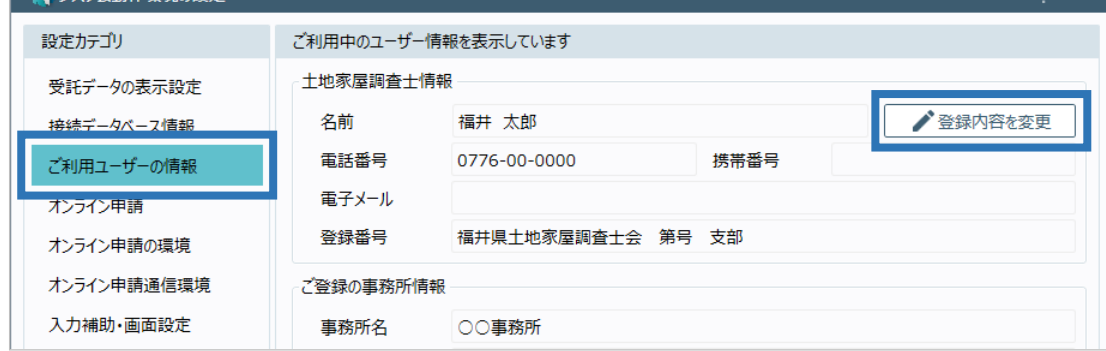

3. 土地家屋調査士の情報を入力します。

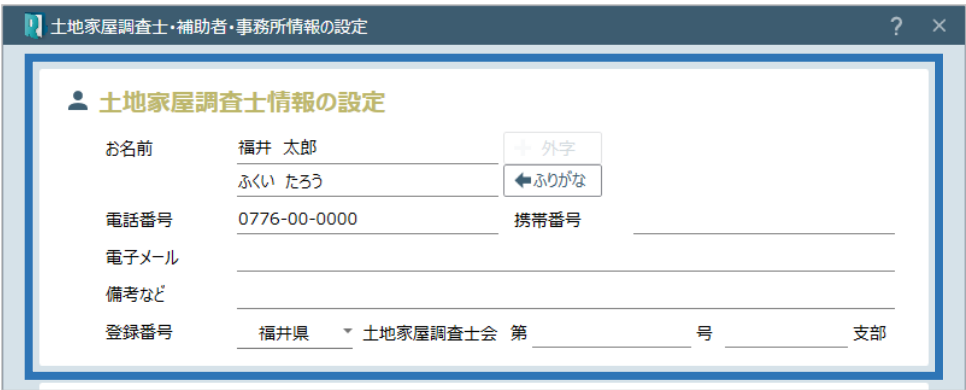

1. ご登録の事務所の情報を入力して [OK] をク リックします。

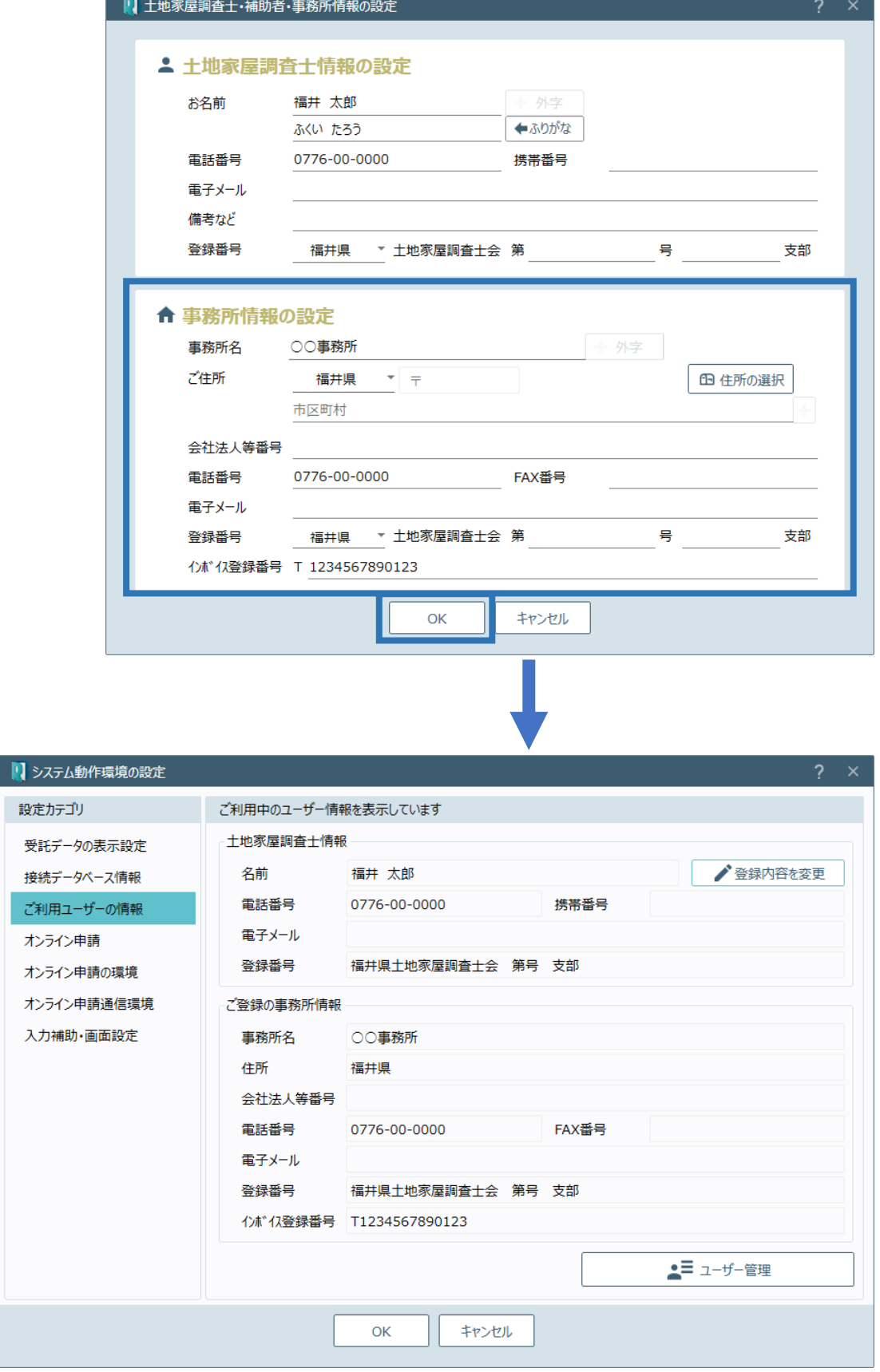

システム動作環境の設定(ご利用ユーザーの情報)画面を確認してみましょう。

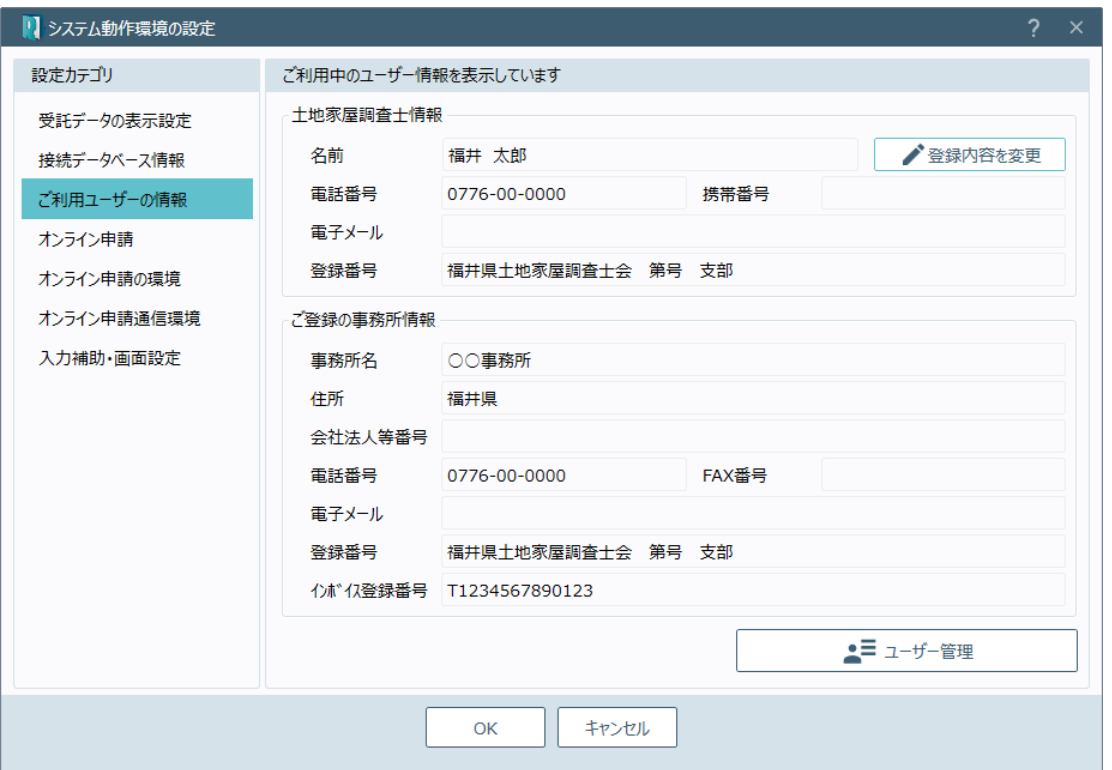

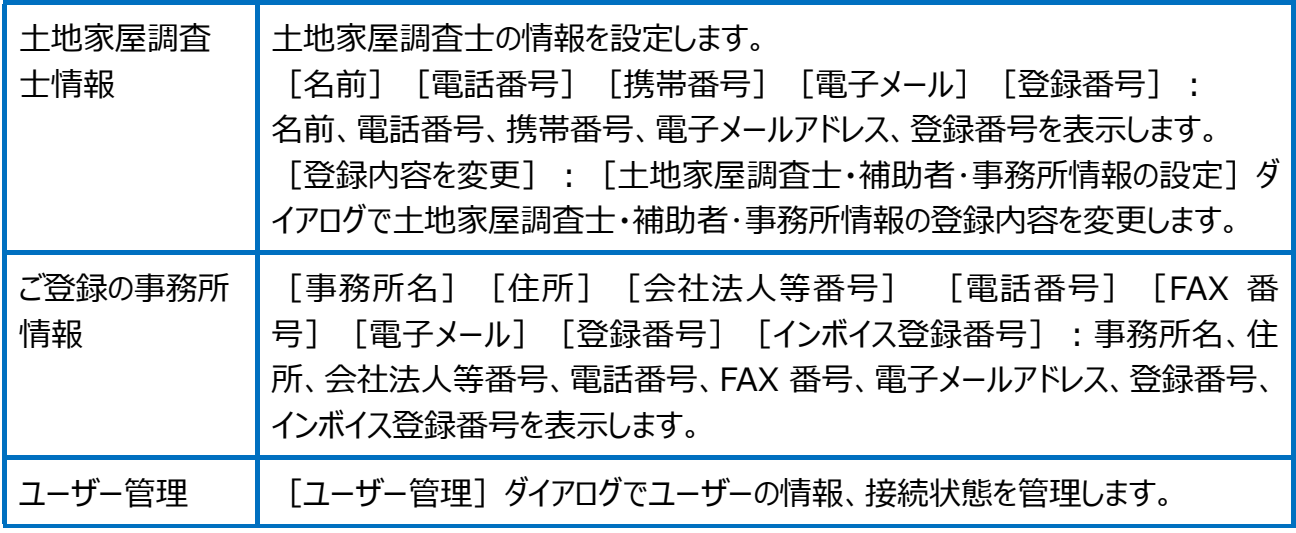

土地家屋調査士・補助者・事務所情報の設定画面を確認してみましょう。

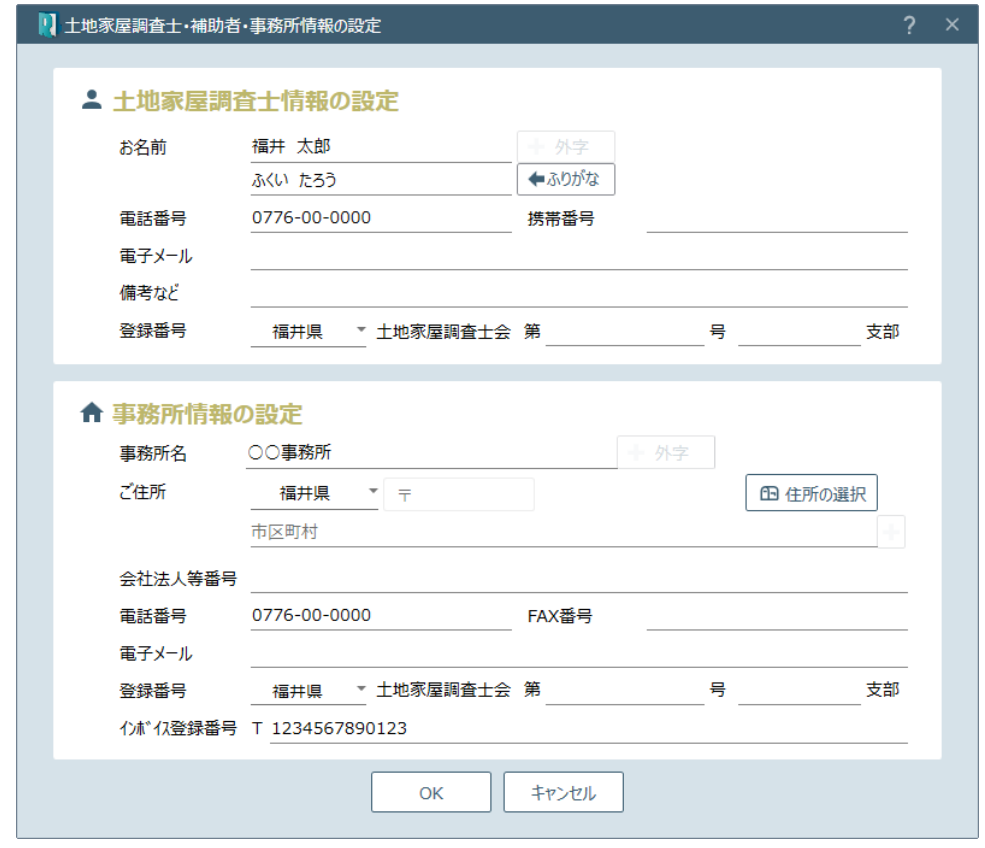

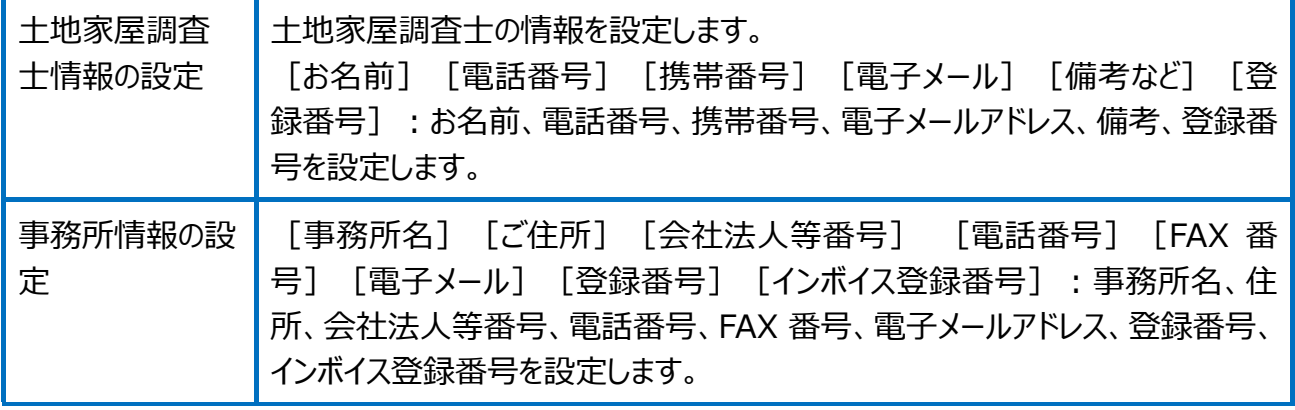

ユーザー管理画面を確認してみましょう。

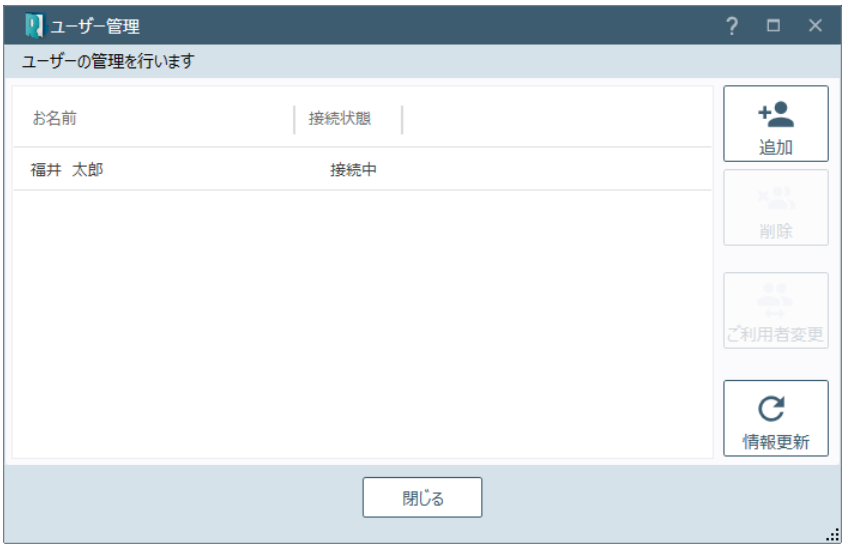

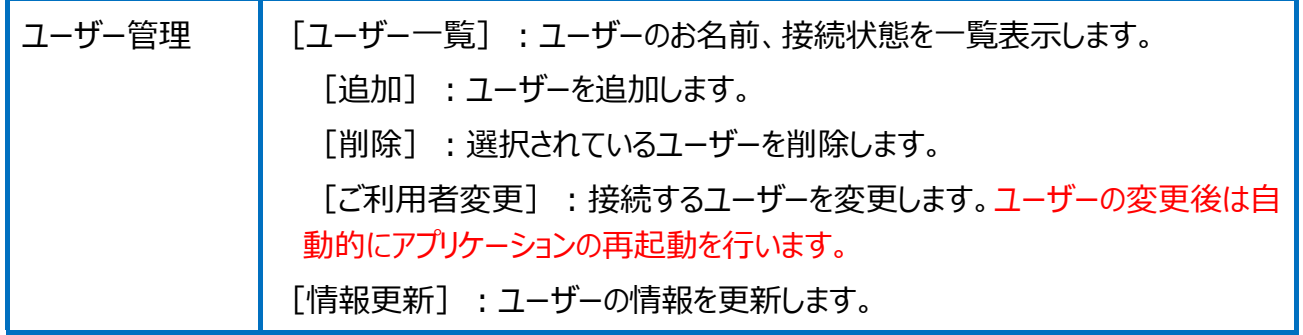

# 画面構成

03 TREND REX の画面構成

#### TREND REX の画面構成を確認してみましょう。

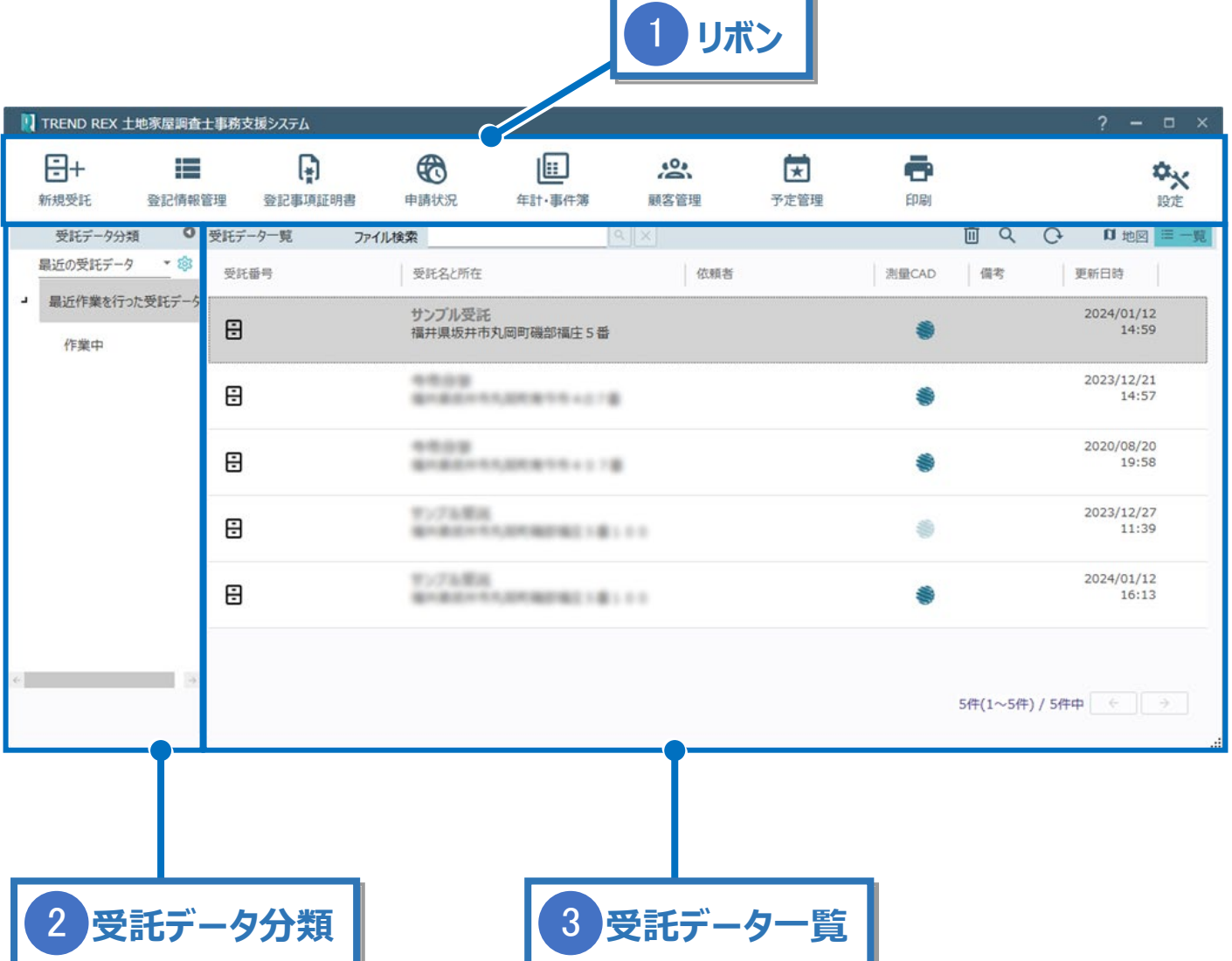

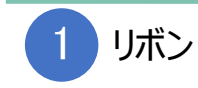

各コマンドをリボン形式で並べています。各コマンドについて説明します。

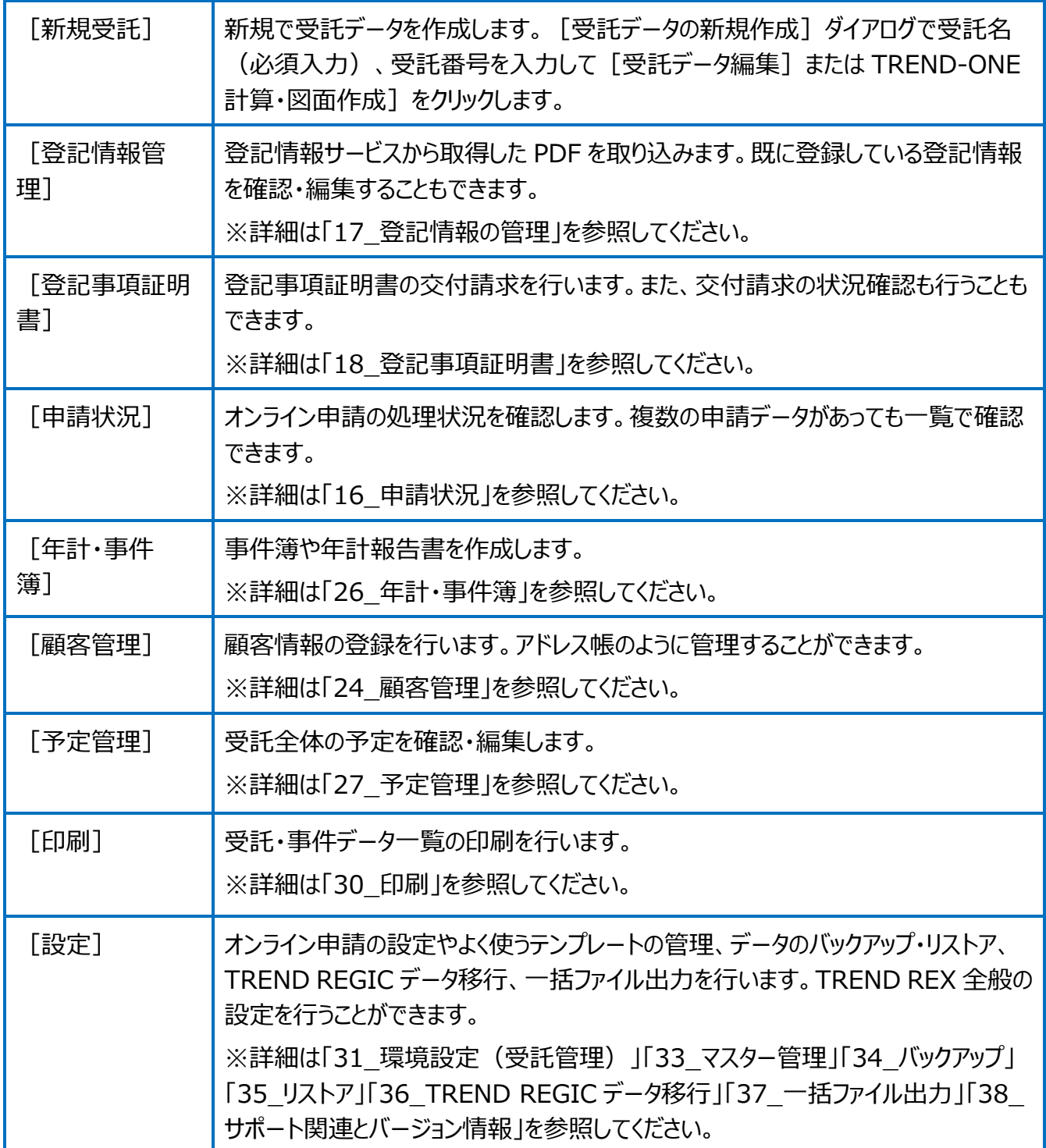

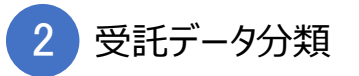

受託データの分類を表示します。

「最近の受託データ]の右の「▼]をクリックすると「地区別による分類]「年別による分 類][ご依頼人別による分類][検索条件による分類]に切り替えることができます。

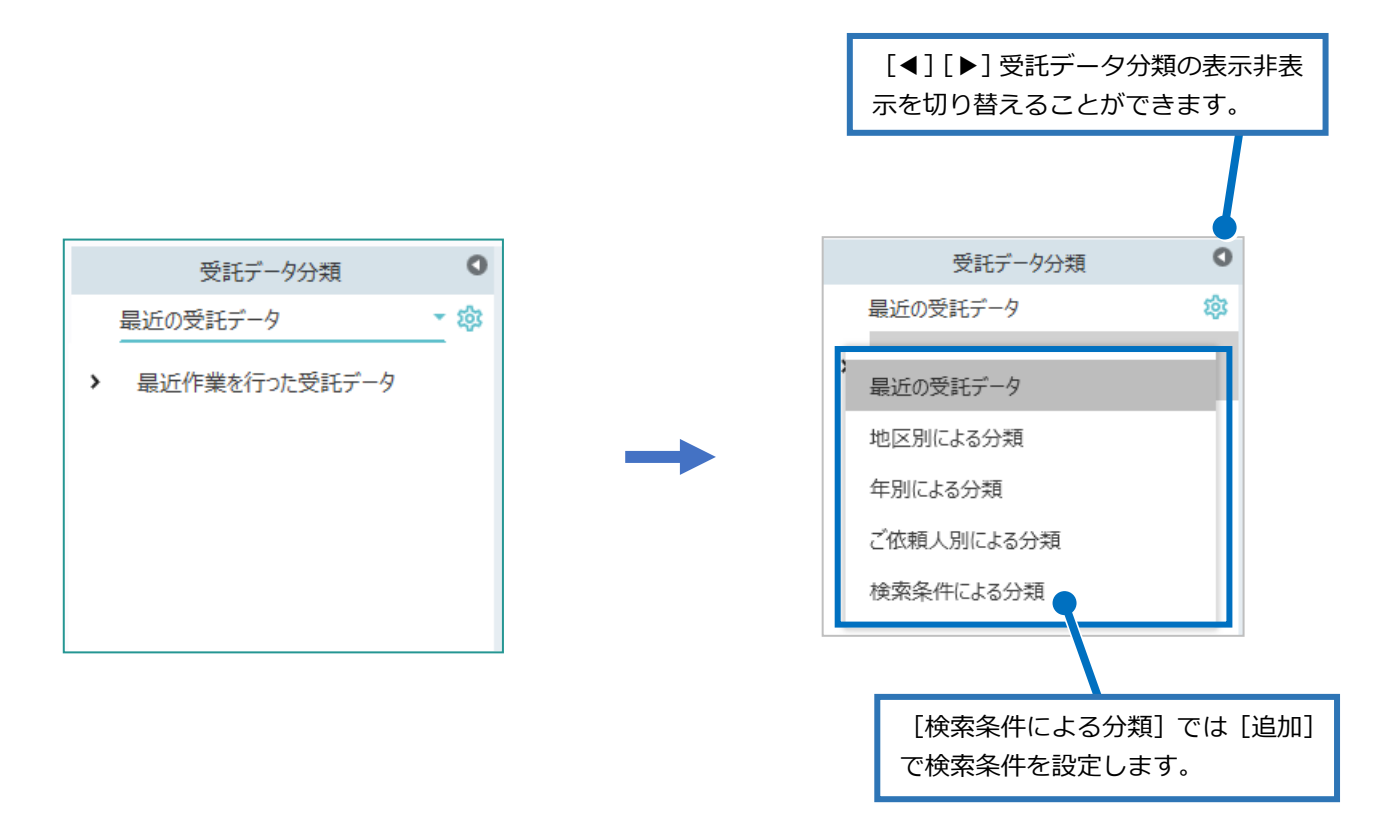

更に右の [ 章 ] をクリックすると、受託データ分類の設定内容を変更することができます。 上記で設定している分類によって、表示される内容が異なります。

受託データ一覧

3

受託データ分類で選択された分類の受託データを一覧表示します。

「受託番号」「受託名と所在」「依頼者」「更新日時」の項目名をクリックすると、昇順・降順に 並べ替えすることができます。

「測量 CAD」のアイコンをクリックすると、TREND-ONE (Mercury-ONE) に入力されている 計算・図面データを確認することができます。

「ファイル検索」に文字列を入力して受託内のファイルを検索することができます。

ここでは、右上のアイコンについて説明します。

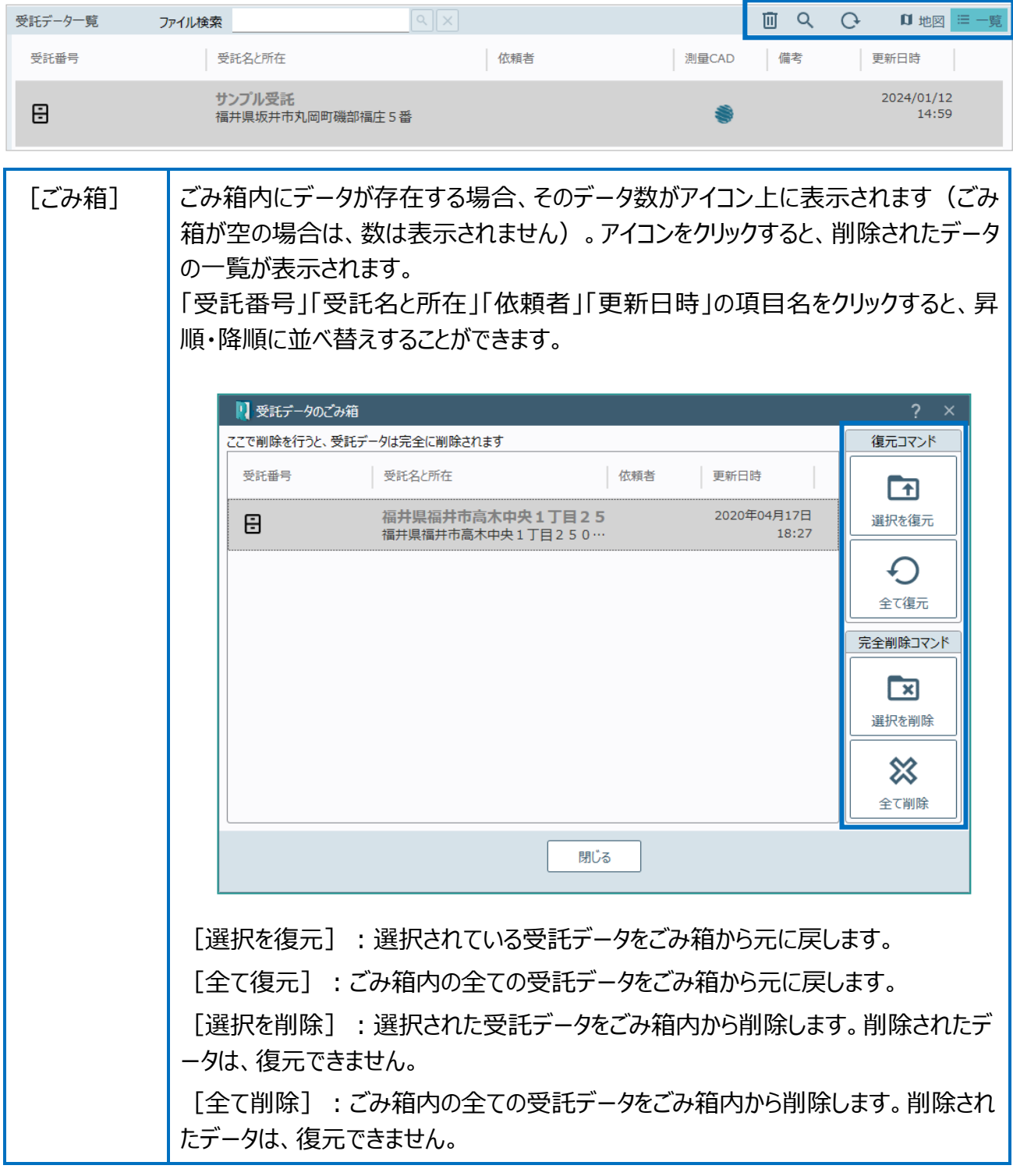

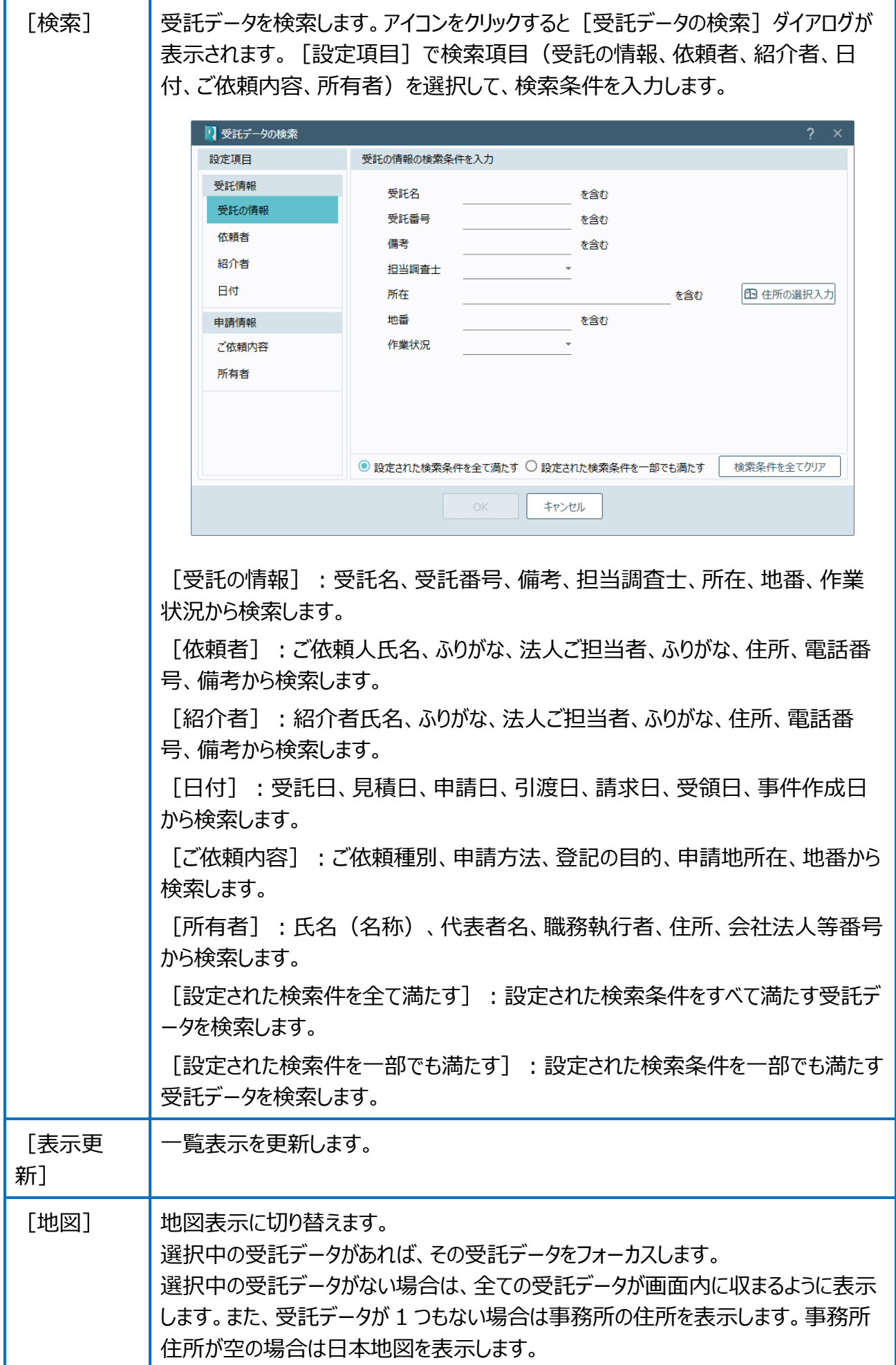

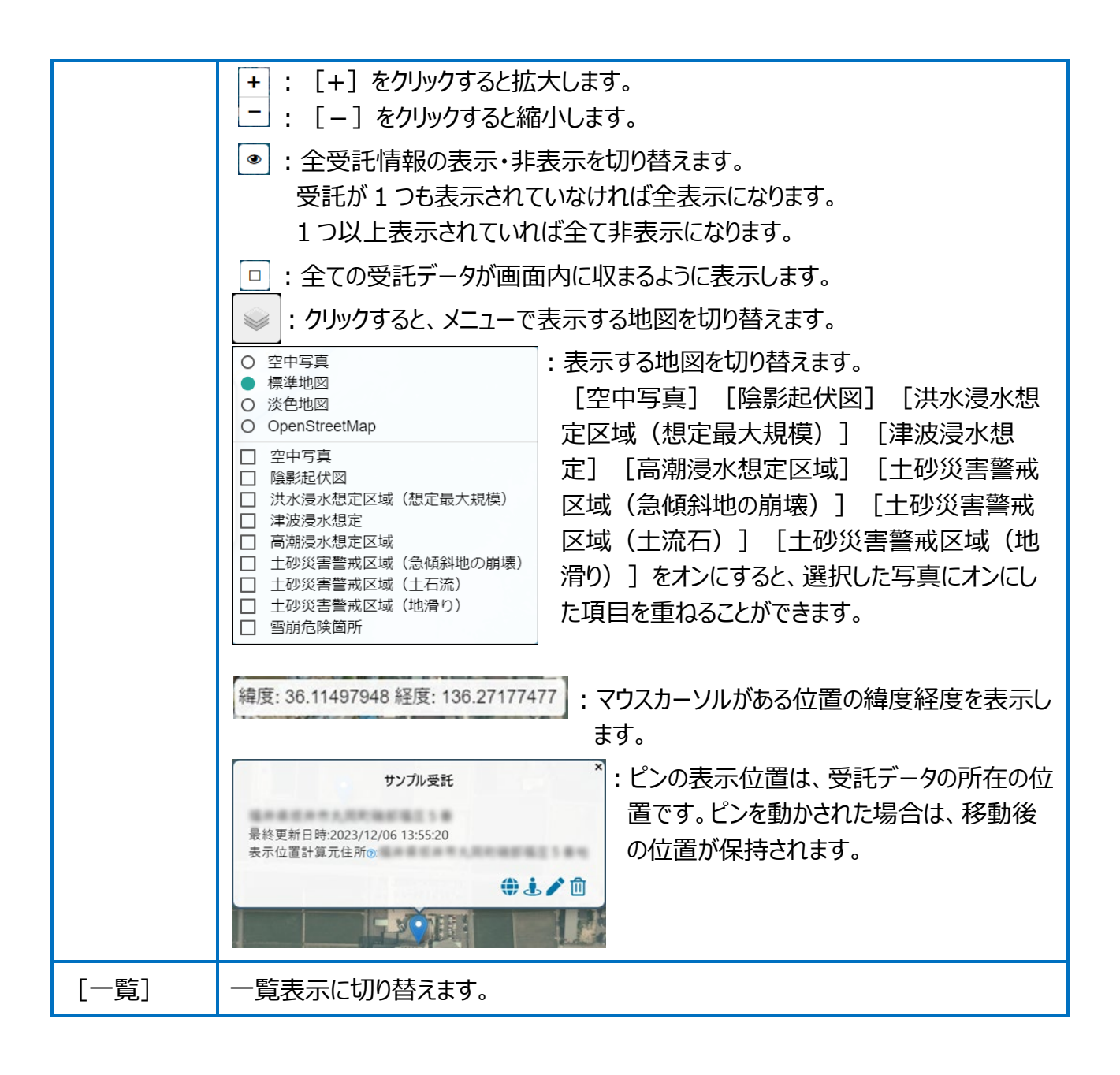

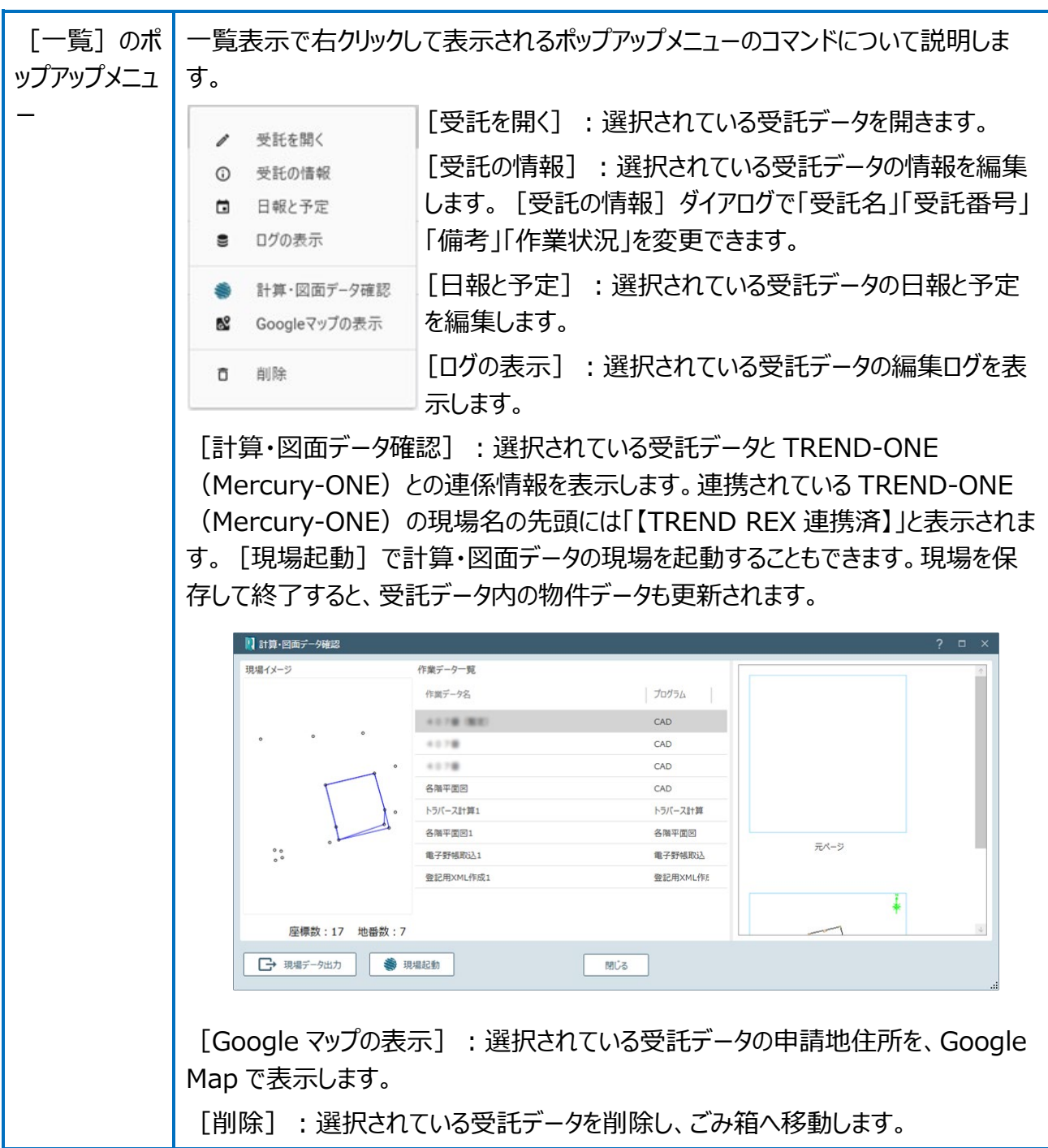

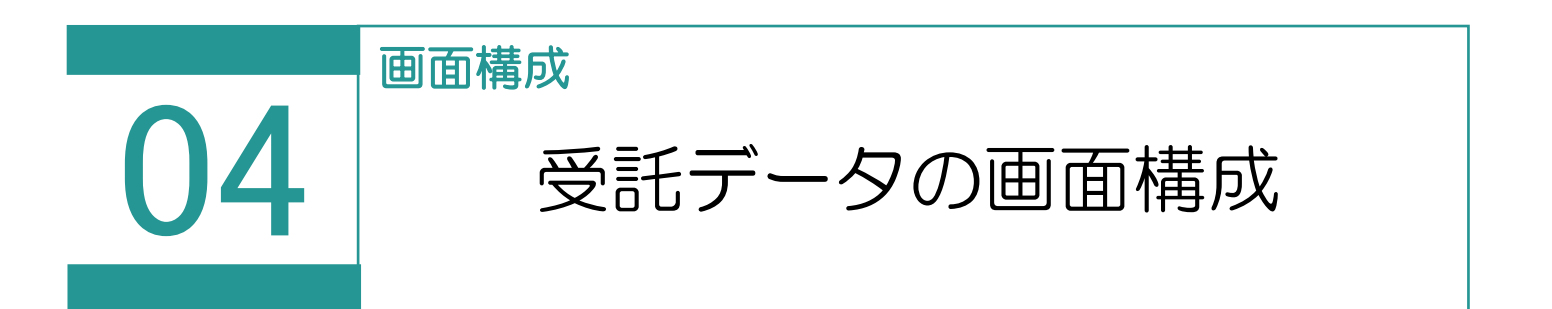

#### 受託データの画面構成を確認してみましょう。

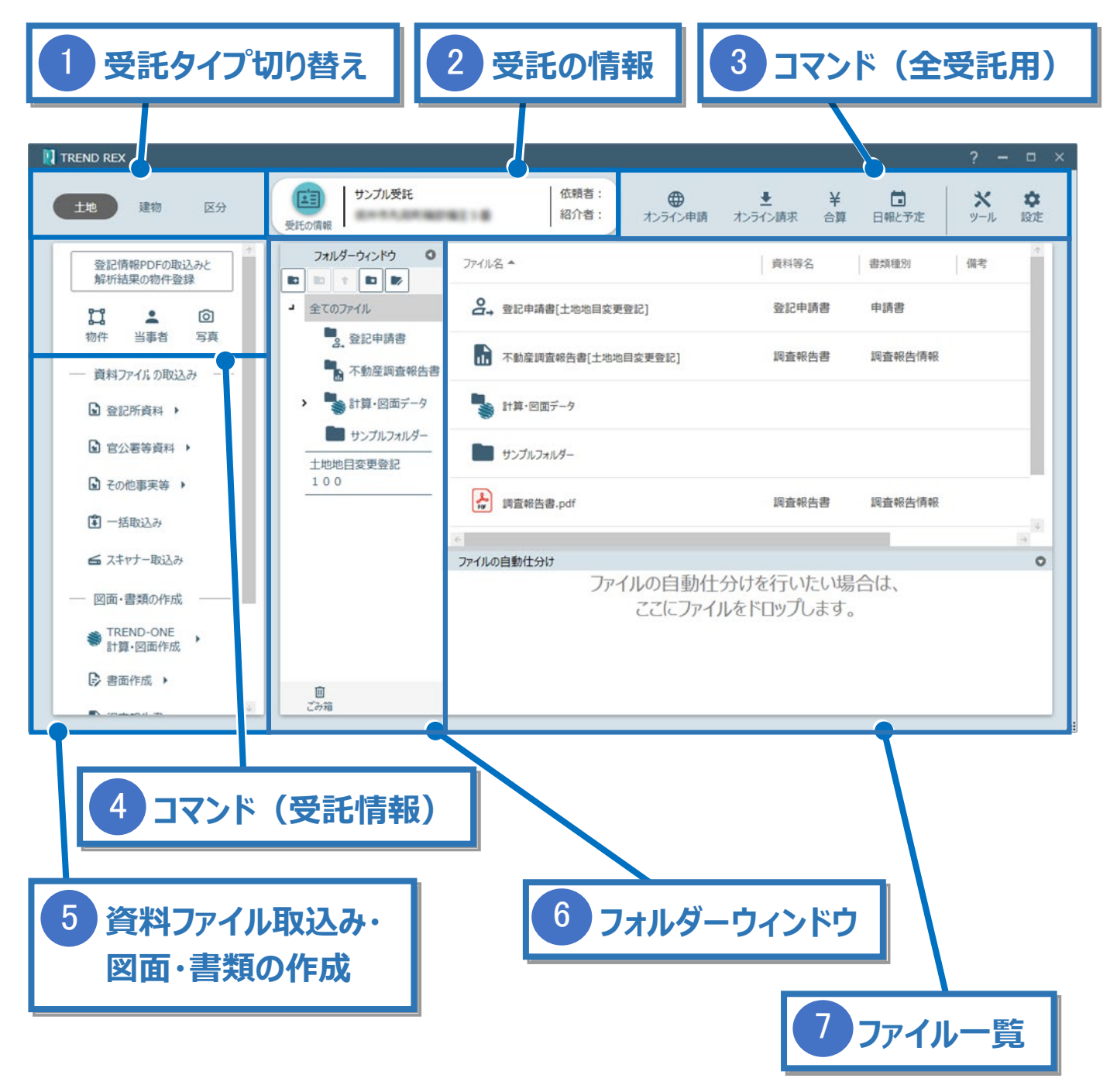

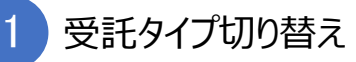

受託のタイプ(「土地」「建物」「区分」)を選択します。 タイプごとに、ファイル、物件、写真を管理します。

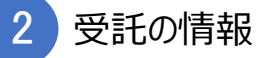

受託の所在、依頼人、紹介者などを設定します。

[受託の情報]のアイコンをクリックすると [受託の情報] ダイアログが表示されます。

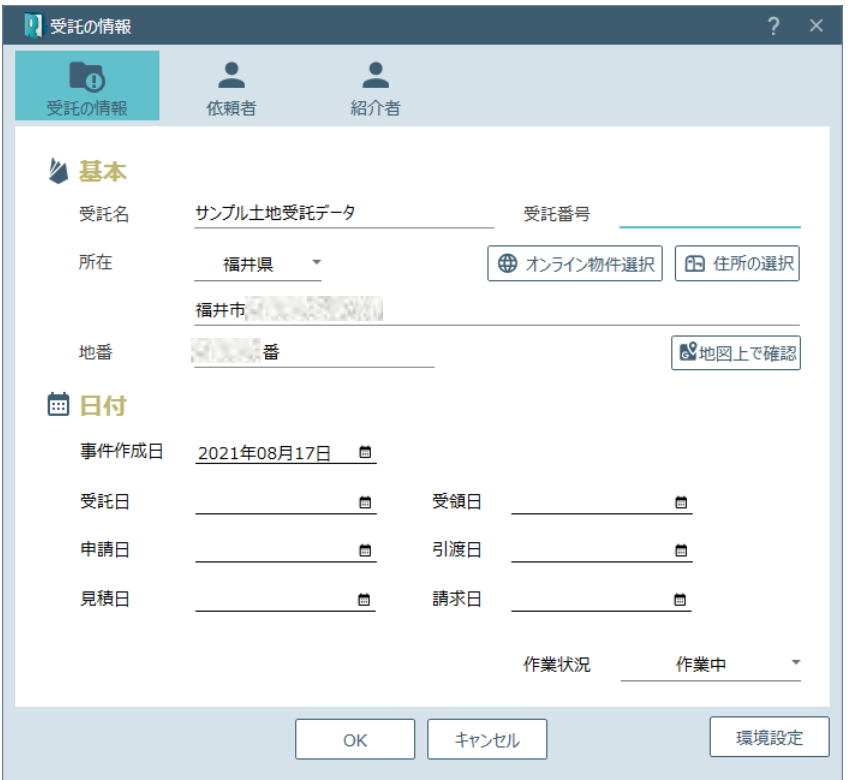

3 コマンド (全受託用)

「土地」「建物」「区分」の全ての受託データに対するコマンドです。

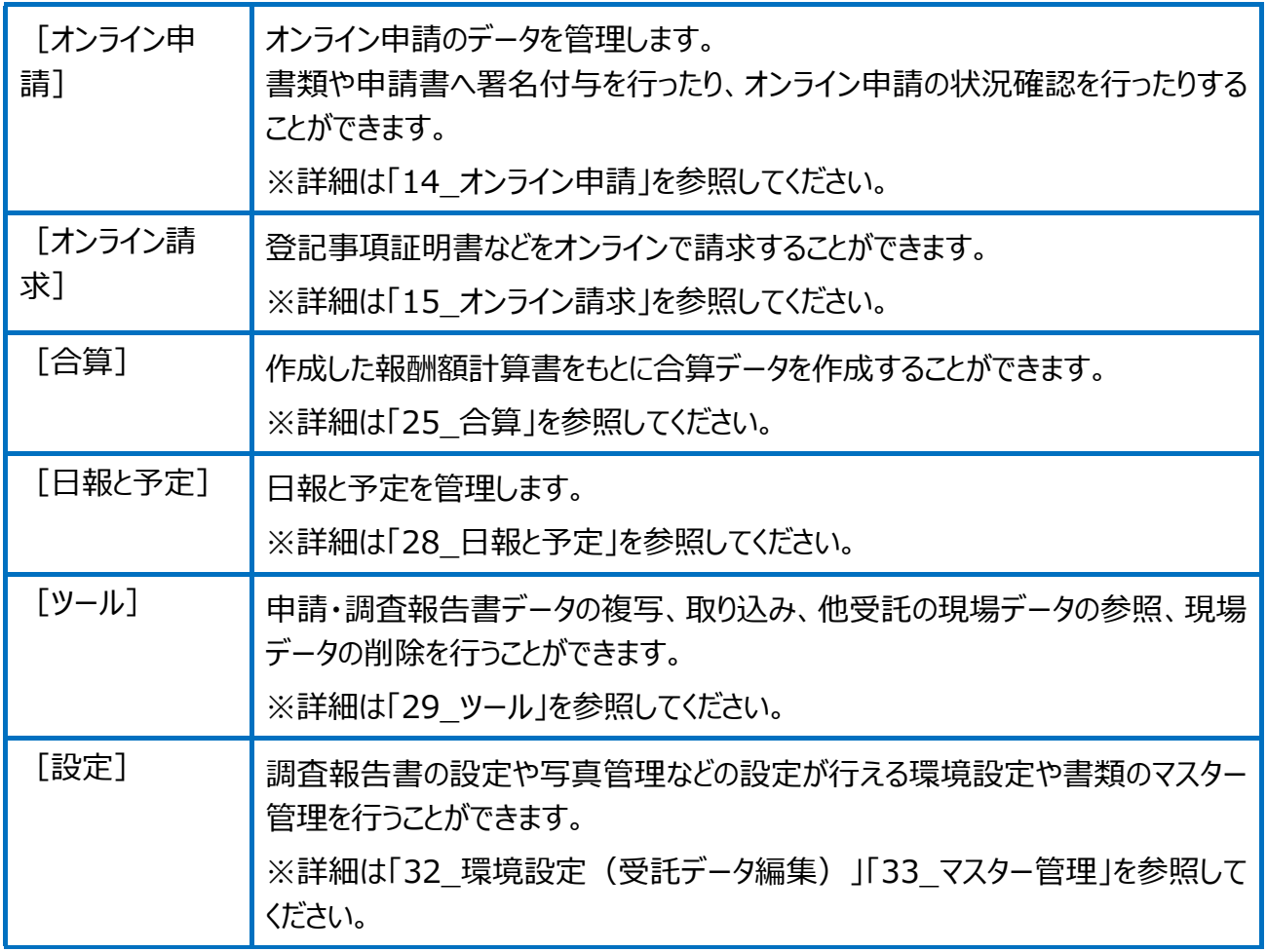

事件内の物件や当事者、写真を確認・編集することができます。

当事者・写真で設定した内容は、登記申請書・調査報告書・書類作成時に連動します。

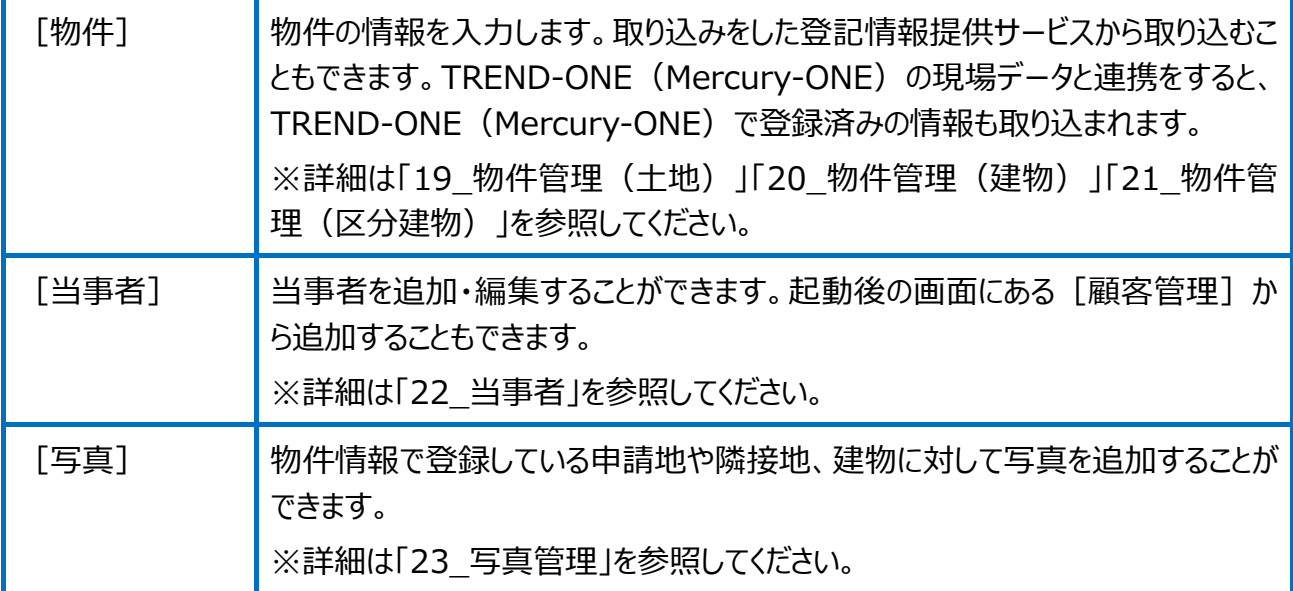

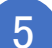

5 資料ファイル取込み・図面・書類の作成

資料ファイルを取り込んだり、TREND-ONE (Mercury-ONE) との連携、図面作成、調査 報告書などの書類を作成することができます。

委任状や代理権限証明書など豊富なテンプレートをご用意しています。

6 フォルダーウィンドウ

「全てのファイル] 「申請データ]の順でフォルダーが構成され、「全てのファイル]の下層に [登記申請書] [不動産調査報告書] [報酬額計算書] [見積書] [請求書] 「領収書] 「計算・図面データ] があります。

「全てのファイル]の上のアイコンで「フォルダーを追加]「フォルダーを削除]「上の階層の フォルダーに移動] 「マスター管理に登録されているフォルダーを追加] 「フォルダー構成とファ イル仕分け条件を編集]を行うことができます。

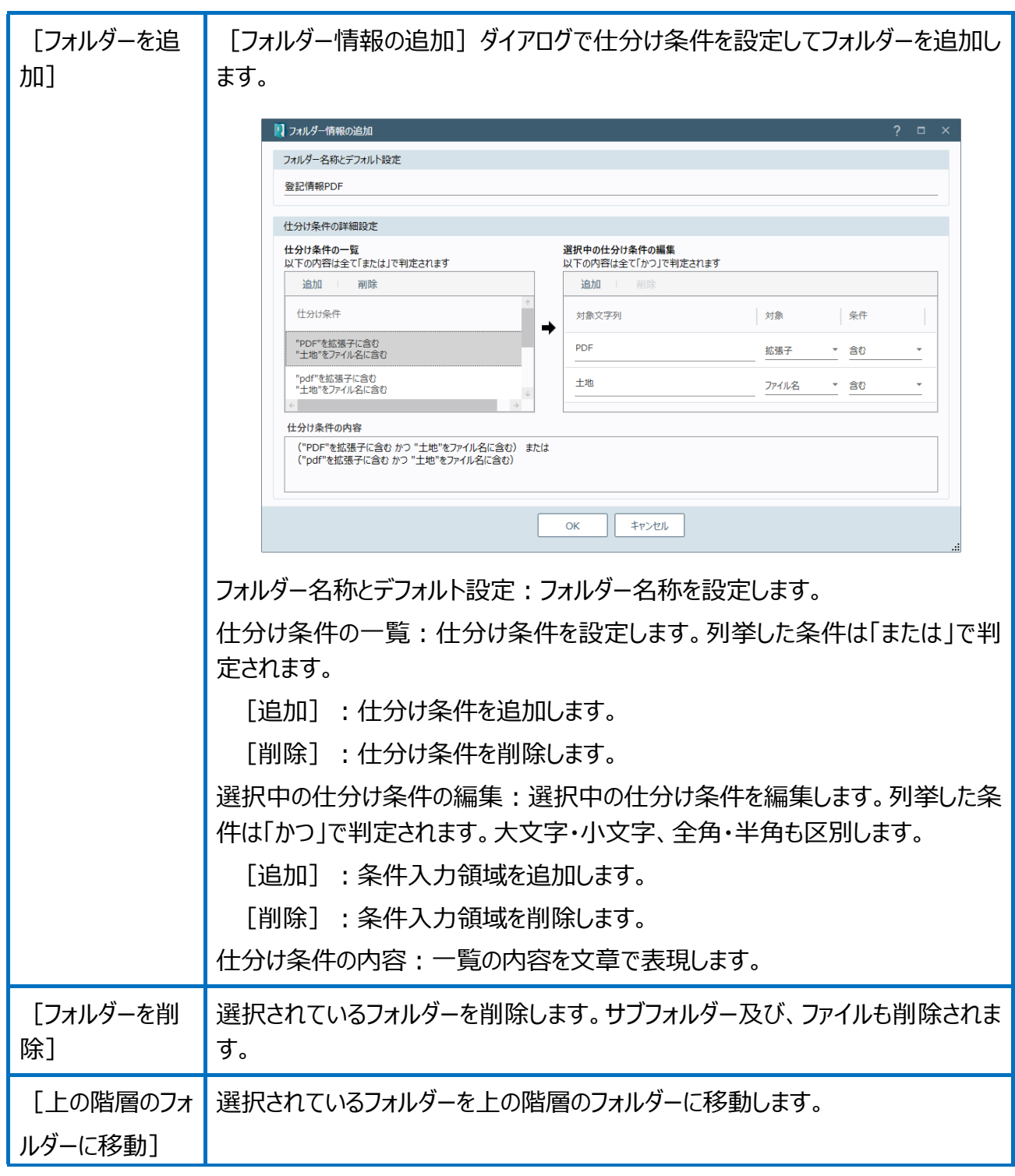

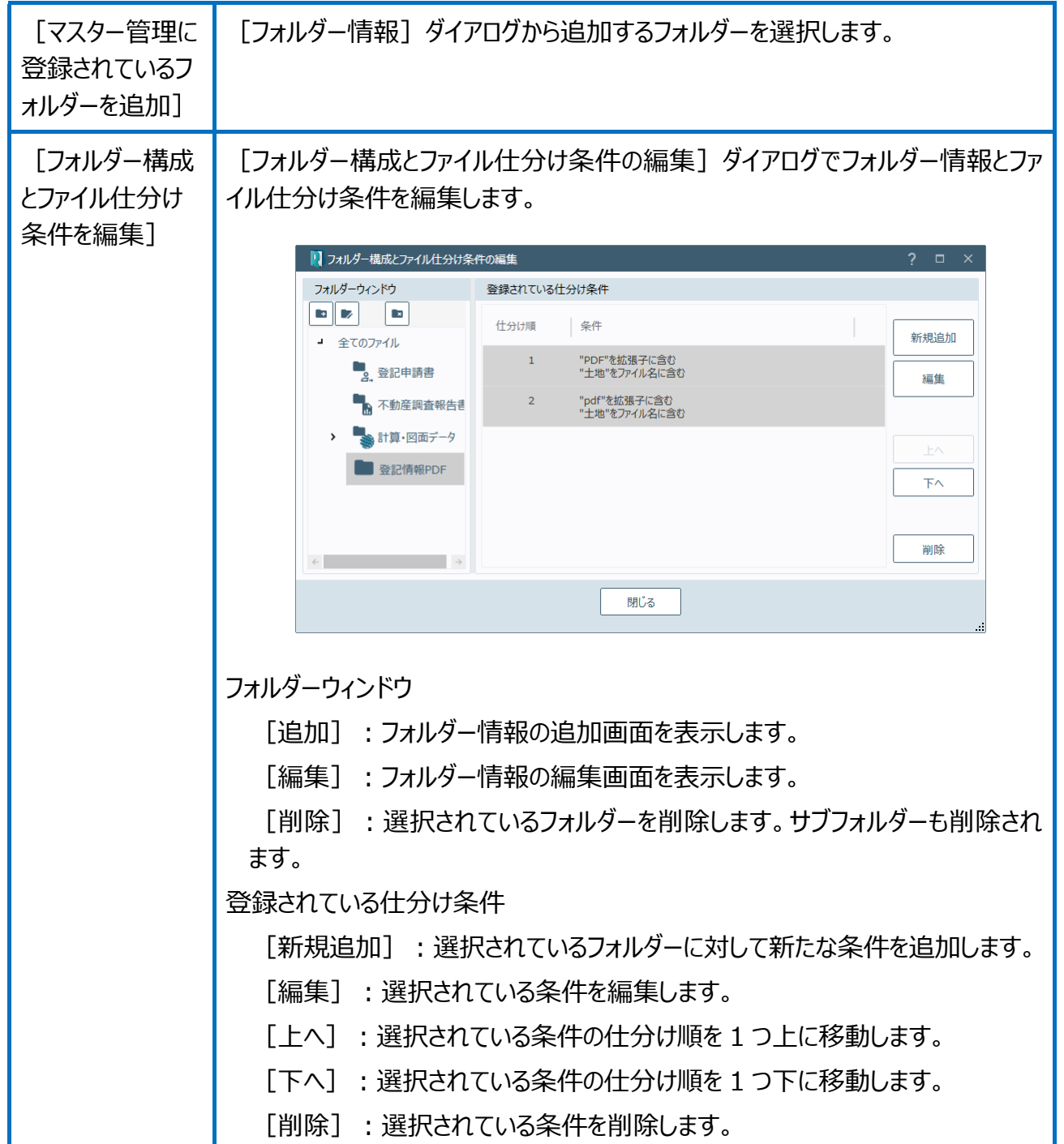

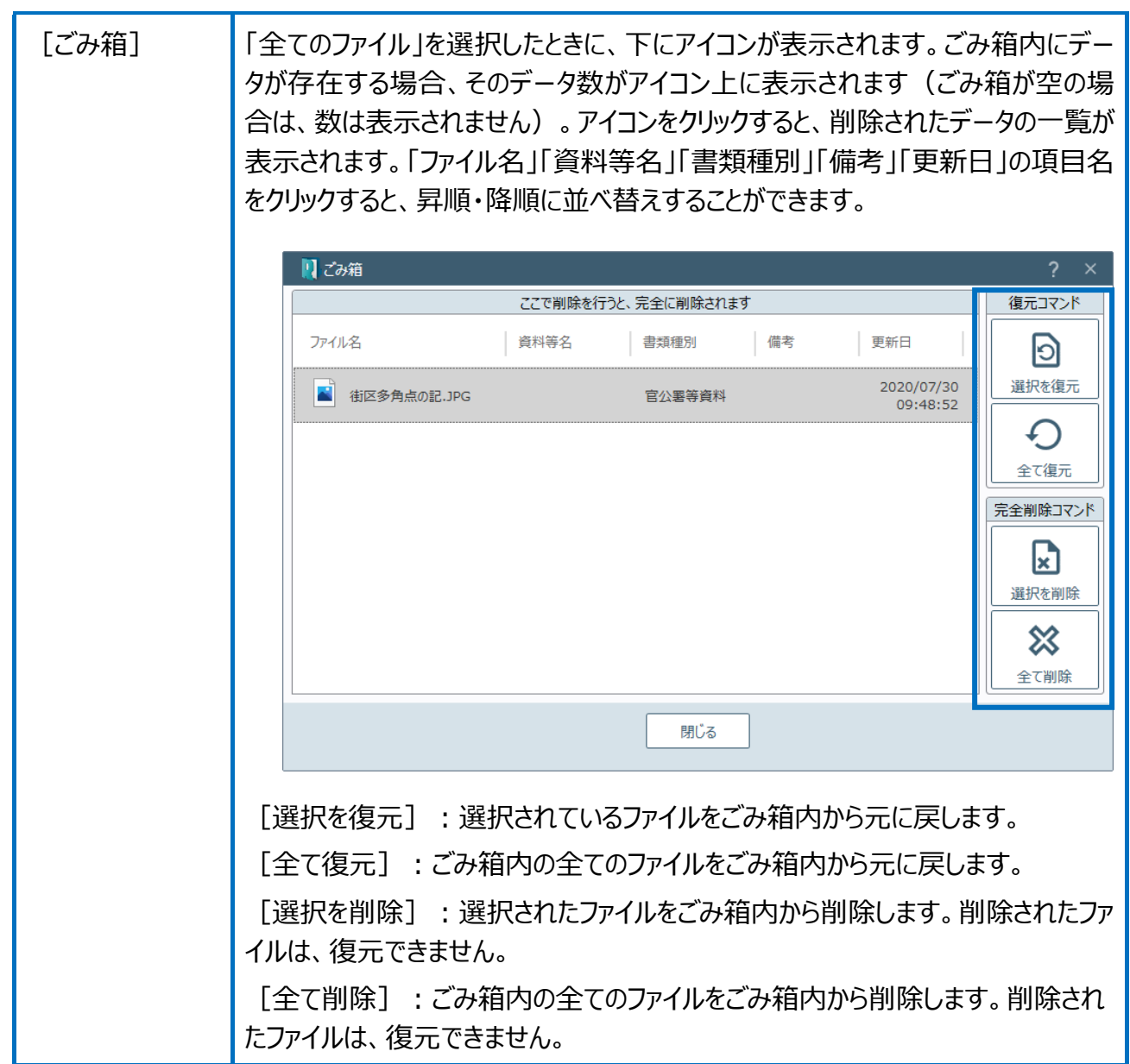

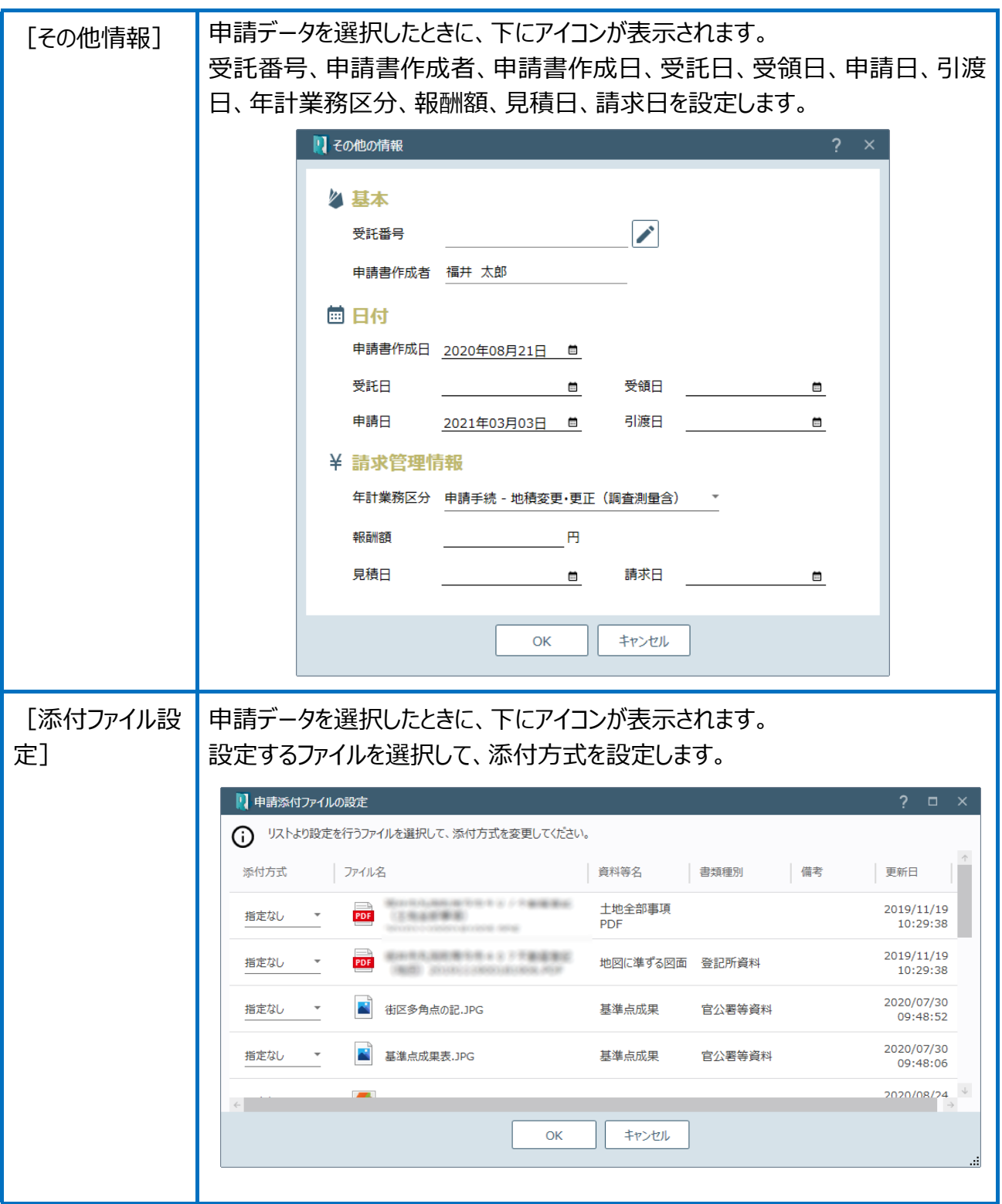
「⑤資料ファイル取込み・図面・書類の作成」で作った書類や図面がこちらに取 り込まれます。また、「⑥フォルダーウィンドウ」で選択したフォルダー内のファ イルが一覧で表示されます。ファイルを右クリックして表示されるポップアップ メニューの各コマンドを実行することができます。

ウィンドウ外のファイルをドラッグ&ドロップで登録したり、登録済みのファイ ルをドラッグ&ドロップで移動したりすることもできます。

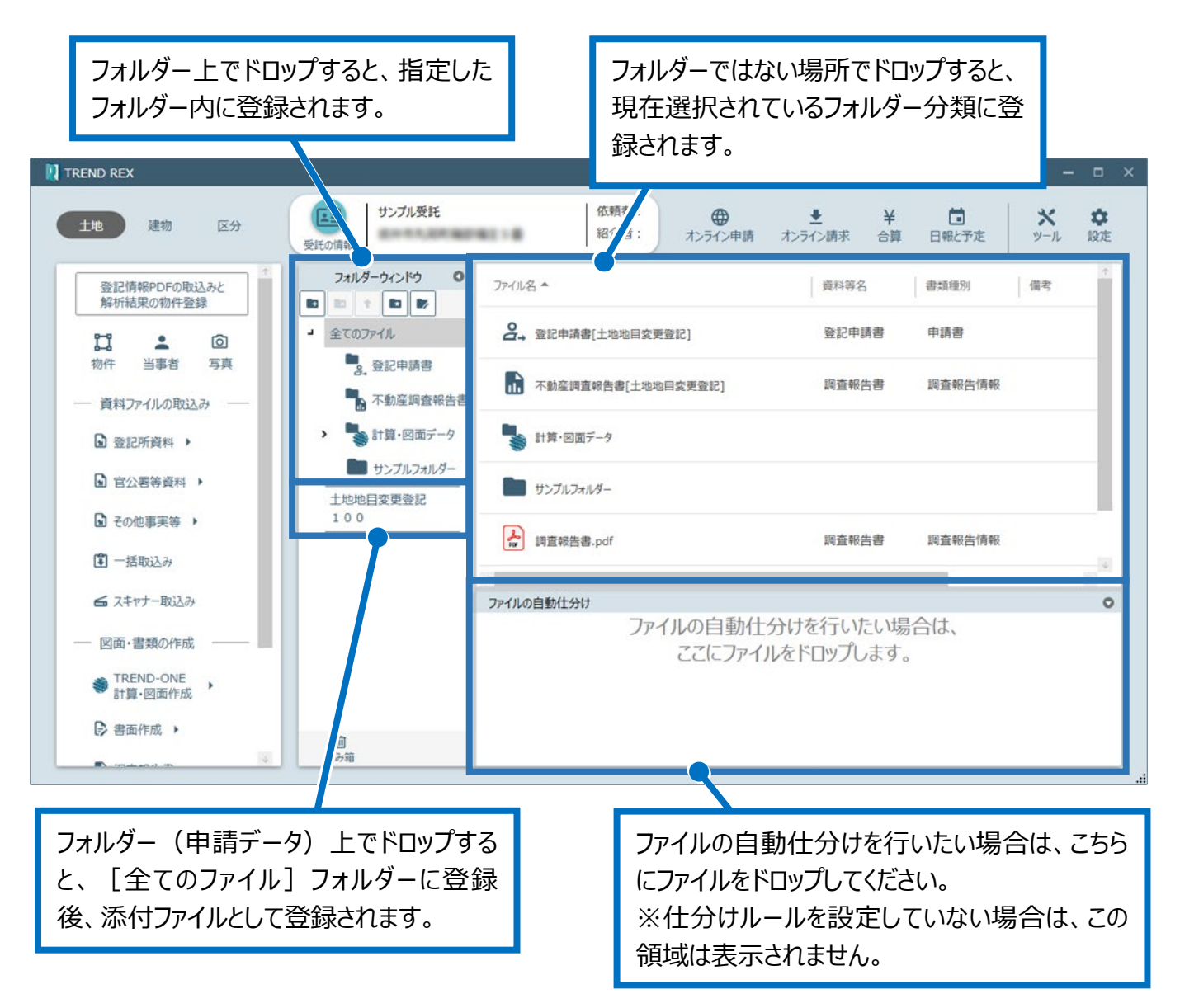

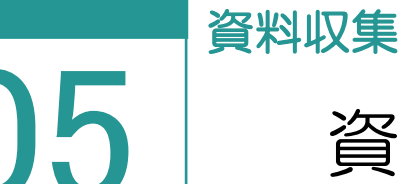

# 05 資料ファイルの取り込み

登記所資料、官公署等資料、その他事実等の資料ファイルを取り込みます。

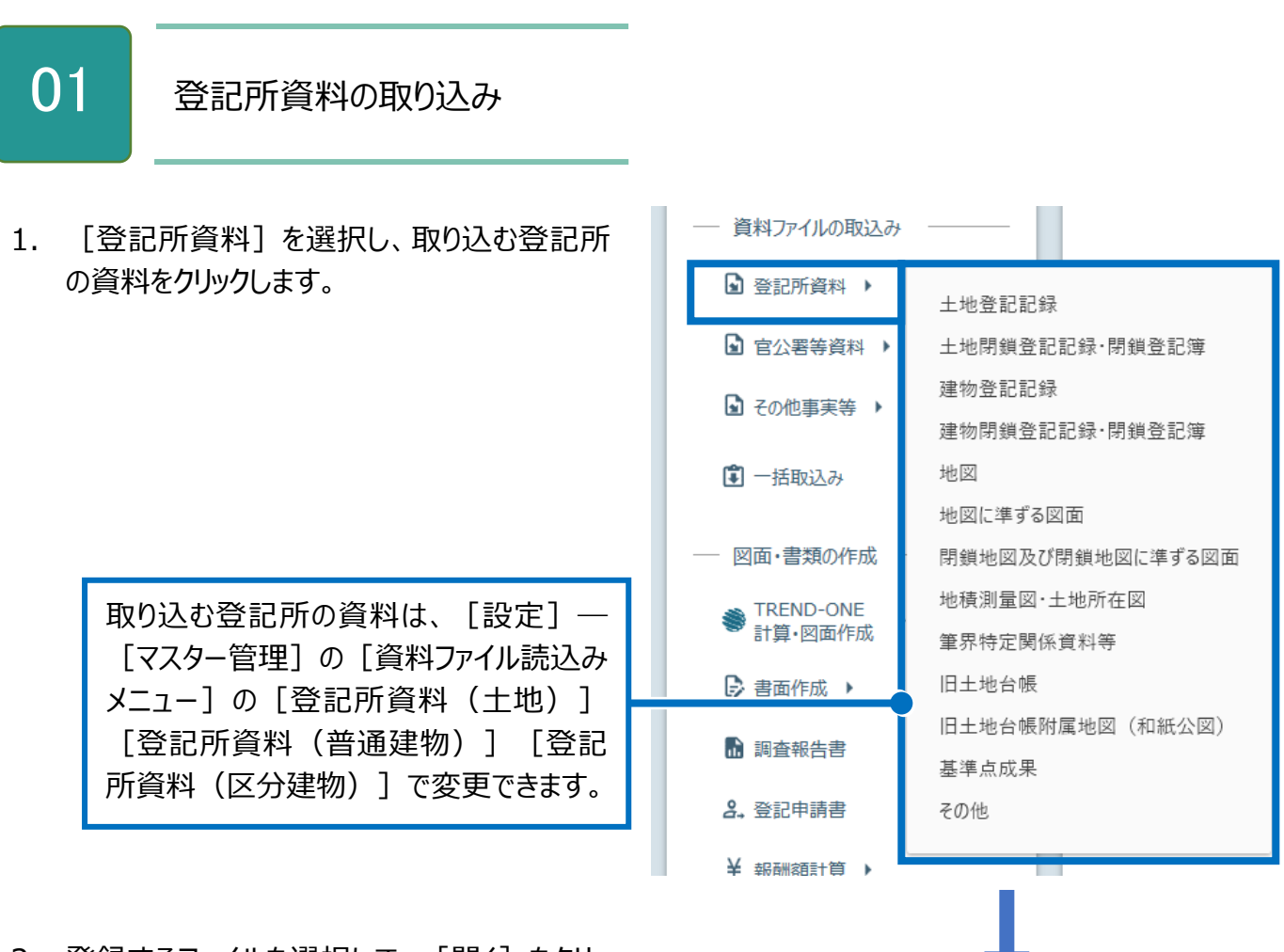

2. 登録するファイルを選択して、「開く]をクリッ クします。

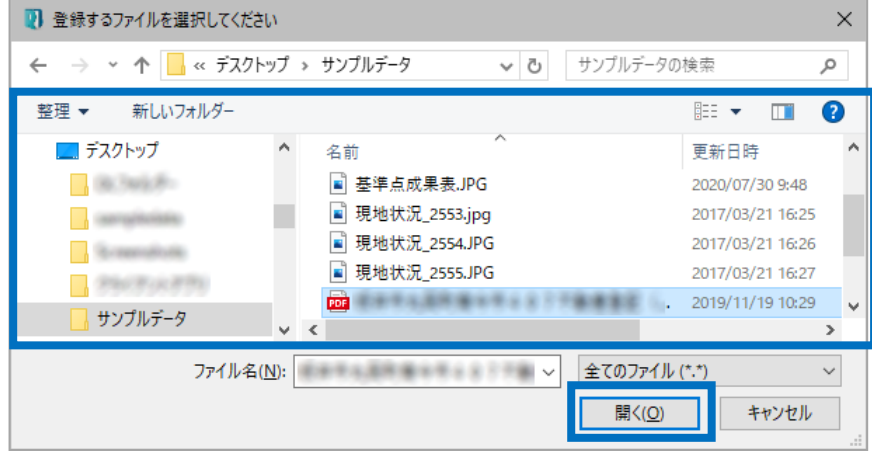

3. 資料等名、書類種別、備考を設定して、 [OK] をクリックします。

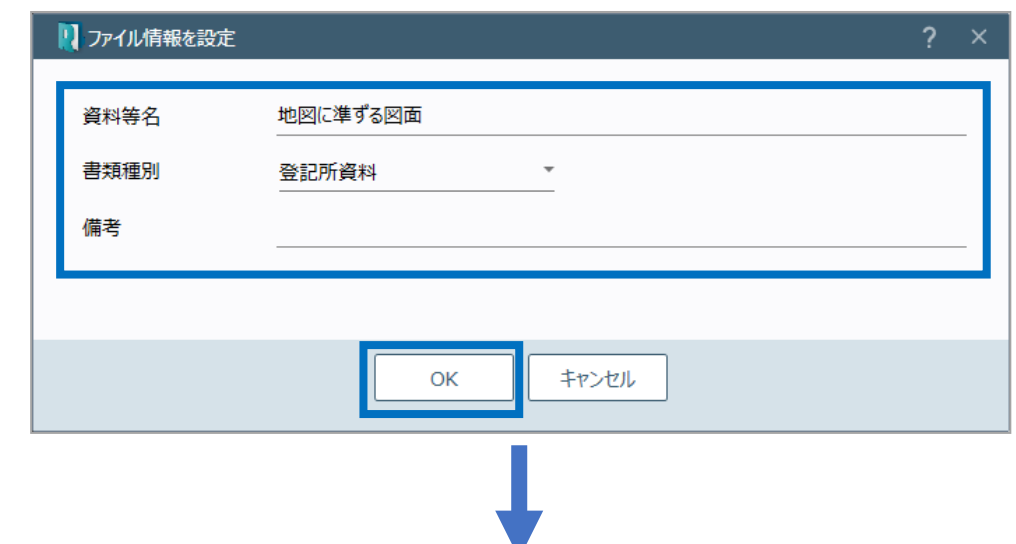

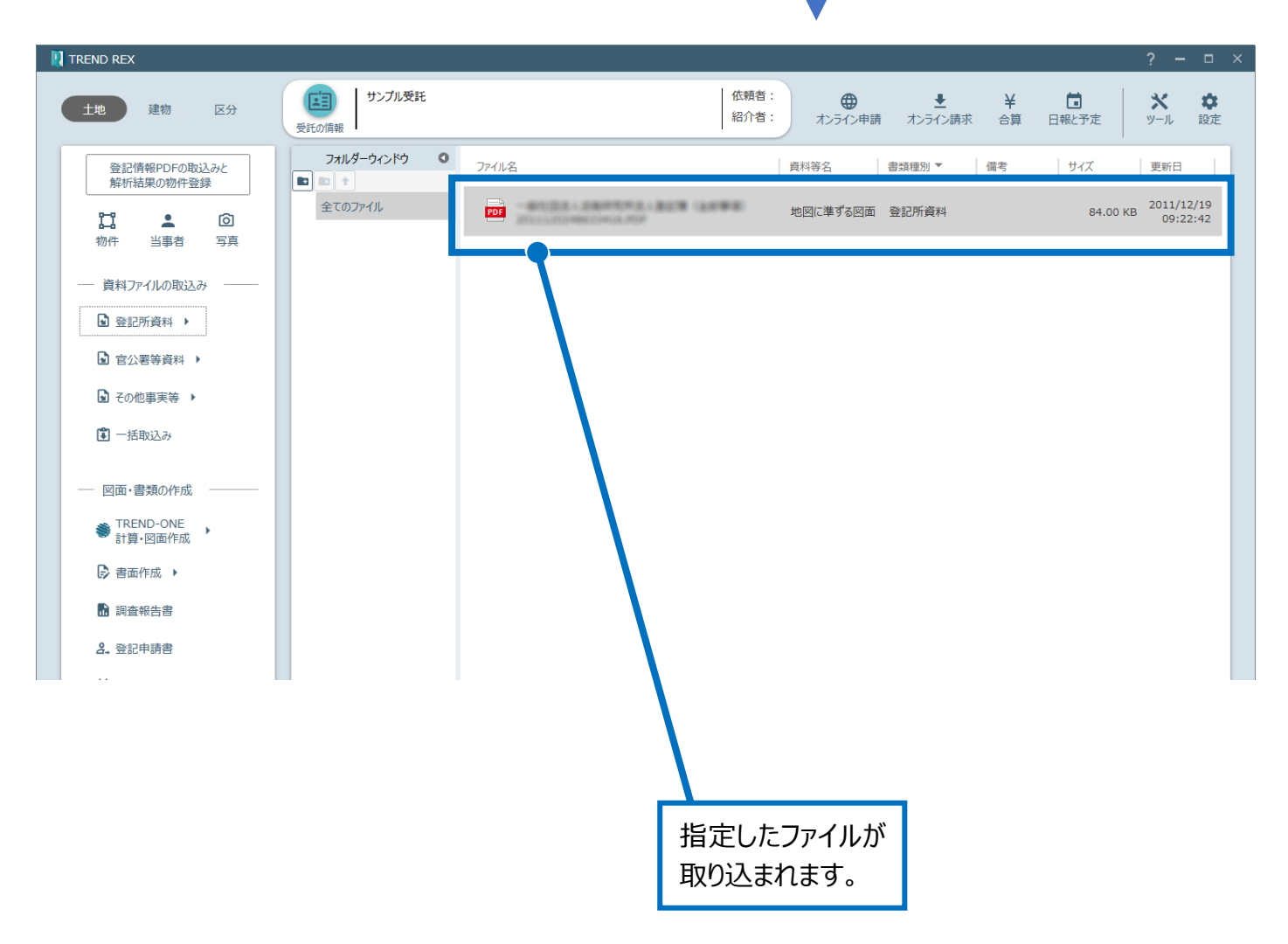

#### 02 官公署等資料の取り込み

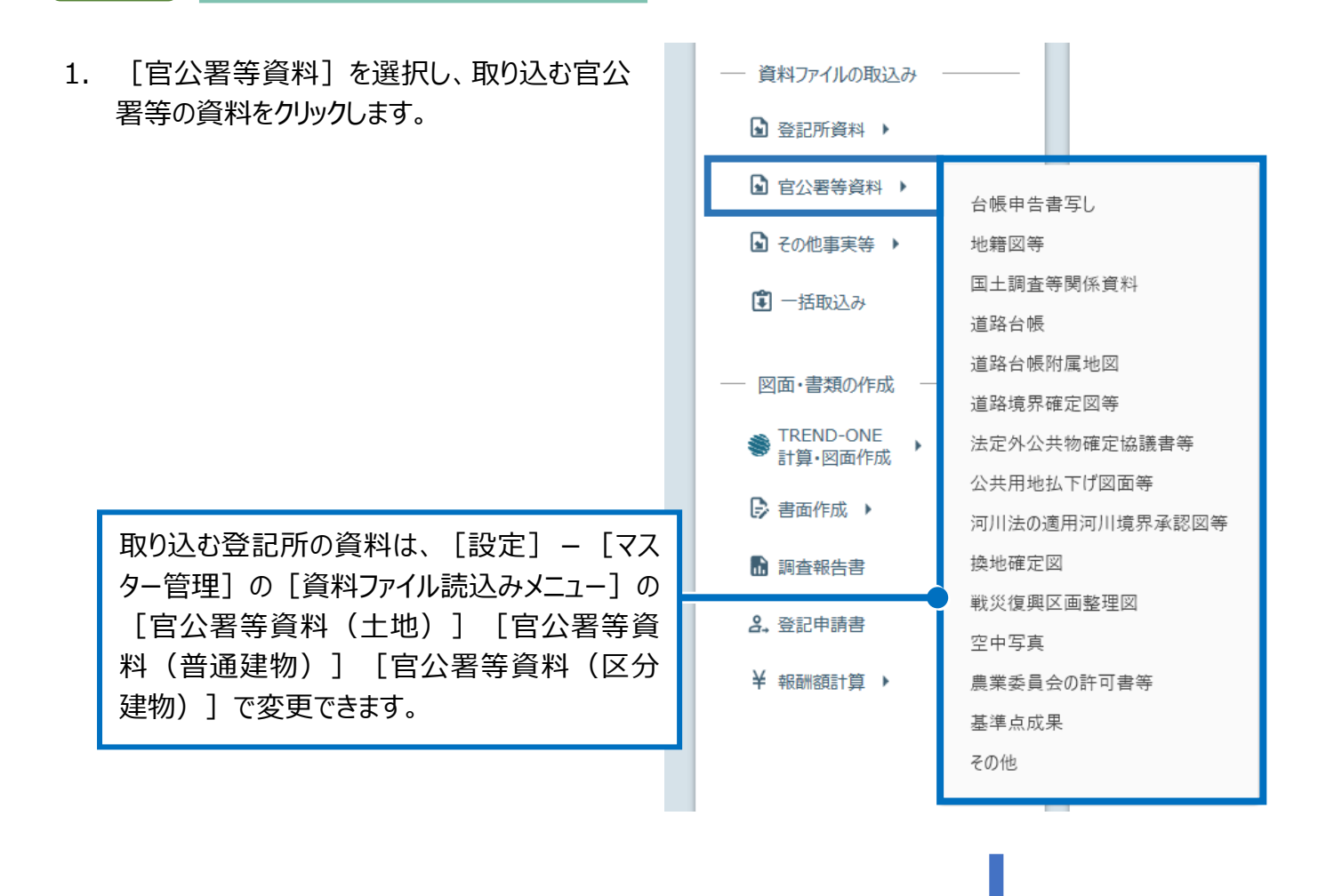

2. 登録するファイルを選択して、「開く」をクリッ クします。

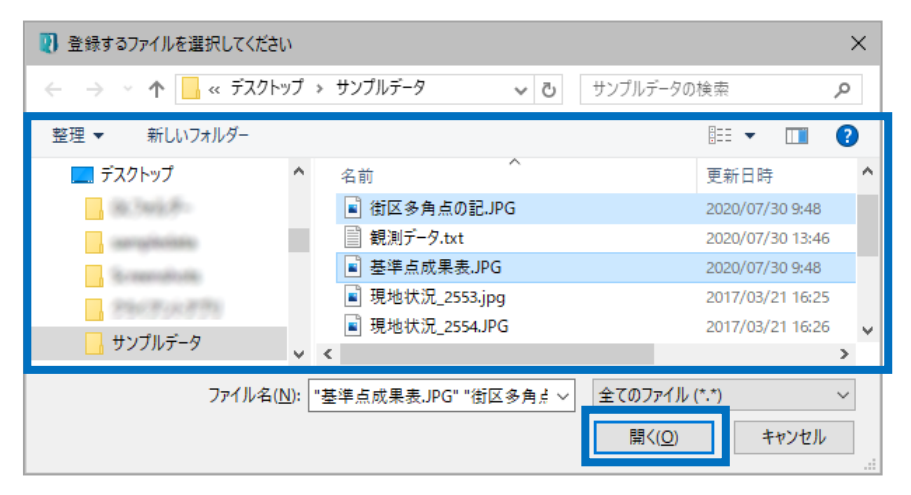

3. 資料等名、書類種別、備考を設定して、 [OK] をクリックします。

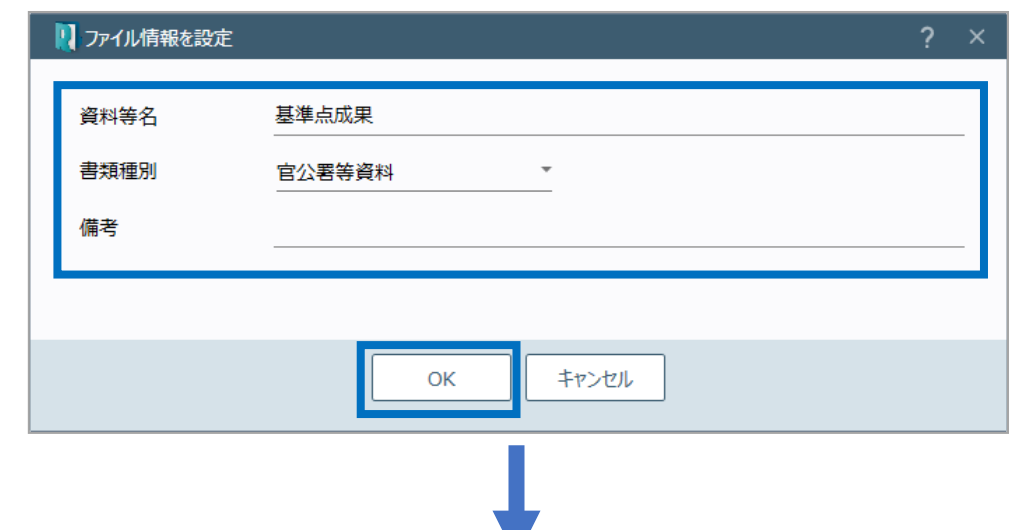

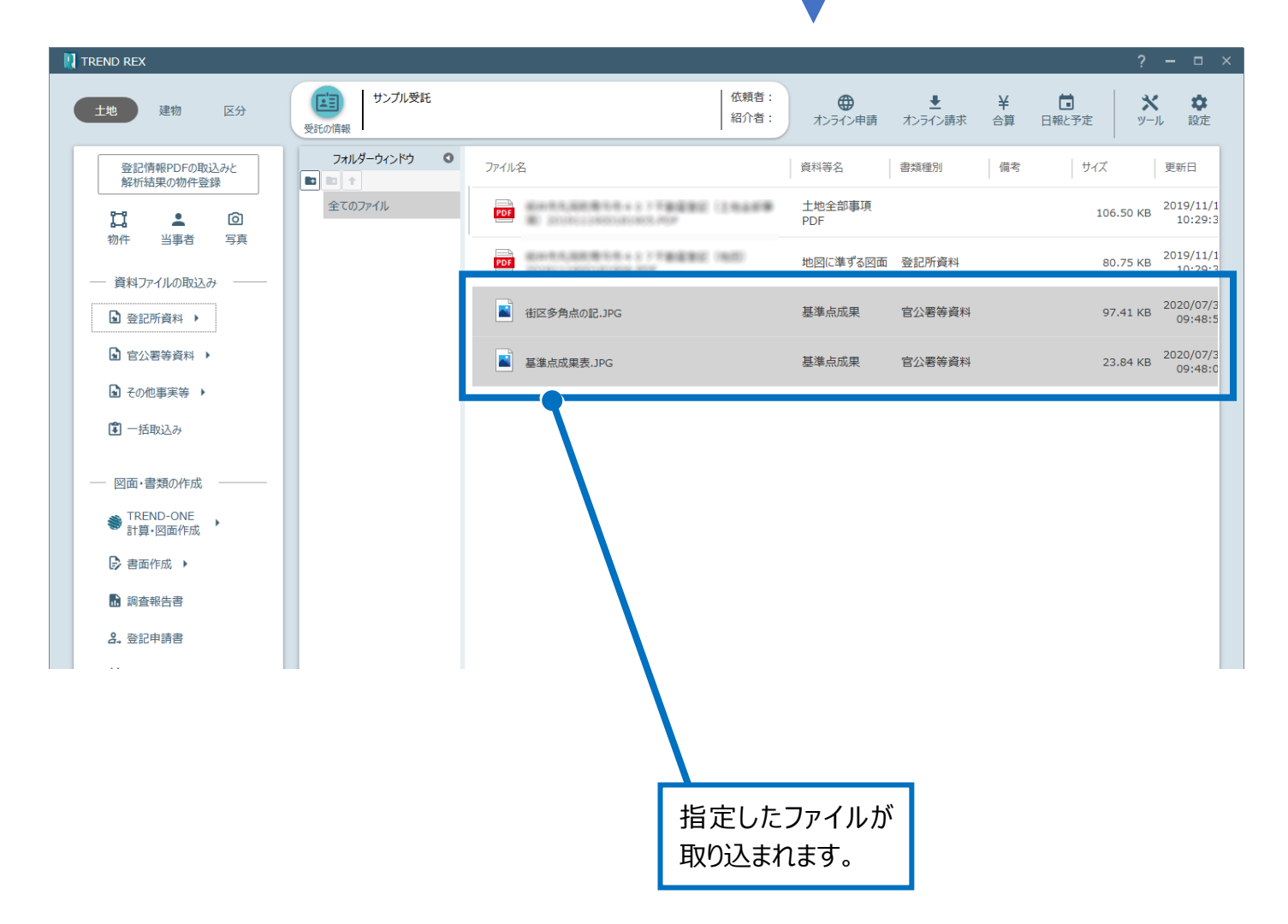

03 その他事実等の取り込み

- 取り込む登記所の資料は、[設定] [マス 1. [その他事実等]を選択し、その他事実等の ター管理]の「資料ファイル読込みメニュー] 資料をクリックします。 の[その他の事実等(土地)][その他の事 実等 (普通建物) 1 「その他の事実等 (区 - 資料ファイルの取込み 分建物)]で変更できます。 ■ 登記所資料 ▶ ■ 官公署等資料 ▶ ■ その他事実等 ▶ 地形地物:段差・石垣・のり地・崖・沢・道路・水路・尾根・谷・その他 工作物:境界標識・土留め・ブロック塀・コンクリート擁壁・その他 □ 一括取込み 筆界確認書、立会証明書等 売渡図面 - 図面・書類の作成 承諾書 TREND-ONE Þ 計算·図面作成 証言 その他 ▷ 書面作成 ▶
- 2. 登録するファイルを選択して、「開く]をクリッ クします。

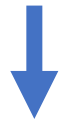

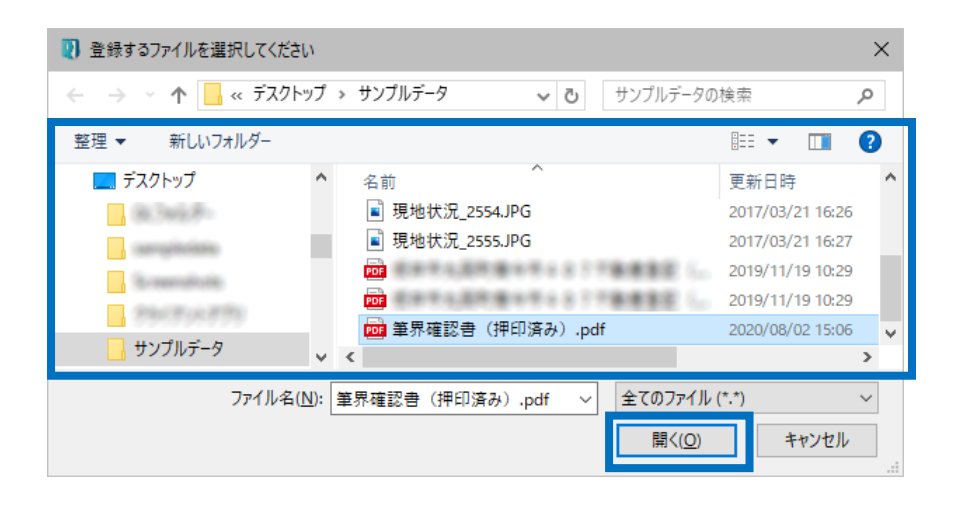

41

3. 資料等名、書類種別、備考を設定して、 [OK] をクリックします。

 $\mathbf{u}$ 

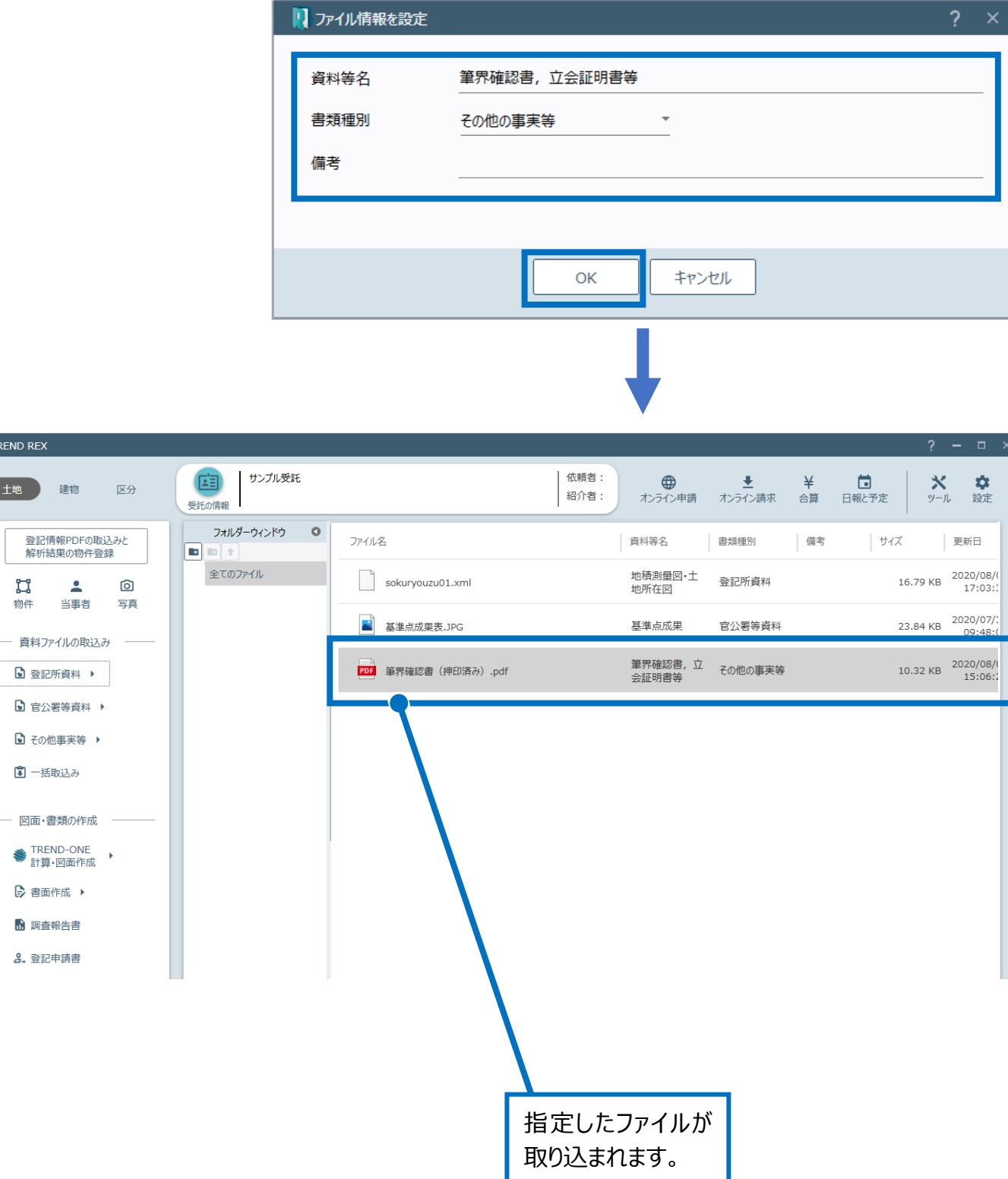

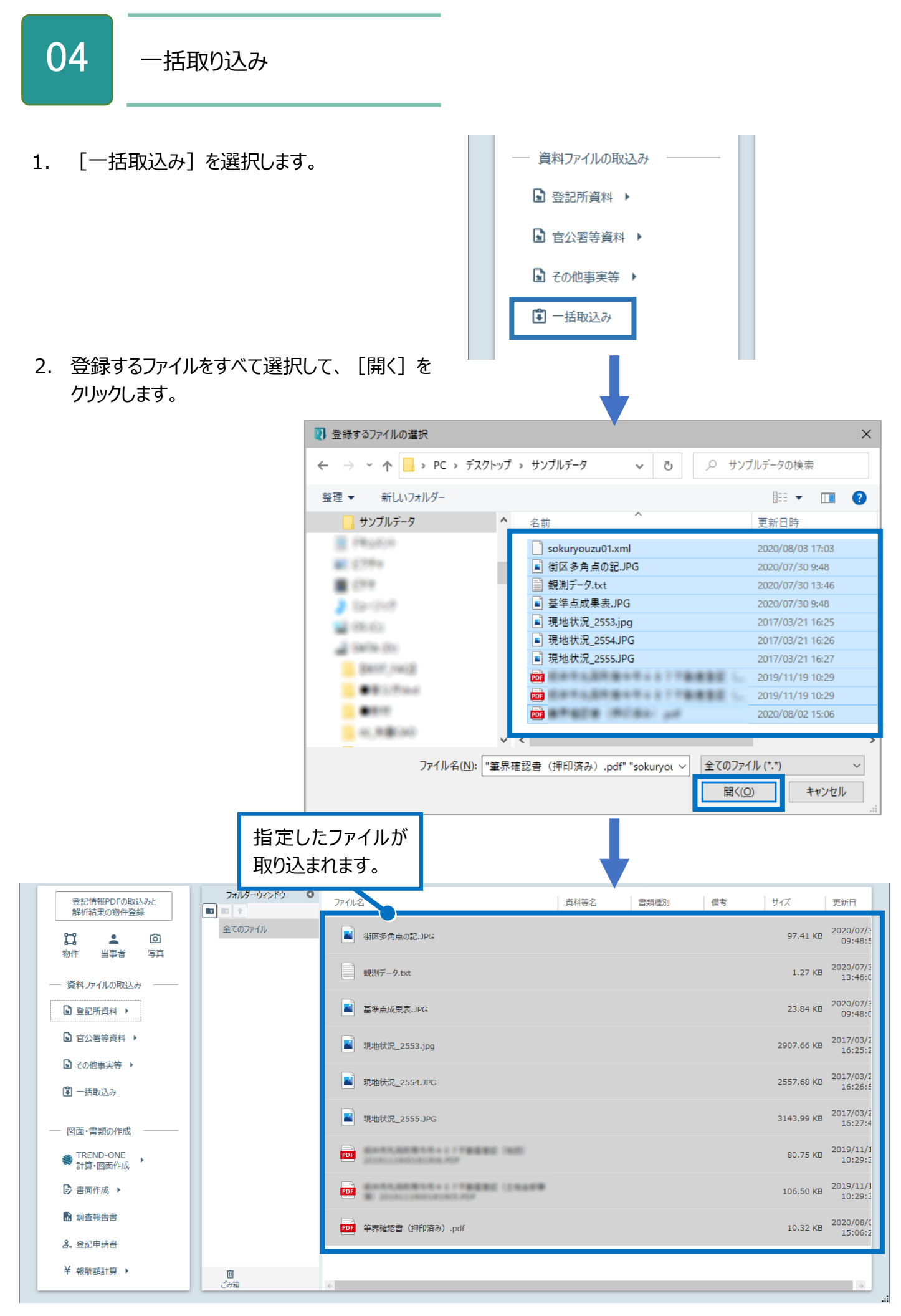

#### 05 スキャナー取り込み

- 1. [スキャナー取込み]を選択します。
- –– 資料ファイルの取込み ■ 登記所資料 ▶ ■ 官公署等資料 ▶ ■ その他事実等 ▶ ■ 一括取込み ■ スキャナー取込み
- 2. [スキャナー取込み]ダイアログで、スキャナー から紙書類をスキャンし、スキャンした書類に各 種情報を設定してファイル管理に登録します。

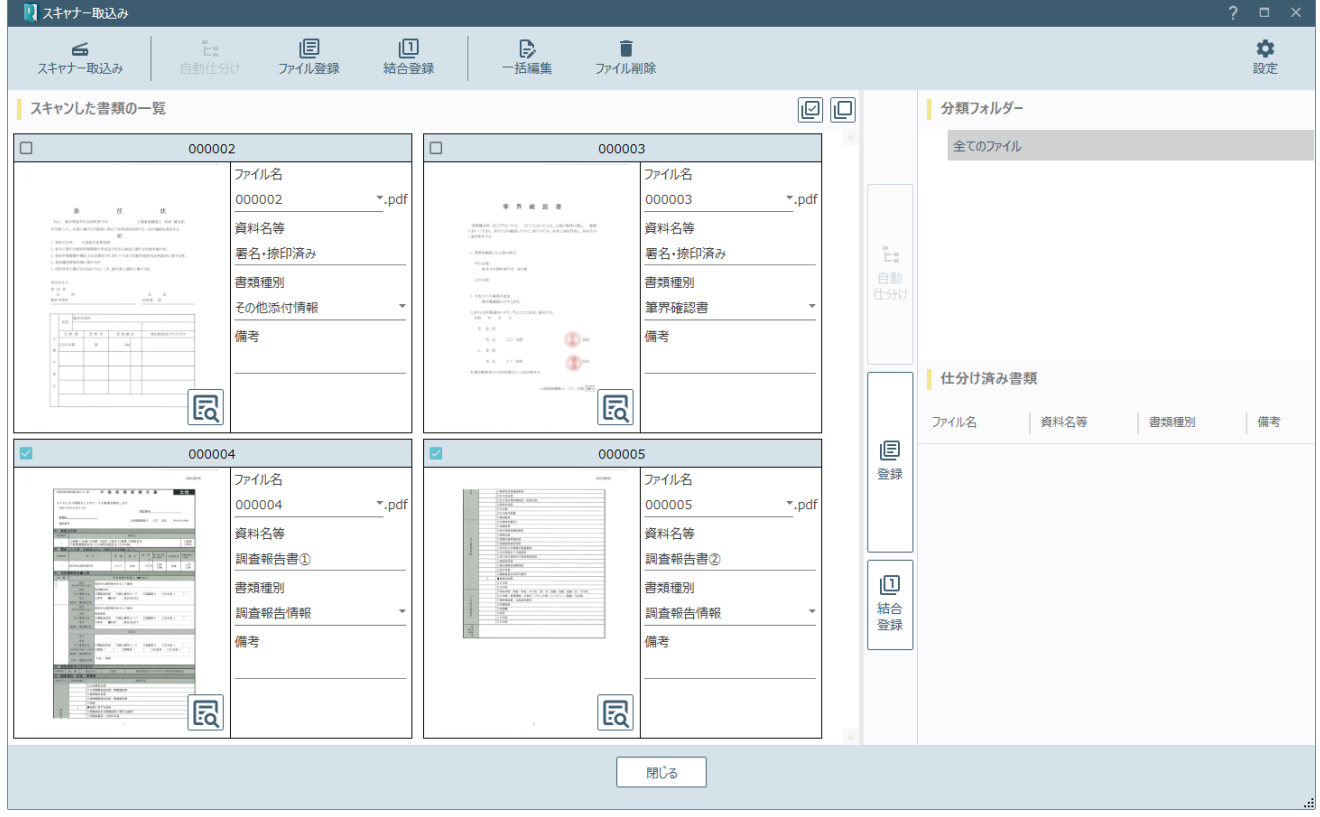

## Point スキャナー取込みの画面構成

スキャナー取込みの画面を確認してみましょう。

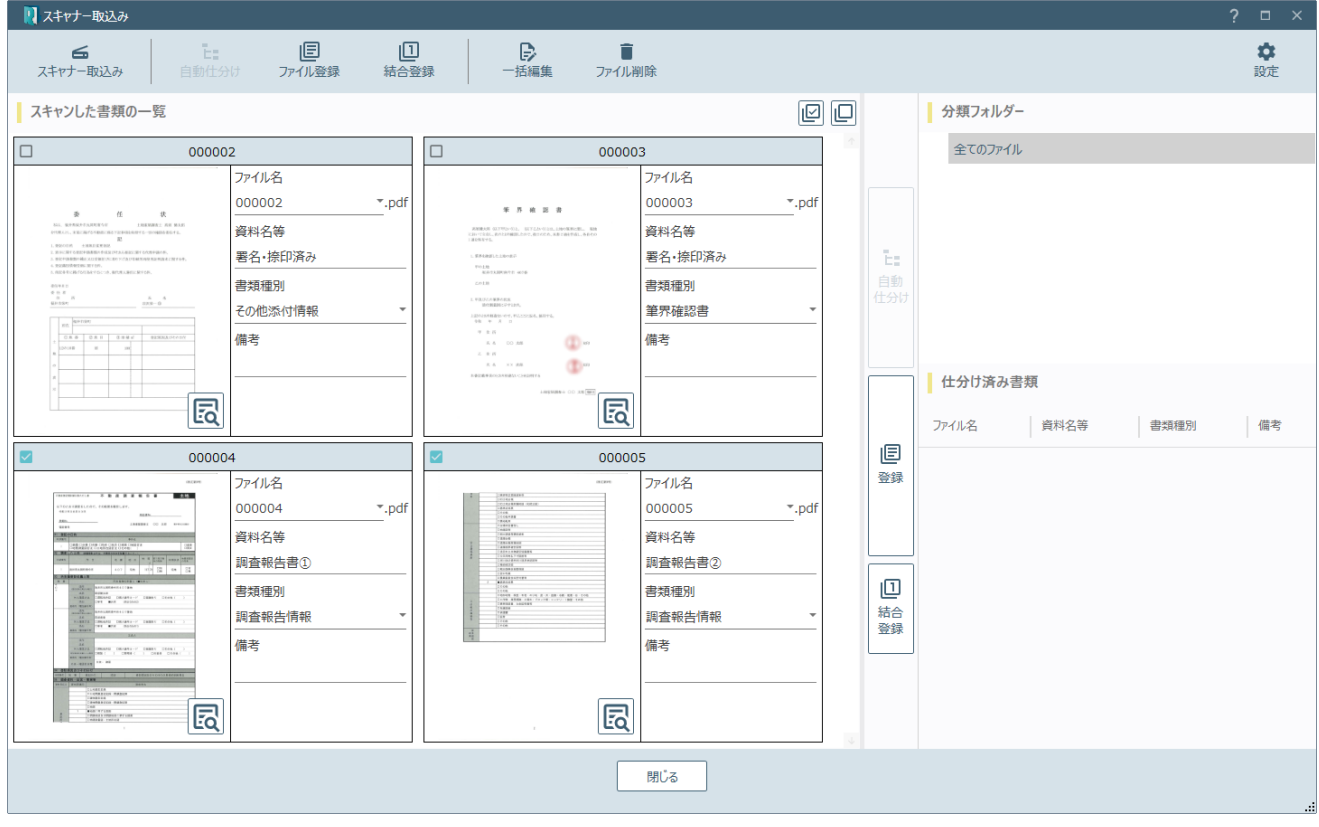

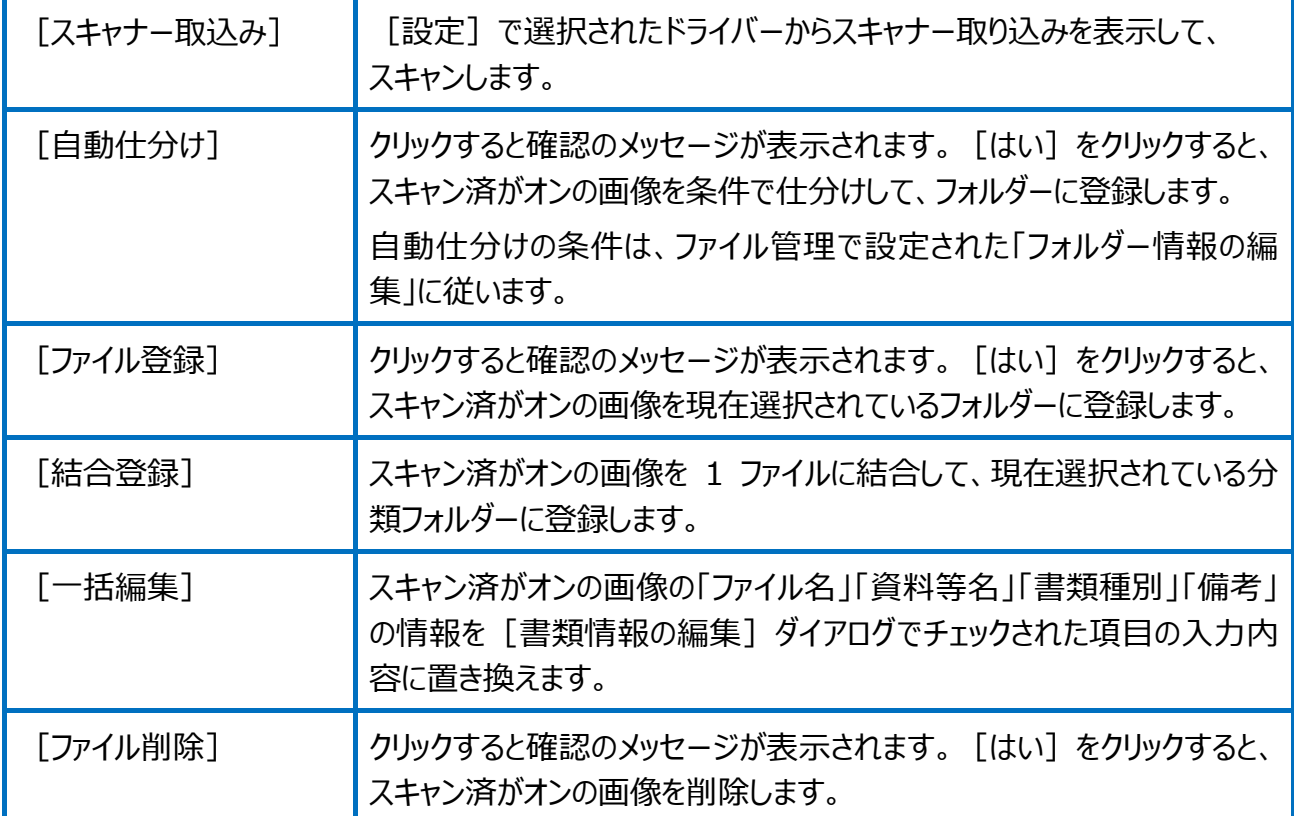

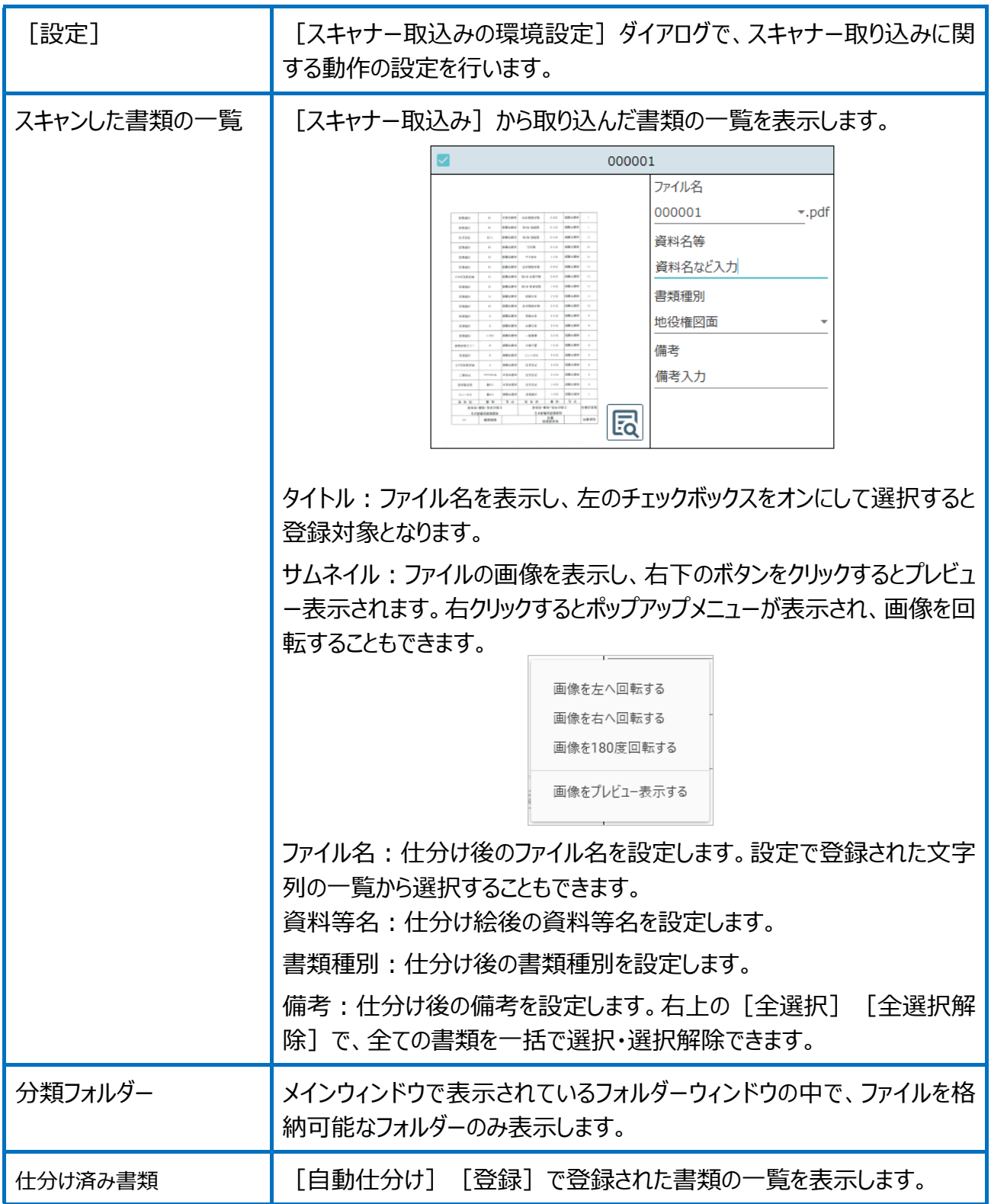

スキャナー取込みの環境設定の画面を確認してみましょう。

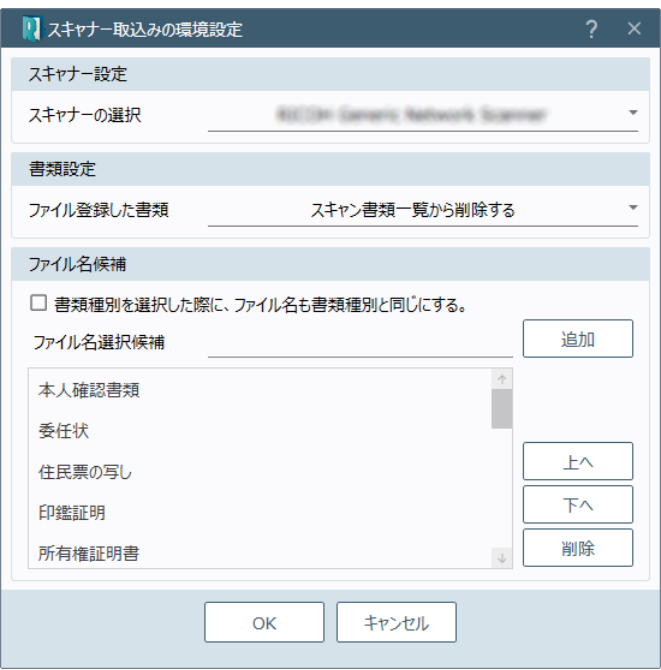

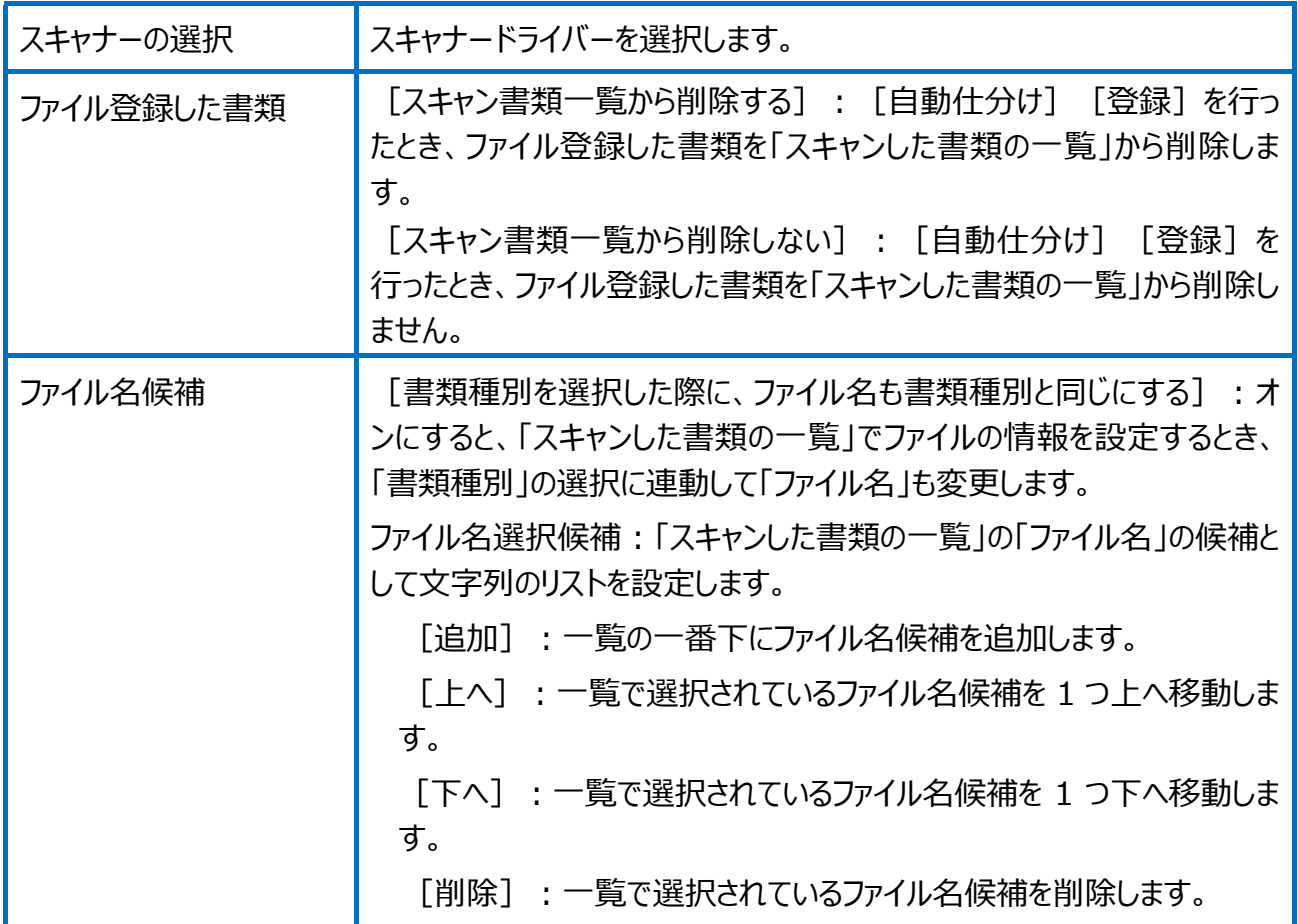

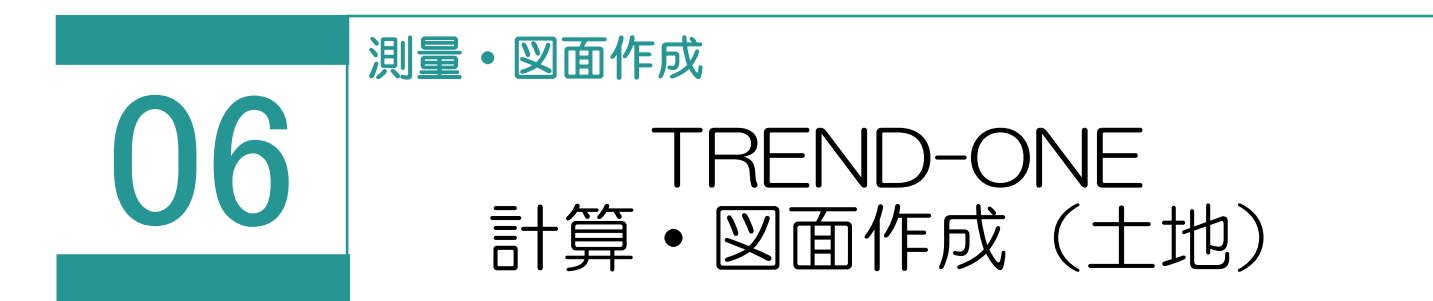

TREND-ONE または Mercury-ONE を利用して、地番データを相互連携させることで実デ ータの作成・管理を行います。

※TREND-ONE (Mercury-ONE)の最新版がインストールされているときに使用できま す。

連携する項目は、以下の通りです。

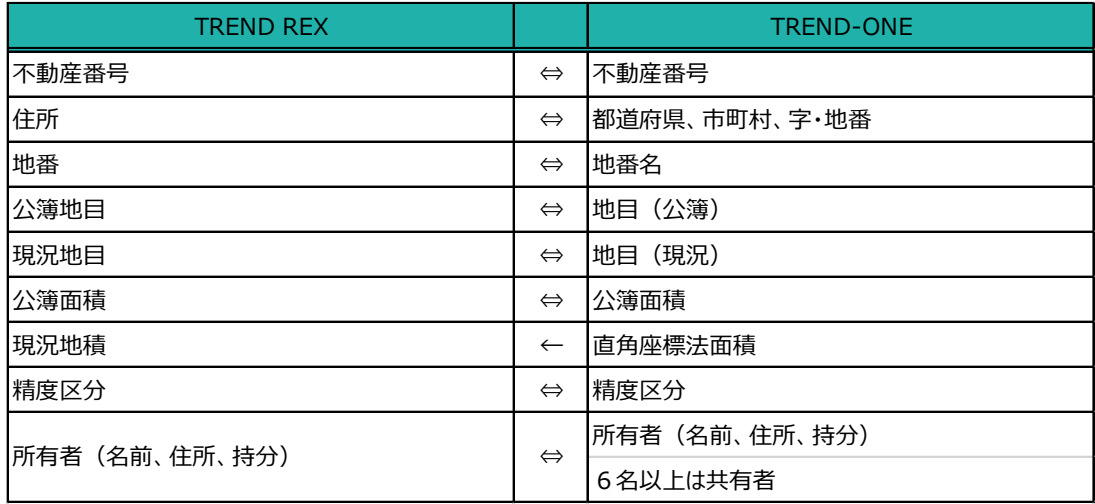

01

TREND-ONE 計算・図面作成

1. [TREND-ONE 計算・図面作成]を選択 し、作成する図面をクリックします。 ※Mercury-ONE がインストールされている場 合はコマンド名が「Mercurv-ONE 計算・図 面作成]になります。

> 利用する計算・図面は、「設定] - 「マスタ ー管理]の[TREND-ONE 計算・図面作 成メニュー]で、事件(「土地」「普通建物」 「区分建物」)別に変更できます。

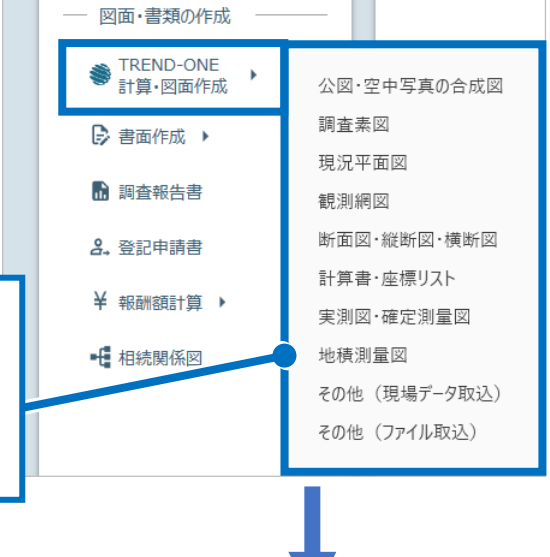

- 2. 新規の現場データ作成の確認のメッ セージが表示されるため、[OK]を クリックします。 ※既存の現場データを選択するとき は、「その他(現場データ取込)] を選択します。
- TREND-ONE 計算・図面 作成 作業中の受託は、現場データが作成されていない状態です。

新規の現場データを作成します

新規の TREND-ONE 現場データを作成し TREND REX に保持します。 ・以後、作成した現場データを使って、測量計算図化を行います。 ・一つの受託に作成できるのは一つの現場データです。 他の現場データを利用するには、別の受託を作成し現場データを取り込む、 または、「ツール】-「現場データを削除]の後、再度取り込みを行ってください。 ※既存の現場データを利用するには「その他 (現場データ取込) 」を 選択してください。

OK

キャンセル

3. ここでは、TREND-ONE で現況平面図を作 成して右上の「閉じる]をクリックします。

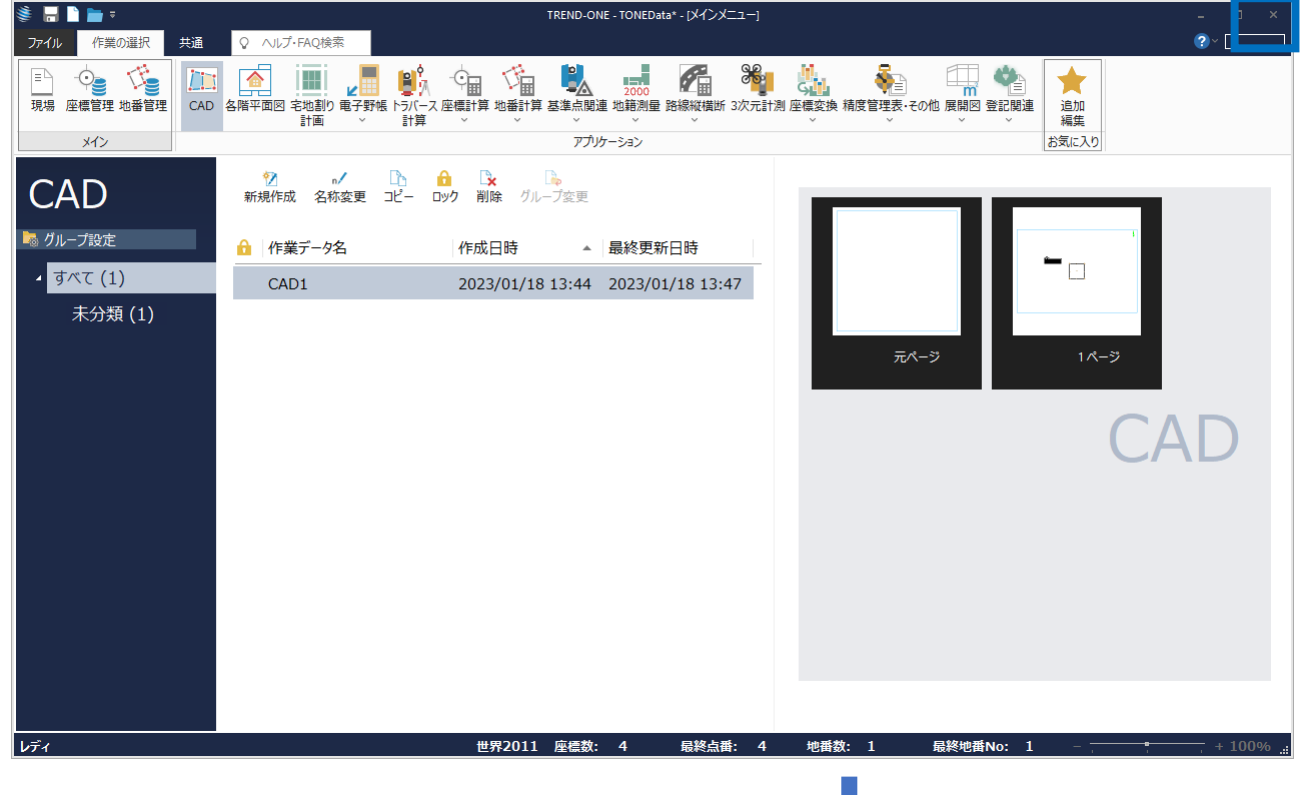

4. 保存確認のメッセージが表示されるため、 「はい] をクリックします。

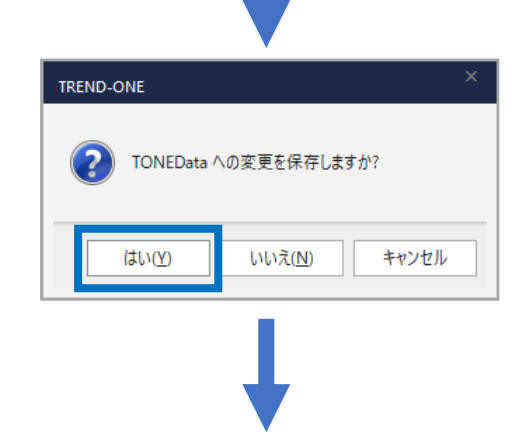

5. 作成した現場データが TREND REX へコピー されます(「更新あり」と表示されます)。 [TREND-ONE 計算・図面作成]をクリック します。

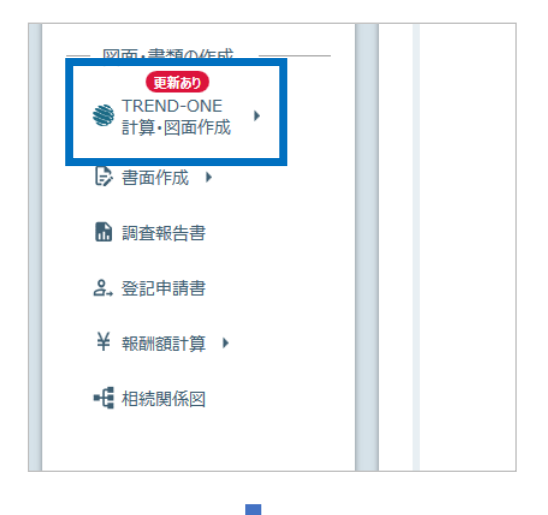

6. 作成データ情報を確認して[OK]をクリック します。

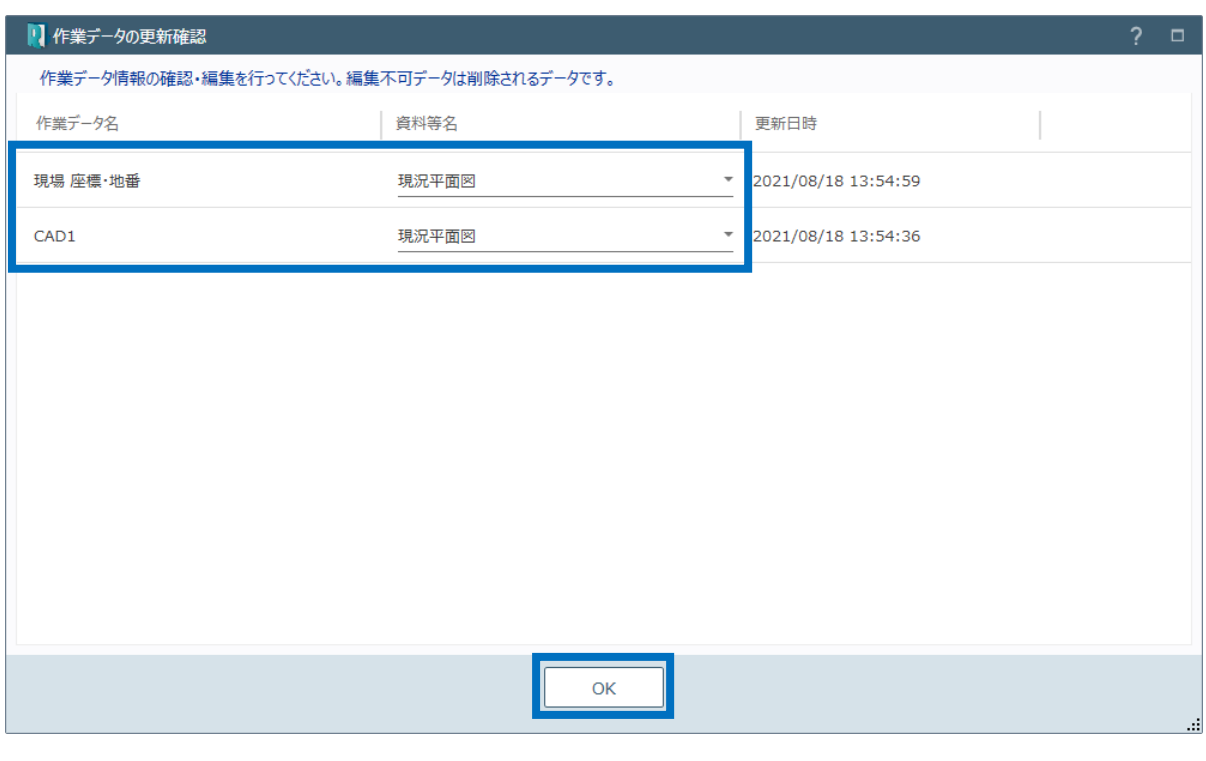

7. 更新・追加されたデータを確認して[OK]を クリックします。

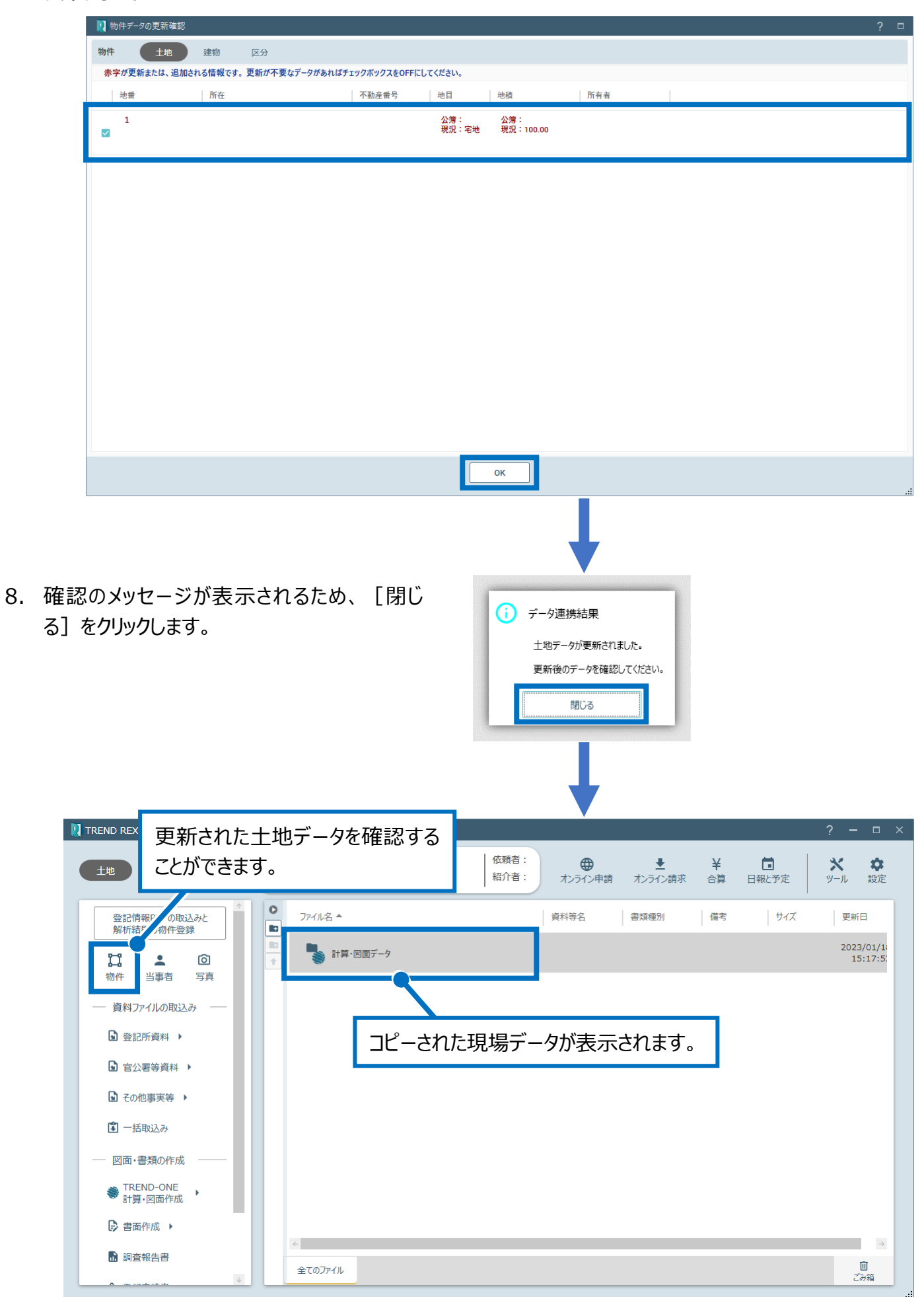

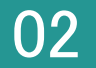

1. 図面データを右クリックして[図面データより tiff 図面の作成]をクリックします。

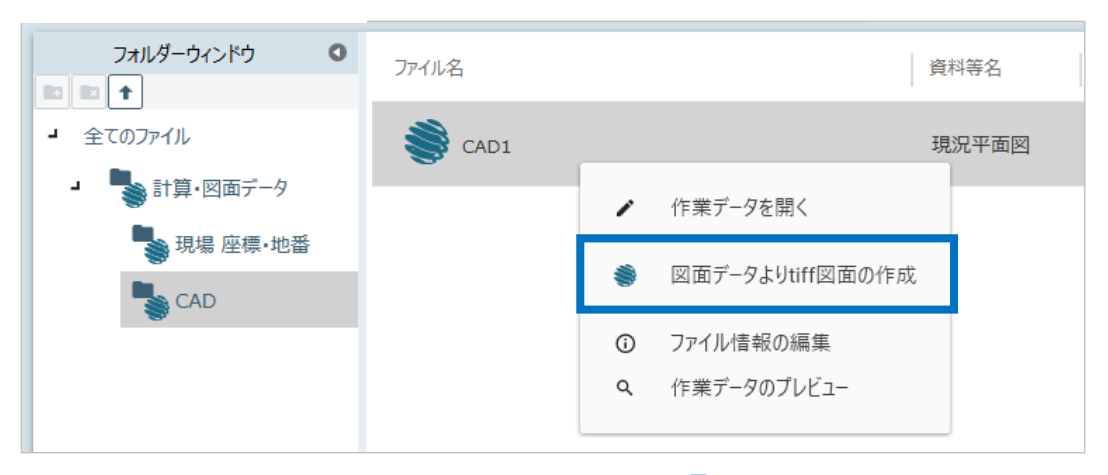

2. tiff 図面を作成するデータを選択して [OK] をクリックします。

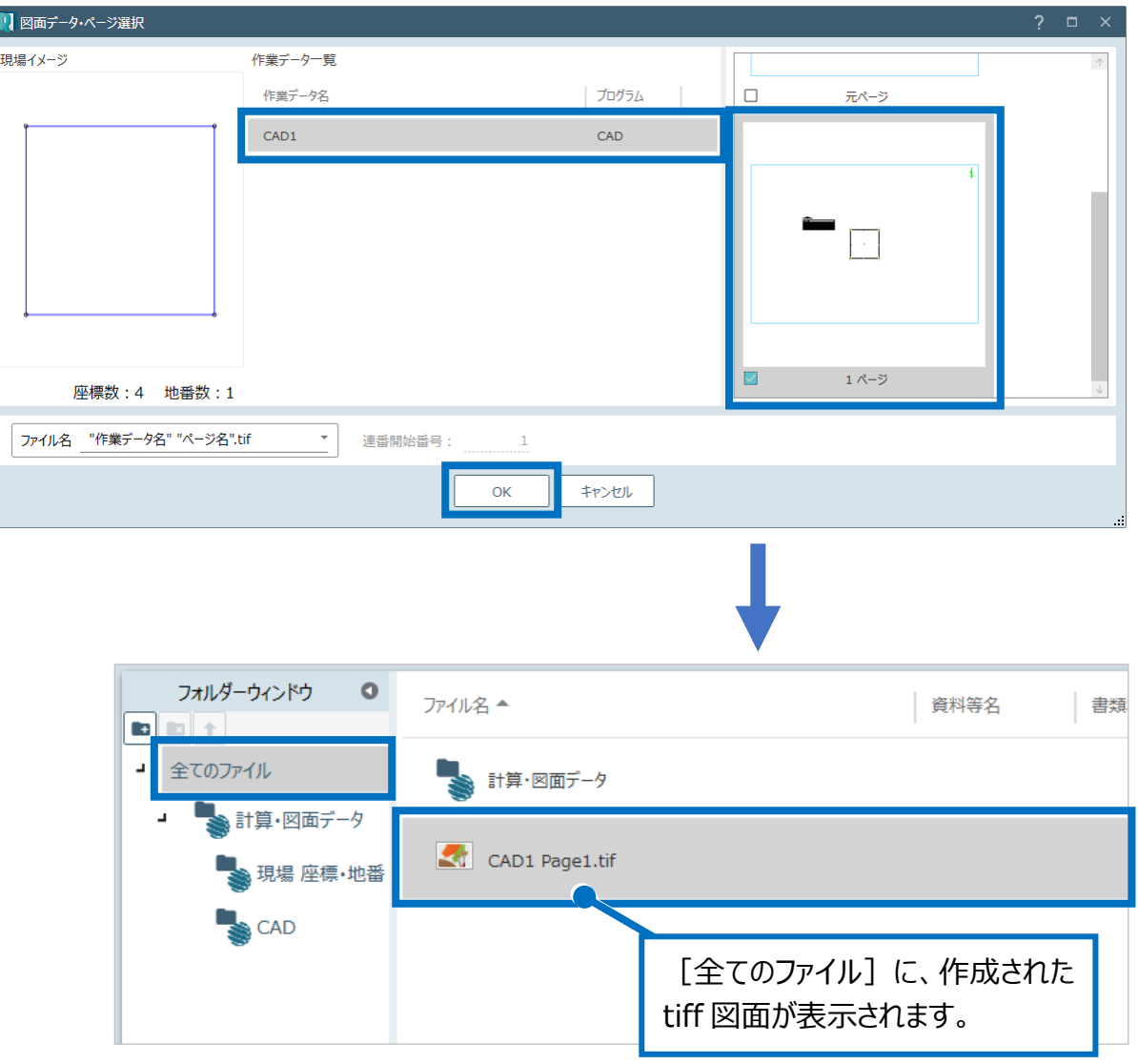

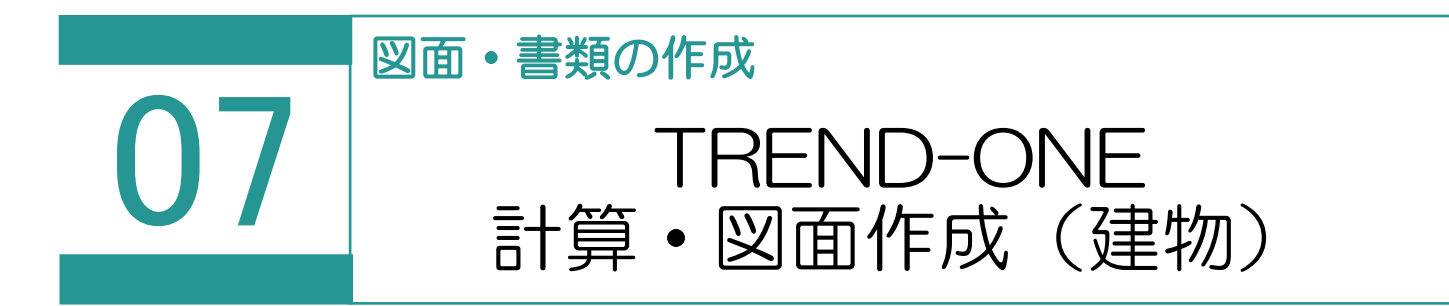

TREND-ONE または Mercury-ONE を利用して、地番データや建物データを相互連携させ ることで実データの作成・管理を行います。

※TREND-ONE (Mercury-ONE)の最新版がインストールされているときに使用できま す。

連携する項目は、以下の通りです。

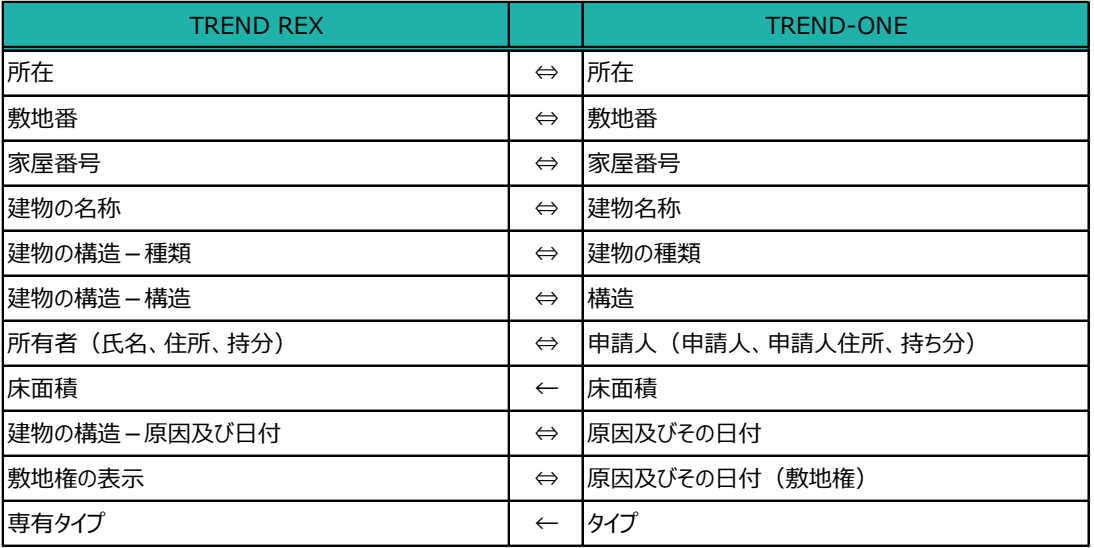

01

TREND-ONE 計算・図面作成

図面・書類の作成 1. [TREND-ONE 計算・図面作成]を選択 し、作成する図面をクリックします。 TREND-ONE 計算·図面作成 公図・空中写真の合成図 ※Mercury-ONE がインストールされている場 現況平面図 ▷ 書面作成 ▶ 合はコマンド名が「Mercurv-ONE 計算・図 建物図面·各階平面図 面作成]になります。 ■ 調査報告書 その他 (計算・図面データ選択) その他 (ファイル取込) 2. 登記申請書 利用する計算・図面は、[設定] - [マスタ ー管理]の[TREND-ONE 計算・図面作 成メニュー]で、事件(「土地」「普通建物」 「区分建物」) 別に変更できます。

2. 新規の現場データ作成の確認のメッ セージが表示されるため、[OK]を クリックします。 ※既存の現場データを選択するとき は、「その他(現場データ取込)] を選択します。

■ TREND-ONE 計算・図面 作成 作業中の受託は、現場データが作成されていない状態です。

新規の現場データを作成します

新規の TREND-ONE 現場データを作成し TREND REX に保持します。 ・以後、作成した現場データを使って、測量計算図化を行います。 ・一つの受託に作成できるのは一つの現場データです。 他の現場データを利用するには、別の受託を作成し現場データを取り込む、 または、「ツール】-「現場データを削除]の後、再度取り込みを行ってください。 ※既存の現場データを利用するには「その他 (現場データ取込) 」を 選択してください。

OK

キャンセル

3. ここでは、TREND-ONE で各階平面図を作 成して右上の「閉じる]をクリックします。

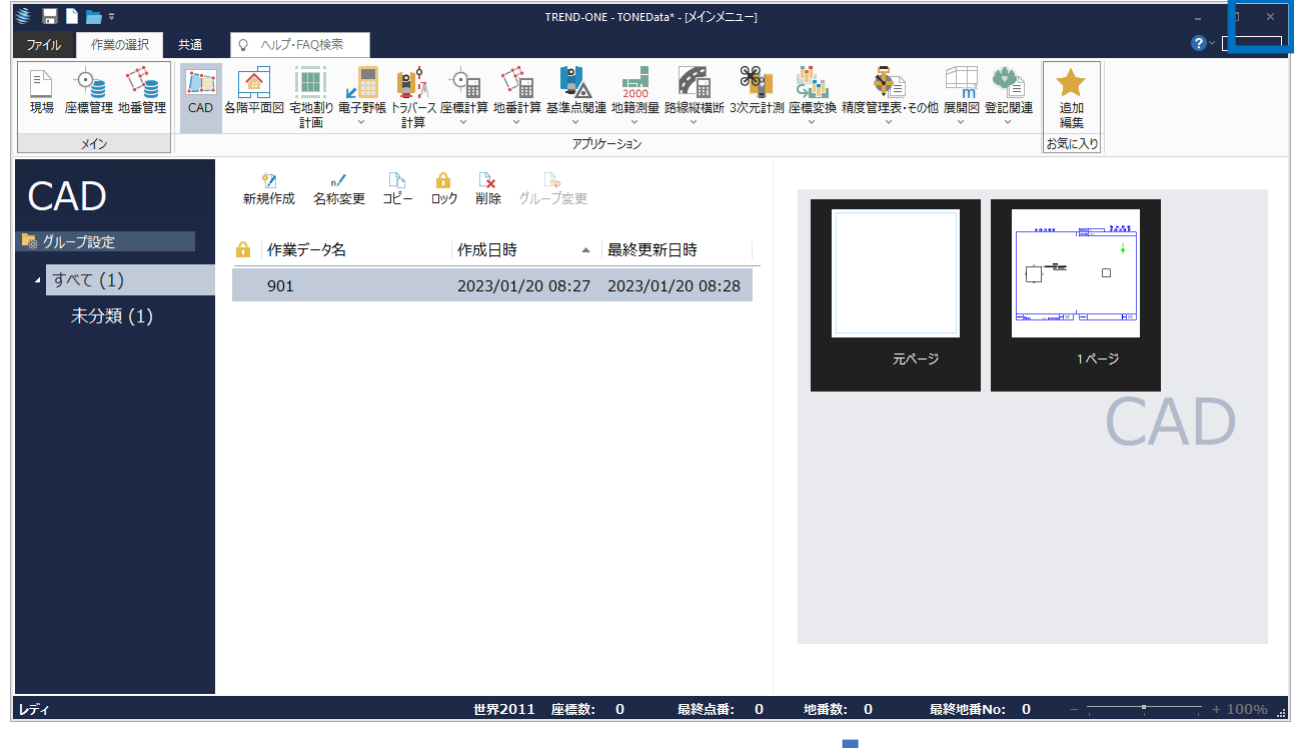

4. 保存確認のメッセージが表示されるため、 [はい] をクリックします。

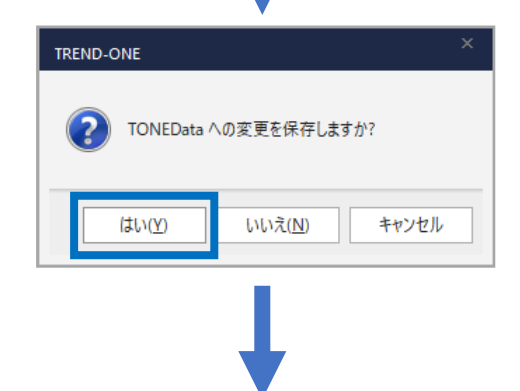

5. 作成した現場データが TREND REX へコピー されます(「更新あり」と表示されます)。 [TREND-ONE 計算・図面作成]をクリック します。

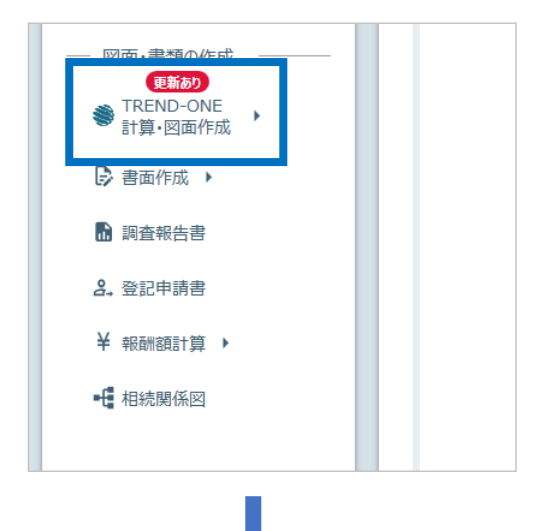

6. 作成データ情報を確認して[OK]をクリック します。

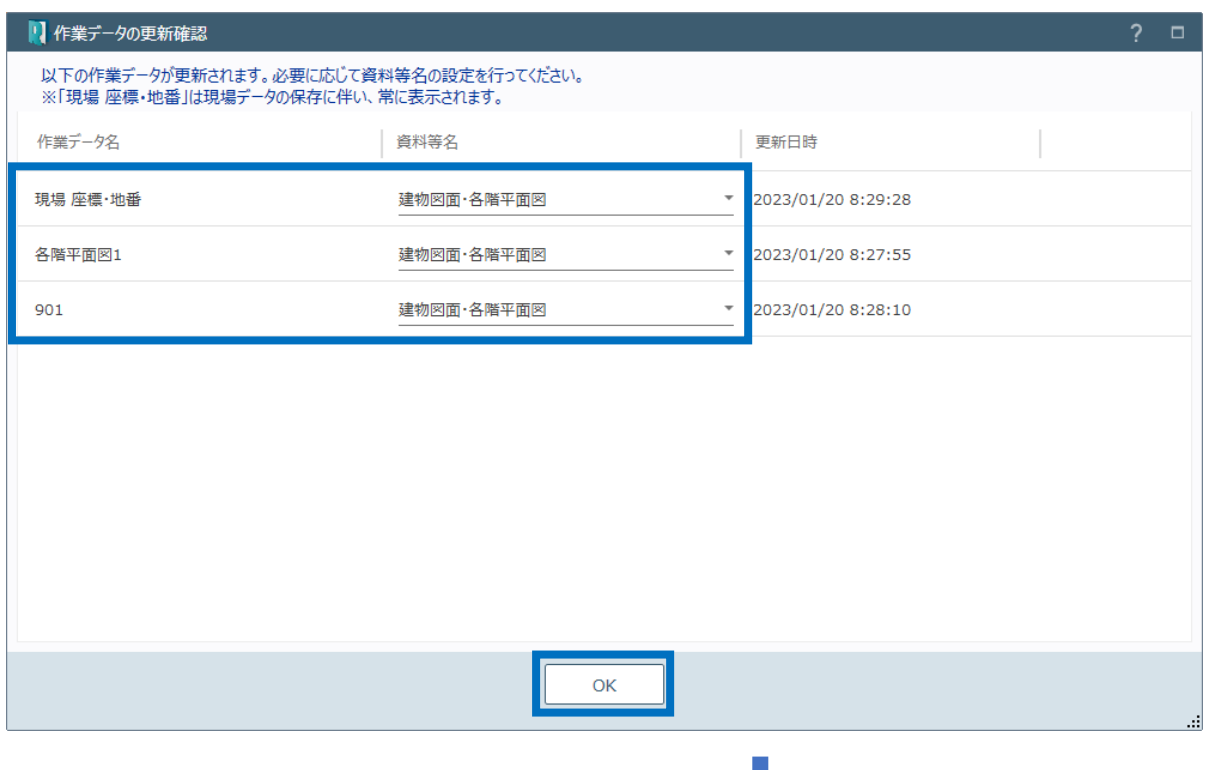

7. 更新・追加されたデータを確認して[OK]を クリックします。

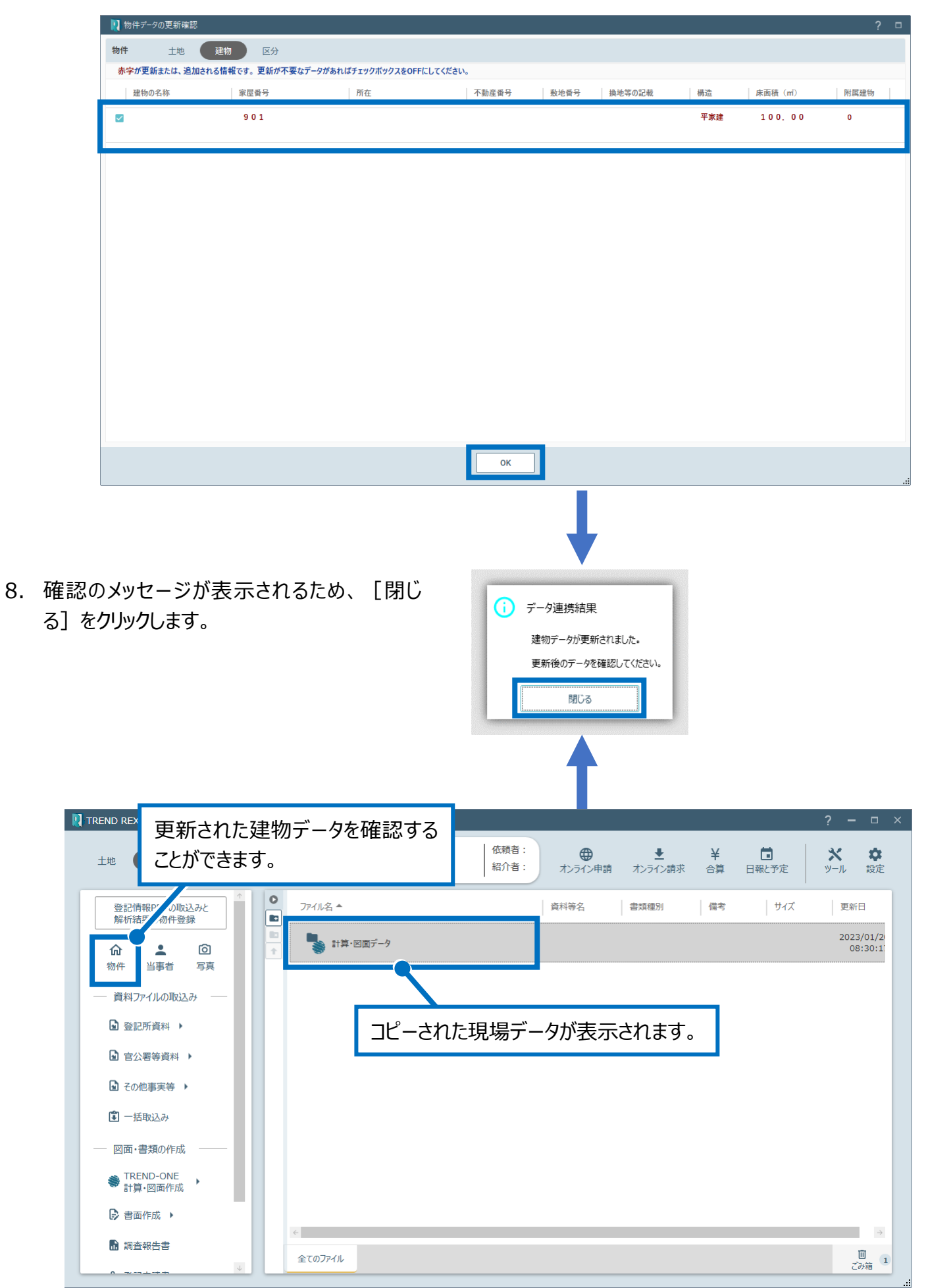

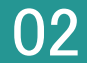

**02 図面データより tiff 図面の作成** 

1. 図面データを右クリックして[図面データより tiff 図面の作成]をクリックします。

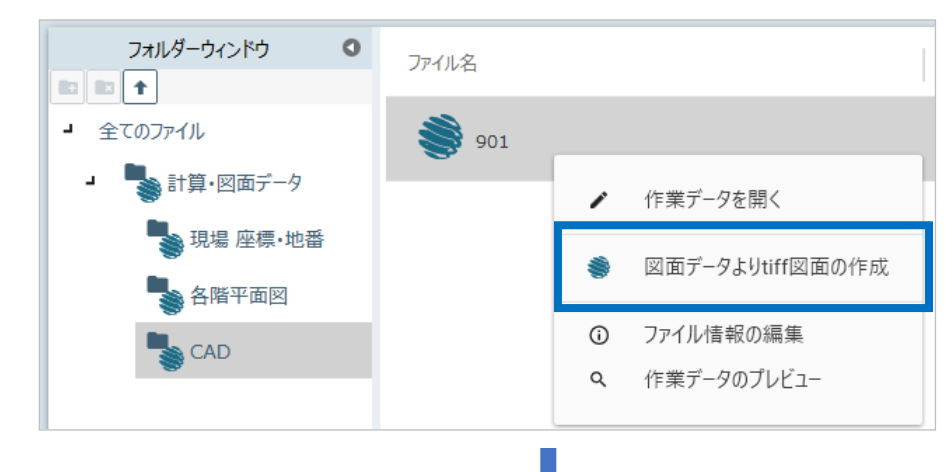

2. tiff 図面を作成するデータを選択して [OK] をクリックします。

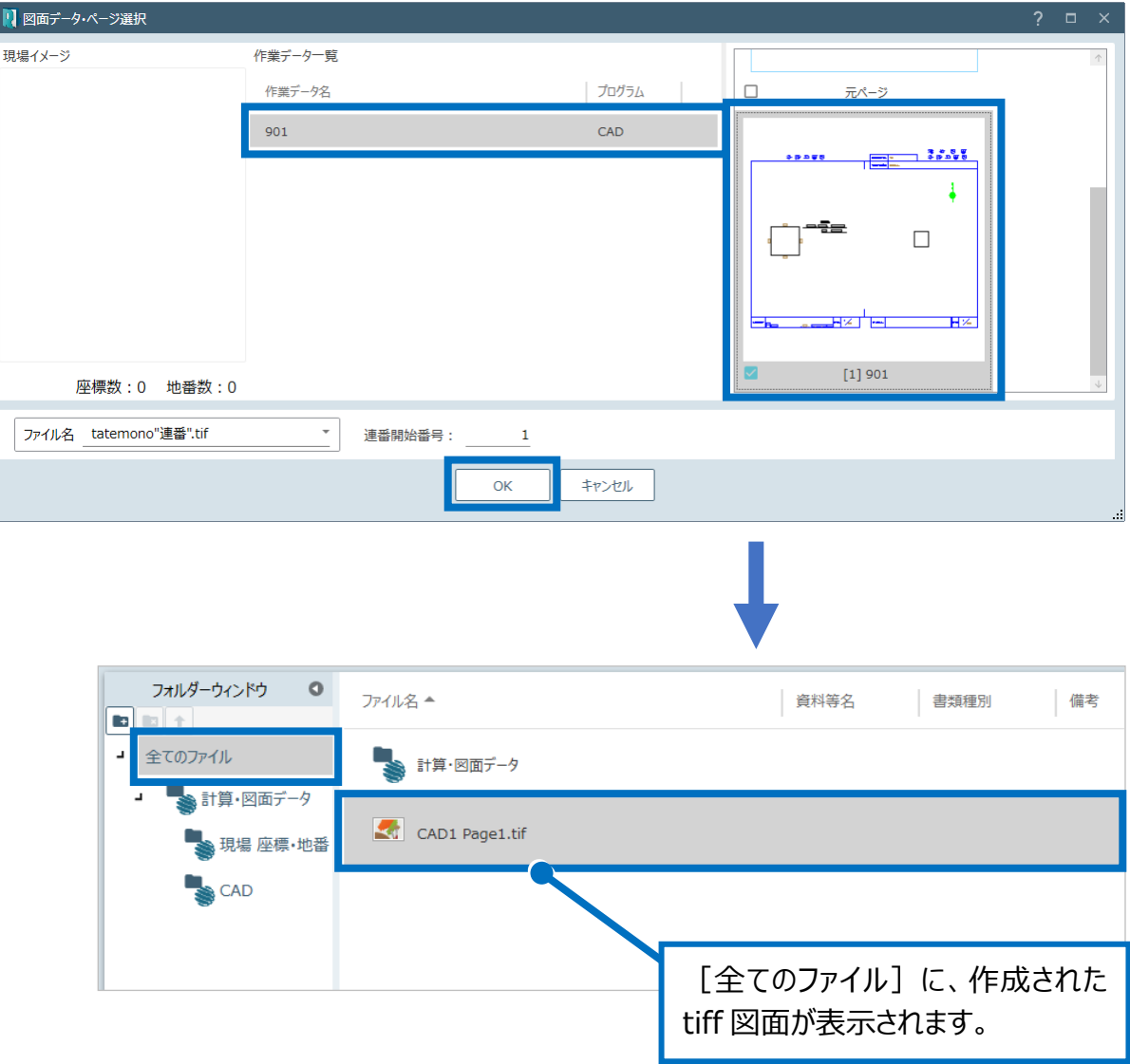

#### 書面作成

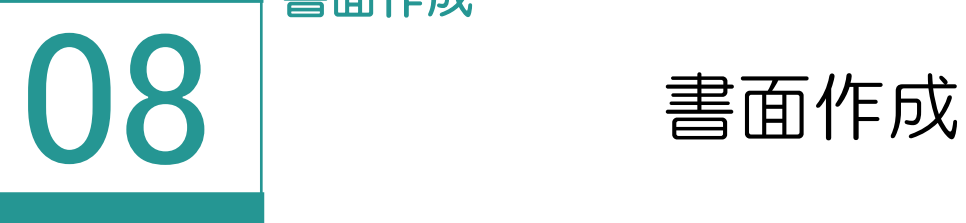

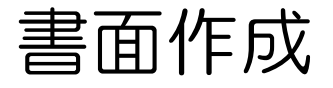

書面を作成します。

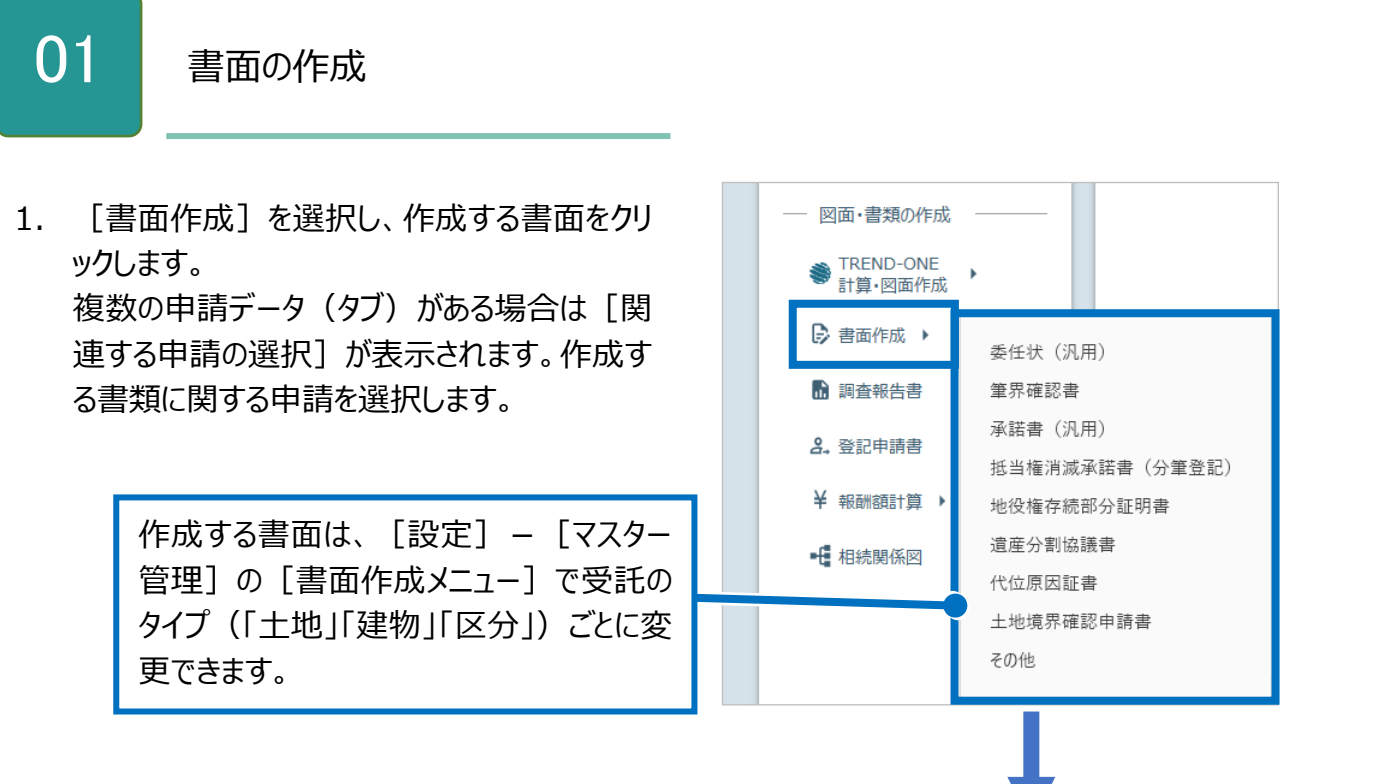

2. [プレビュー]をクリックします。

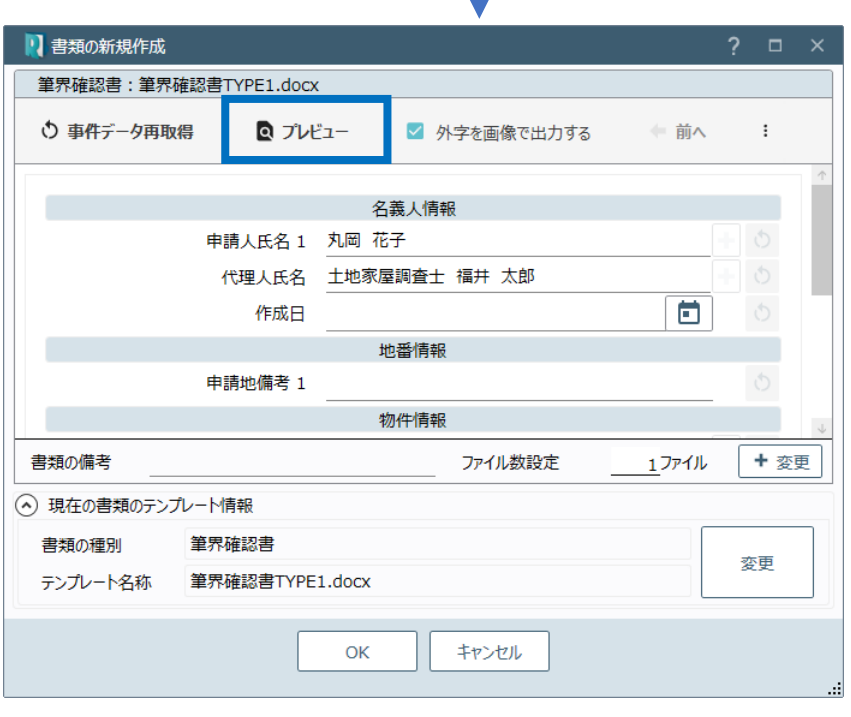

3. 書面の内容を確認し、右上の [閉じる] をクリックします。

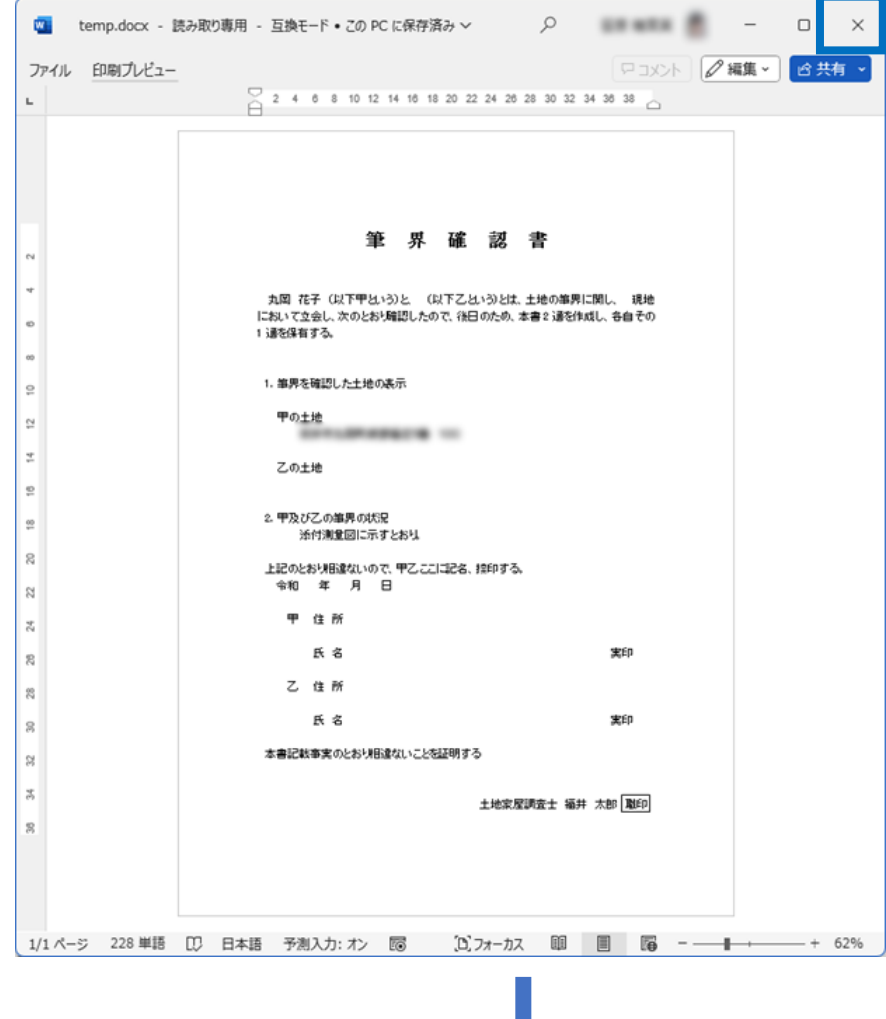

- 4. 現在の書類のテンプレート情報を 確認します。[変更]でテンプレ ートを変更することもできます。
- 5. 確認後、[OK]をクリックします。

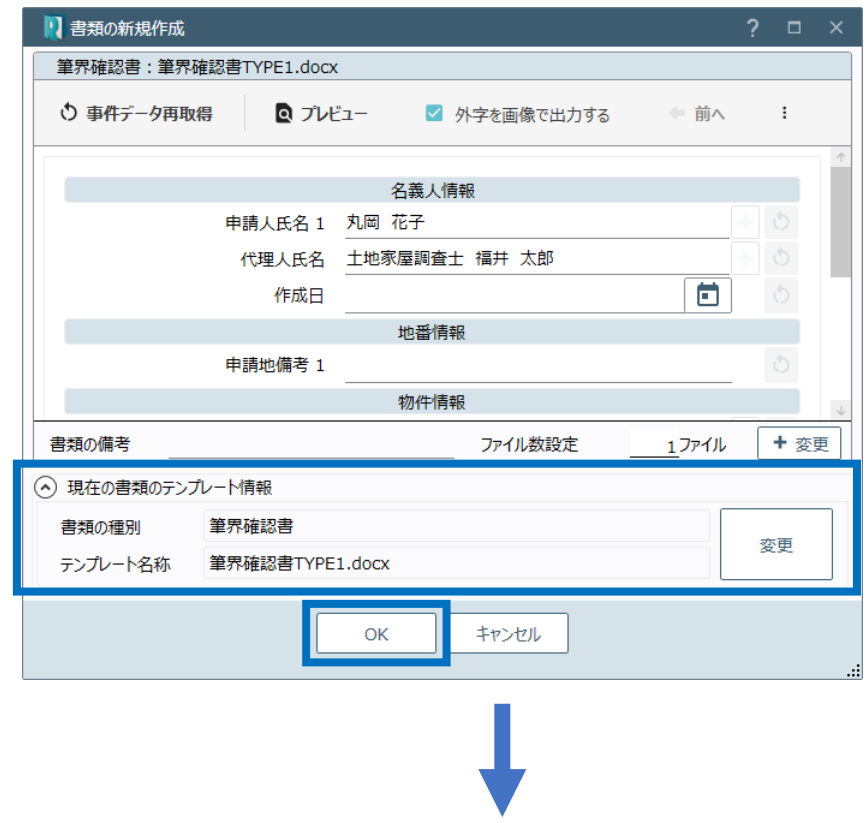

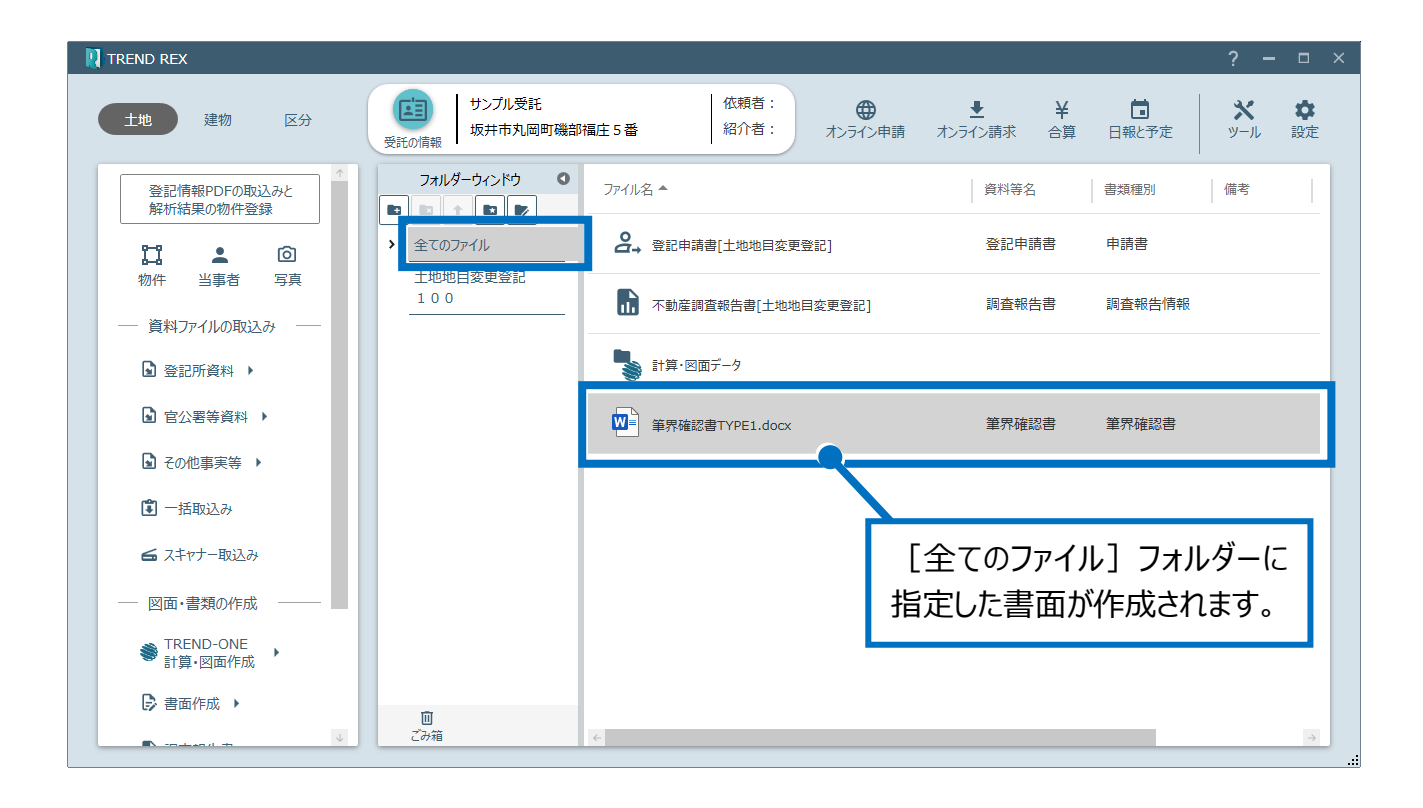

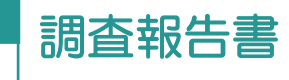

# ● 19 調査報告書

調査報告書を作成します。ここでは調査報告書(土地)を作成する例で説明します。

### 01

調査報告書(土地)の作成

1. [調査報告書]をクリックします。 複数の申請データ (タブ) がある場合は [関 連する申請の選択]が表示されます。申請 書ごとに調査報告書を作成するときは[申請 ごとに調査報告書の作成を行う]をオンにし て、申請を選択します。

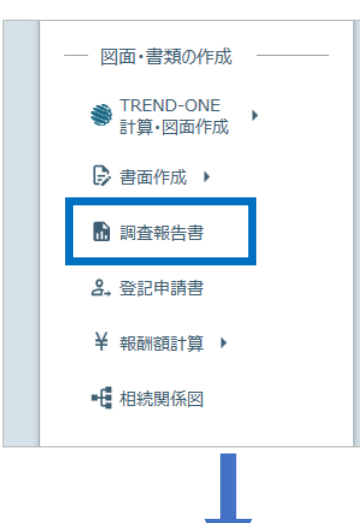

2. 章を選択し、調査報告書の内容を入力して 「OK] をクリックします。

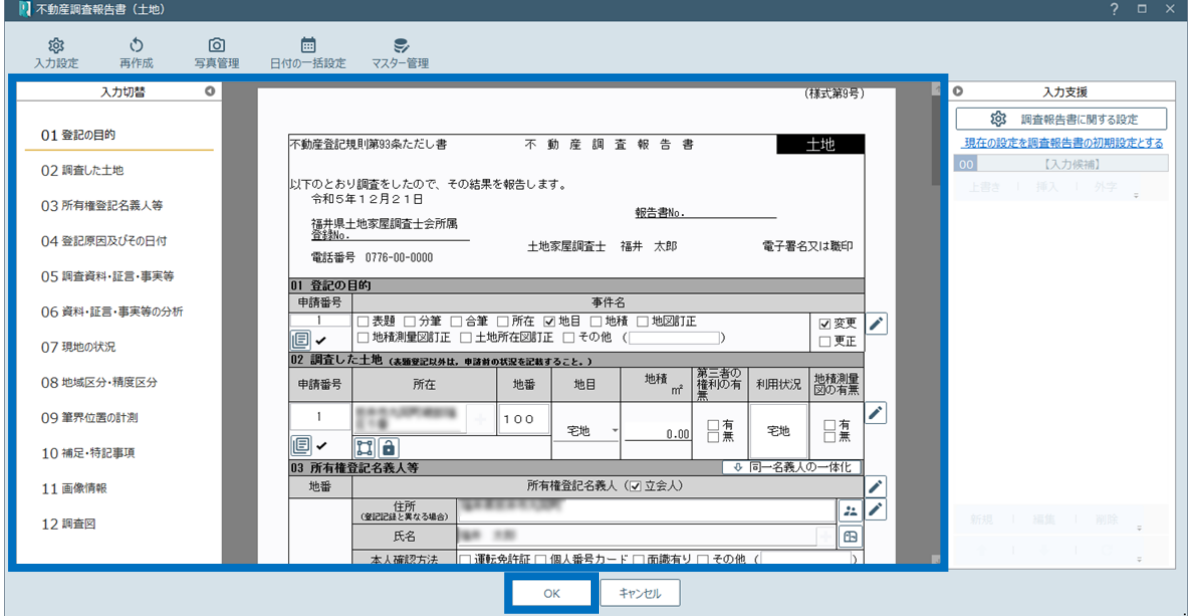

### 02 Excel 出力

1. 作成された調査報告書を右クリックして [Excel 出力] をクリックします。

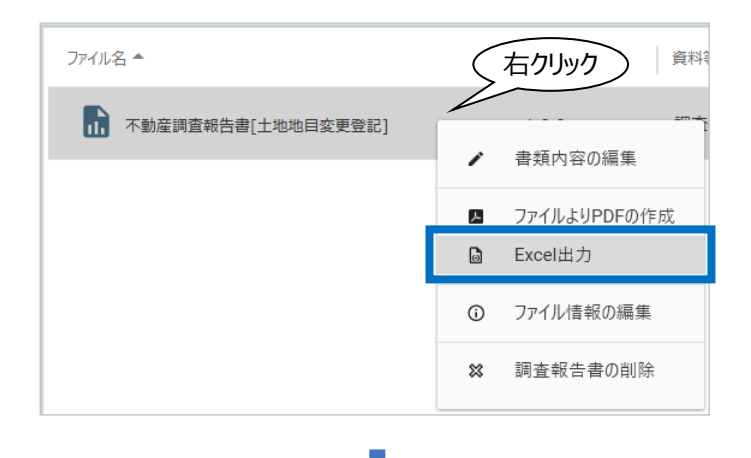

2. 調査報告書の編集用書類作成に関する設 定を行って[OK]をクリックします。

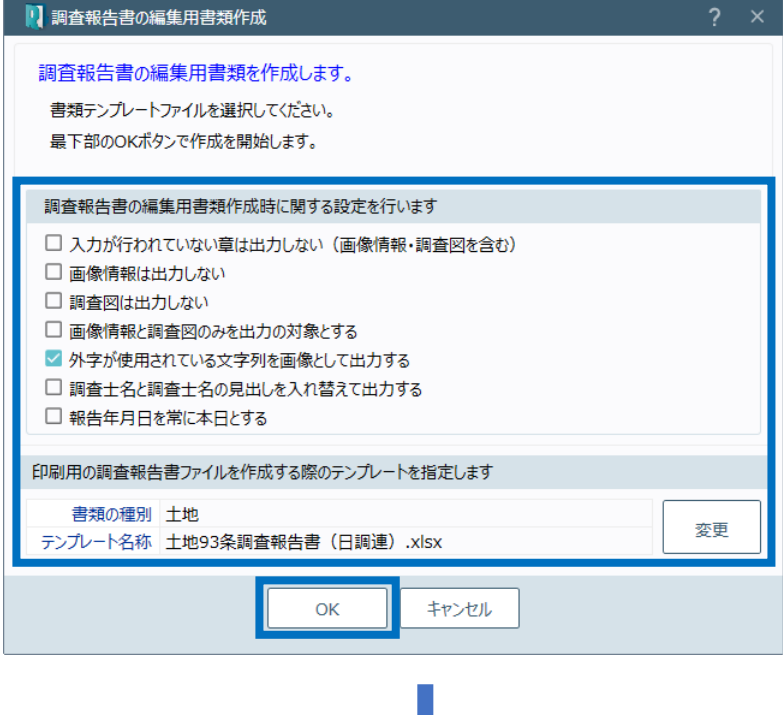

3. 調査報告書の編集用書類が作成され、印刷 プレビューが表示されます。確認後、[印刷プ レビューを閉じる]をクリックします。

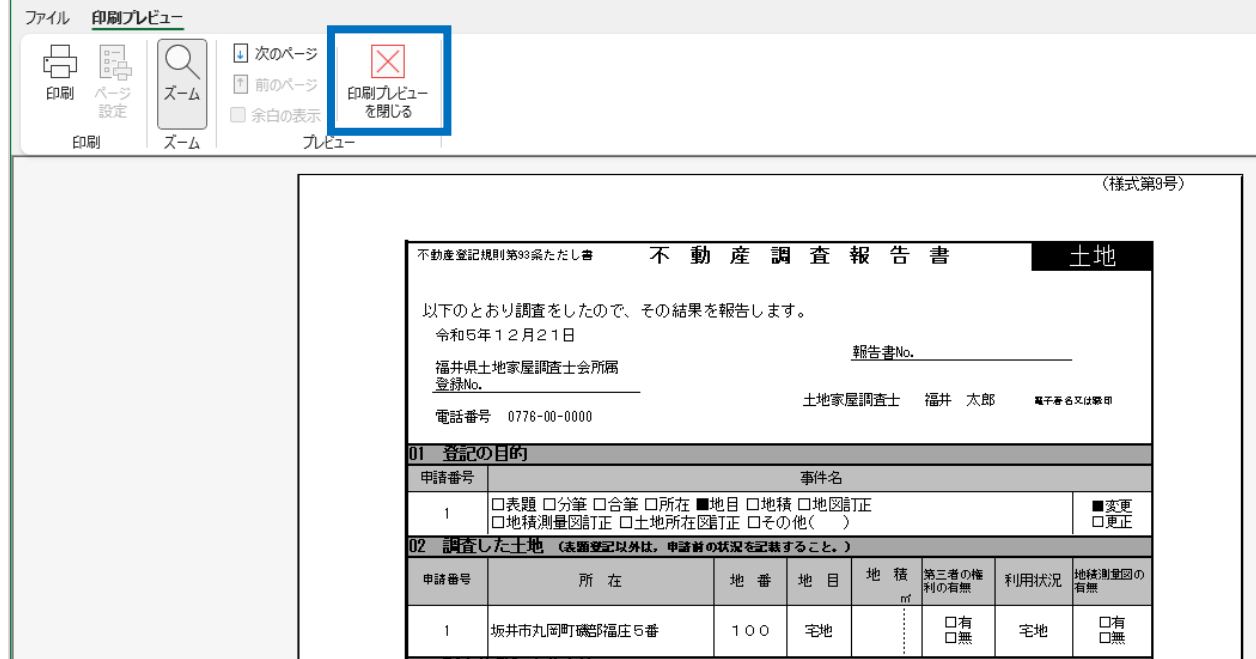

4. 登録確認のメッセージが表示されるため、 [はい] をクリックします。

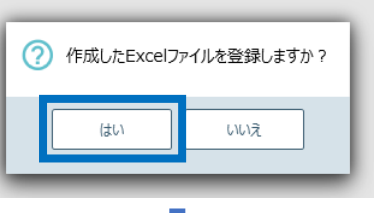

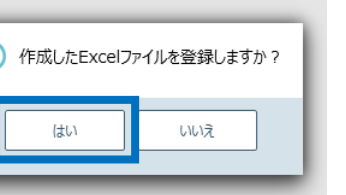

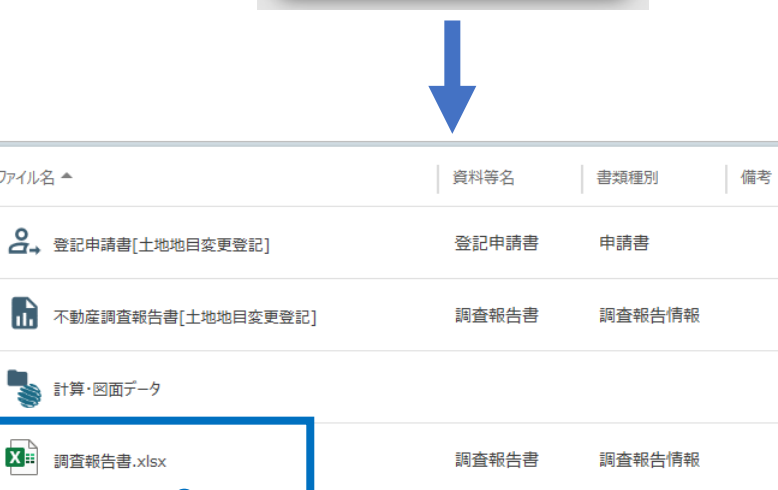

作成された調査報告書が 表示されます。

ファイル名 ▲

**03** PDF の作成

1. 作成された調査報告書の編集用書類を右ク **リックして [ファイルより PDF の作成] をクリック** します。

ファイル名 ▲ 資料等名 書類 2. 登記申請書[土地地目変更登記] 登記申請書 申請 ■ 不動産調査報告書[土地地目変更登記] 調査報告書 調査 **、計算・図面データ** 右クリック X ii 調査報告書.xlsx □★#性書 調査 ファイルを開いて編集 ∕ ■ ファイルよりPDFの作成  $\odot$ ファイル情報の編集 **Q** プレビュー ファイルのエクスポート  $\mathbb{G}$ × ファイルの削除

2. PDF が作成されて表示されます。 確認して右上の[閉じる]をクリックします。

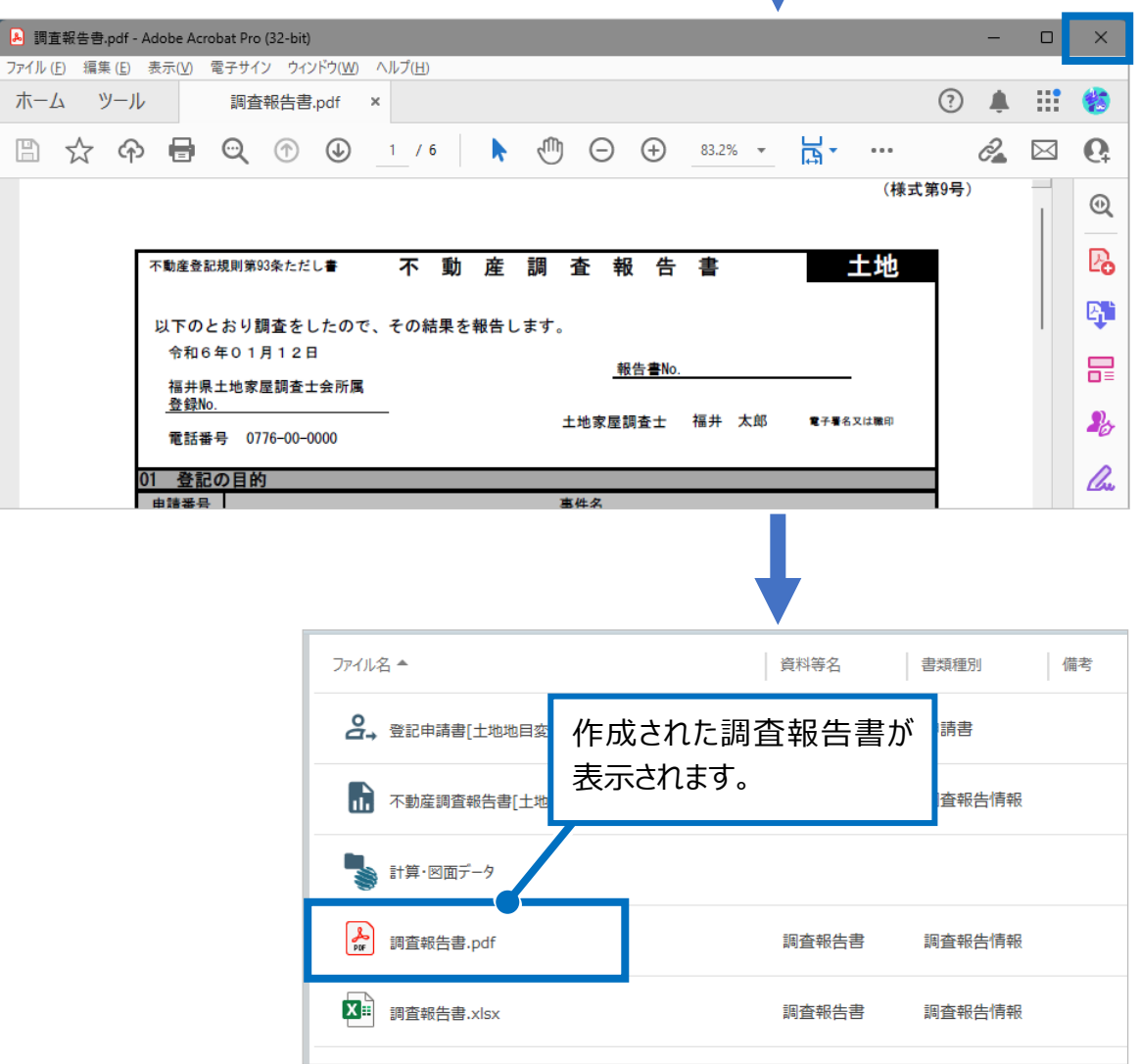

04 PDF の結合

1. PDF の結合を行いたい場合は、結合する PDFを選択し、右クリックして [PDF結合]を クリックします。

2. 結合後の PDF ファイルの [OK] をクリックします。

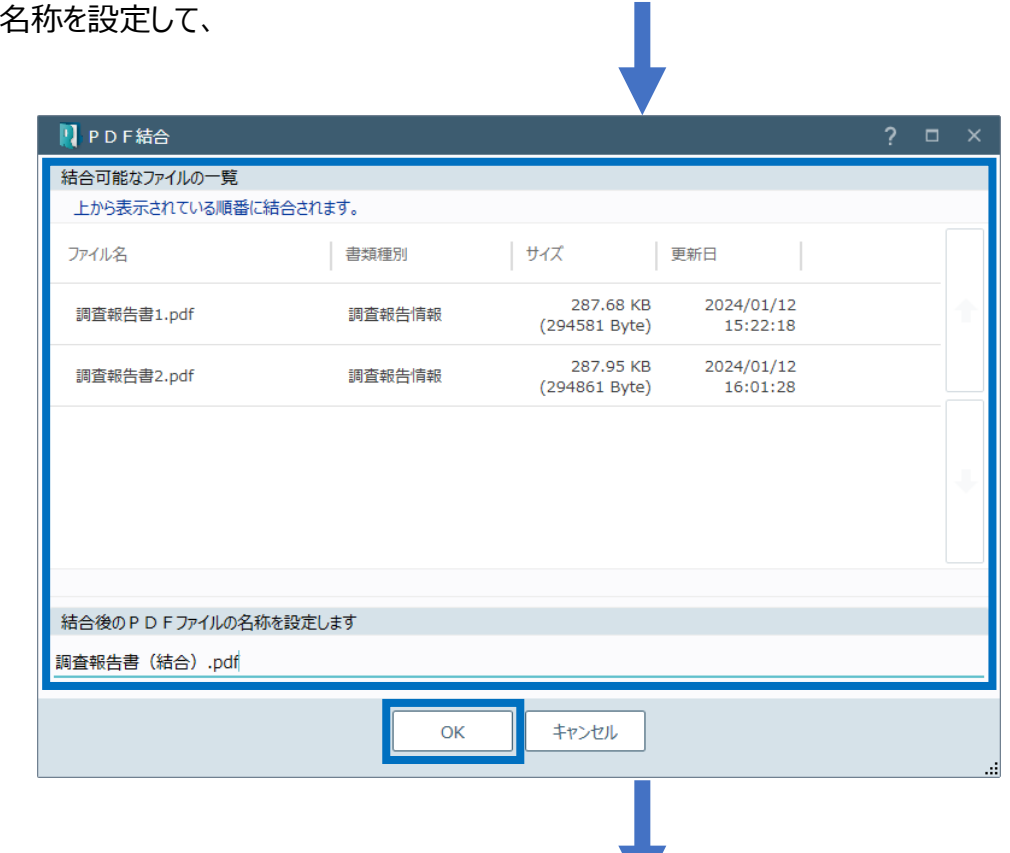

ファイル名 ▲

2. 登記申請書[土地地目変更登記]

計算・図面データ

A 調査報告書1.pdf

調査報告書2.pdf

X : 調査報告書.xlsx

1 不動産調査報告書[土地地目変更登記]

-<br>右クリック

PDF結合

プレビュー

ファイル情報の編集

ファイルのエクスポート

d

 $\overline{\odot}$ 

 $\mathsf Q$ 

 $\mathbb{G}$ 

資料等名

登記申請書

調査報告書

報告書

報告書

|報告書

書類

申請

調査

調査

調査

調査

3. 結合された PDF が表示されるため、確認して PDF を閉じます。

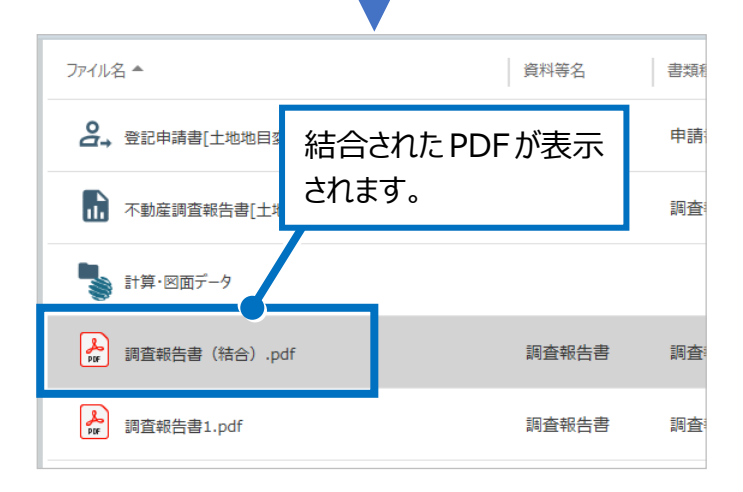

#### Point 不動産調査報告書(土地)の画面

入力した情報をもとに、調査報告書を作成します。実際の不動産調査報告書に近い状態で 入力できます。

ここでは各コマンドについて説明します。

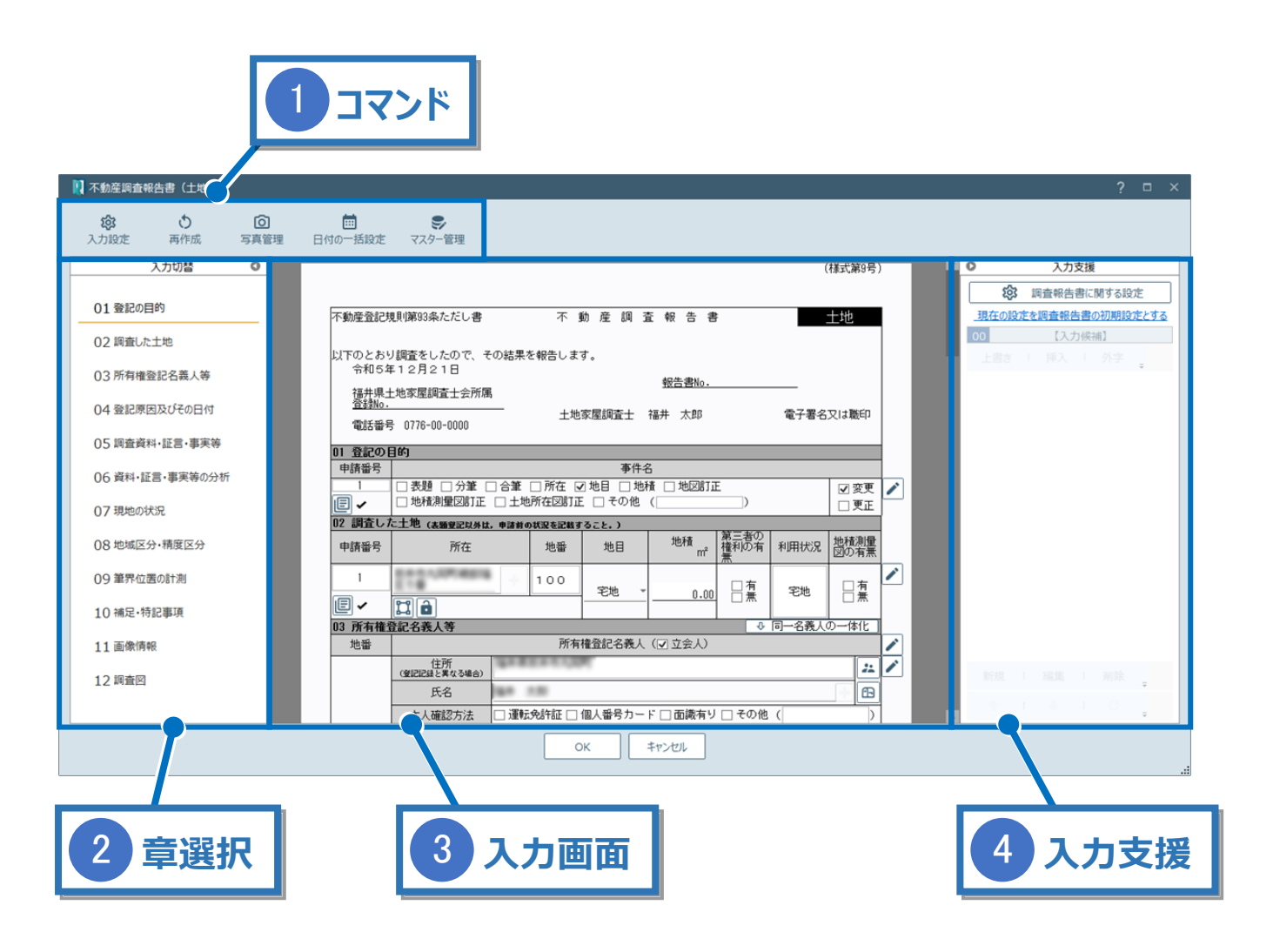

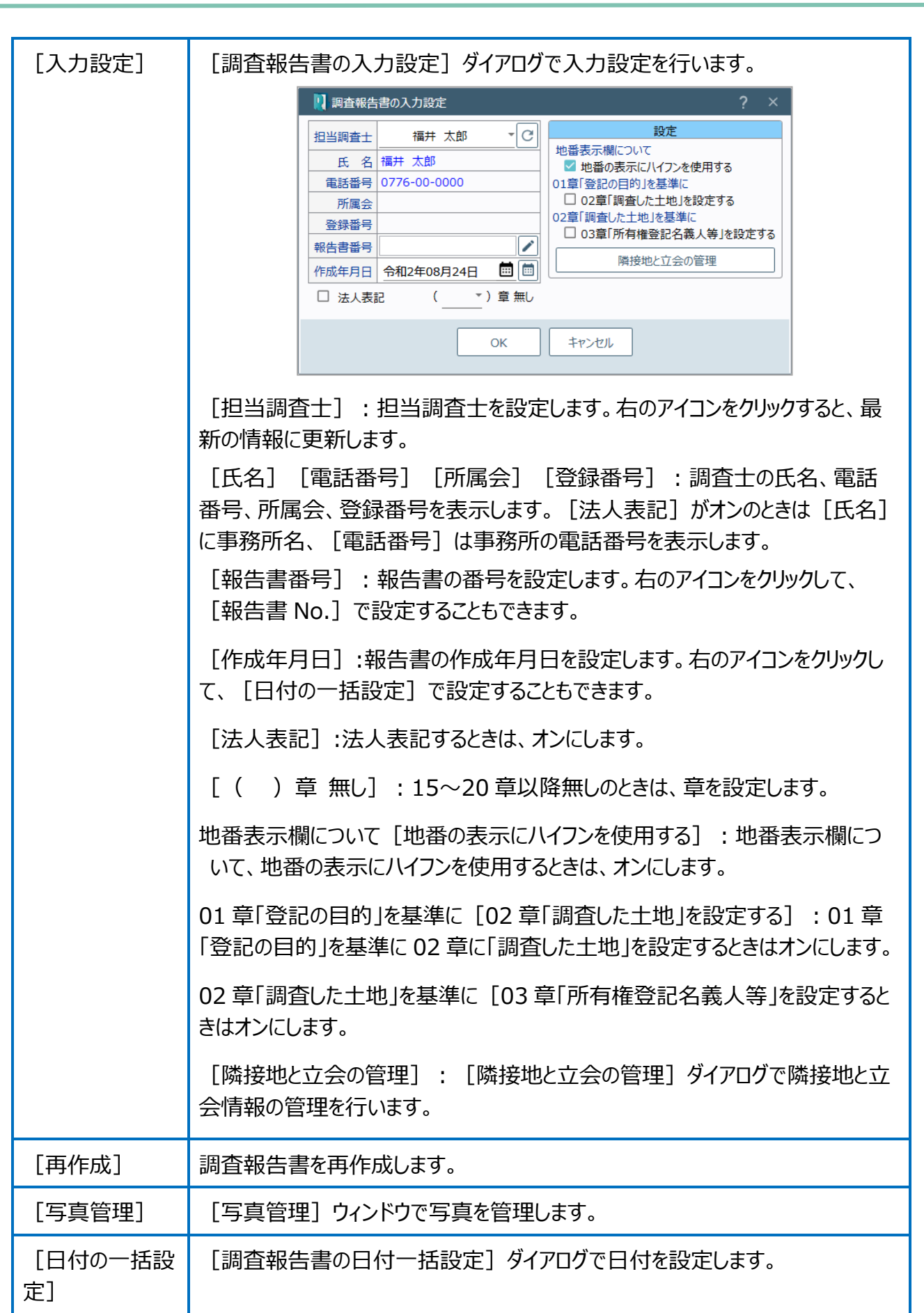

1 コマンド

章選択 2

各章をクリックすると、右側に選択した章が表示されます。

3 入力画面

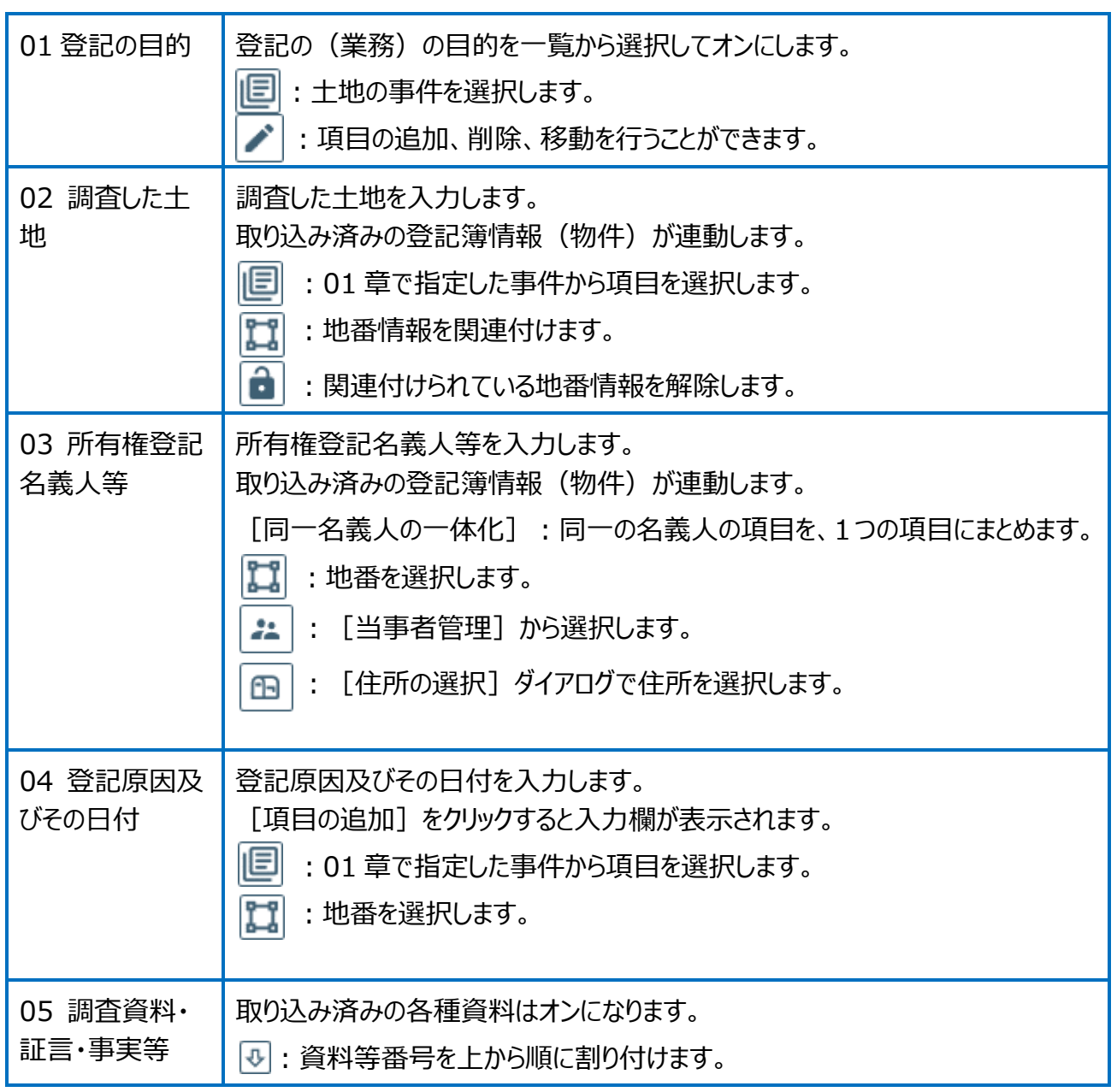

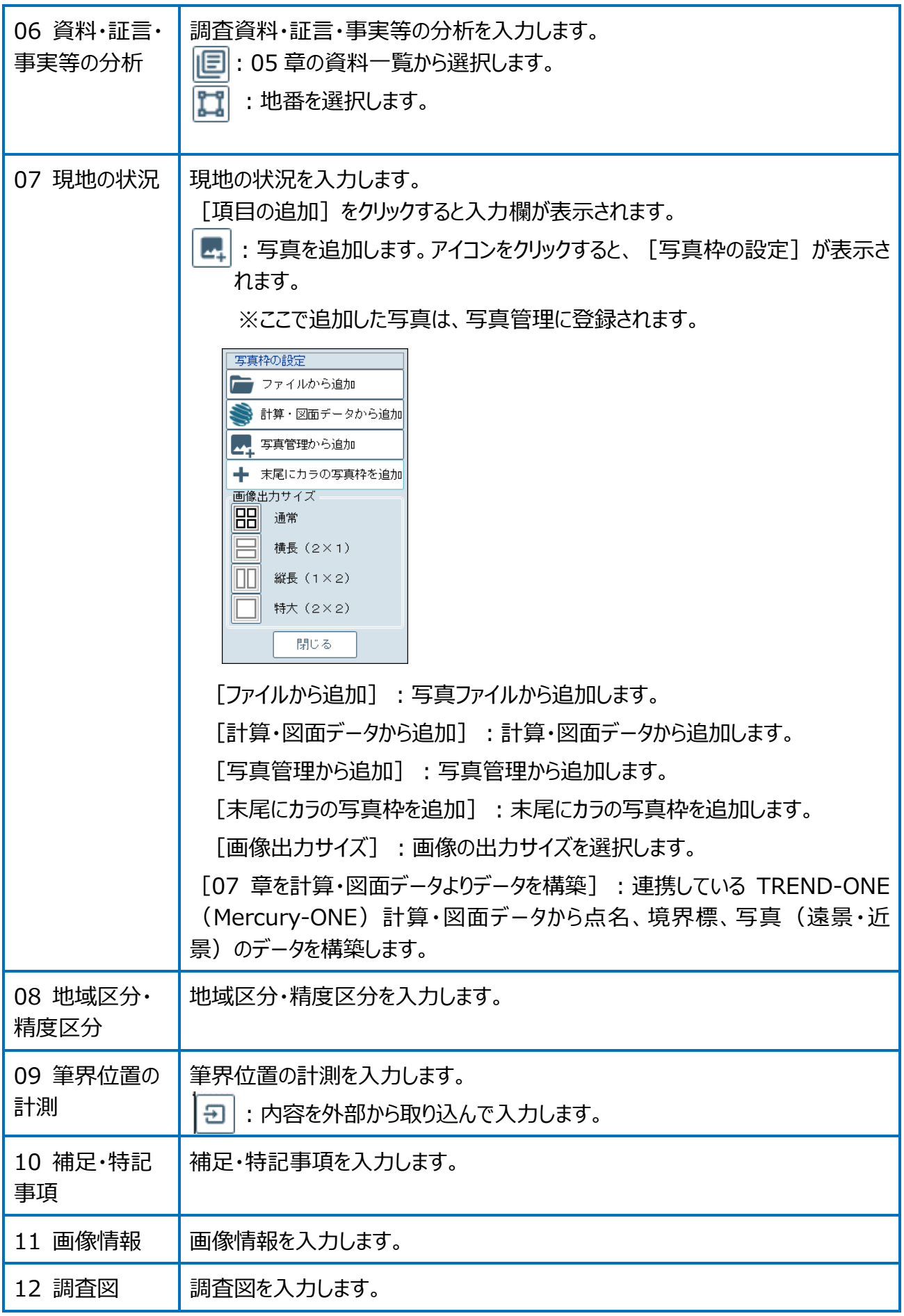

入力支援では外字の入力、入力する項目の内容に対して入力候補を一覧表示します。 項目により表示されない場合もあります。入力候補は [新規] で追加できます。

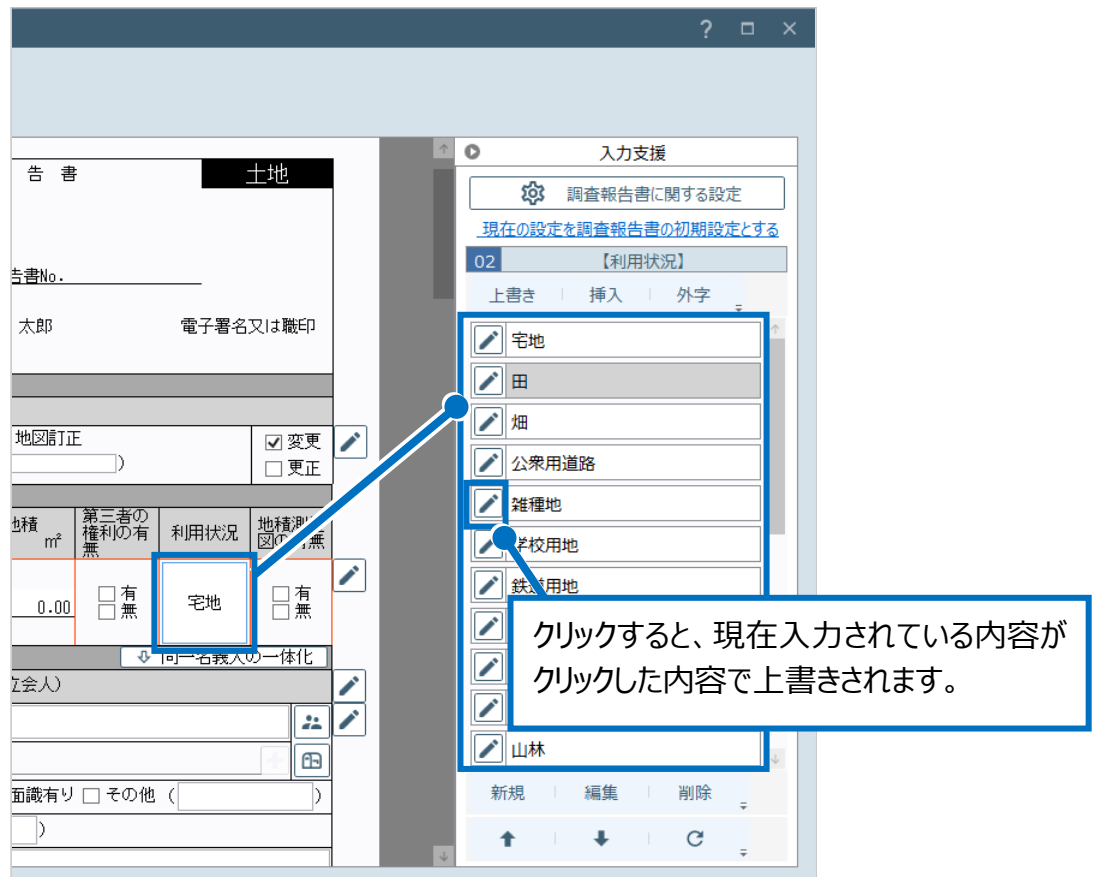

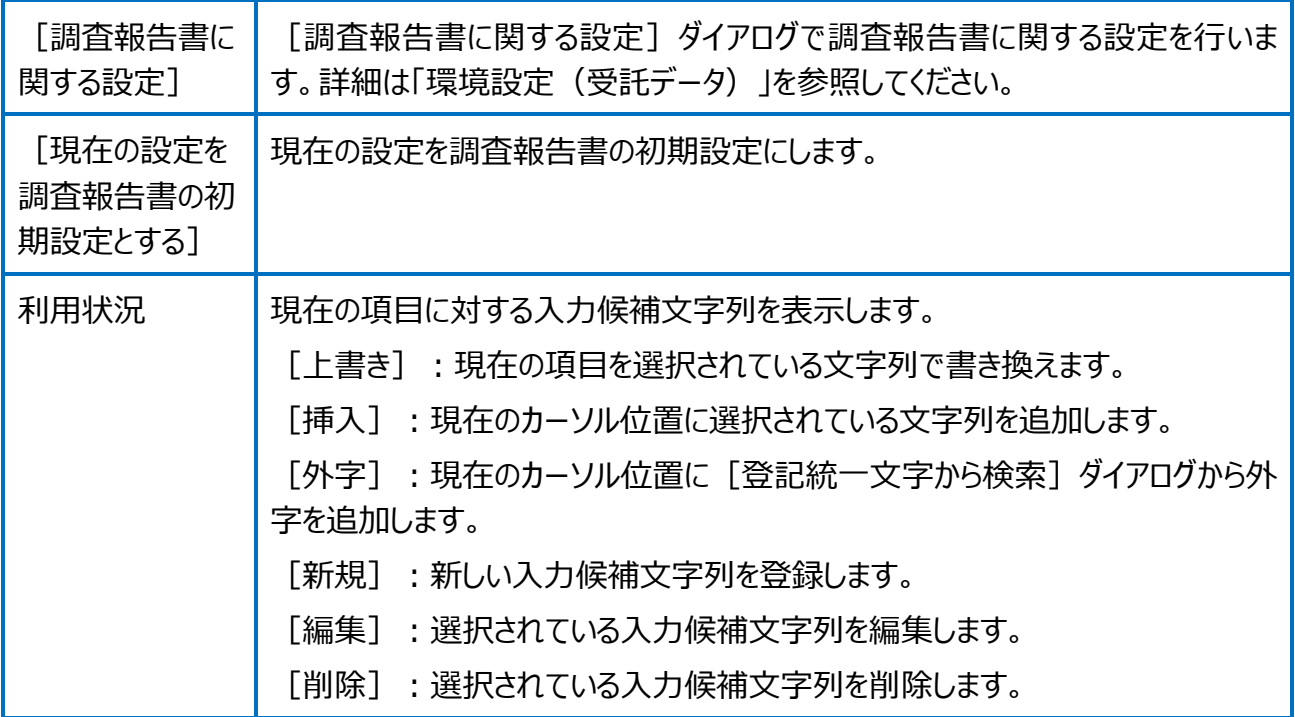

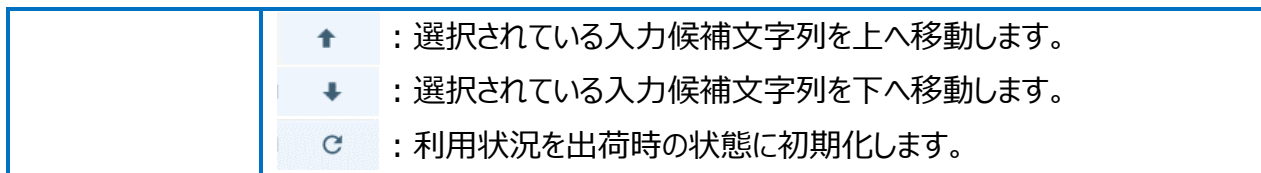
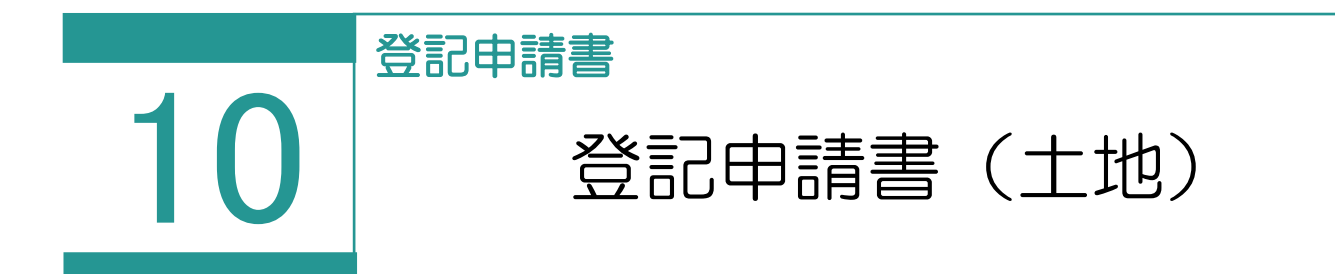

登記申請書(土地)を作成します。

## 01

登記申請書(土地)の作成

- 1. [登記申請書]を選択します。
- 2. [申請情報の確認と編集] ダイ 記申請の情報]で申請方法、 申請地、地目・地積を設定しま 申請地、地目・地積の初期値 理]で「申請物件」に設定され 情報が設定されます。

それ以外の物件の申請書を は、[物件管理から選択]で ることができます。

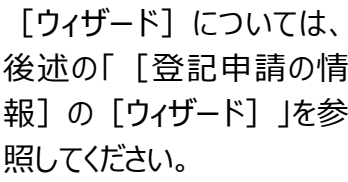

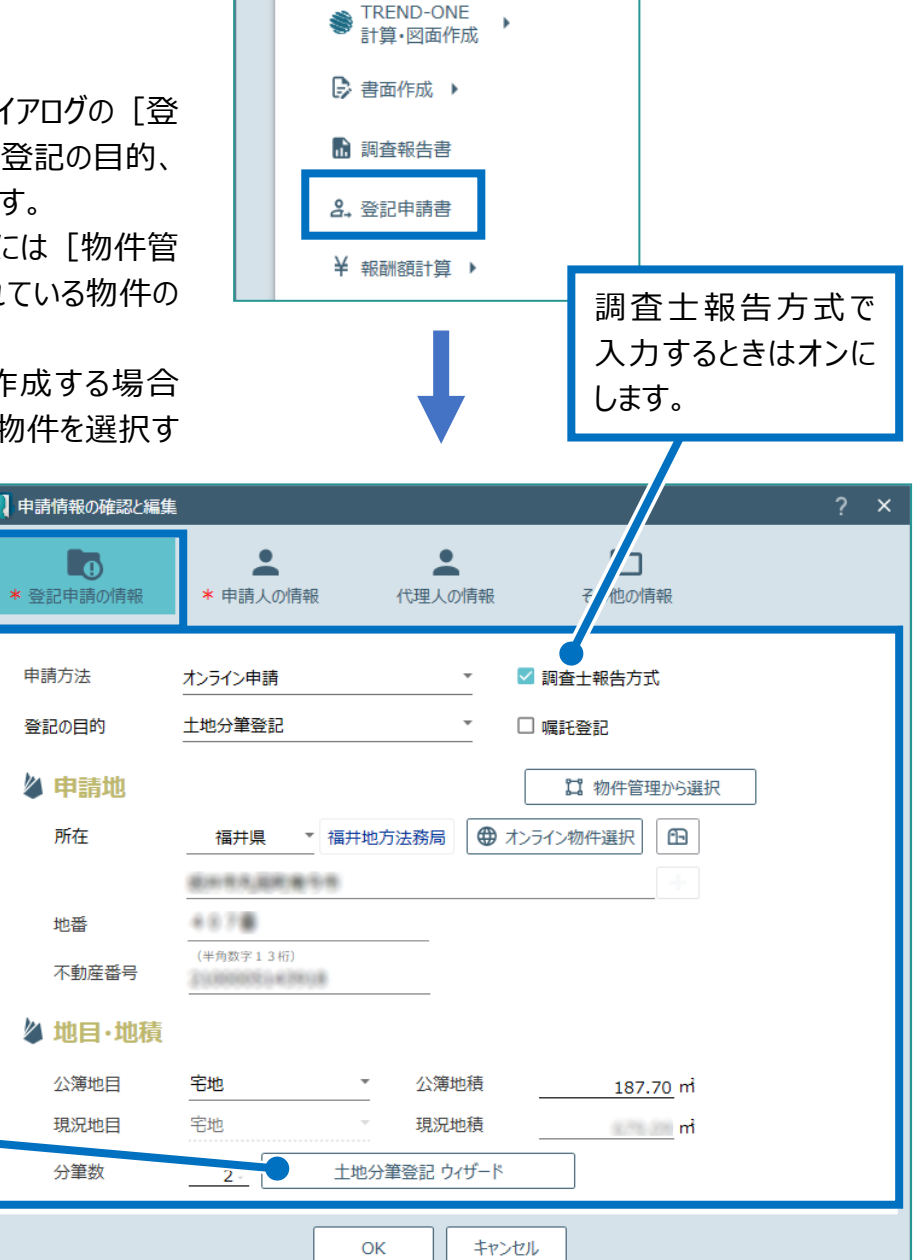

一 図面・書類の作成

3. [申請人の情報]をクリックして、申請人の 情報を入力します。 申請人の初期値には[物件管理]で「申請 物件」に設定されている物件の情報が設定さ れます。

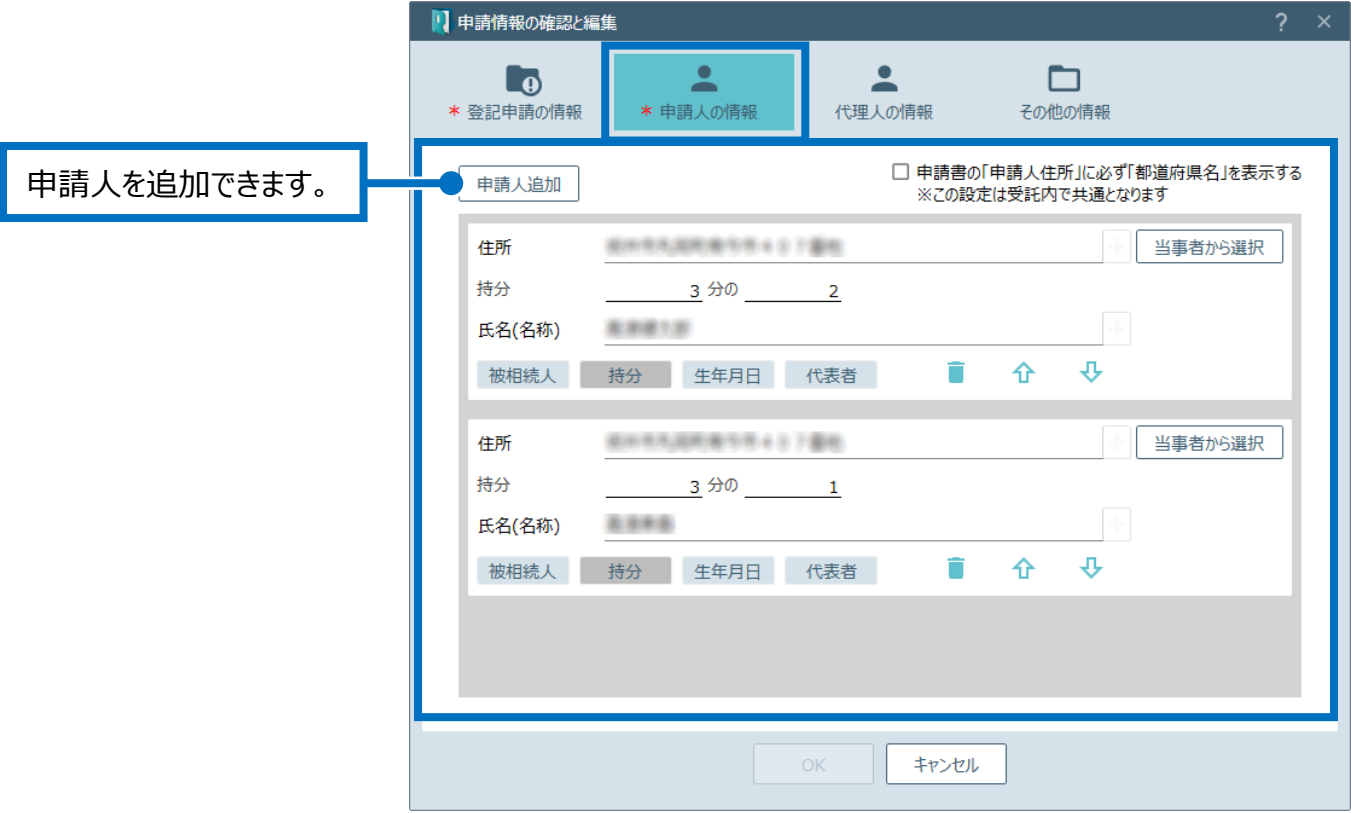

4. [代理人の情報]をクリックして、代理人の 情報を確認します。

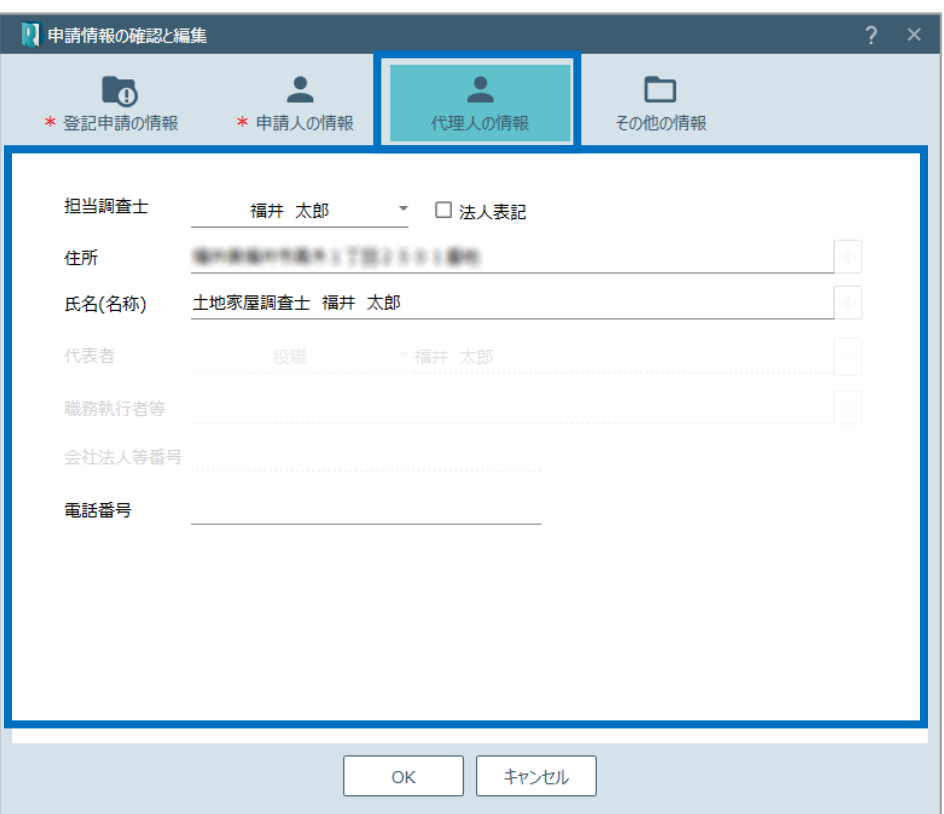

5. [その他の情報]をクリックして、その他の情 報を確認します。 確認後、[OK] をクリックします。

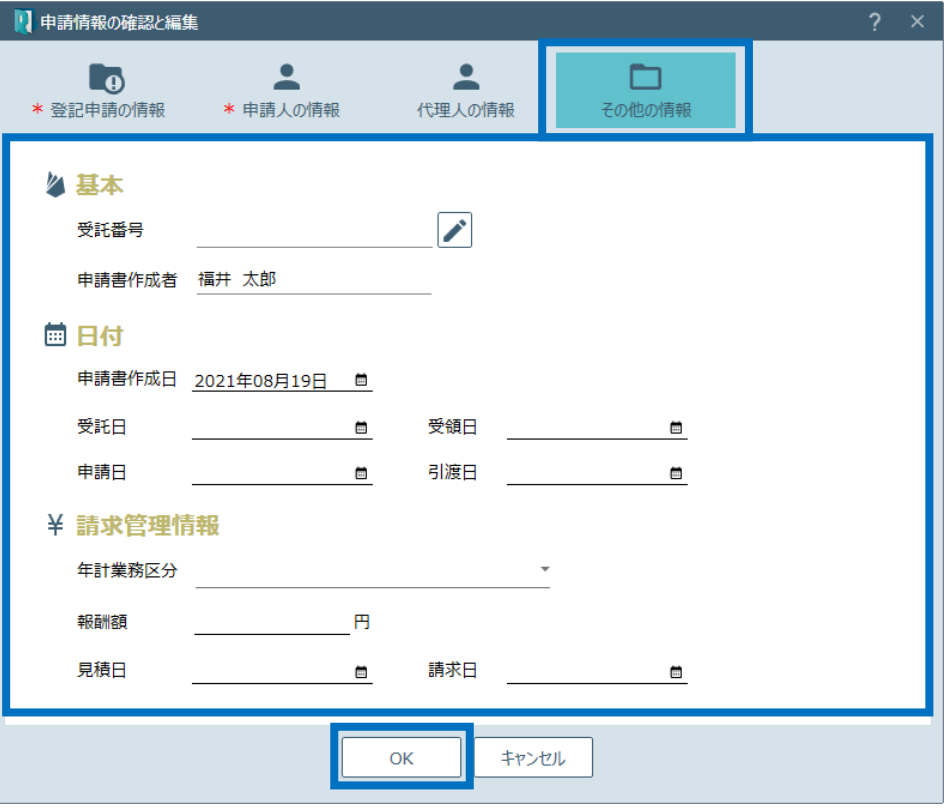

6. 登録されているファイルの一覧が表示されま す。添付するファイルの添付方式を設定して [OK] をクリックします。

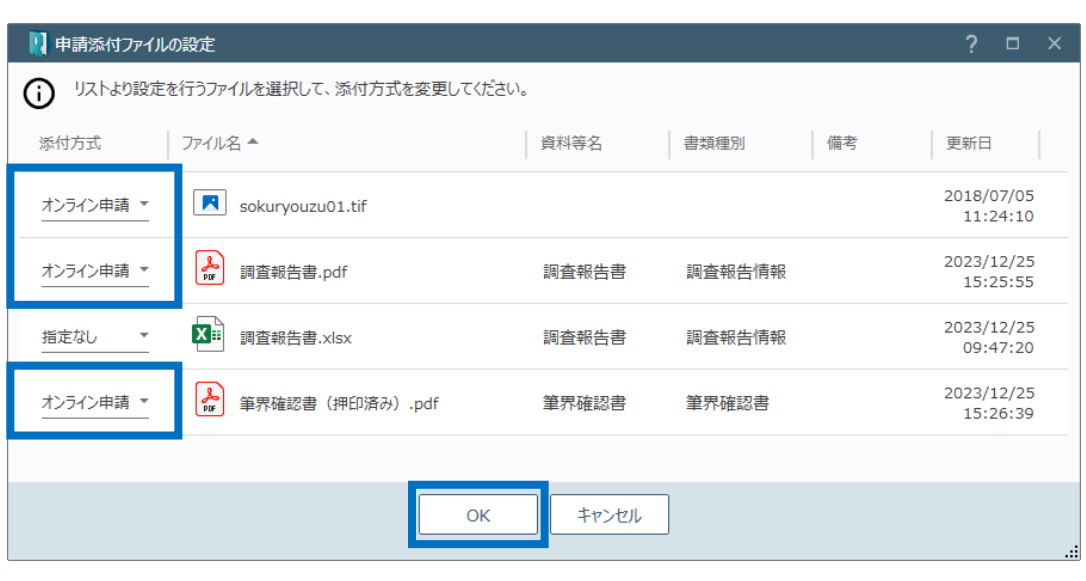

7. 登記申請書の内容を確認し[登記完了証 の交付方法] を選択して [OK] をクリックし ます。

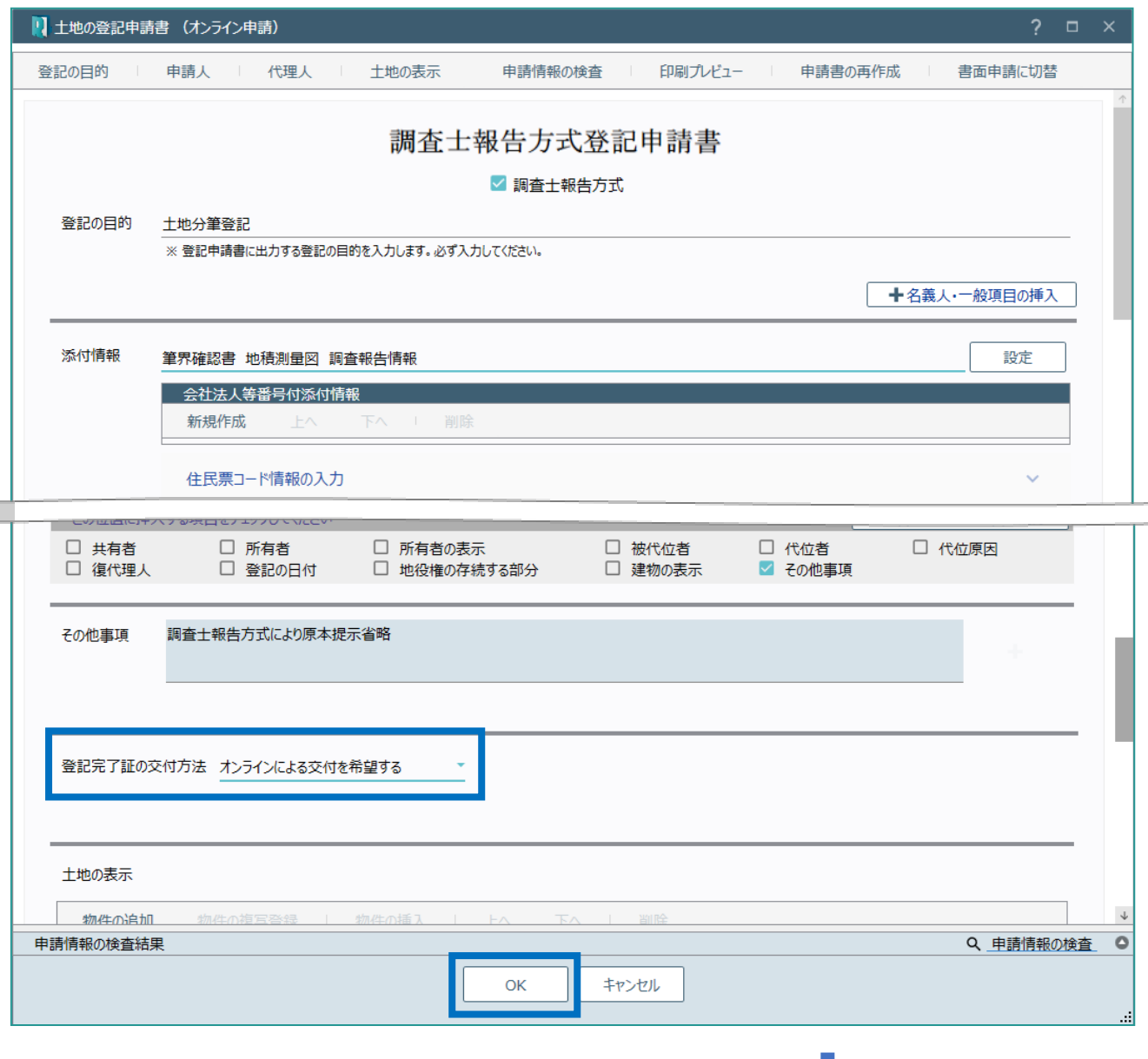

8. 作成した登記申請のタブが表示され、ファイ ル一覧に登記申請書に添付するファイルのみ が表示されます。

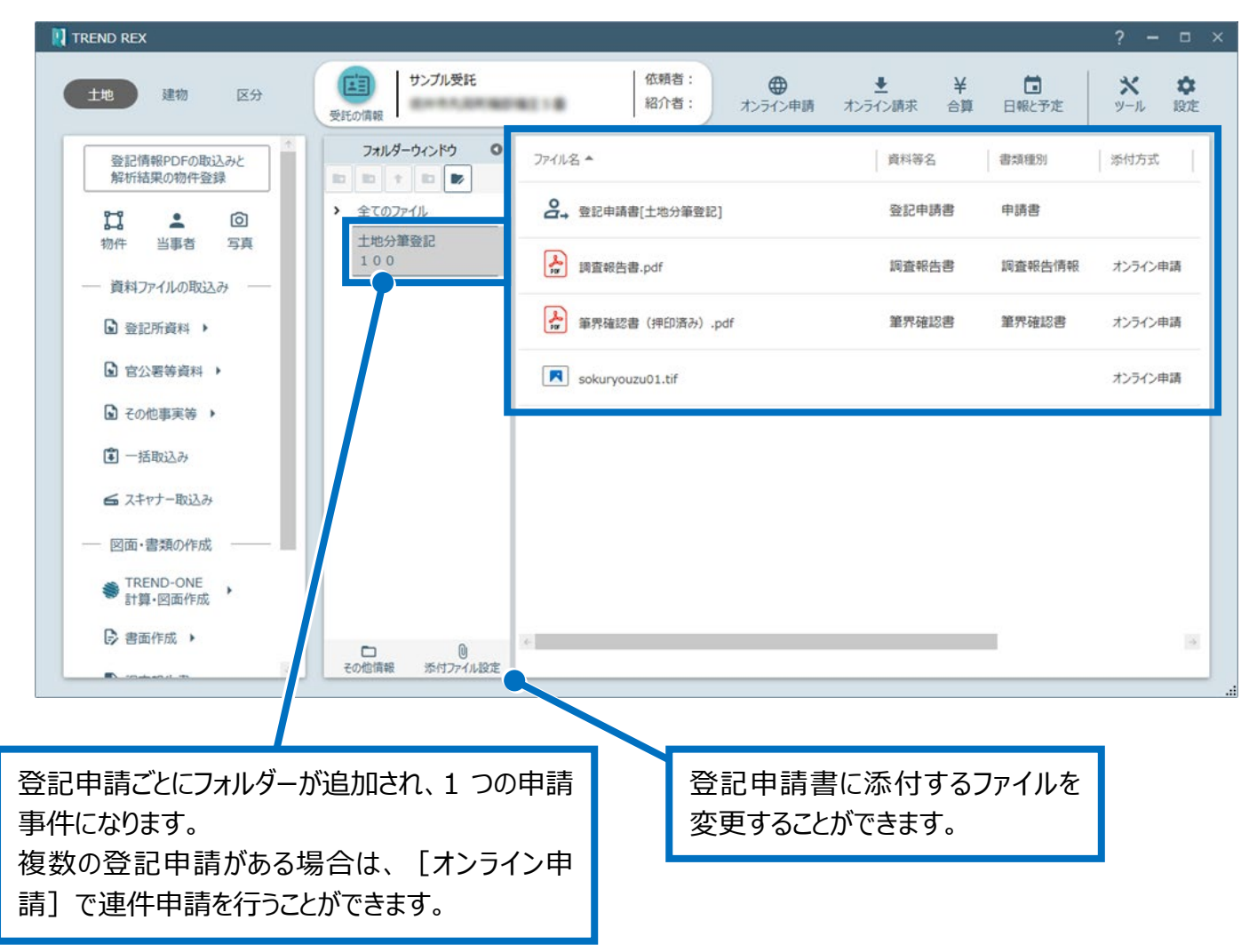

## Point [登記申請の情報]の [ウィザード]

[申請情報の確認と編集]ダイアログの[登記申請の情報]では登記申請情報を詳細に設定できるよう に[ウィザード]を用意しています。

以下の登記の目的が対象です。

・地目変更 ・分筆 ・地積更正、分筆 ・一部地目変更、分筆 ・合筆 ・分合筆

「分筆」の場合は「土地分筆登記ウィザード]が表示され、下記のように詳細を設定することができます。

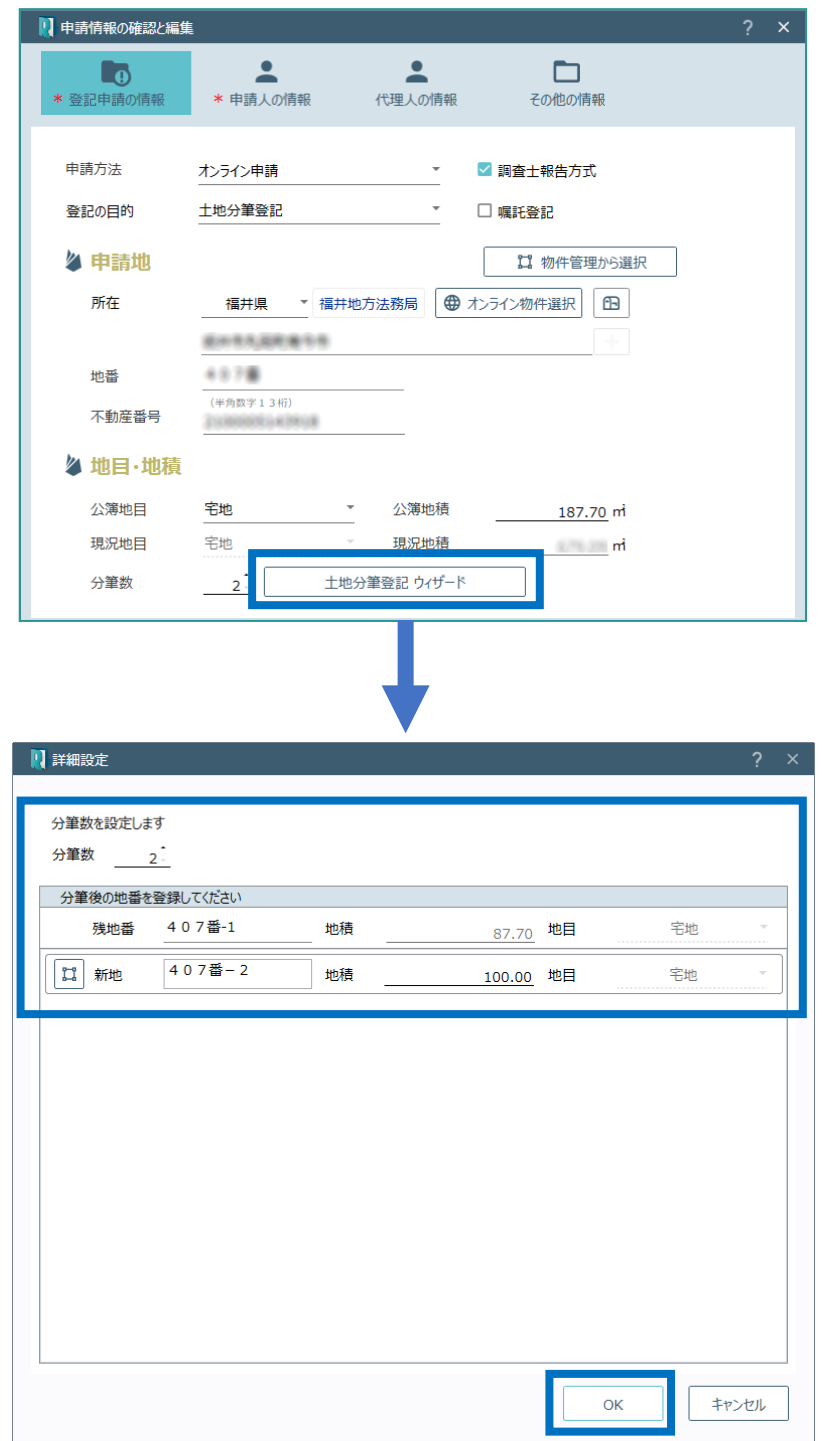

土地の登記申請書の画面を確認してみましょう。

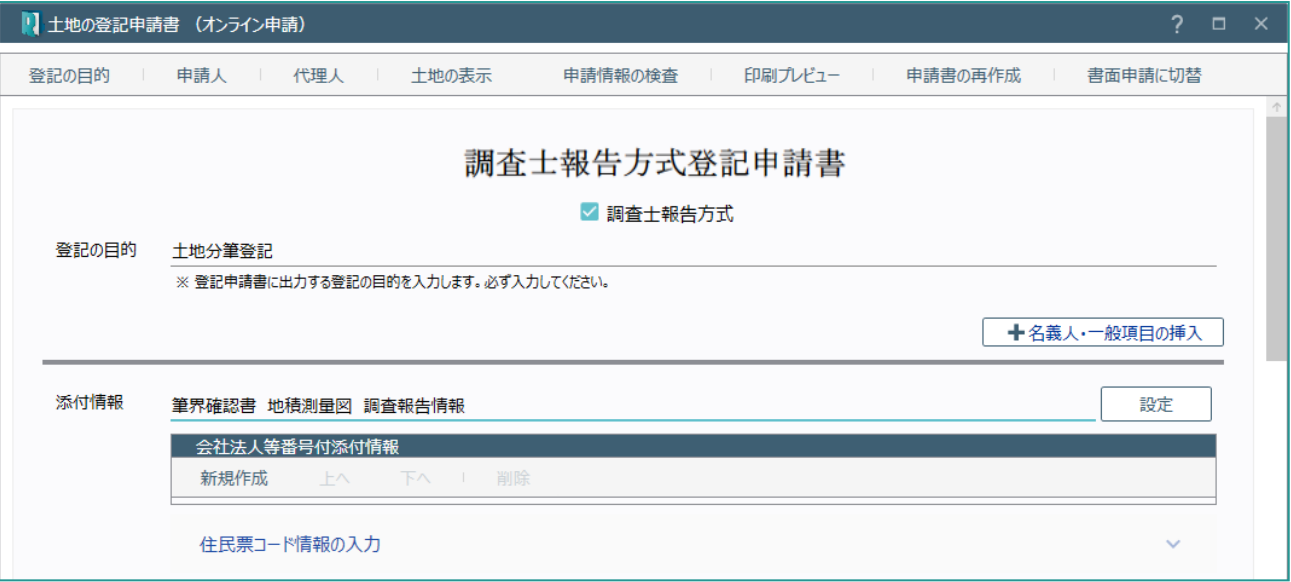

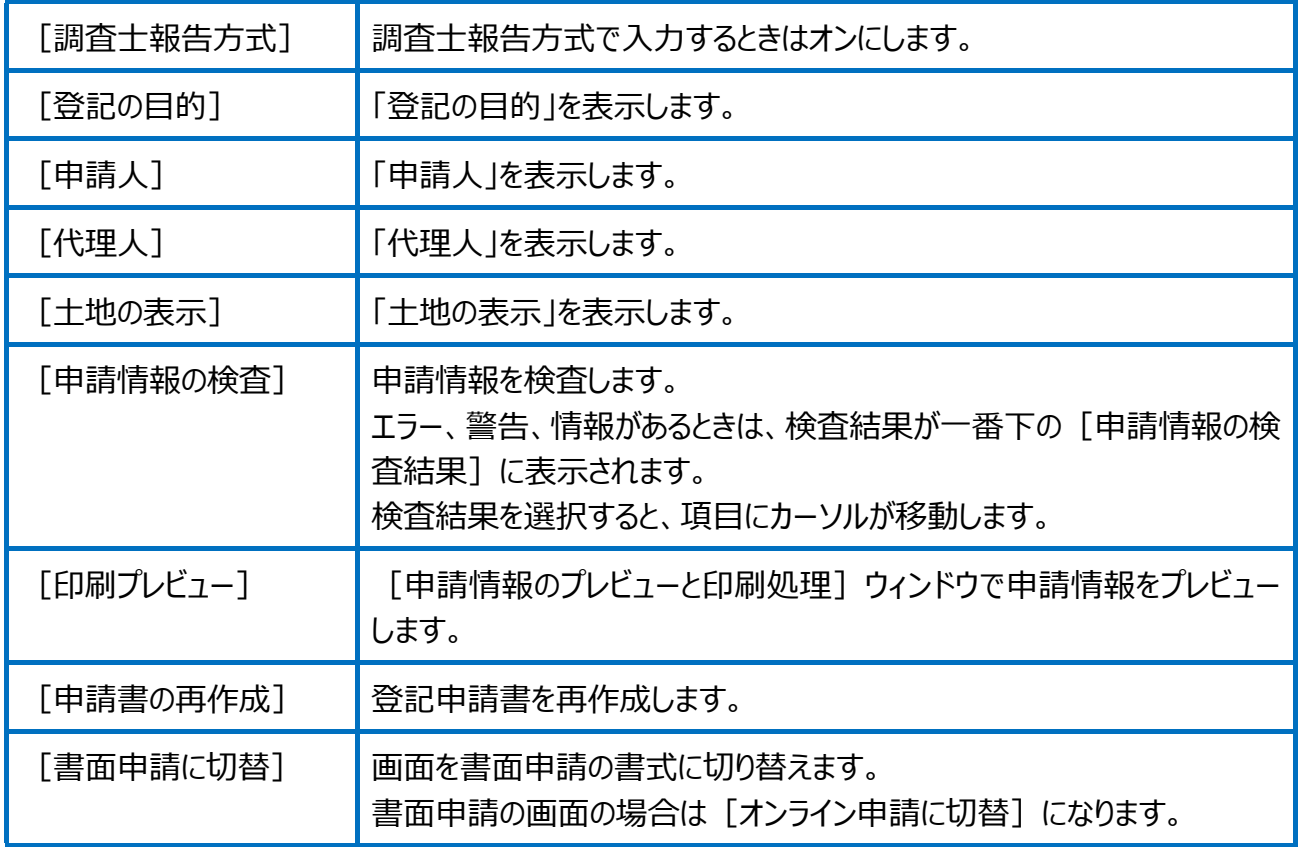

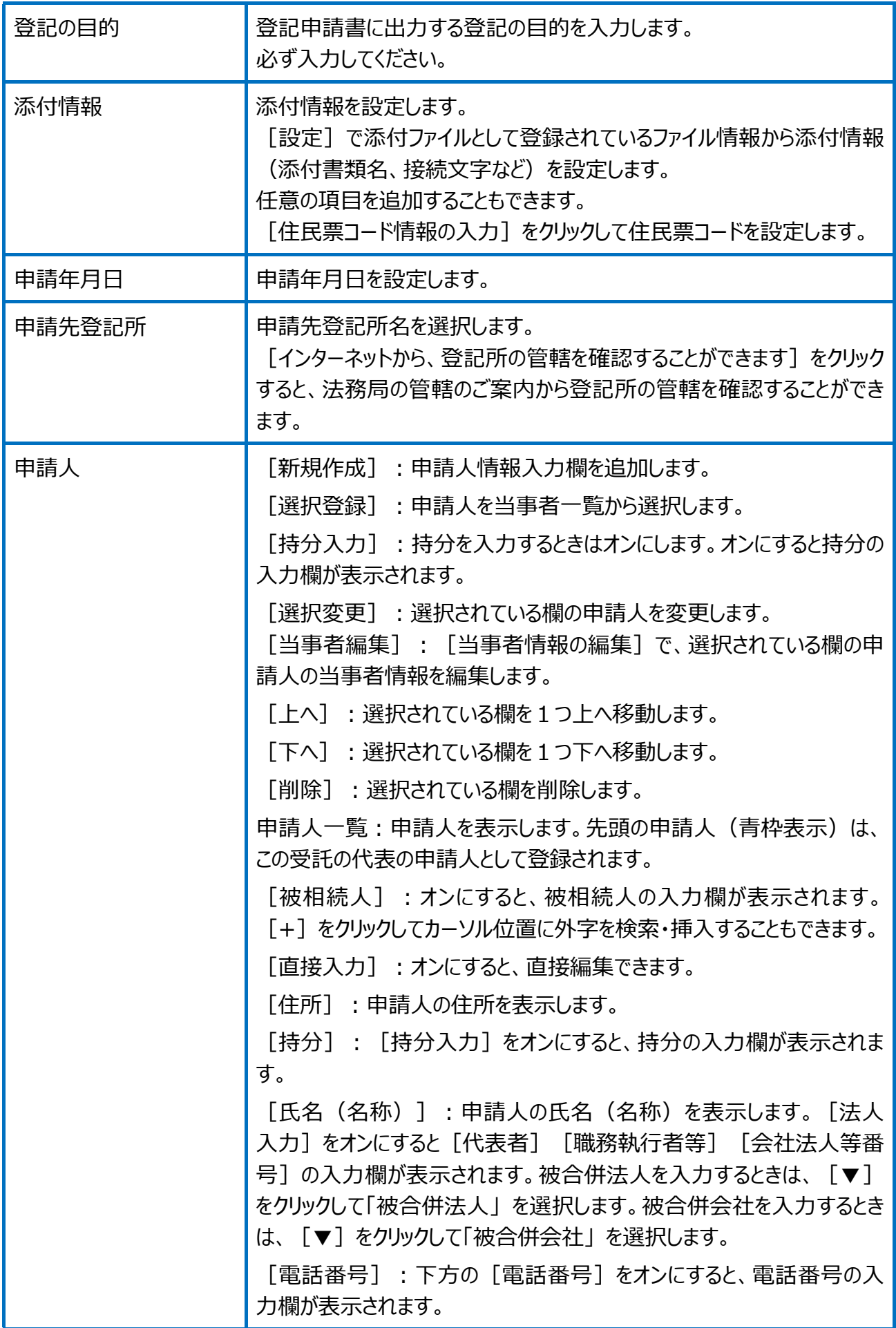

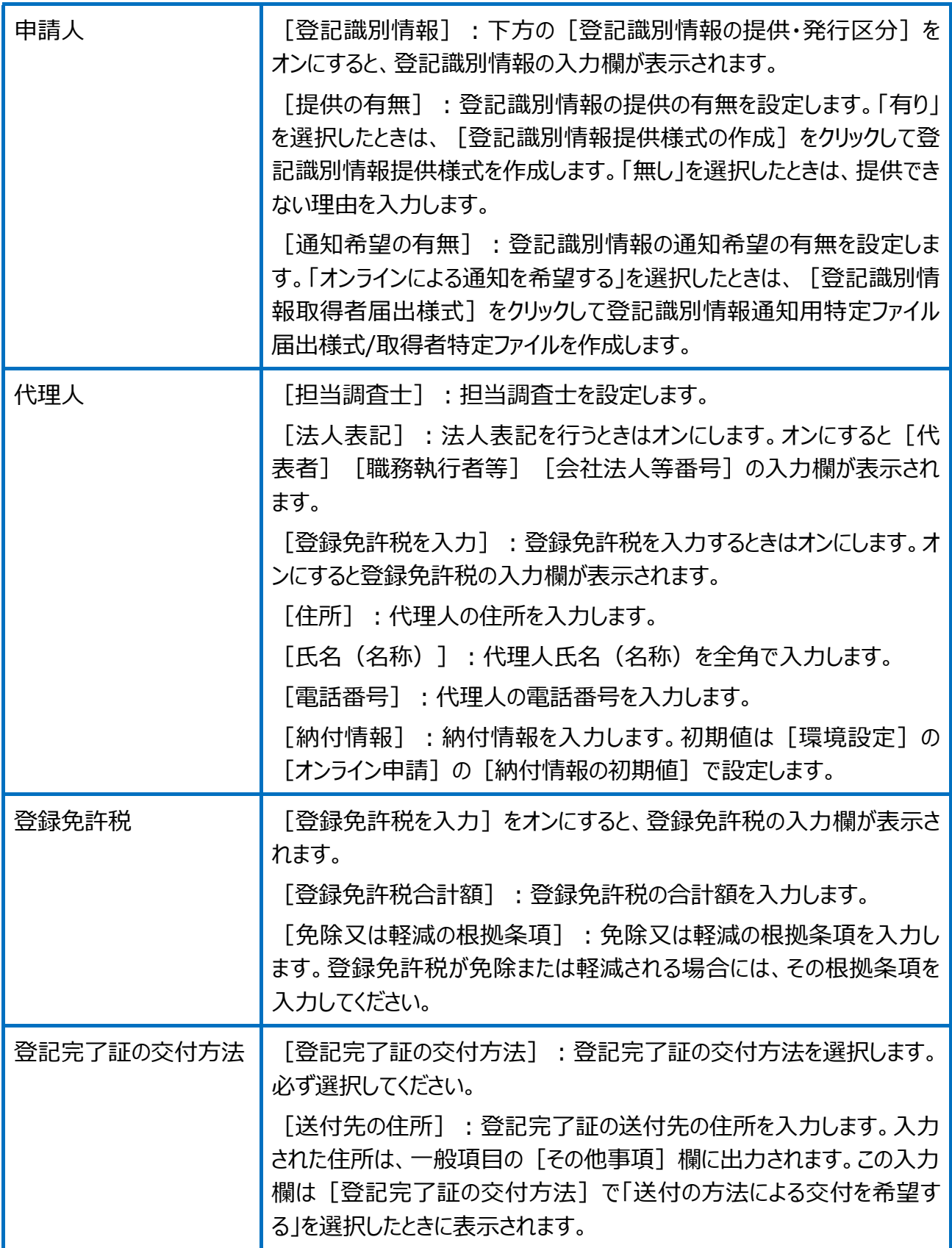

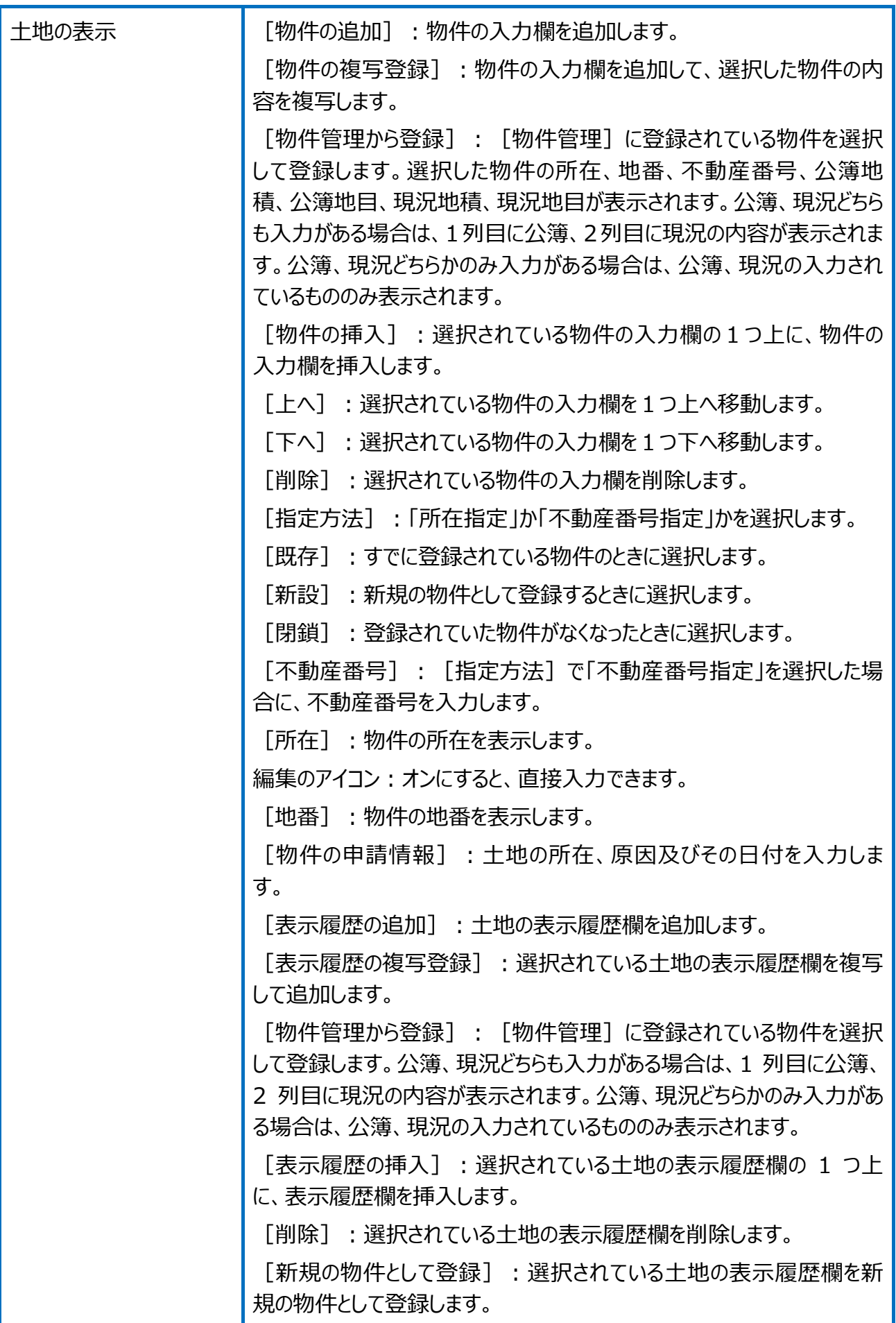

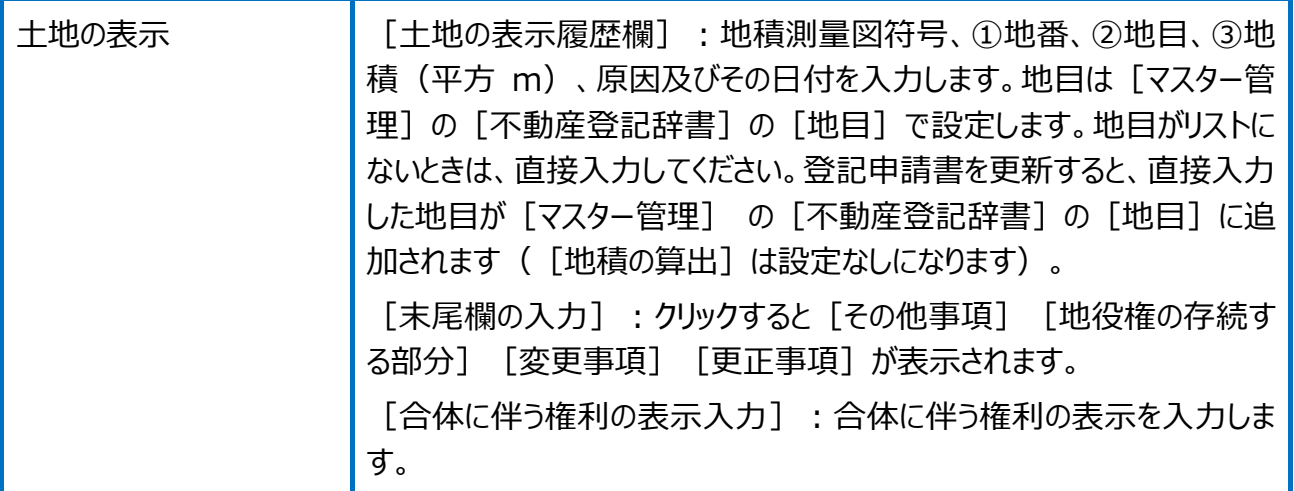

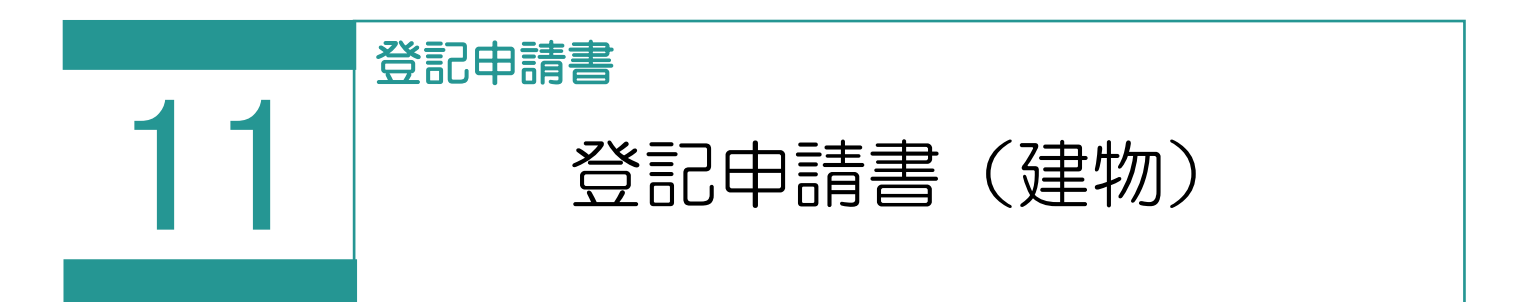

登記申請書(建物)を作成します。

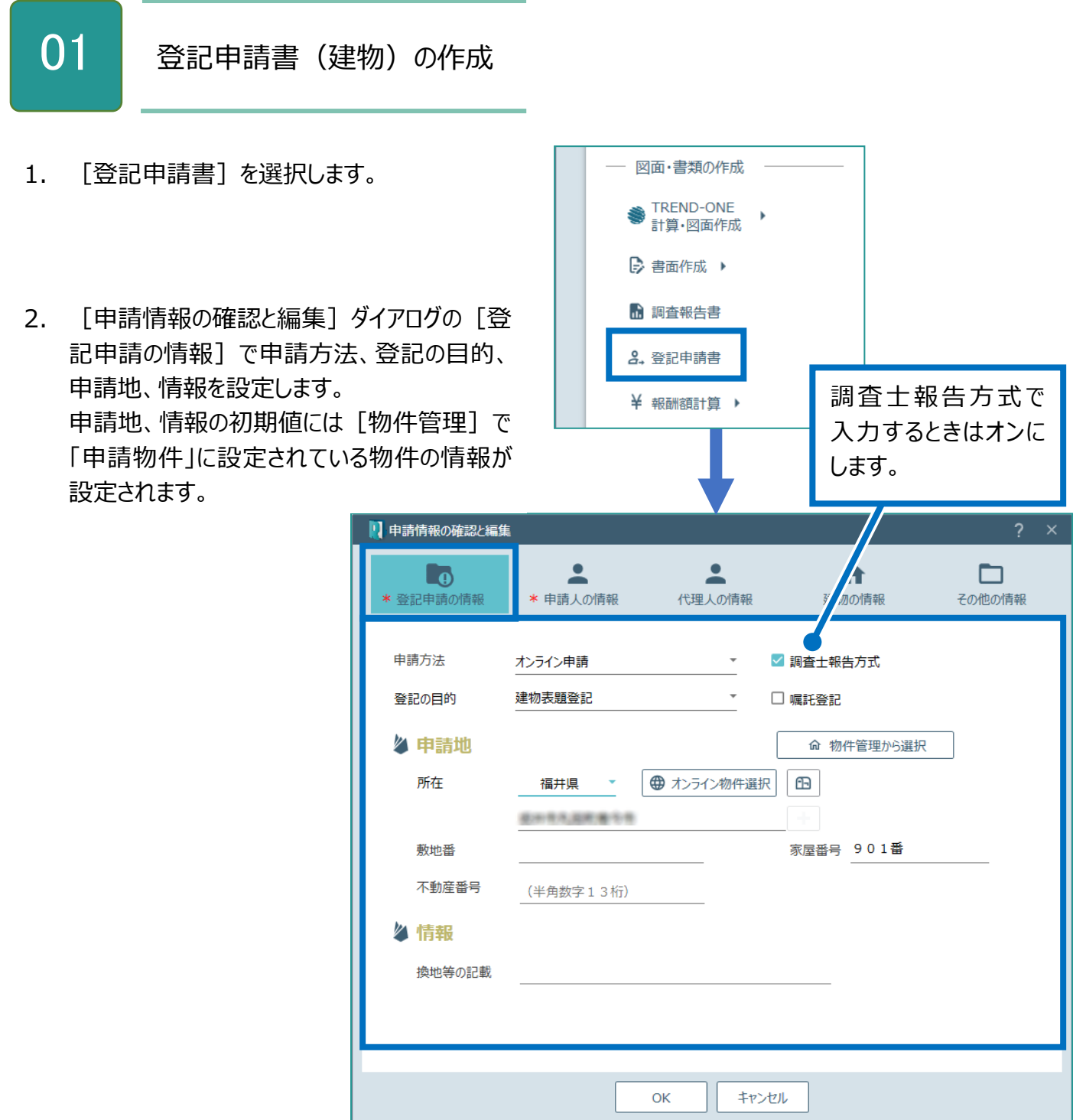

3. [申請人の情報]をクリックして、申請人の 情報を入力します。 申請人の初期値には[物件管理]で「申請 物件」に設定されている物件の情報が設定さ れます。

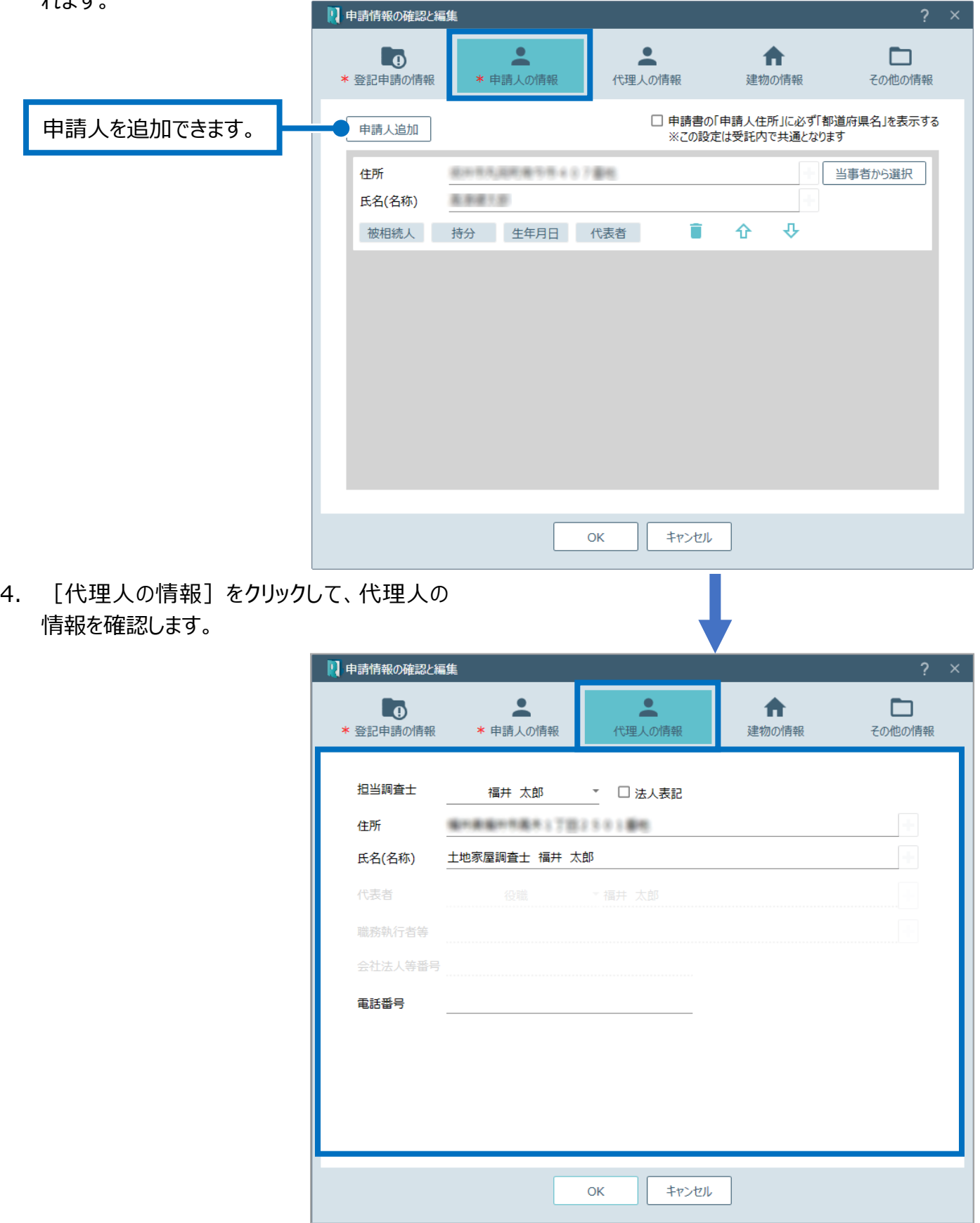

5. [建物の情報]をクリックして、建物の情報を 入力します。 建物の情報人の初期値には[物件管理]で 「申請物件」に設定されている物件の情報が 設定されます。

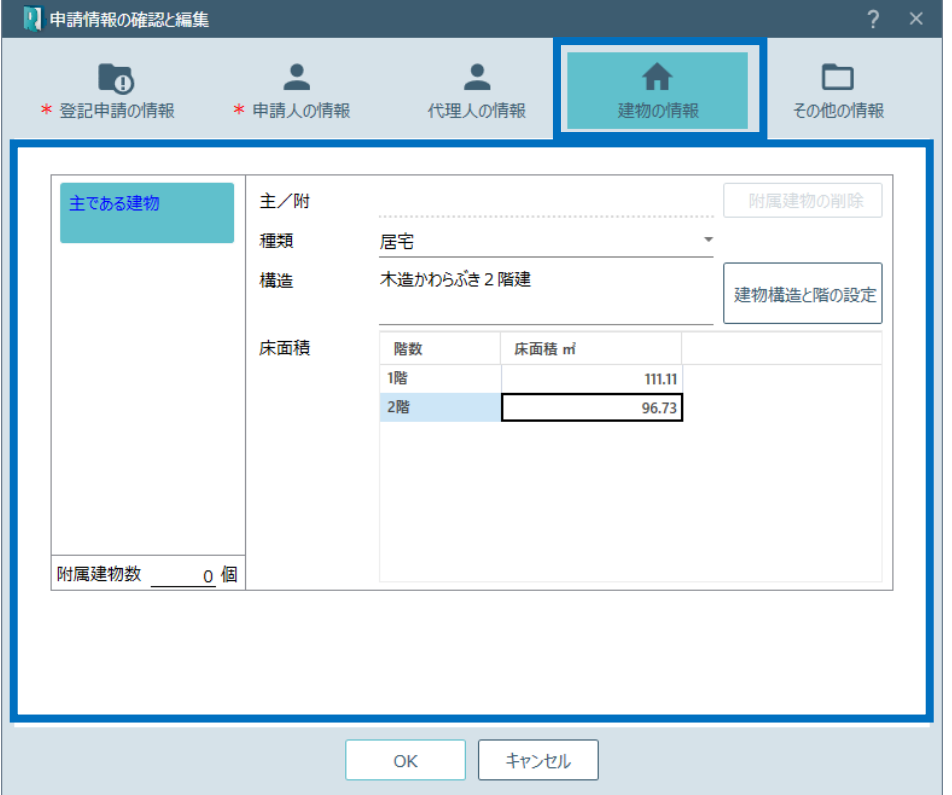

6. [その他の情報]をクリックして、その他の情 報を確認します。 確認後、[OK]をクリックします。

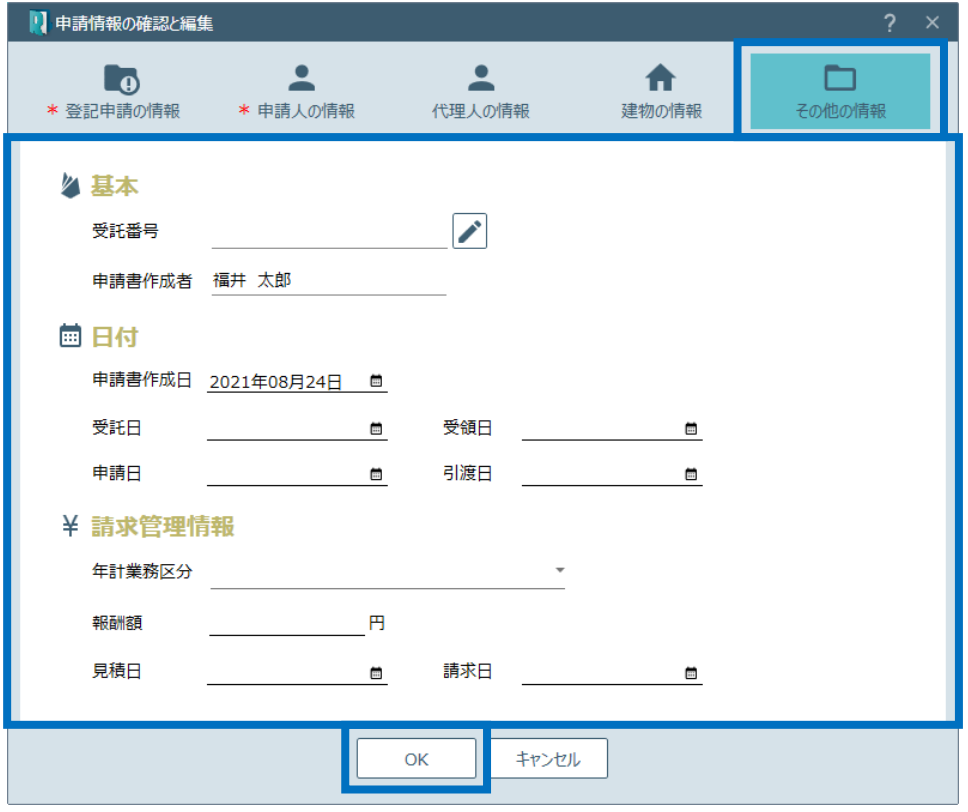

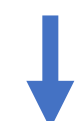

7. 登録されているファイルの一覧が表示されま す。添付するファイルの添付方式を設定して [OK] をクリックします。

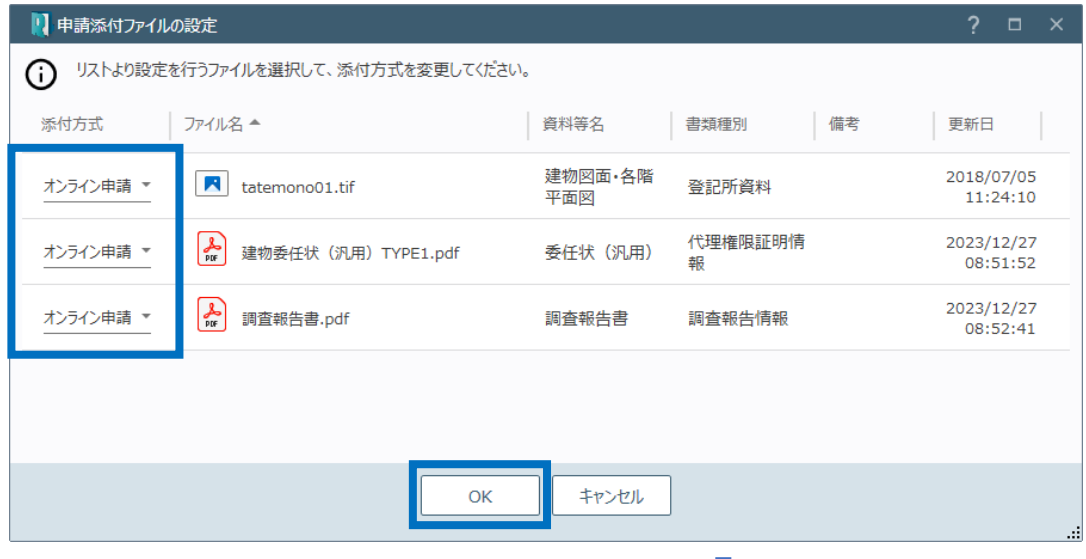

8. 登記申請書の内容を確認し[登記完了証 の交付方法]を選択して[OK]をクリックし

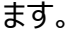

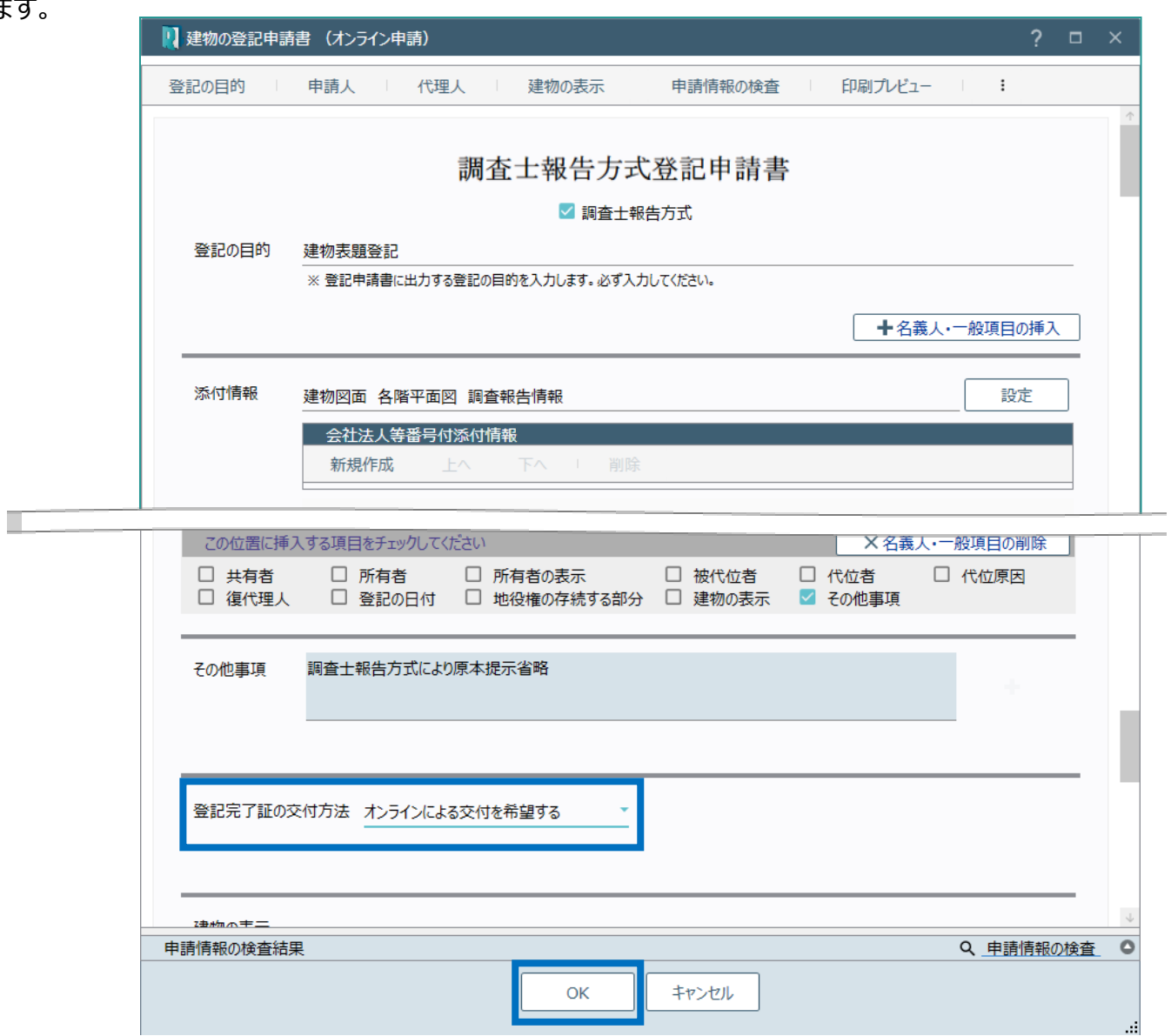

9. 作成した登記申請のタブが表示され、ファイル 一覧に登記申請書に添付するファイルのみが 表示されます。

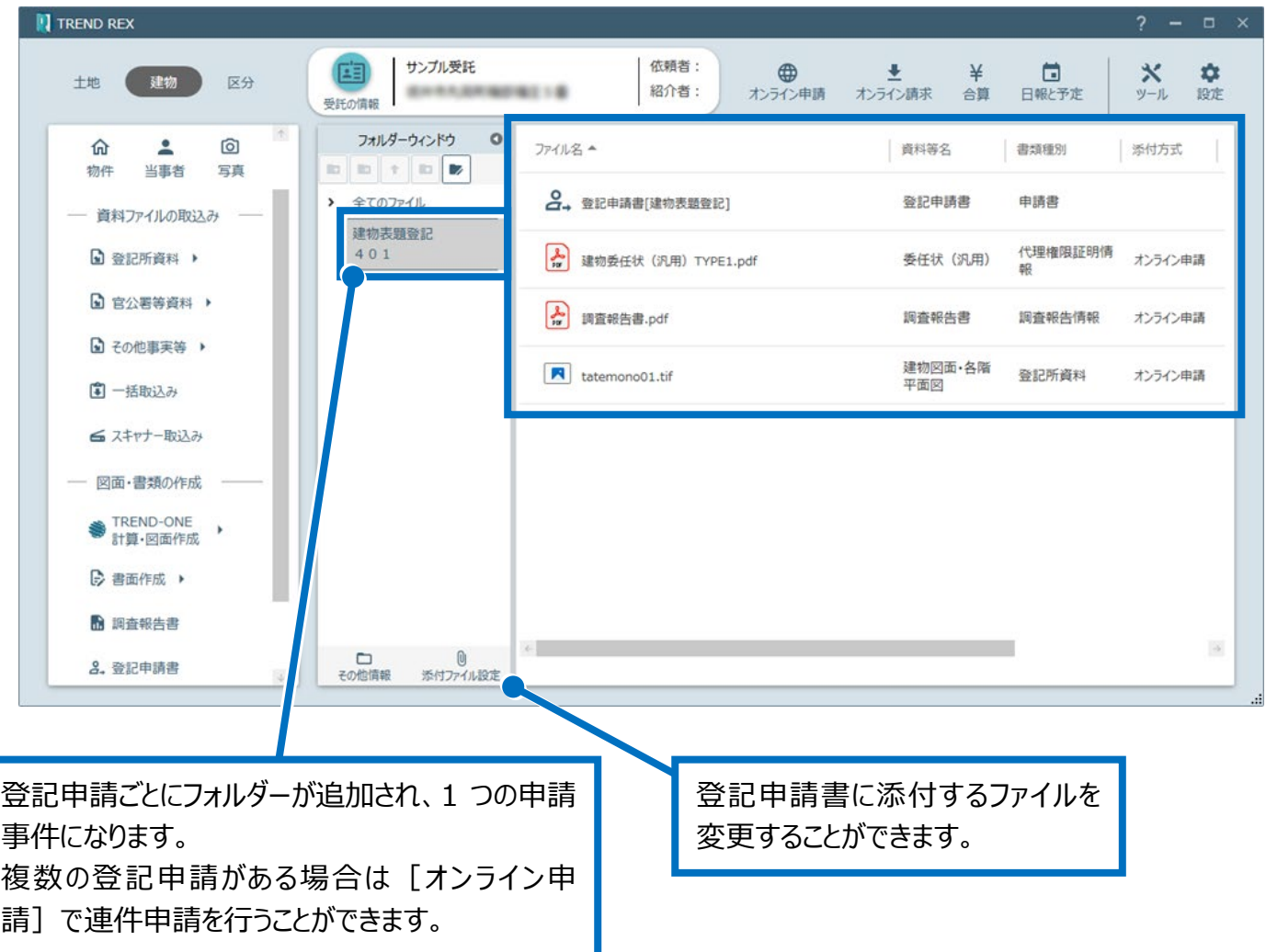

建物の登記申請書の画面を確認してみましょう。

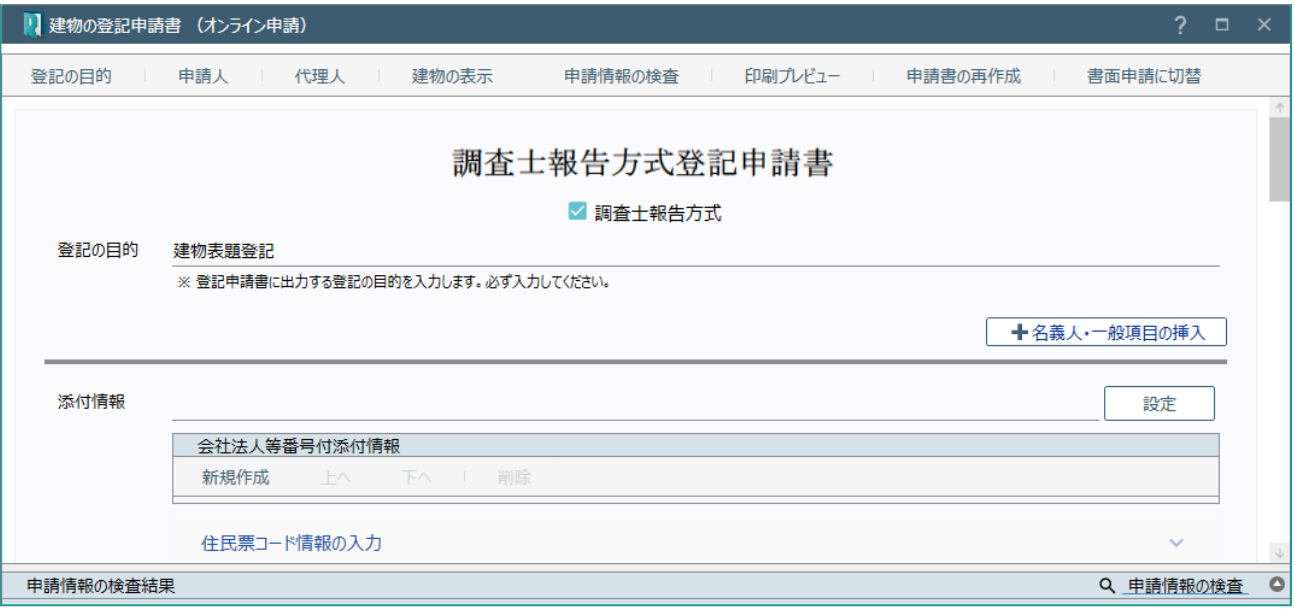

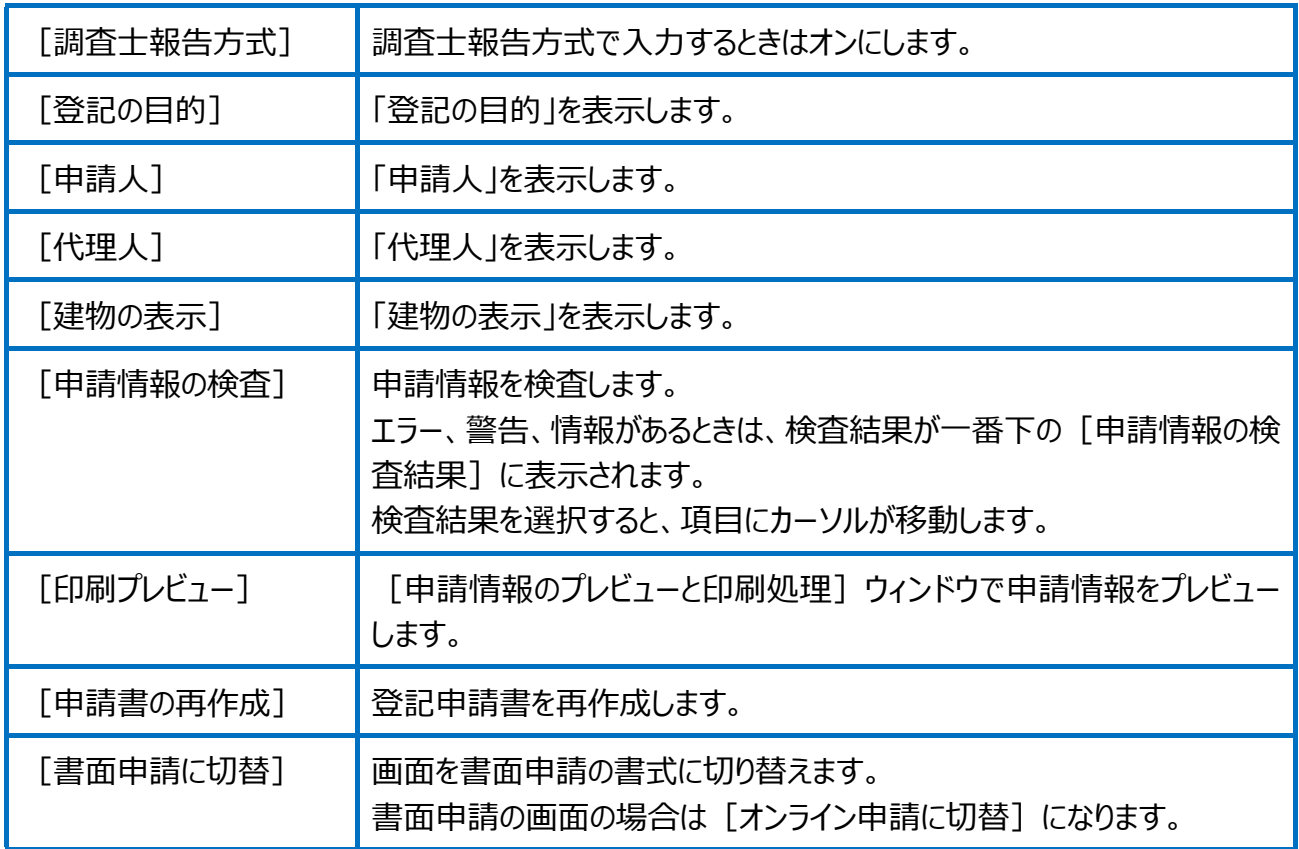

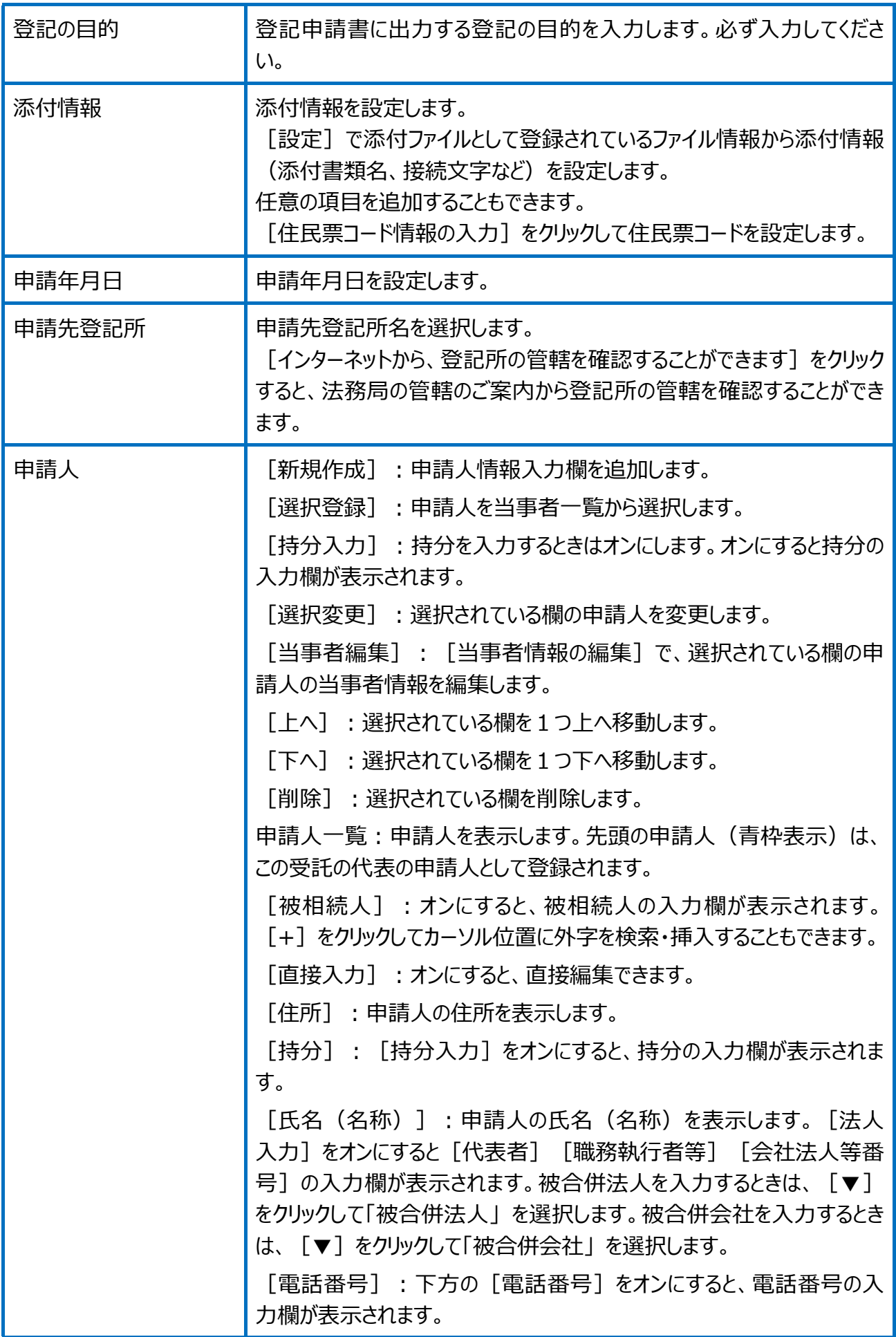

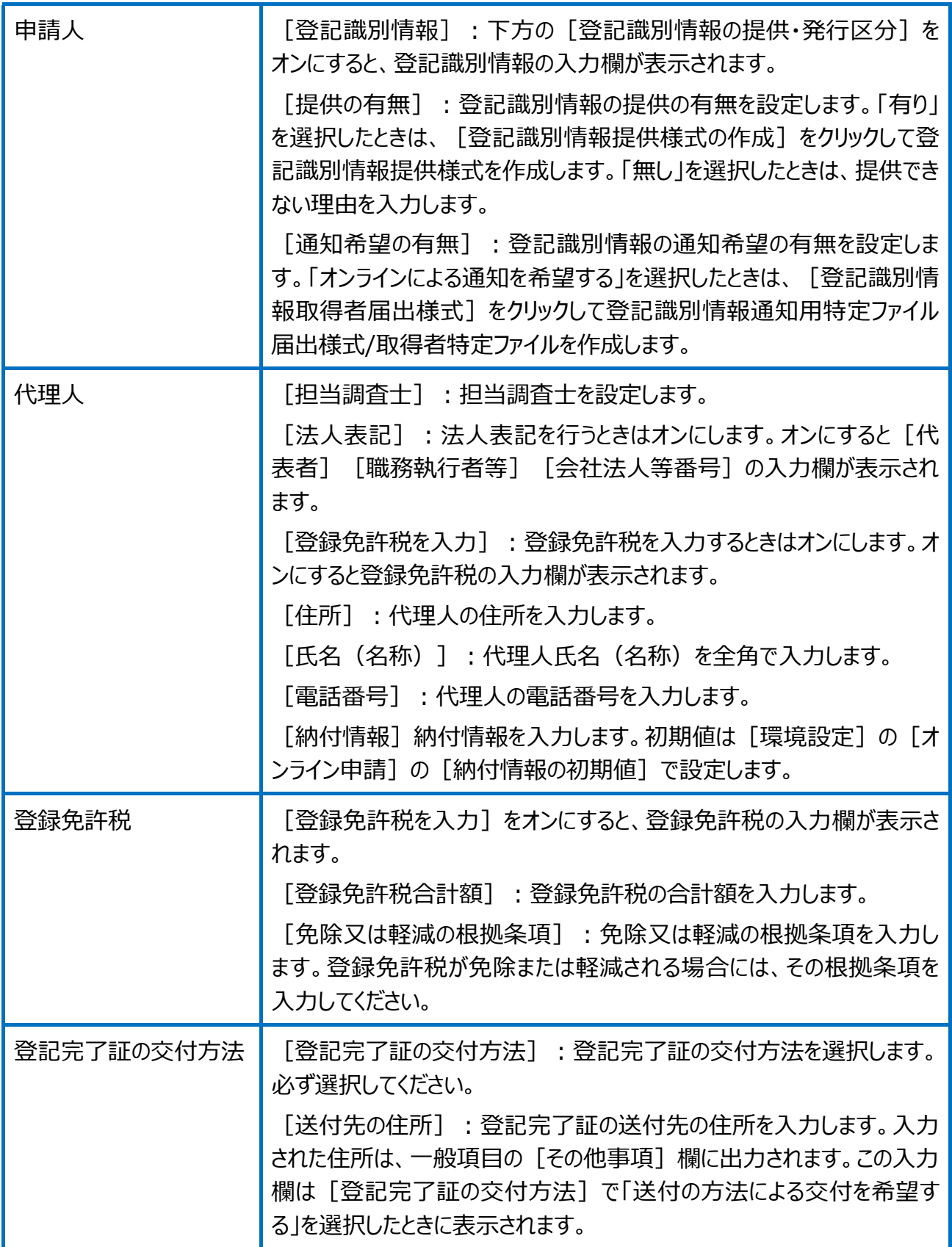

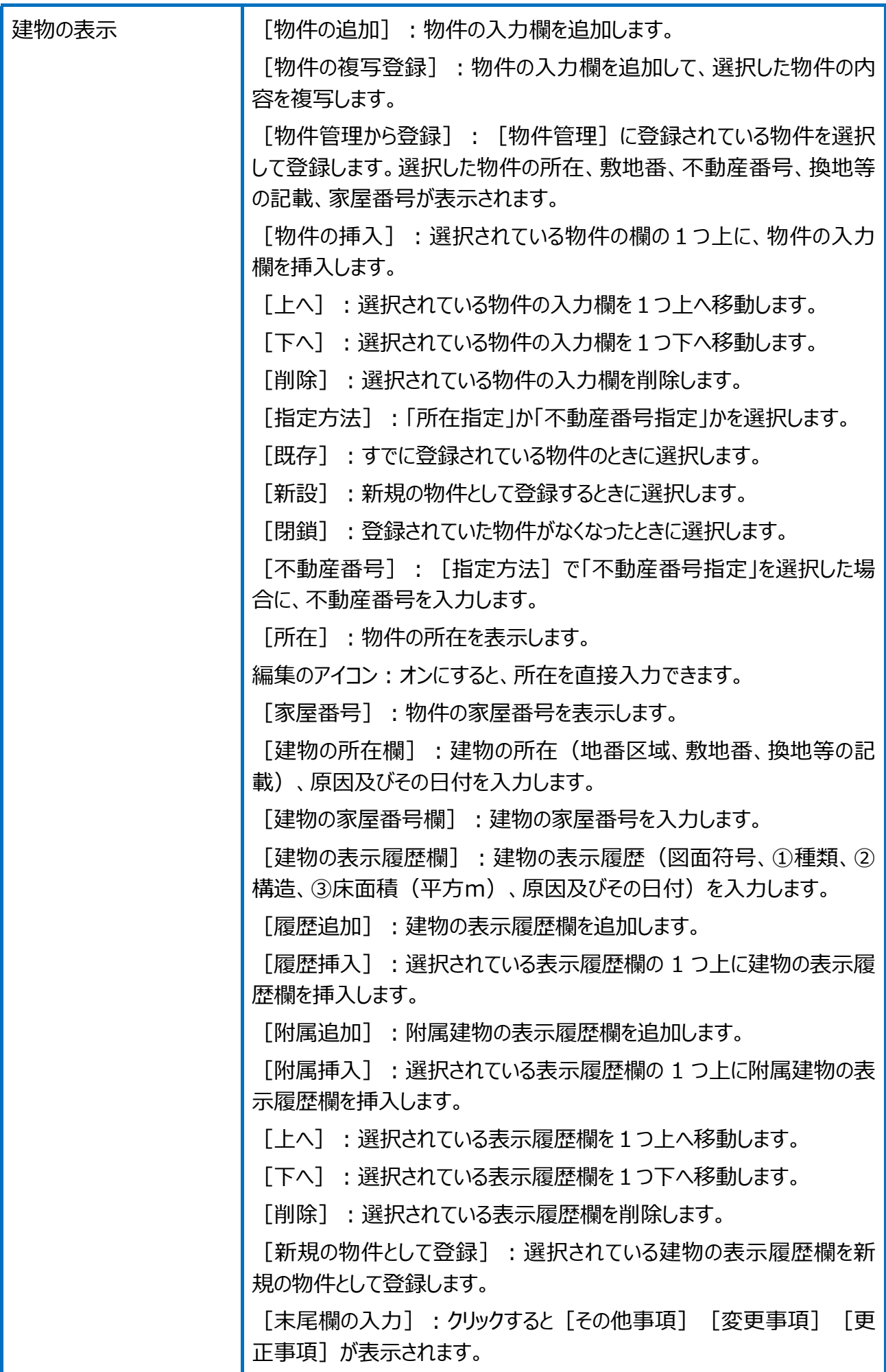

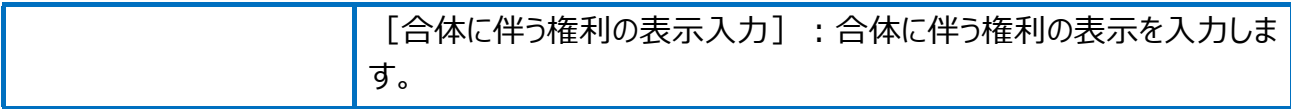

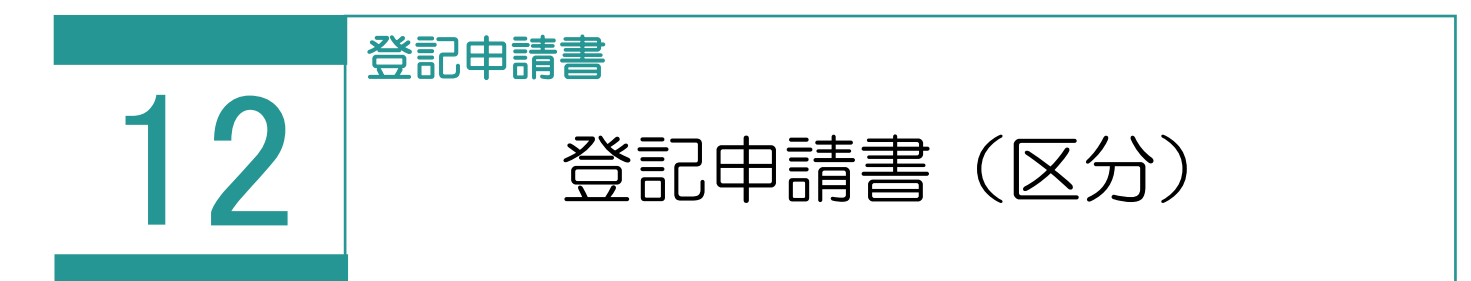

登記申請書(区分)を作成します。 「区分」を選択した場合の受託データの画面構成を確認してみましょう。 区分建物の受託データは、一棟部分「一棟」と専有部分「専有」で管理されます。

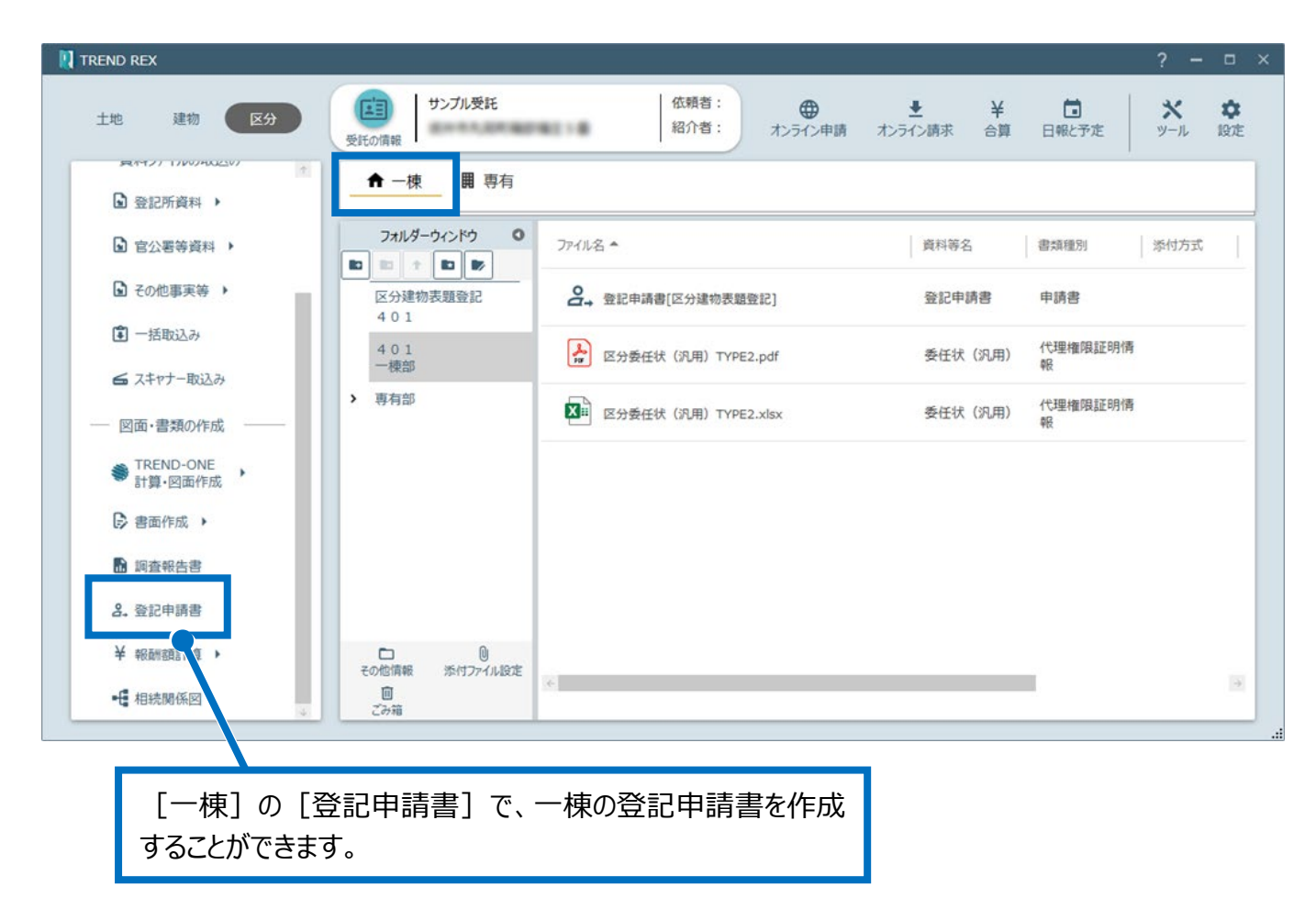

以下のコマンドを実行することができます。 **[区分建物の管理]**:[区分した建物の管理]ダイアログで区 分した建物(専有部分)の管理を行います。 **[専有タイプ]**:[専有タイプデータの編集]ダイアログで専有タ イプデータの編集を行います。 **[住戸番号など]**:住戸番号と専有タイプの設定を行います。 **[一括作成と印刷]**:区分建物の申請書の一括作成・印刷を [専有の情報]で専有部 行います。 の建物の構造、所有者情 **[登記申請書の一括更新]**:区分した建物(専有部分)の登 報、敷地権の表示を編集す 記申請書を作成・更新します。 ることができます。 **T** TREND REX サンプル受託 依賴日  $\sum_{y=\mu}^{\infty}$  $\begin{array}{c}\n\frac{1}{2} \\
\frac{1}{2} \\
\frac{1}{2} \\
\frac{1}{2} \\
\frac{1}{2} \\
\frac{1}{2} \\
\frac{1}{2} \\
\frac{1}{2} \\
\frac{1}{2} \\
\frac{1}{2} \\
\frac{1}{2} \\
\frac{1}{2} \\
\frac{1}{2} \\
\frac{1}{2} \\
\frac{1}{2} \\
\frac{1}{2} \\
\frac{1}{2} \\
\frac{1}{2} \\
\frac{1}{2} \\
\frac{1}{2} \\
\frac{1}{2} \\
\frac{1}{2} \\
\frac{1}{2} \\
\frac{1}{2} \\
\frac{1}{2} \\
\frac{1}{2} \\
\frac{1$ 【国】 ⊕ <del>■ ■</del><br>キンライン請求 ⊟  $\bullet$ 建物 区分 十地 紹介者:  $\blacksquare$ 101201020111 日報と予定 段定 オンライン 受託の情報 **REPORT TO POSTAGES** ■ 専有 専有の情報  $\circ$ ←一棟 క  $\Omega$  epmax  $\rightarrow$ 3階  $301$  $302$ 全ての 2階  $201$  $202$ □ 官公署等資料 ▶ 区分 1階  $101$ г  $\frac{1}{1}$ ■ その他事実等 ▶ ■一括取込み  $771$ | 香料等名 書類種別 添付方式 備考 サイズ ■スキャナー取込み  $\mathbf{a}$ 登記申請書[区分建物表題登記] 登記申請書 申請書 - 図面·書類の作成 ● TREND-ONE<br>ま算·図面作成 → 書面作成 → 6 調査報告書 2. 登記申請書  $\left\langle \cdot \right\rangle$  $|\mathcal{A}|$  $\frac{183}{41}$ 書物表題登記 **0<br>添付ファイル設定**  $\blacksquare$ **- 日相続関係図**  $72.36$ [専有]には区分が表示されます。 区分を選択して[登記申請書]をクリックすると、選択した区分 の登記申請書を作成することができます。

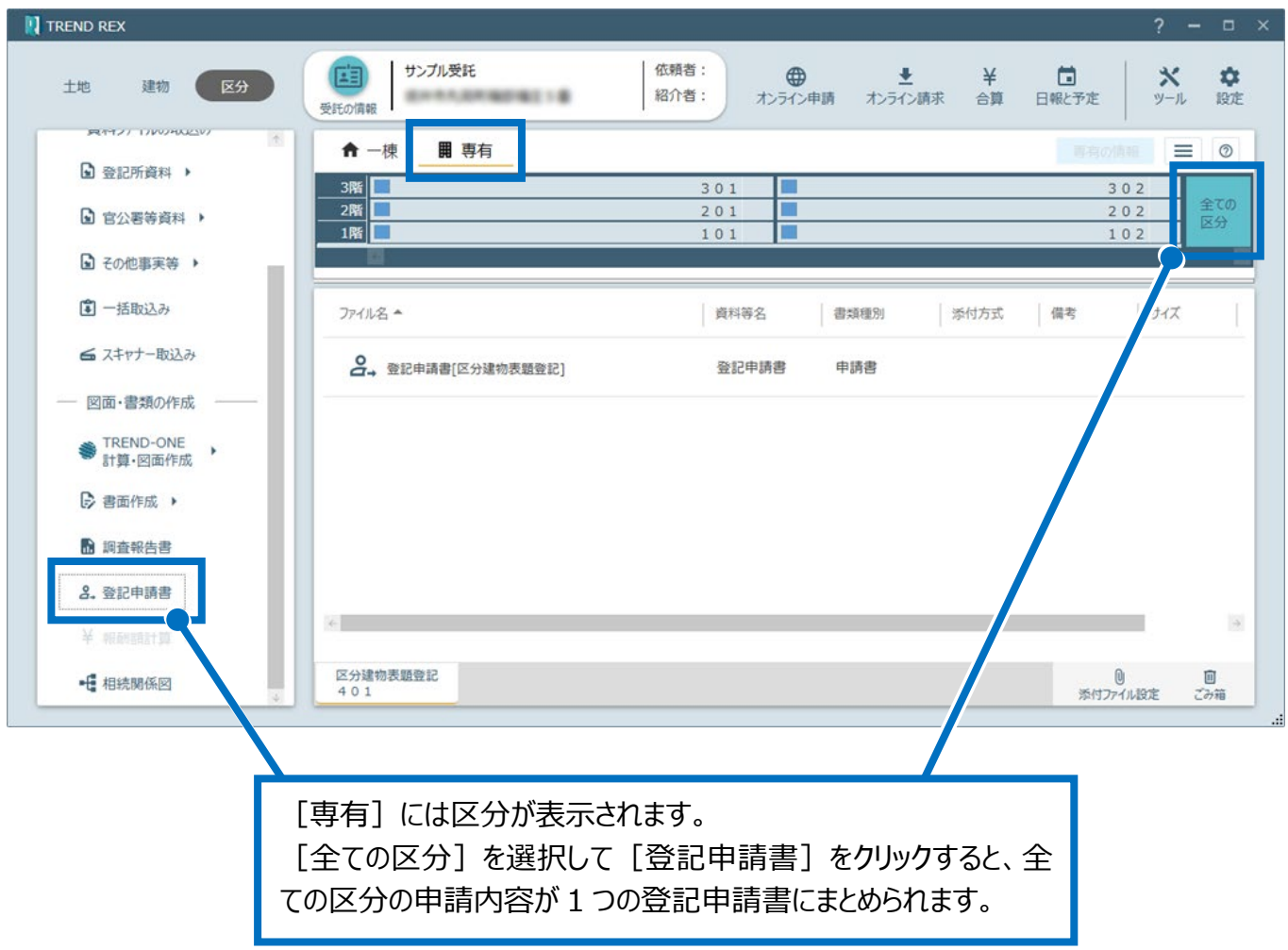

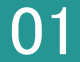

01 登記申請書 (一棟) の作成

- 1. [区分]の[一棟]で[登記 選択します。
- 2. [申請情報の確認と編集] ダイ 記申請の情報]で申請方法、 申請地、情報を設定し、[OK] す。

申請地、情報の初期値には[物 「申請物件」に設定されている物 設定されます。

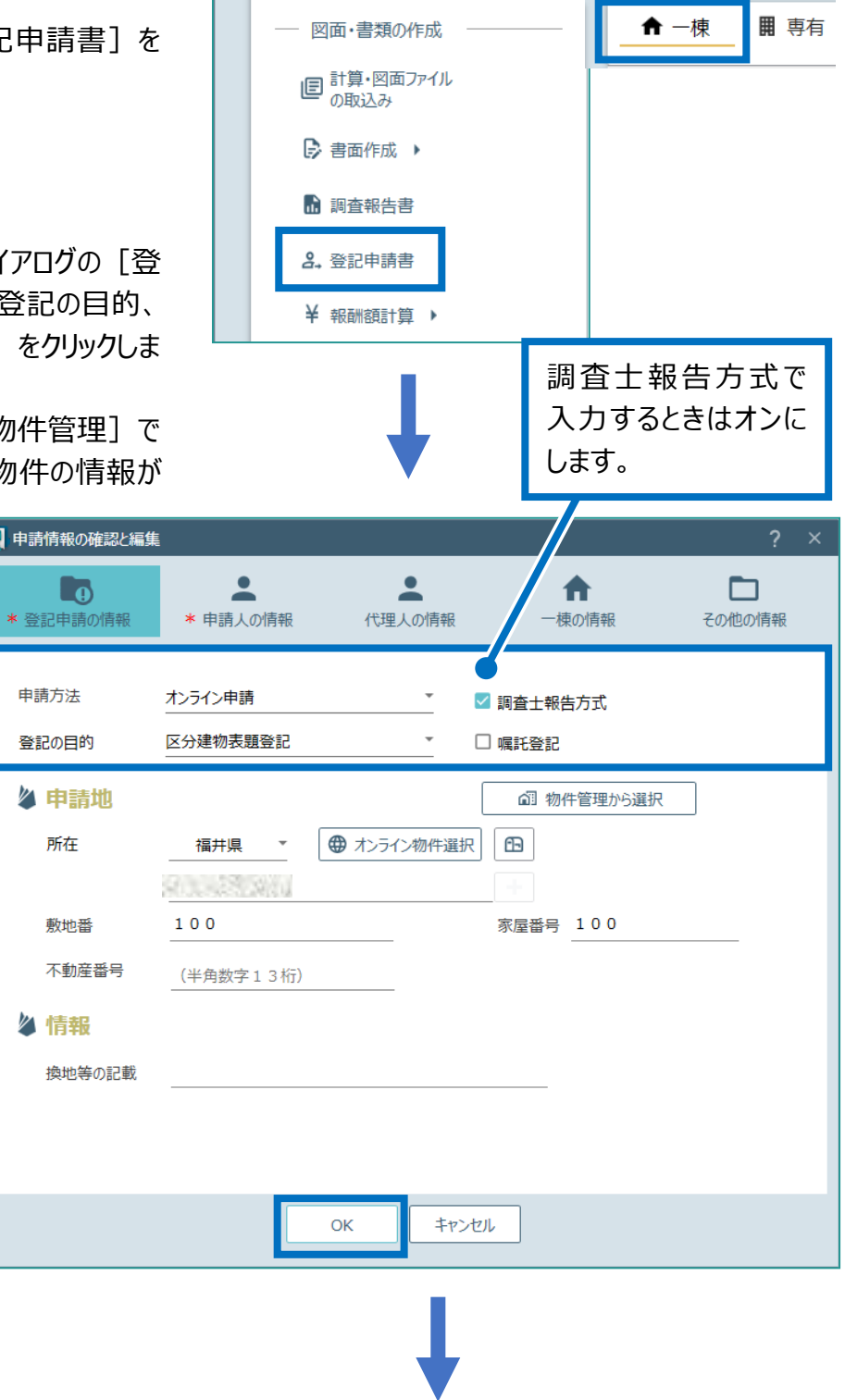

3. 登記申請書の内容を確認し[登記完了証 の交付方法] を選択して [OK] をクリックし ます。

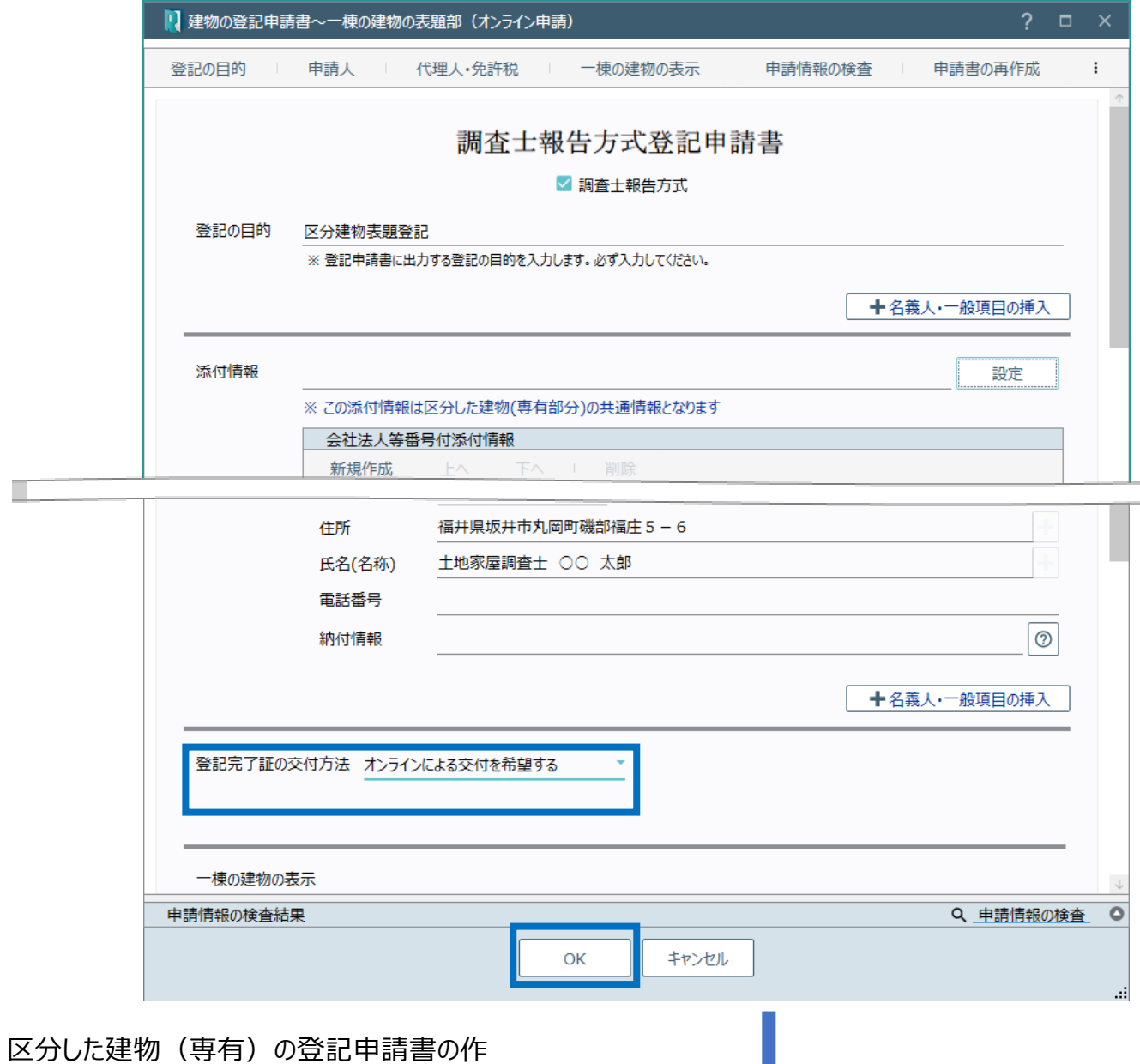

4. 区分した建物(専有)の登記申請書の作 成・更新のメッセージが表示されるため、 [OK] をクリックします。

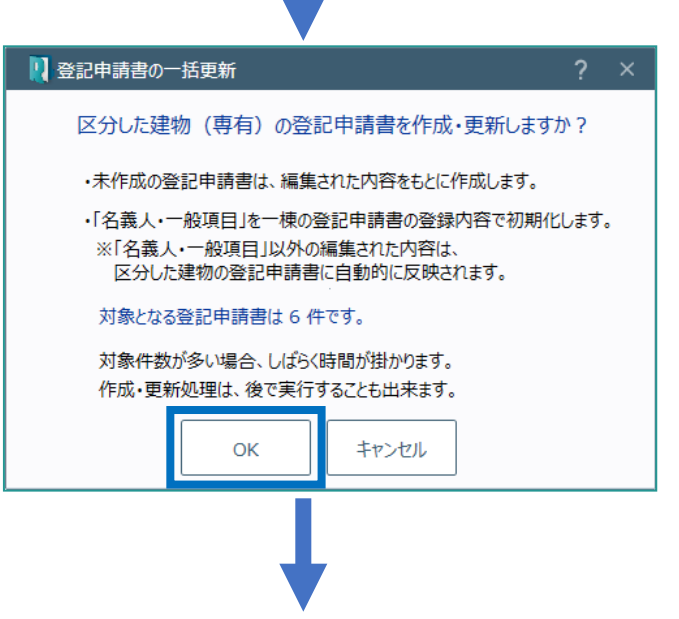

5. [作業を終了します]をクリックします。

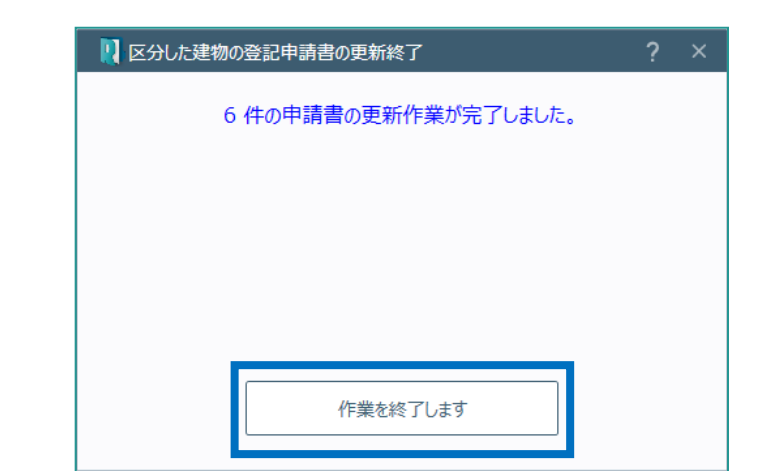

## 02

登記申請書(専有)の作成

1. 区分ごとに申請書を作成する場合は[区 分]の[専有]で申請書を作成する区分を 選択して、[登記申請書]をクリックします。 区分の申請書を一括作成する場合は、次の 「03 登記申請書(専有)の一括作成」に 進んでください。

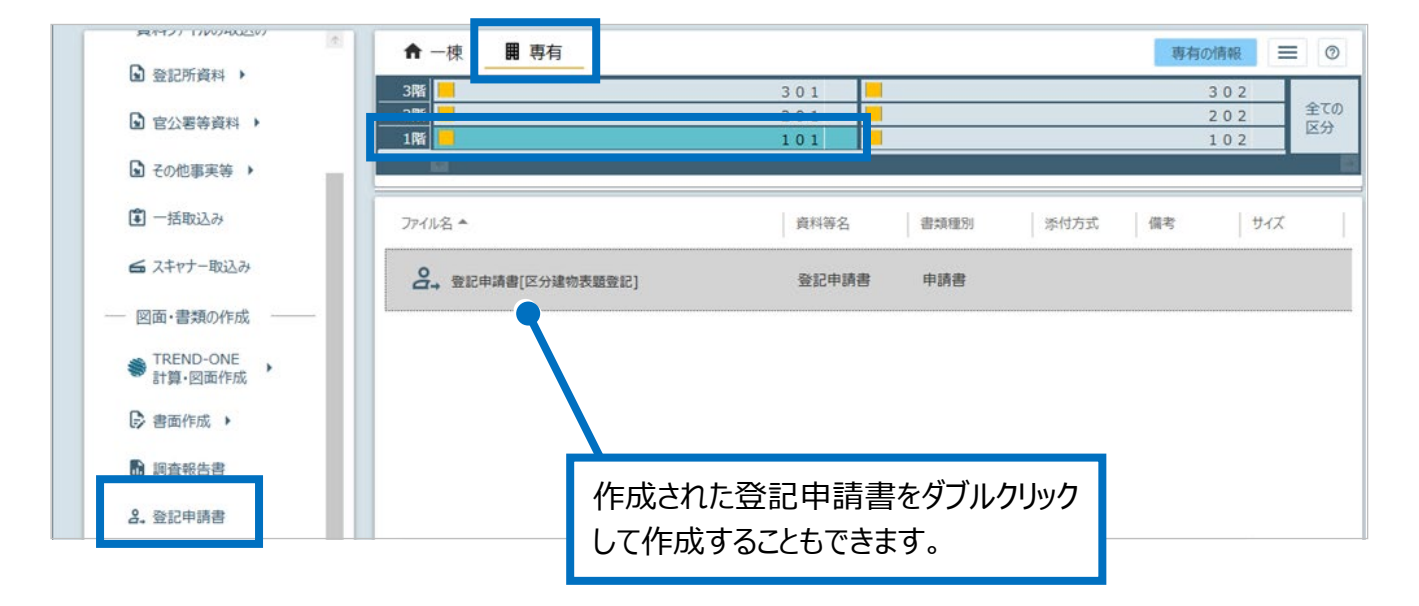

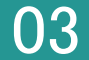

03 登記申請書(専有)の一括作成

1. 全ての区分の申請書を一括作成する場合は [区分] の [専有] で [全ての区分] を選 択して、[登記申請書]をクリックします。

アイコンをクリックして表示される[区分 建物の管理]で区分の有効無効を設 定することができます。

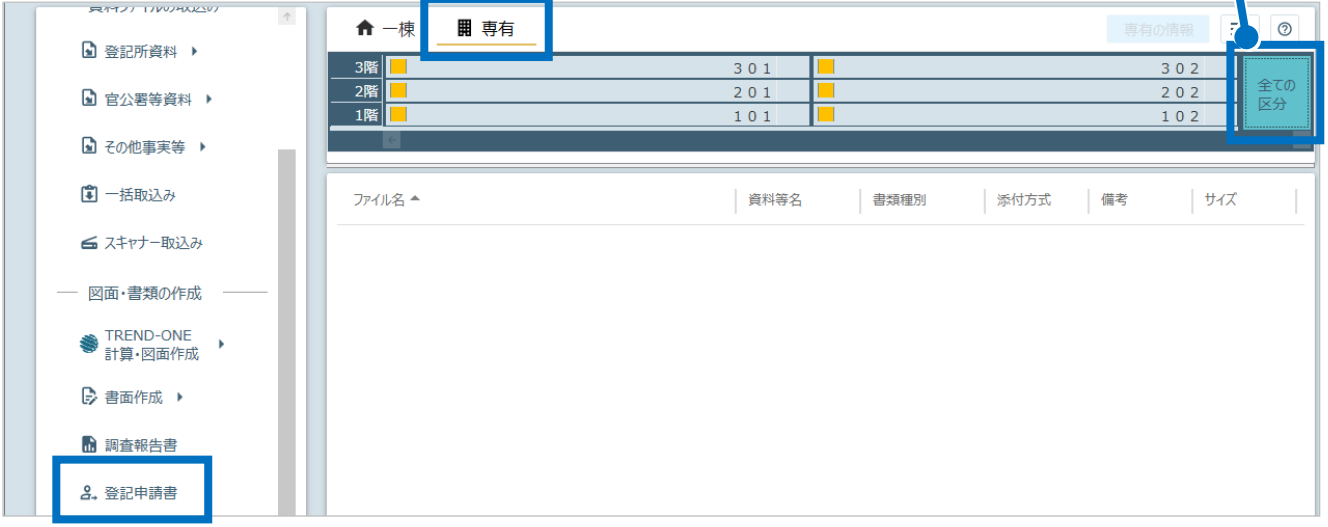

2. 登記申請書の内容を入力して[OK]をクリ ックすると、登記申請書が一括作成されます。

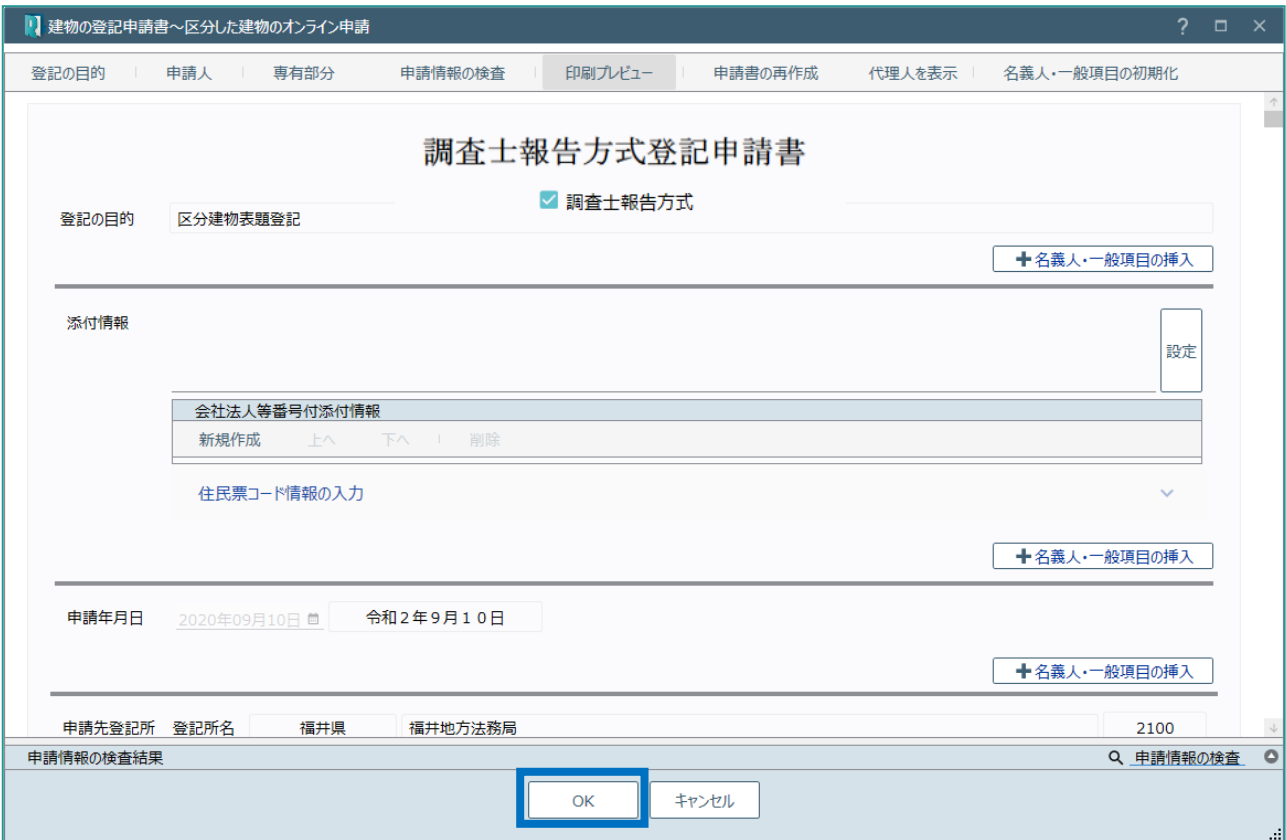

建物の登記申請書~一棟の建物の表題部の画面を確認してみましょう。

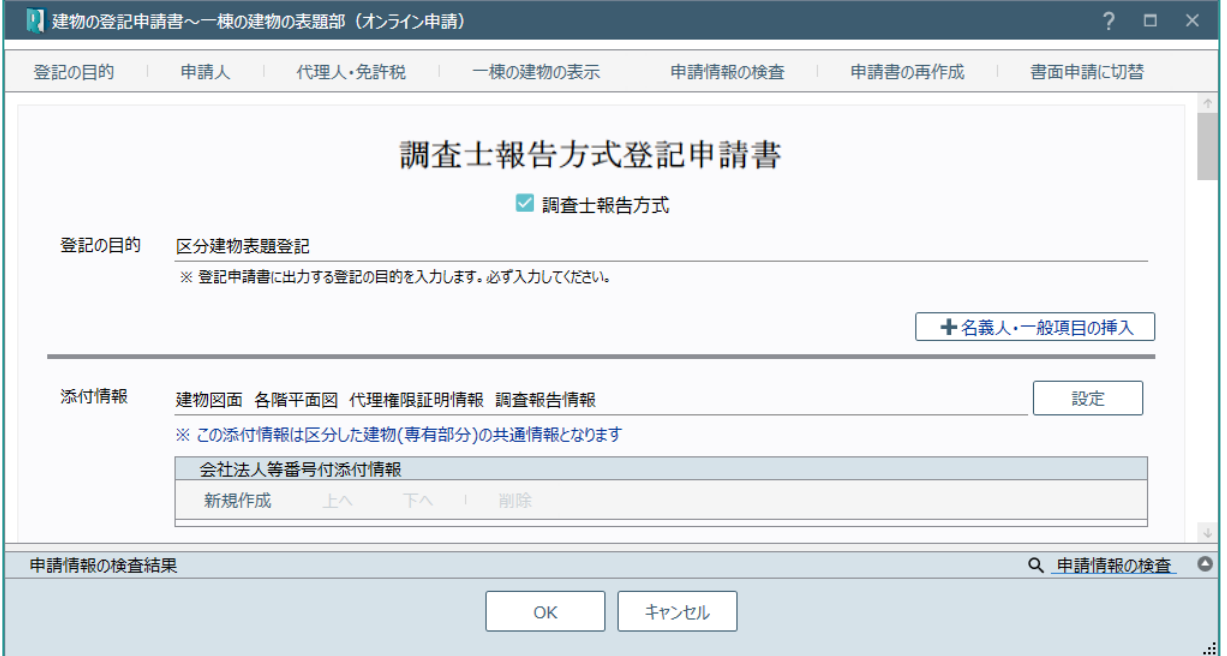

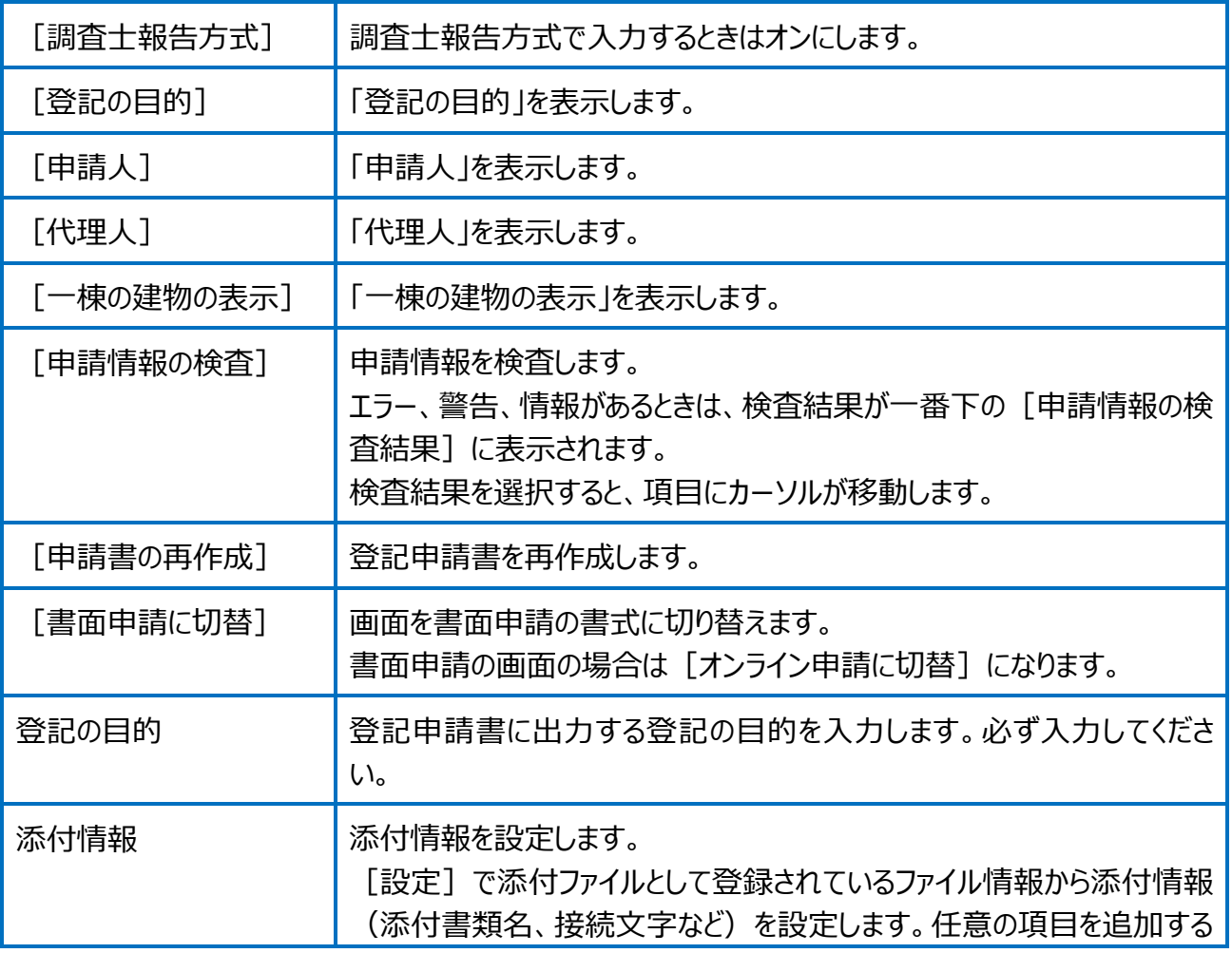

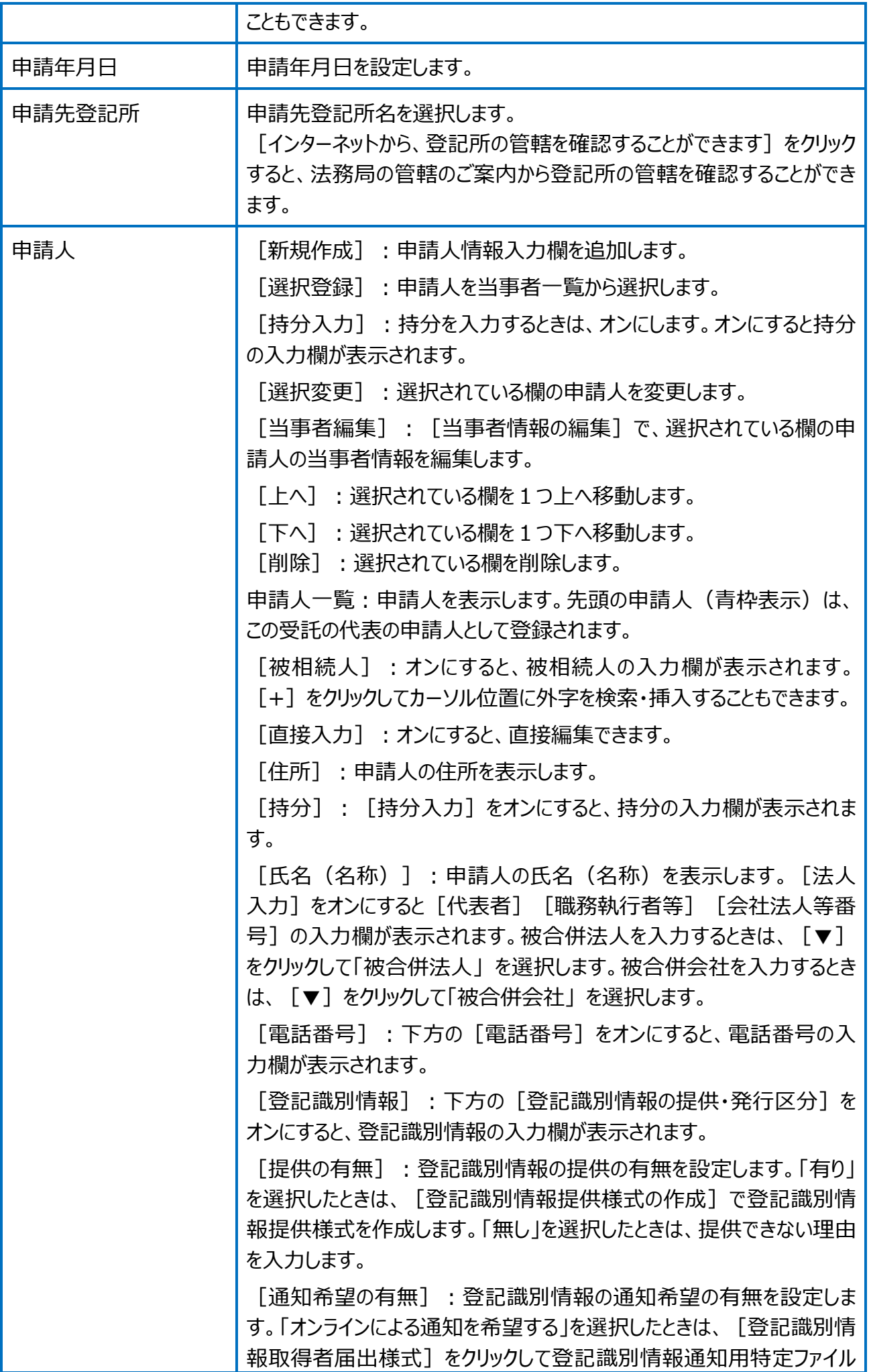

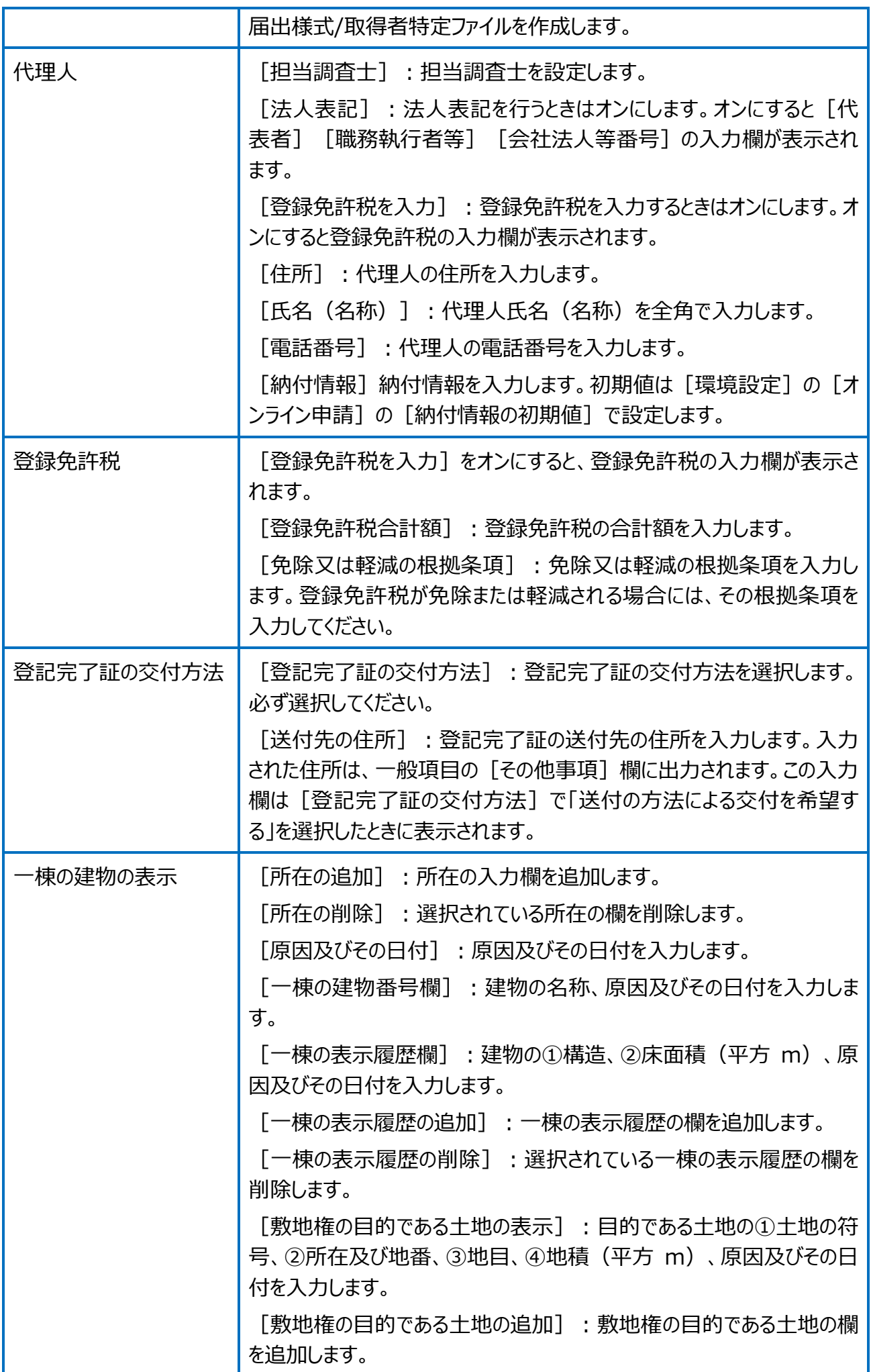

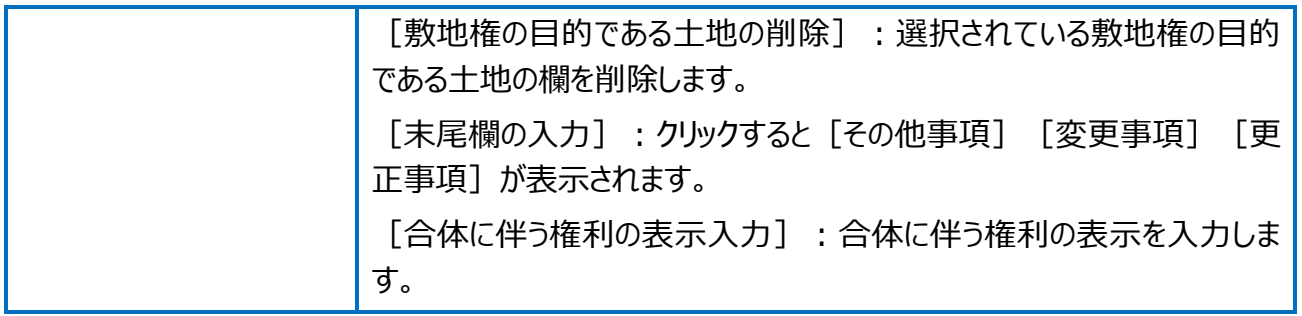

## 建物の登記申請書~区分した建物の画面を確認してみましょう。

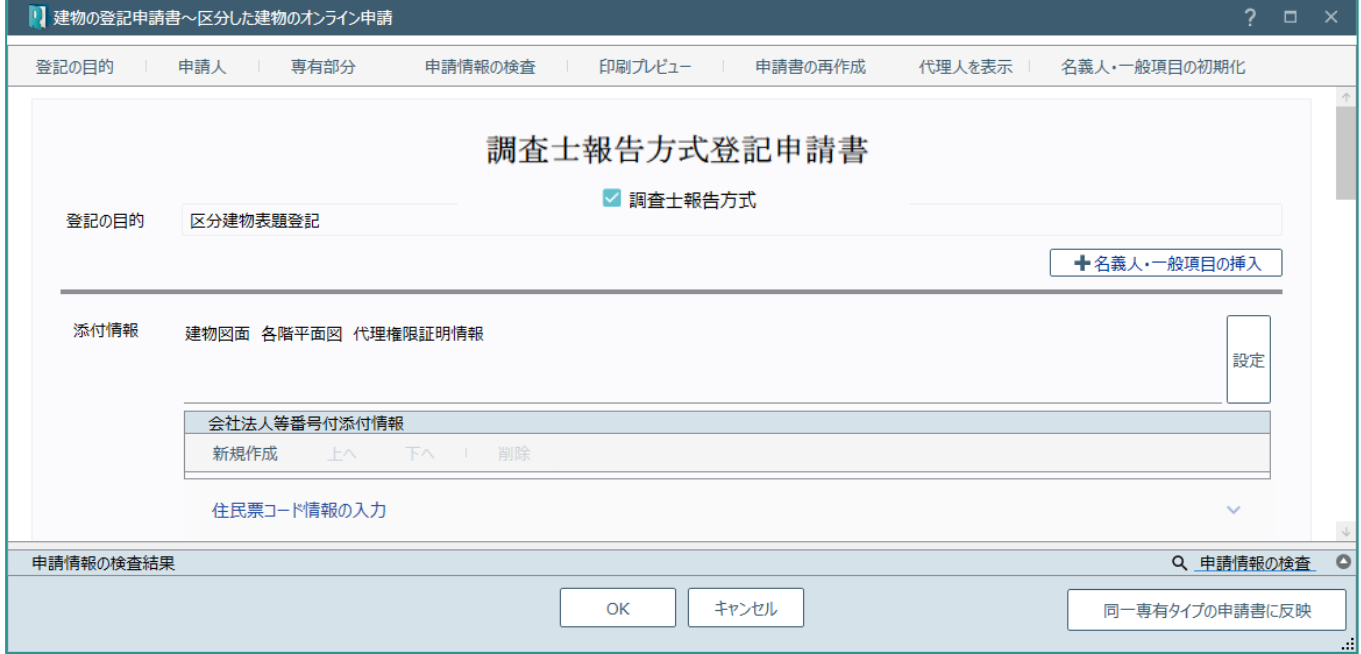

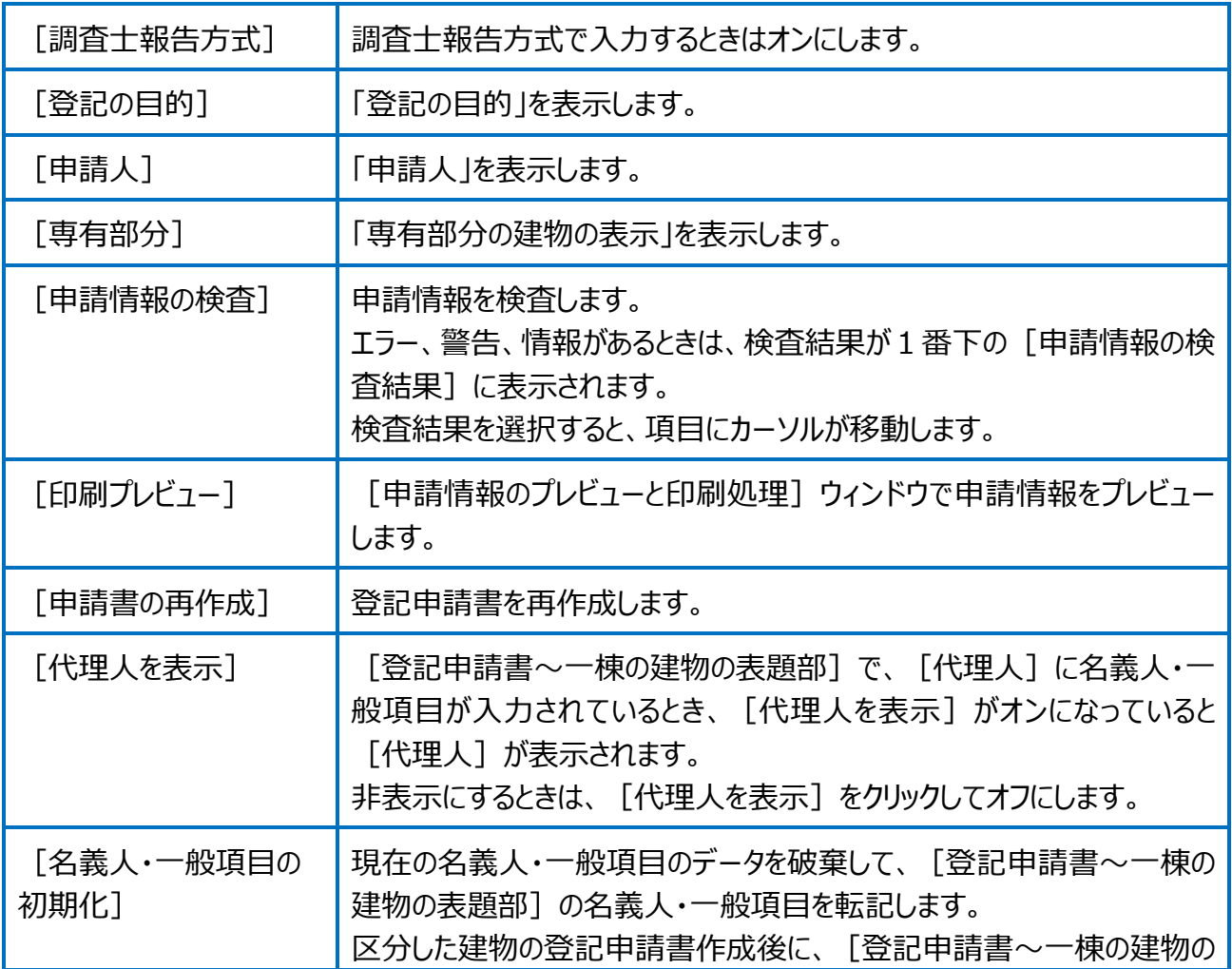

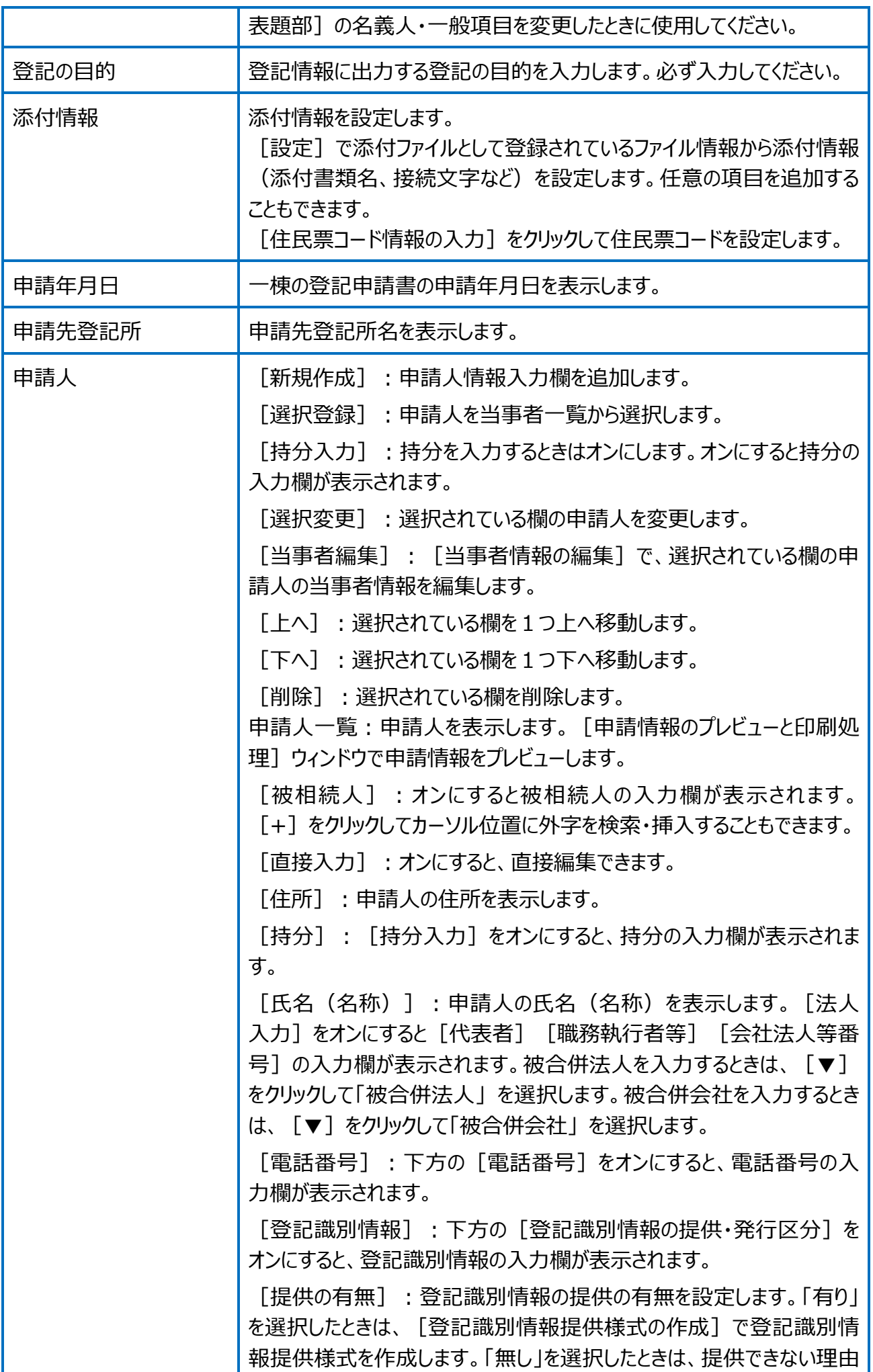

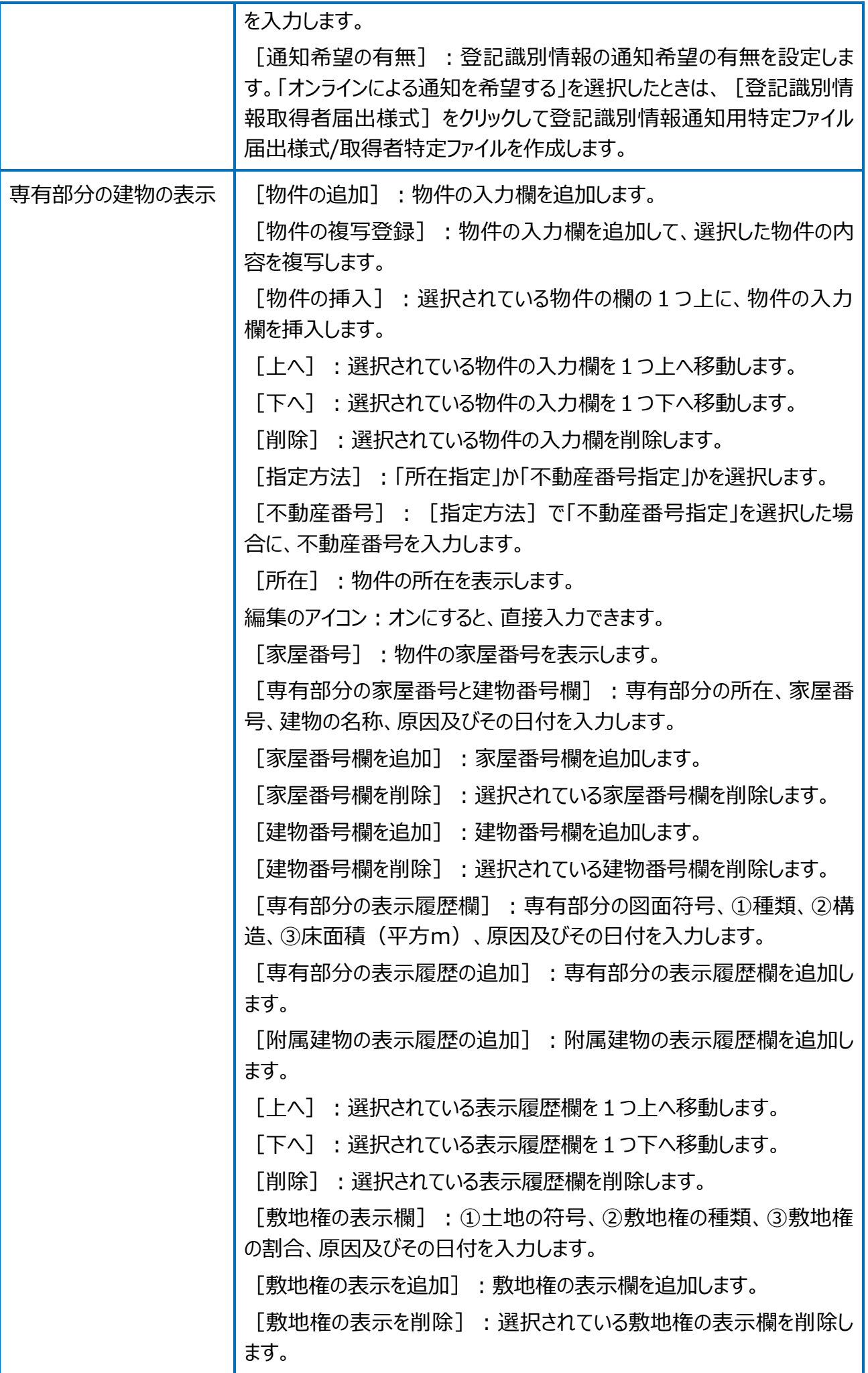

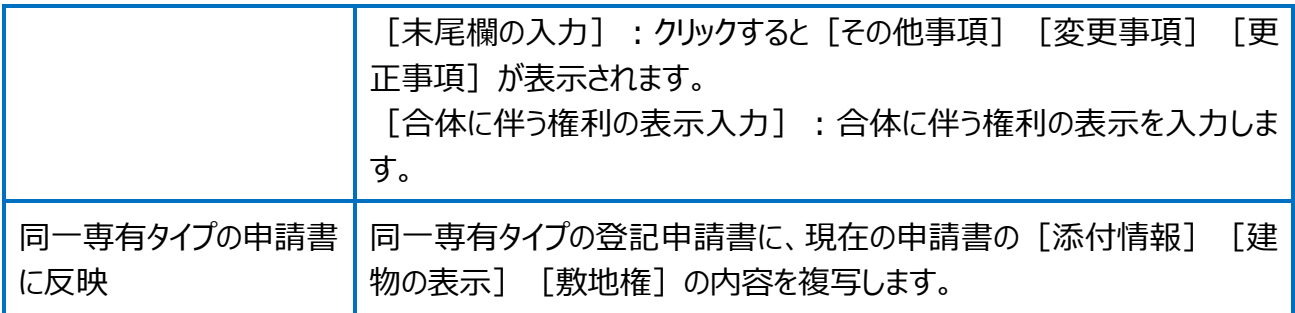
## 報酬額計算

# 報酬額計算

報酬計算書を作成します。

報酬額計算を行うと、見積書、請求書、領収書を作成できるようになります。

01

報酬計算書の作成

1. [報酬額計算] をクリ ックします。

複数の申請データ(タブ)がある場合は、 [関連する申請の選択] ダイアログが表示さ れます。申請書ごとに報酬計算書を作成する ときは「申請ごとに報酬計算を行う]をオンに し、申請を選択します。

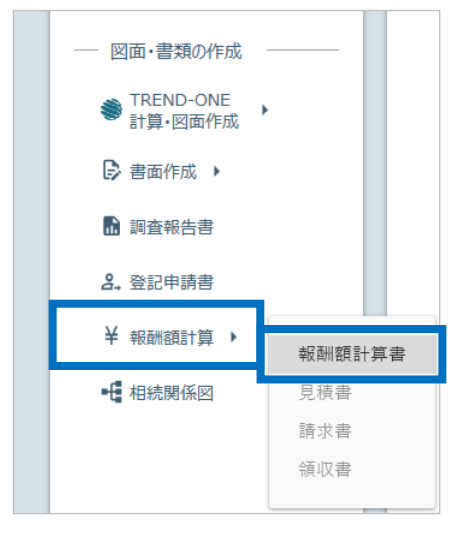

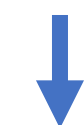

2. 入力形式を設定して「OKTをクリックします。

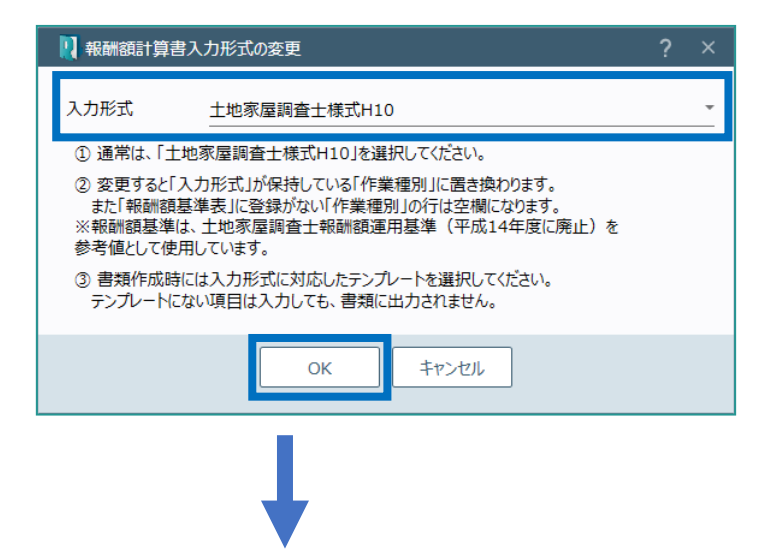

3. 報酬額計算書の内容を確認して[OK]をク リックします。

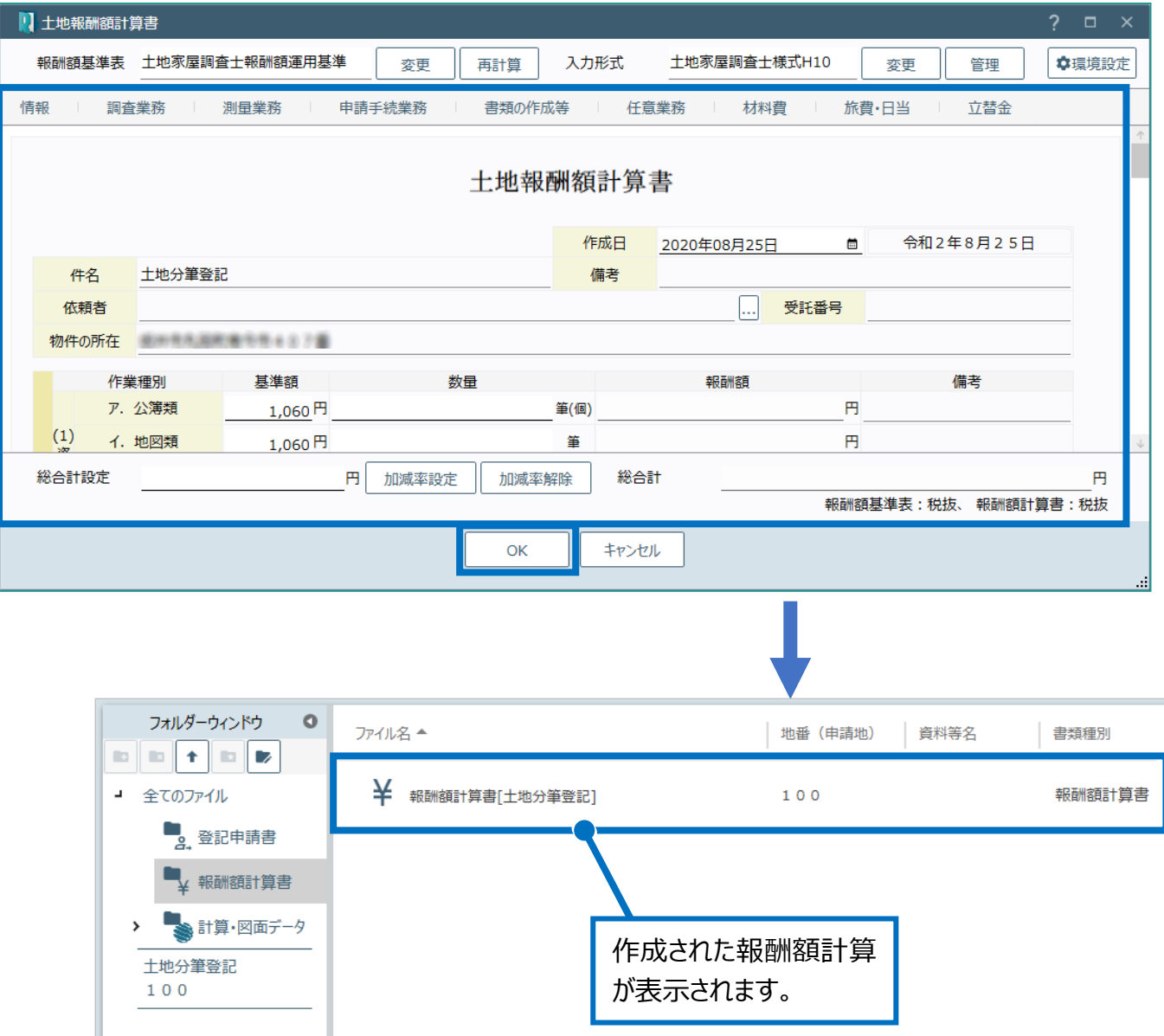

#### Excel 出力

02

リックします。

 $\Delta$ 

100

1. 作成された報酬額計算書を右クリックして [Excel 出力]をクリックします。

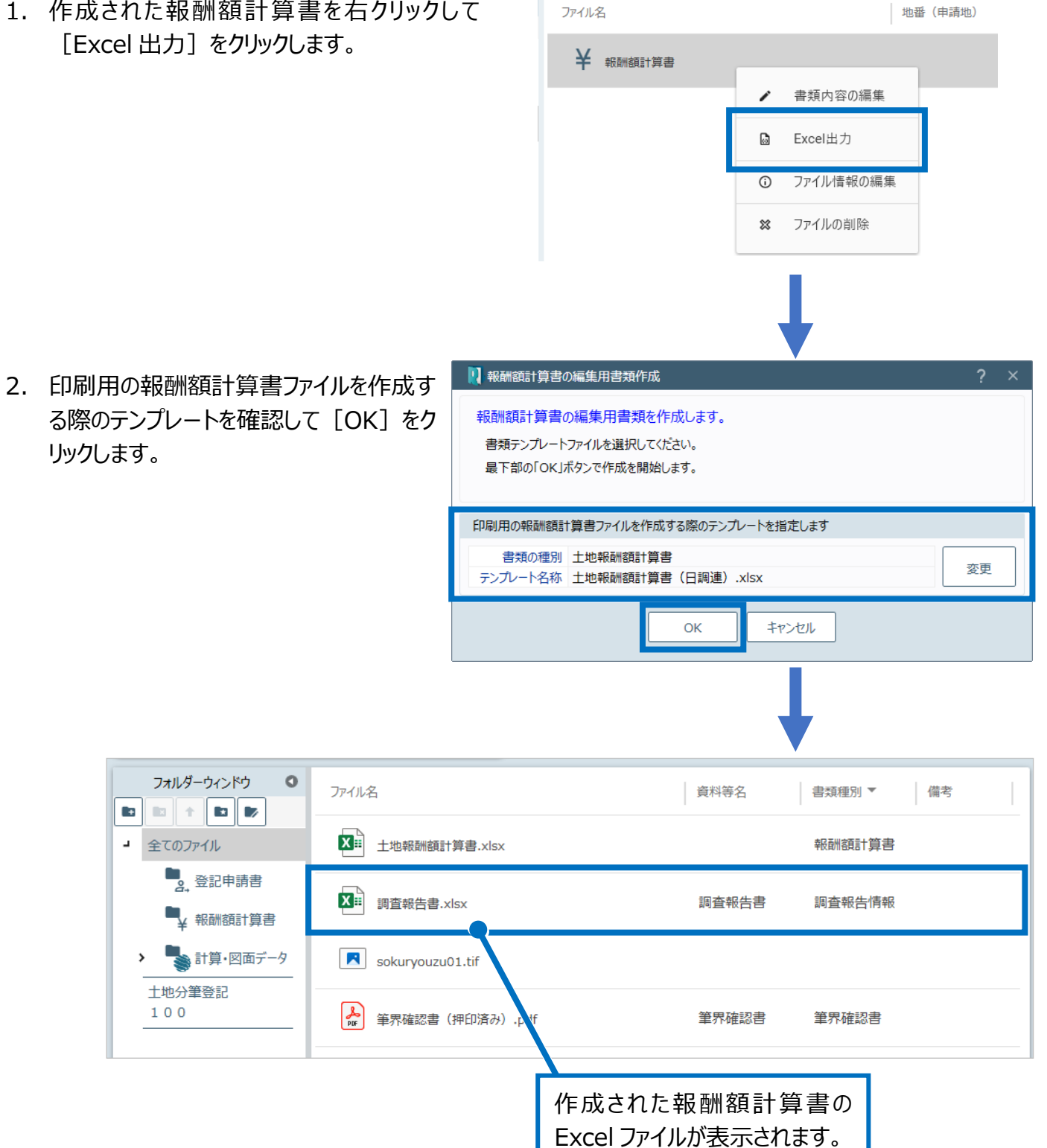

110

### 見積書の作成

03

 $\Box$ 

 $\,$ 

1. [報酬額計算] - [見積書] をクリックし ます。

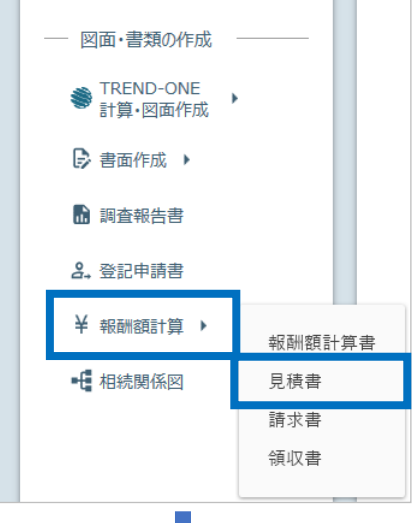

2. 情報、金額を設定して [OK] をクリックし ます。

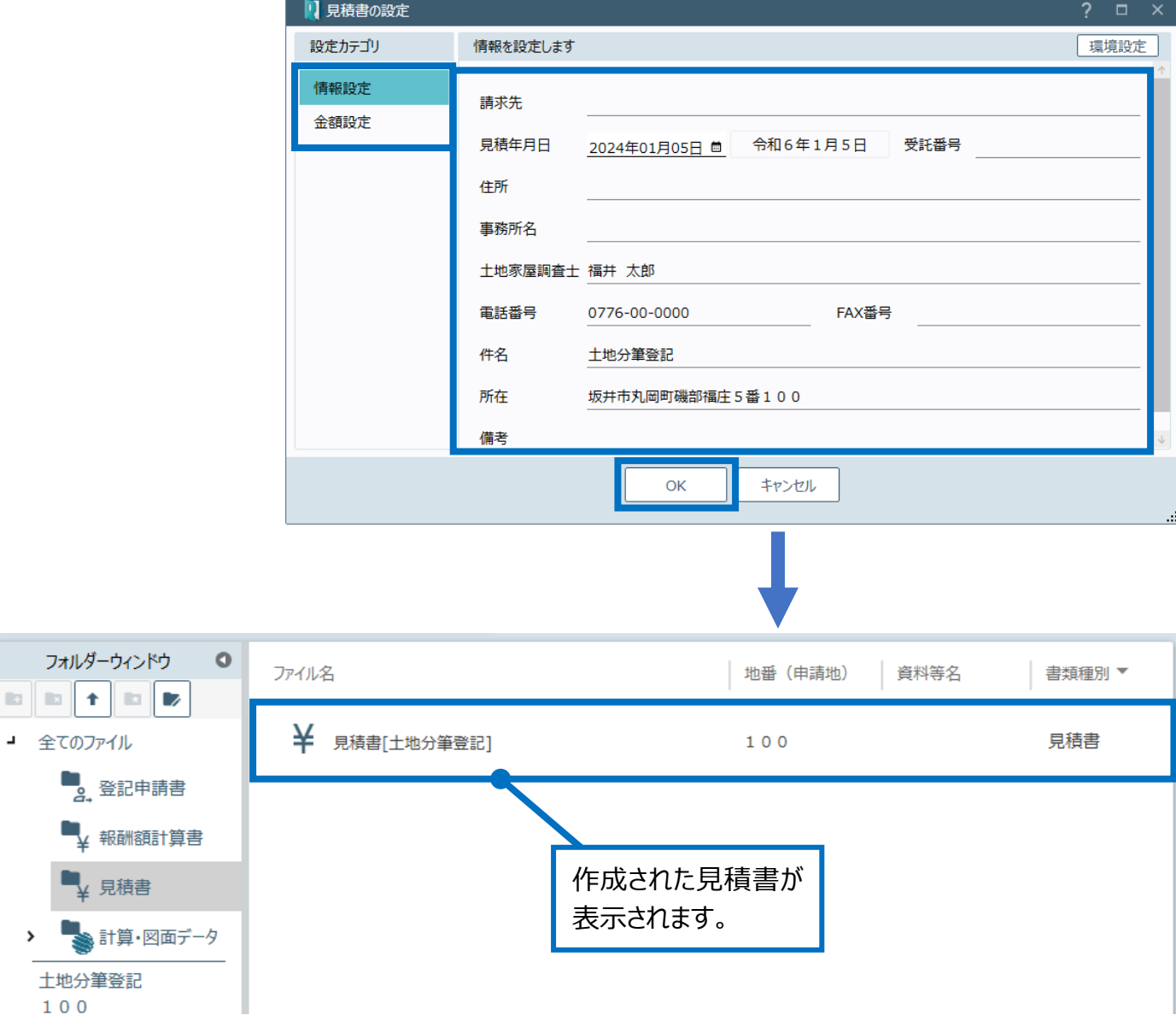

請求書の作成

04

1. [報酬額計算] - [請求書] をクリックし ます。

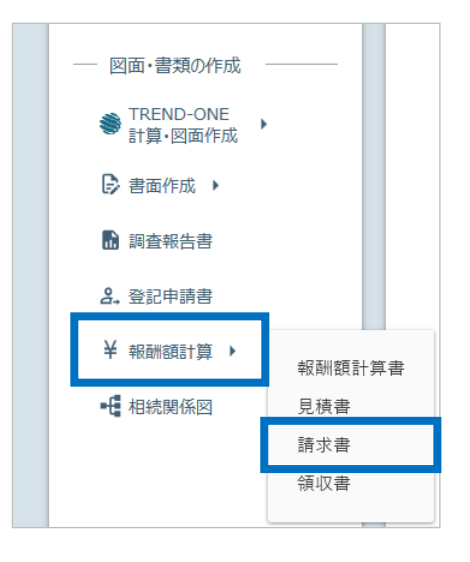

2. 情報、金額、分割、金融機関を設定して [OK] をクリックします。

> $\mathbb{R}^2$  $\Delta$

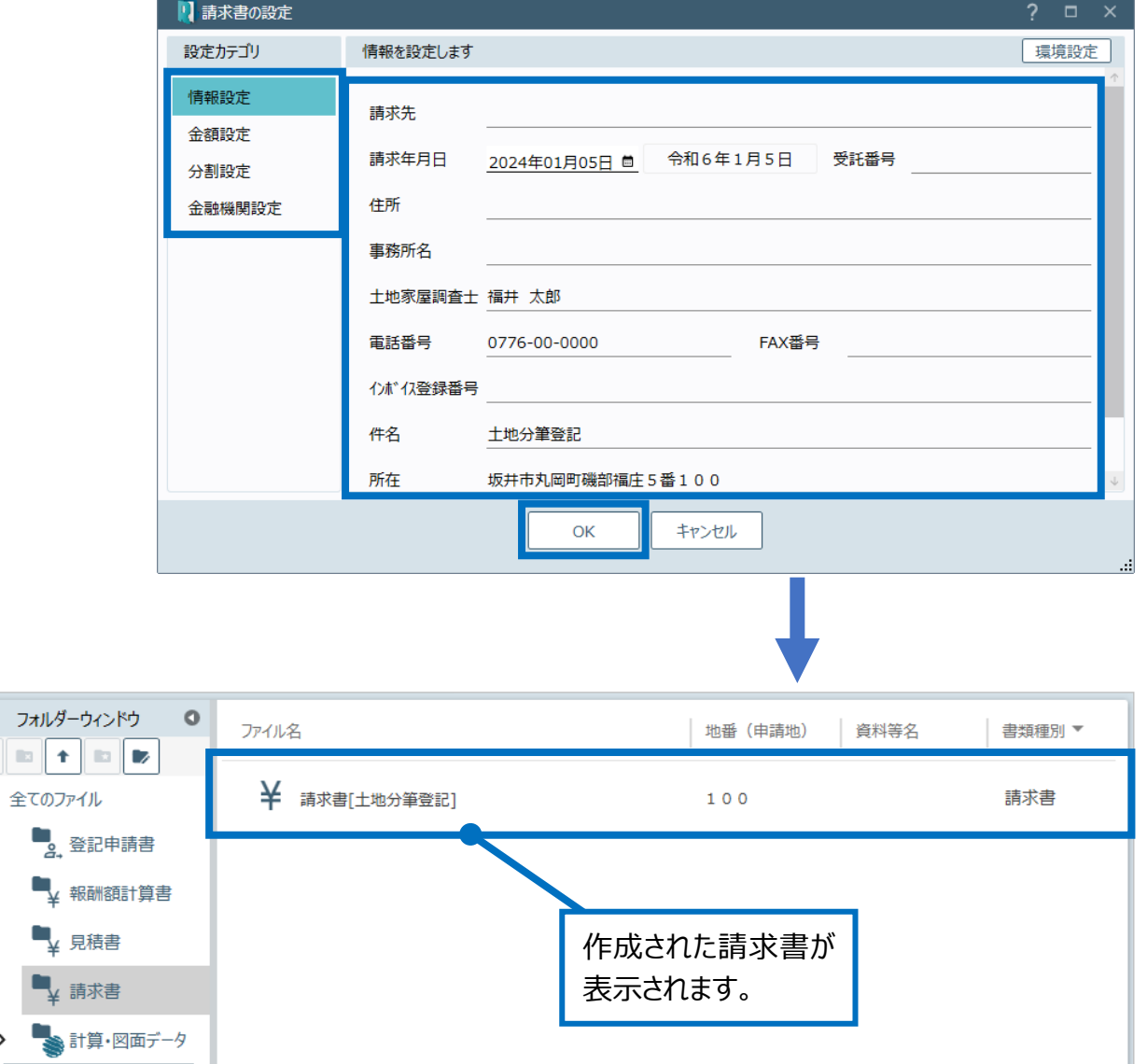

領収書の作成

05

1. [報酬額計算] - [領収書] をクリックし ます。

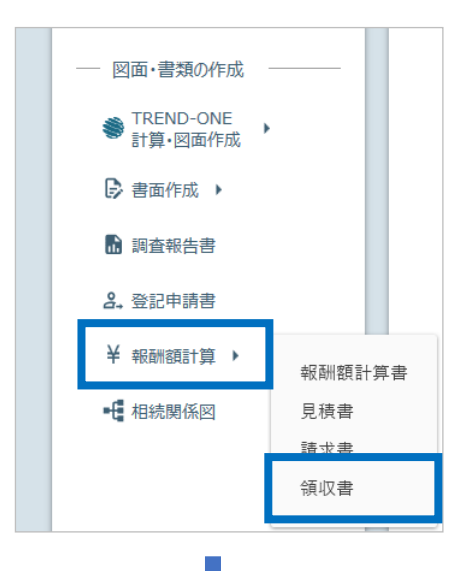

2. 情報、金額、分割を設定して[OK]をクリック します。

> $\mathbb{R}^2$  $\Delta$

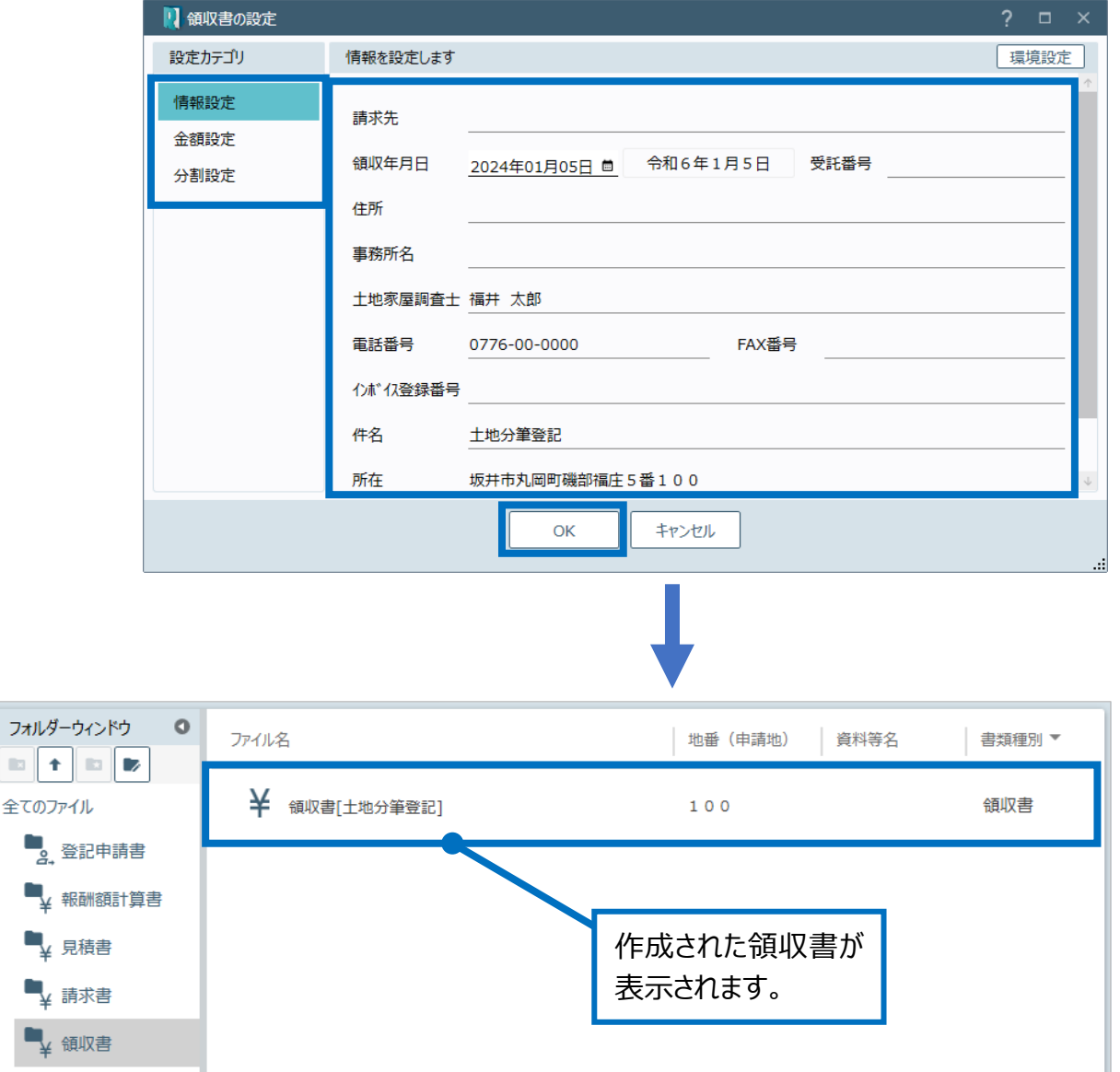

#### 土地報酬額計算書の画面を確認してみましょう。

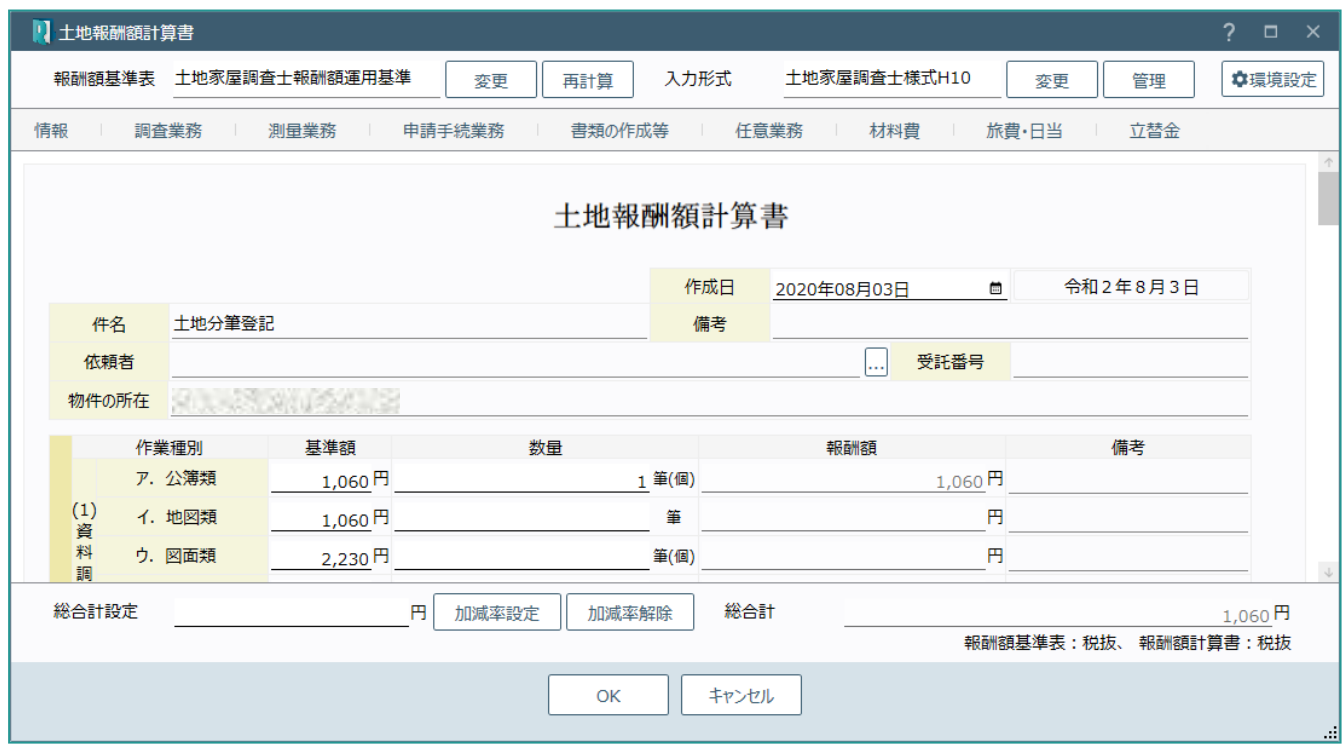

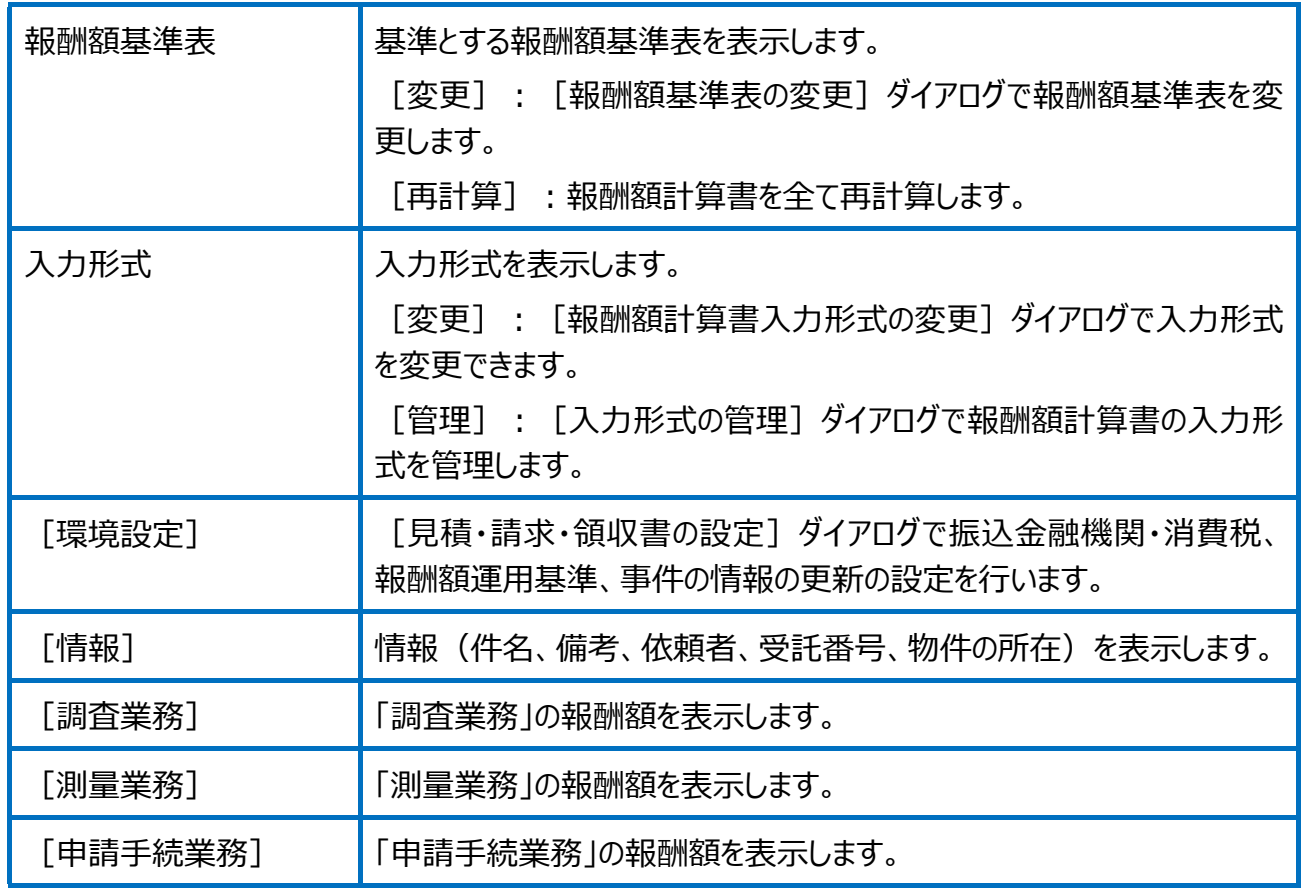

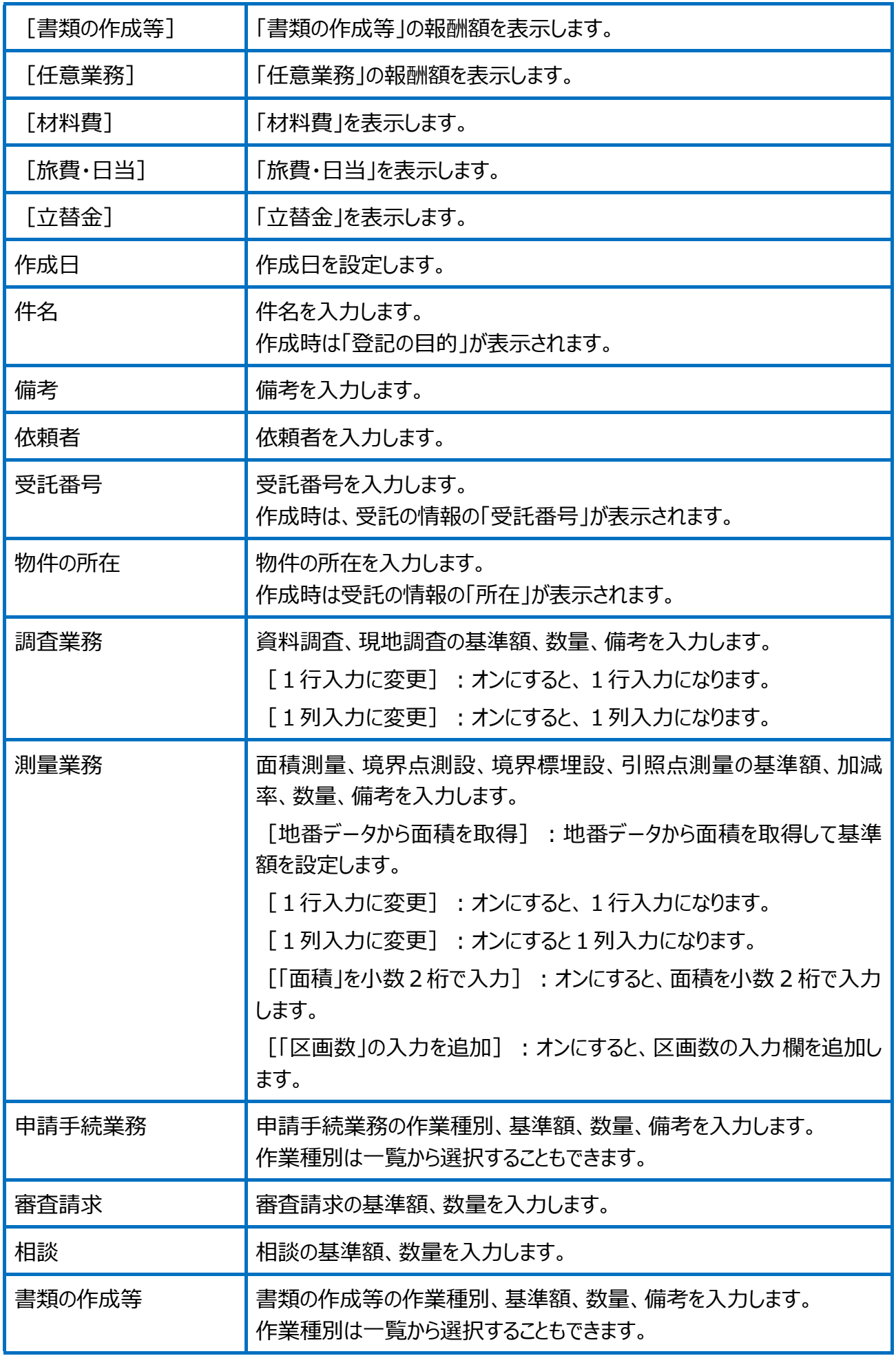

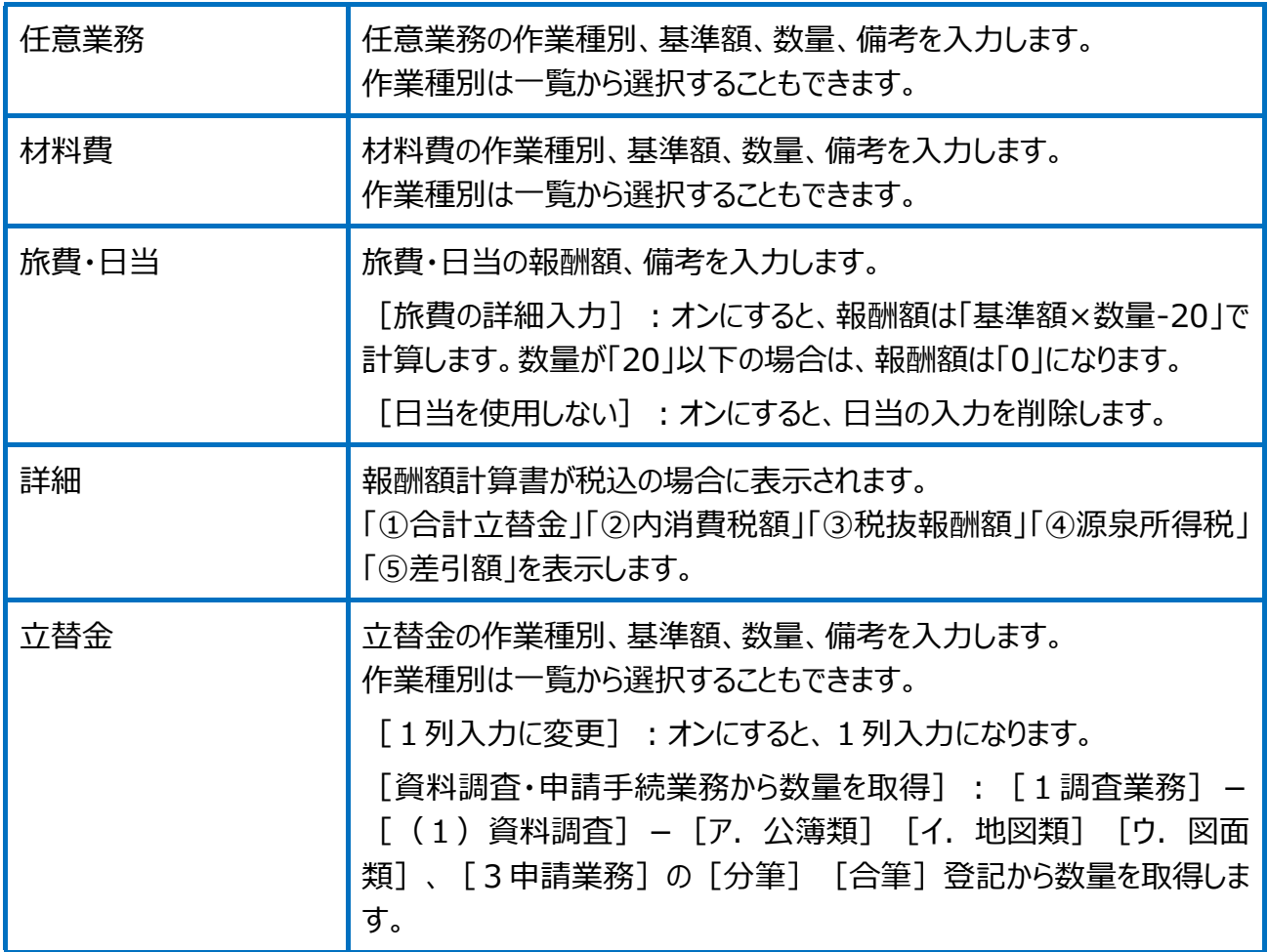

※報酬額は以下のように計算します。 ・基準額×数量=報酬額 ・加減率がある場合は、基準額×加減率÷100×数量 報酬額の端数は[環境設定]の[振込金融機関・消費税]の[消費税、端数処理、源泉所 得税の設定]の[計算端数処理]で設定した端数処理を行います。

環境設定(振込金融機関・消費税)の画面を確認してみましょう。

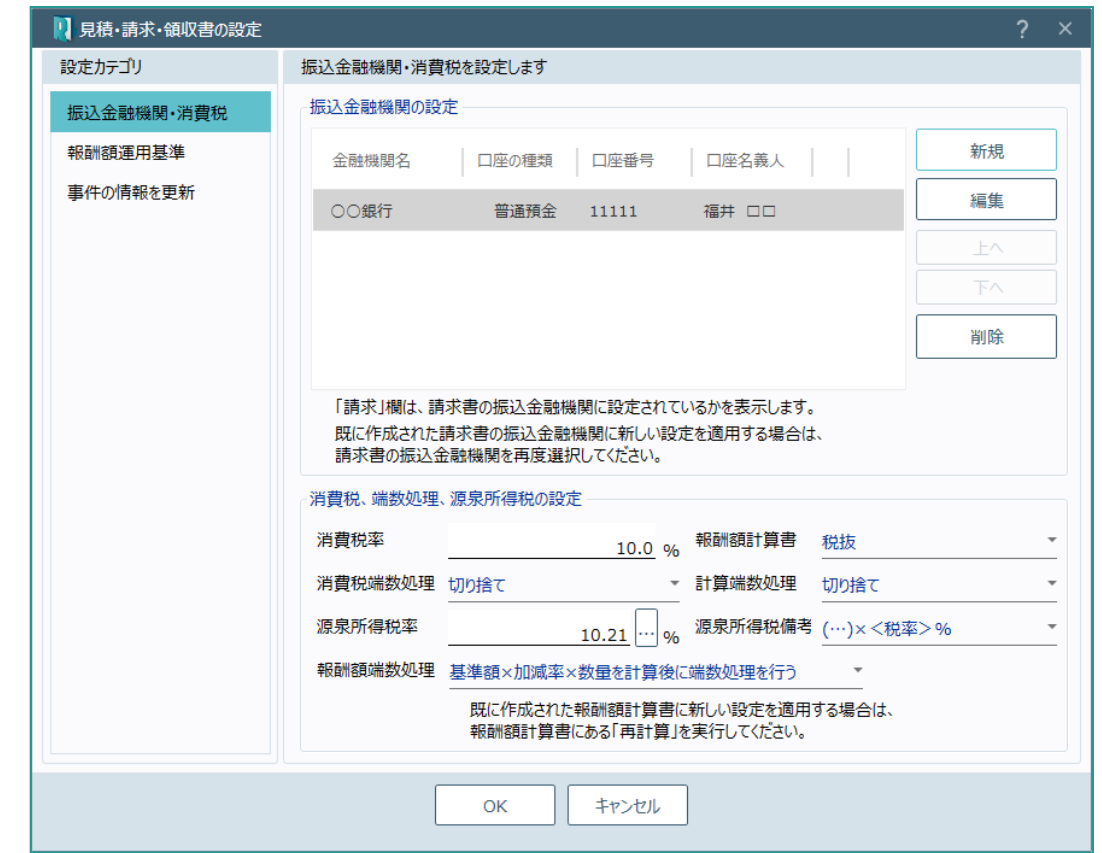

#### 振込金融機関の設定

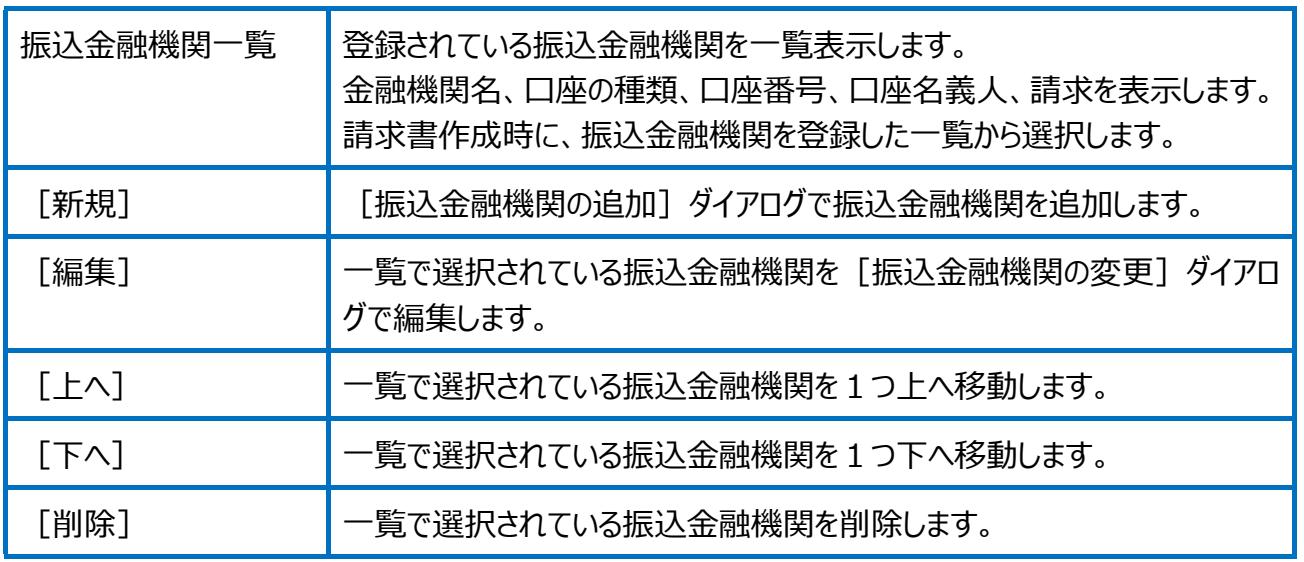

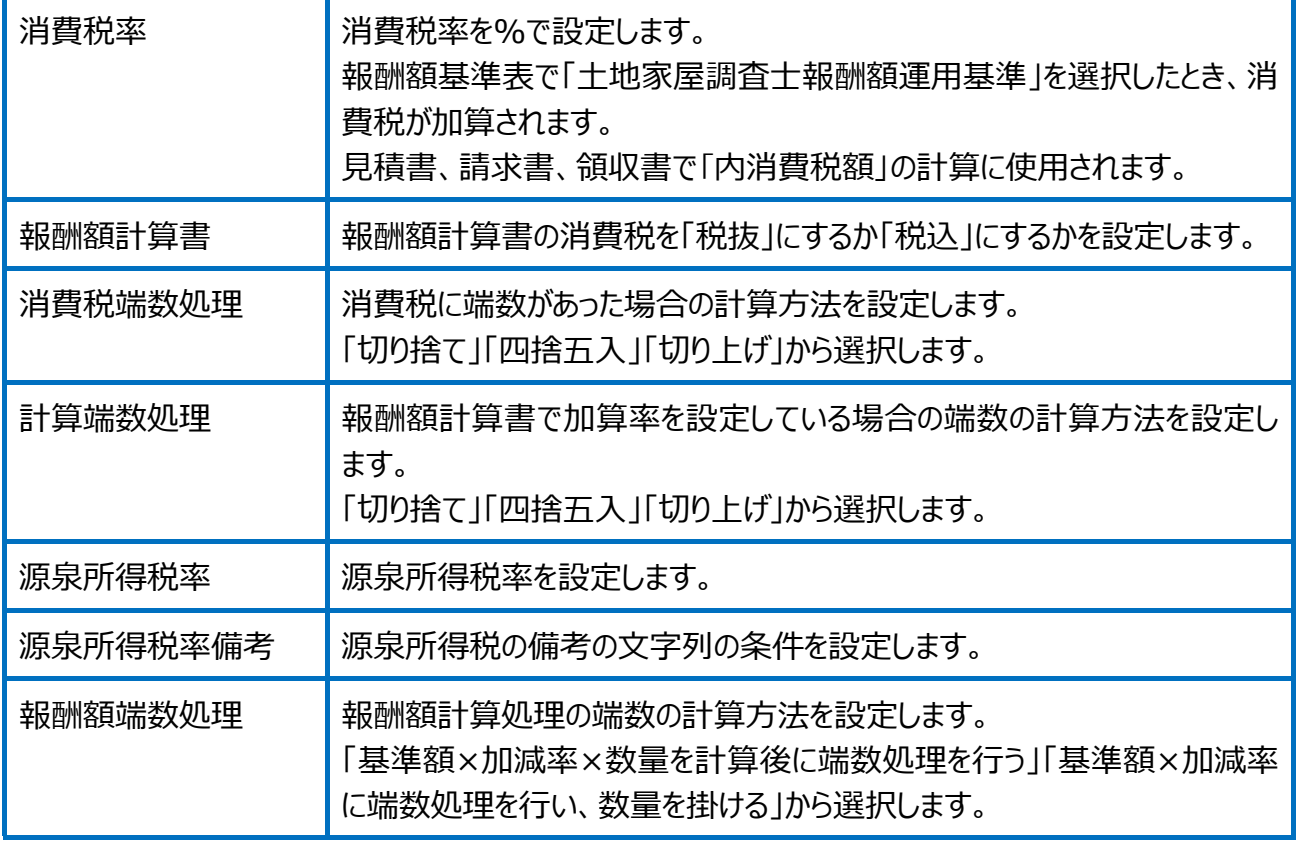

※既に作成された報酬額計算書に新しい設定を適用する場合は、報酬額計算書にある [再計算] を 実行してください。

#### 環境設定(報酬額運用基準)の画面を確認してみましょう。

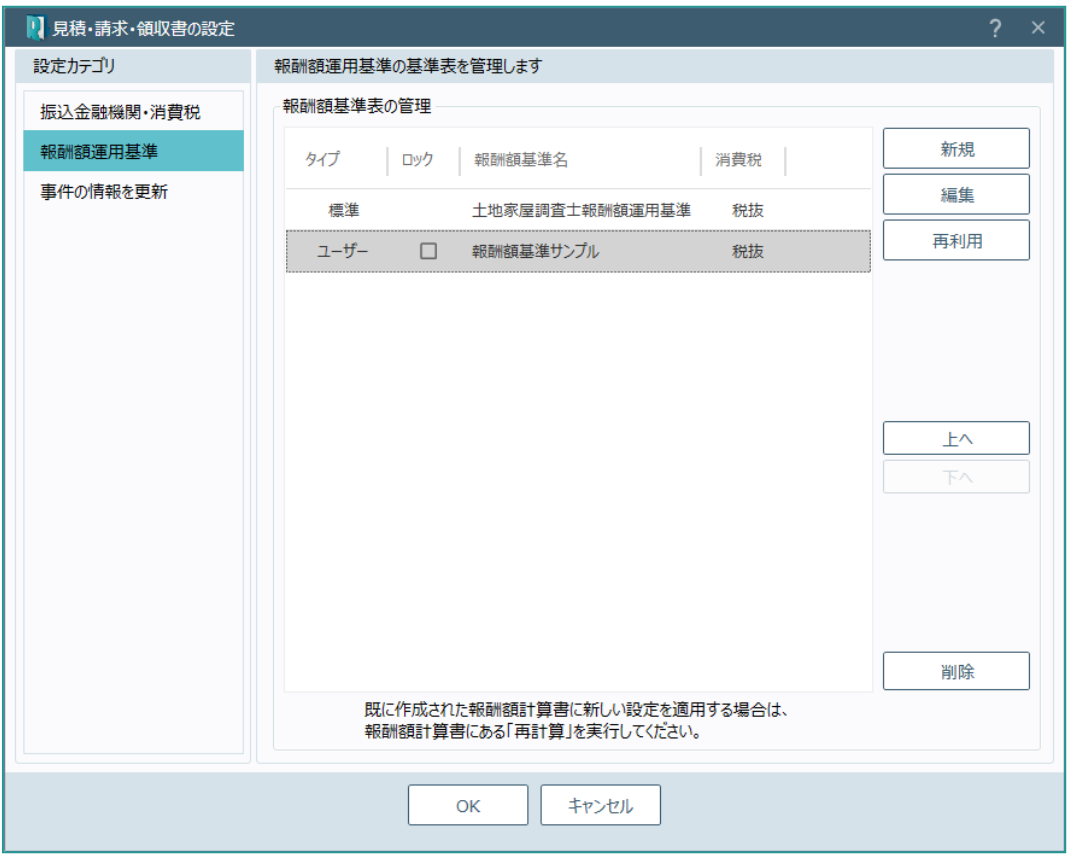

#### 報酬額基準表の管理

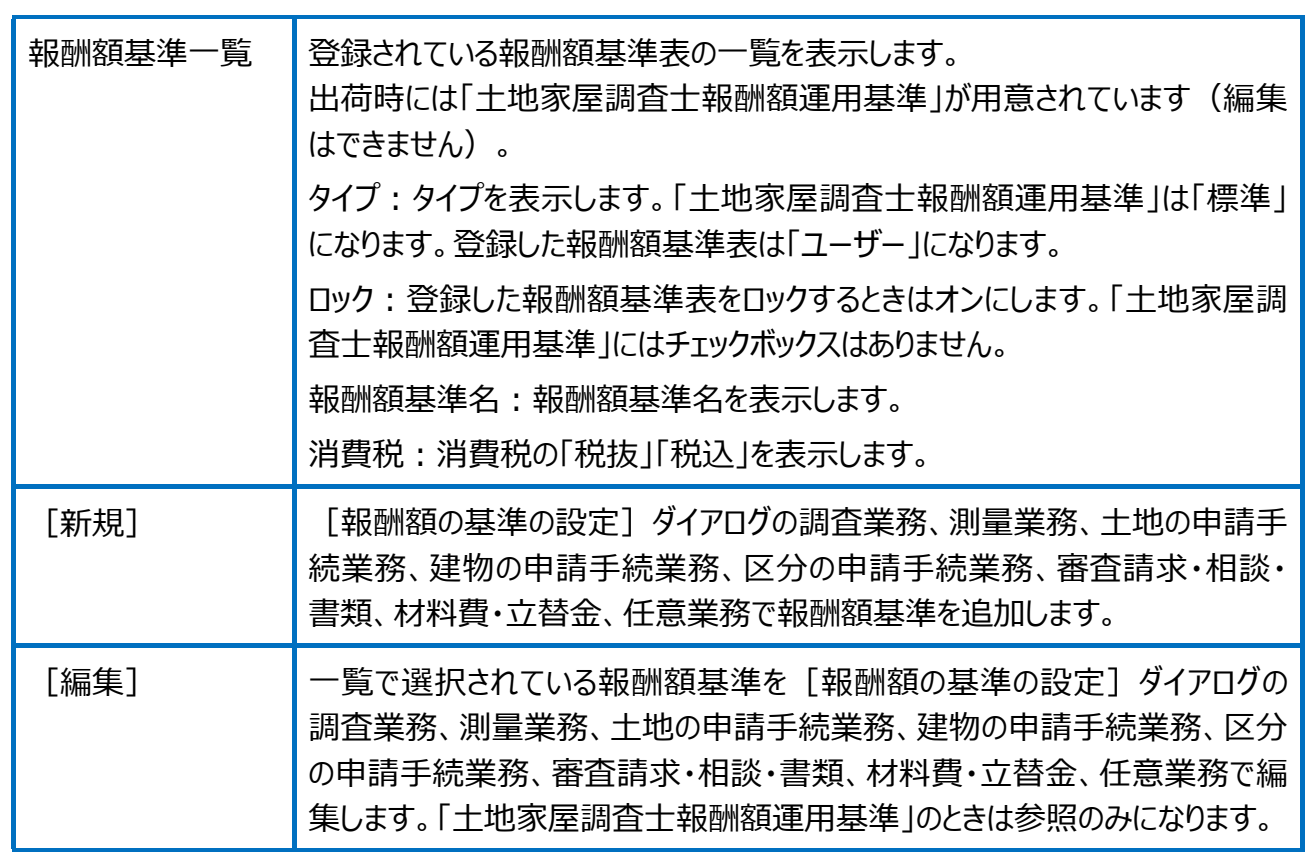

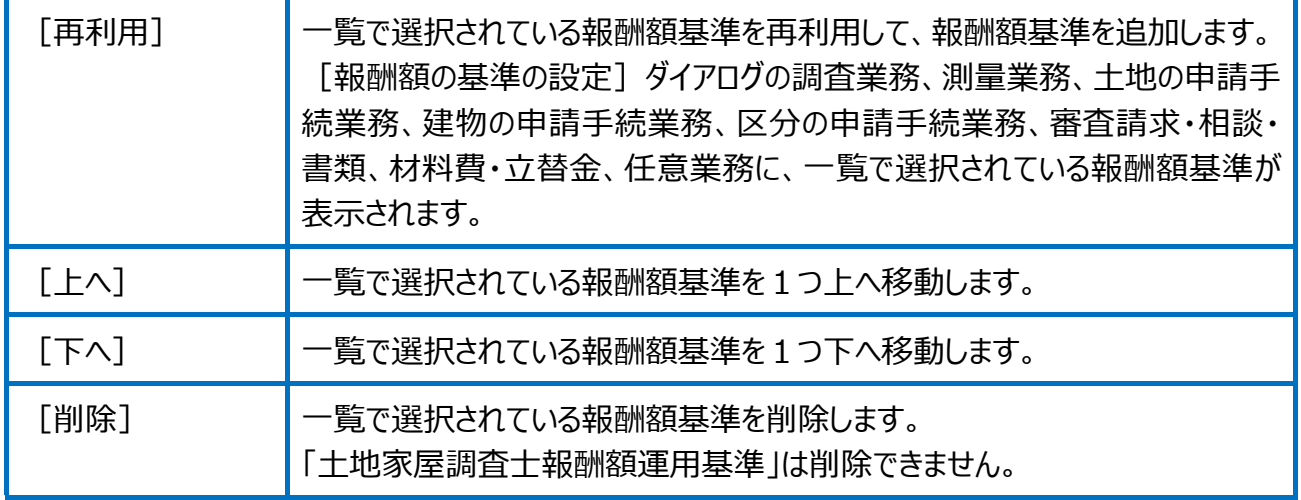

※既に作成された報酬額計算書に新しい設定を適用する場合は、報酬額計算書にある [再計算] を 実行してください。

#### 環境設定(事件の情報を更新)の画面を確認してみましょう。

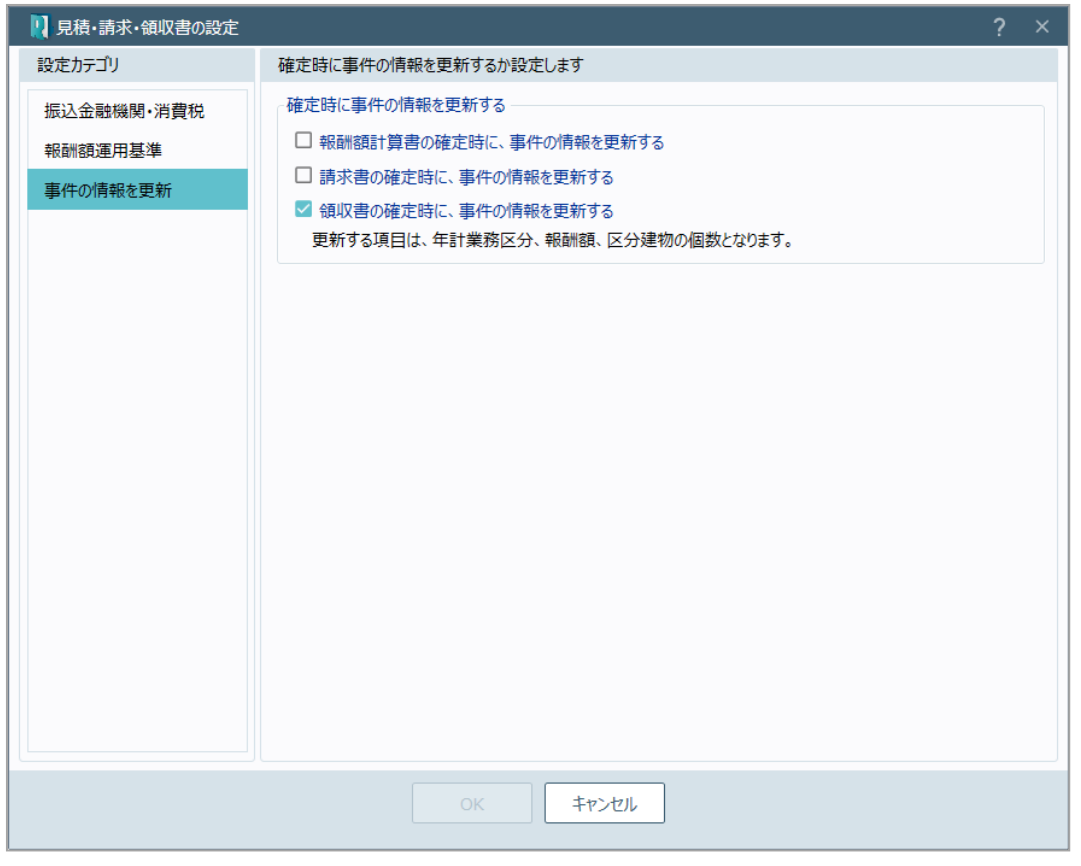

#### 確定時に事件の情報を更新する

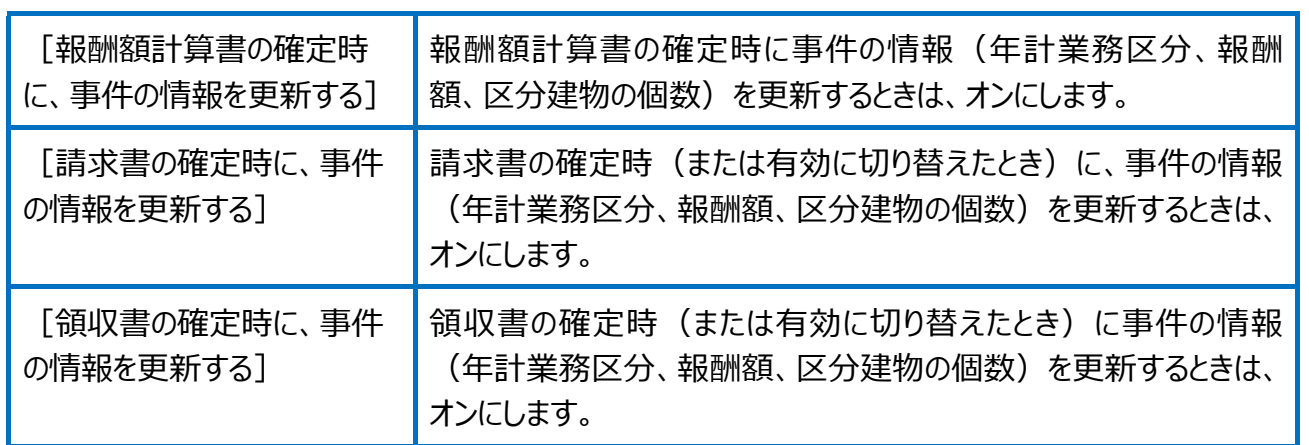

見積書の設定(情報設定)の画面を確認してみましょう。

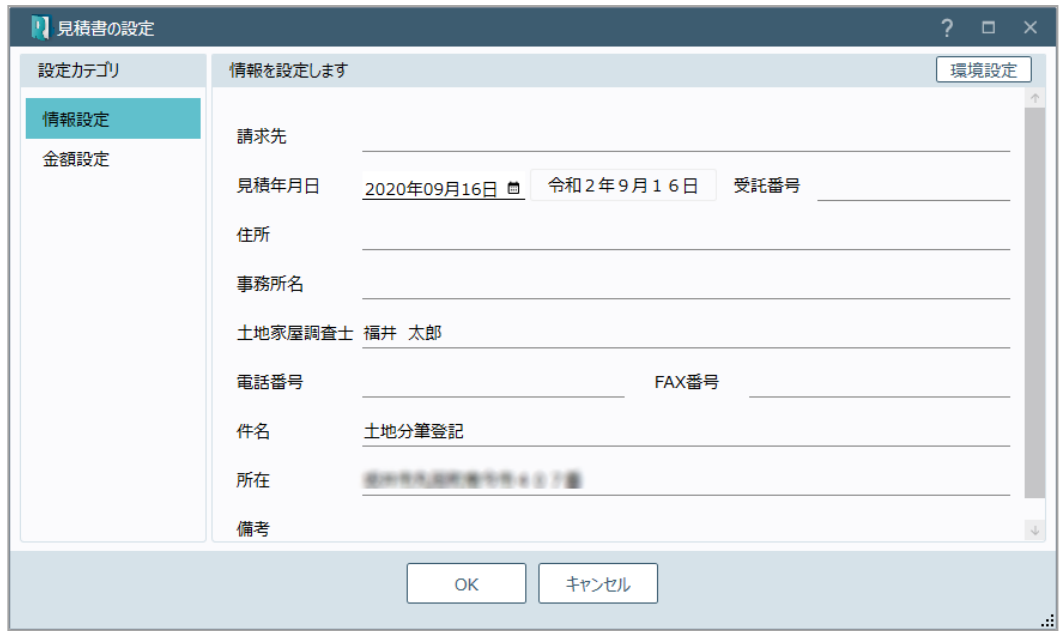

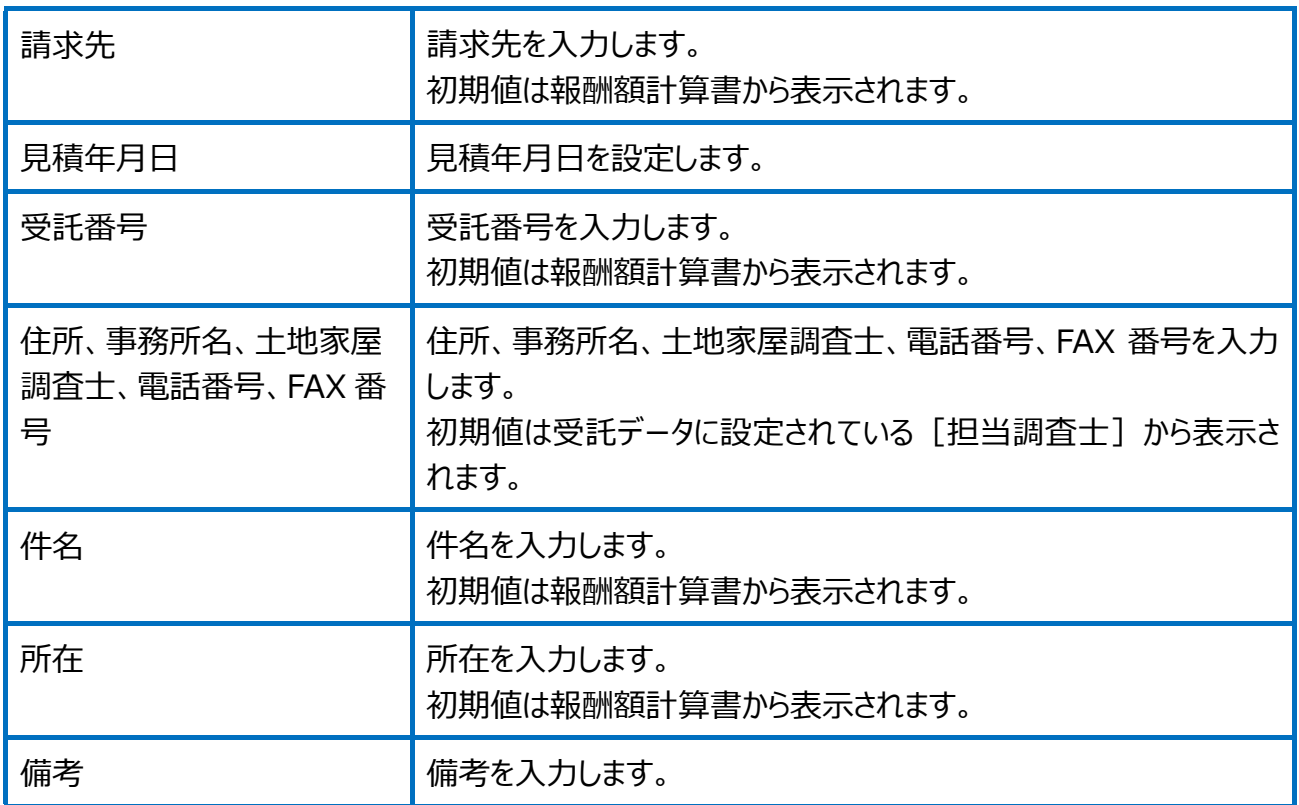

#### 見積書の設定(金額設定)の画面を確認してみましょう。

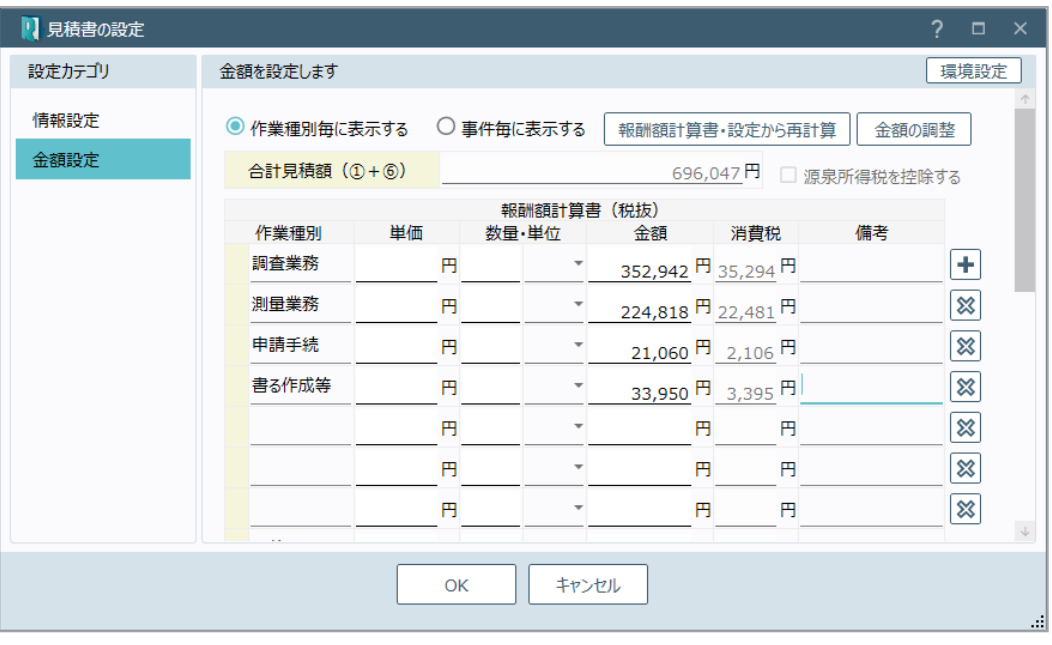

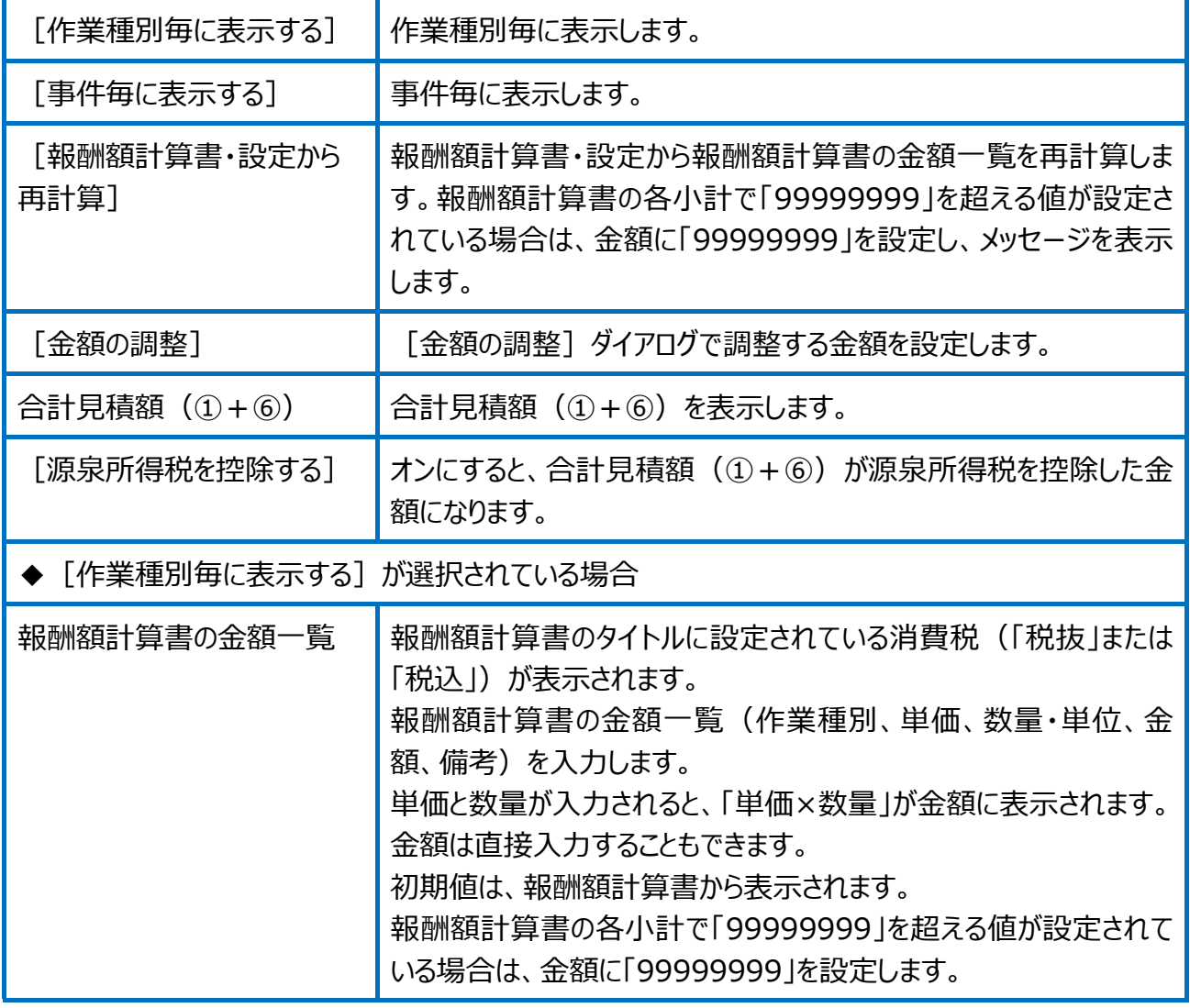

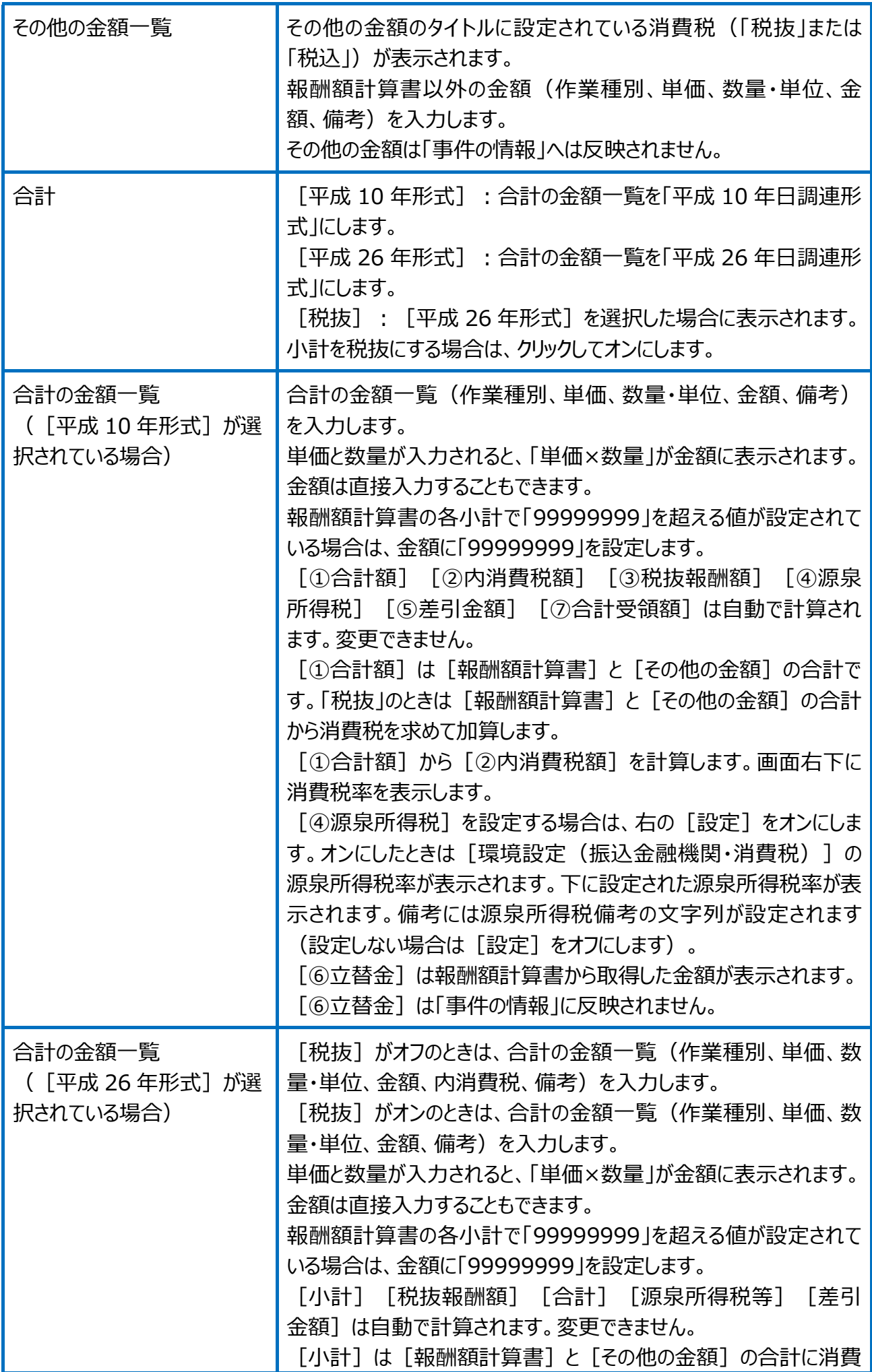

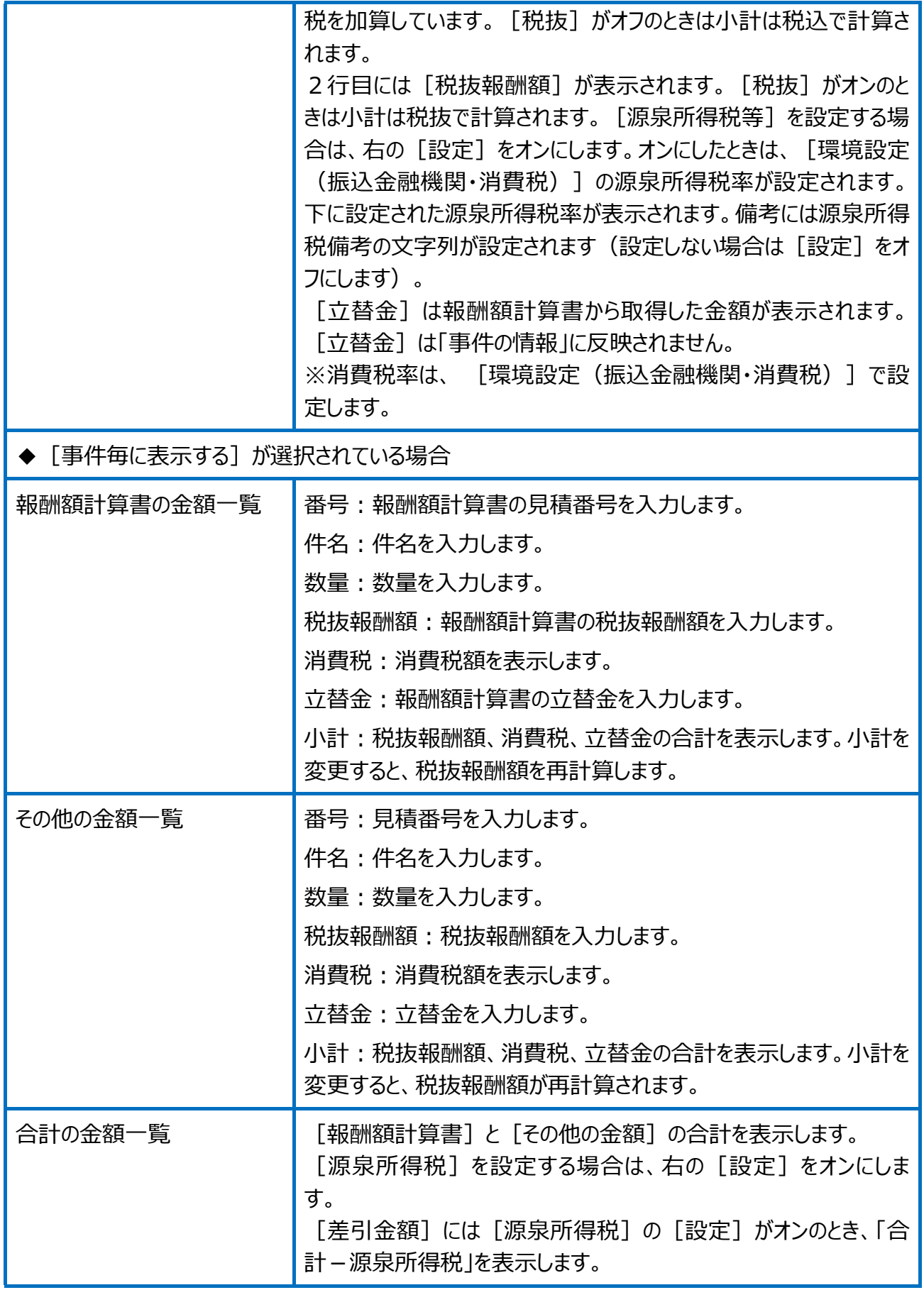

請求書の設定(情報設定)の画面を確認してみましょう。

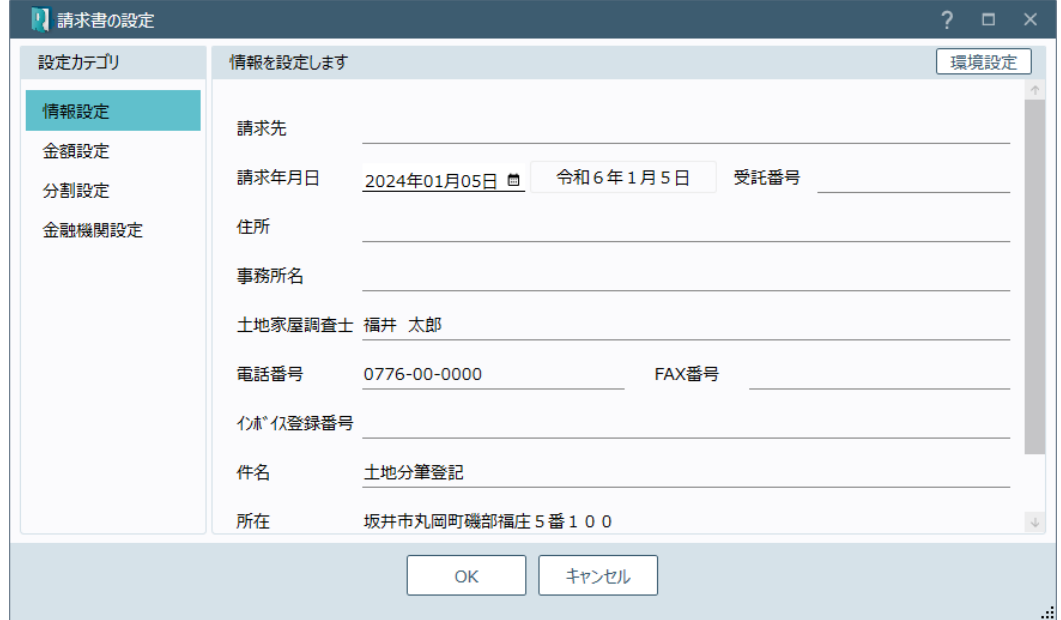

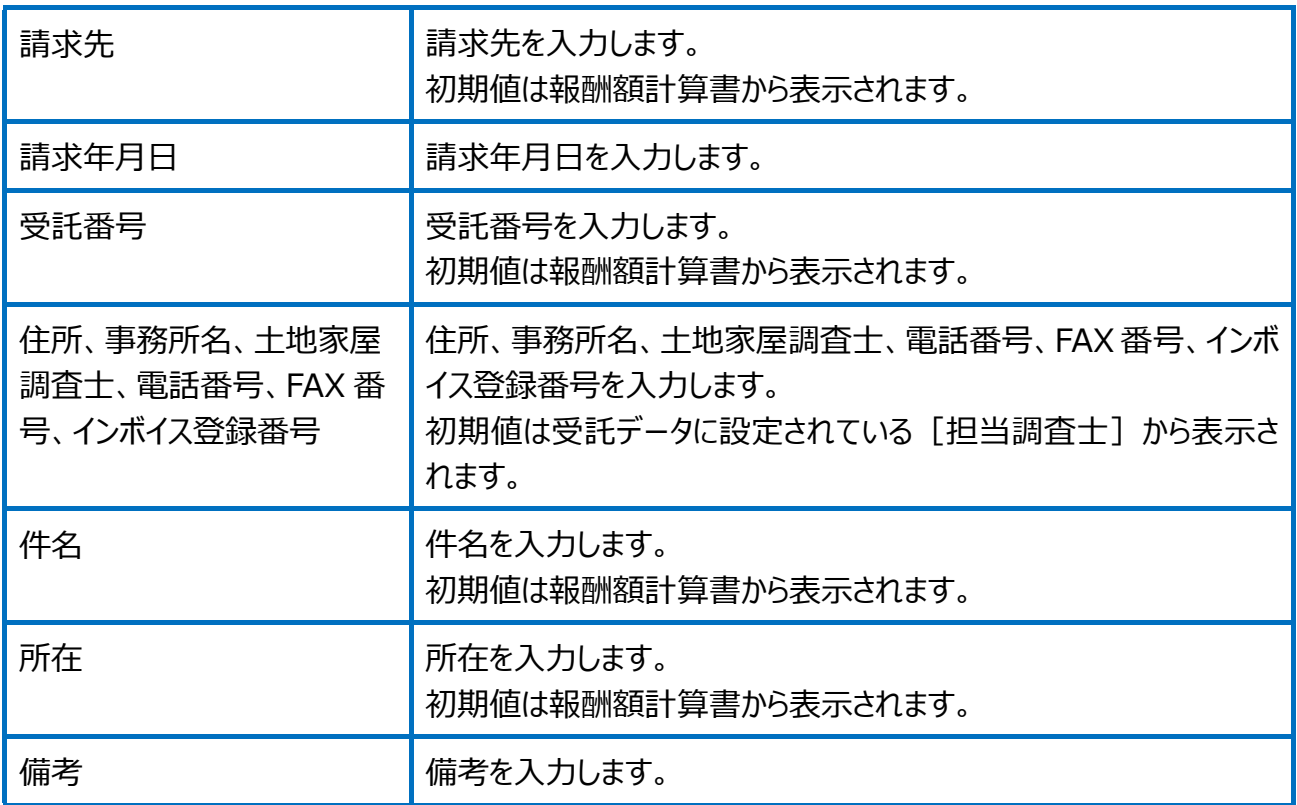

#### 請求書の設定(金額設定)の画面を確認してみましょう。

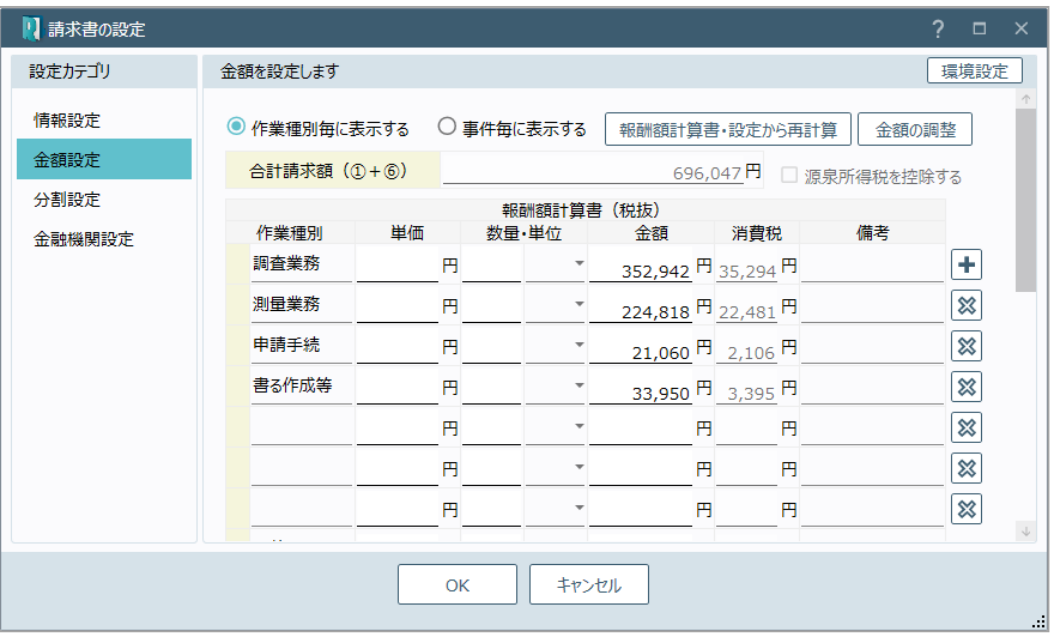

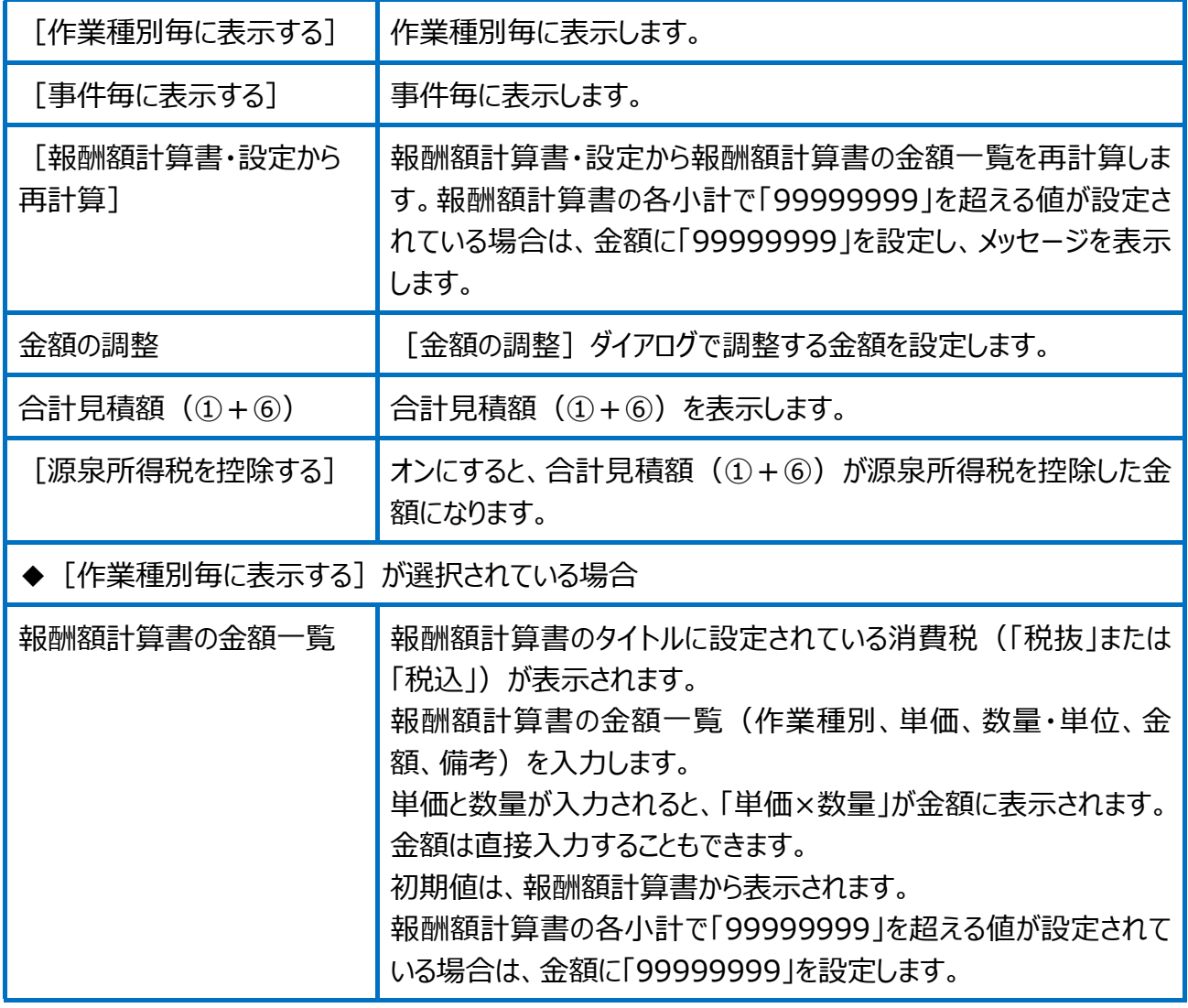

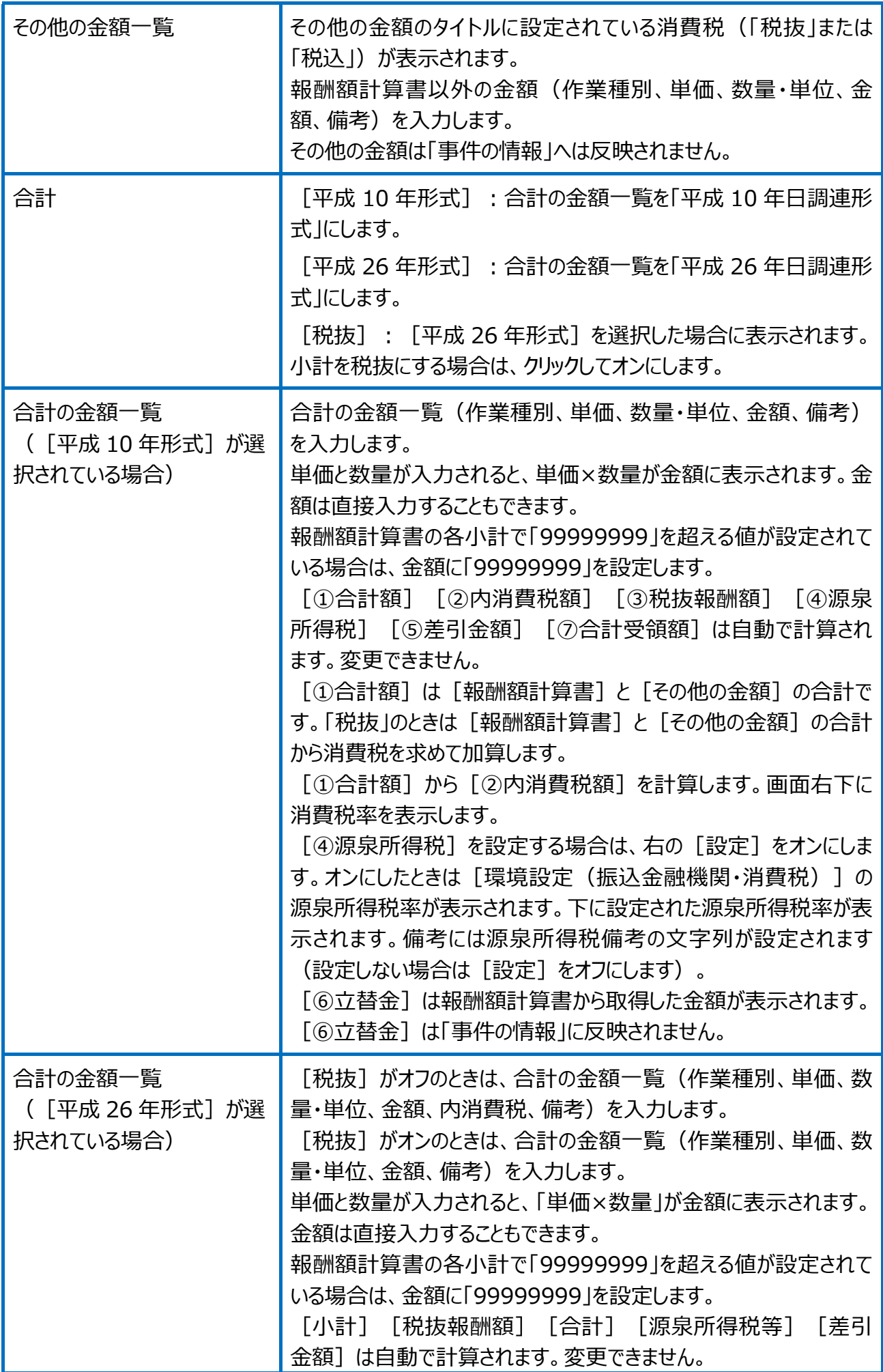

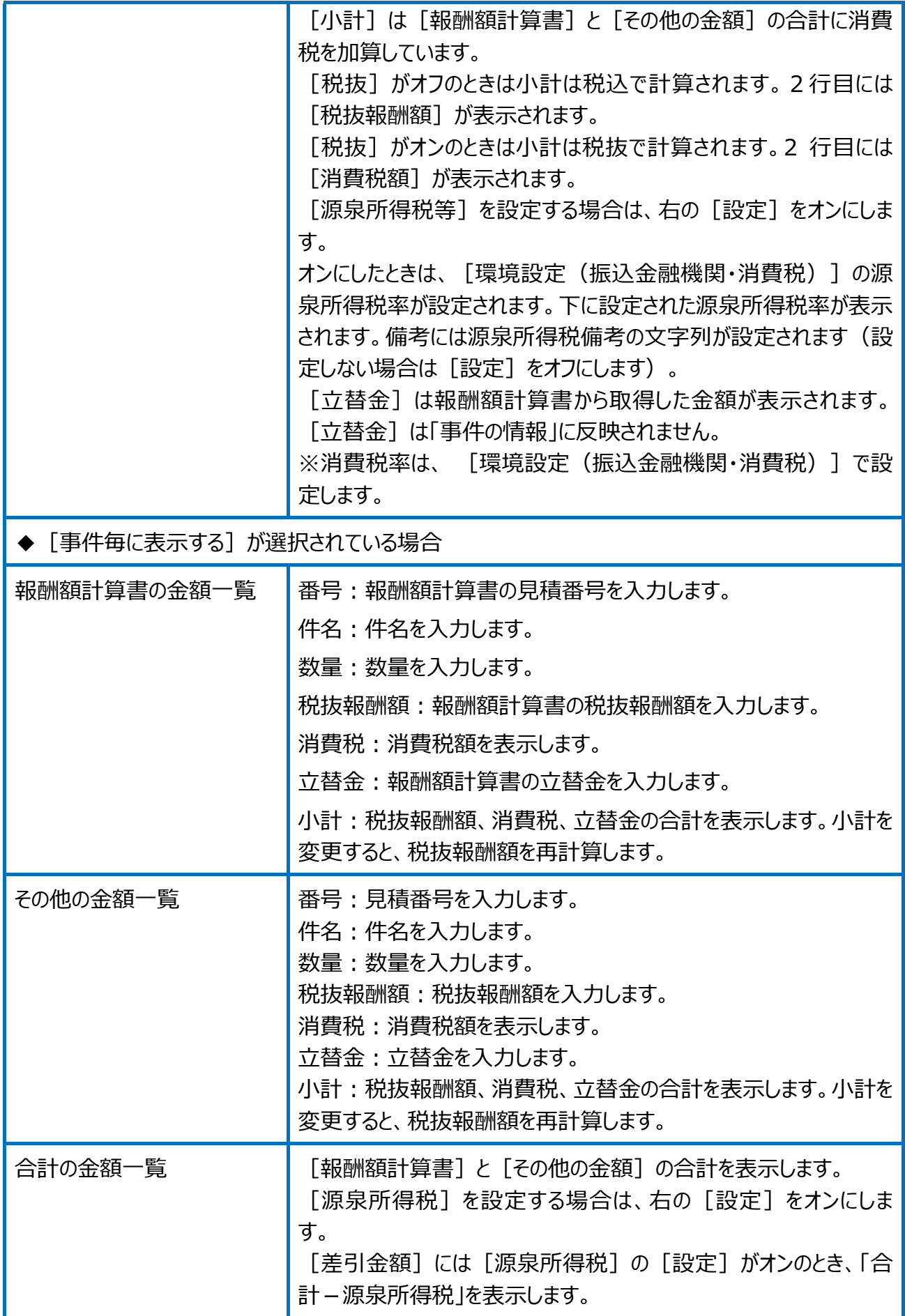

#### 請求書の設定(分割設定)の画面を確認してみましょう。

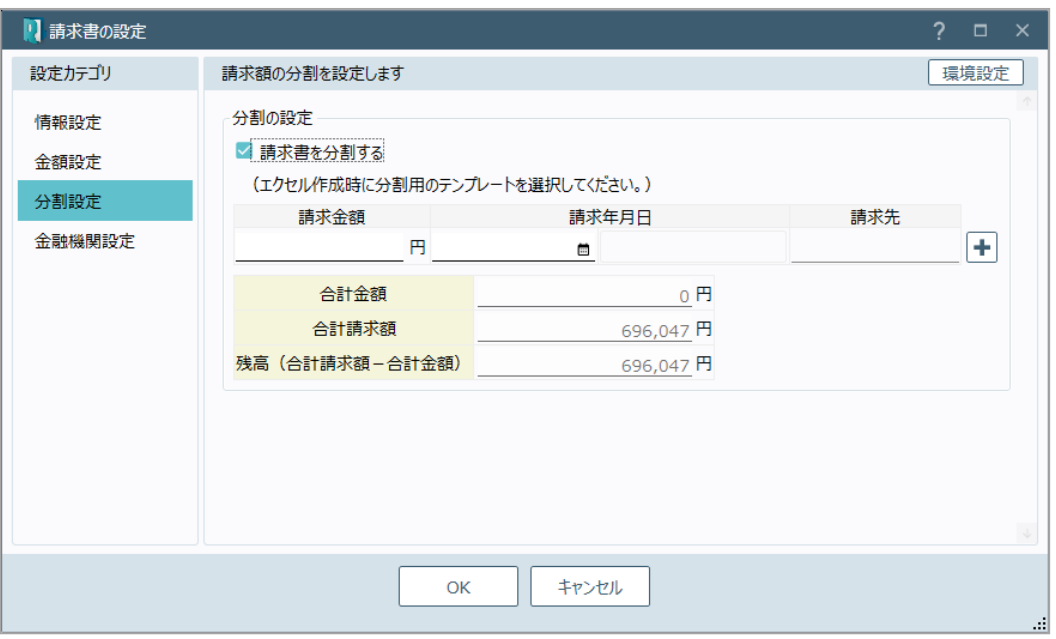

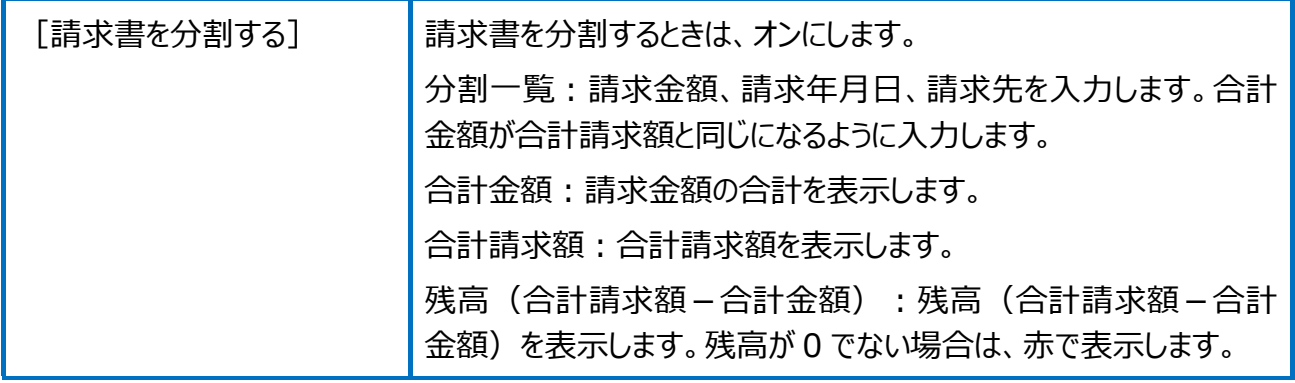

#### 請求書の設定(金融機関設定)の画面を確認してみましょう。

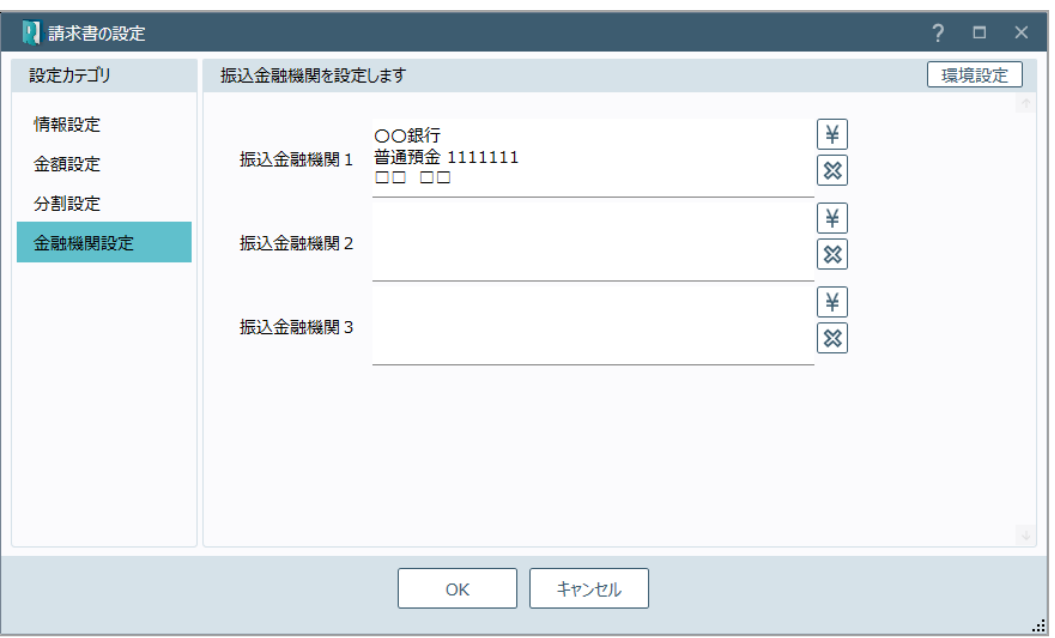

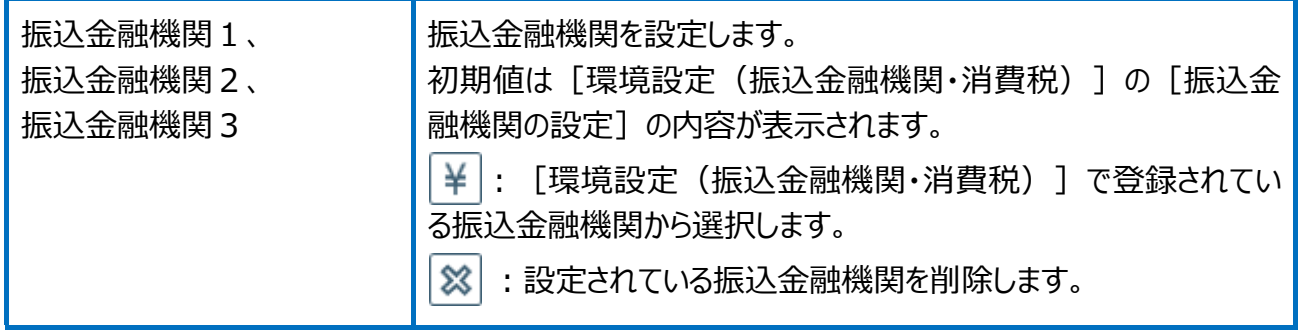

領収書の設定(情報設定)の画面を確認してみましょう。

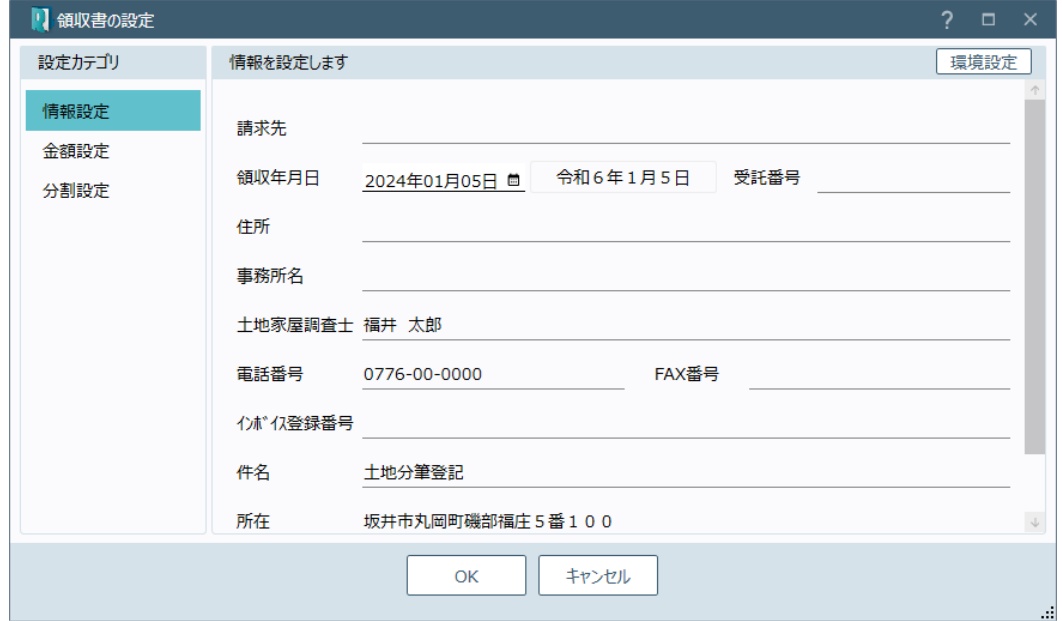

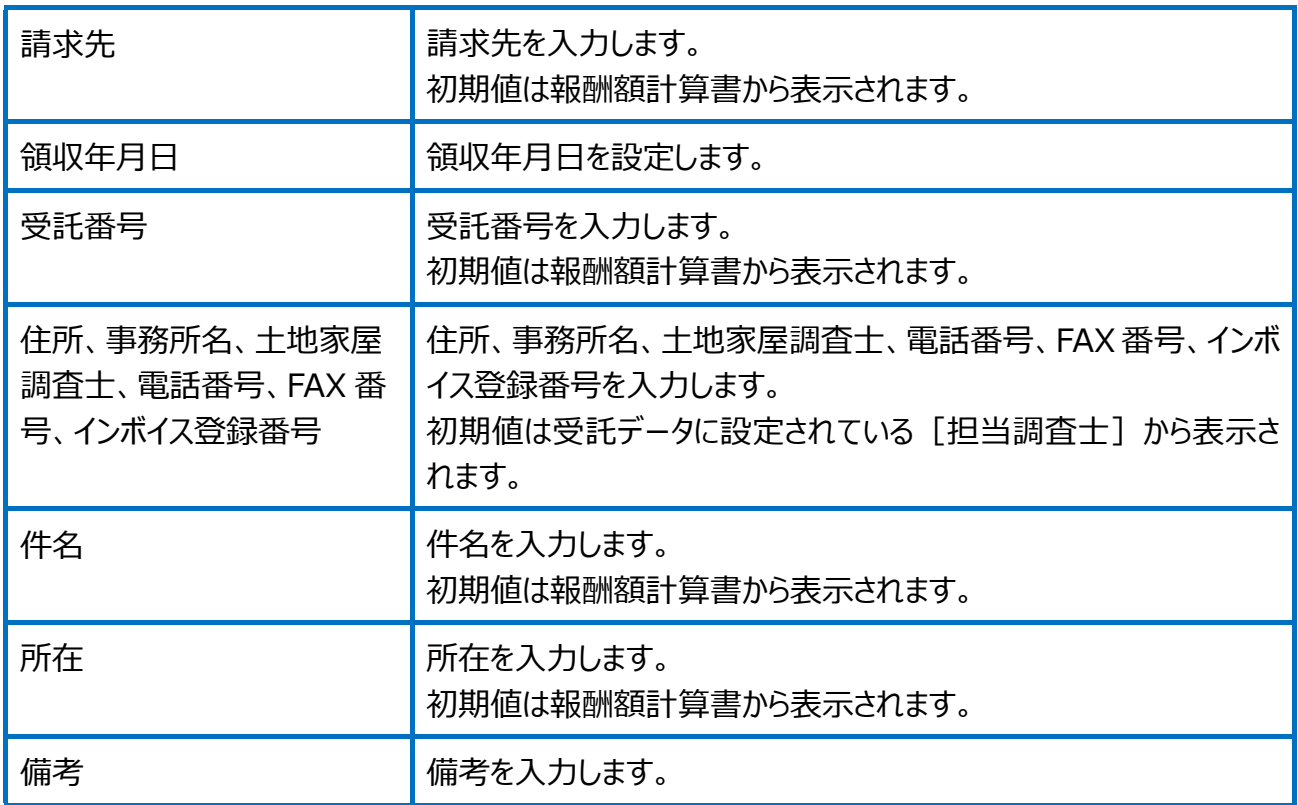

#### 領収書の設定(金額設定)の画面を確認してみましょう。

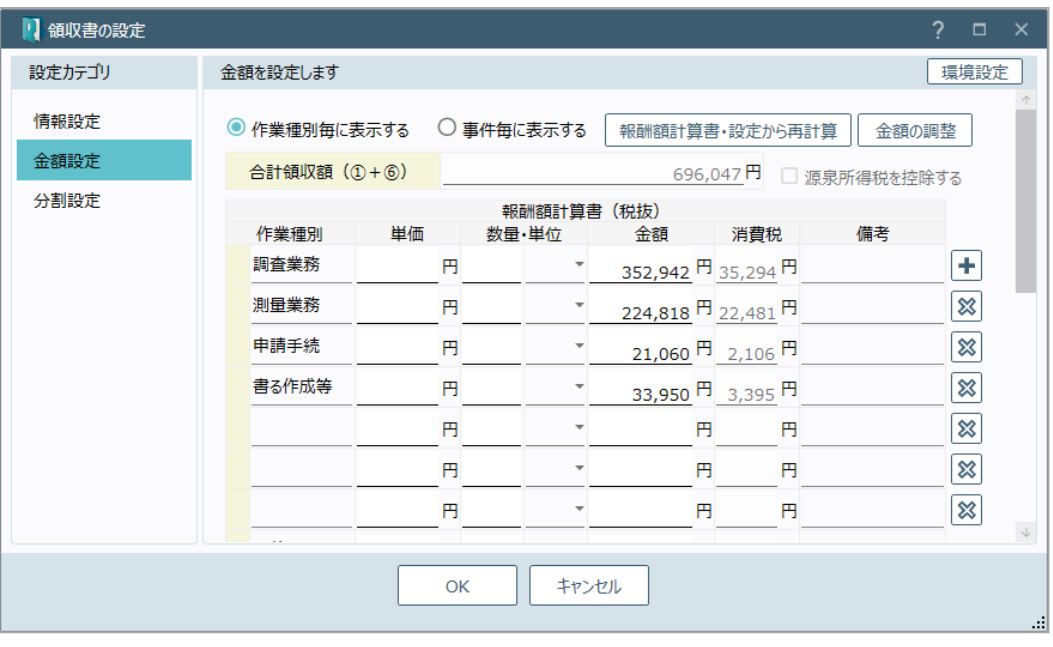

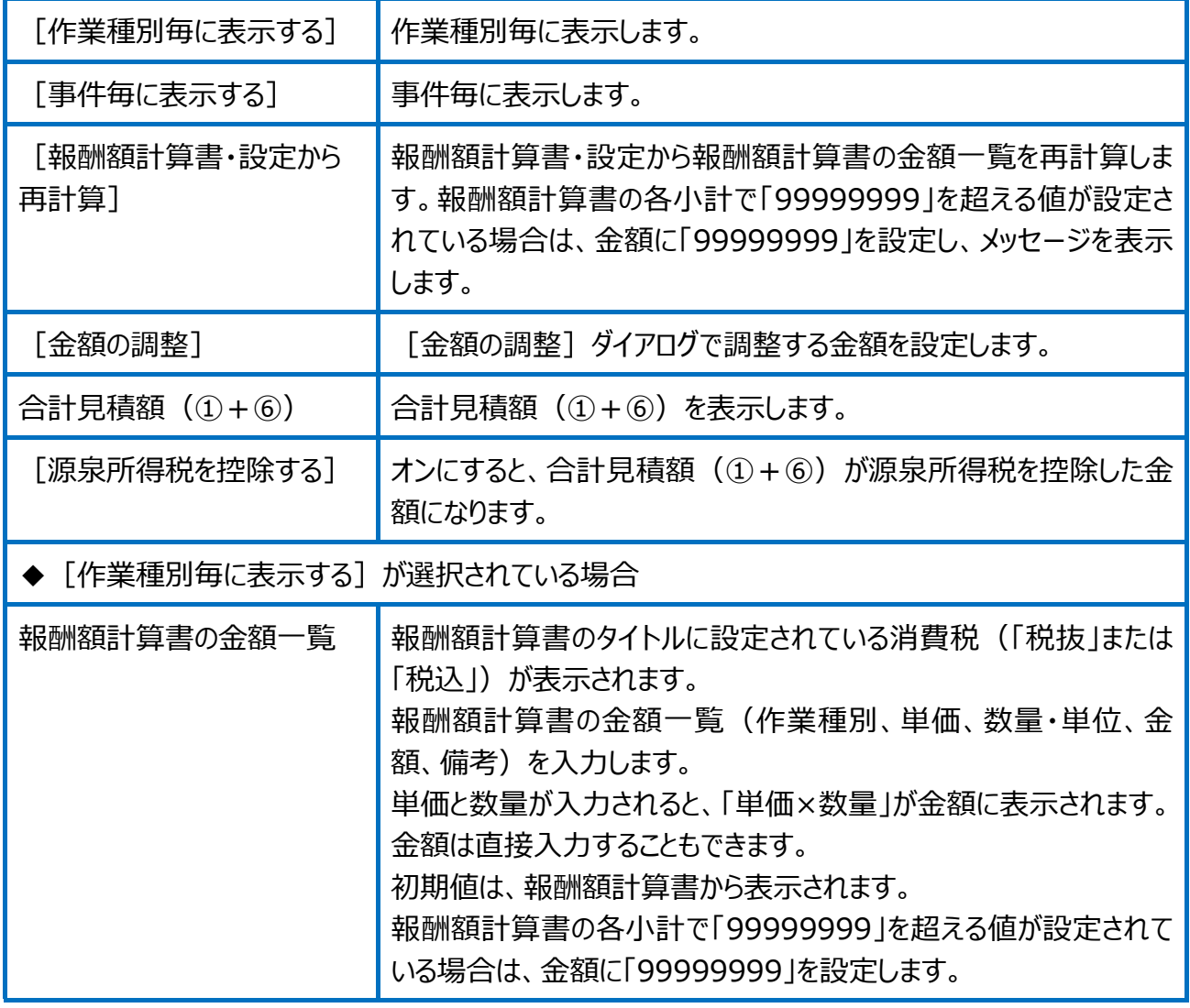

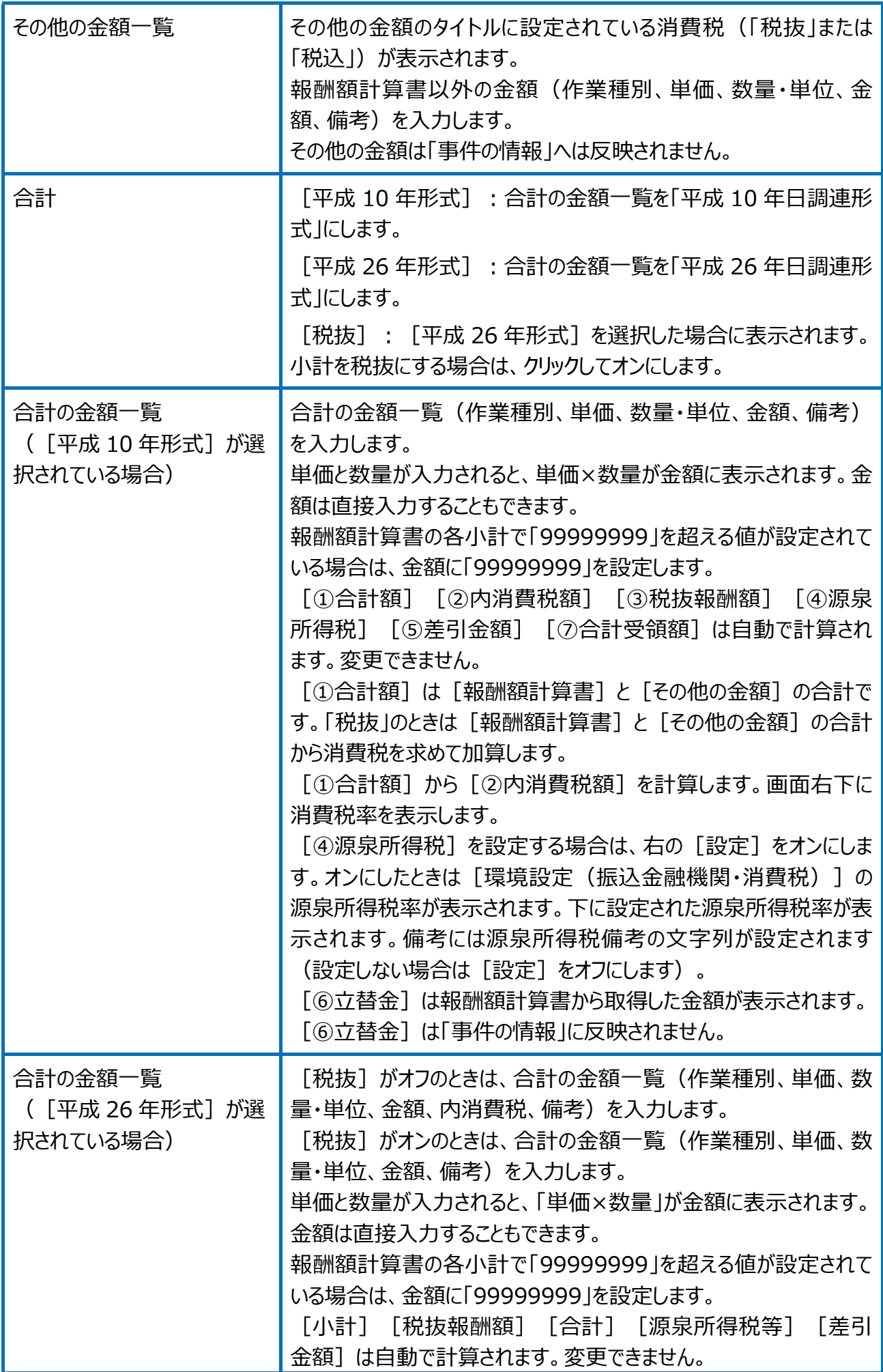

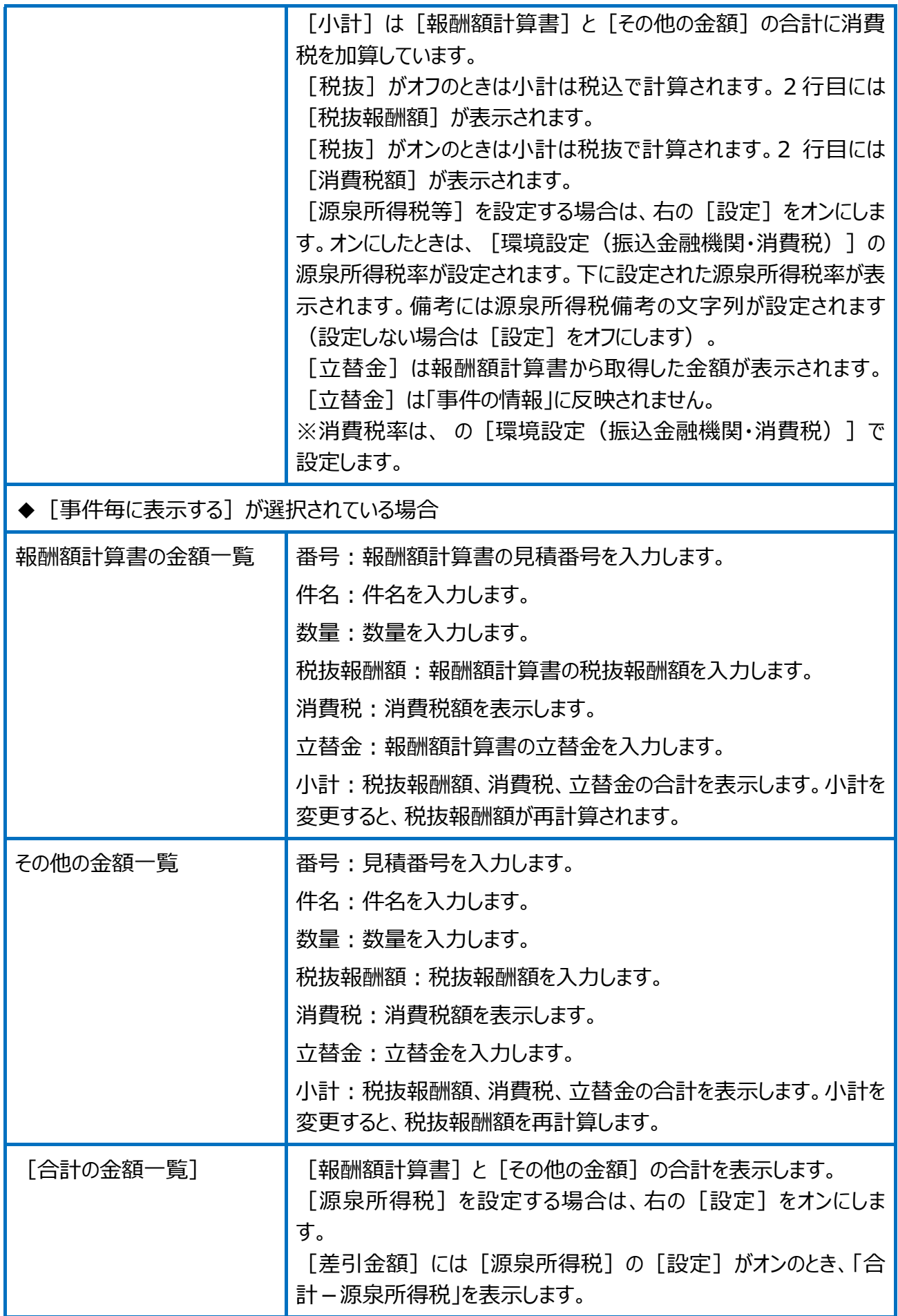

#### 領収書の設定(分割設定)の画面を確認してみましょう。

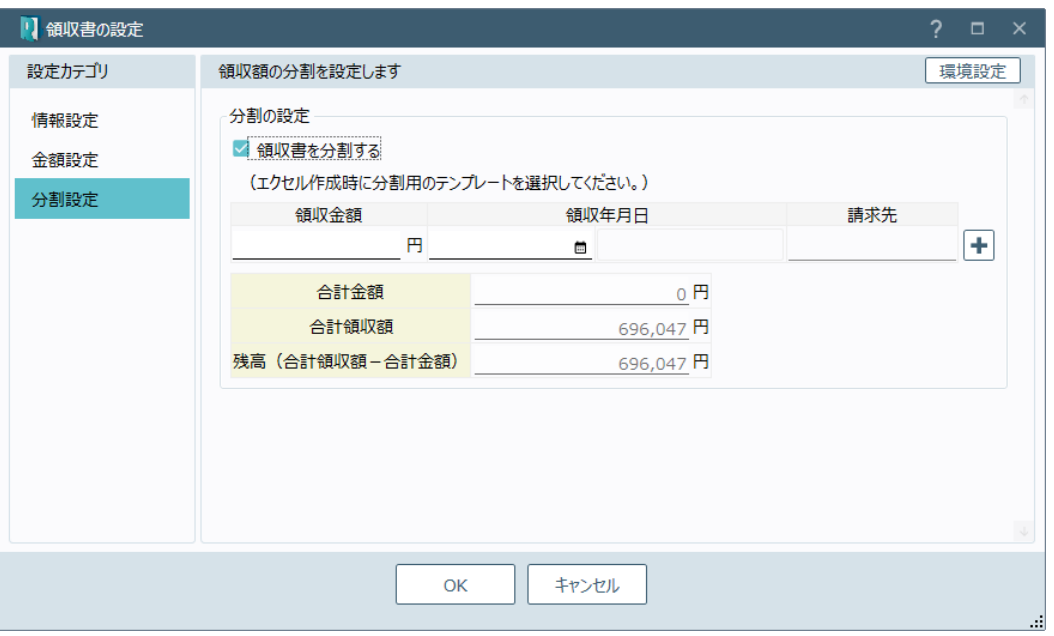

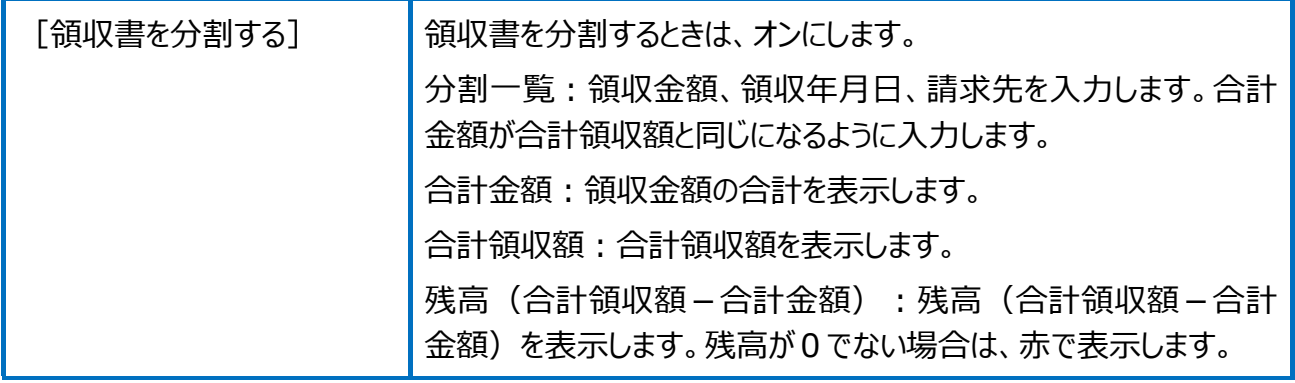

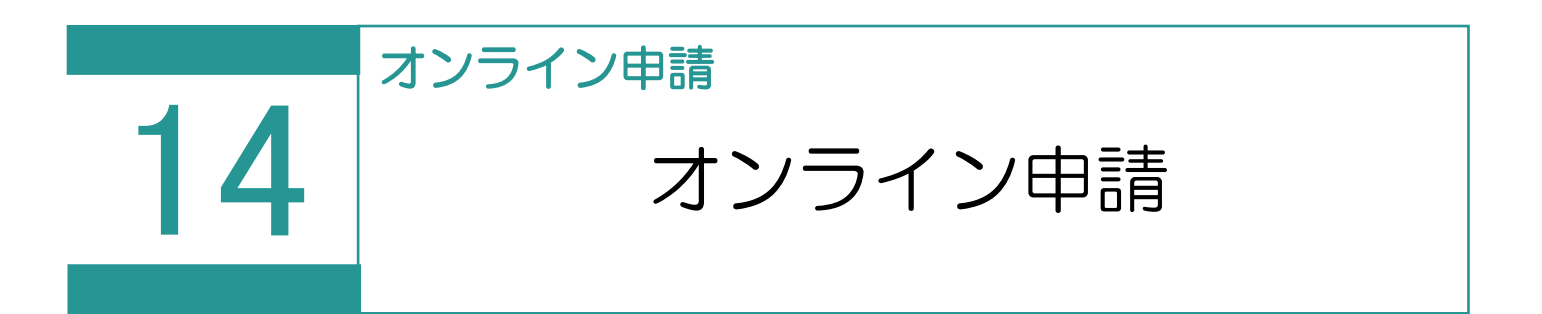

オンライン申請(土地・普通建物・区分建物)を行います。

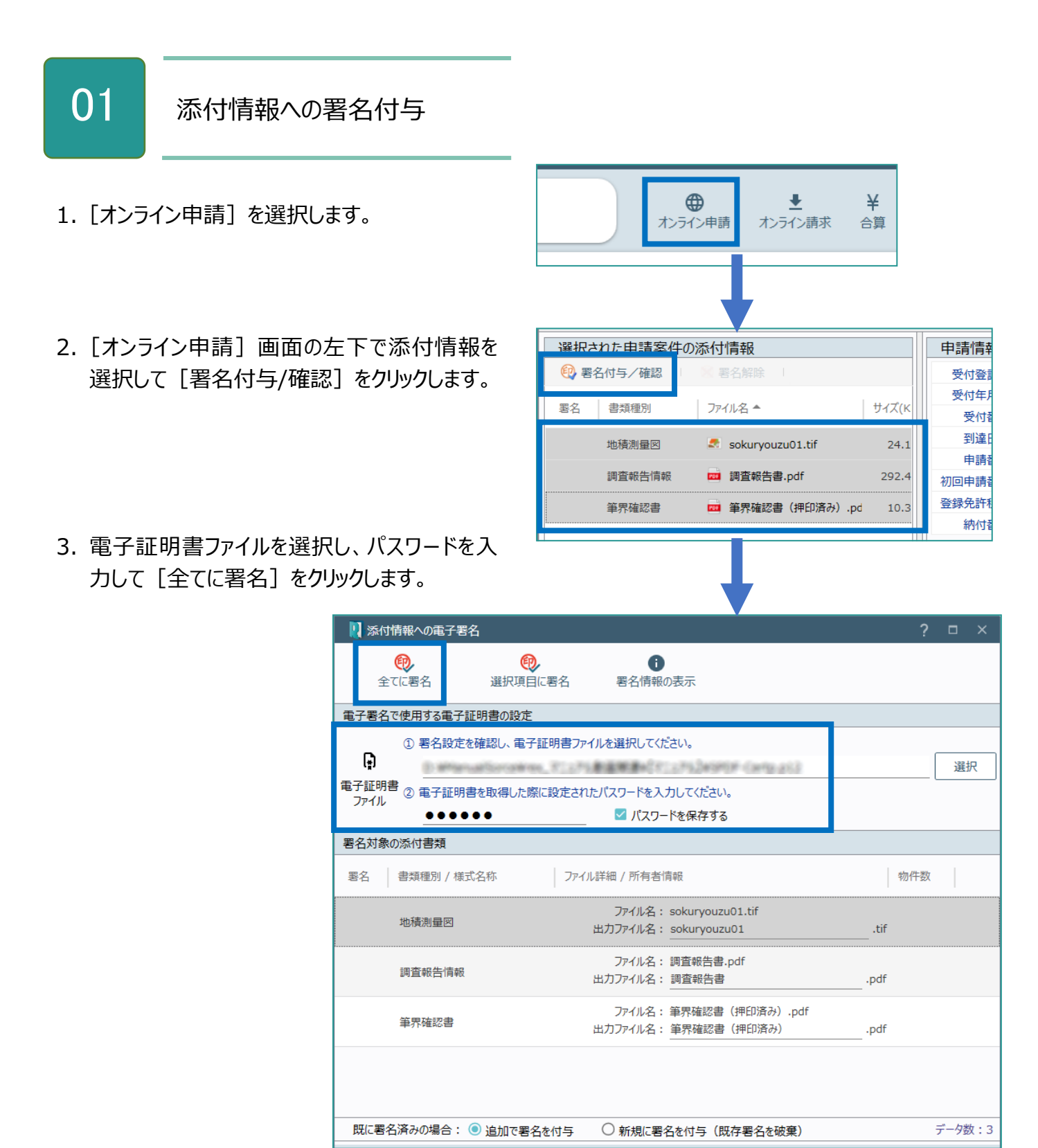

4. 指定したファイルが署名されたことを確認して、<br>- 「問じろしをクリックします [閉じる] をクリックします。

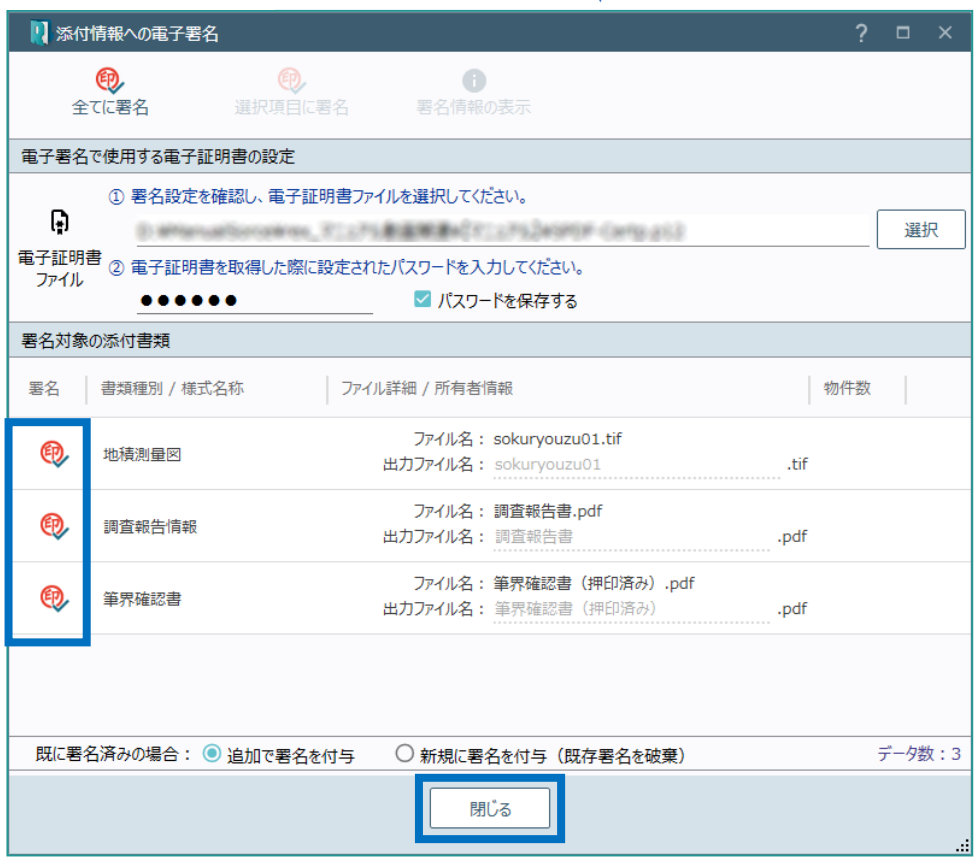

02 申請書の検査

1.[申請書検査]を選択します。

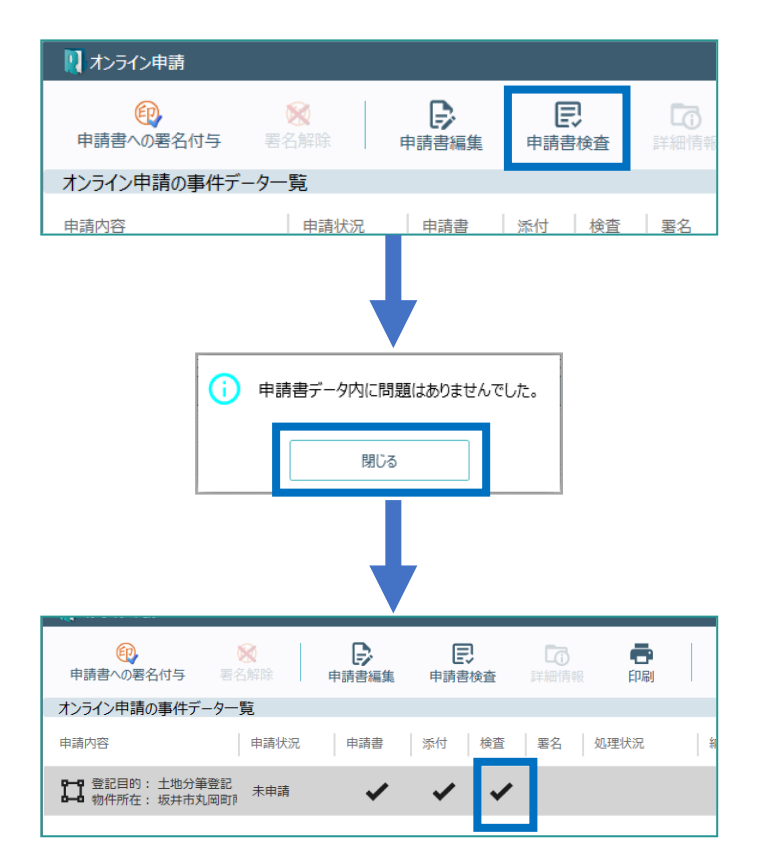

- 2. 確認のメッセージが表示されますので [閉じ る]をクリックします。 エラーが表示されたときは[申請書編集]で 修正します。
- 3. 「検査】にチェックマークが表示されます。

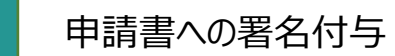

03

- 1.[申請書への署名付与]を選択します。
- 2. 電子証明書ファイルを選択し、パスワードを入 力して[全てに署名]をクリックします。

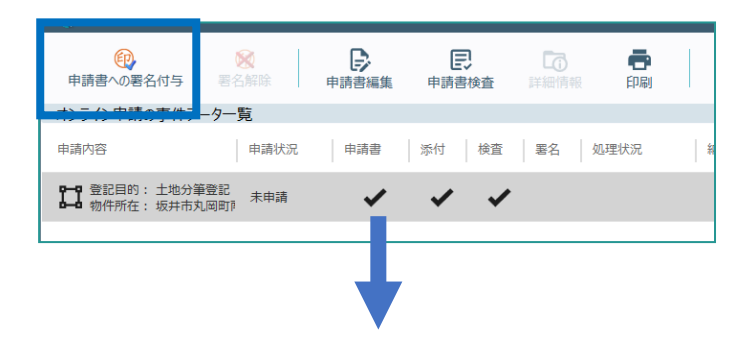

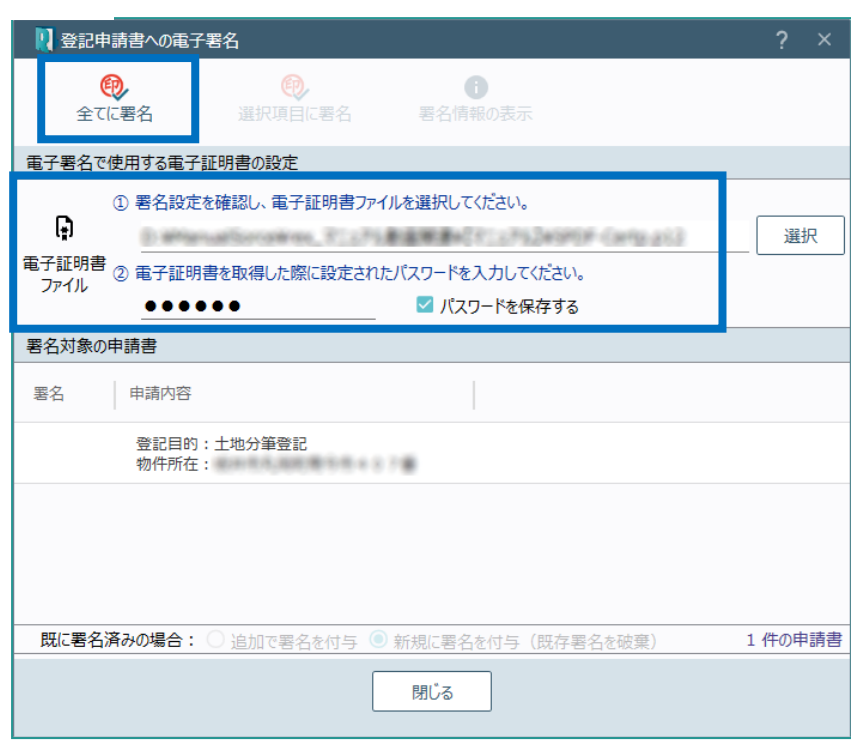

## Point オンライン申請の画面構成

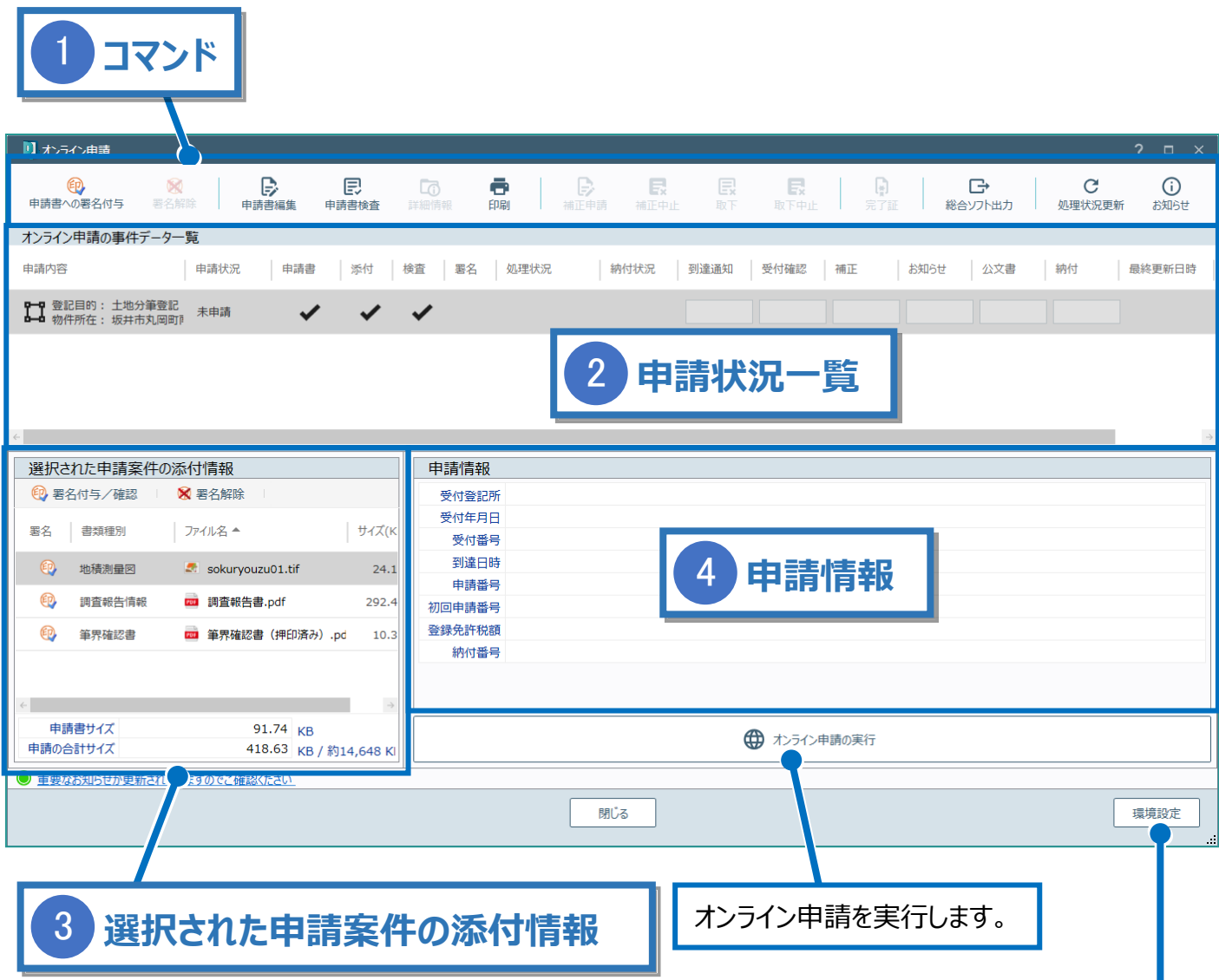

登記・供託オンライン申請システムへのログイン情報、納付情報 の初期値を設定できます。

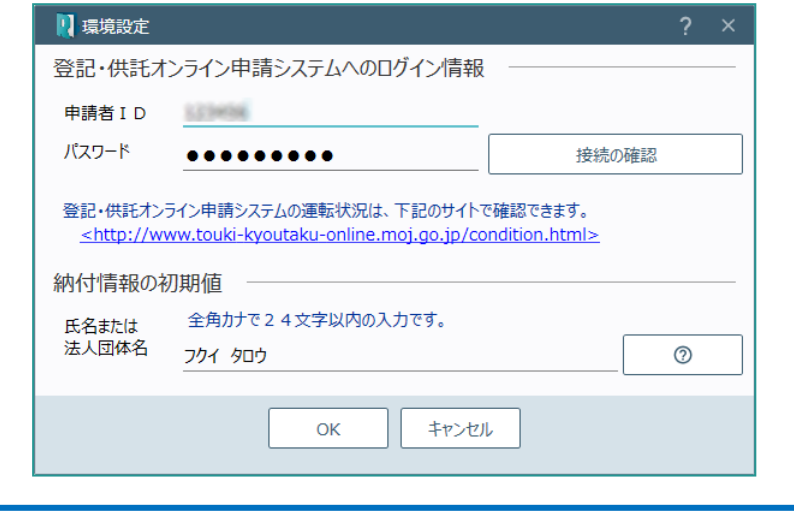

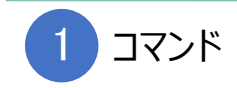

#### オンライン申請のコマンドです。

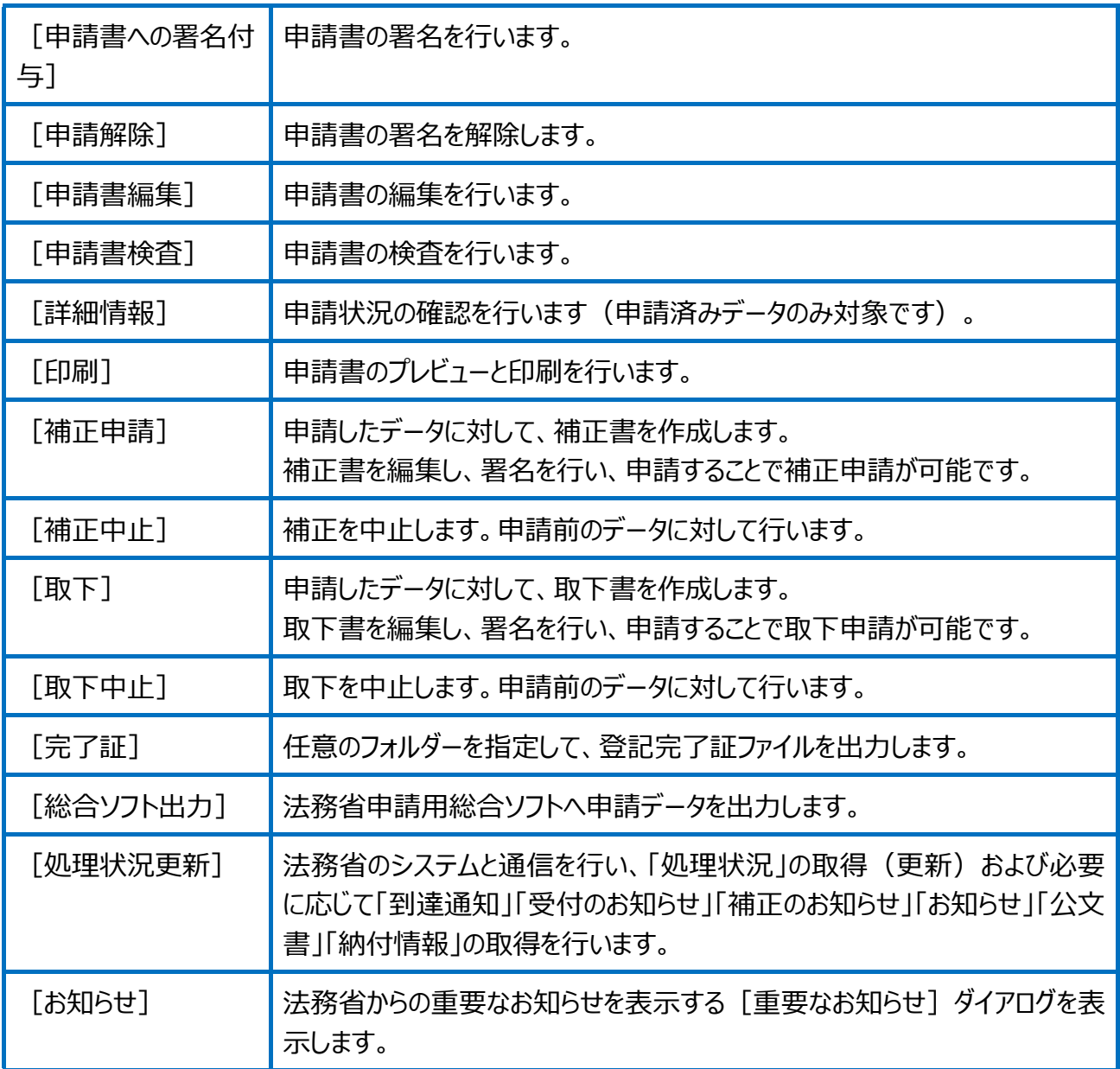

 $\boxed{2}$ 

#### 未申請と申請済みデータを一覧で表示します。

[申請方法] が「オンライン申請」に設定されているデータのみ表示されます。

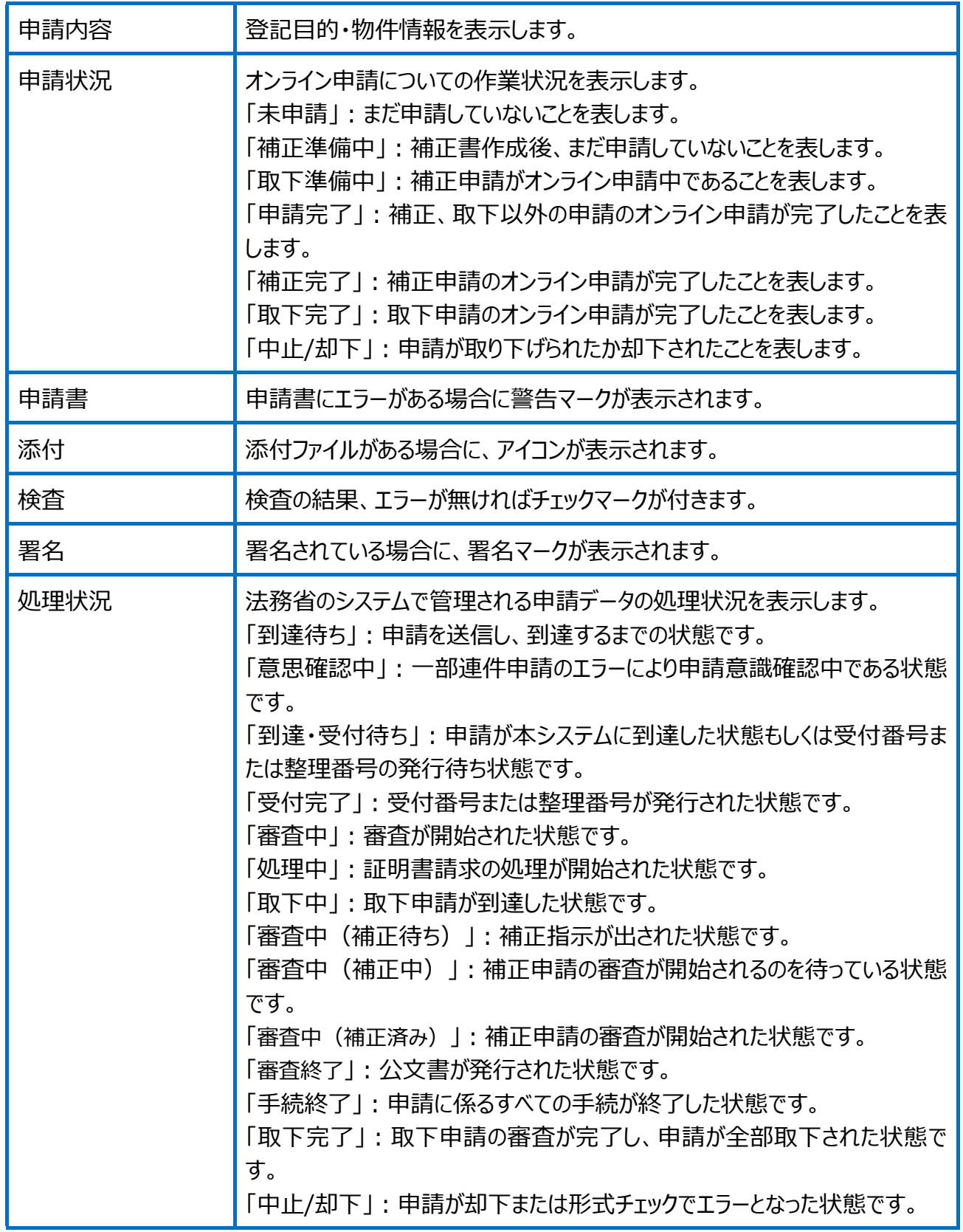

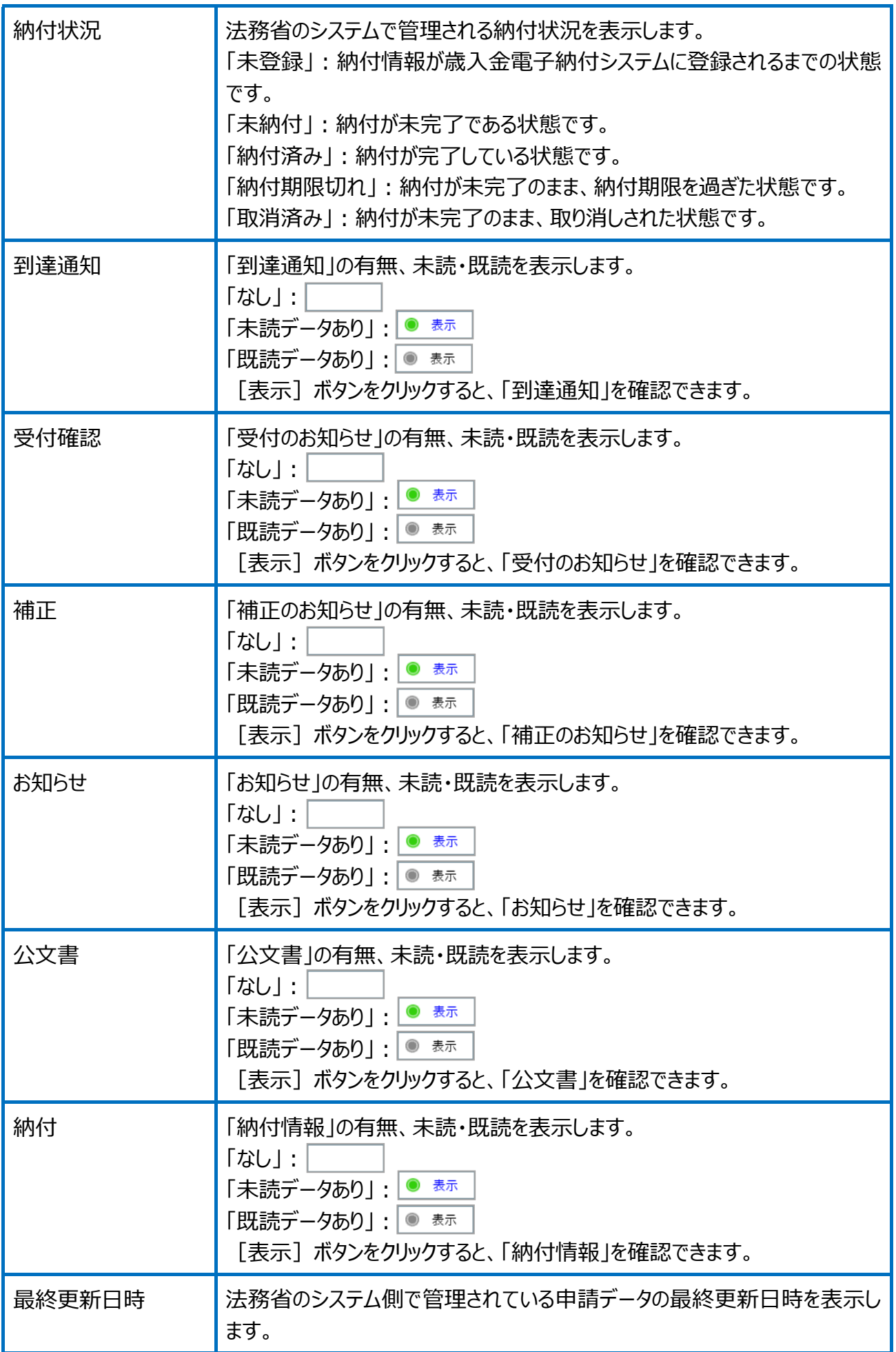
※区分建物の申請の場合は、上記に加えて、 [オンライン申請]画面右上に以下の項目が 表示されます。

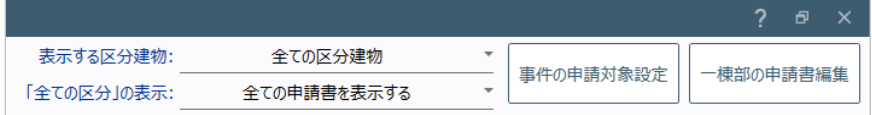

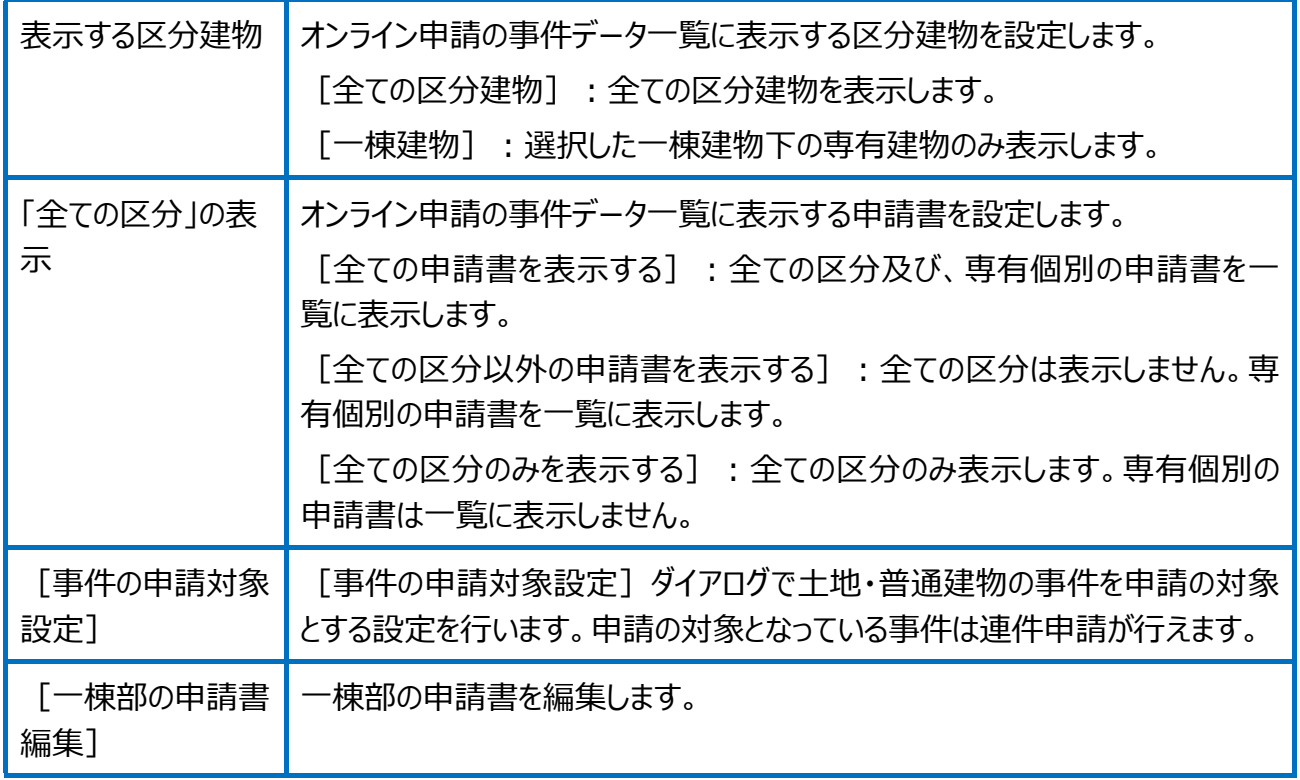

選択された申請案件の添付情報 3

選択された申請案件の添付情報を表示します。

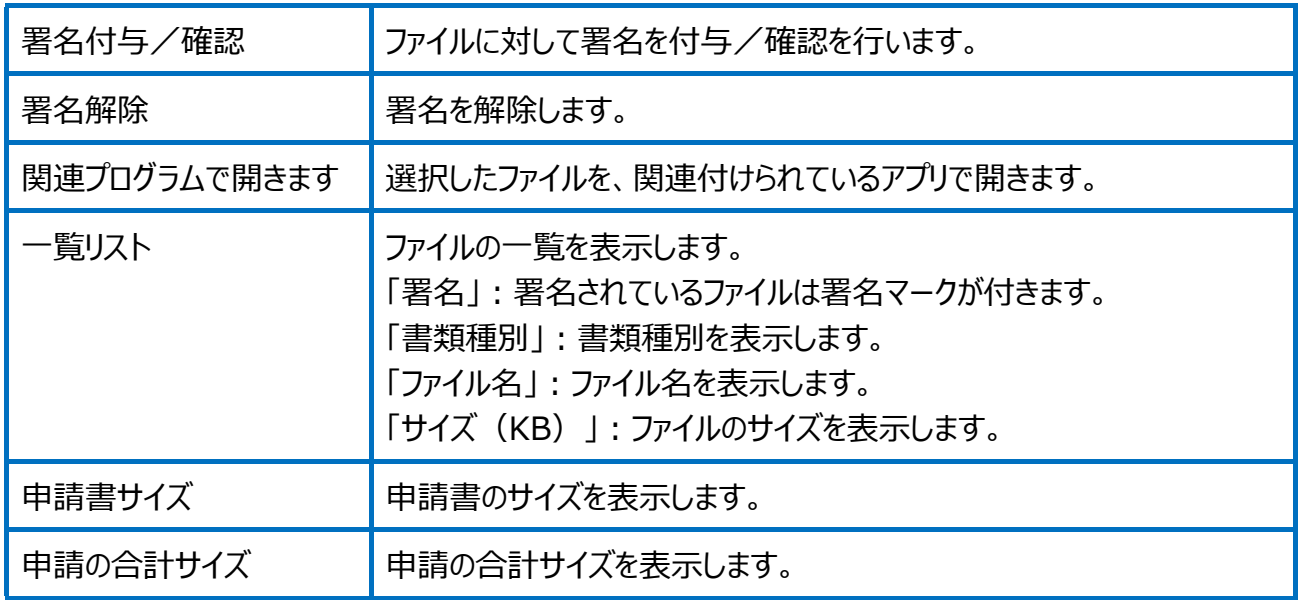

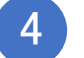

申請情報

### 選択された申請案件の申請情報を表示します。

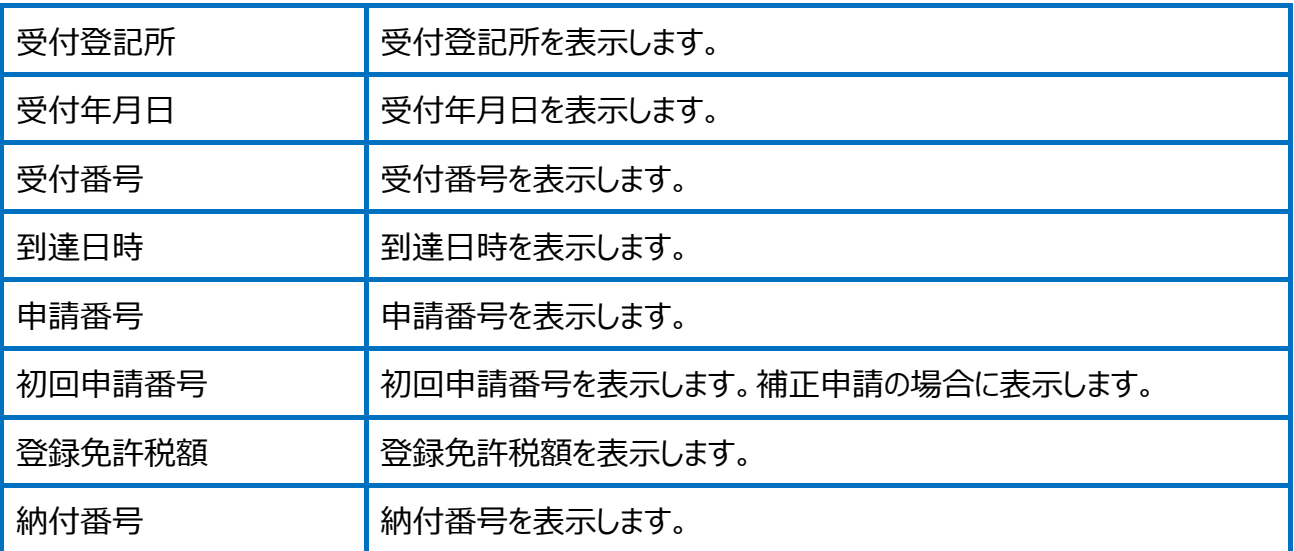

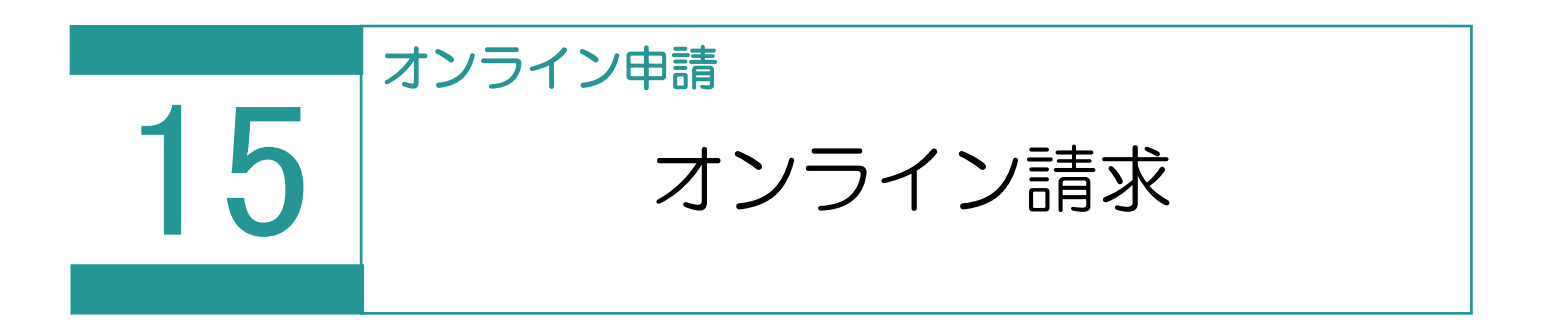

不動産登記申請以外の申請データを作成して、オンライン請求を行います。

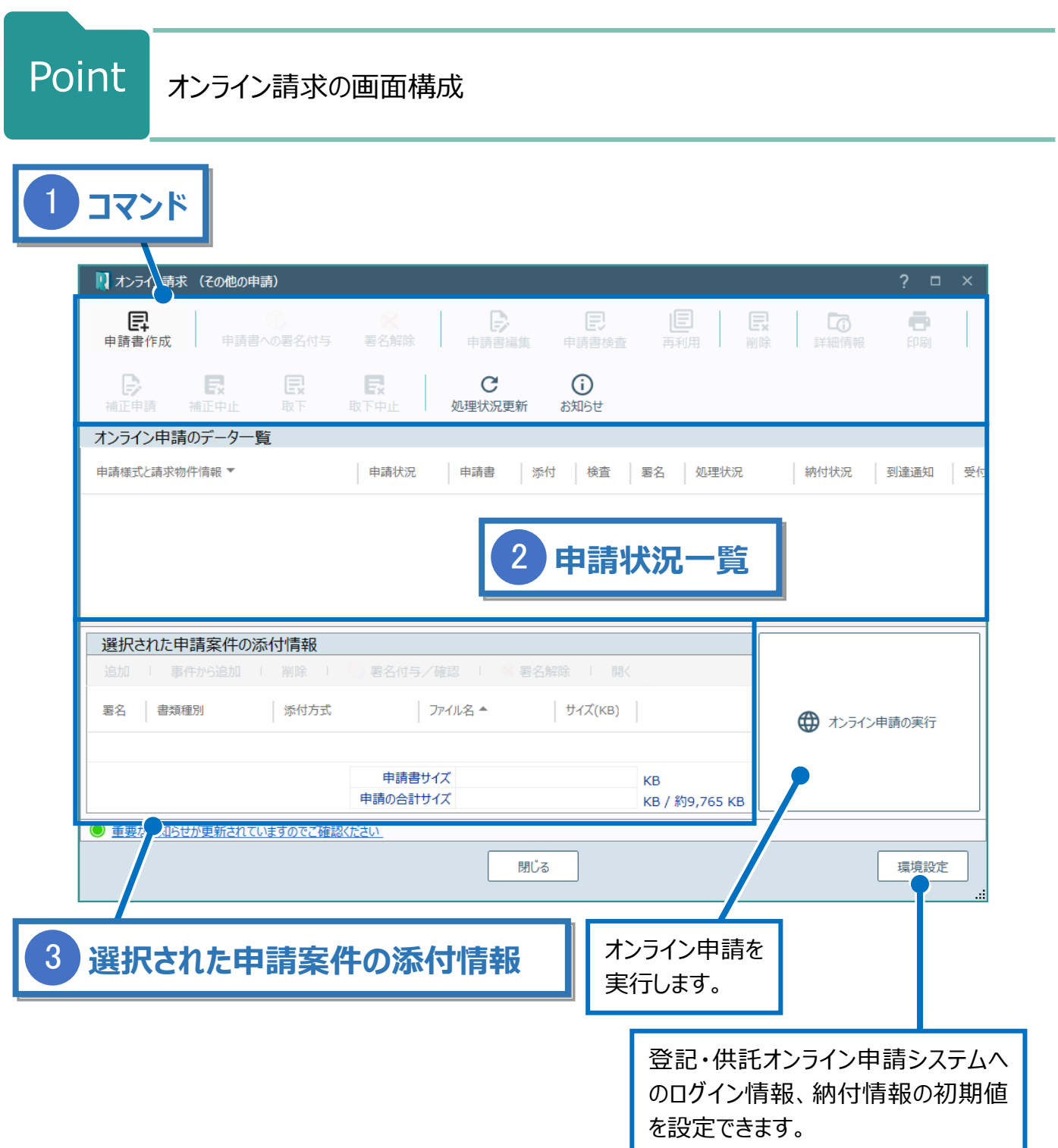

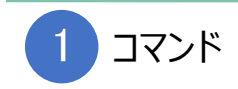

# オンライン請求のコマンドです。

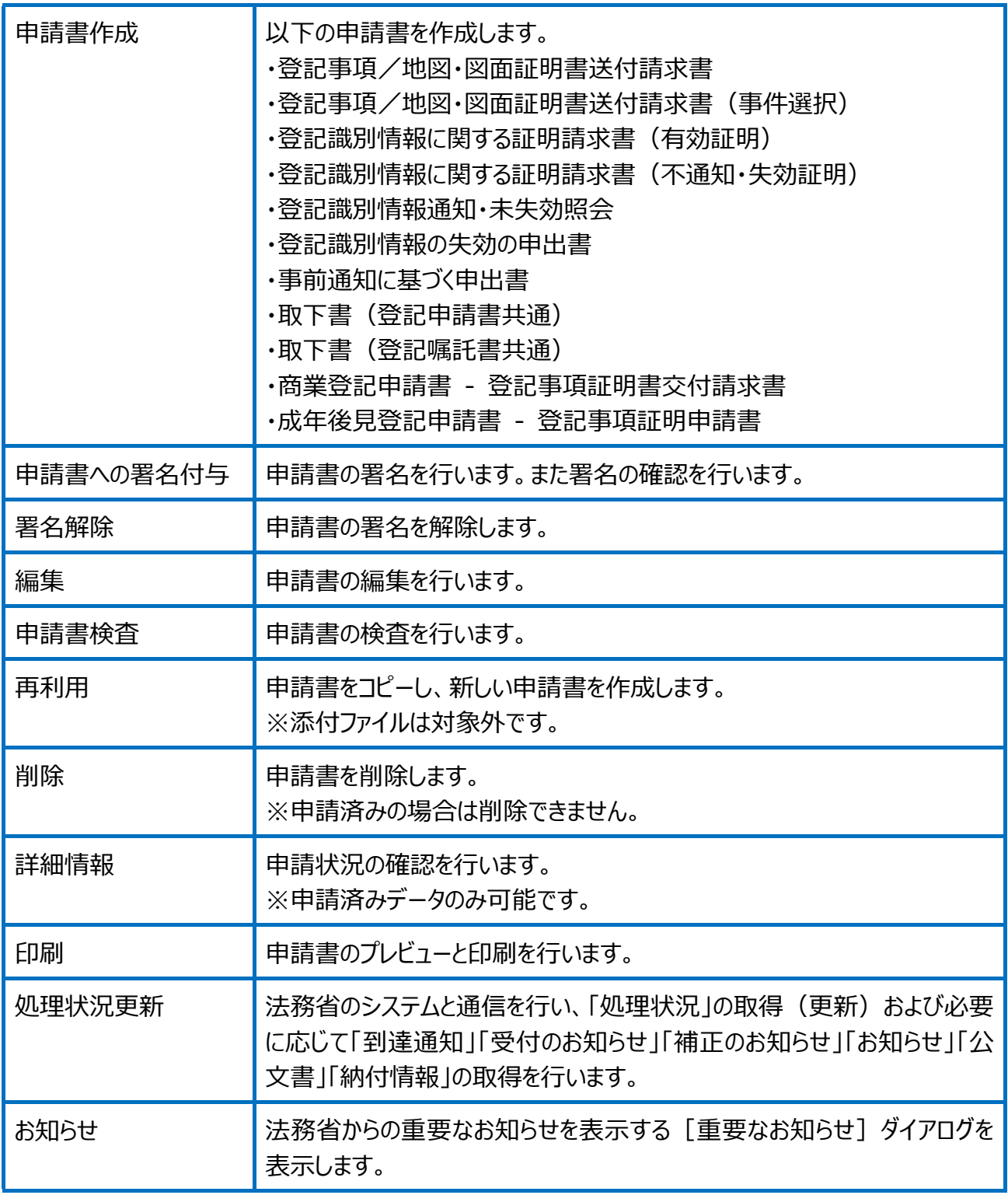

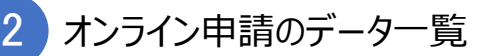

未申請と申請済みデータを一覧で表示します。

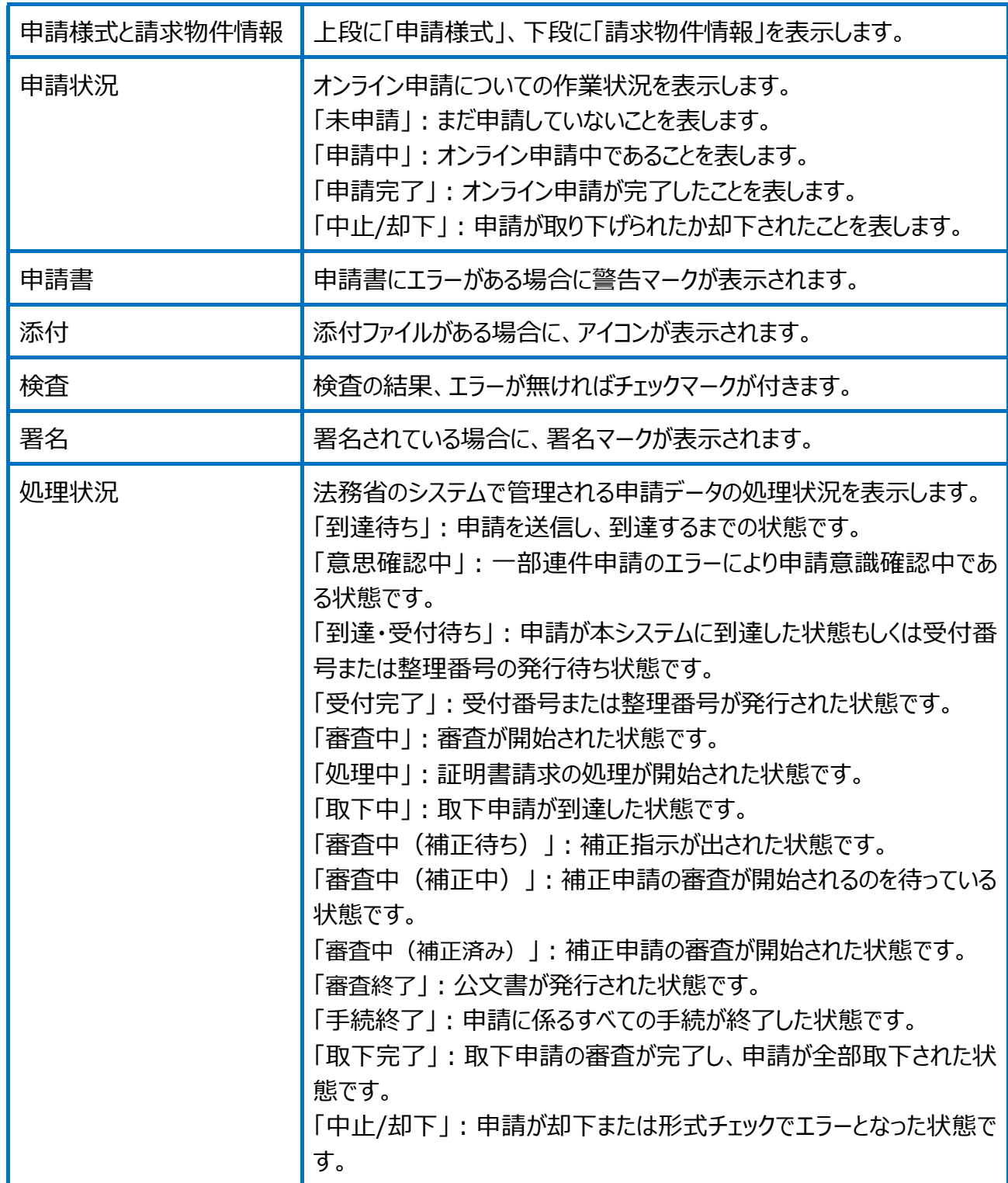

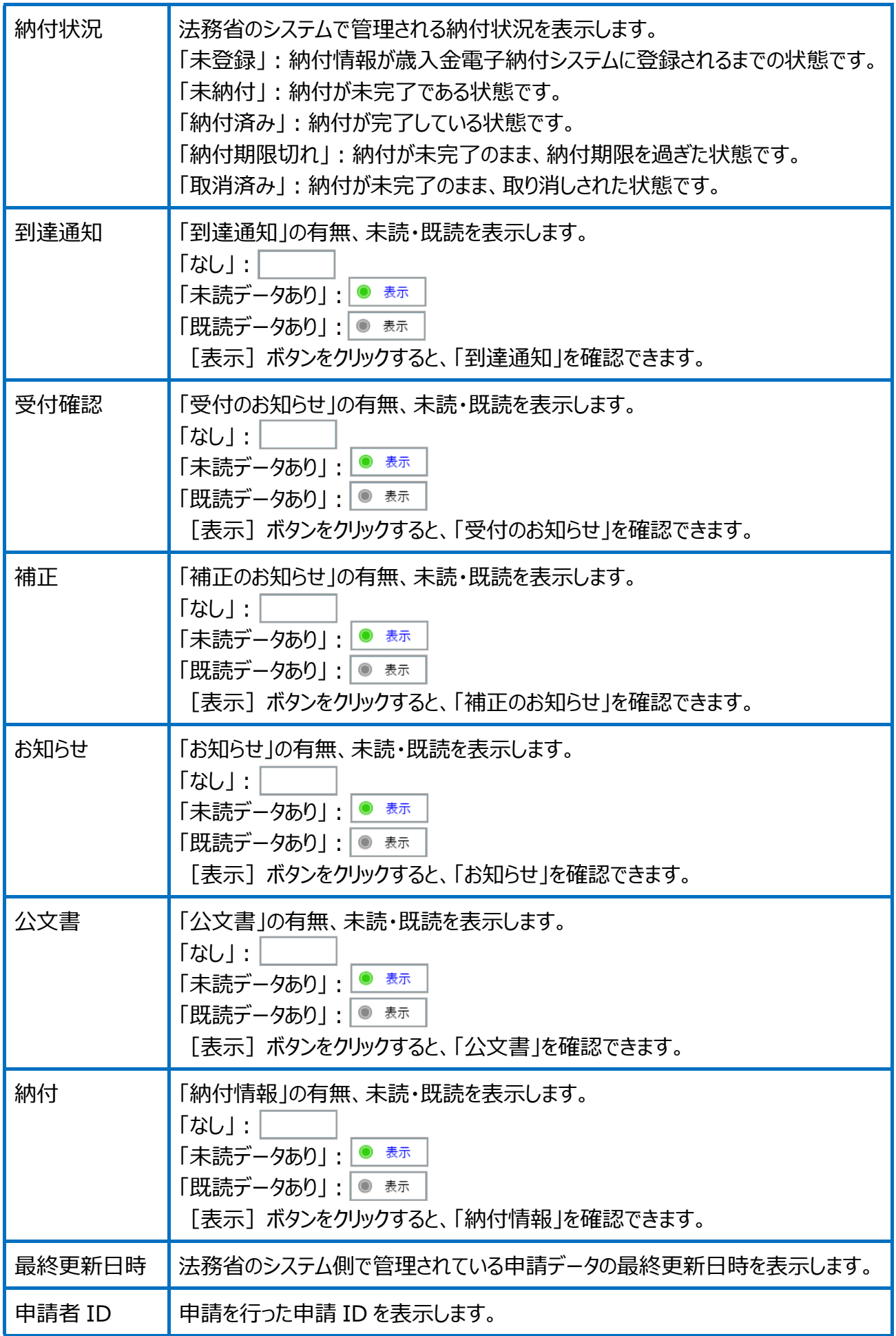

選択された申請案件の添付情報を表示します。

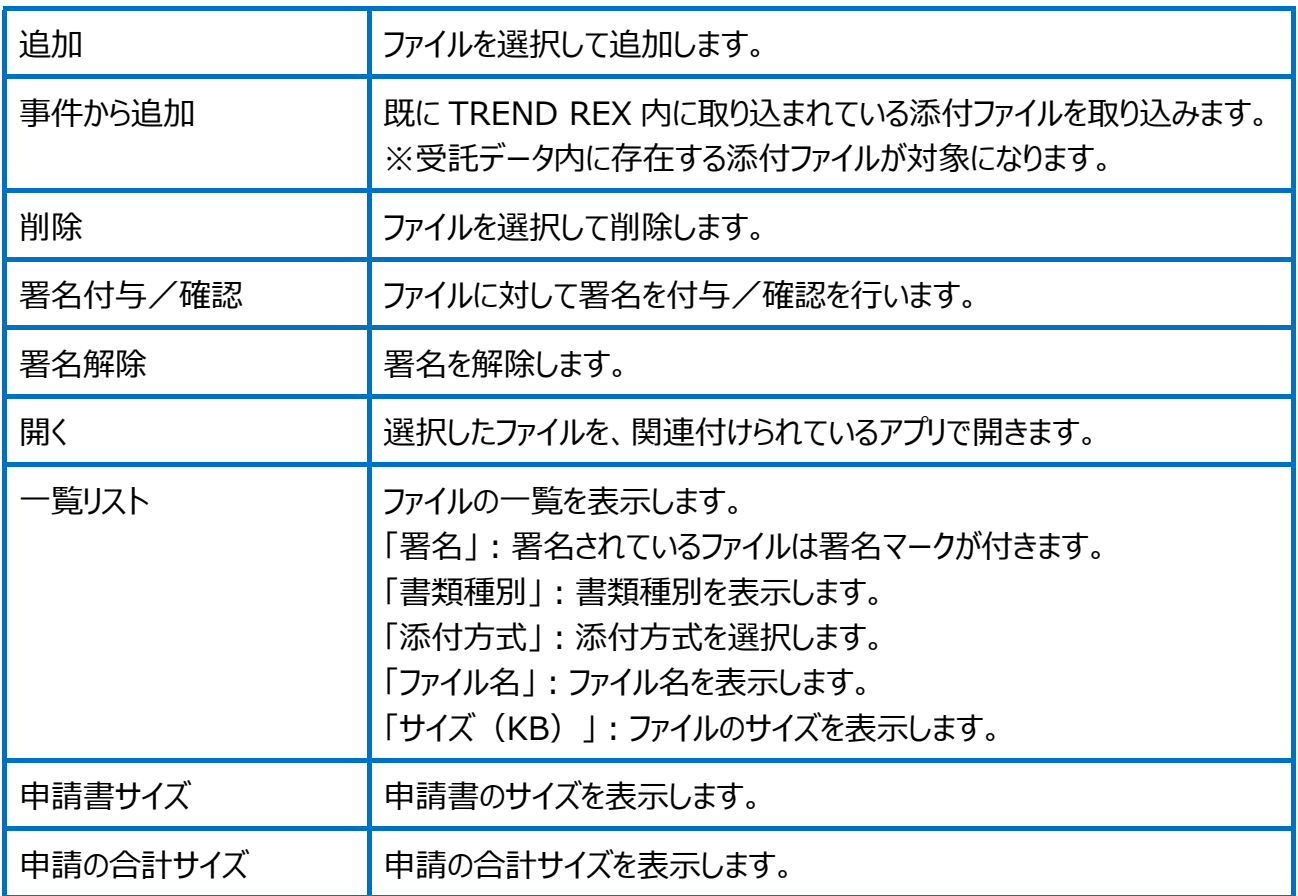

# Point 登記事項証明書交付請求の画面構成

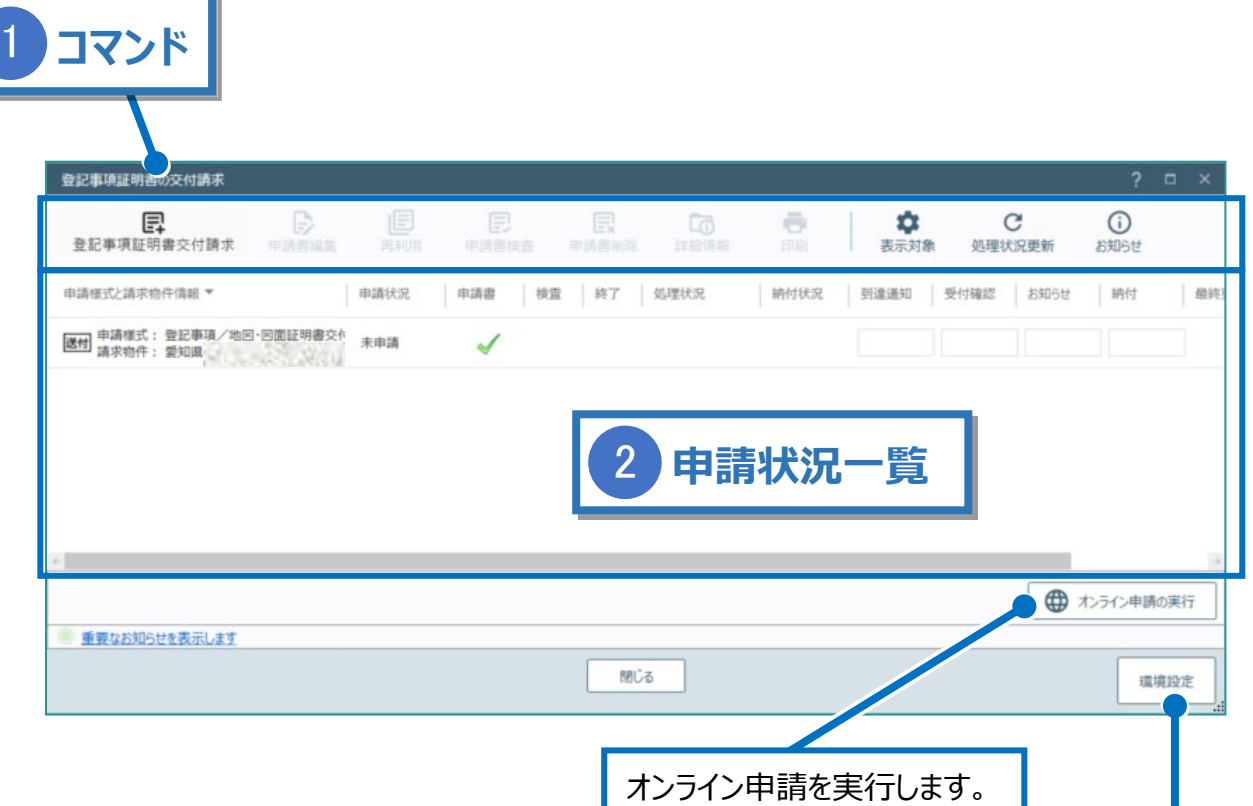

登記・供託オンライン申請システムへのログイン情報、納付情報 の初期値を設定できます。

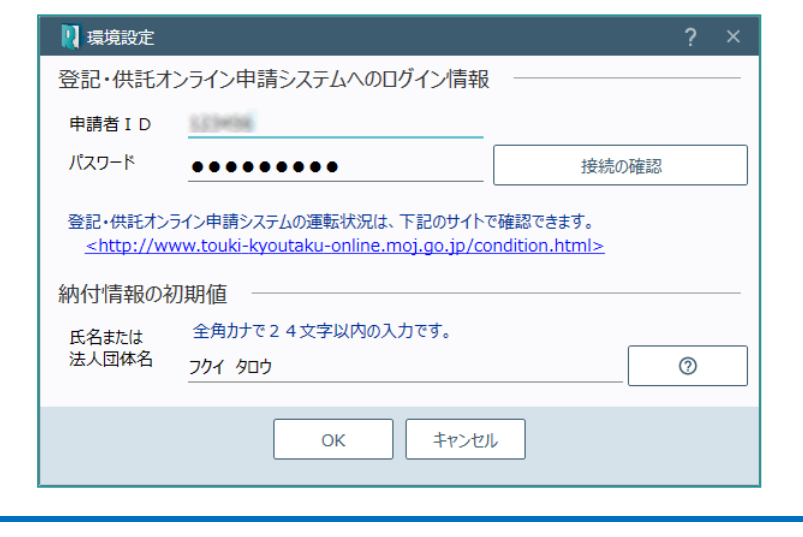

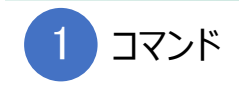

登記事項証明書交付請求のコマンドです。

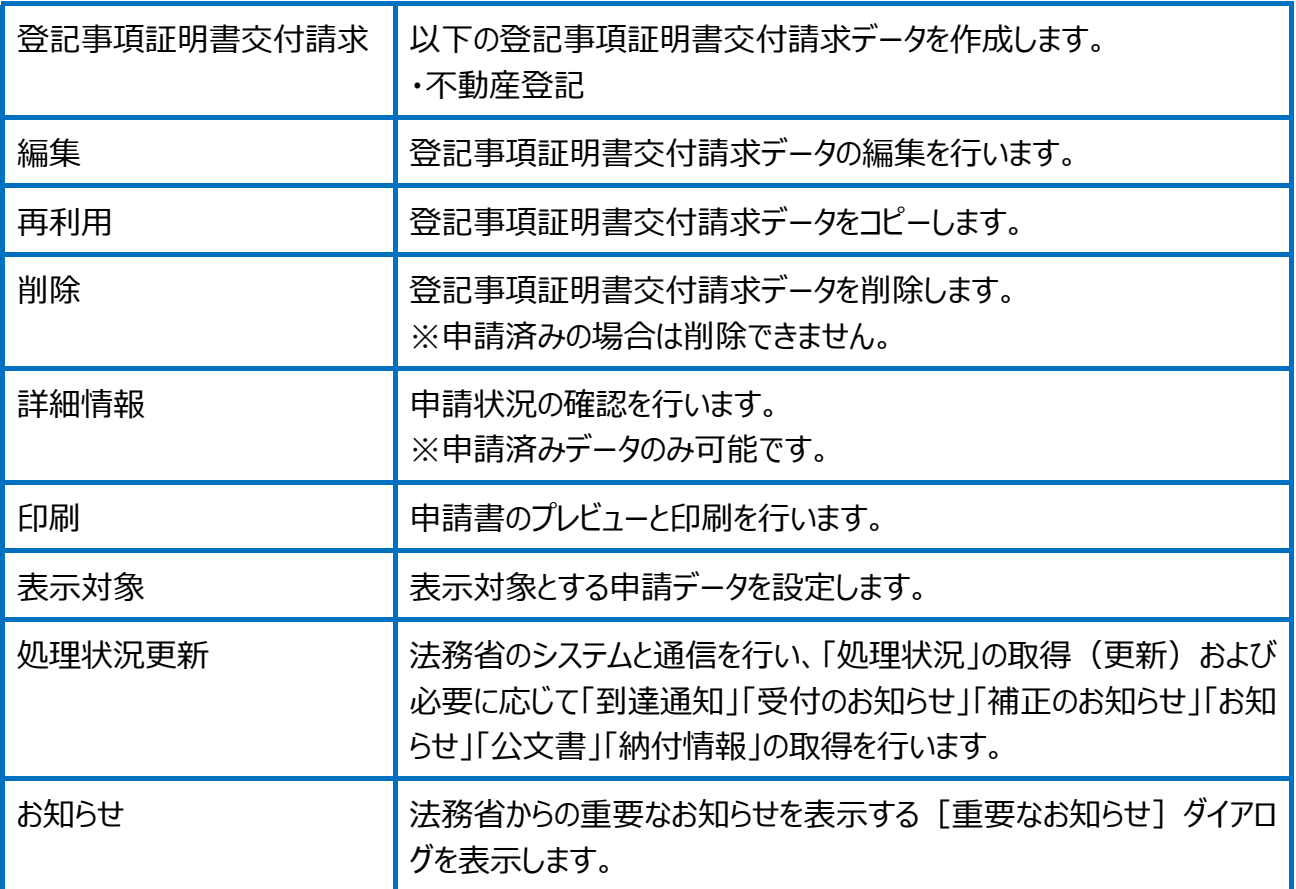

## 未申請と申請済みデータを一覧で表示します。

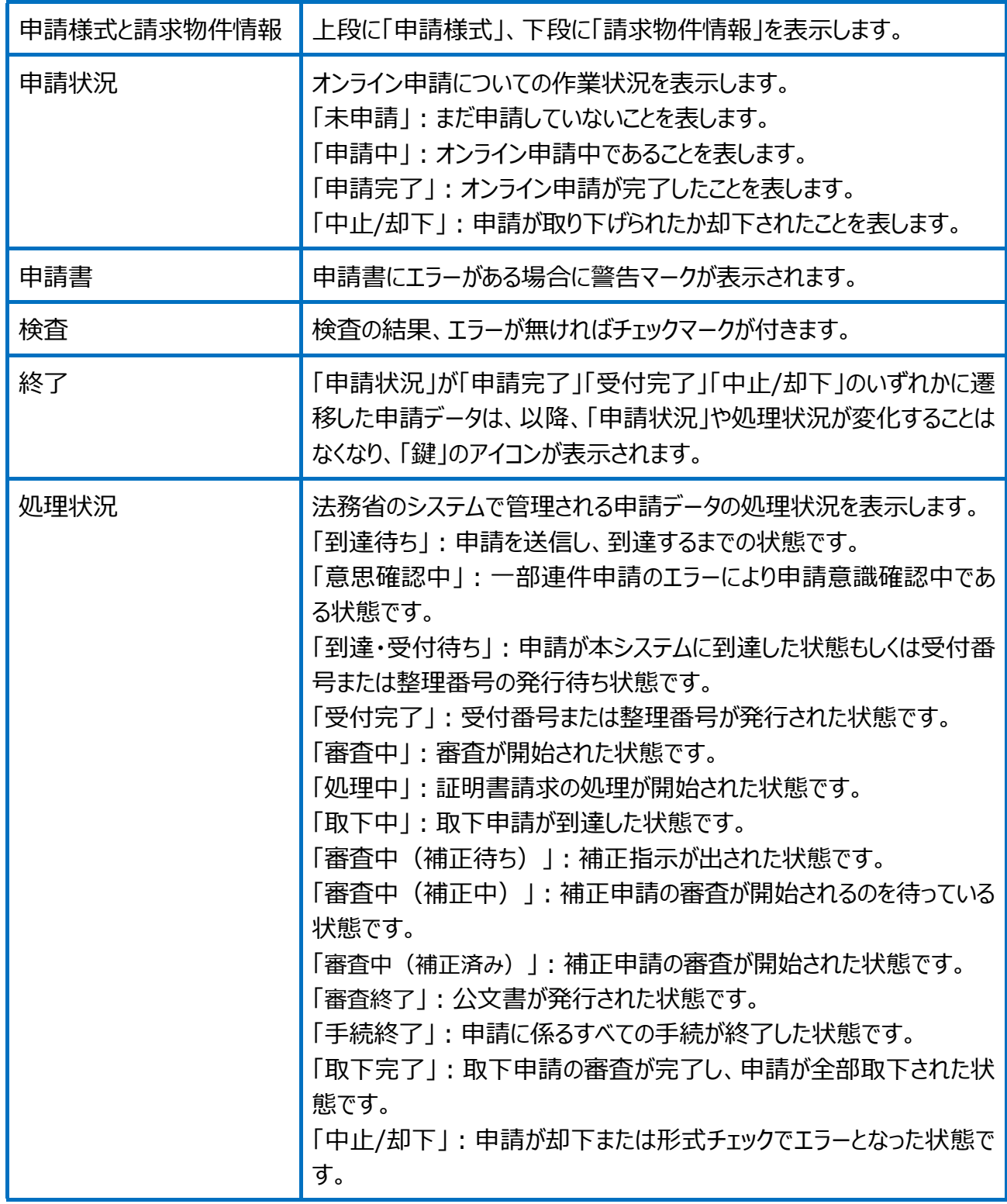

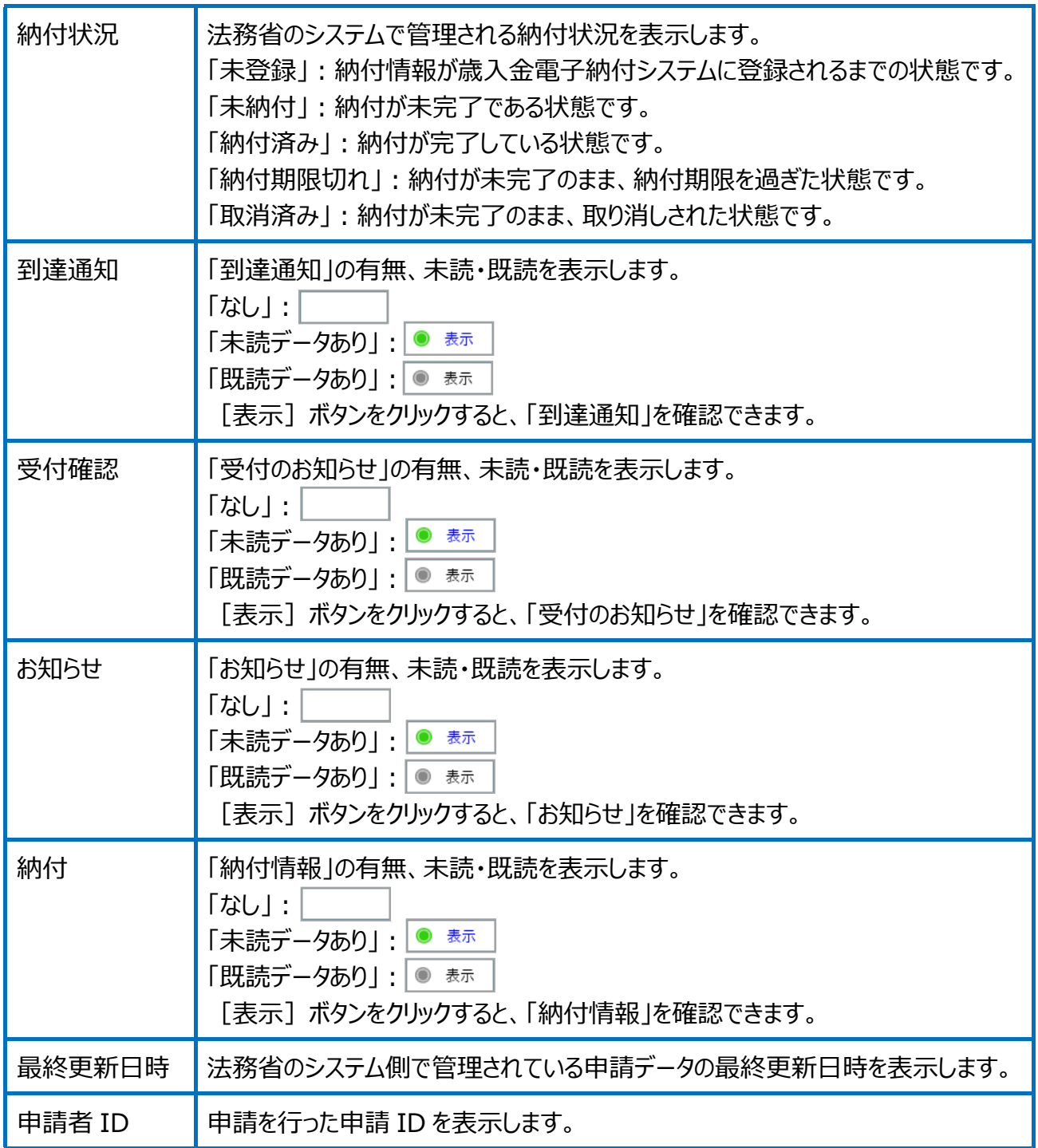

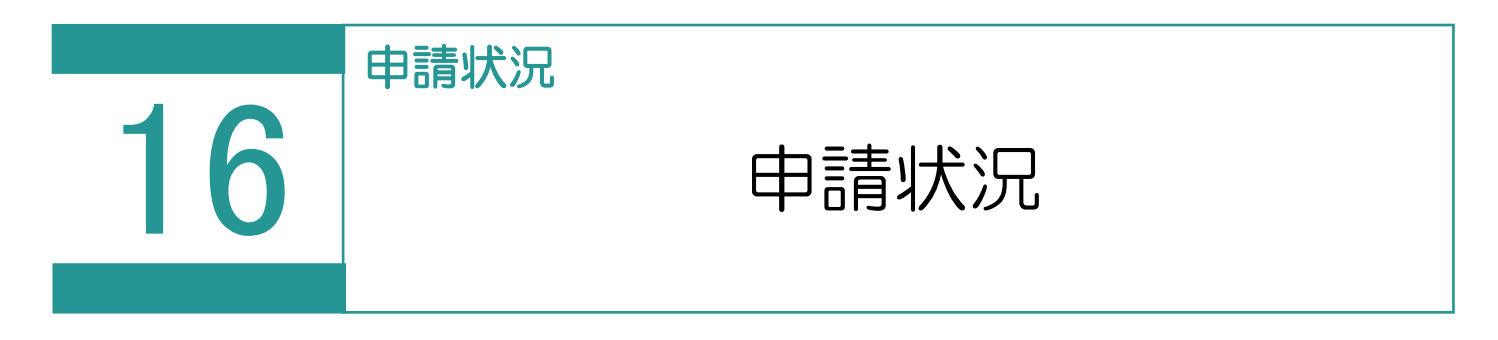

オンライン申請状況の詳細な情報を表示します。

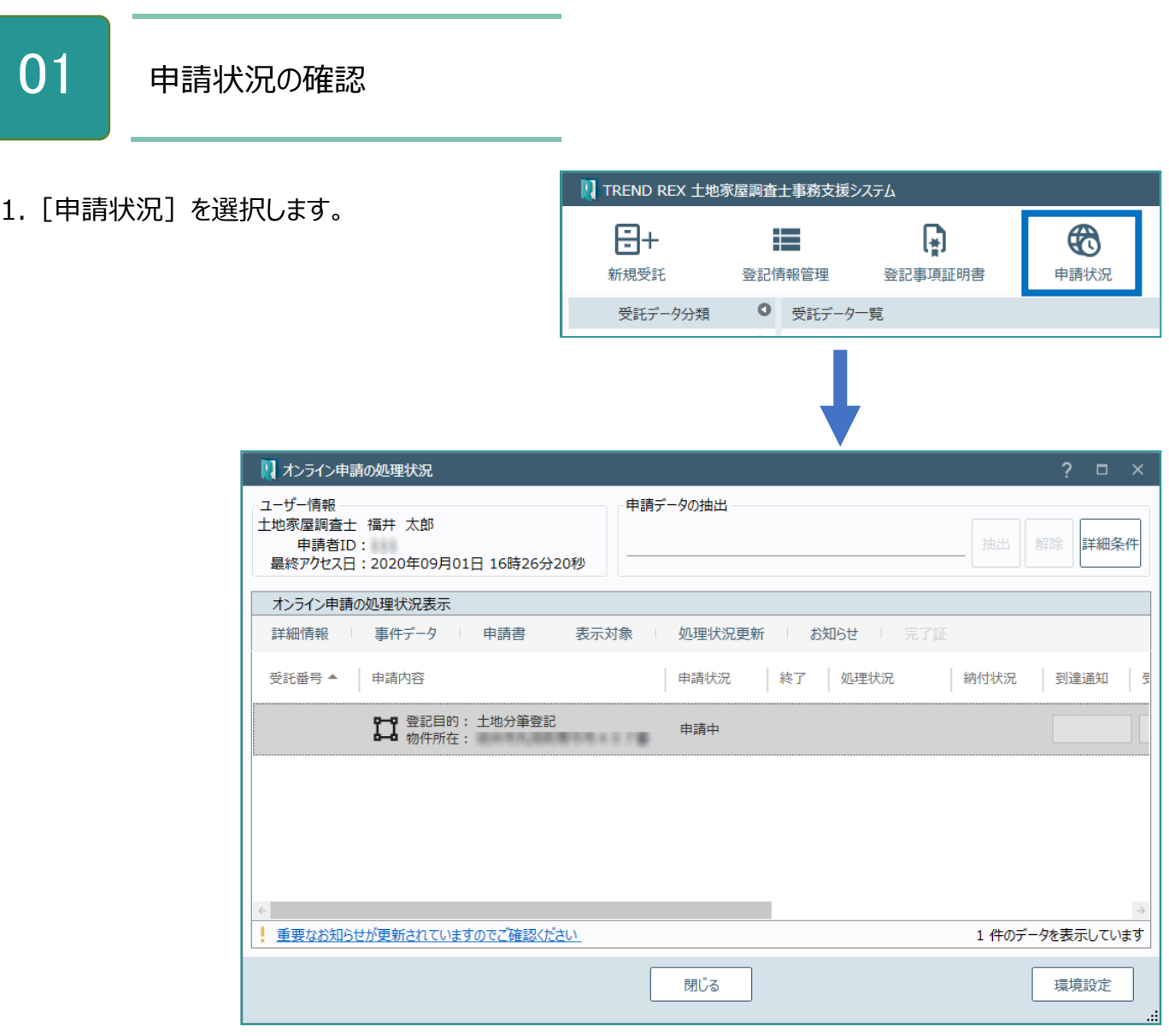

# Point 申請状況の画面構成

[設定]-[環境設 定]-[ご利用ユーザ ーの情報]で設定されて いる土地家屋調査士の 氏名を表示します。

**コマンド** 1 もできます。 抽出条件文字列を入力して[抽出]をクリックす ると、文字列が「受託番号」「申請内容」に含まれ ている申請データのみを抽出して表示します。 元の表示に戻すときは [解除] をクリックします。 [詳細条件]で詳細な抽出条件を指定すること

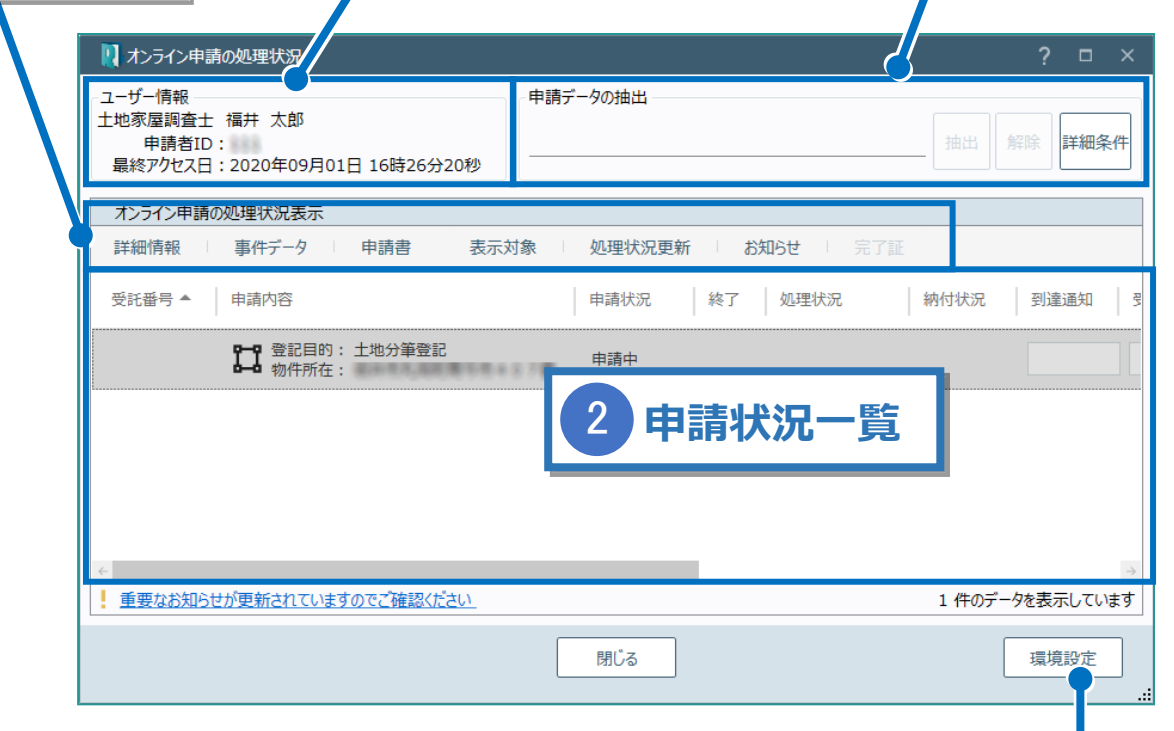

登記・供託オンライン申請システムへのログイン情報、納付情報 の初期値を設定できます。

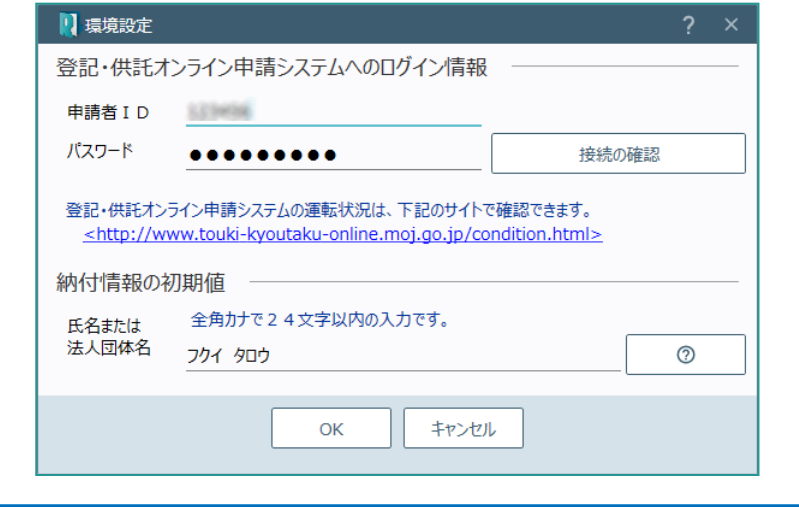

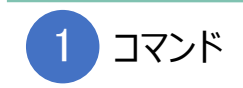

# 申請状況のコマンドです。

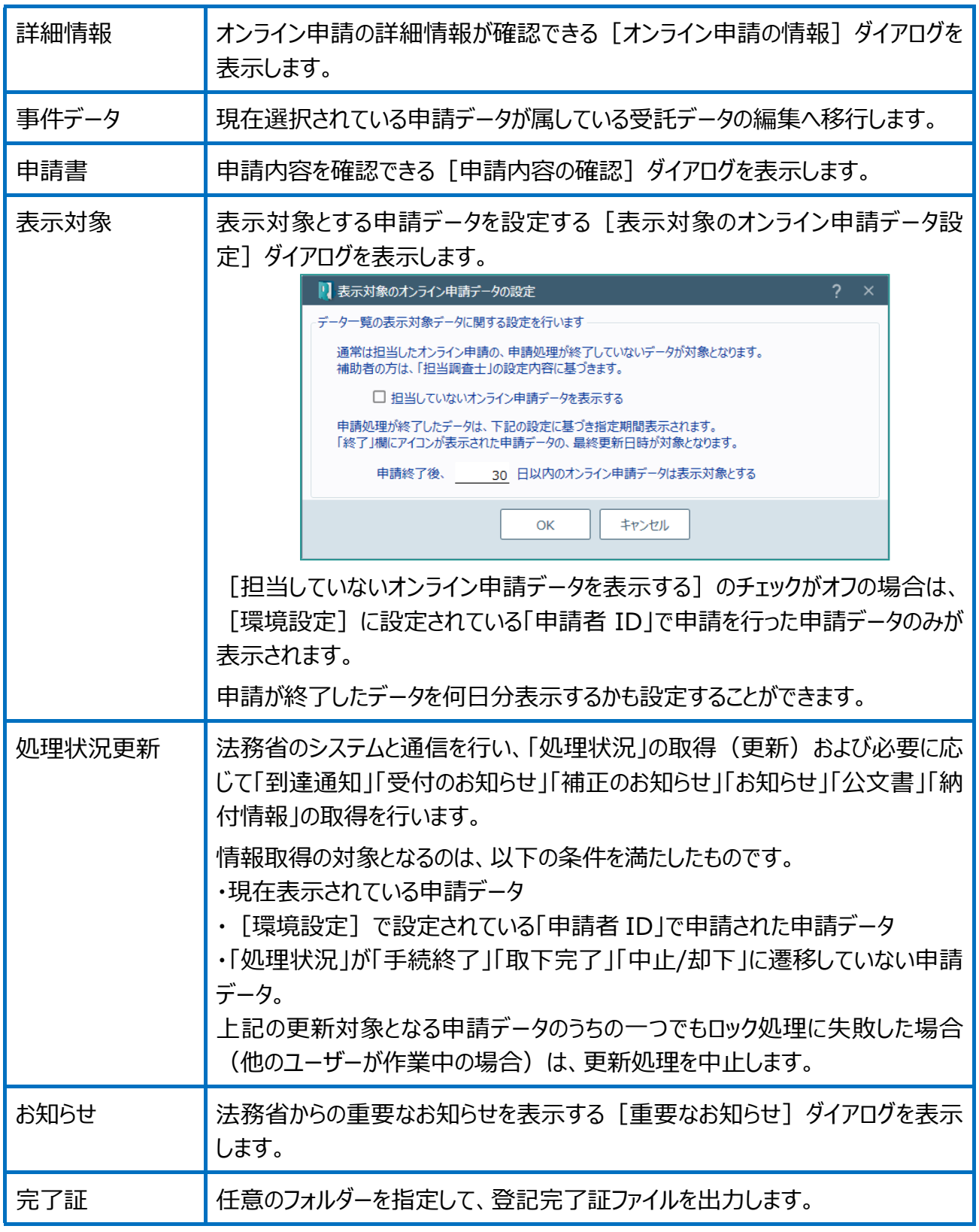

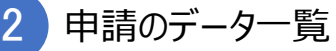

申請済みデータを一覧で表示します。

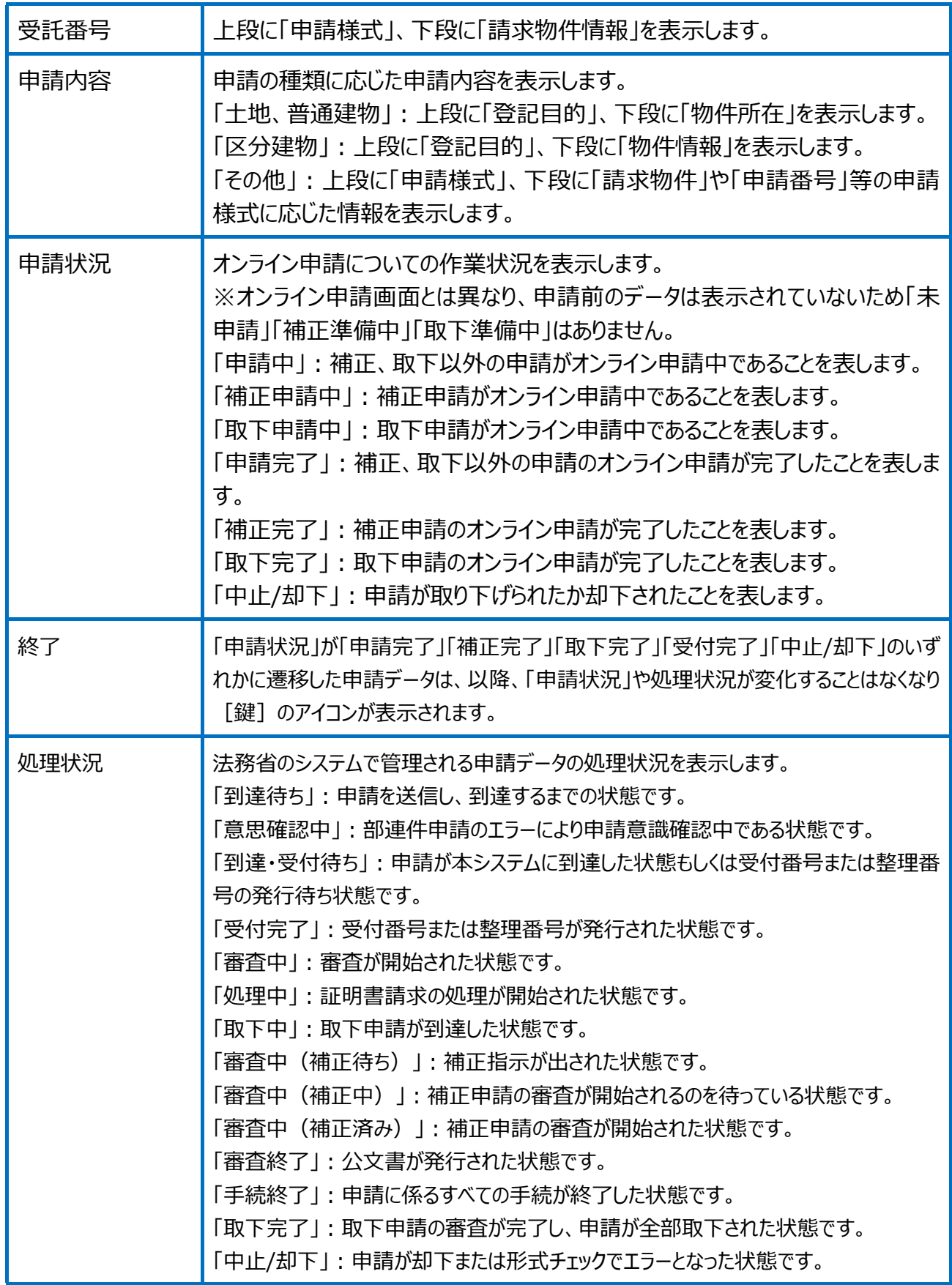

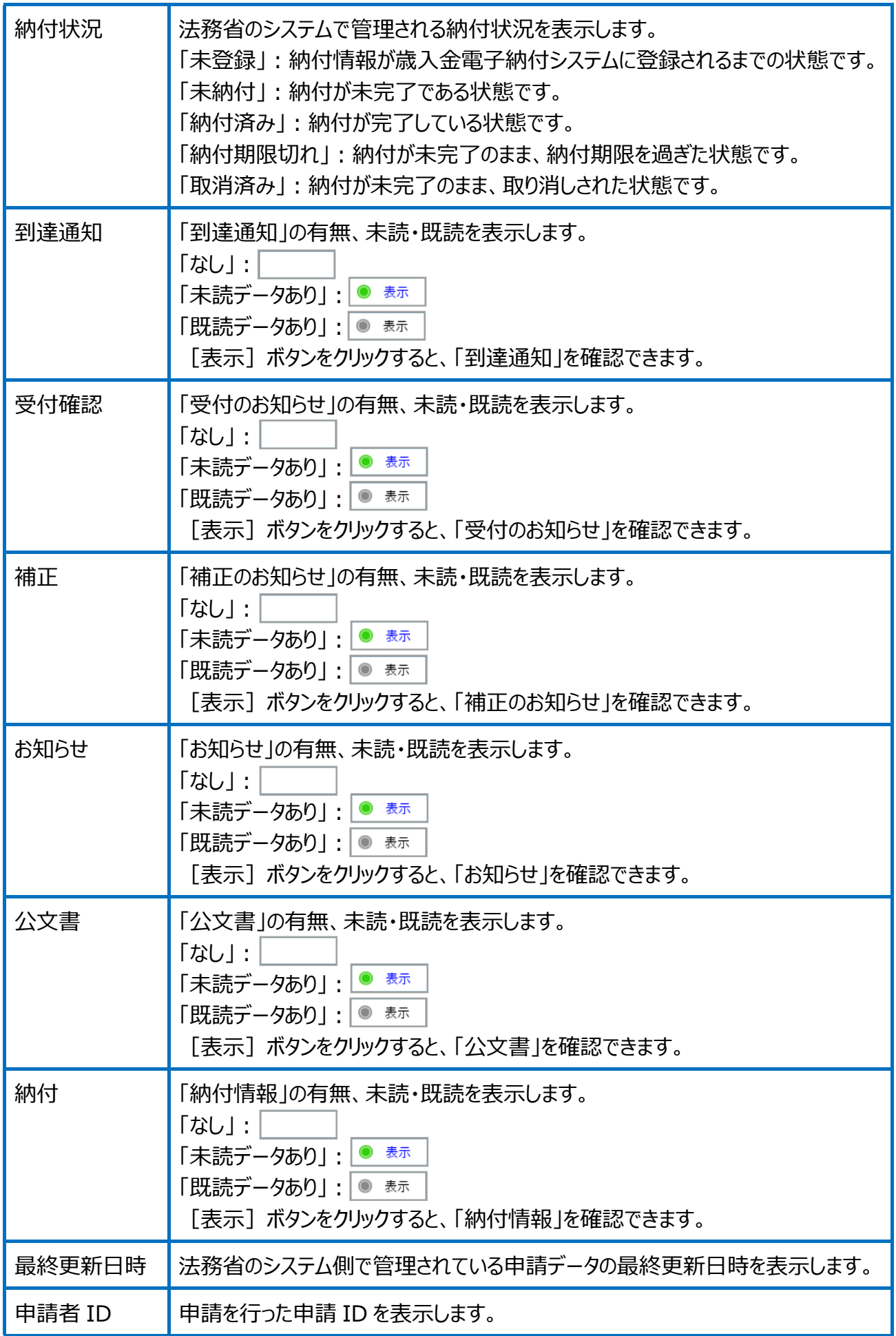

選択された申請案件の添付情報を表示します。

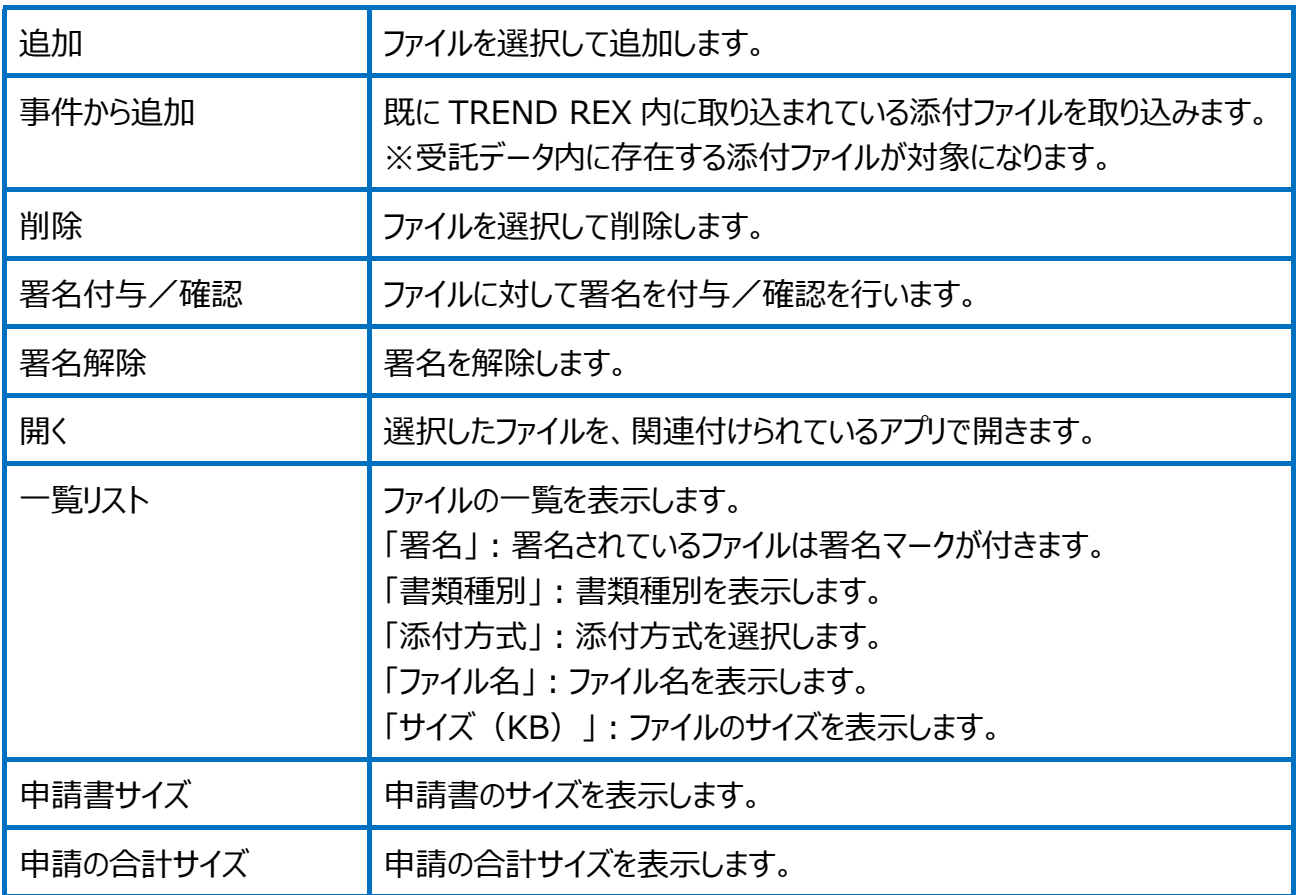

# Point 登記事項証明書交付請求の画面構成

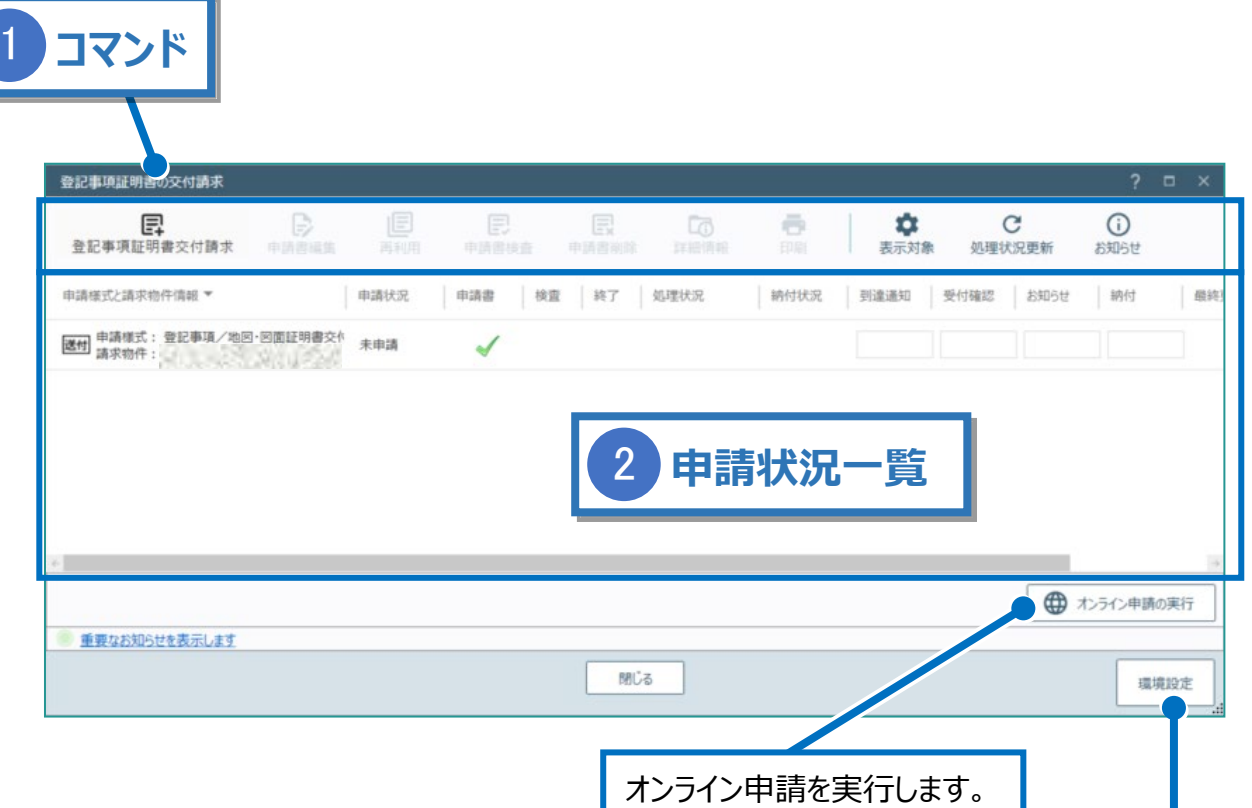

登記・供託オンライン申請システムへのログイン情報、納付情報 の初期値を設定できます。

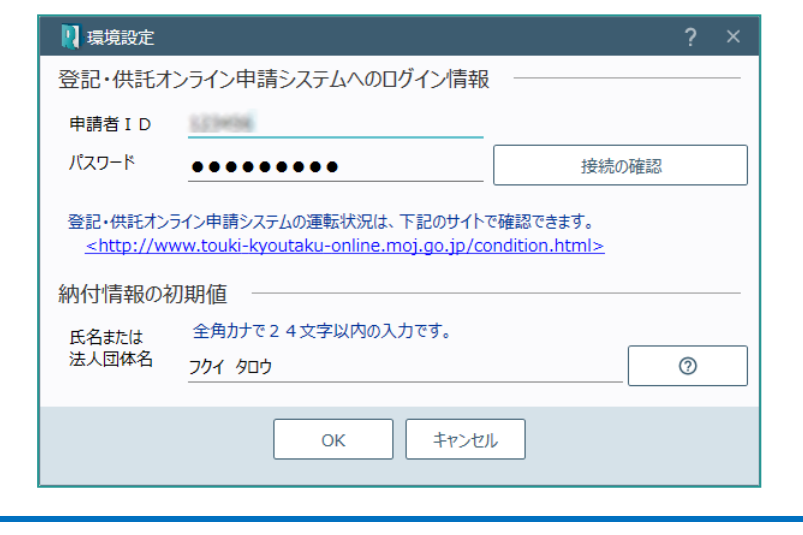

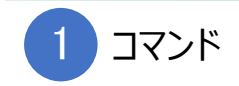

登記事項証明書交付請求のコマンドです。

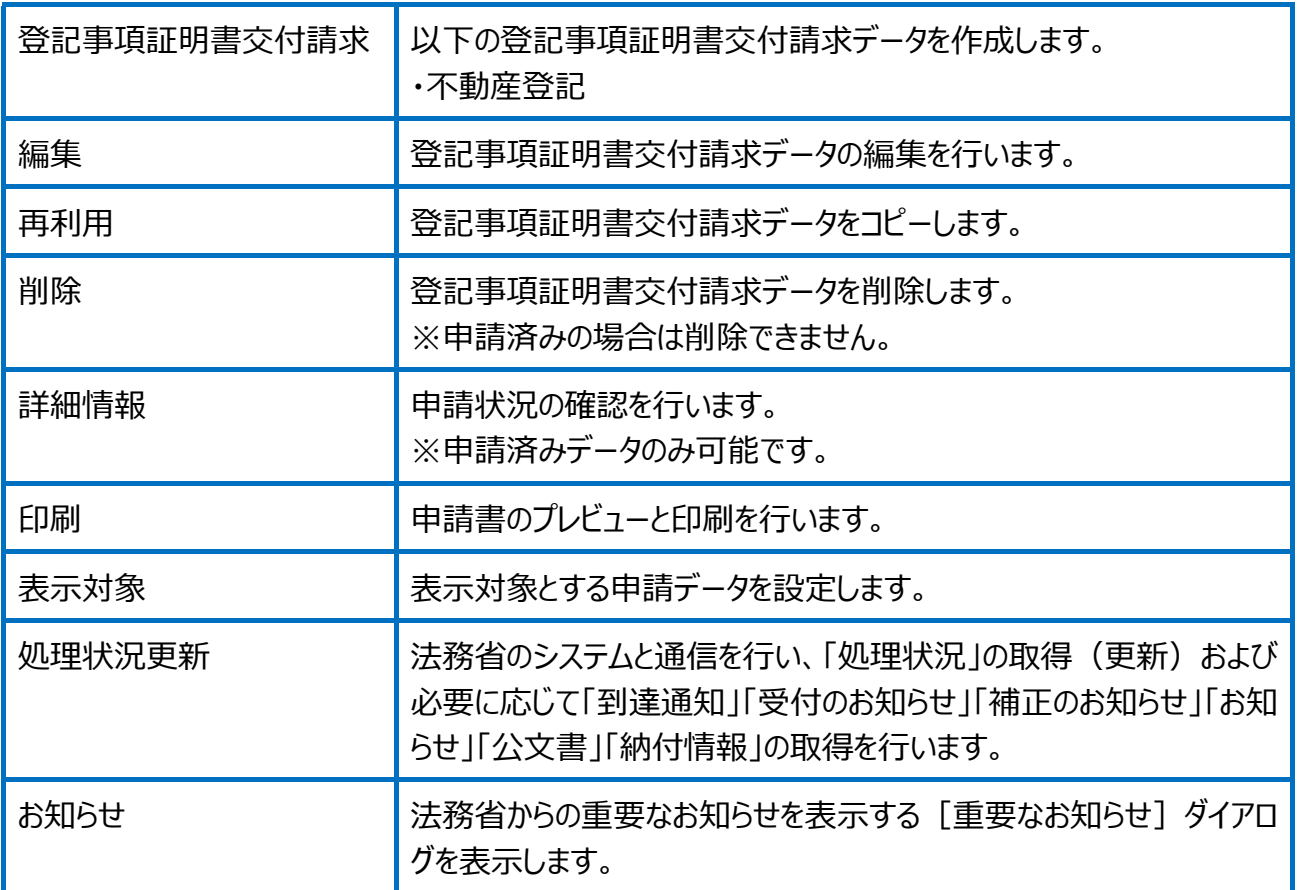

## 未申請と申請済みデータを一覧で表示します。

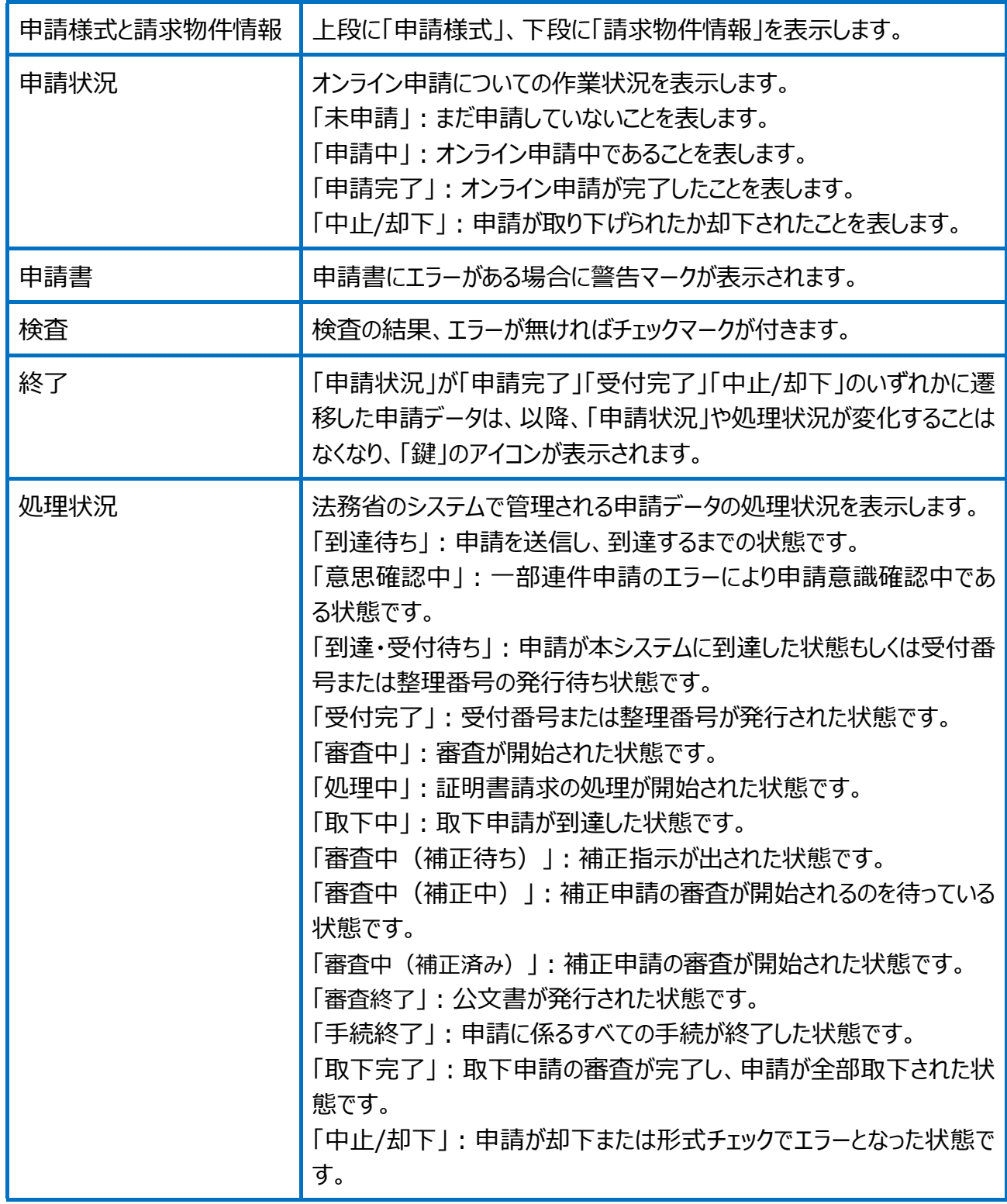

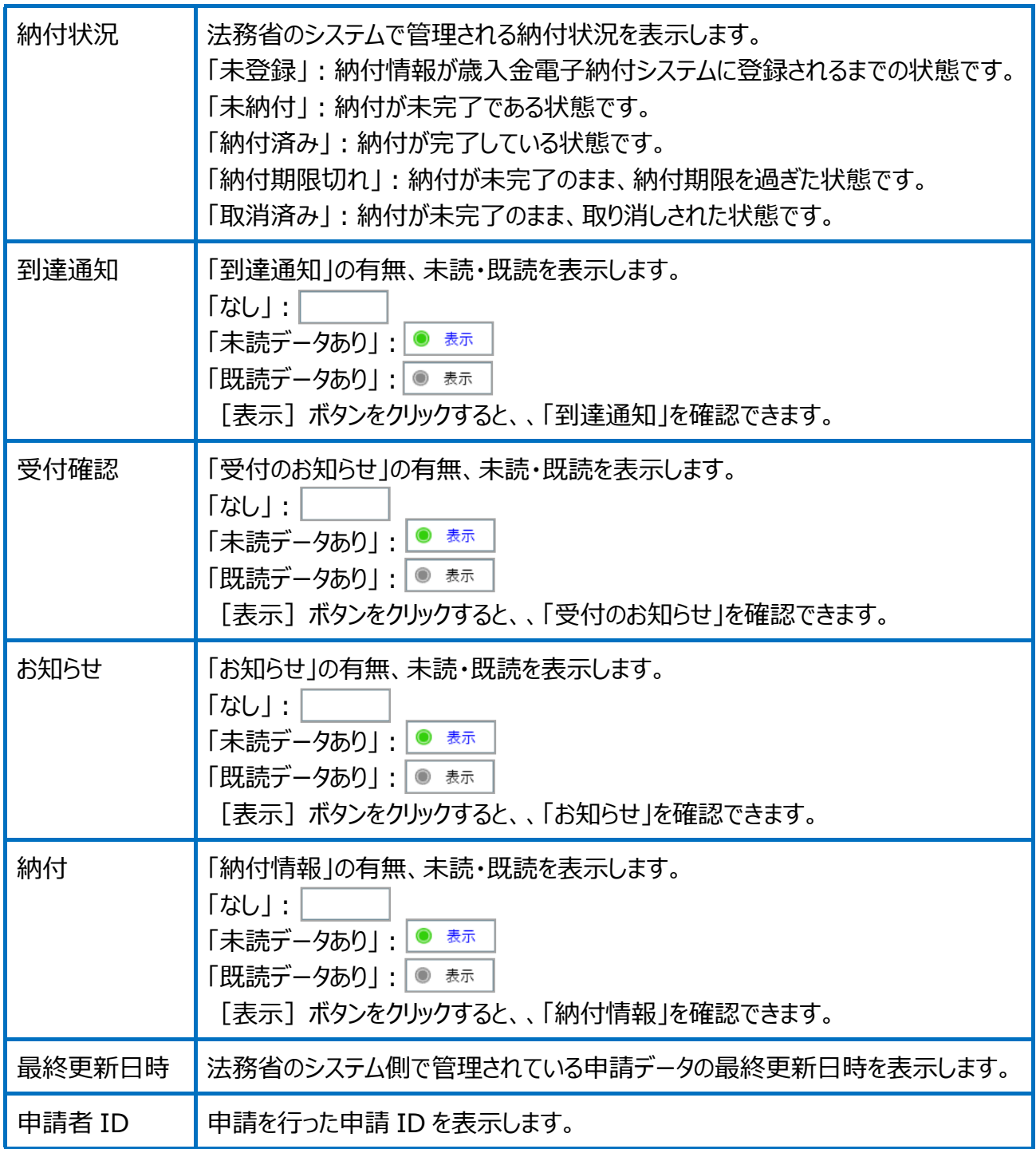

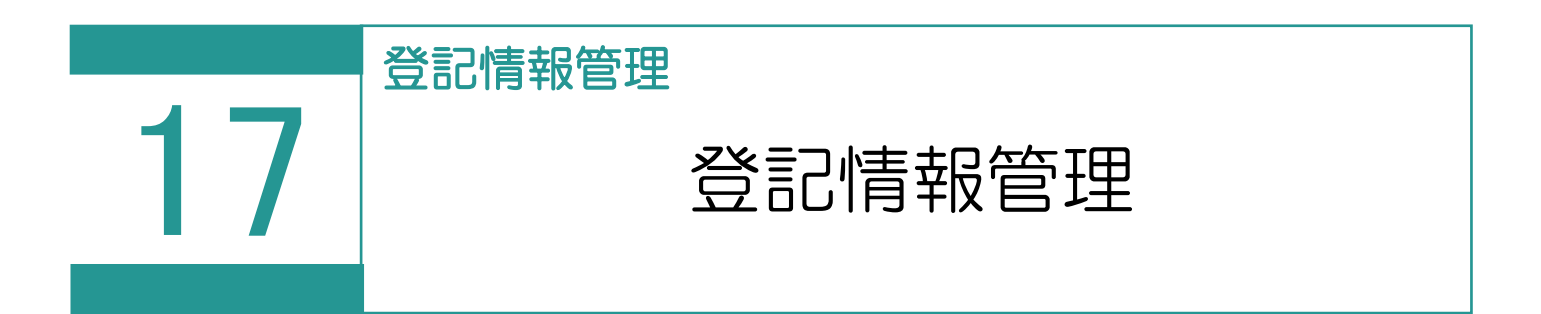

## 登記情報提供サービスから取得した PDF ファイルを解析し、登記情報として管理します。

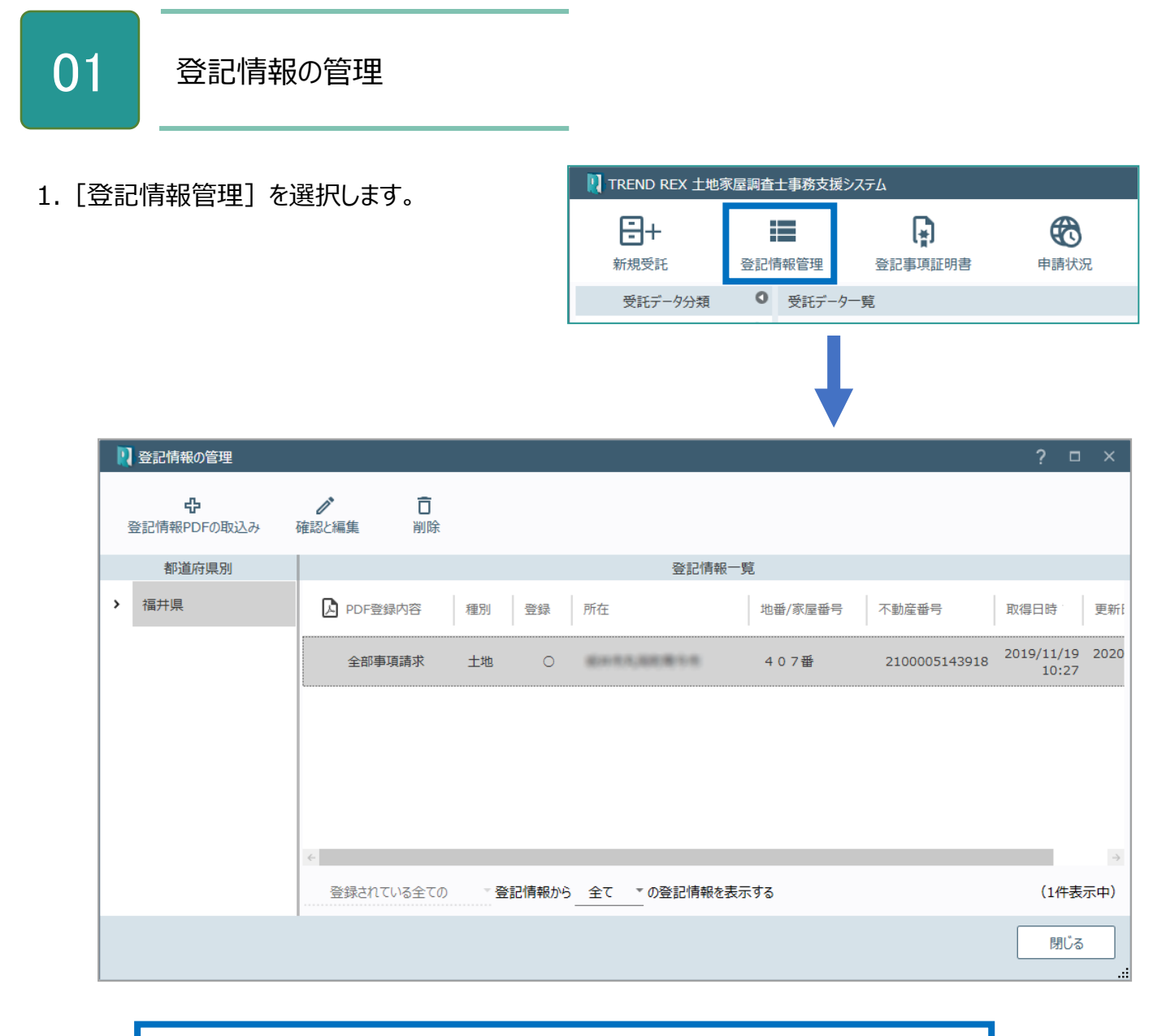

※登記情報が登録されていない場合は [登記情報の登録] が表示されます。 後記の「02 登記情報 PDF の取込み」を参照してください。

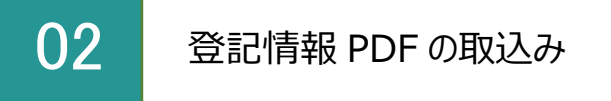

登記情報提供サービスで取得した PDF ファイルまたは ZIP ファイルを指定して取り込みます。

1. ここではファイルを指定するので [PDFファイ ル]をクリックします。

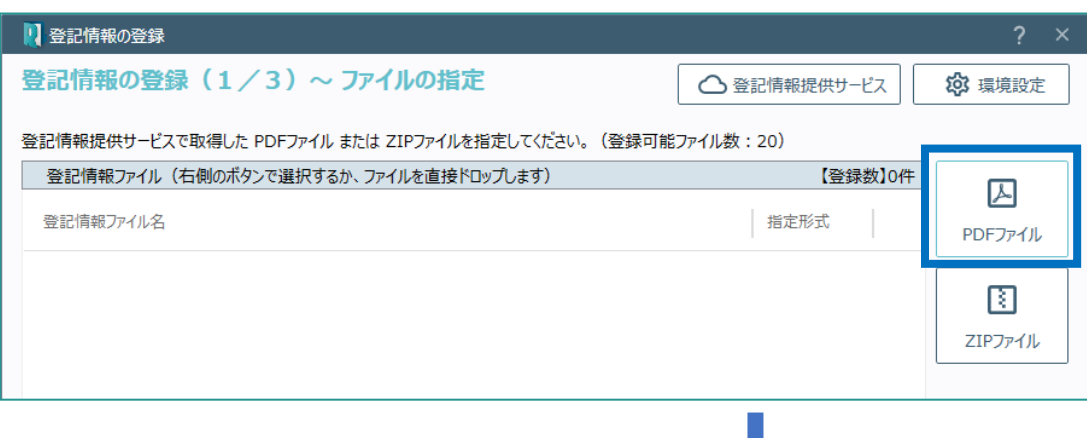

2. 取り込むPDFファイルを指定して [開く] をクリ ックします。

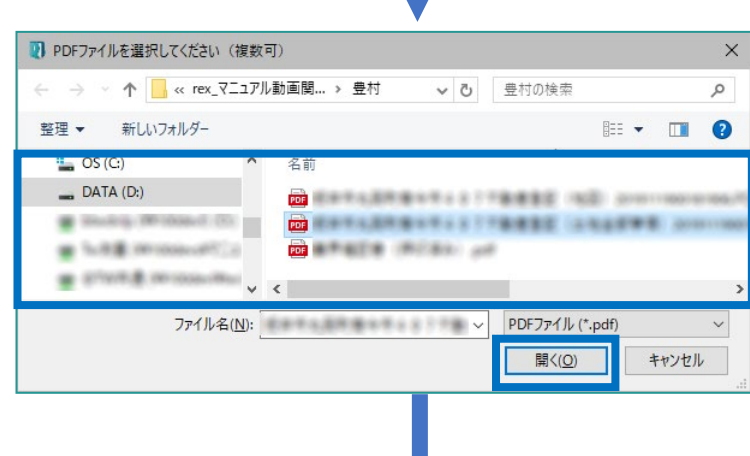

3. 「次へ】をクリックします。

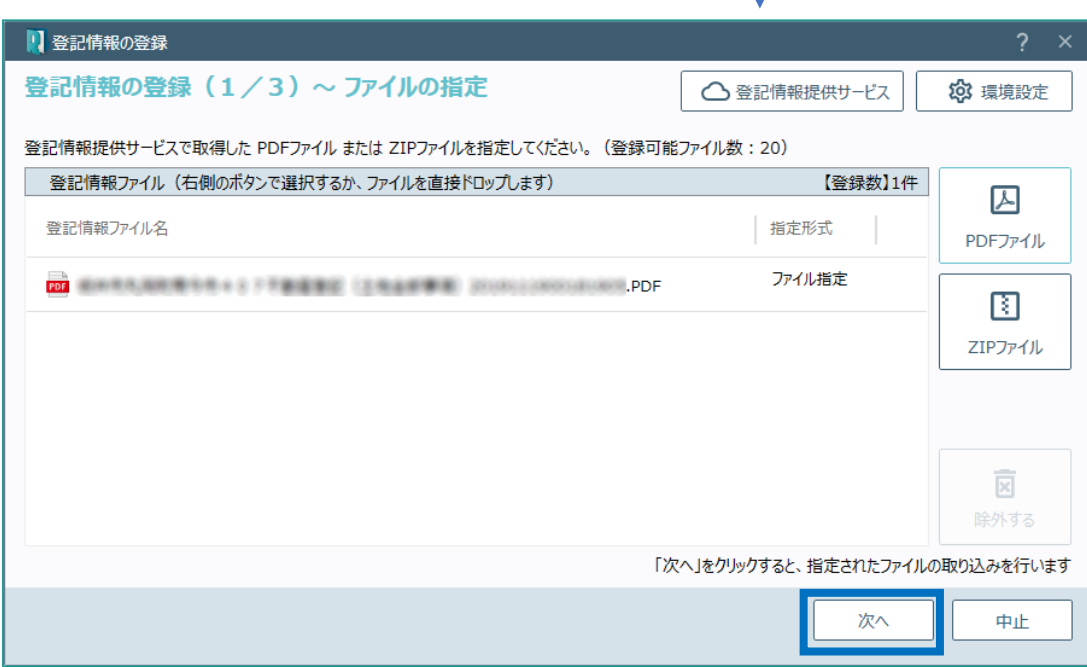

4. 取り込み結果が表示されますので「全部事項」 に関しては[都道府県]に正しい情報が設定 されているかを確認します。

「次へ」をクリックします。

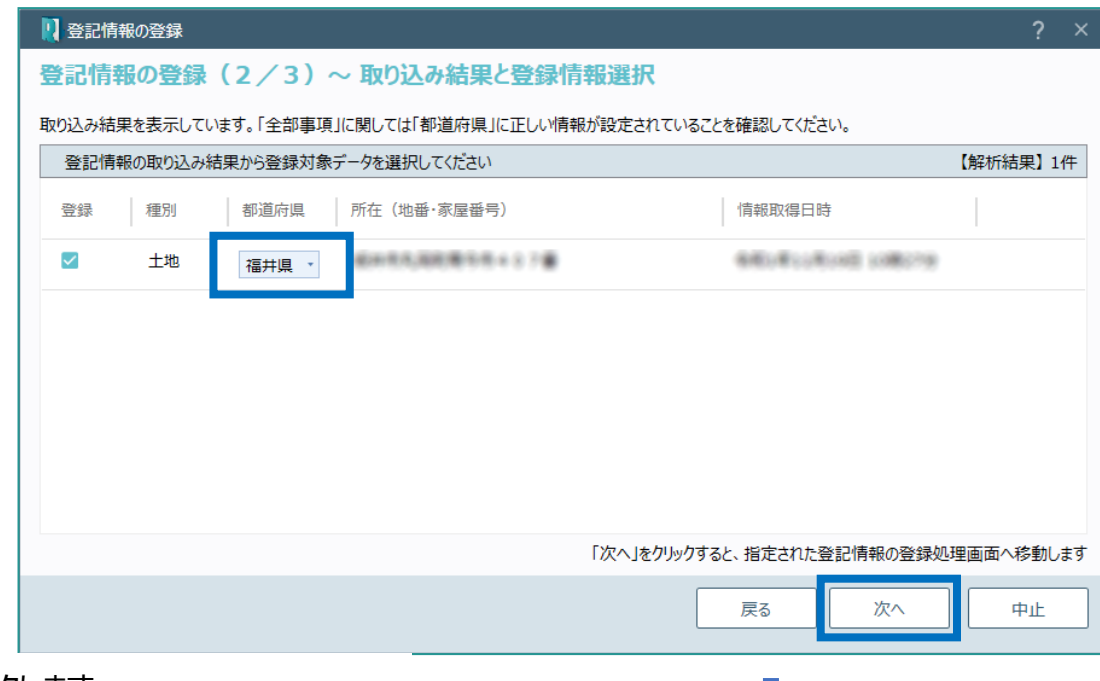

5. [完了] をクリックします。 取り込んだ情報は、取得したPDFファイルの内 容を参照するなどして必ずご確認ください。

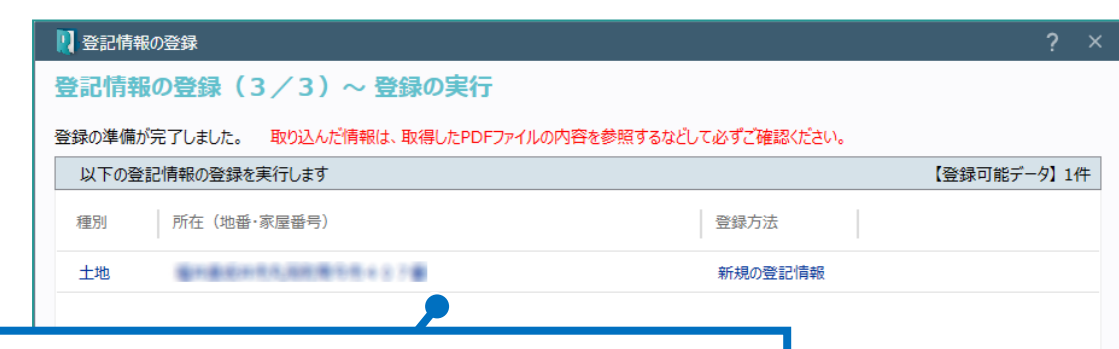

登記情報を一覧表示します。右側に【登録可能データ】の件数を表示します。 【登録可能データ】とは [登録方法]が「新規の登記情報」「既存情報の更 新」のデータです。 「種別1 :種別を表示します。 「所在 (地番・家屋番号) 1:所在 (地番・家屋番号) を表示します。 「登録方法] :登録方法 (「新規の登記情報」「既存情報の更新」「登録 完了 済み・重複」)を表示します。 「新規の登記情報」: 「種別] 「所在 (地番・家屋番号) ] が一致するデ ータがないときに表示します。登記情報を新規に登録します。 「既存情報の更新」: 「種別] 「所在 (地番・家屋番号) ] が一致して、 [情報取得日時]が古いデータがあるときに表示します。既存の登記情報を 更新します。 「登記済み・重複」: 「種別] 「所在 (地番・家屋番号) ] 「情報取得日 時]が一致するデータがあるときは、赤字で「登録済み・重複」と表示します。対 象外のデータになります。

。(既に登録済みのデータは登録できません。) 中止<br>1

[登記情報の管理]の[確認と編集]で取り込んだ情報を確認します。

1. 取り込んだ情報を選択して [確認と編集] を クリックします。

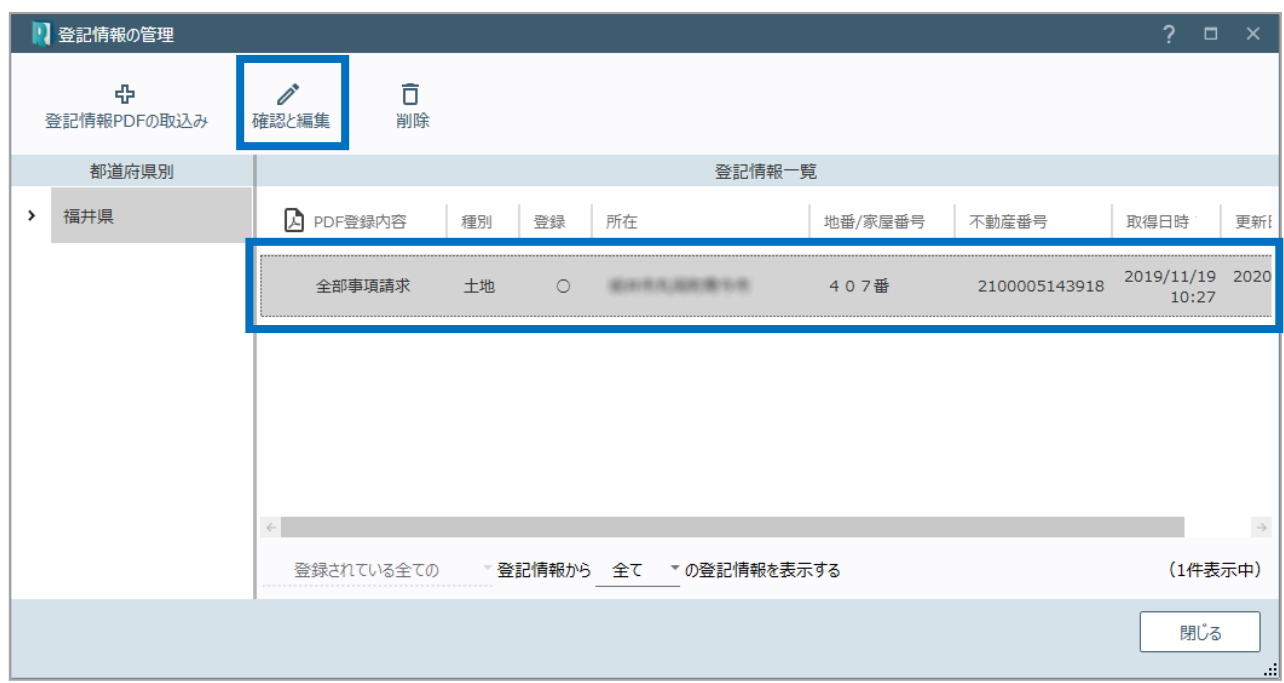

2.[登記情報の表示]で取り込んだ情報を確認 します。

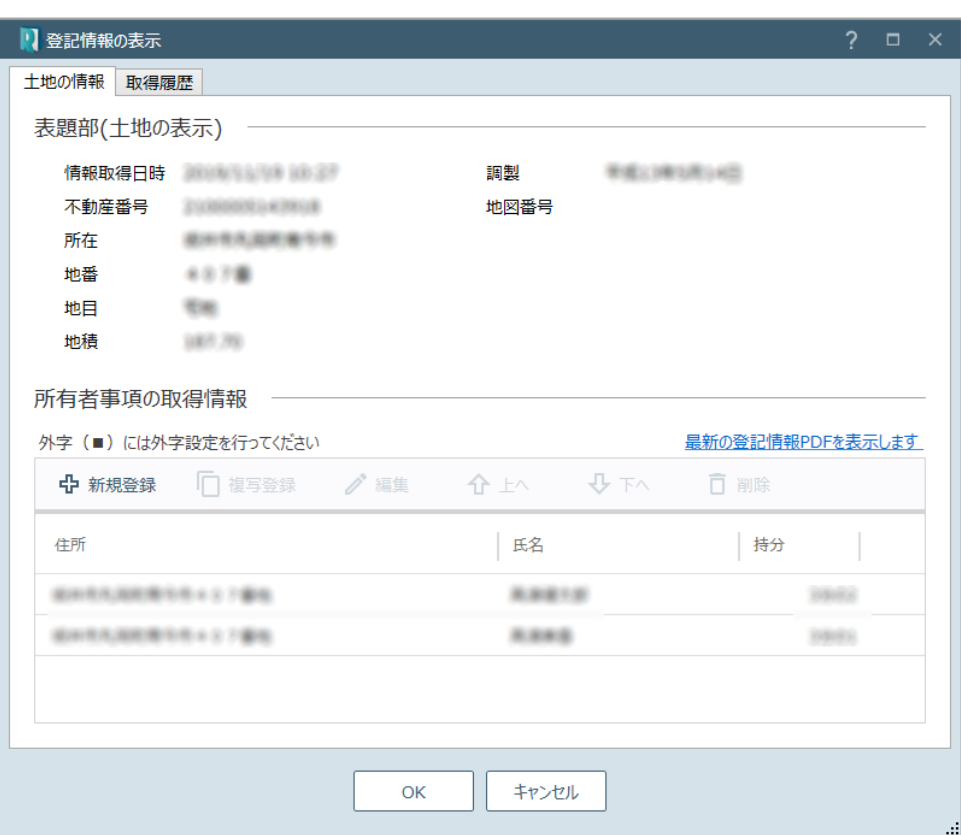

登記情報の管理の画面を確認してみましょう。

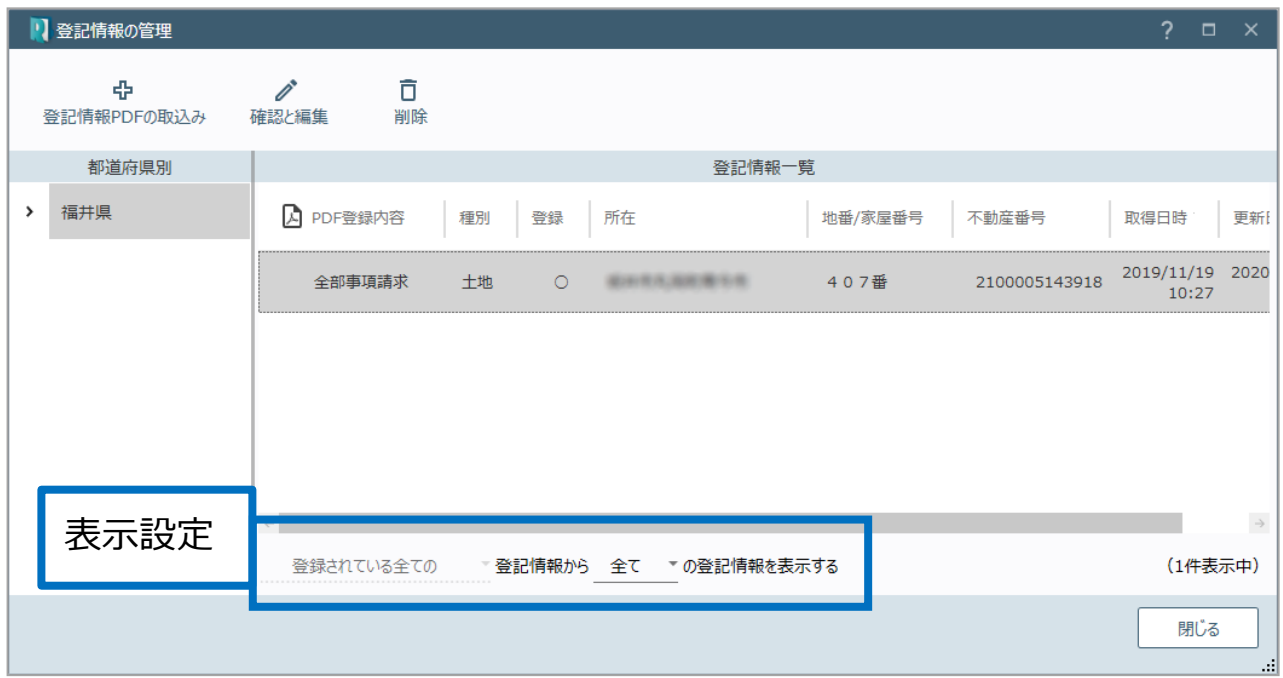

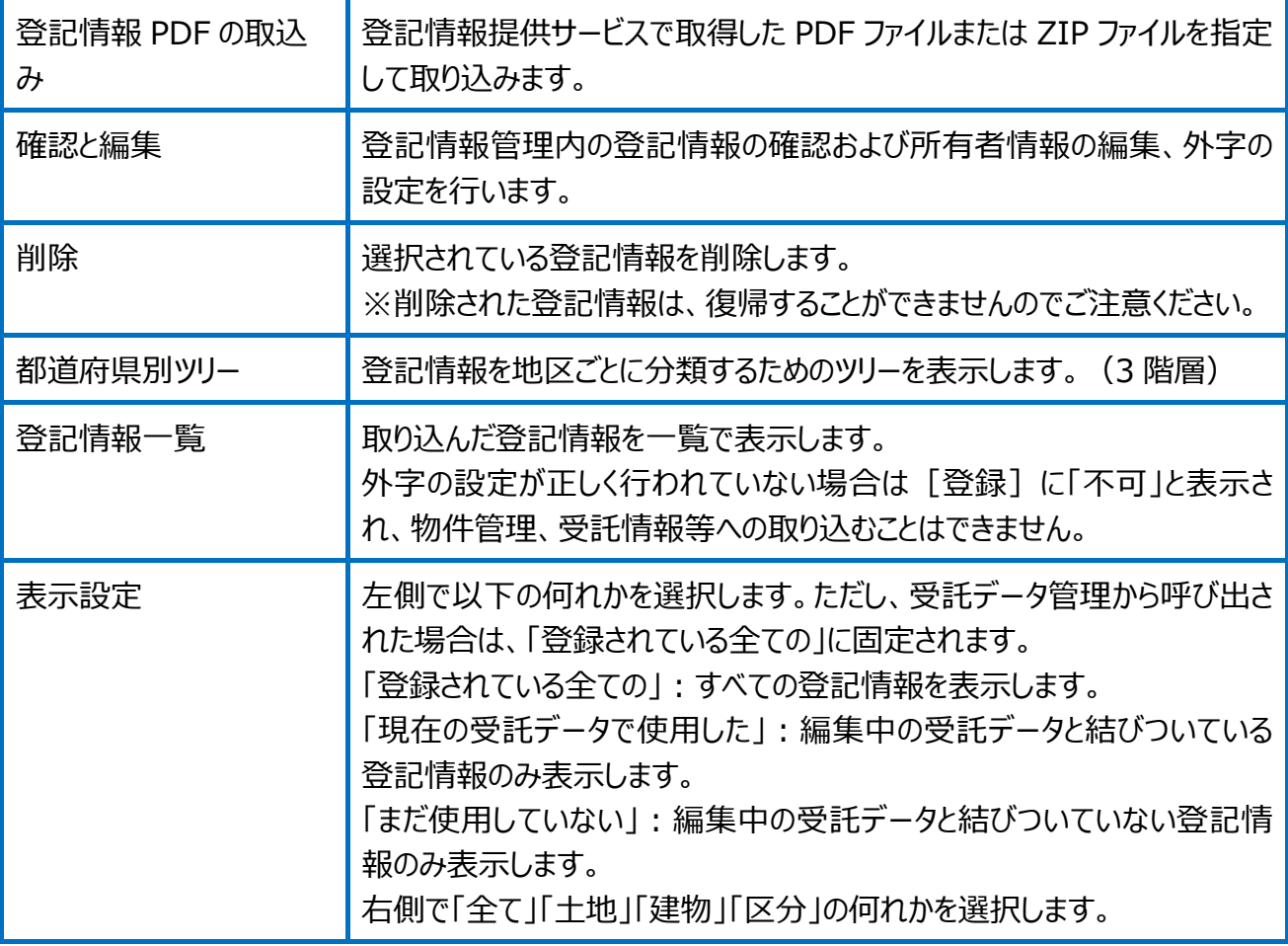

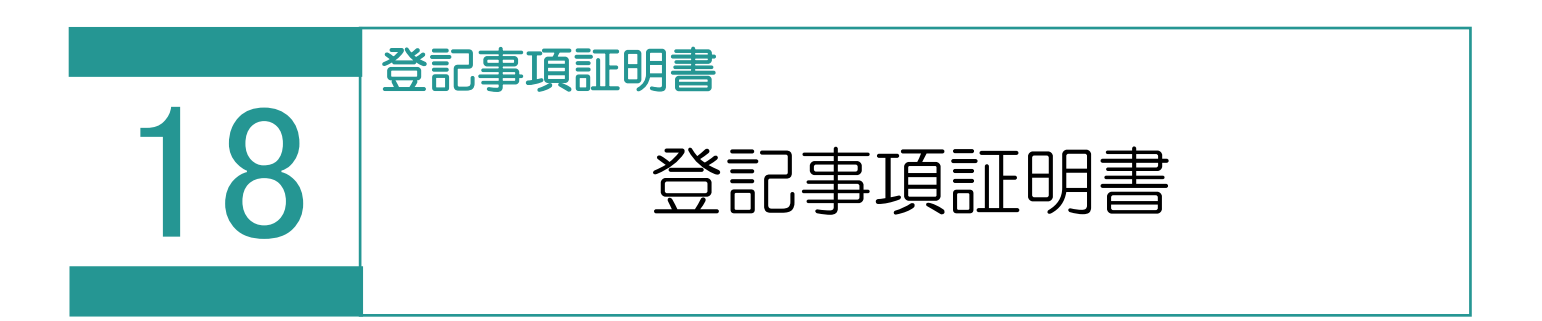

### 登記事項証明書の交付請求を行います。

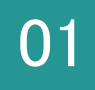

# 01 登記事項証明書の交付請求

| TREND REX 土地家屋調査士事務支援システム 1.[登記事項証明書]を選択します。  $\left[\frac{1}{2}\right]$ 日+ ÷ 6 新規受託 登記情報管理 登記事項証明書 申請状況 受託データ分類 ● 受託データ一覧 ■ 登記事項証明書の交付請求 圓 D, 旧  $\bigcirc$ 巳 目  $\Box$ ē  $\mathbf{\dot{a}}$  $\mathbf{C}$ 申請書編集 登記事項証明書 再利用 表示対象 処理状況更新 申請書検査 申請書削除 **EDRI** お知らせ 詳細情報 交付請求 申請様式と請求物件情報 ▲ 申請書 検査 終了 処理状況 | 納付状況 | 到達通知 | 受付確認 | お知らせ 申請状況 納付 最終 |<mark>送付</mark>| 申請様式: 登記事項/地図・図面証明書交付| 未申請<br>||**送付|** 請求物件:| ✔ → オンライン申請の実行 ● 重要なお知らせを表示します 環境設定 閉じる

# Point 登記事項証明書の交付請求の画面構成

**コマンド** 1 日登記事項証や書の交付請求 **二、二、**<br>申請書編集 厚 旧 **同 目** ē  $\bullet$  $\mathbf{C}$  $\odot$ **R** 登記事項証明書 一<br>再利用 申請書検査 申請書削除 詳細情報 印刷 表示対象 処理状況更新 お知らせ 交付請求 申請様式と請求物件情報 ▲ 申請状況 申請書 | 検査 | 終了 | 処理状況 納付状況 受付確認 お知らせ | 納付 最終 到達通知 |<br>|<mark>送付</mark>| 申請様式 : 登記事項/地図・図面証明書交作| <sub>未申請</sub><br>|請求物件 : 2 **申請状況一覧** (1) オンライン申請の実行 ● 重要なお知らせを表示します 閉じる 環境設定 オンライン申請を実行します。 登記・供託オンライン申請システムへのログイン情報、納付情報 の初期値を設定できます。

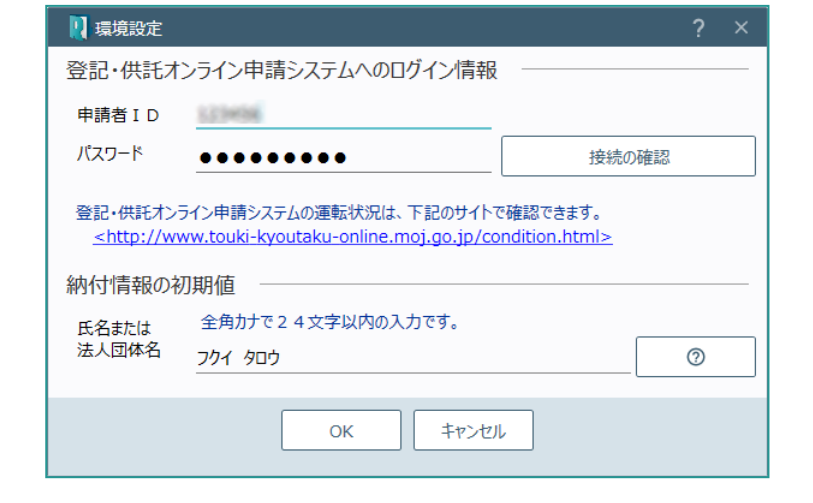

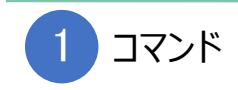

登記事項証明書の交付請求のコマンドです。

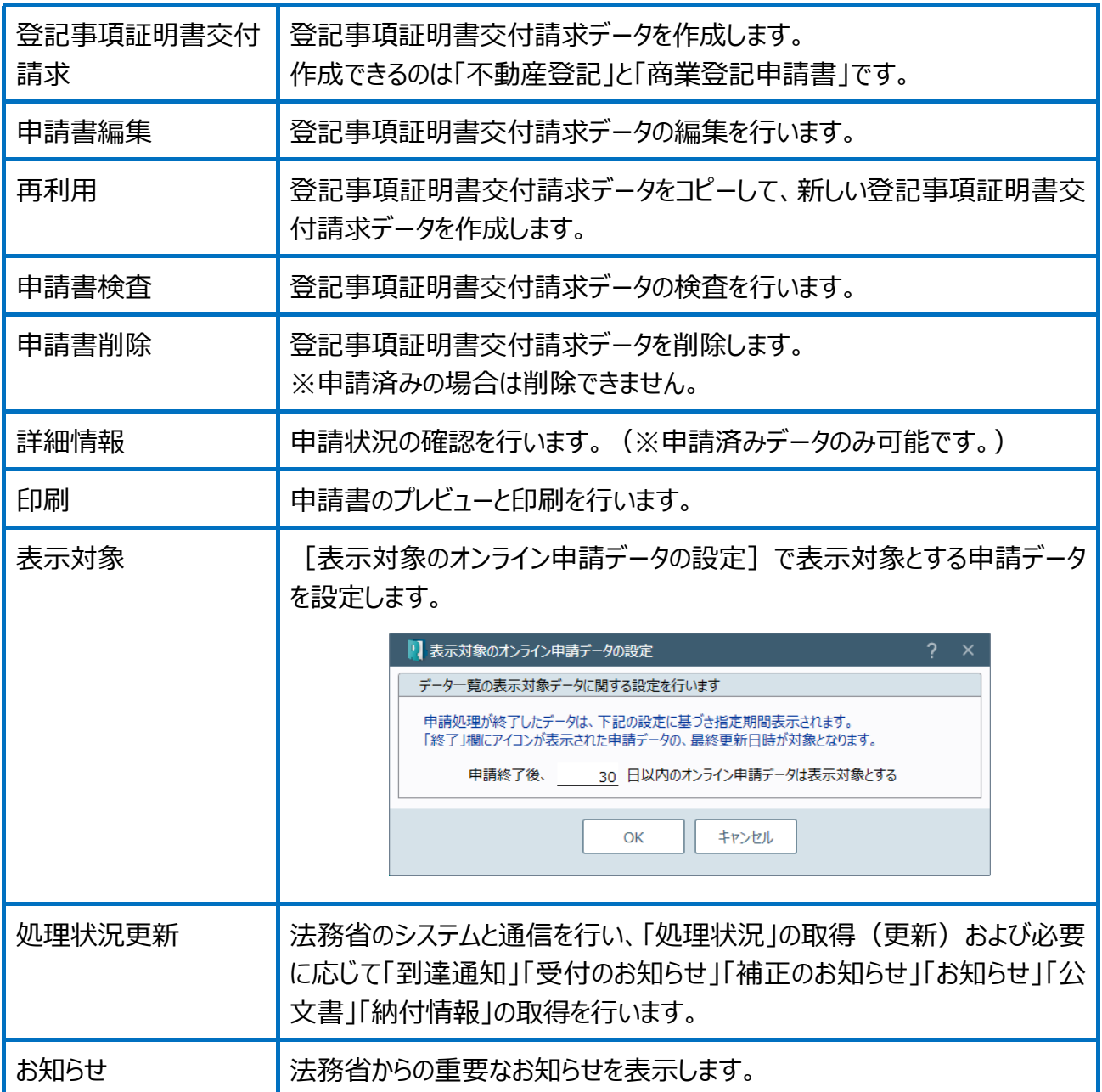

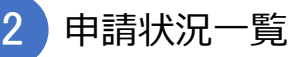

未申請と申請済みデータを一覧で表示します。

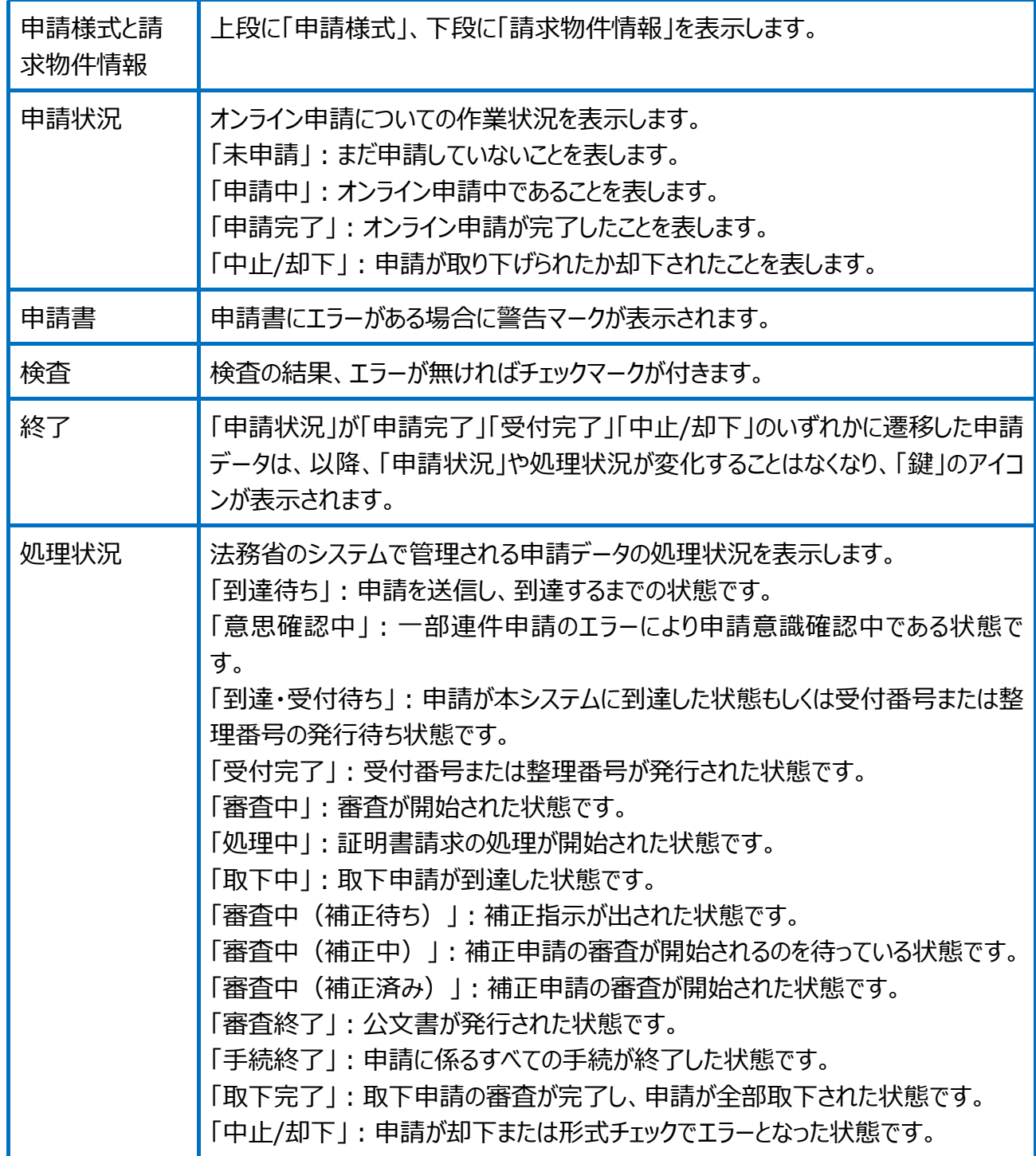

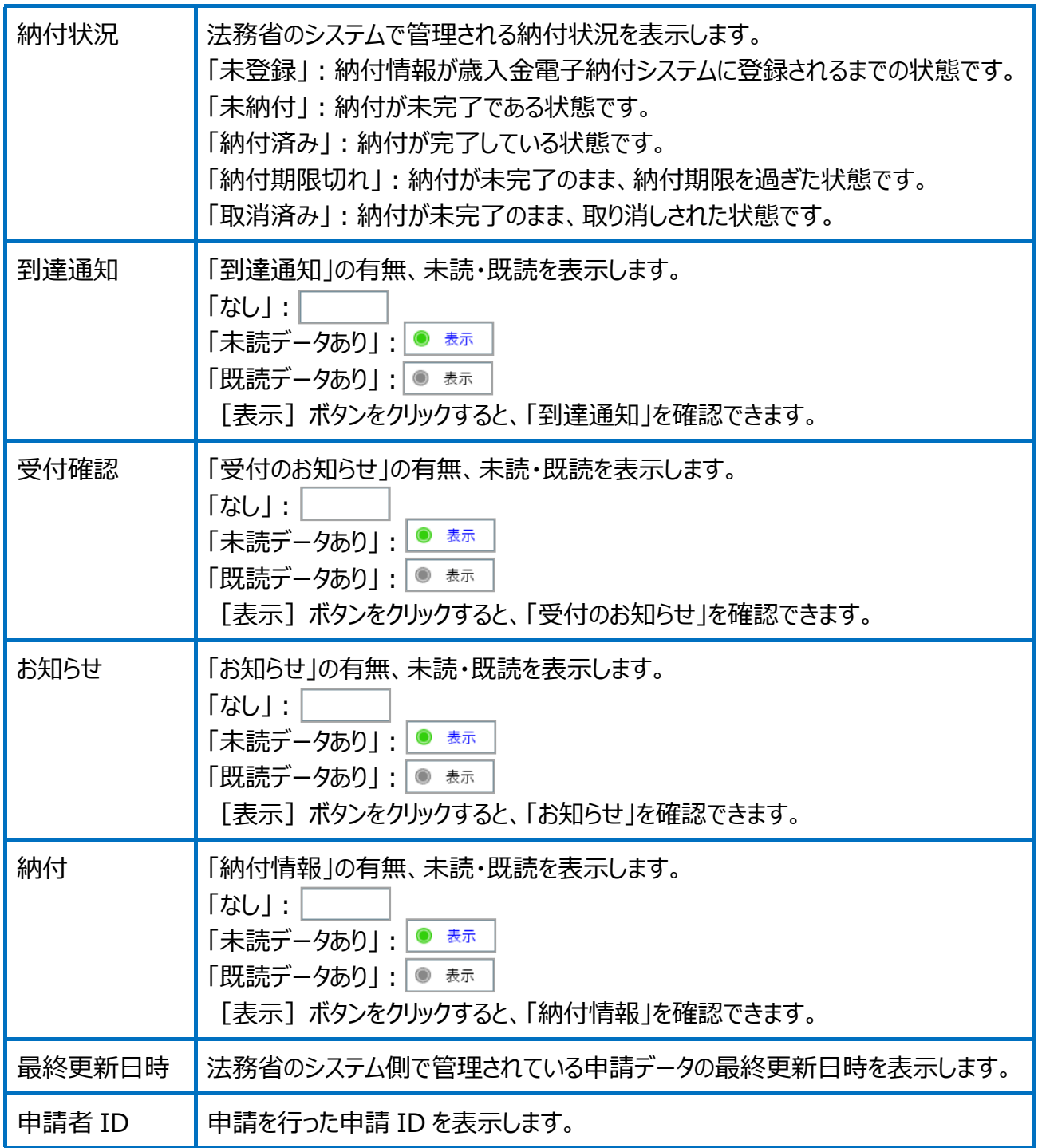

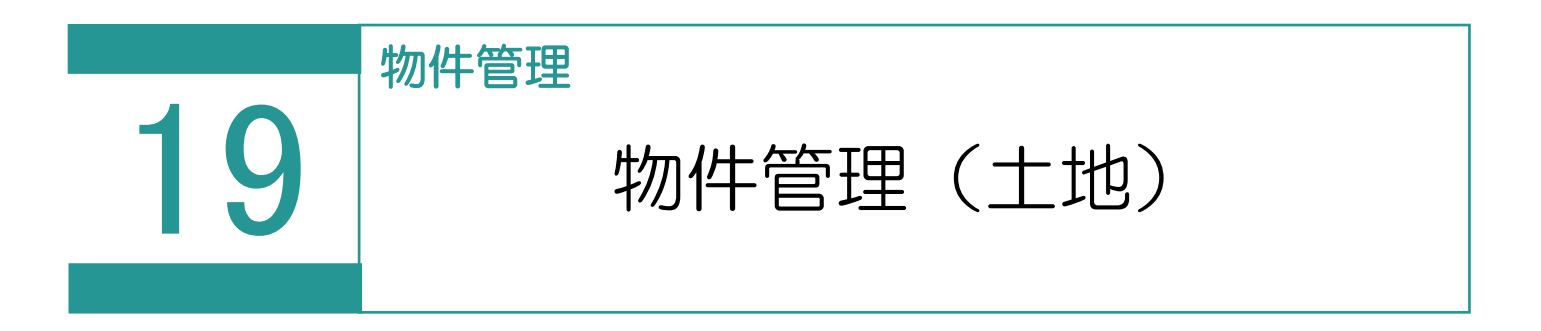

物件(土地)を管理します。

# 01

物件(土地)の登録

1. [土地]の[物件]を選択します。

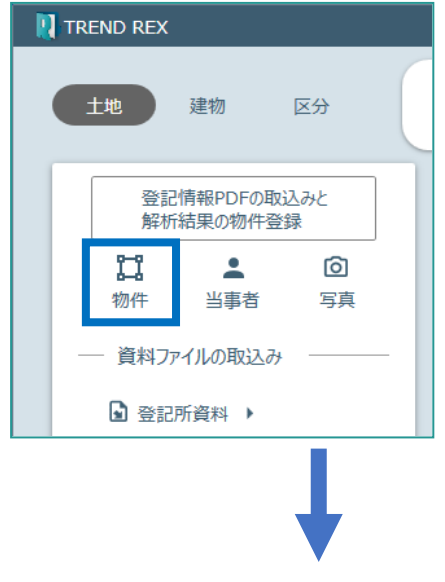

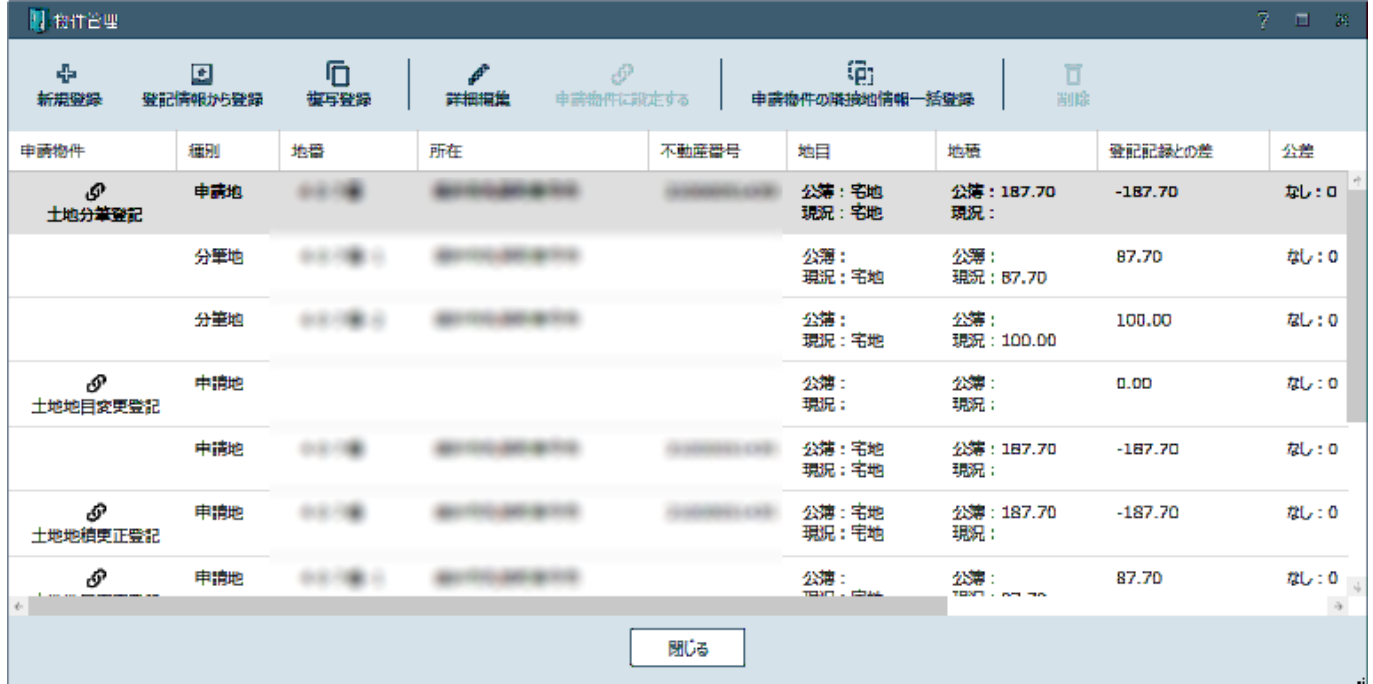

# Point 物件管理 (土地)の画面構成

物件管理(土地)の画面を確認してみましょう。

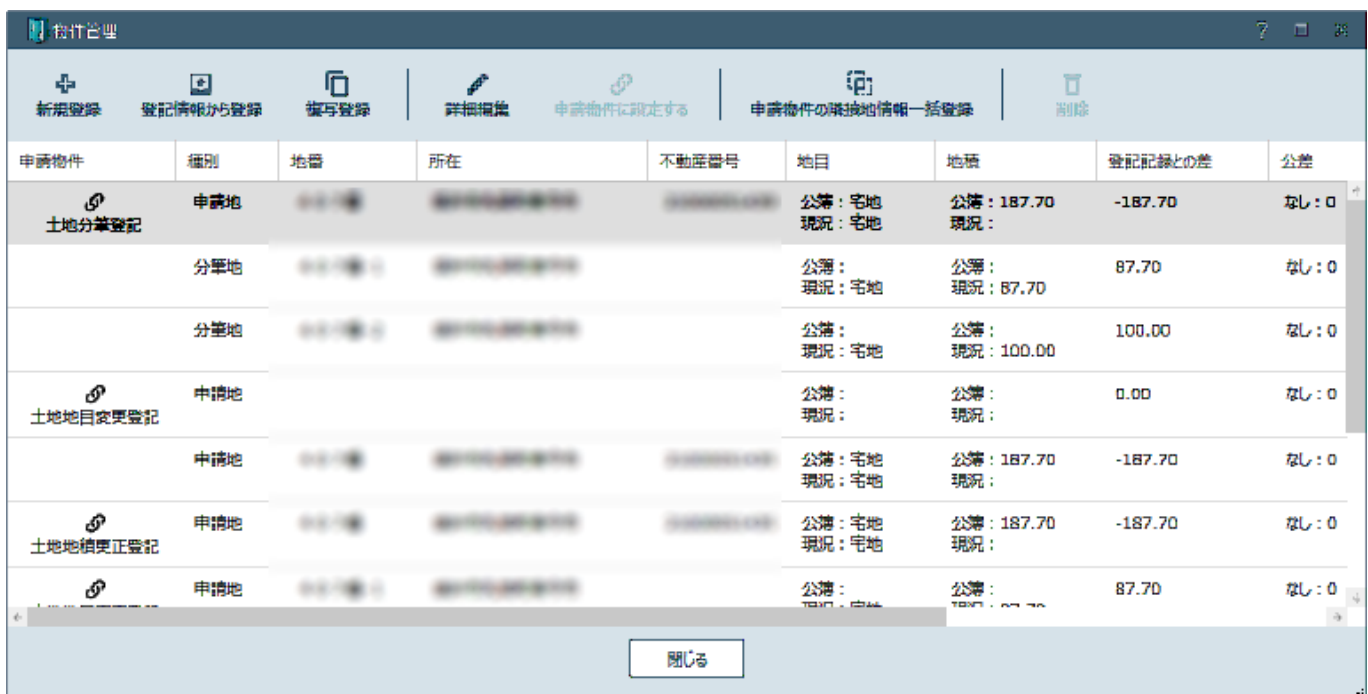

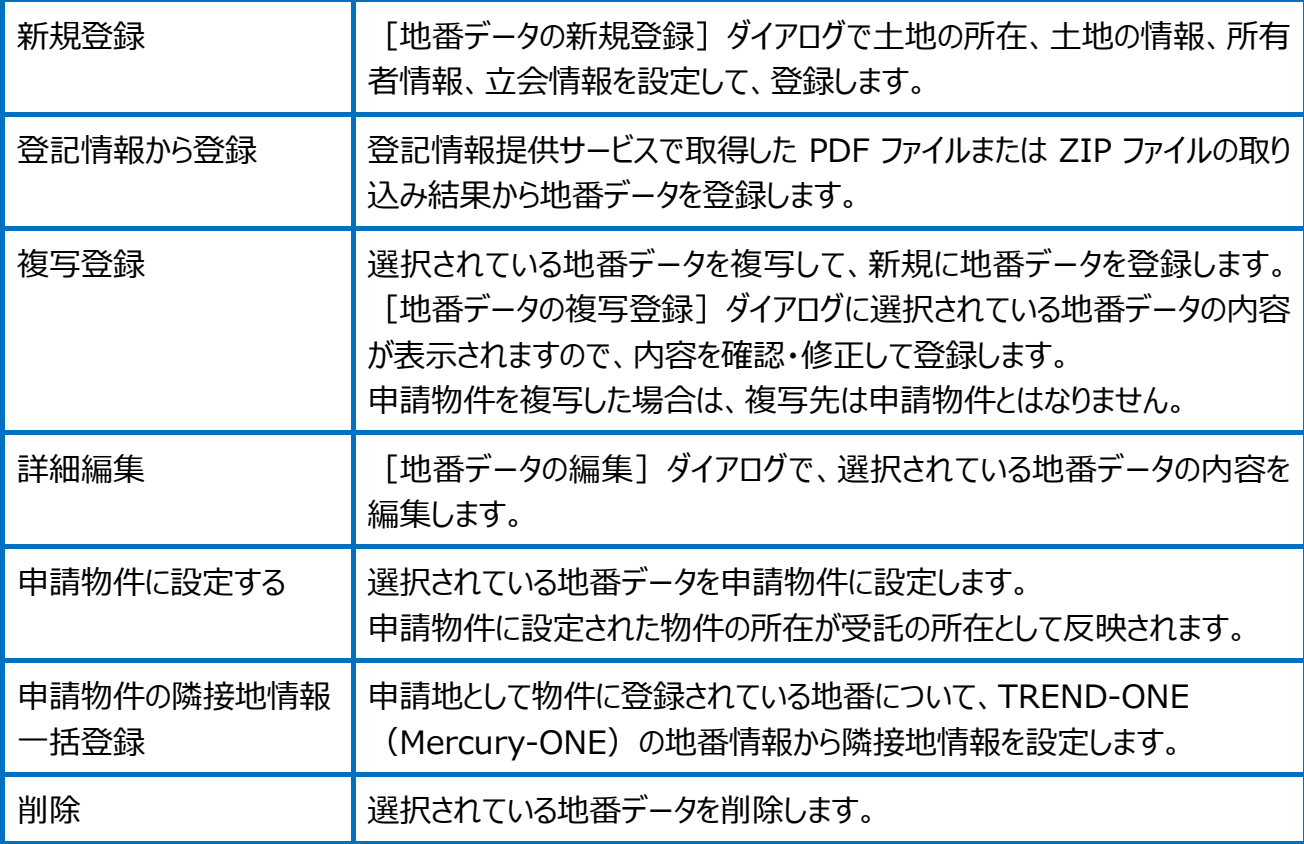

地番データの編集(土地の所在、土地の情報)の画面を確認してみましょう。

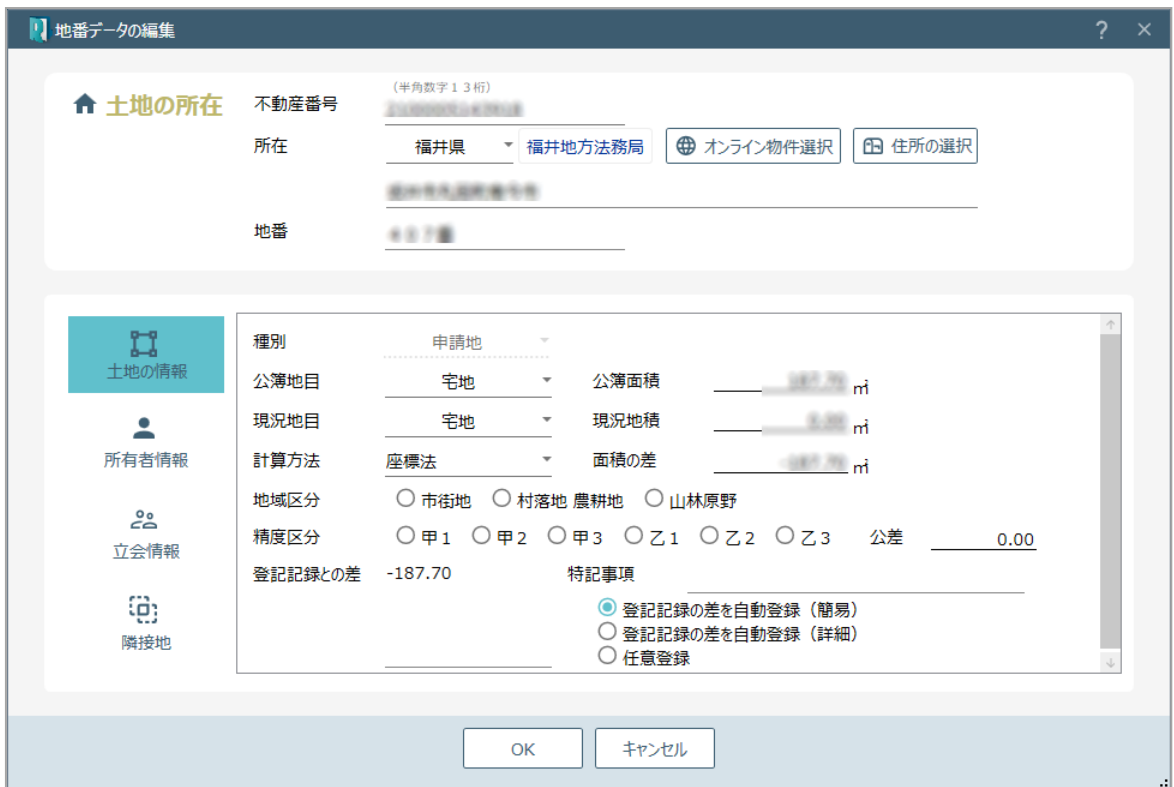

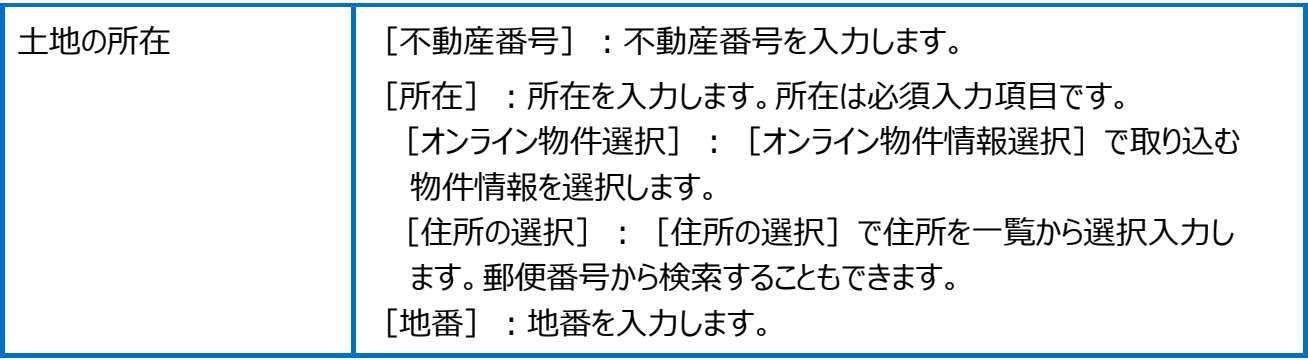

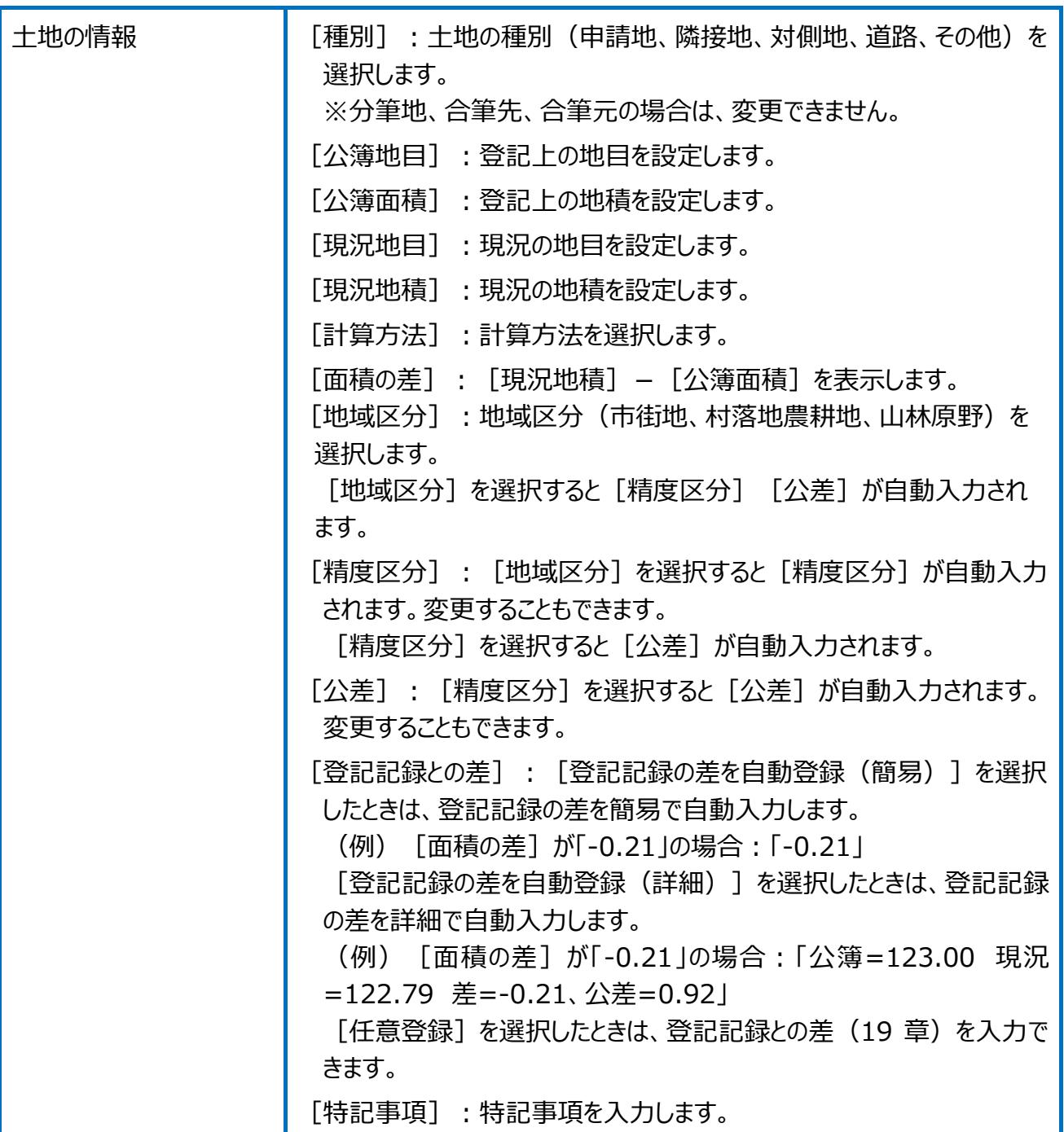

## 地番データの編集(所有者情報)の画面を確認してみましょう。

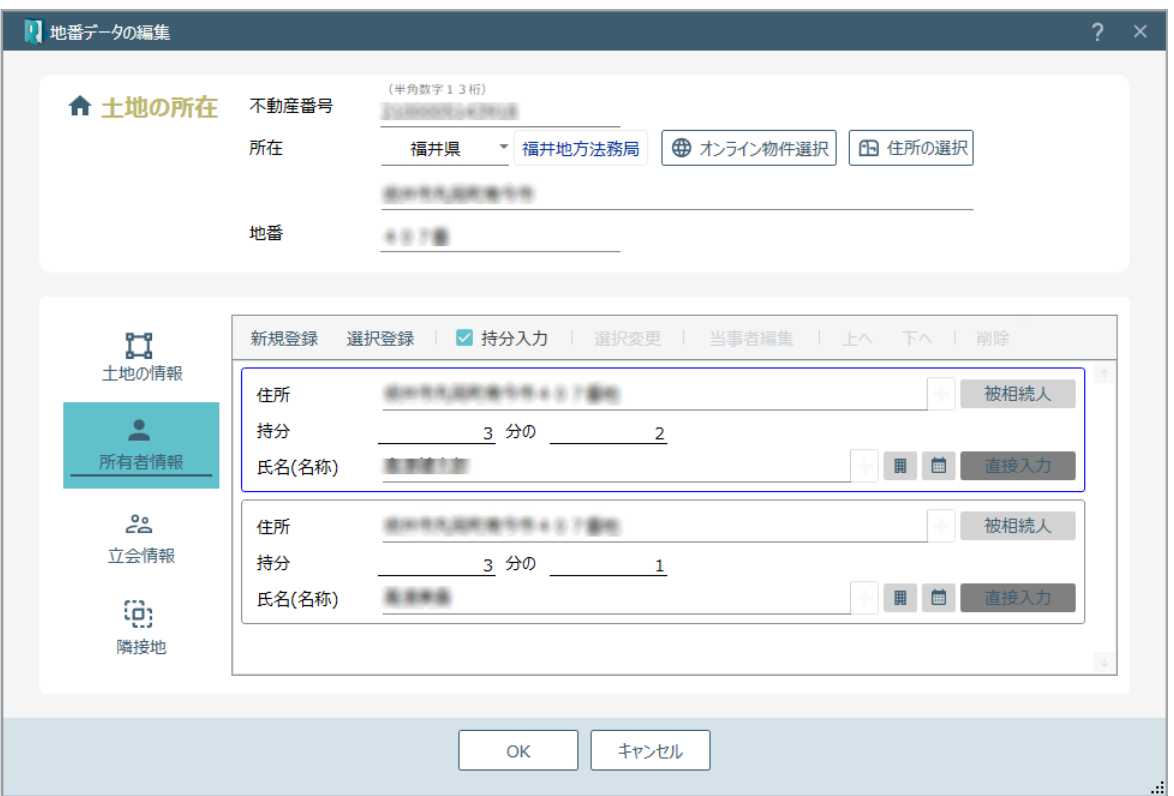

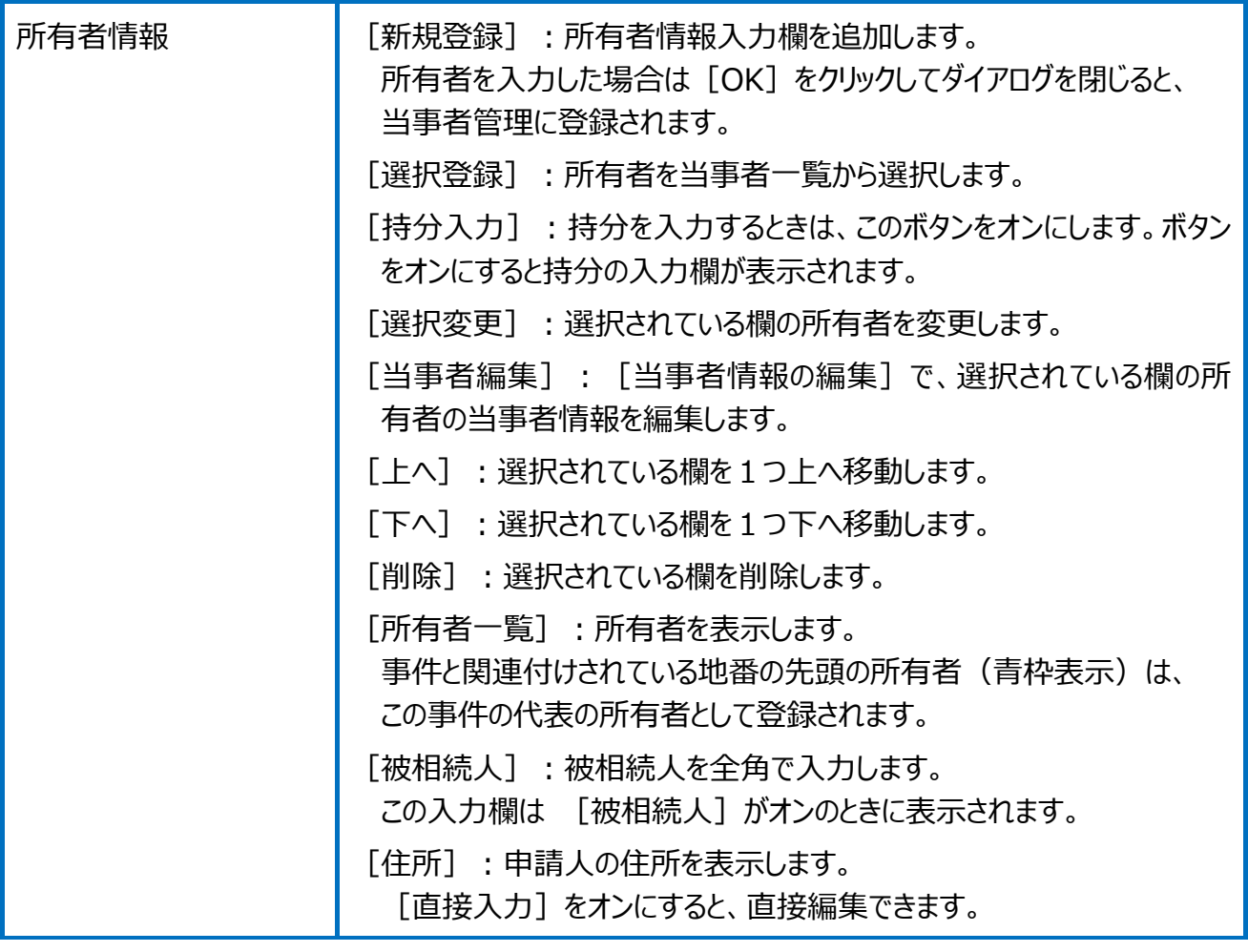
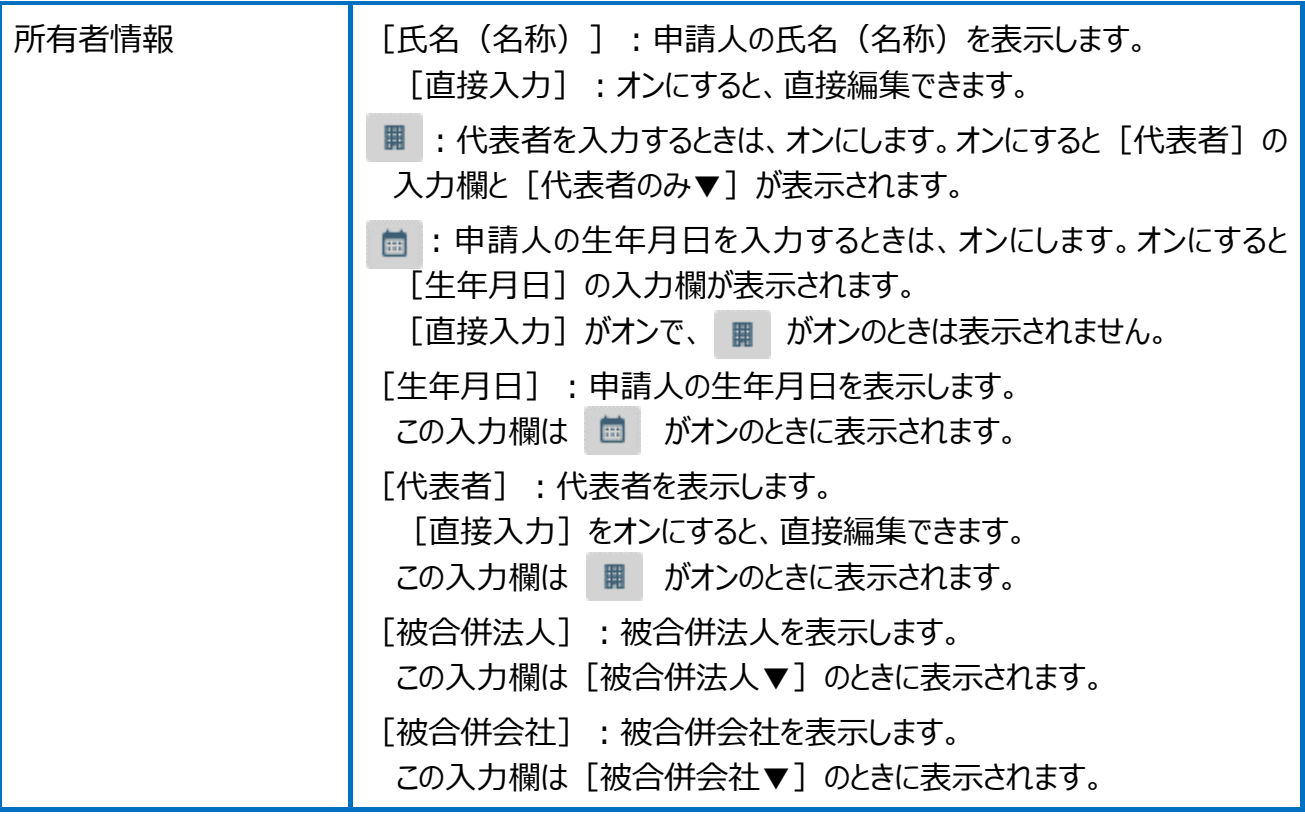

地番データの編集(立会情報)の画面を確認してみましょう。

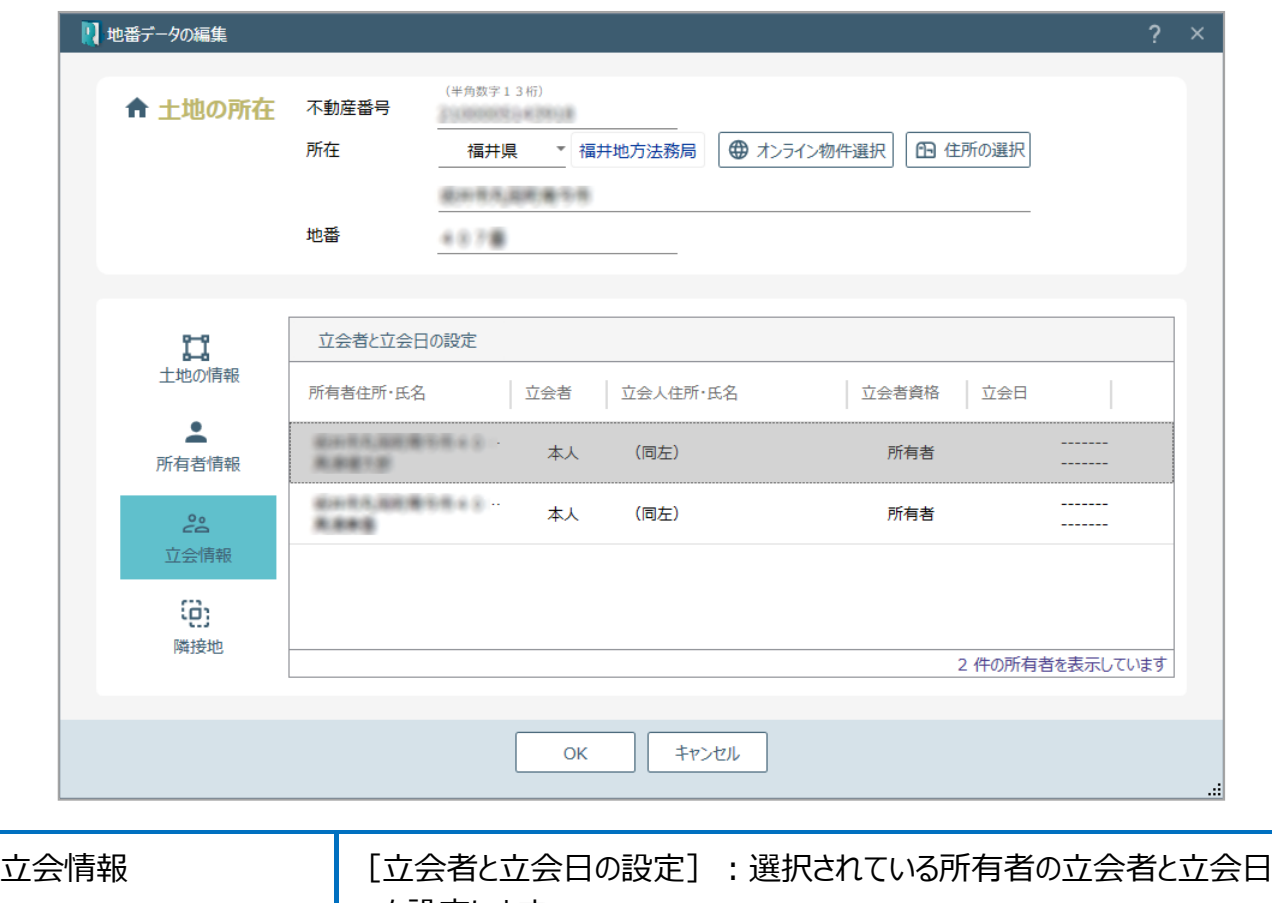

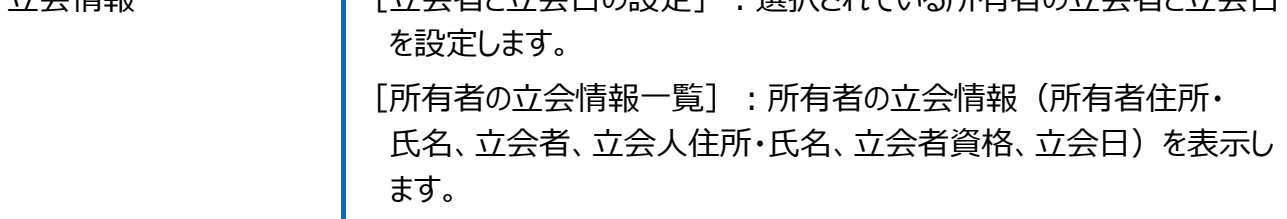

地番データの編集(隣接地)の画面を確認してみましょう。

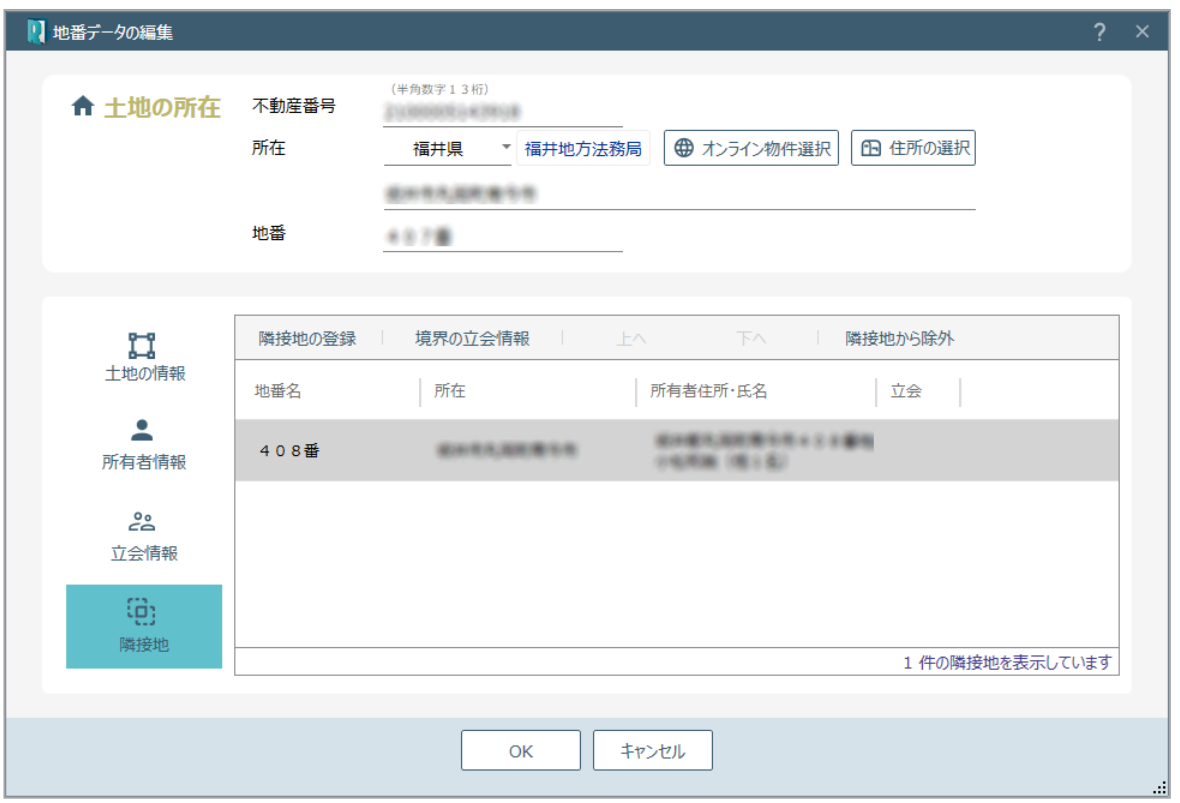

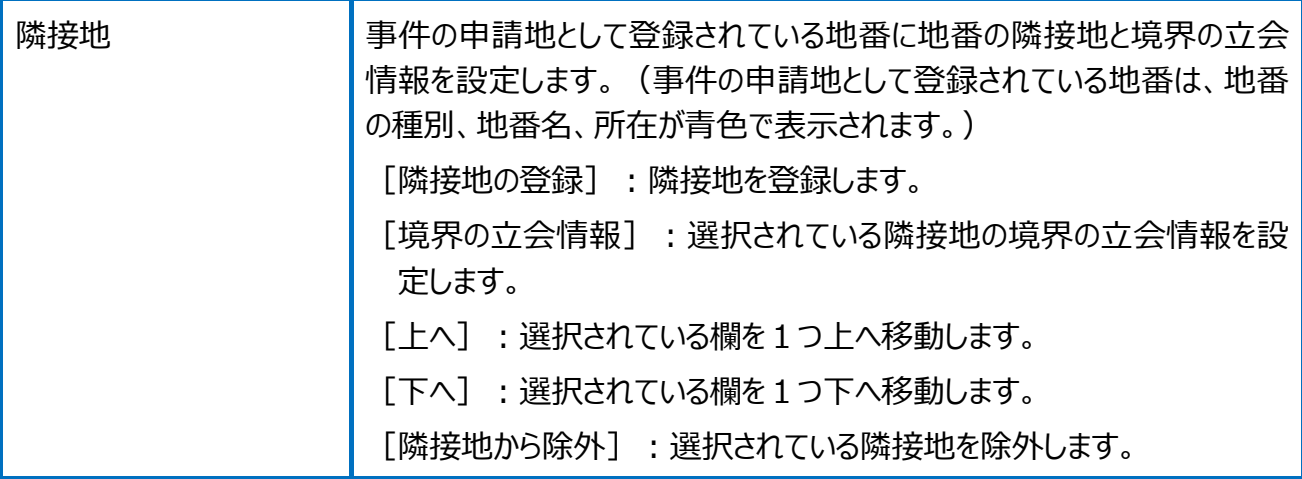

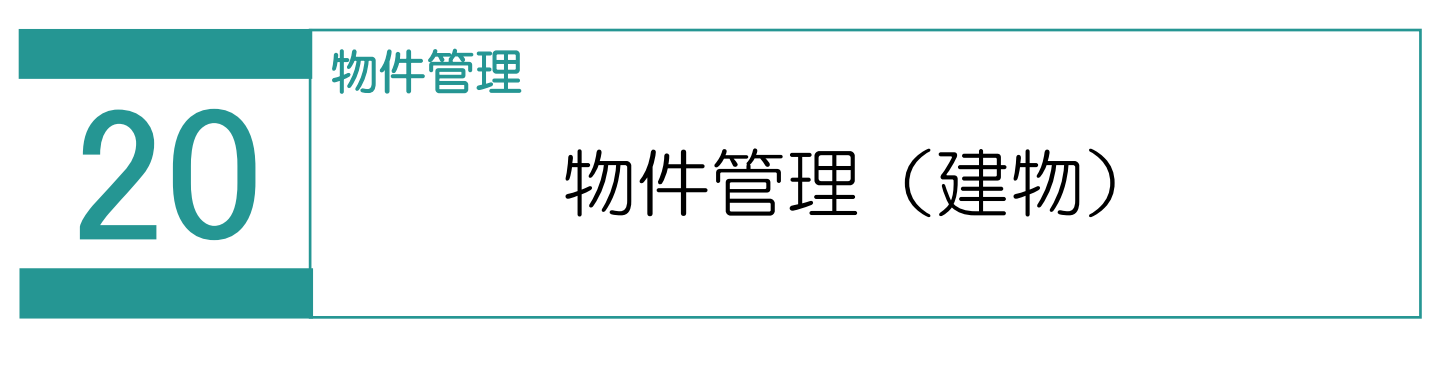

物件(建物)を管理します。

# 01

物件(建物)の登録

1. [建物] の [物件] を選択します。

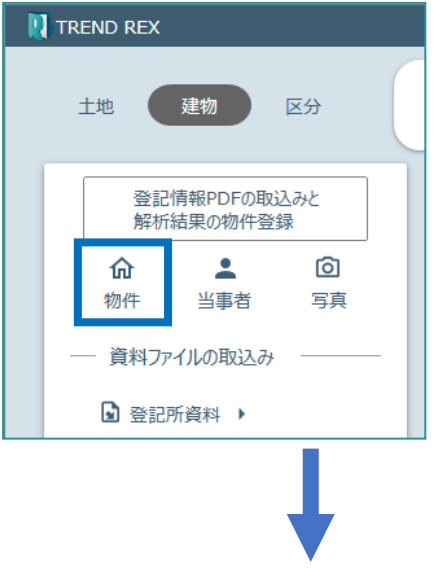

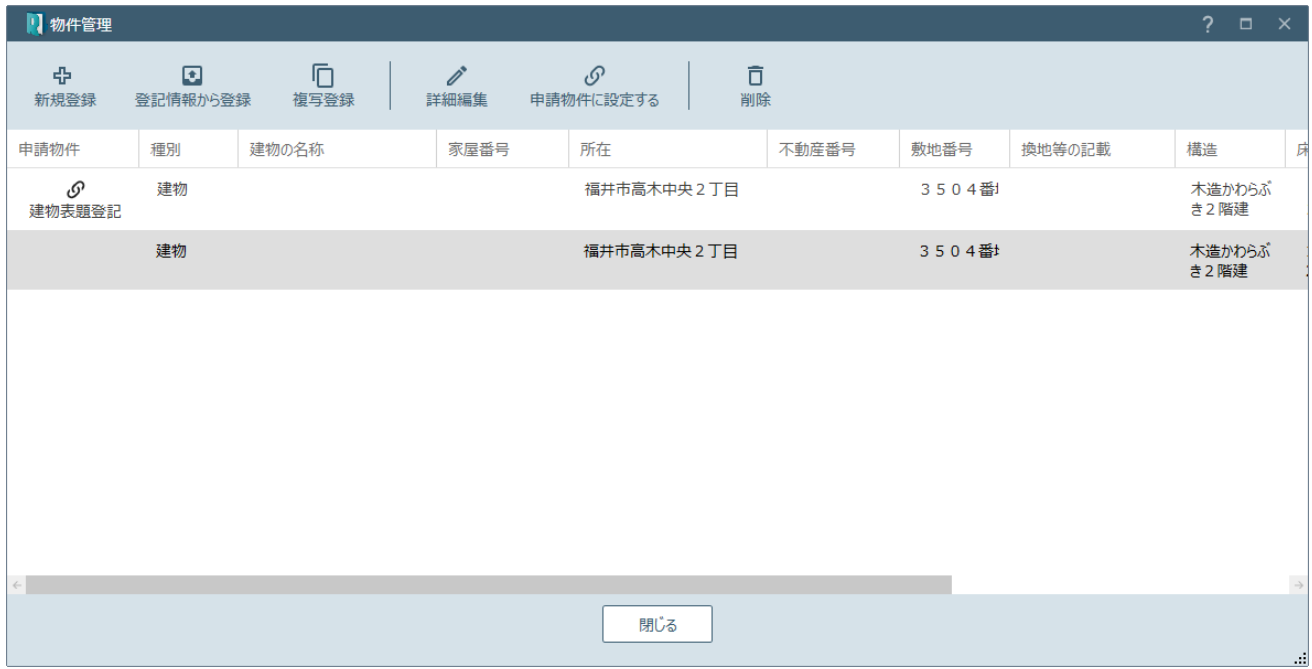

## Point 物件管理 (建物) の画面構成

## 物件管理(建物)の画面を確認してみましょう。

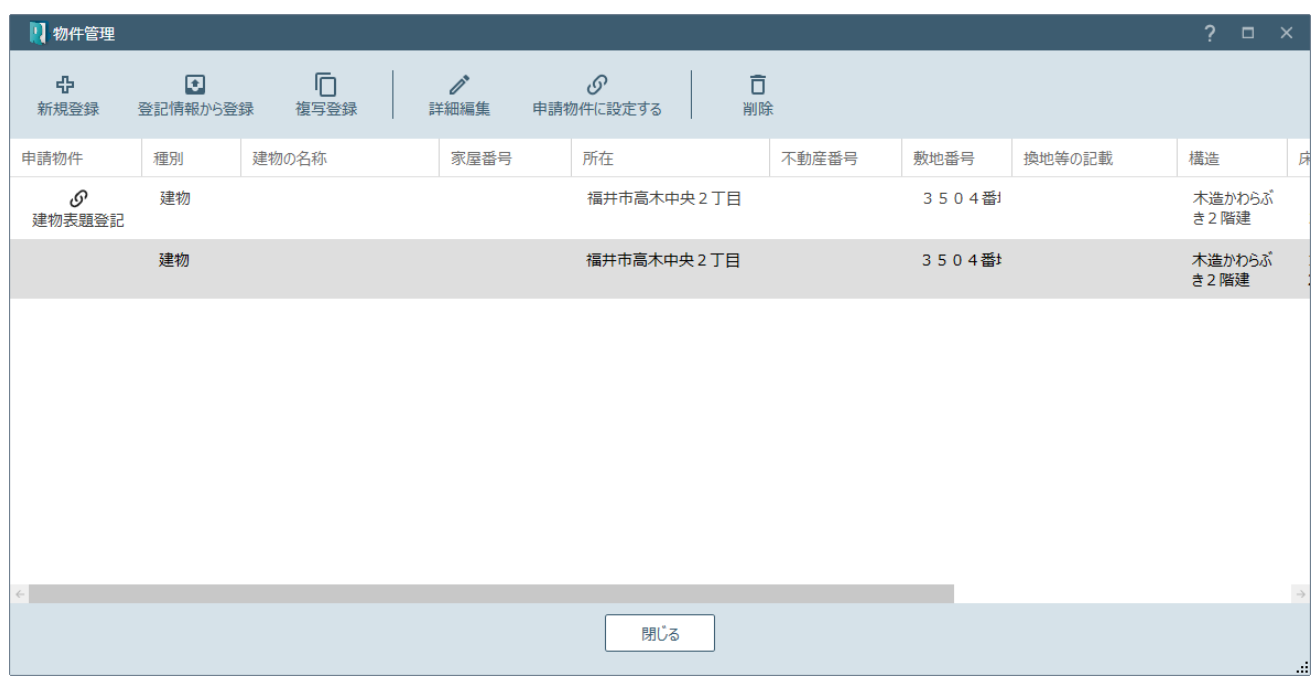

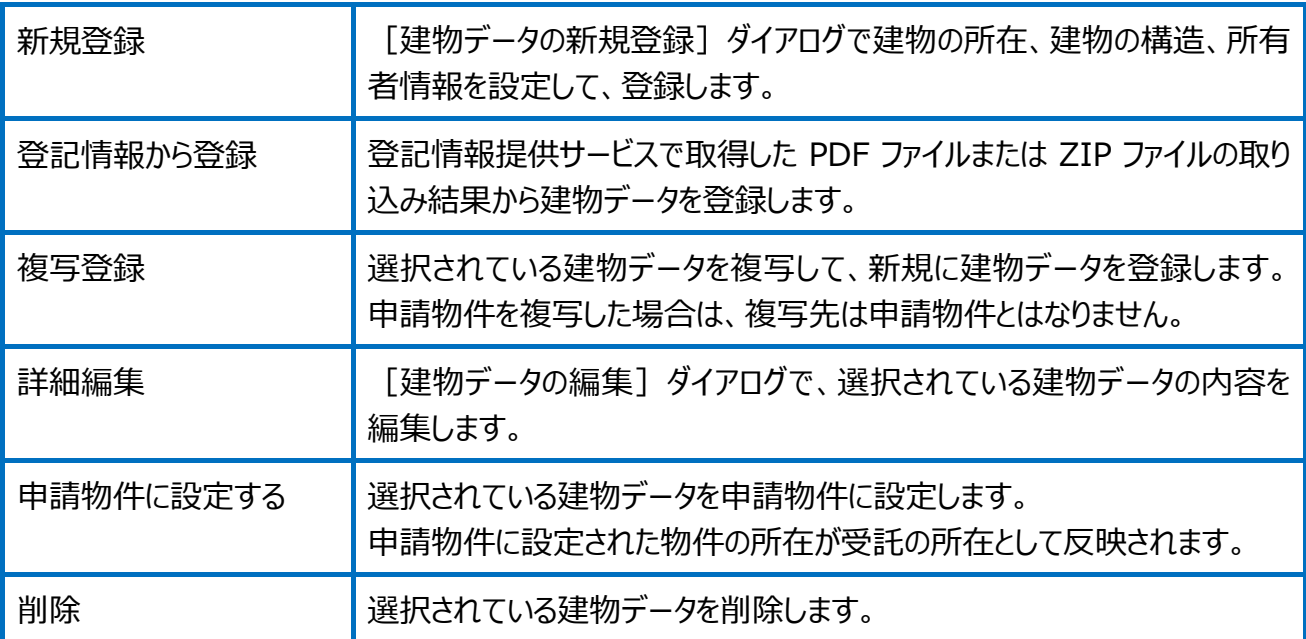

## Point 建物データの編集の画面構成

建物データの編集(建物の所在、建物の構造)の画面を確認してみましょう。

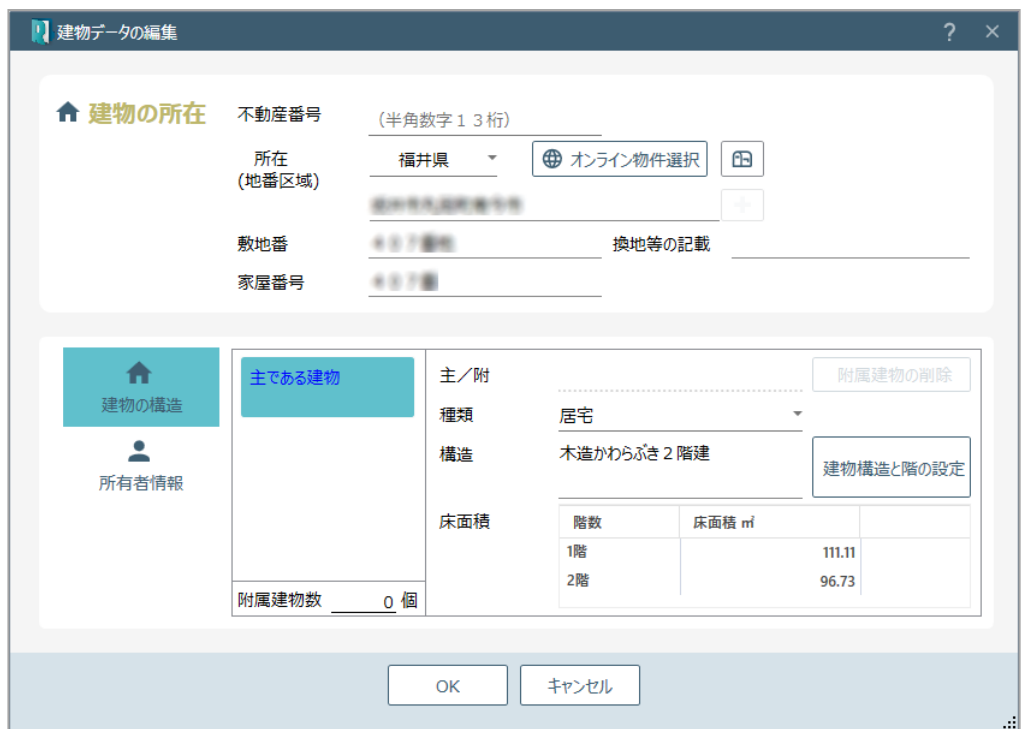

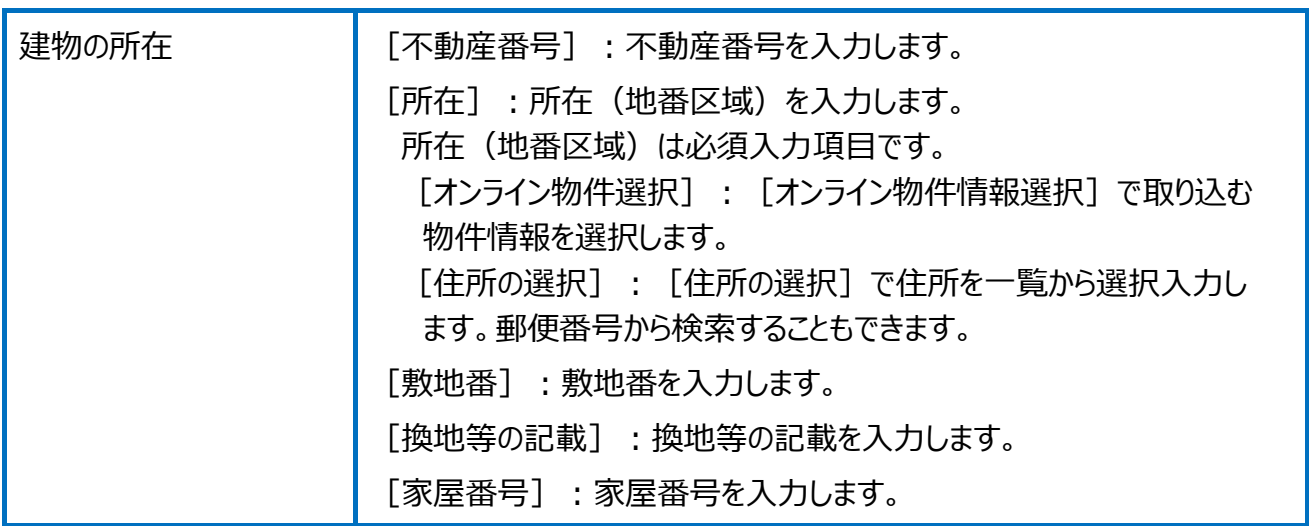

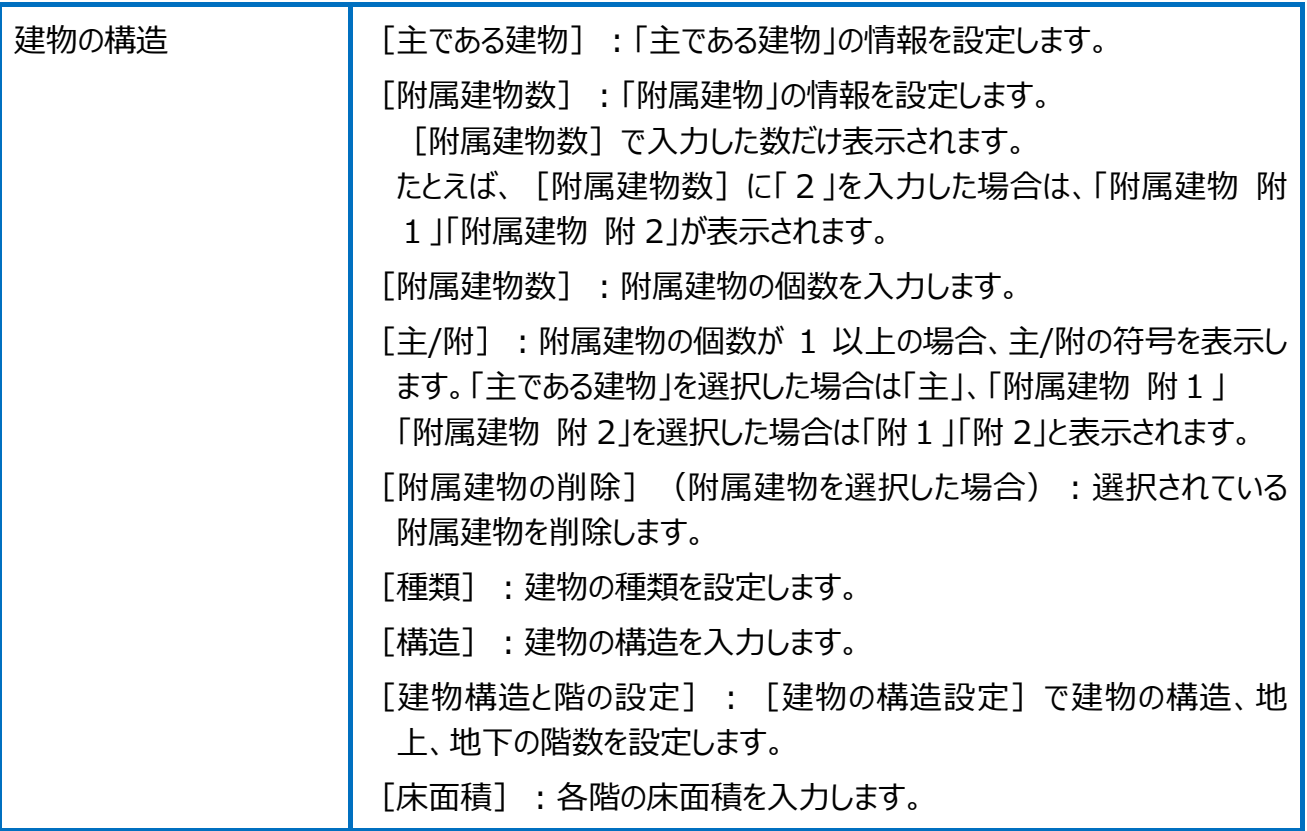

## 建物データの編集(所有者情報)の画面を確認してみましょう。

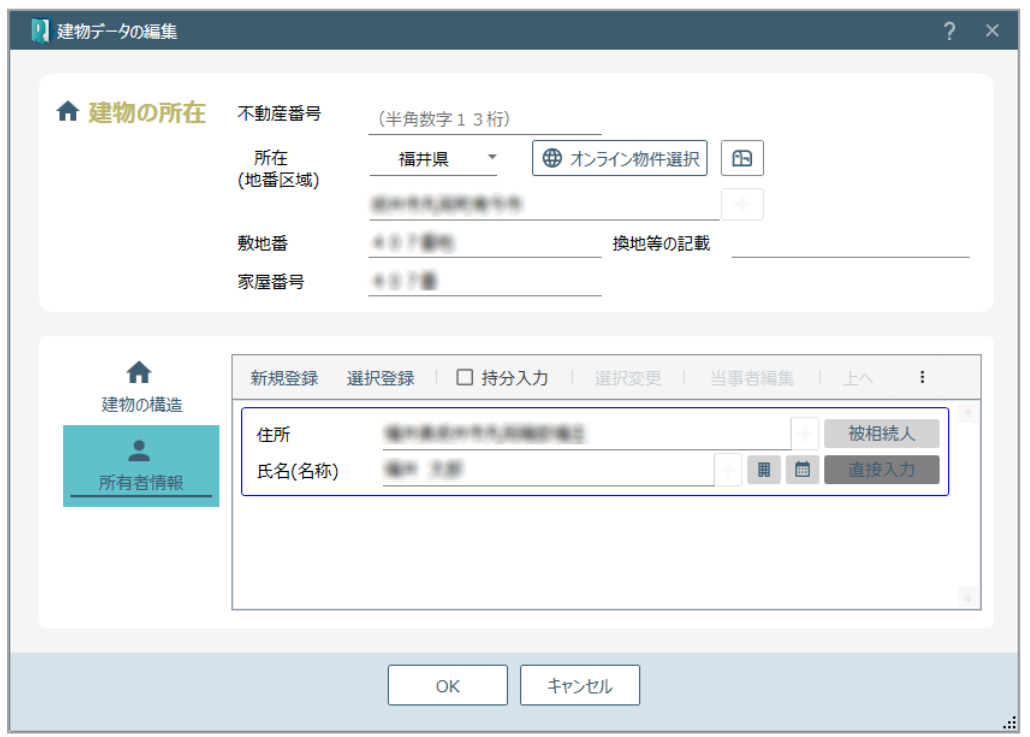

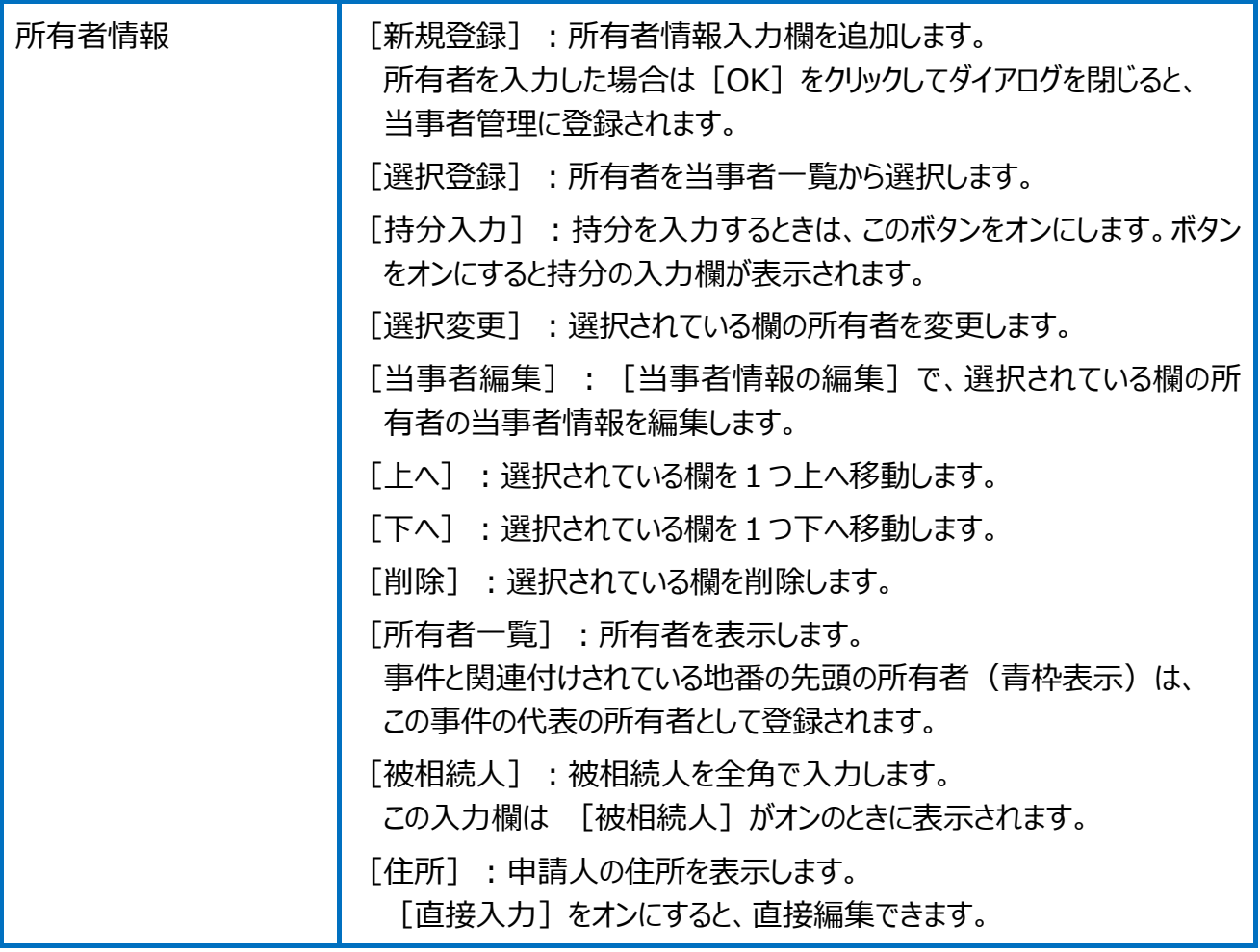

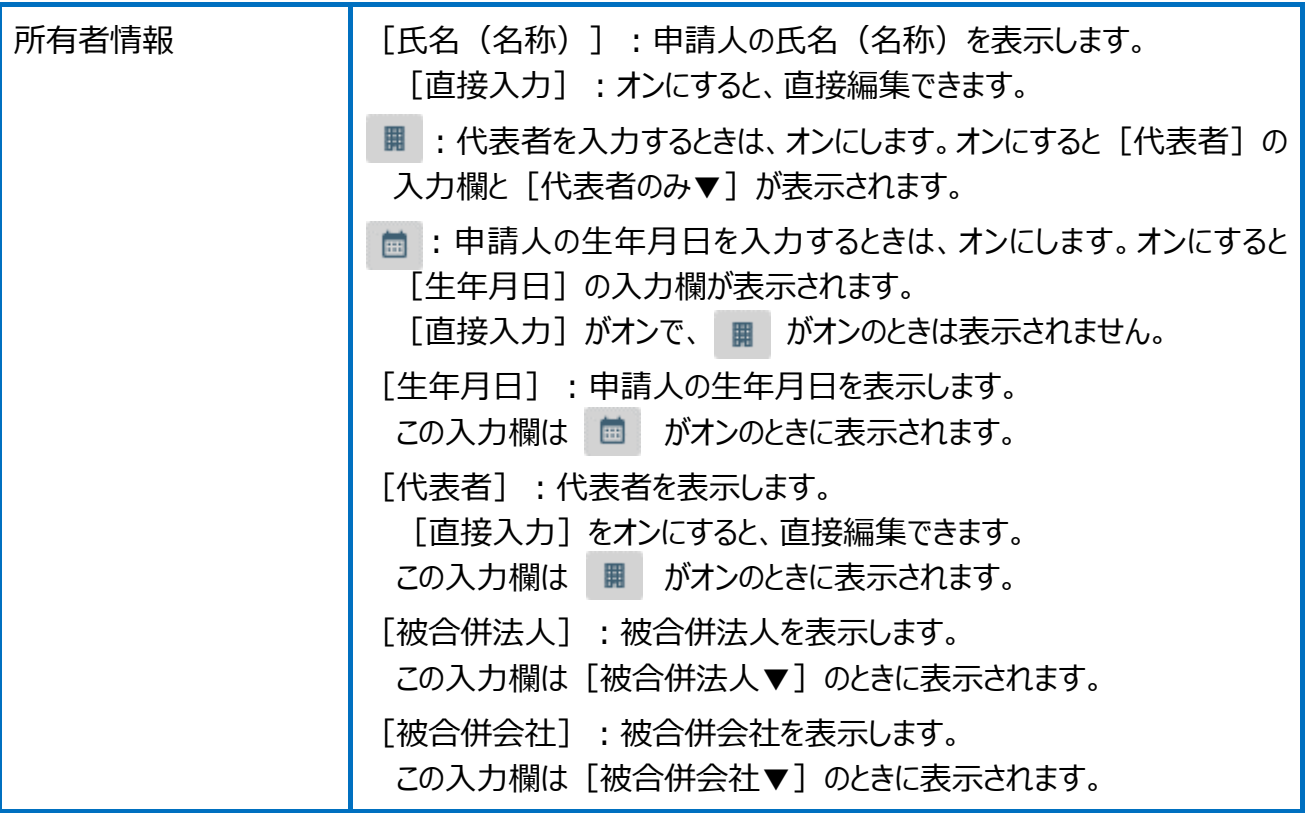

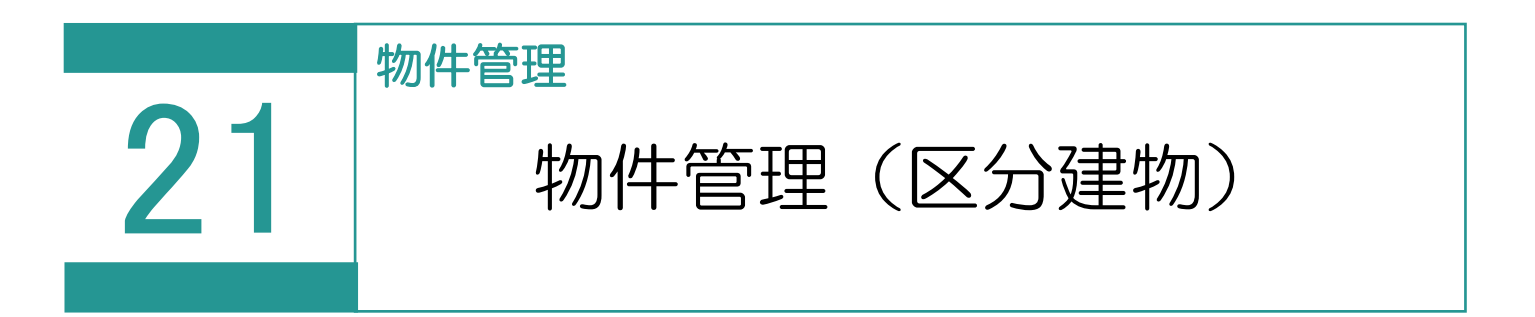

物件(区分建物)を管理します。

# 01

物件(区分建物)の登録

1. [区分] の [物件] を選択します。

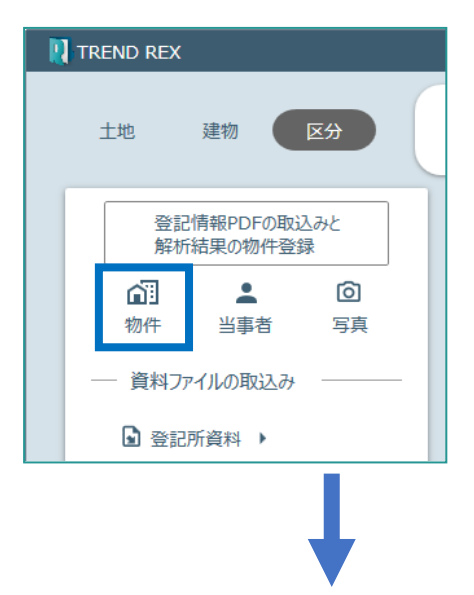

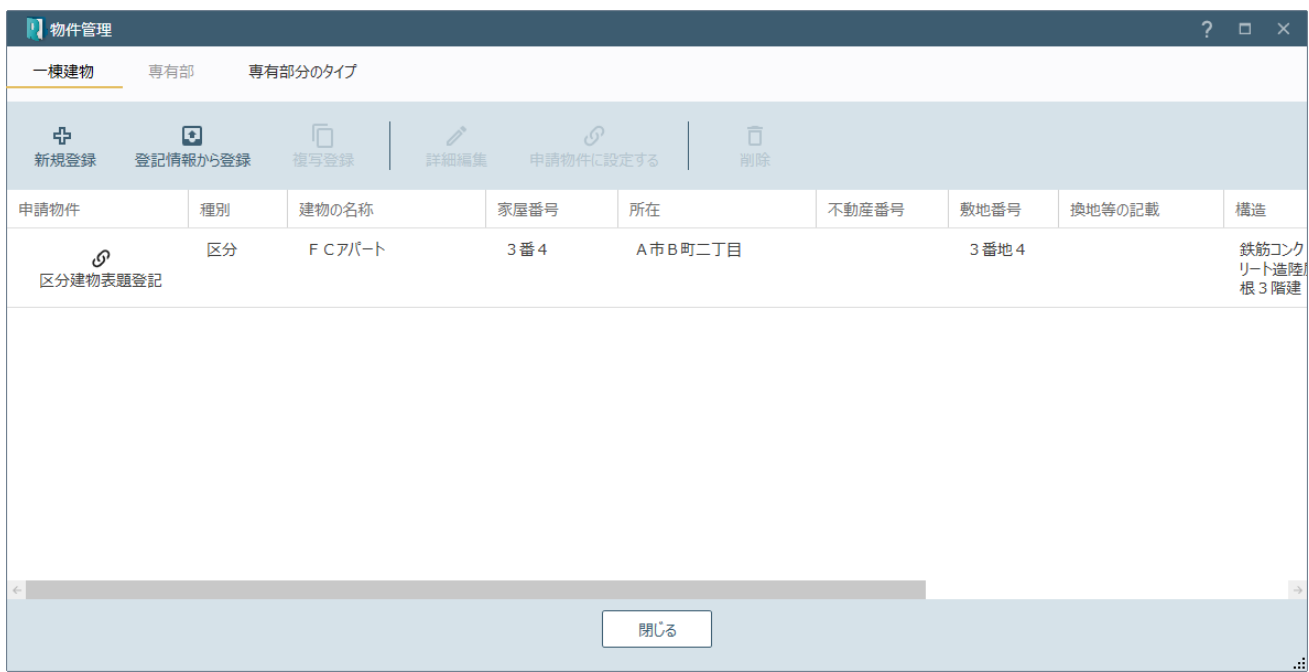

## Point 物件管理 (区分建物) の画面構成

#### 物件管理(区分建物:一棟建物)の画面を確認してみましょう。

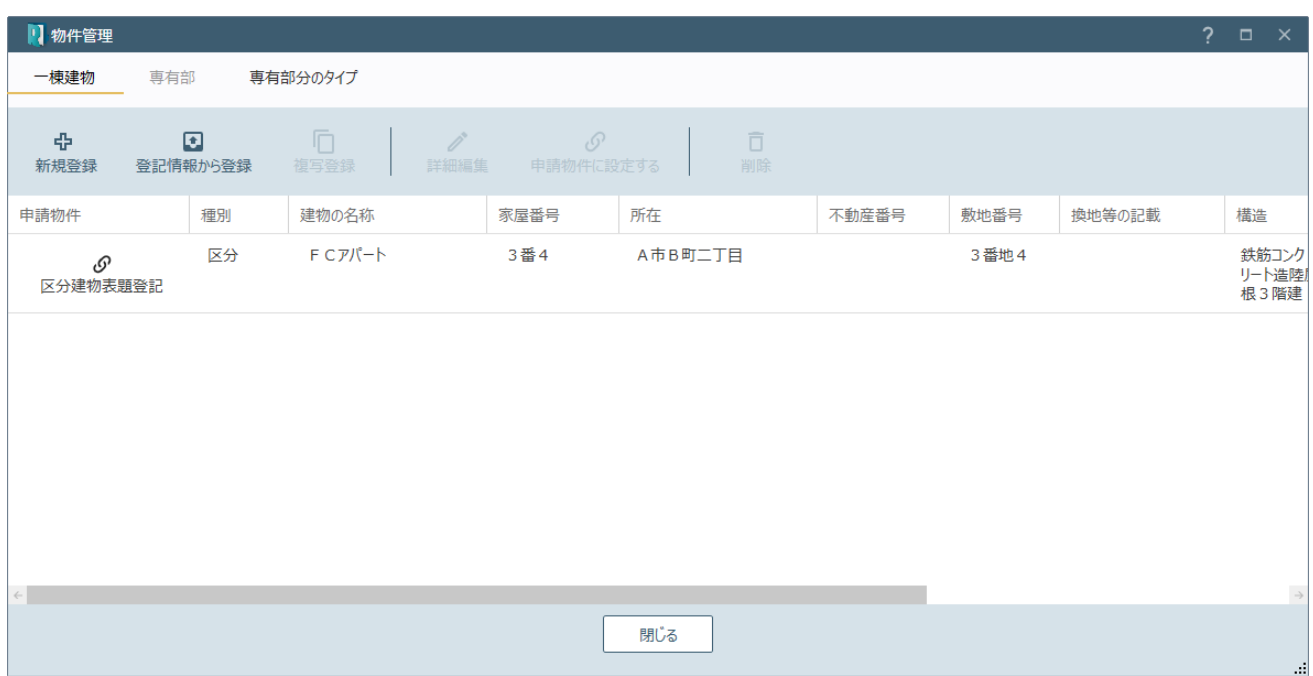

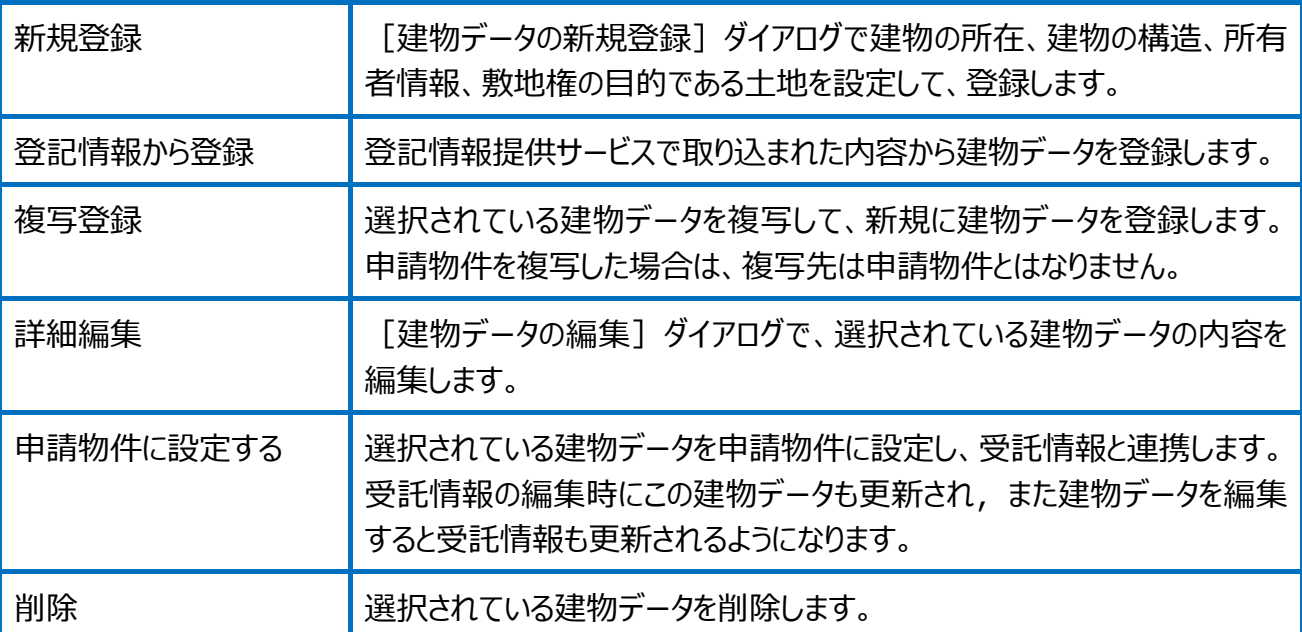

## 物件管理(区分建物:専有部)の画面を確認してみましょう。

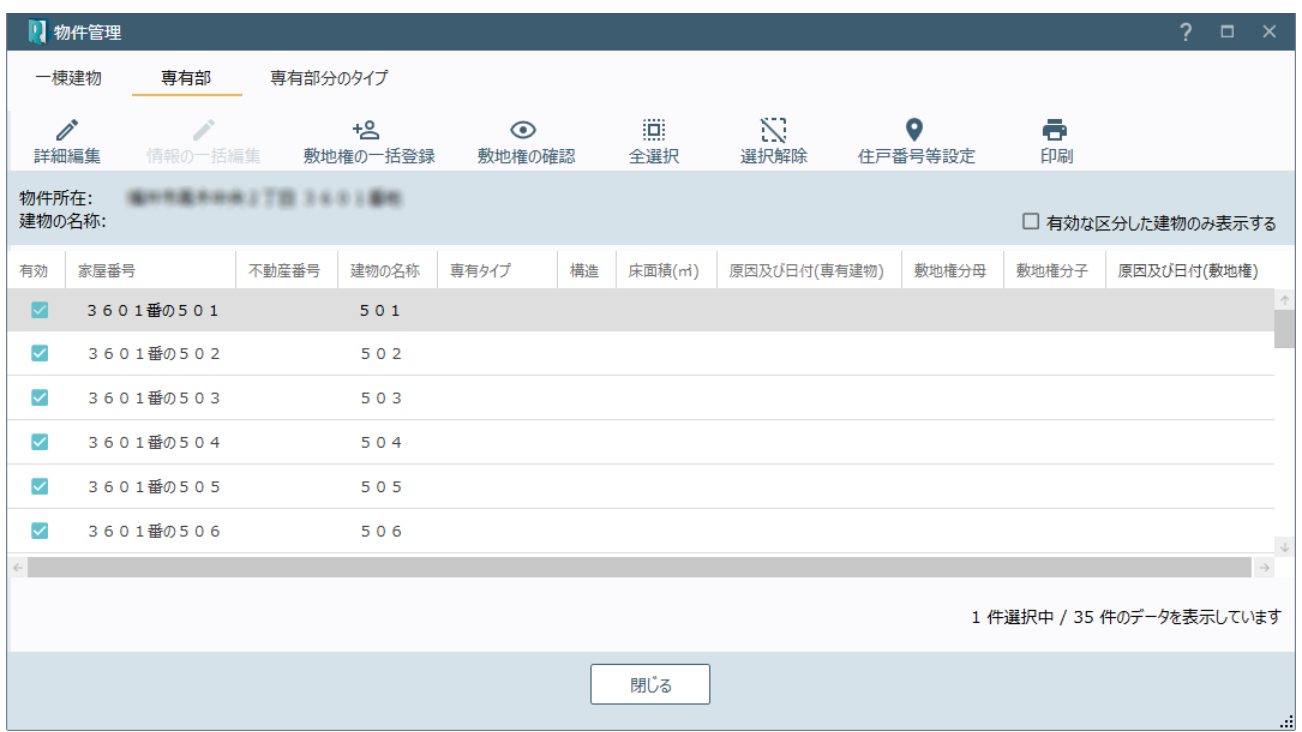

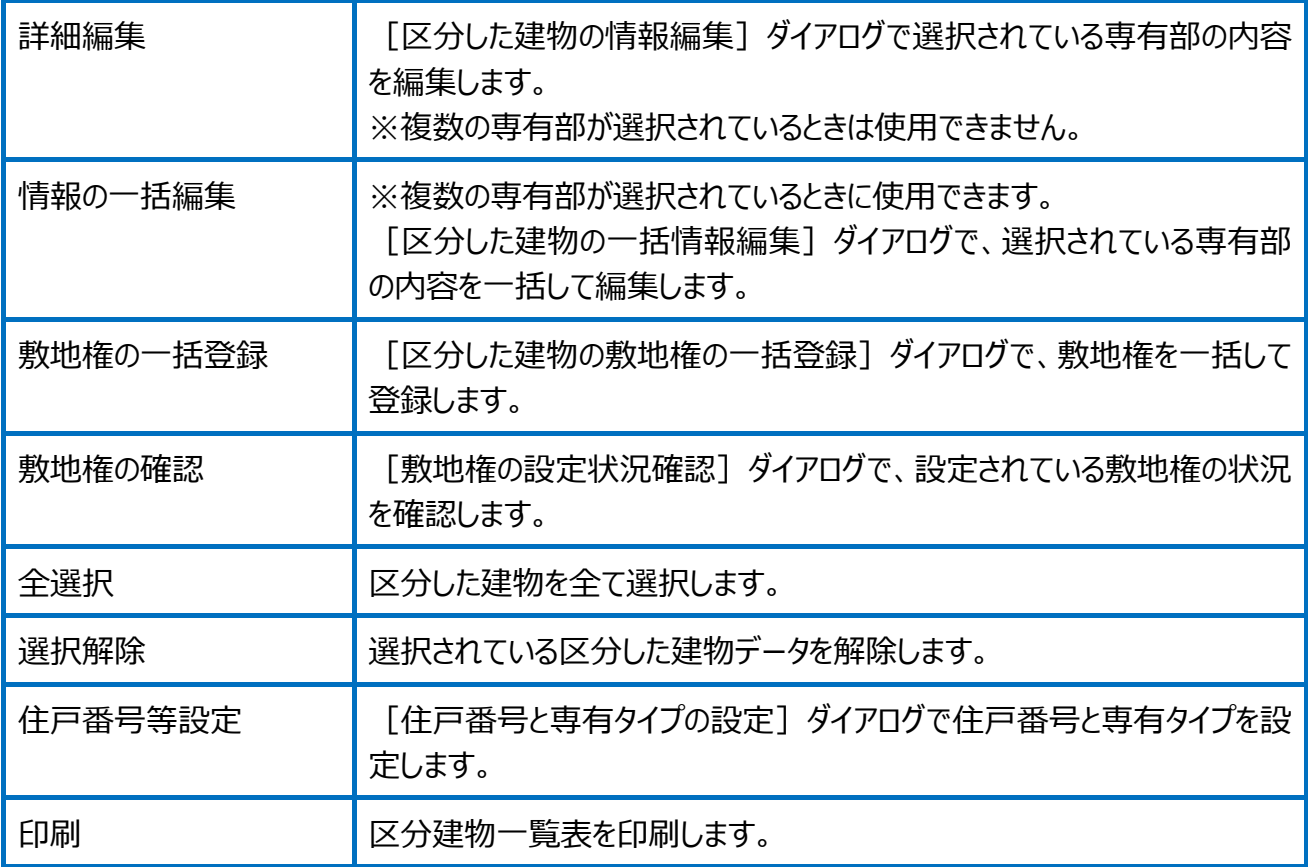

## 物件管理(区分建物:専有部分のタイプ)の画面を確認してみましょう。

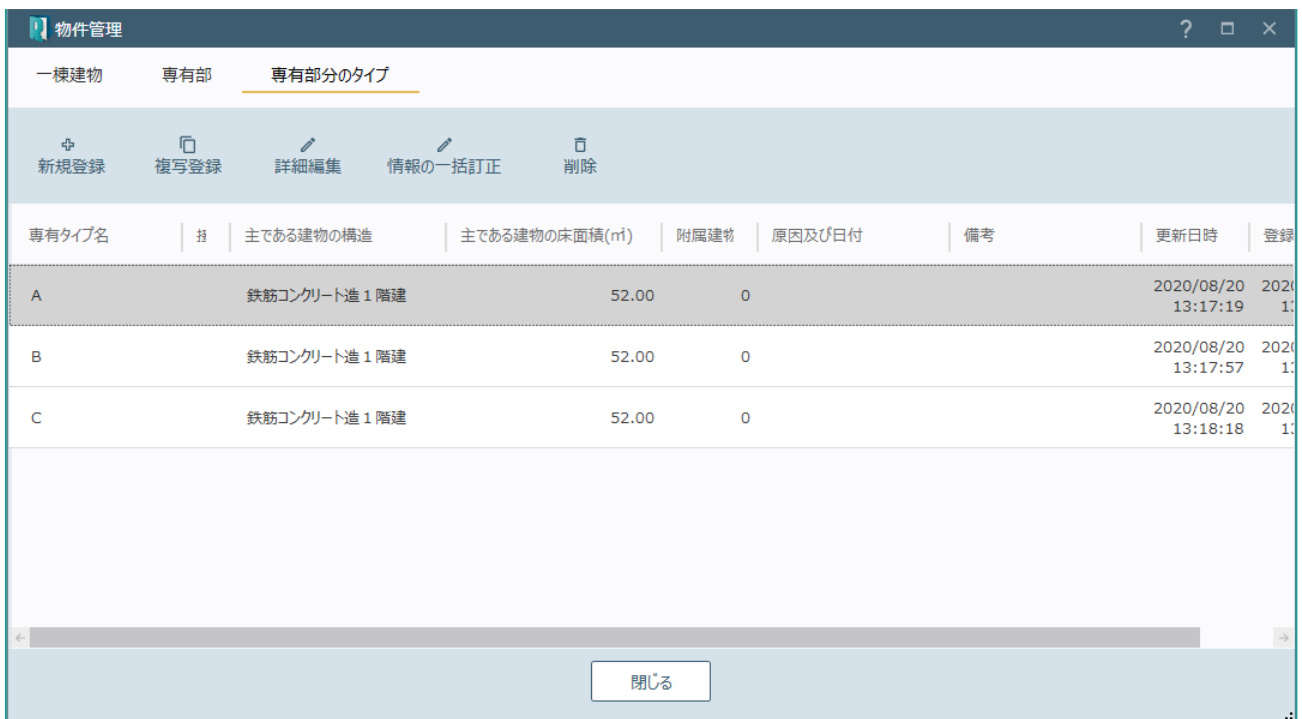

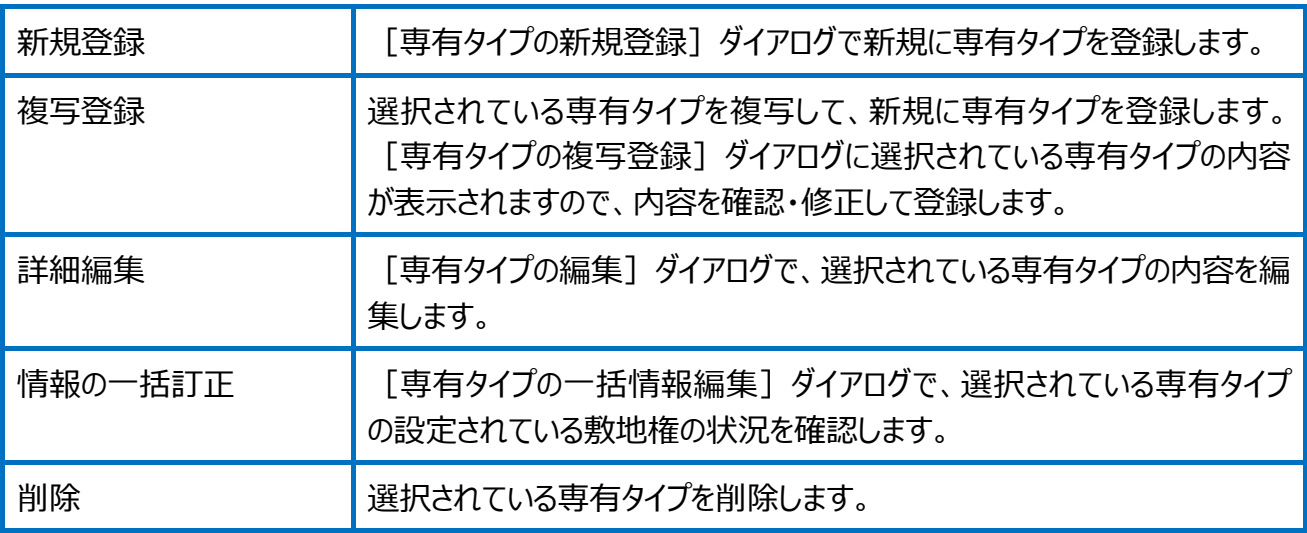

## Point 建物データの編集の画面構成

建物データの編集(建物の所在、建物の構造)の画面を確認してみましょう。

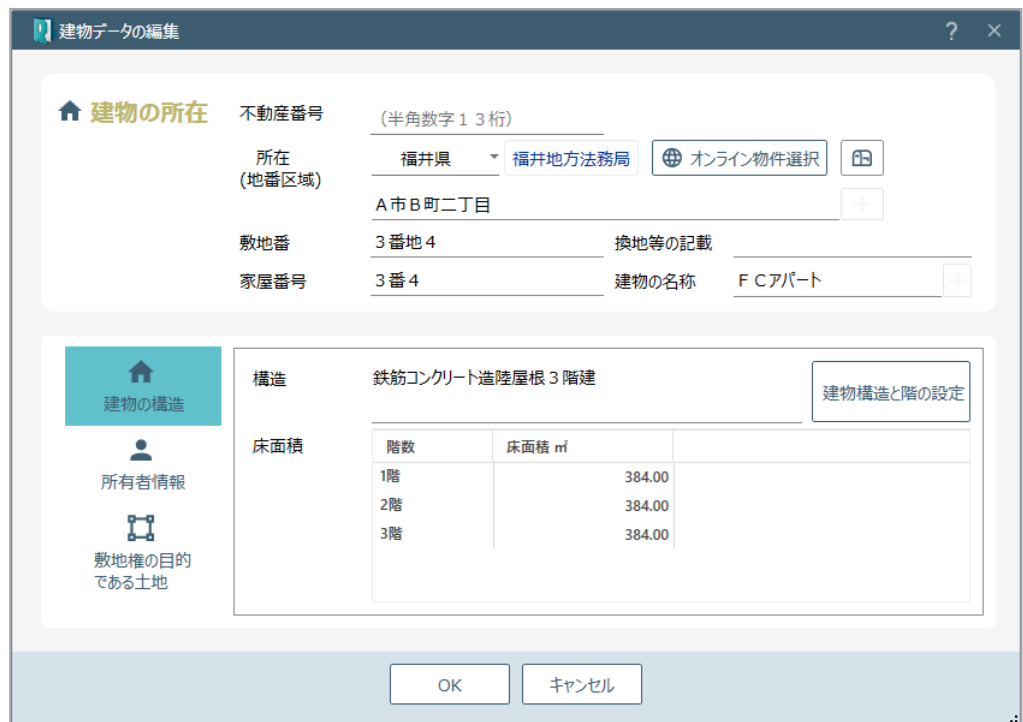

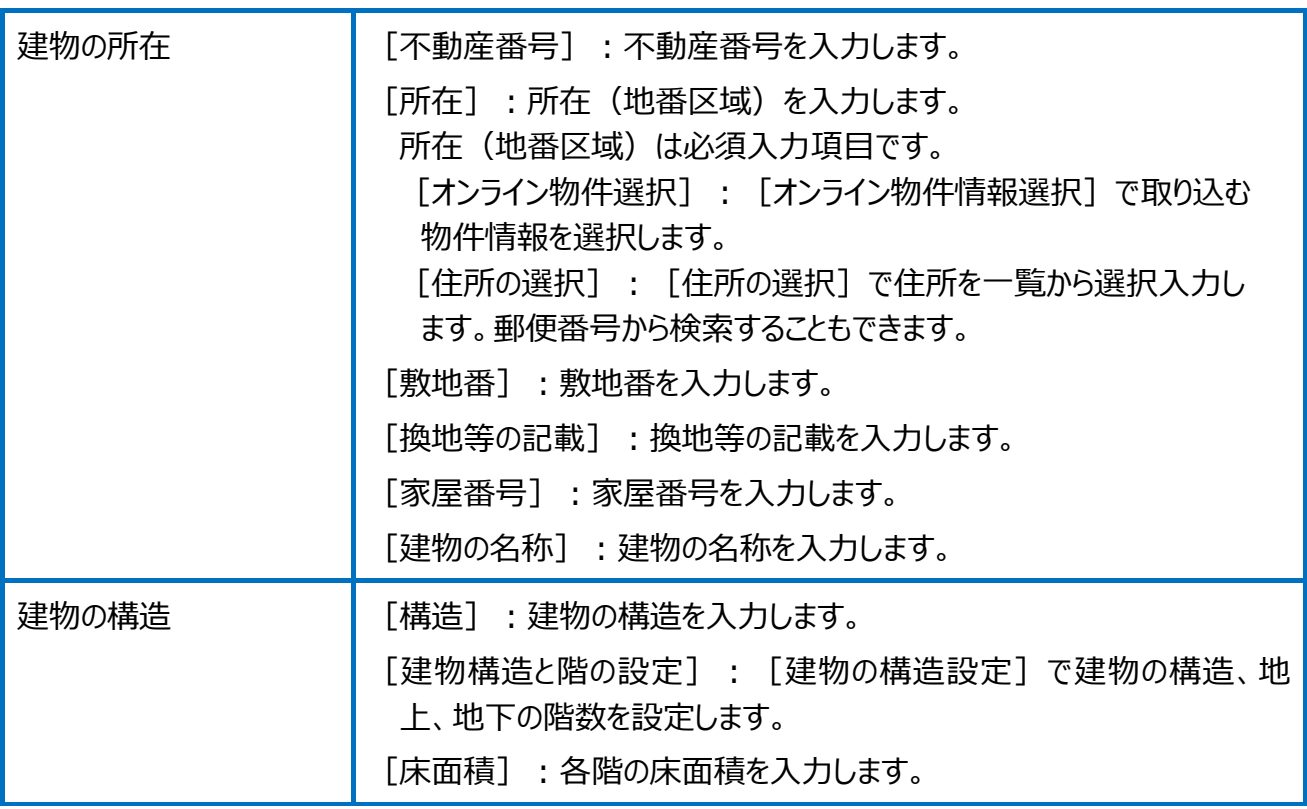

## 建物データの編集(所有者情報)の画面を確認してみましょう。

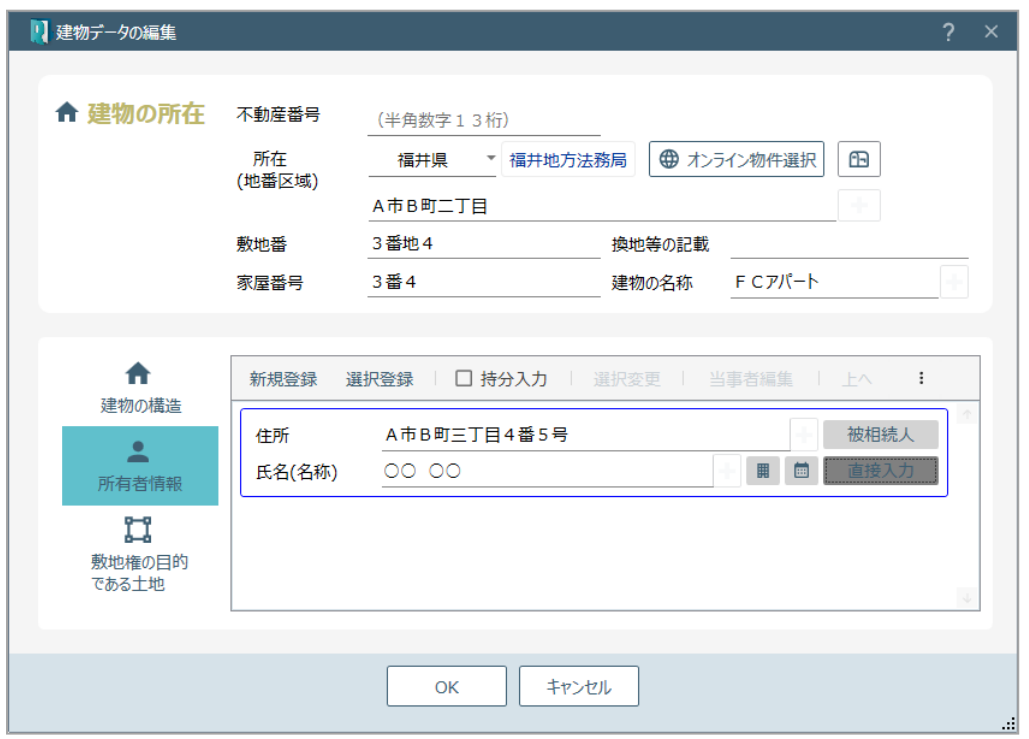

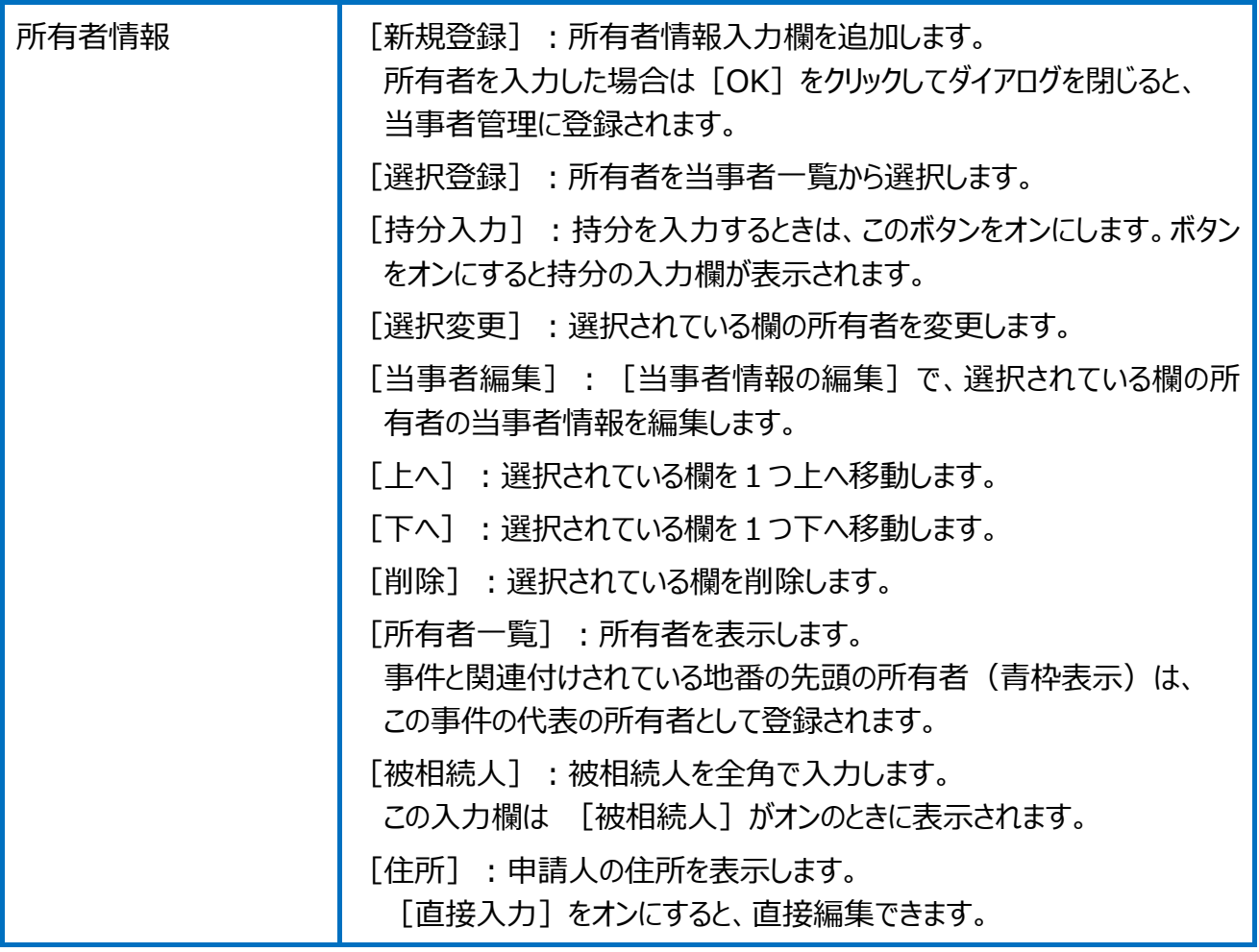

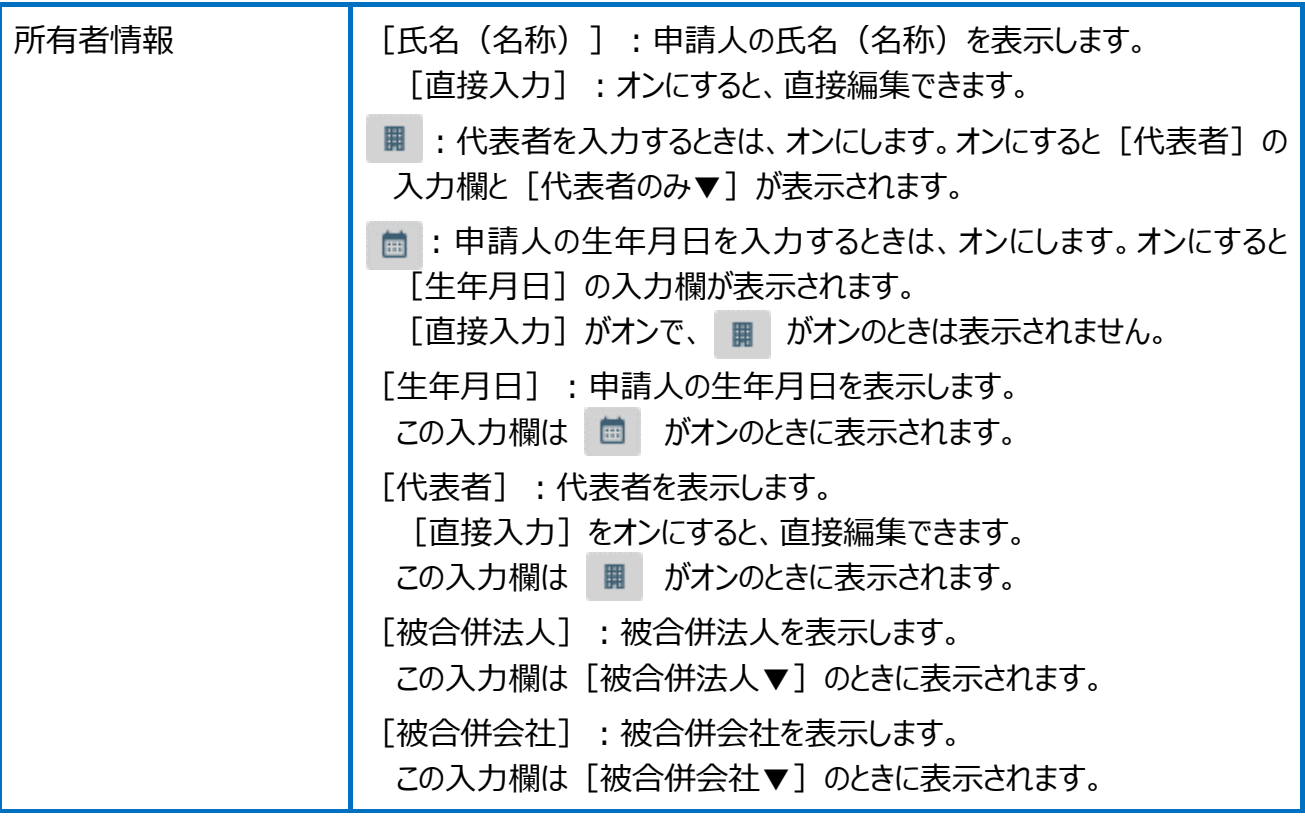

建物データの編集(敷地権の目的である土地)の画面を確認してみましょう。

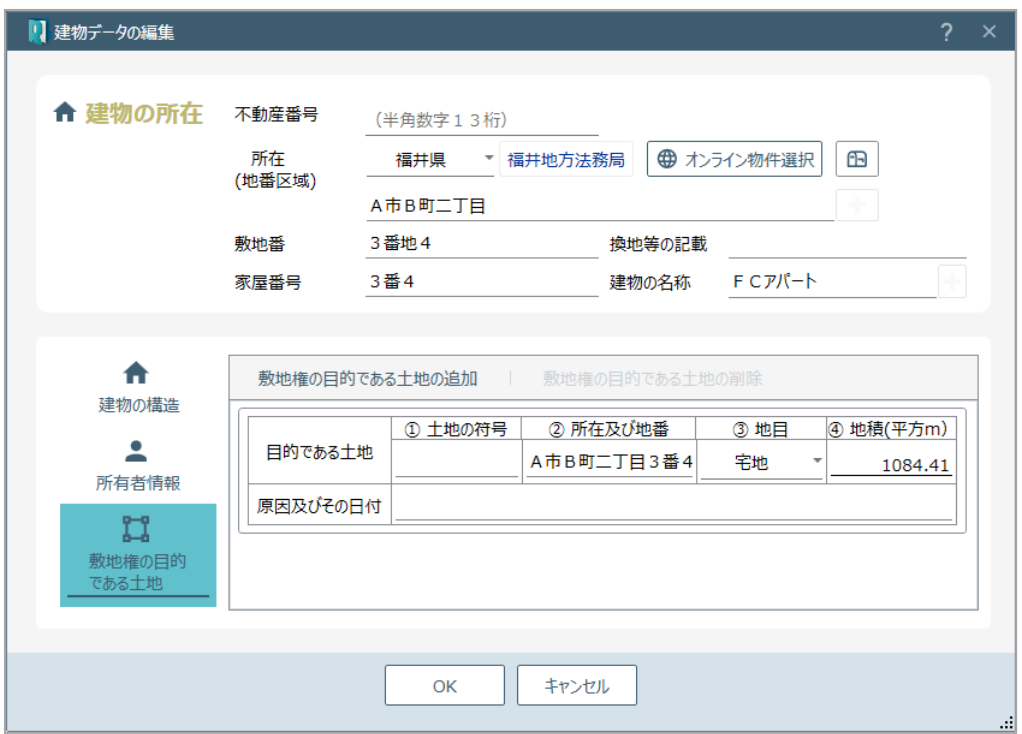

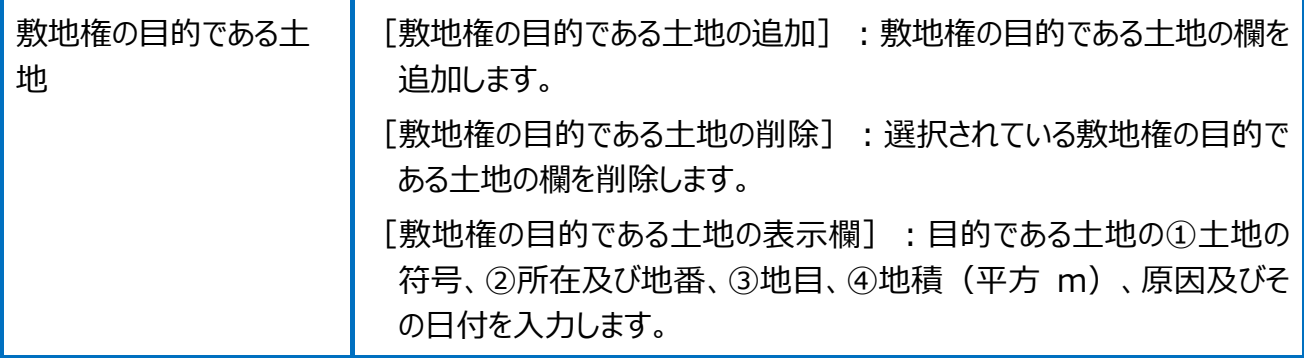

## Point 区分した建物の情報編集の画面構成

区分した建物(建物の構造)の画面を確認してみましょう。

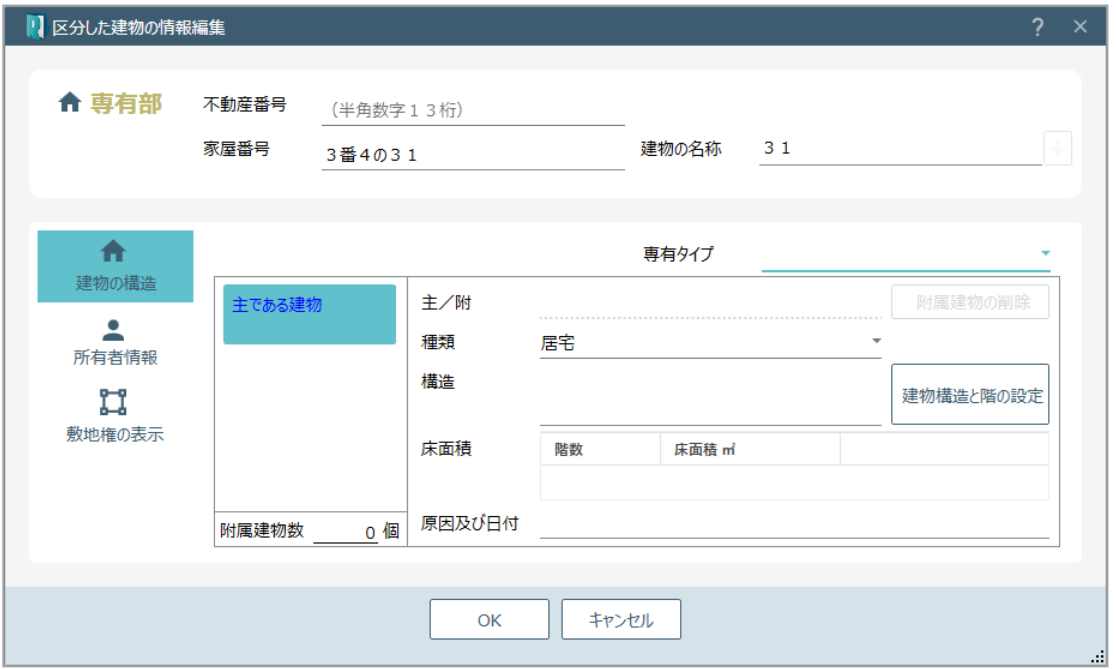

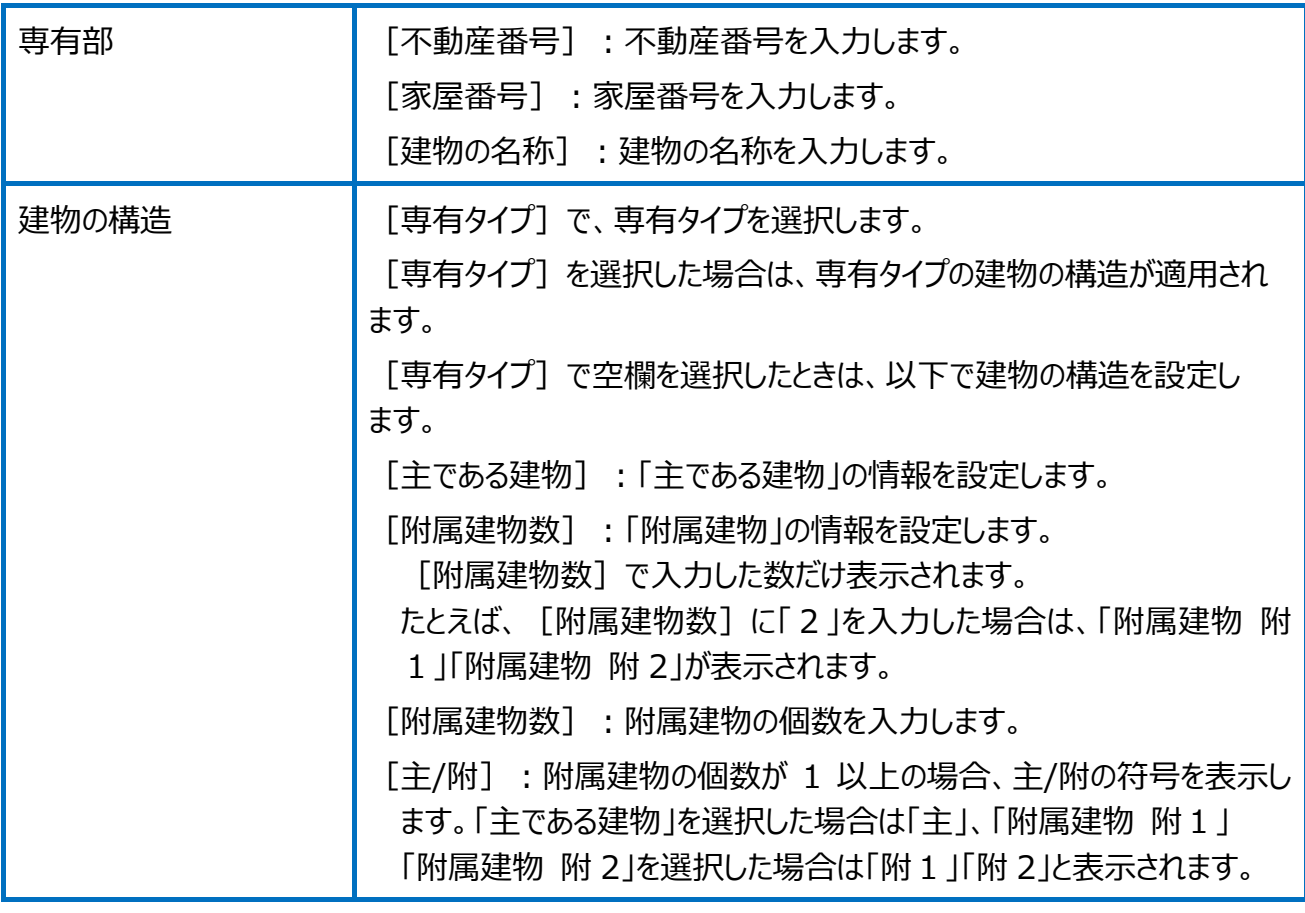

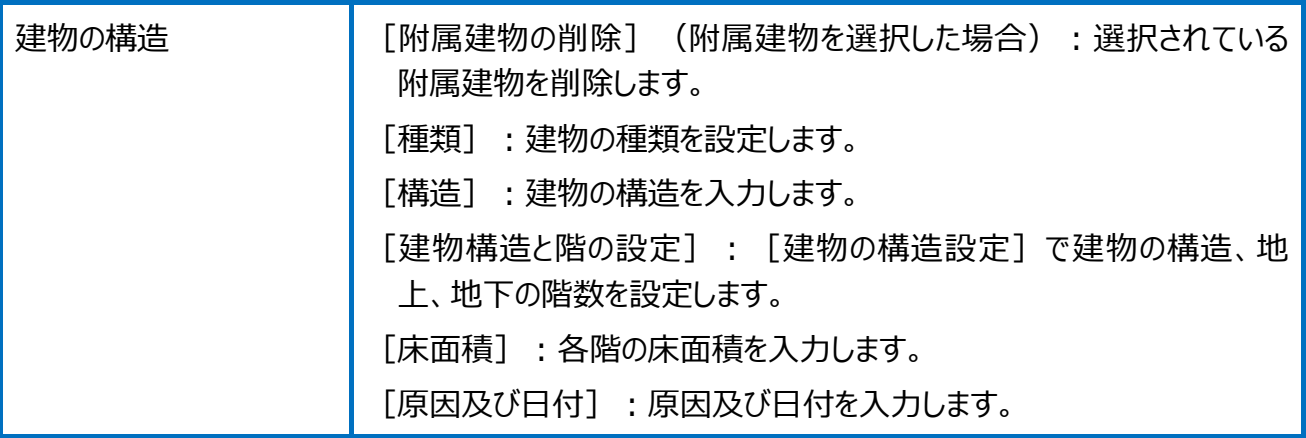

## 区分した建物(所有者情報)の画面を確認してみましょう。

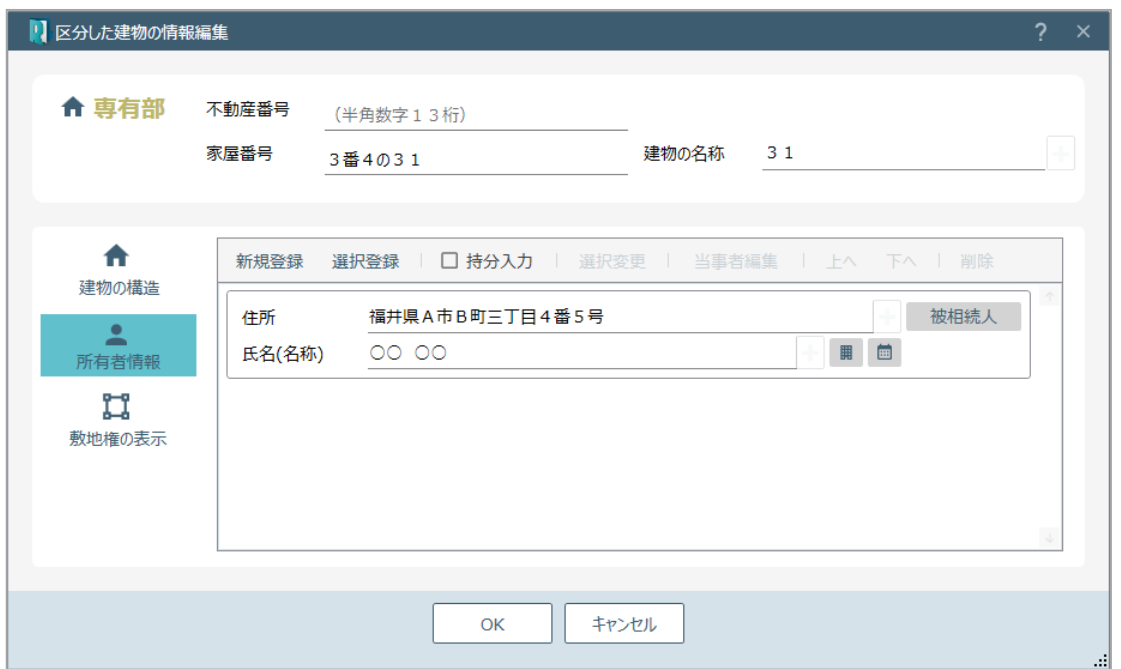

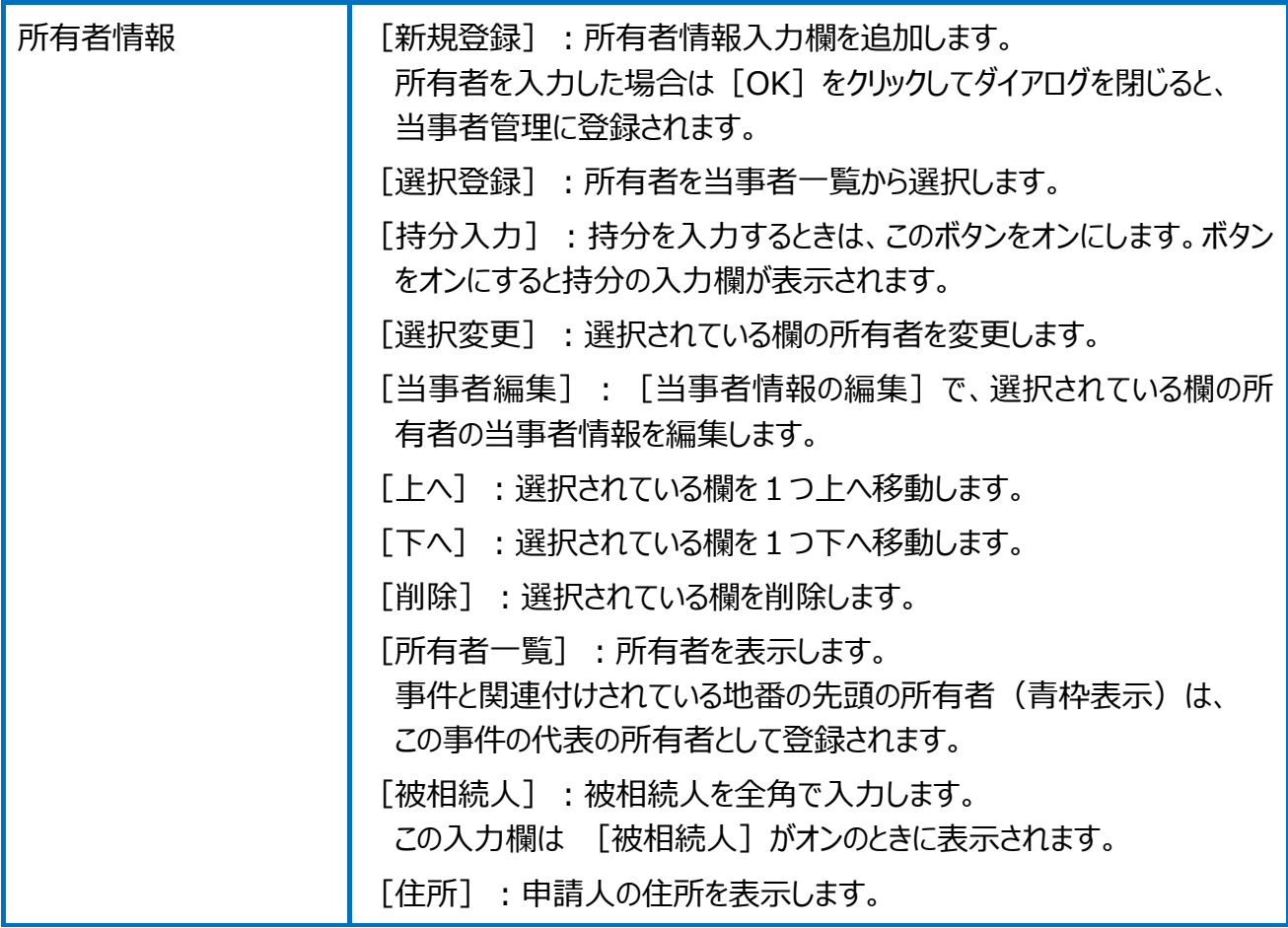

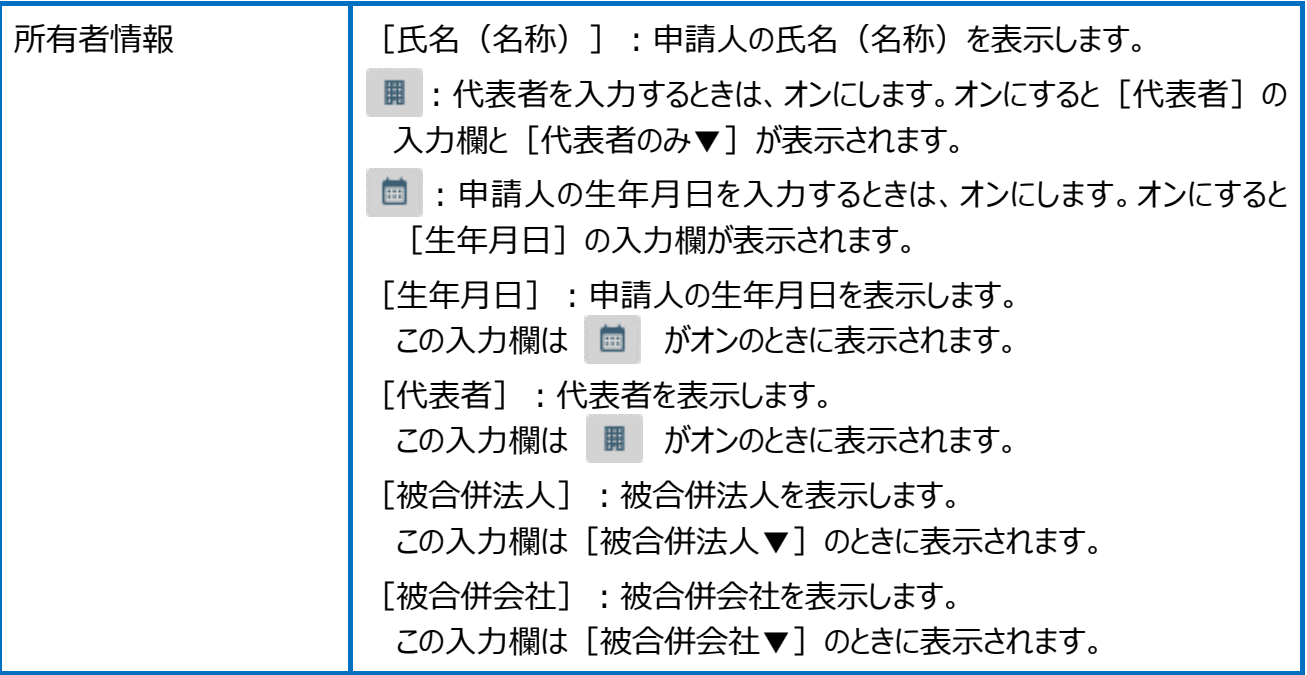

### 区分した建物(敷地権の表示)の画面を確認してみましょう。

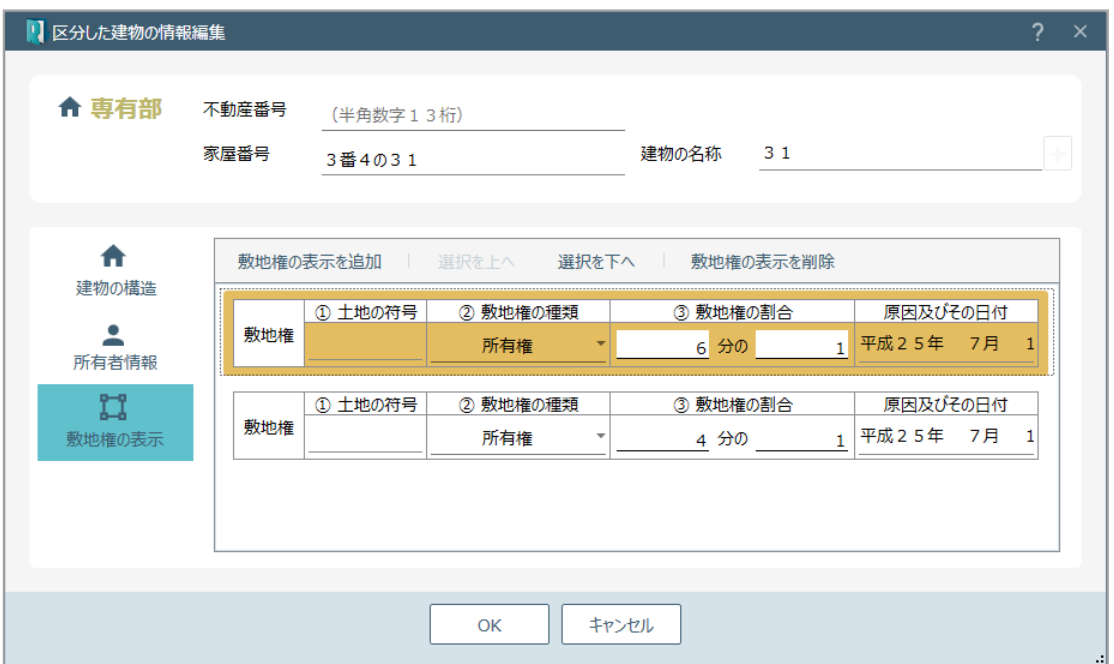

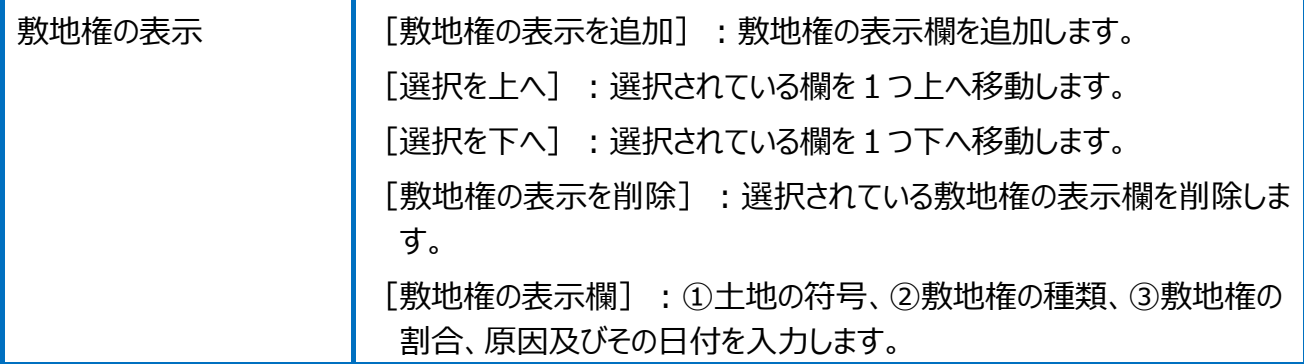

## Point 専有タイプの編集の画面構成

専有タイプの編集の画面を確認してみましょう。

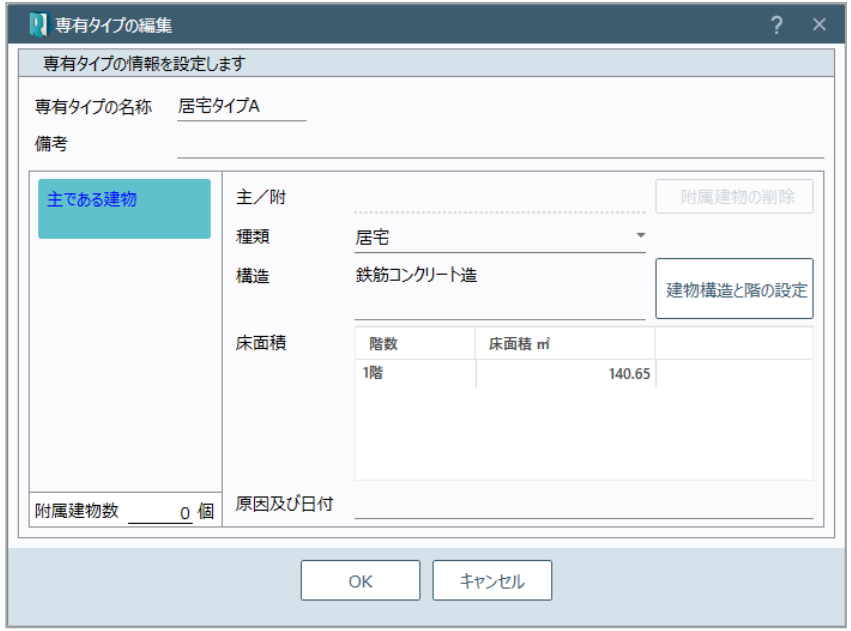

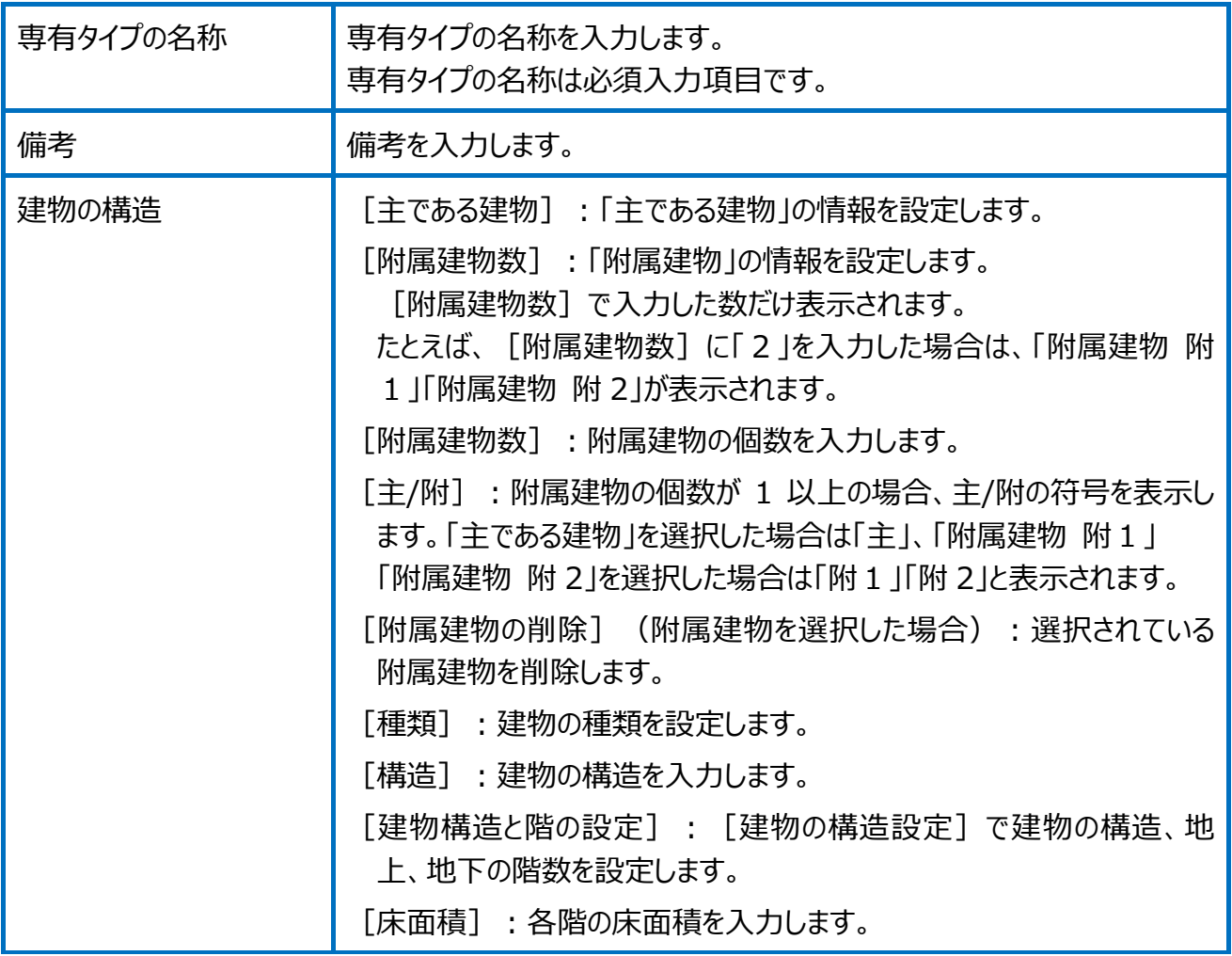

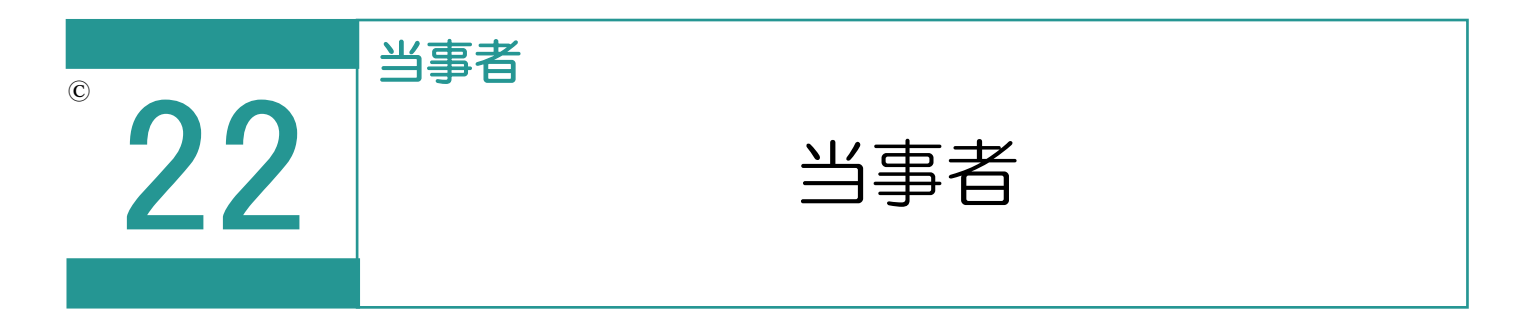

当事者を登録して、他の受託データで使用できるようにします。

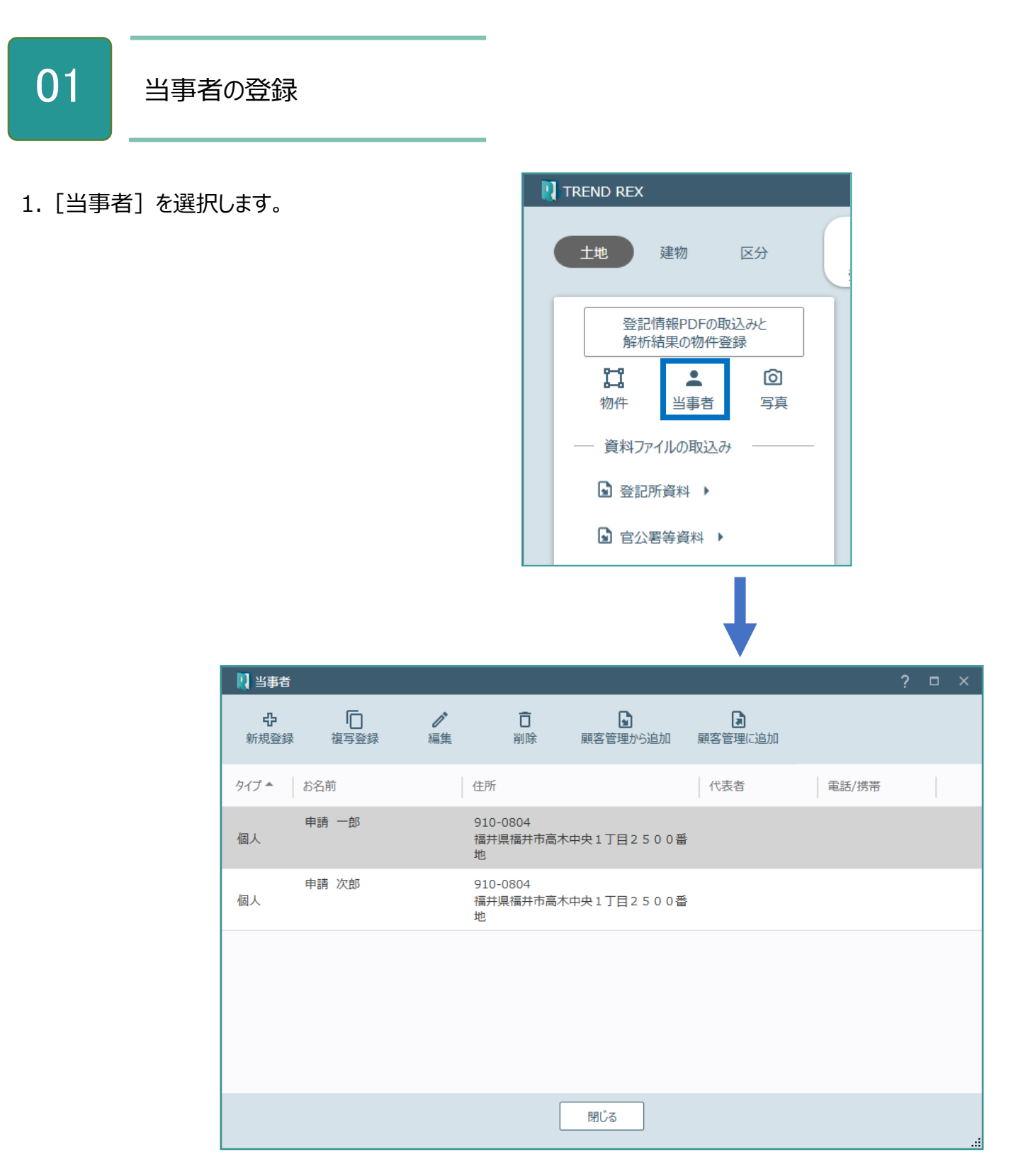

## 当事者の画面を確認してみましょう。

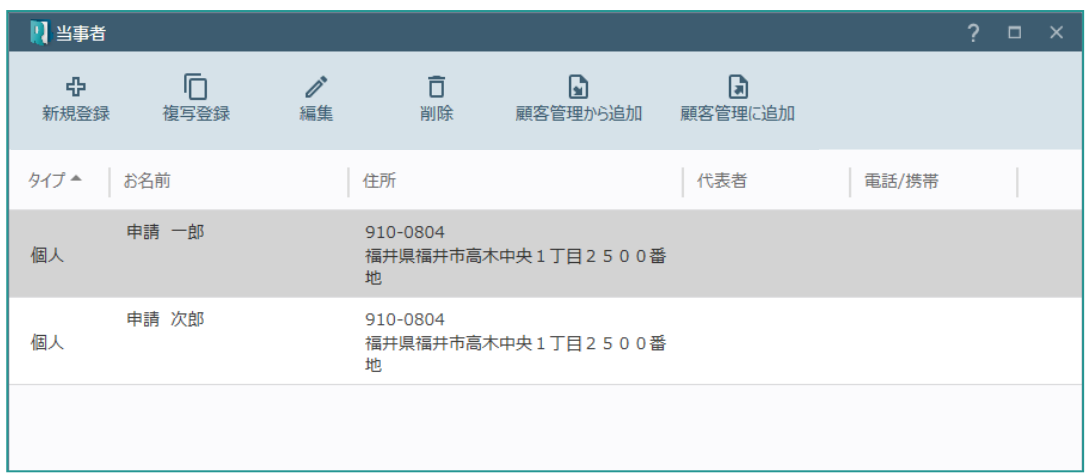

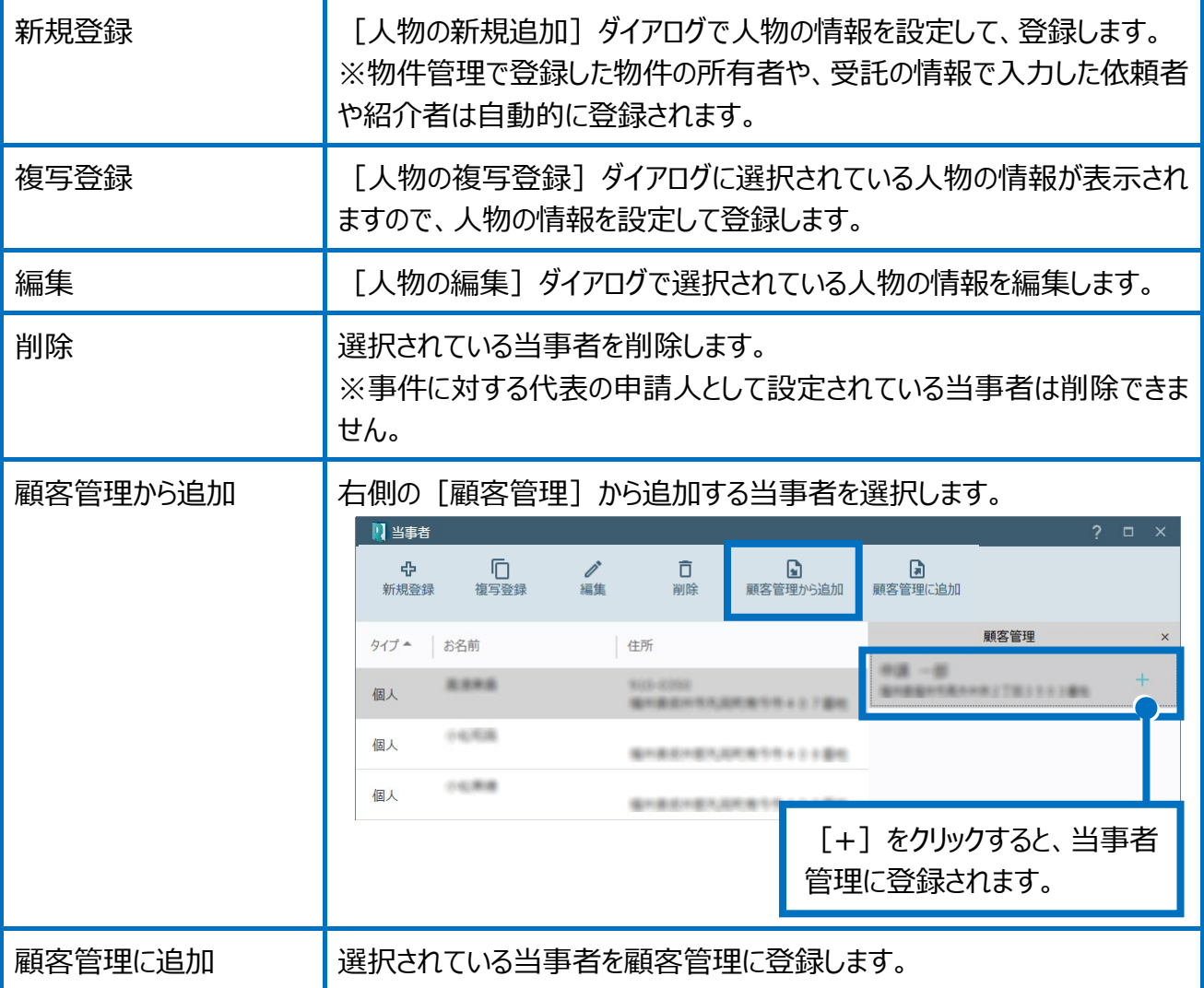

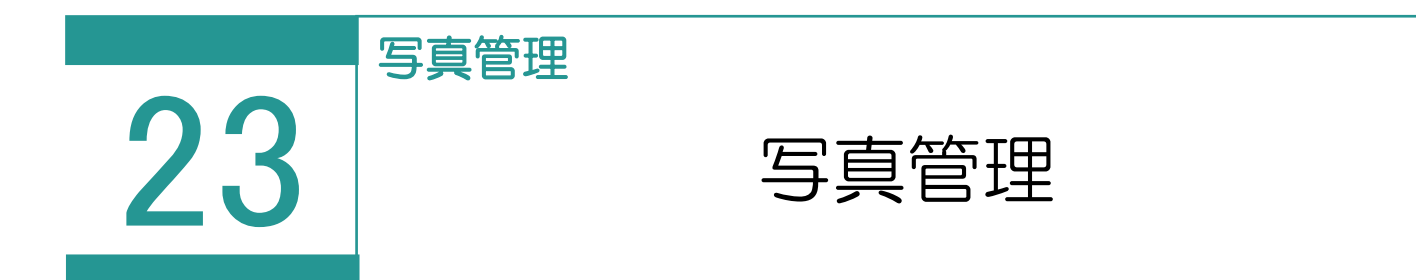

写真管理で登録した写真は調査報告書に画像として追加することができます。

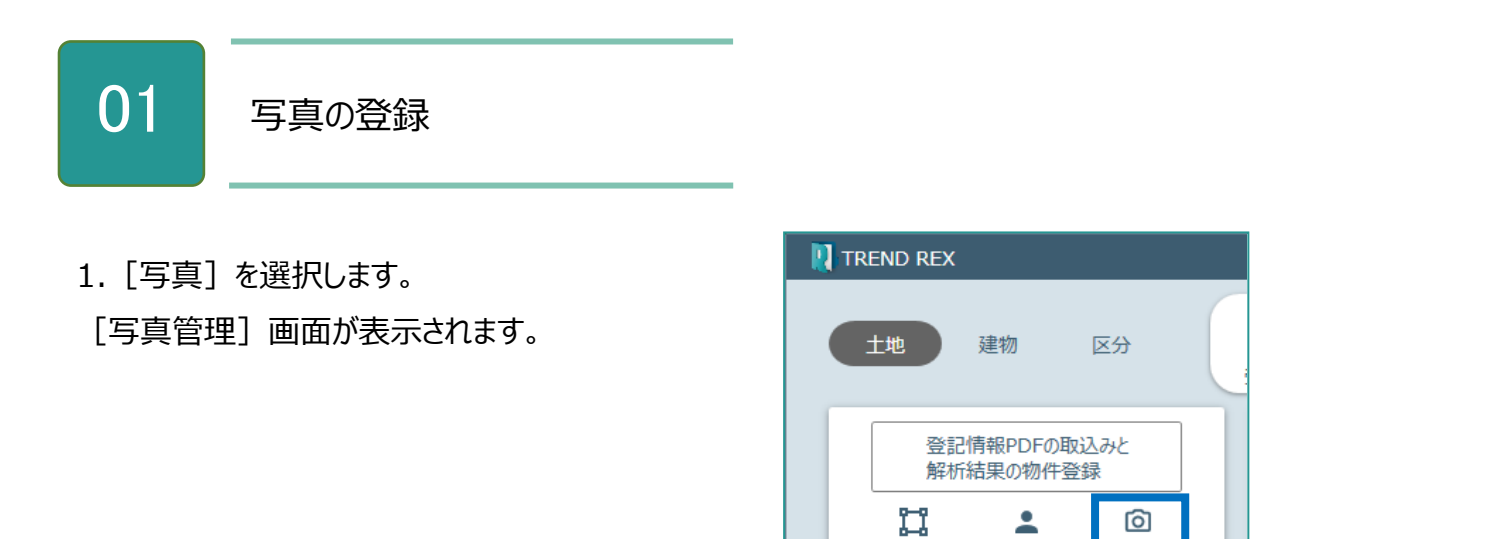

物件

–– 資料ファイルの取込み

当事者

写真

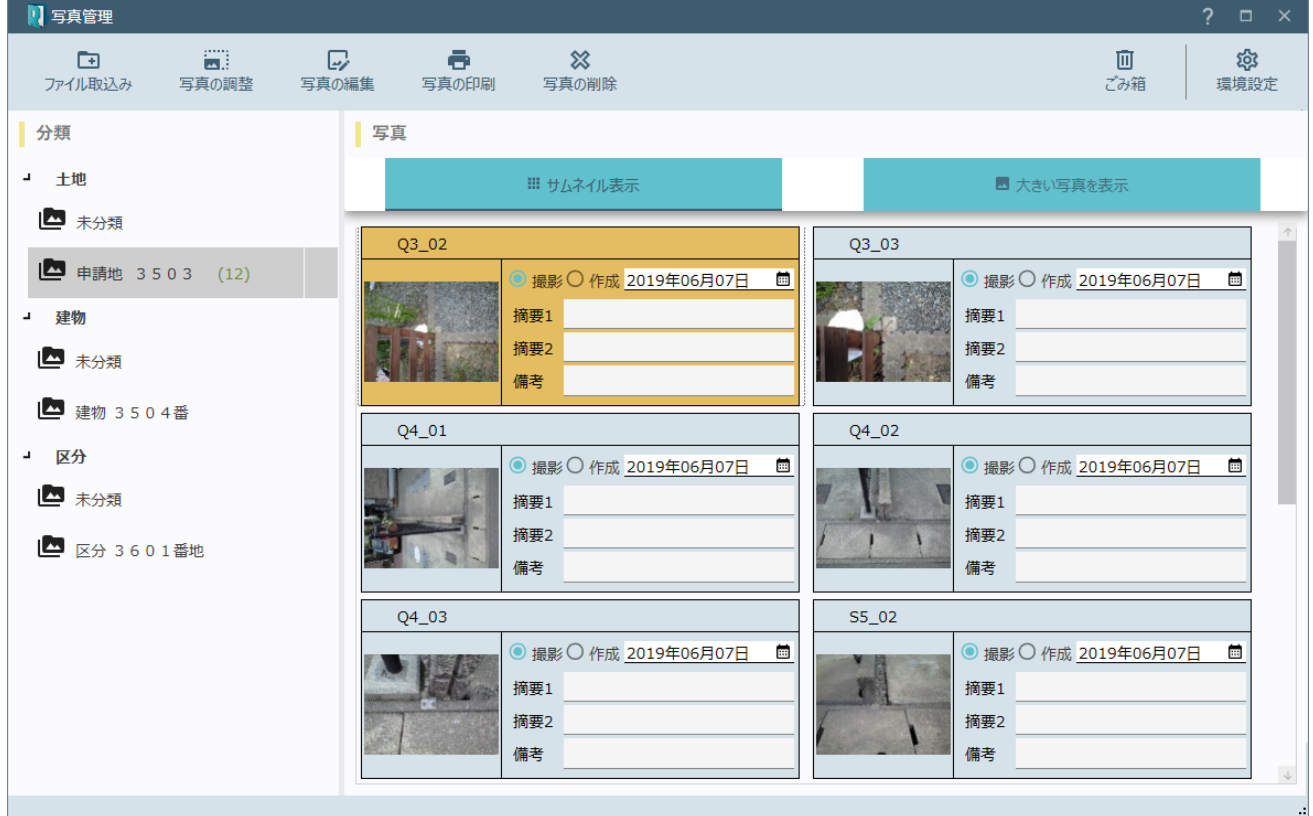

#### 写真管理の画面を確認してみましょう。

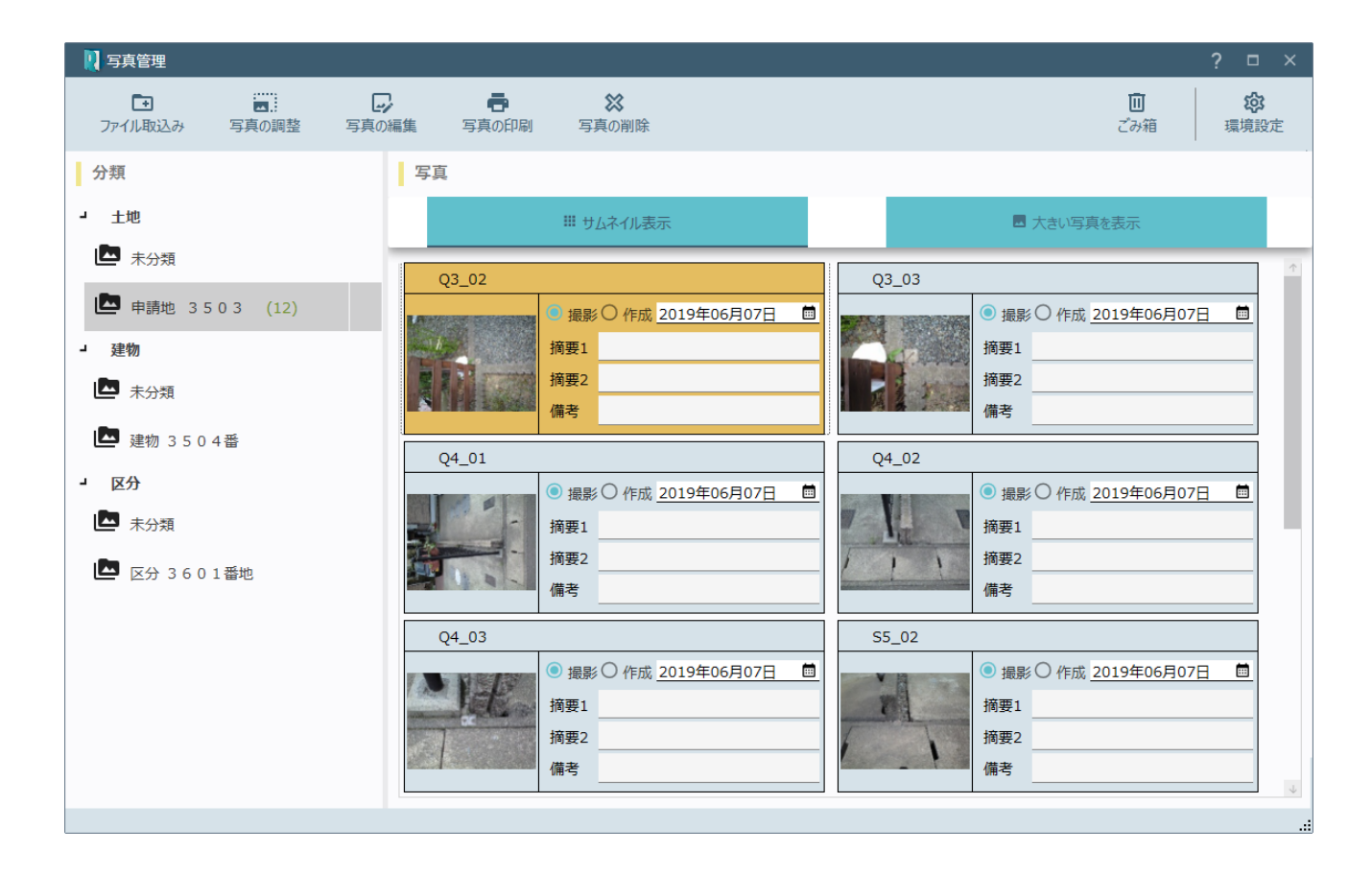

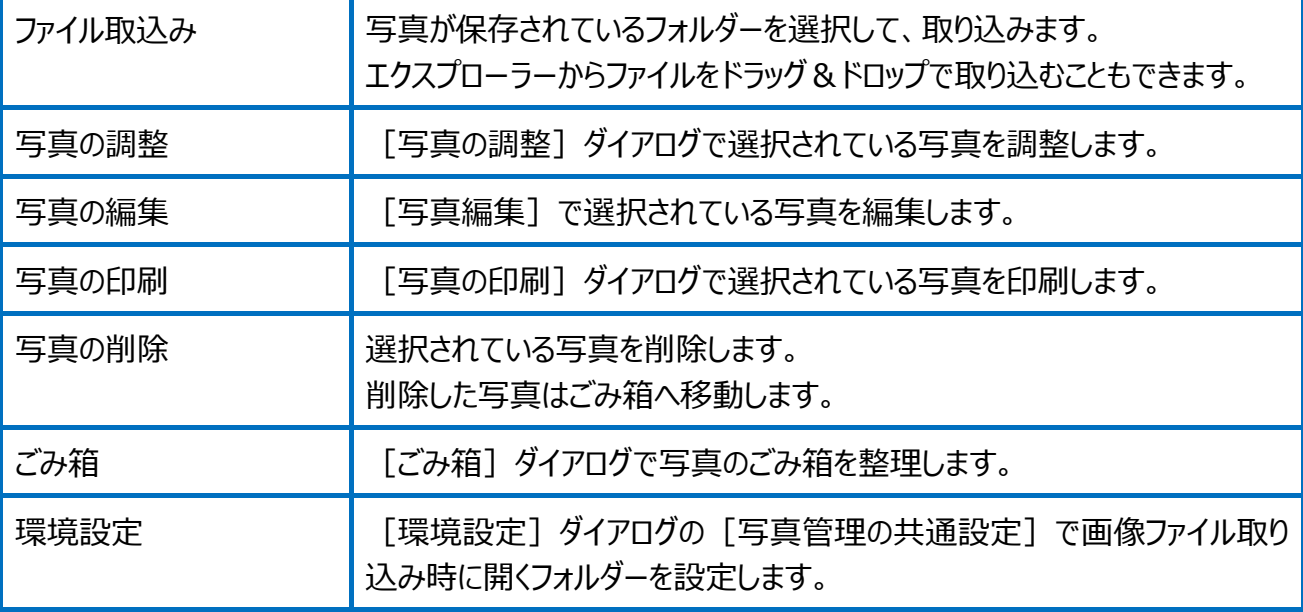

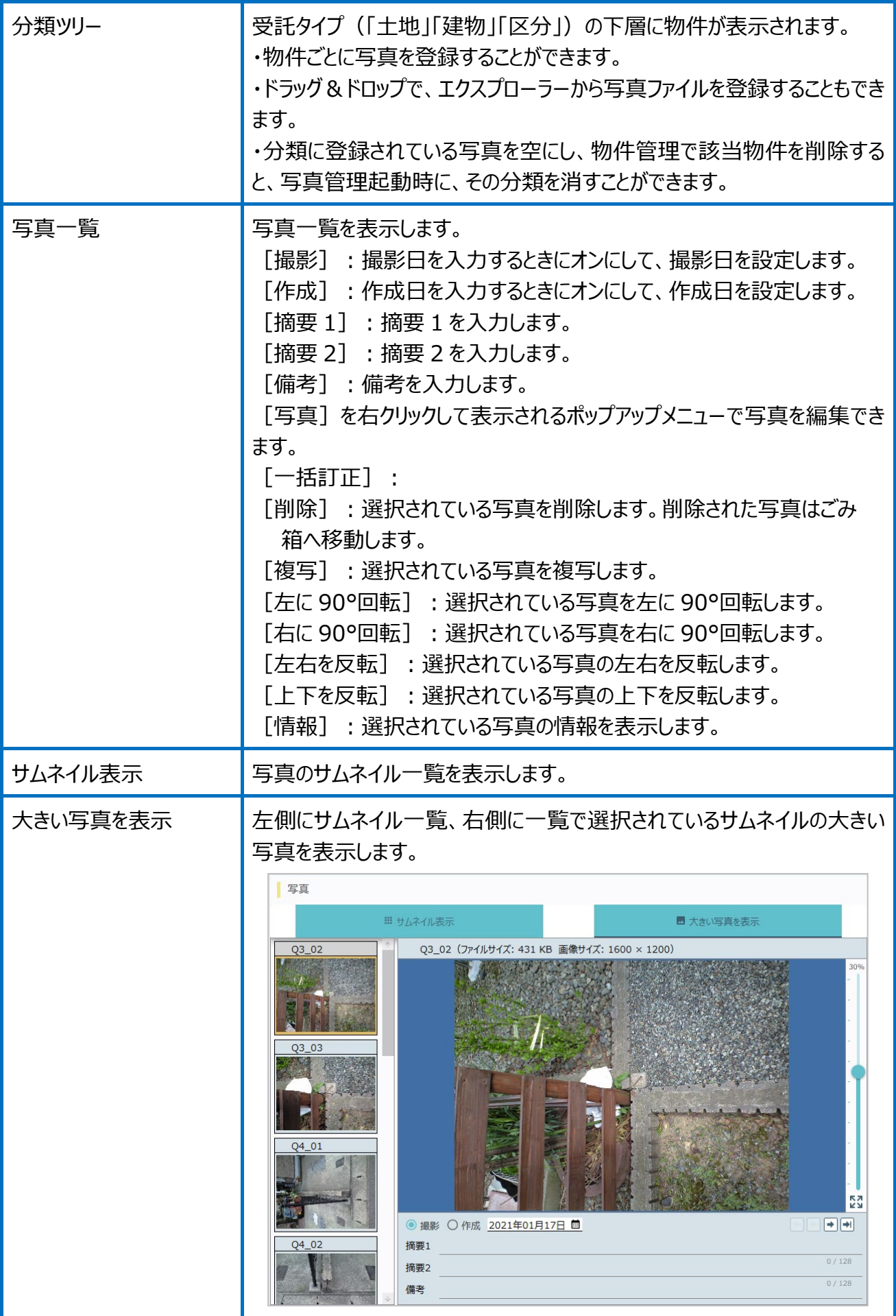

#### 写真の調整の写真の調整用コマンドの画面を確認してみましょう。

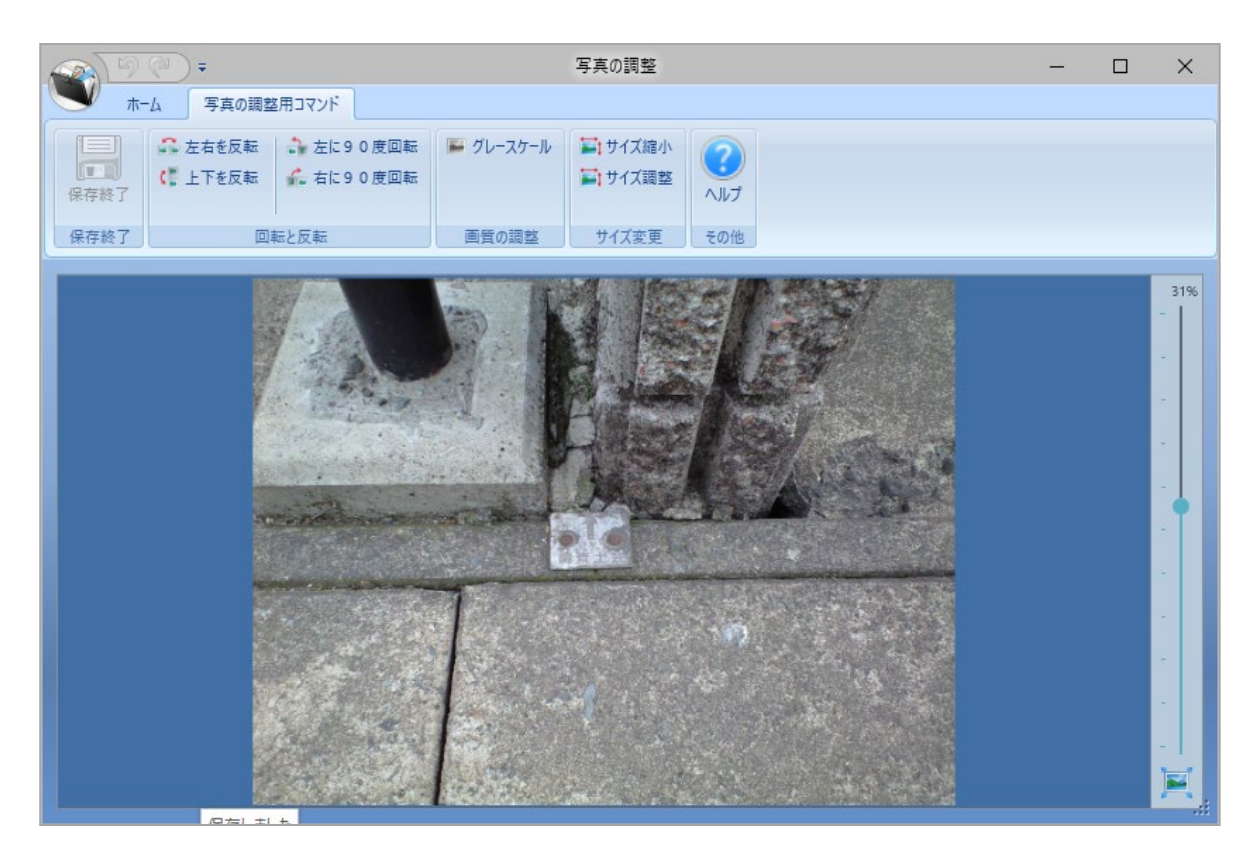

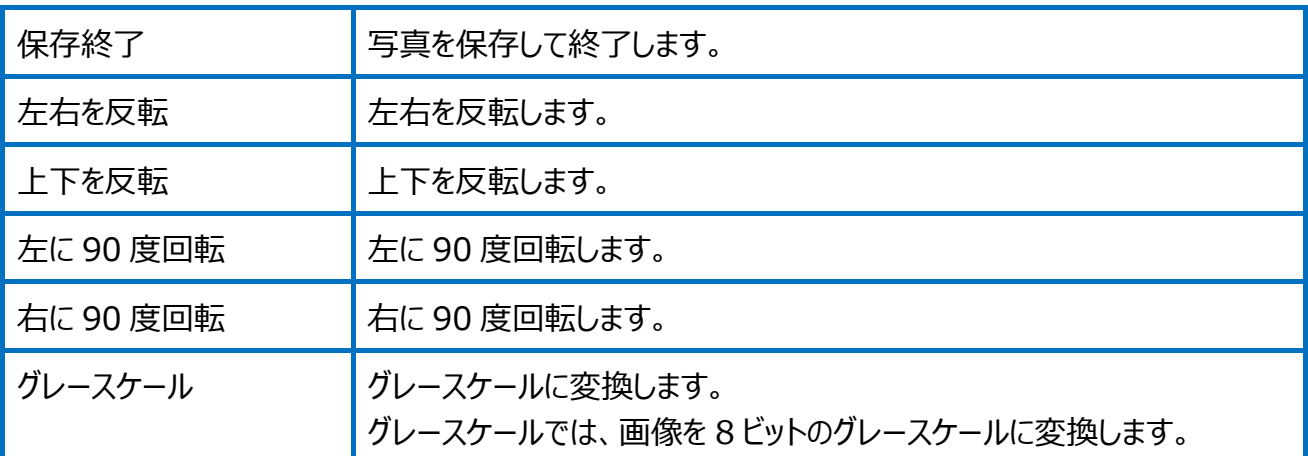

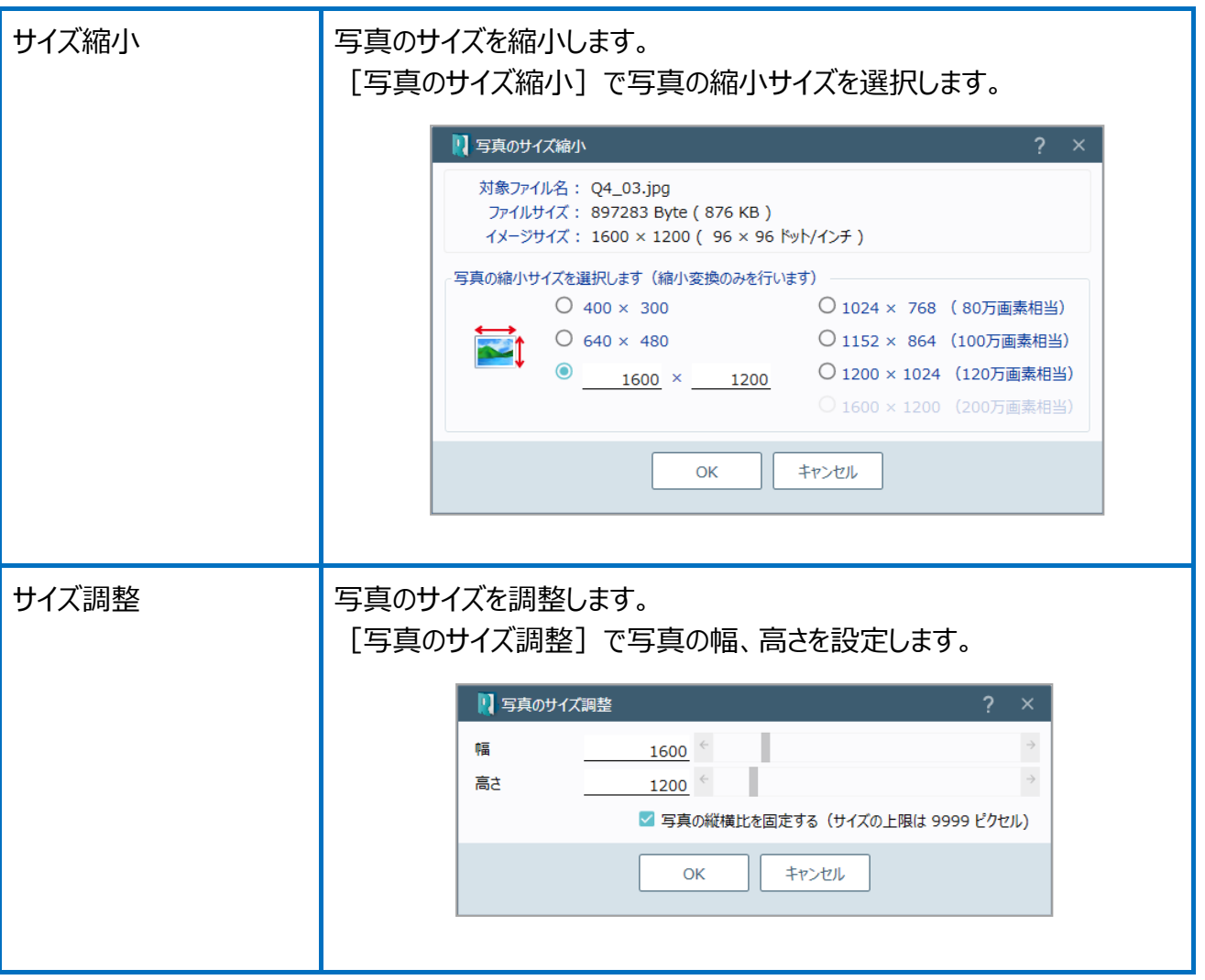

Point 写真編集の画面構成

写真編集の画面を確認してみましょう。

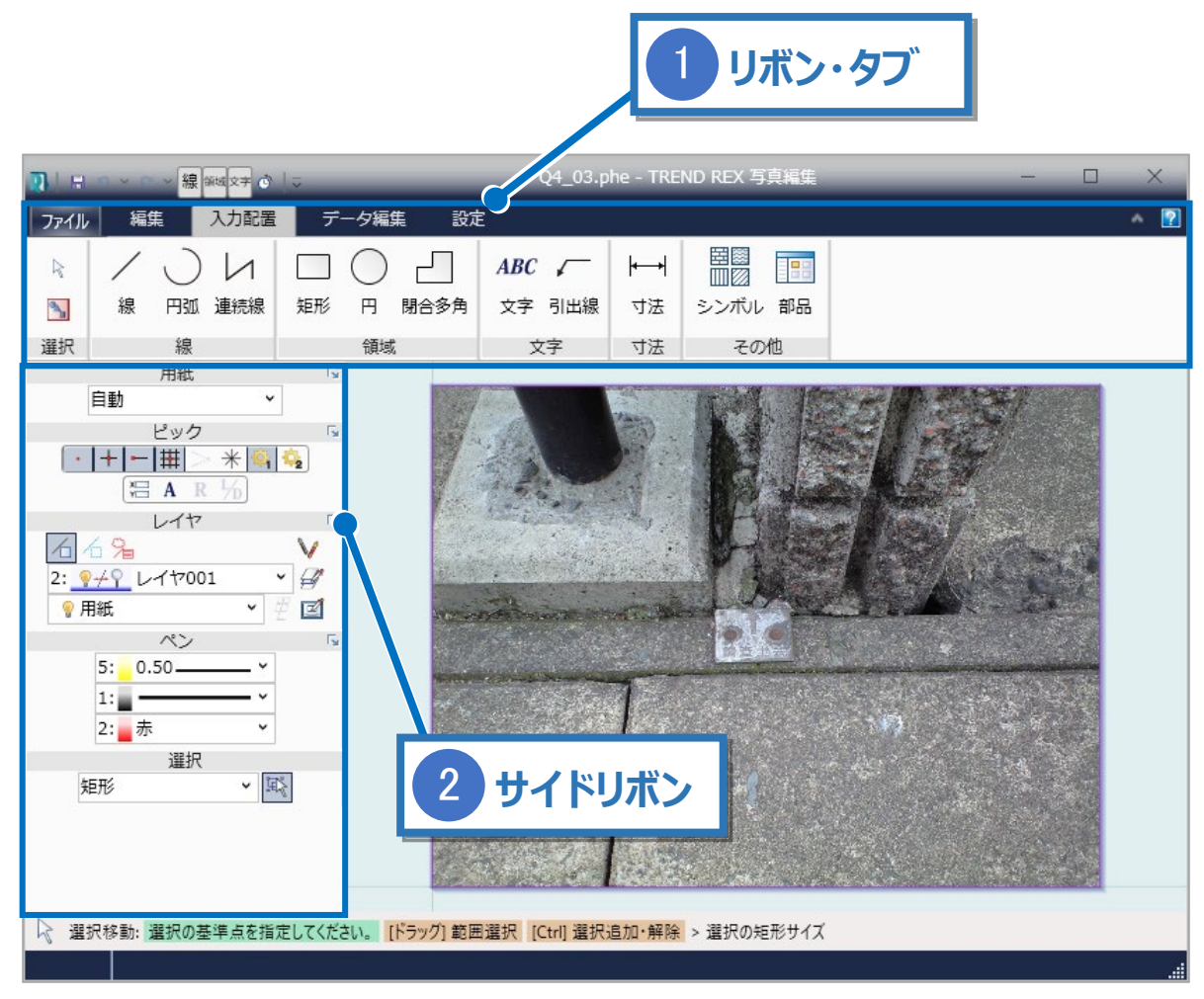

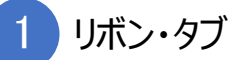

リボンはタブとグループで構成されています。

作業内容に応じて必要なコマンドがグループ化されてリボンにまとめられ、リボンがタブでまとめ られています。

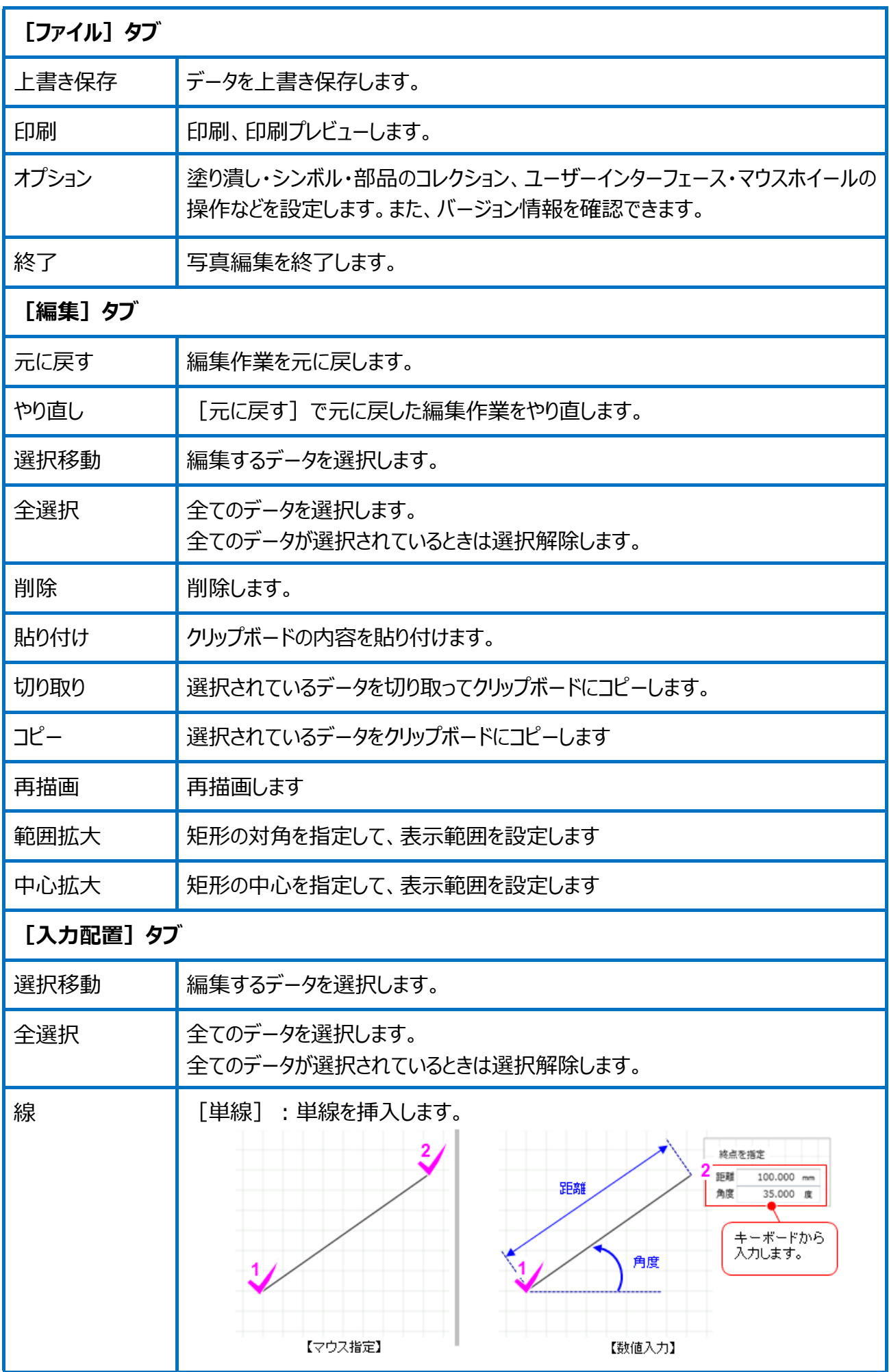

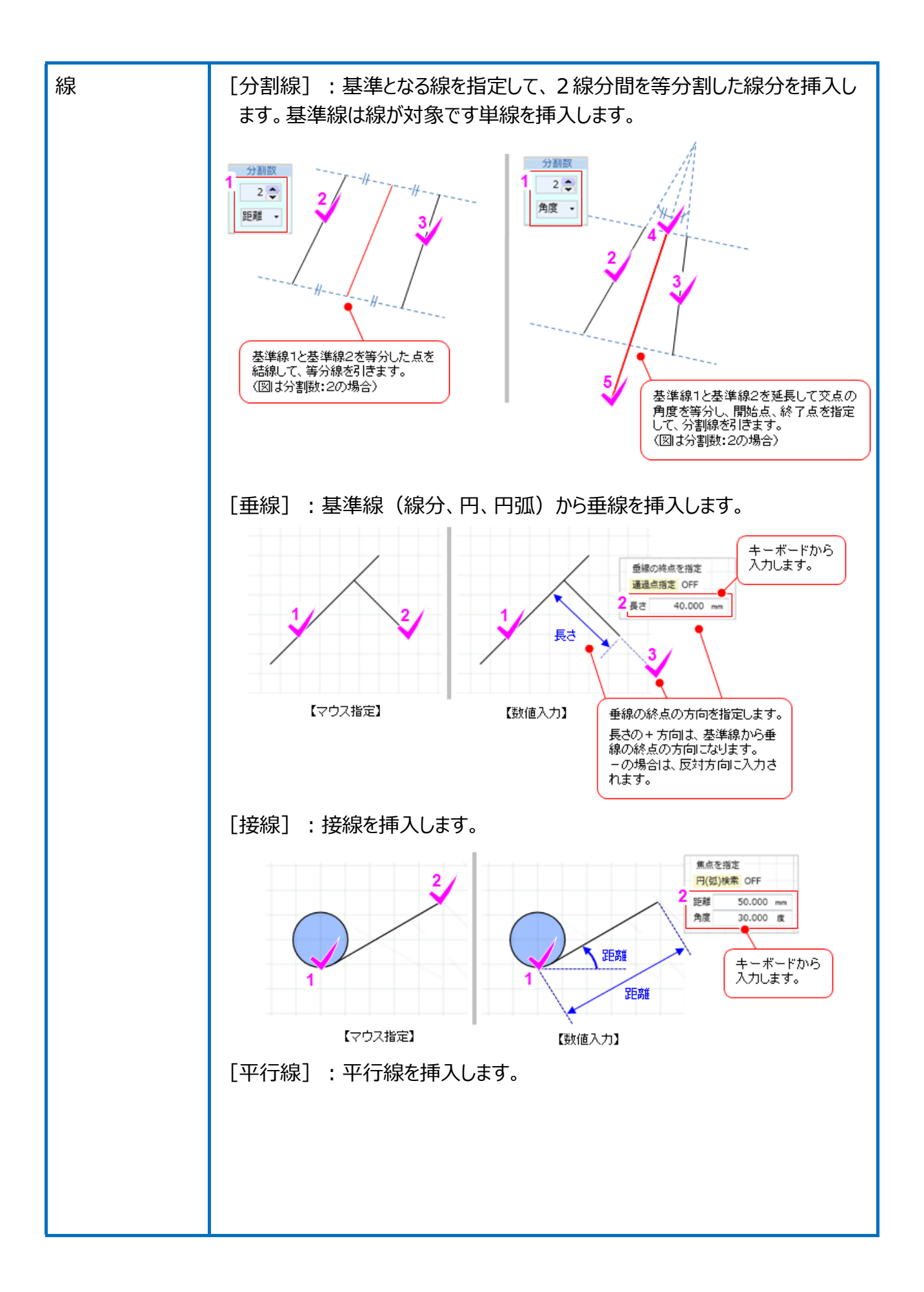

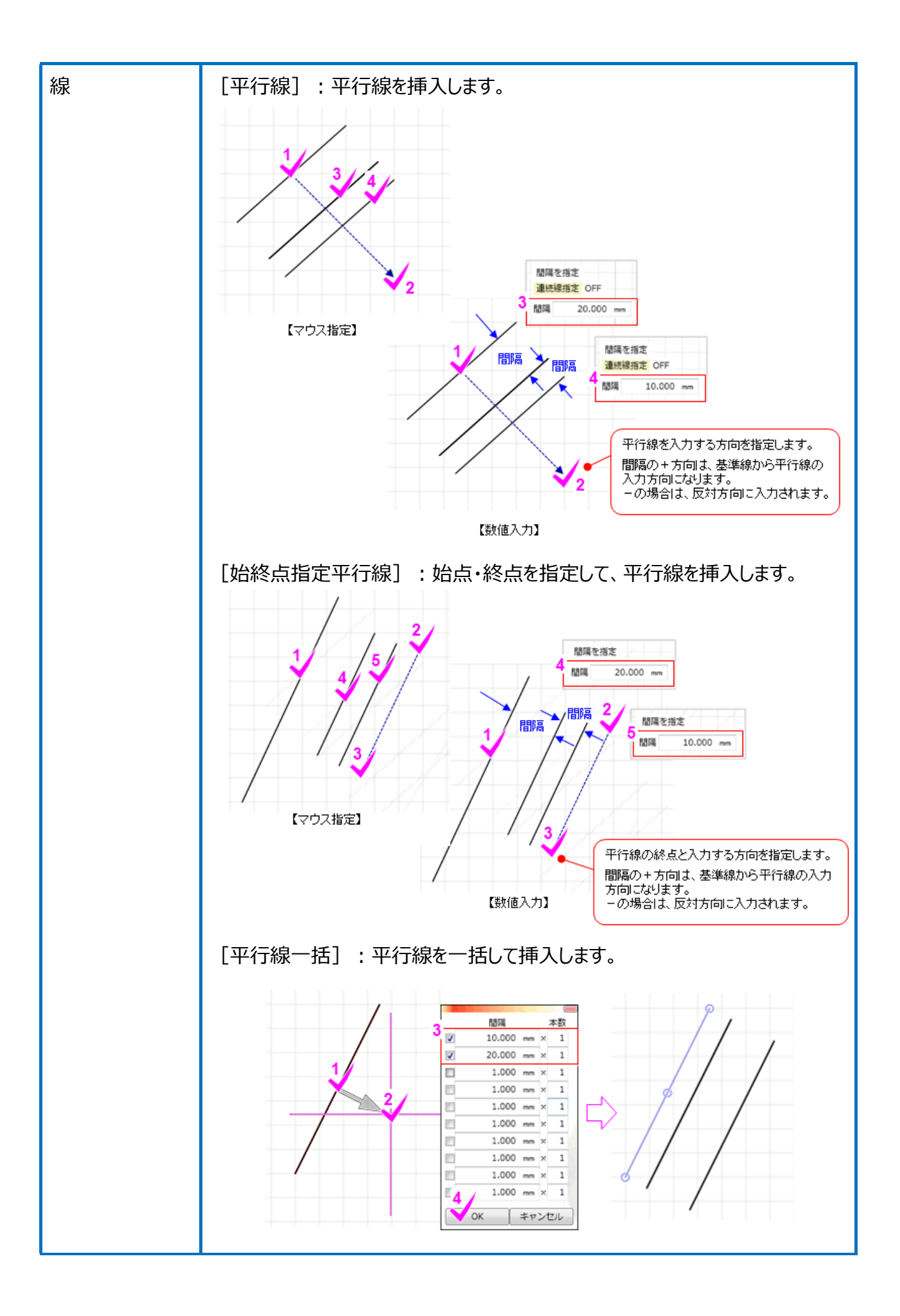

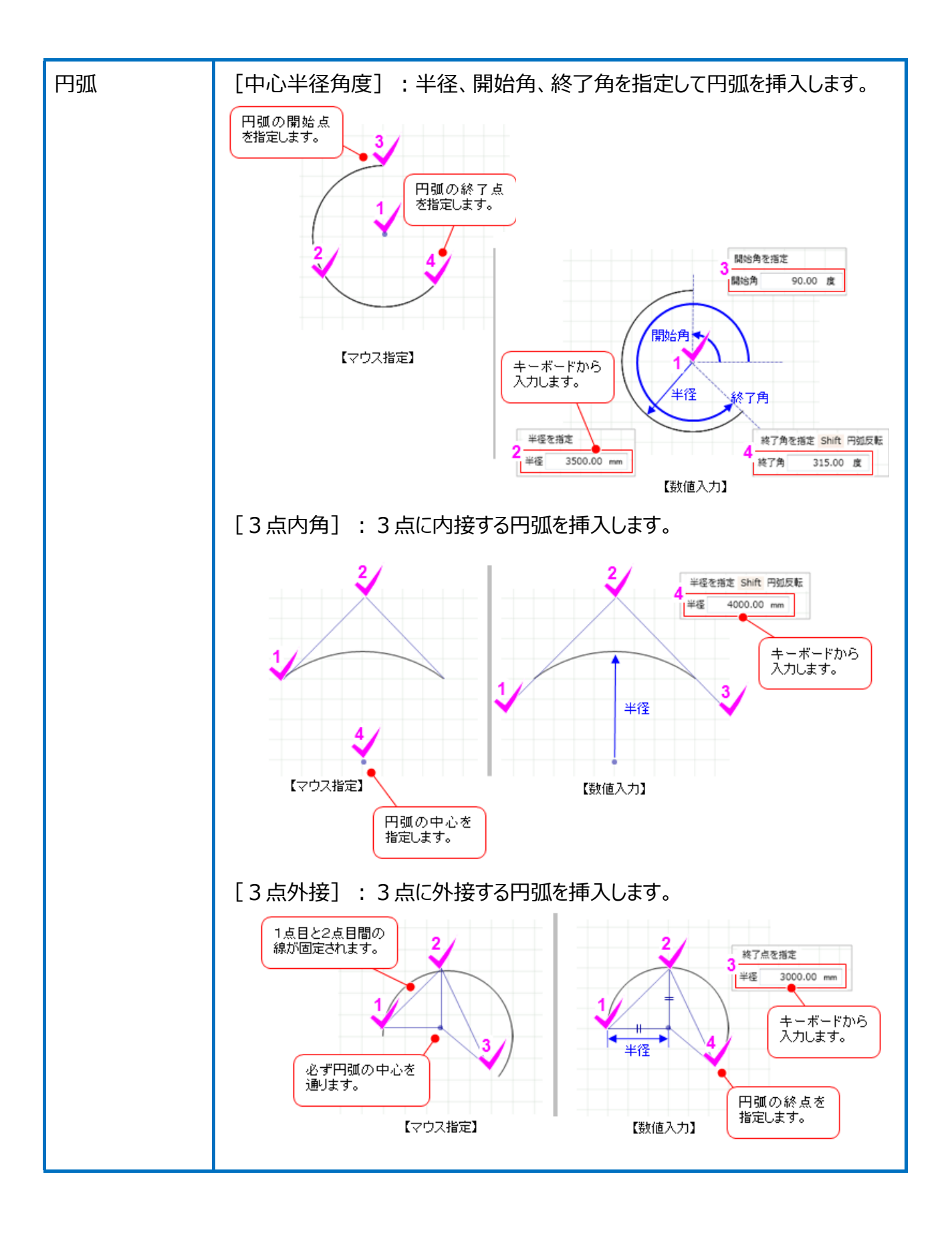

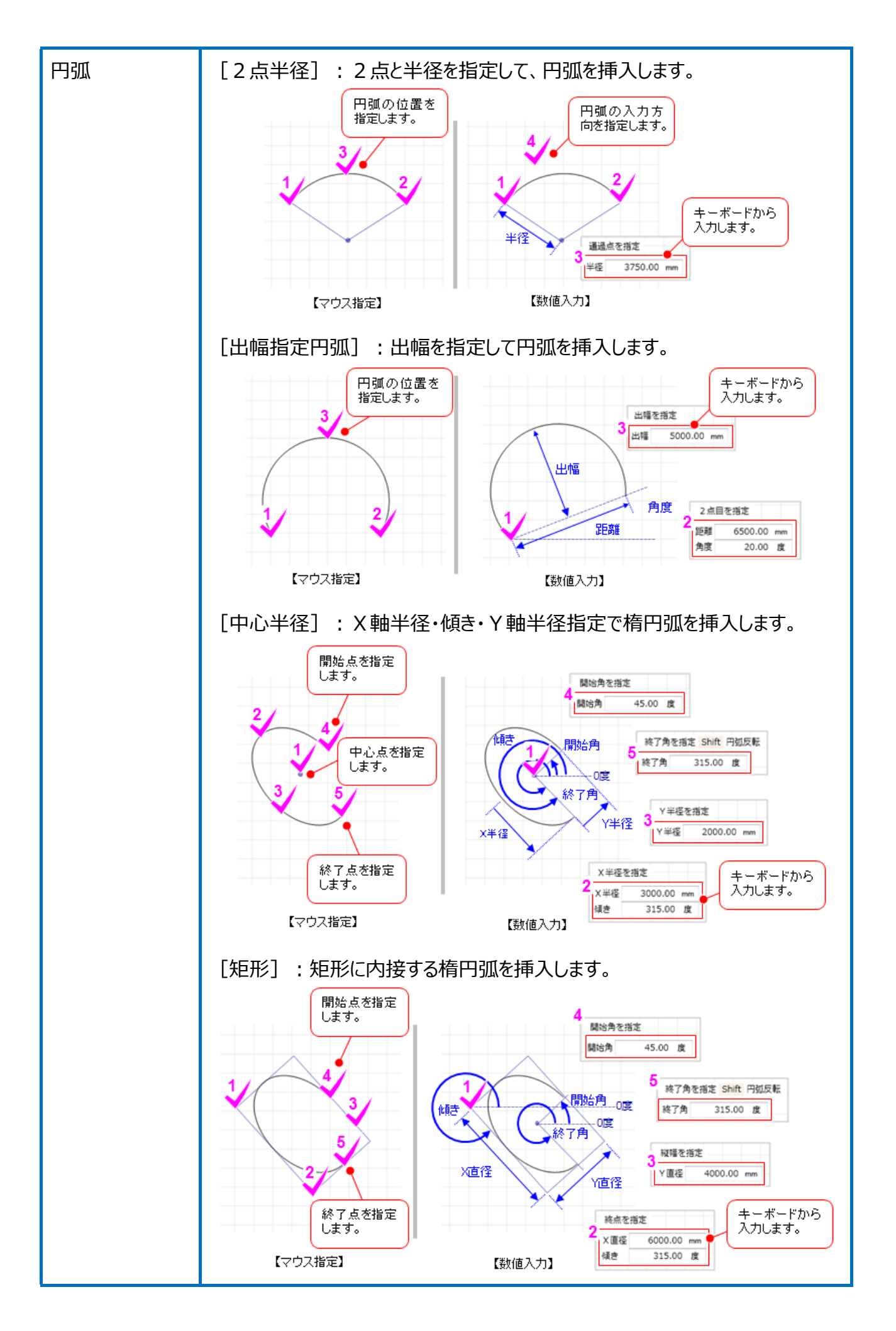
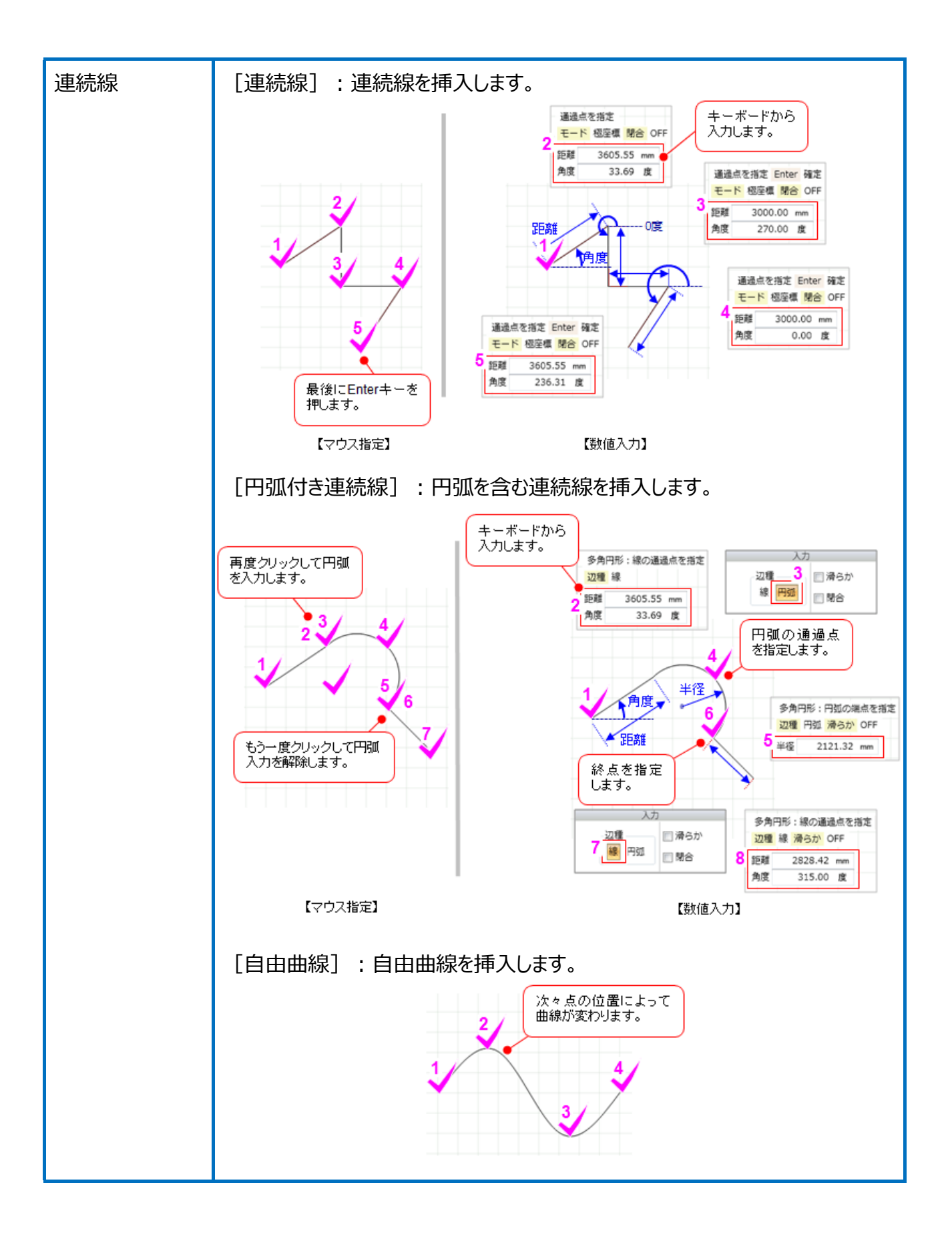

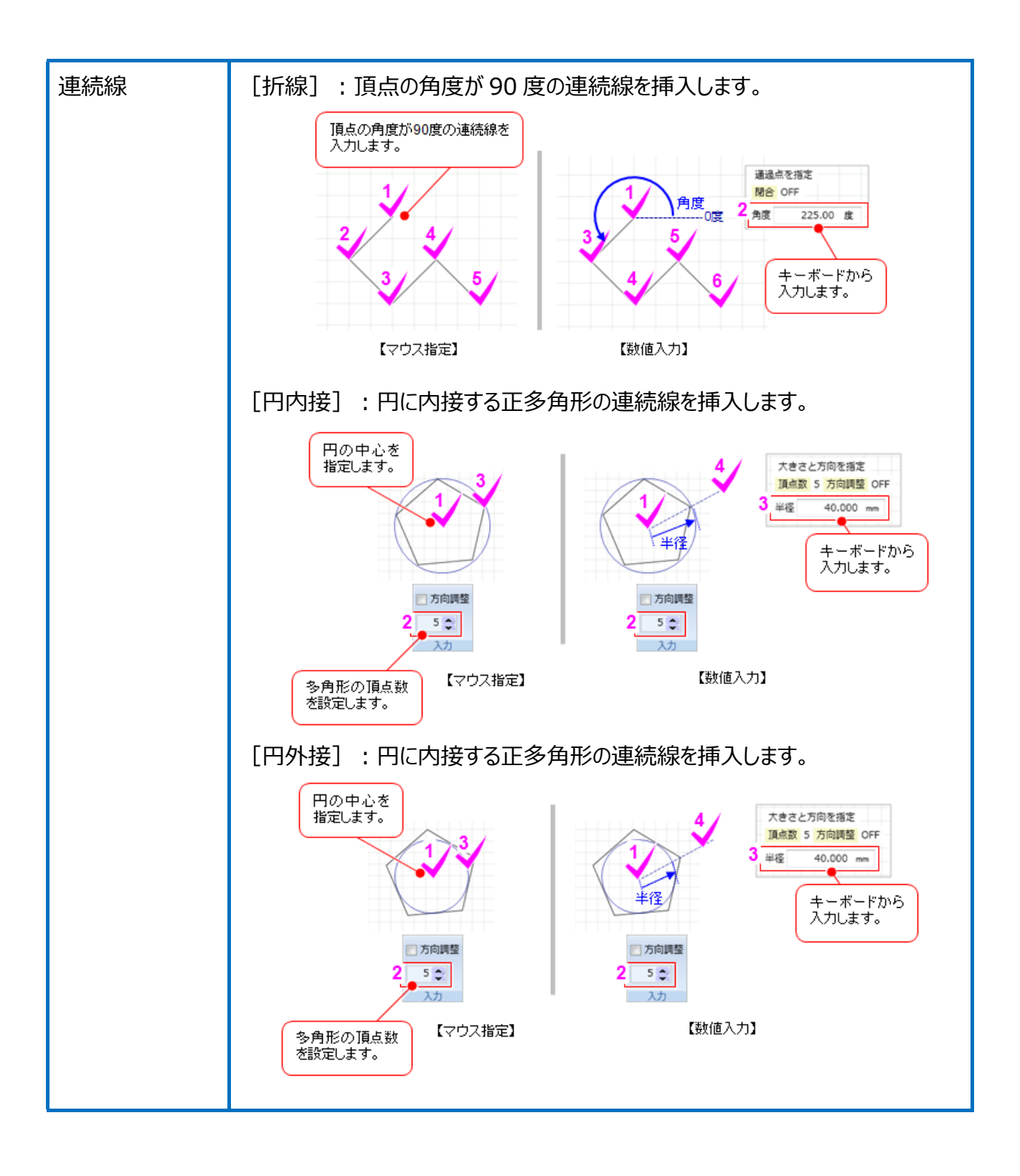

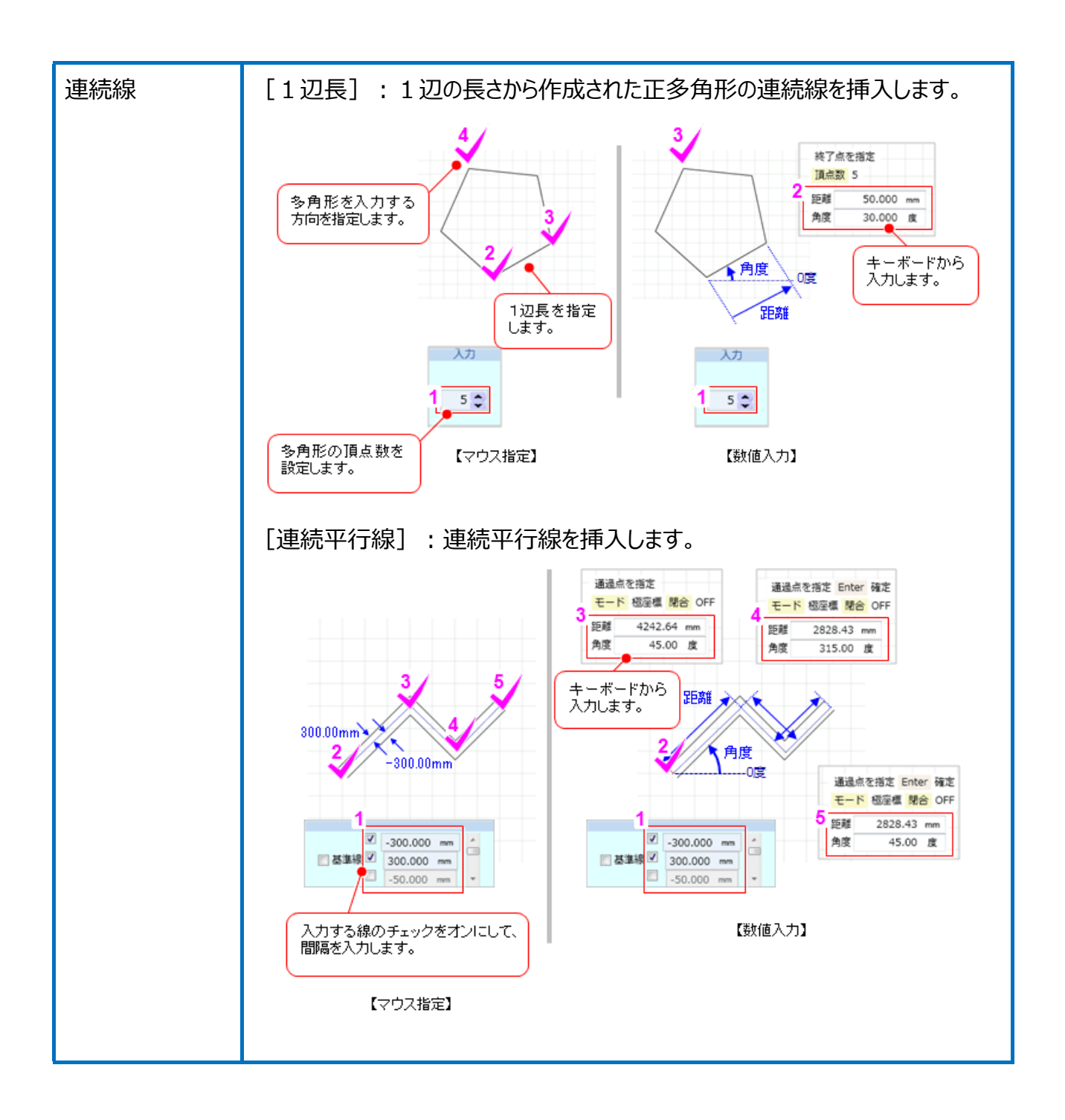

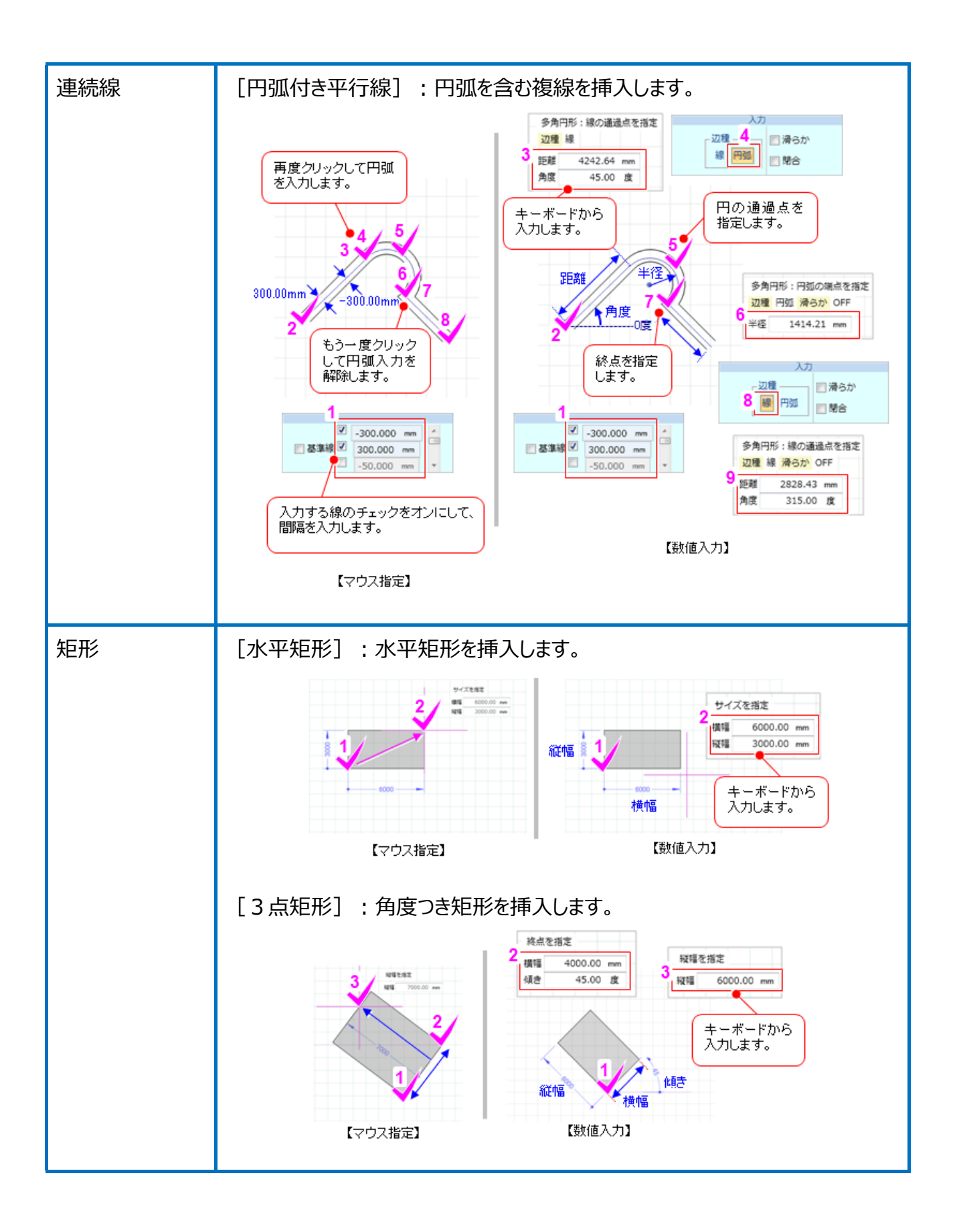

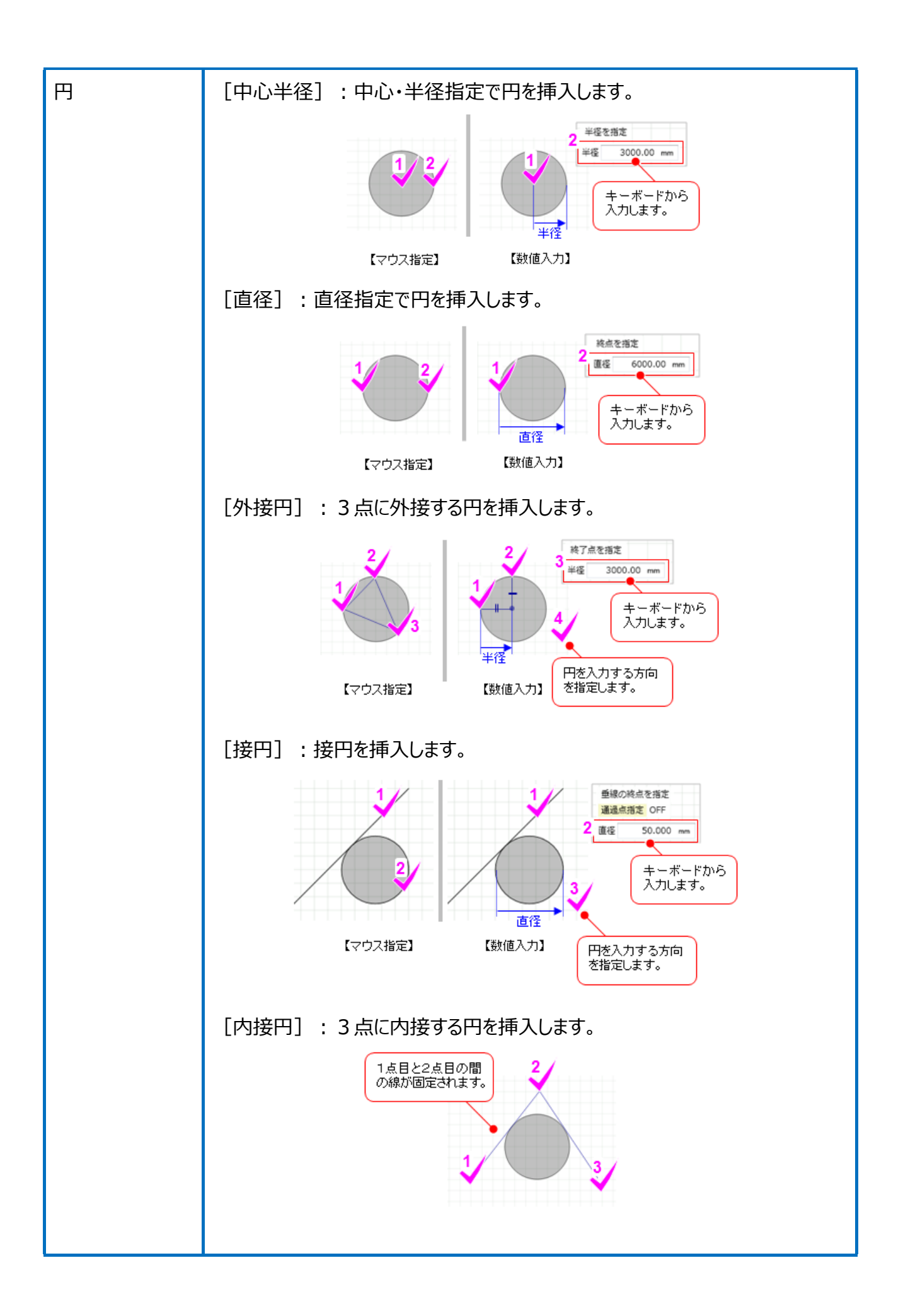

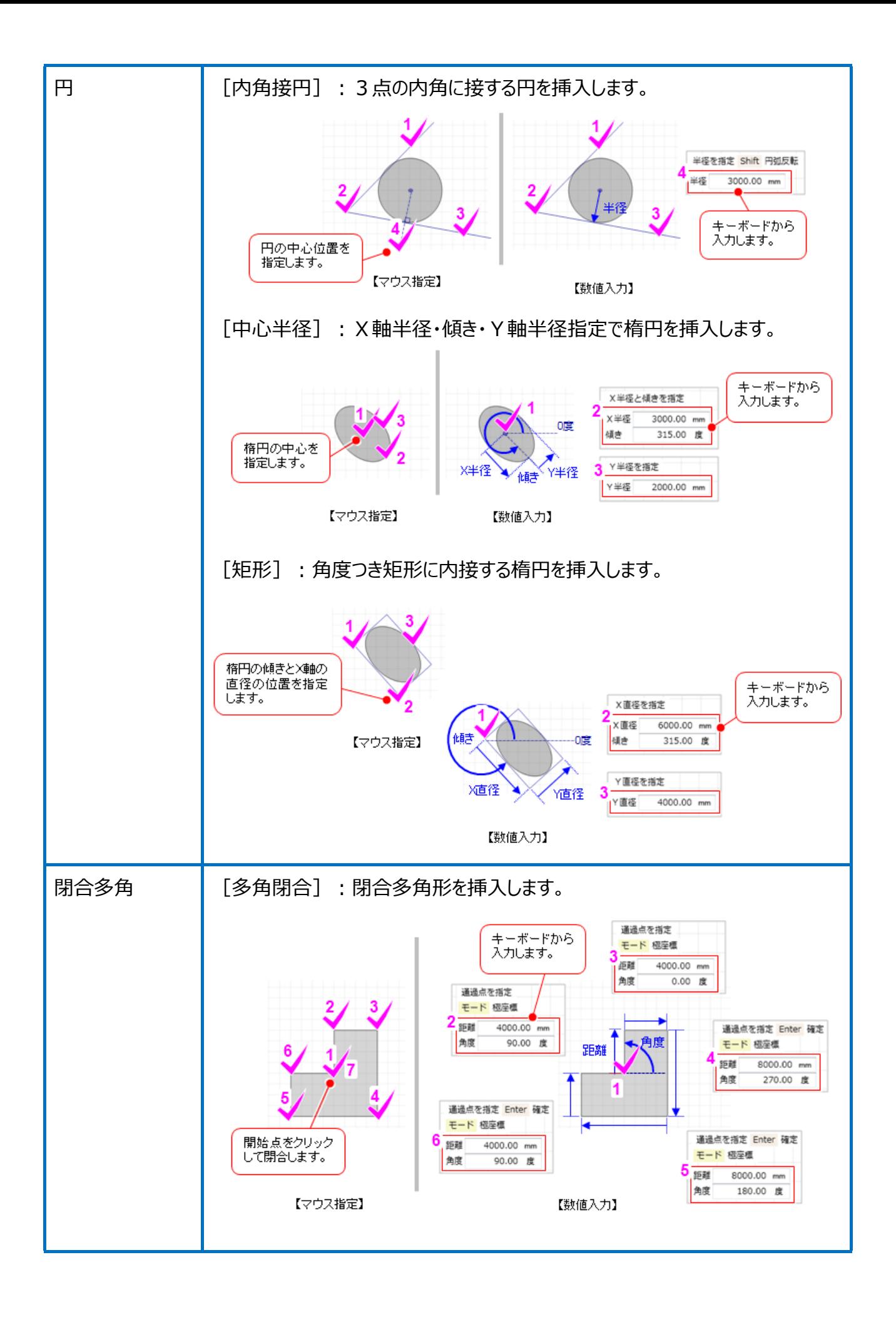

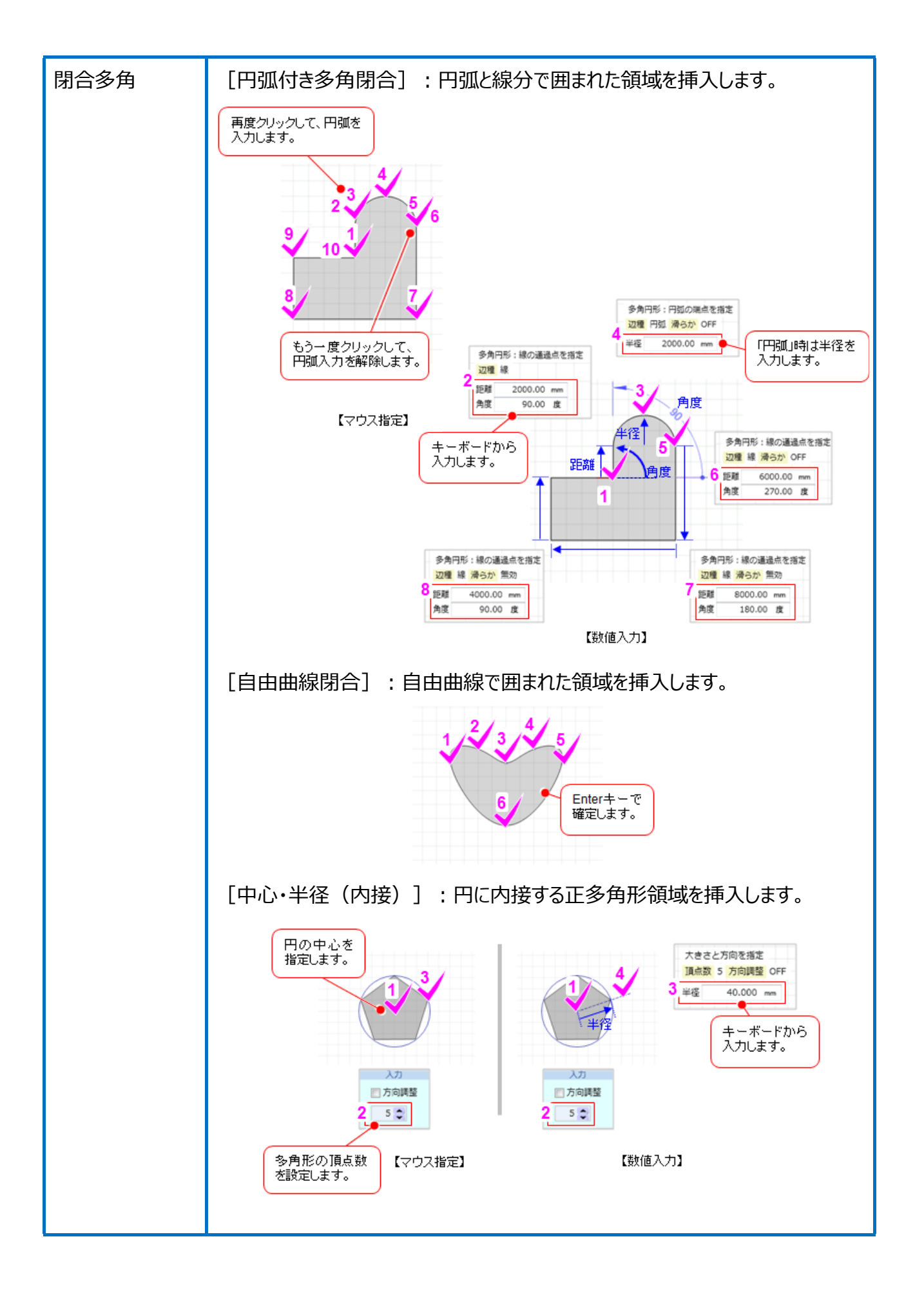

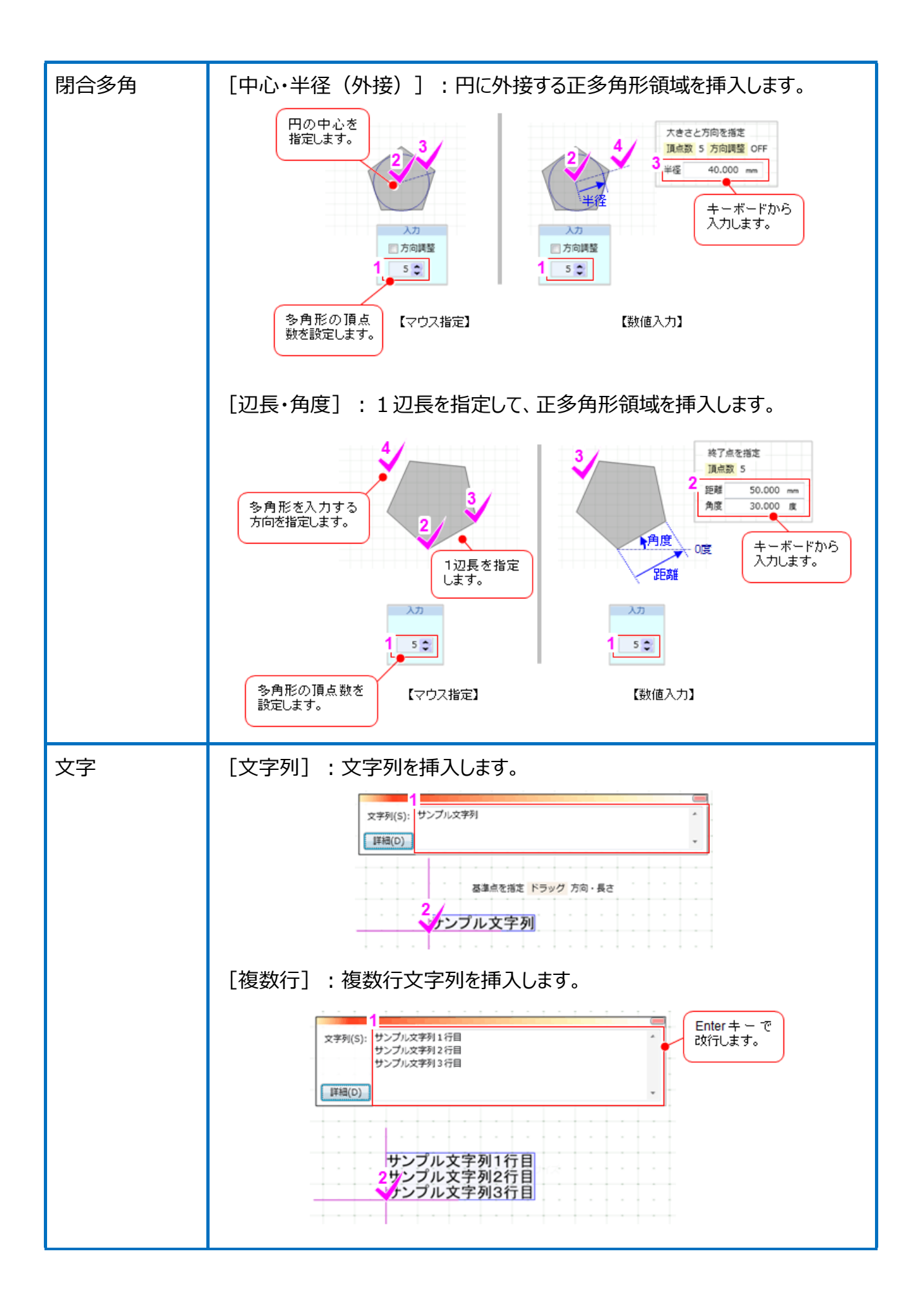

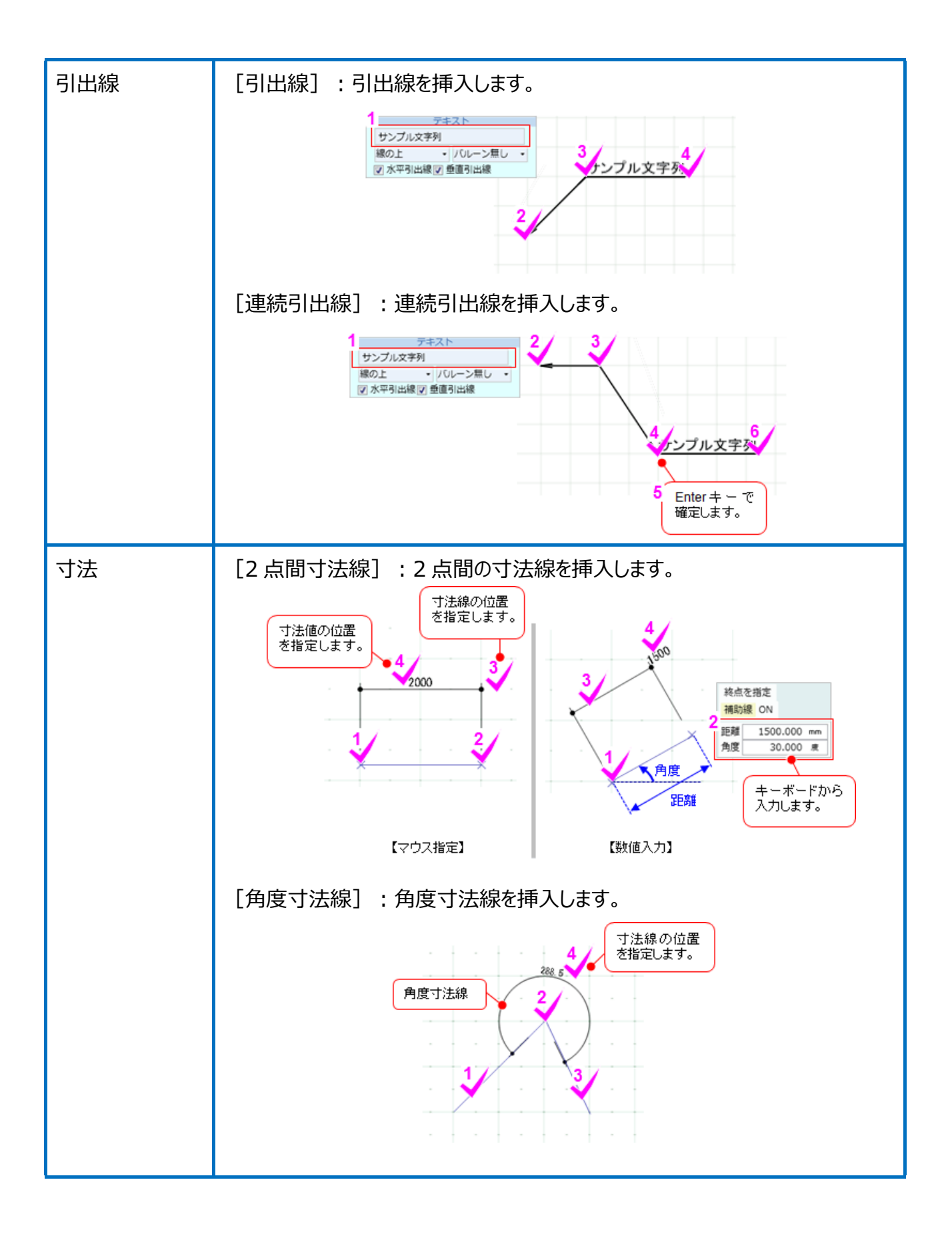

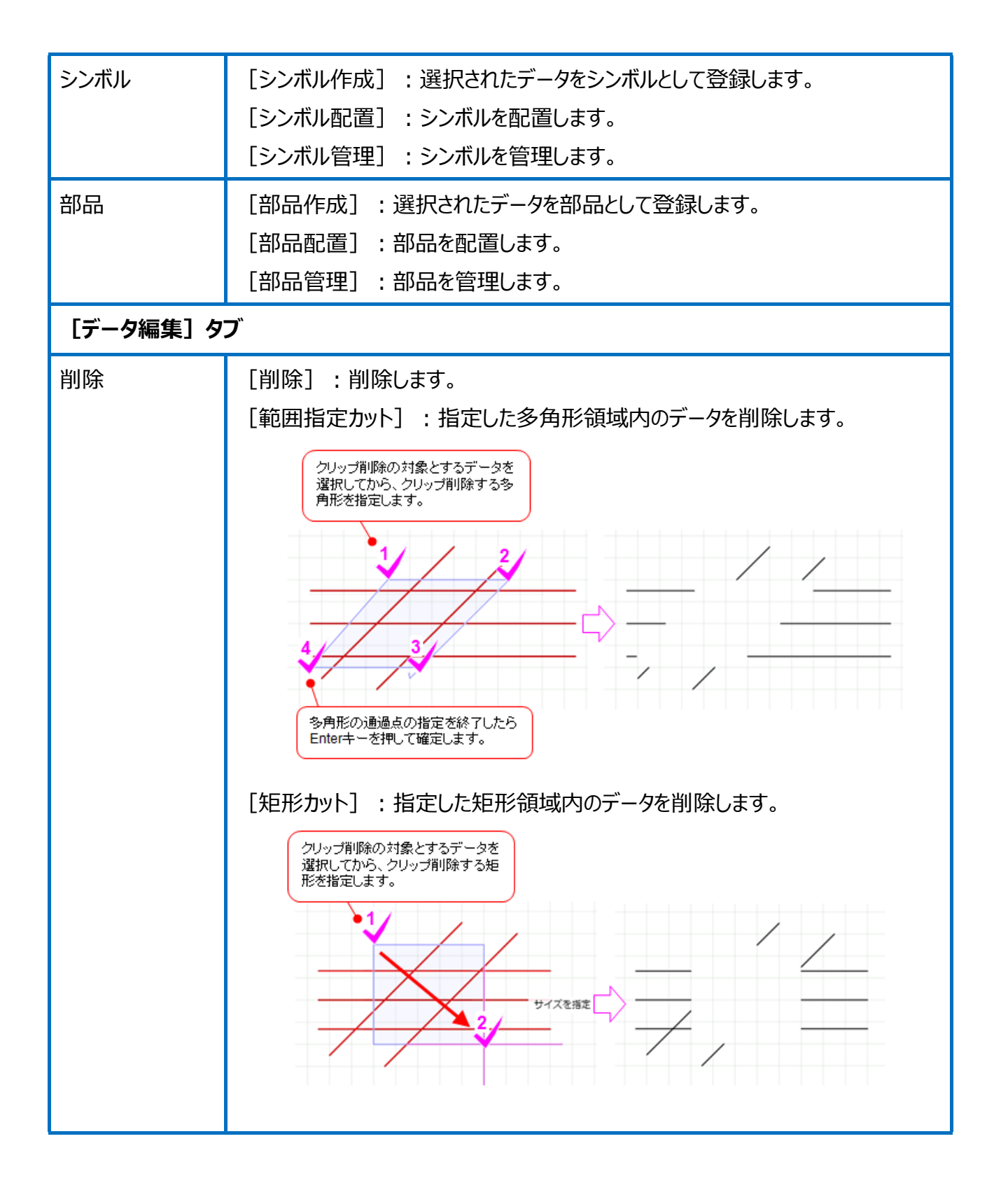

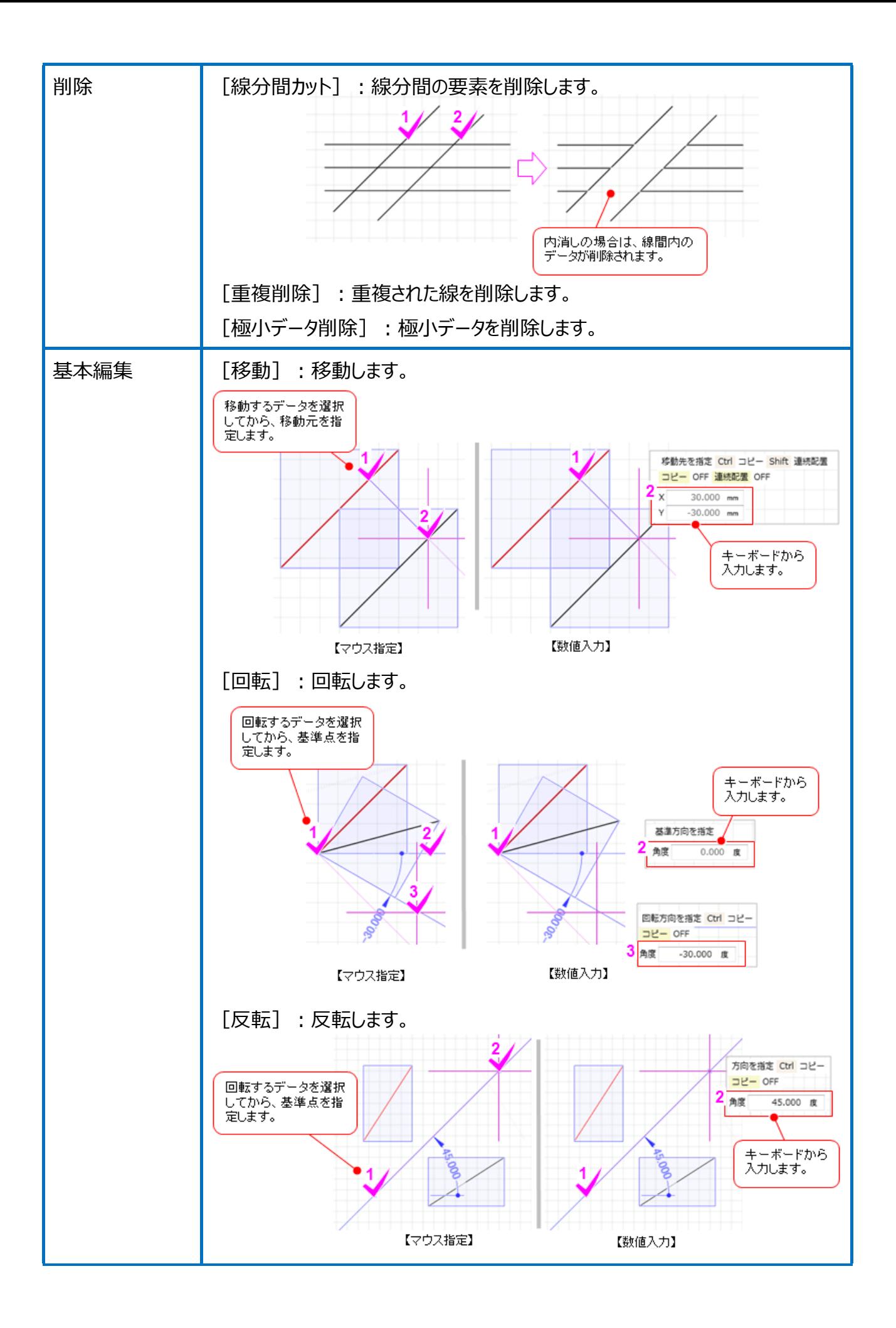

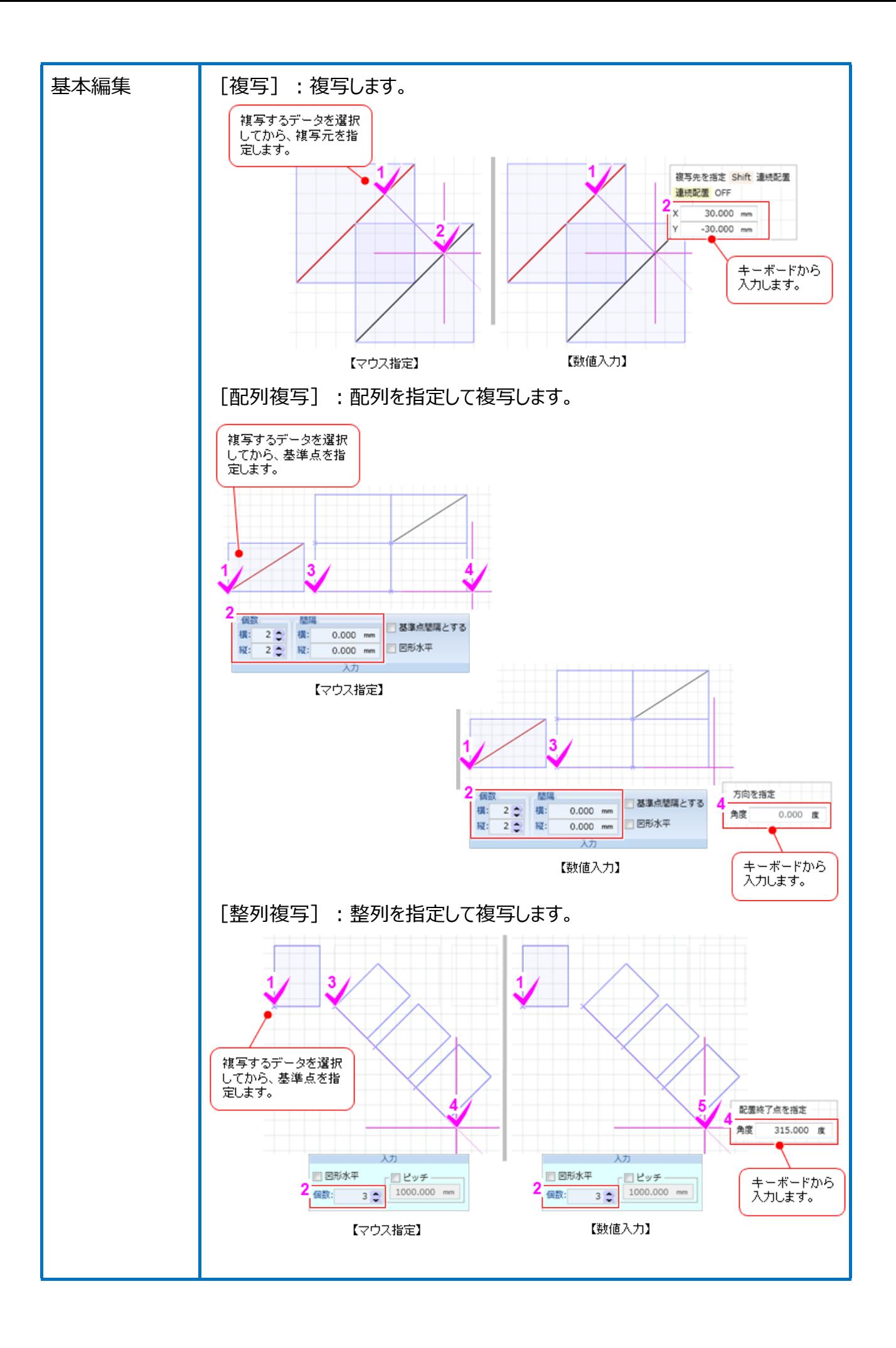

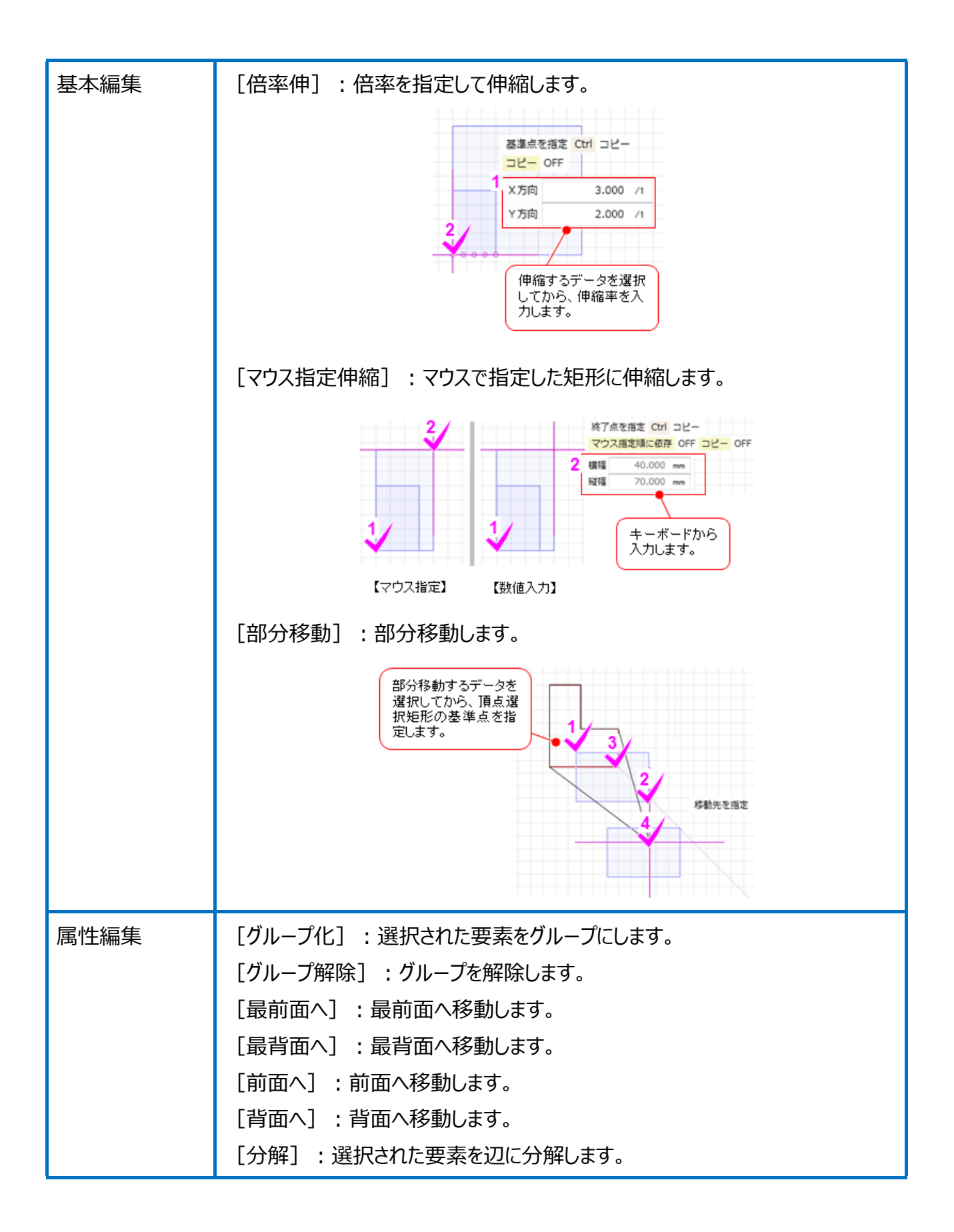

228

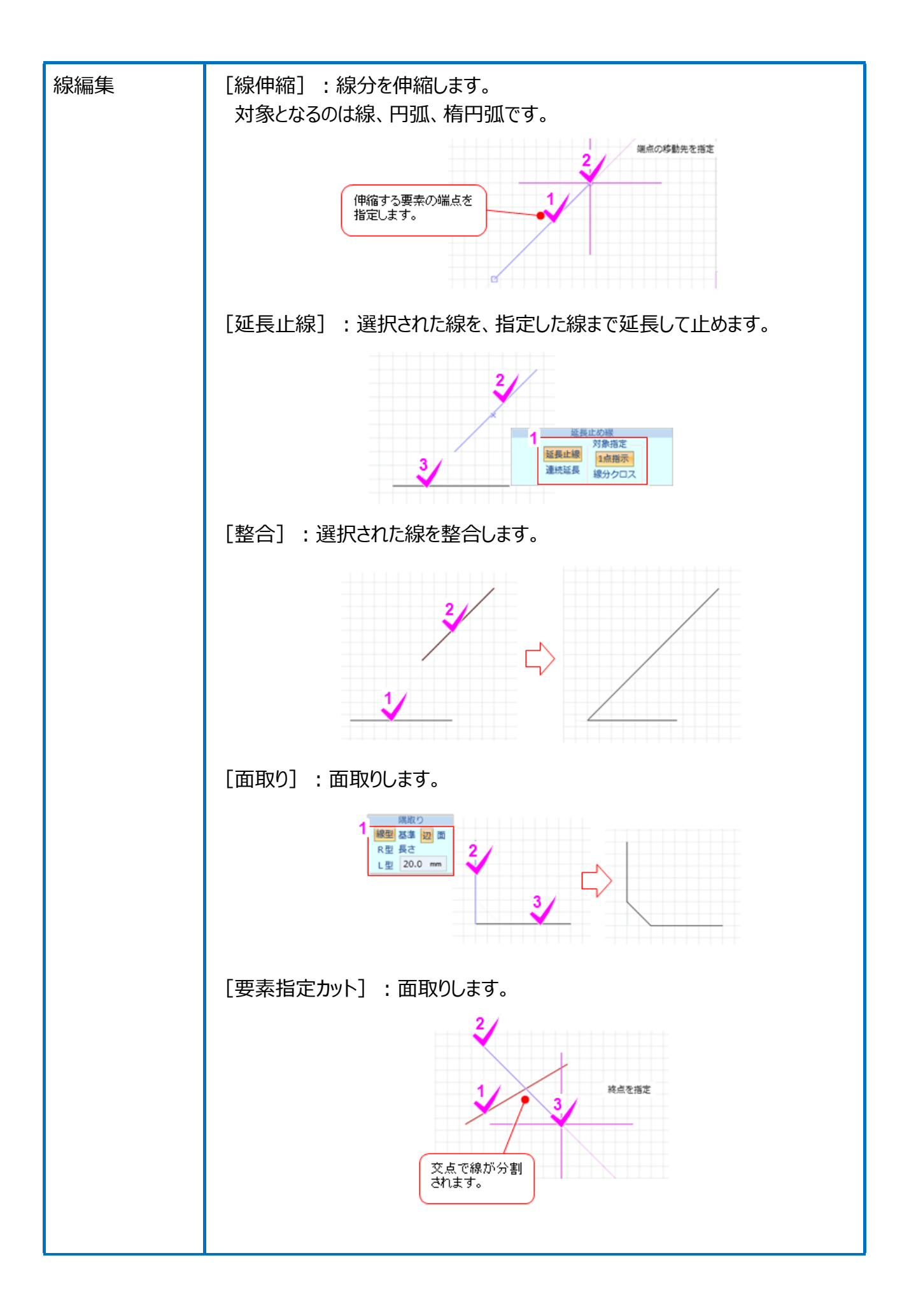

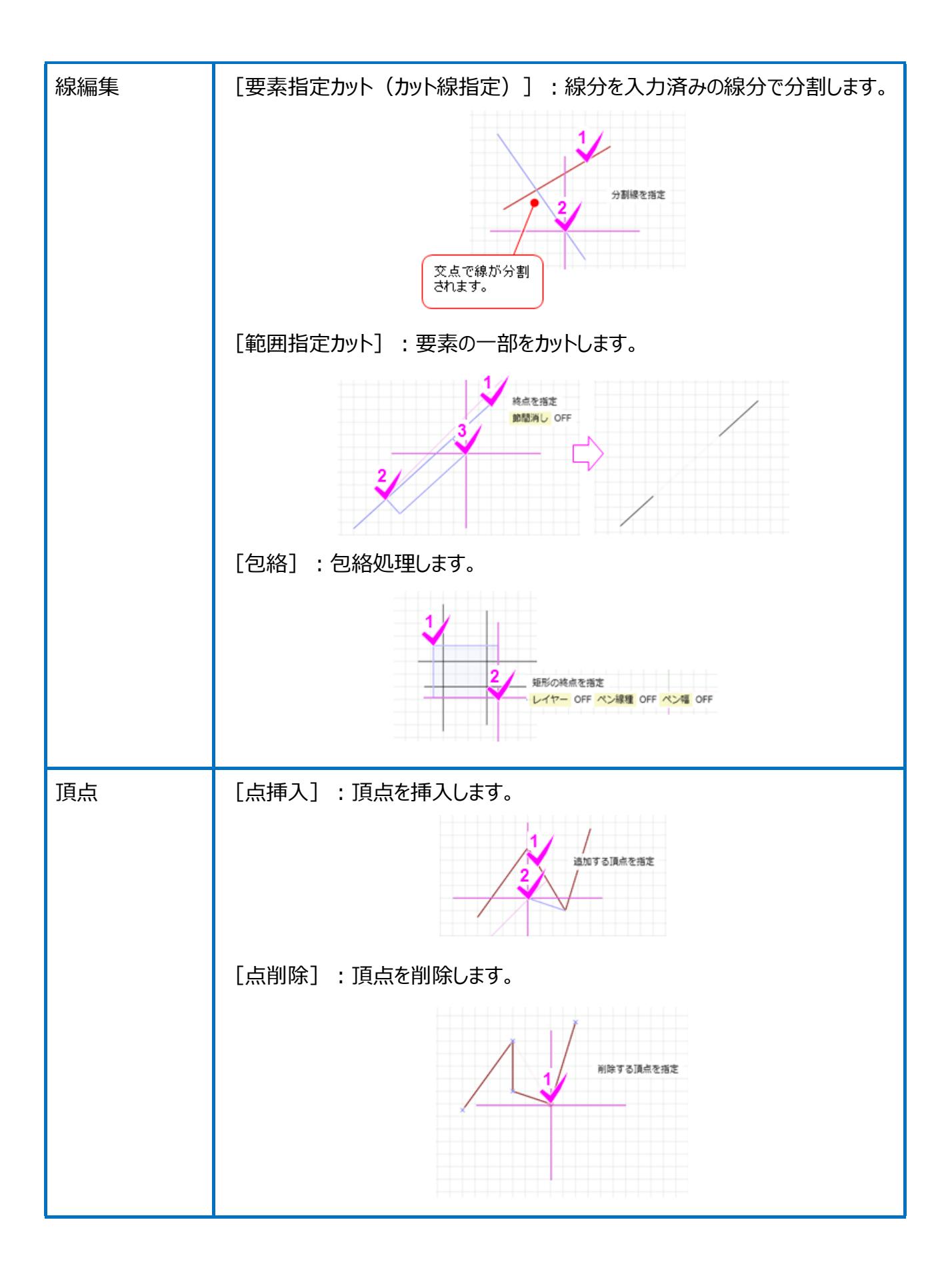

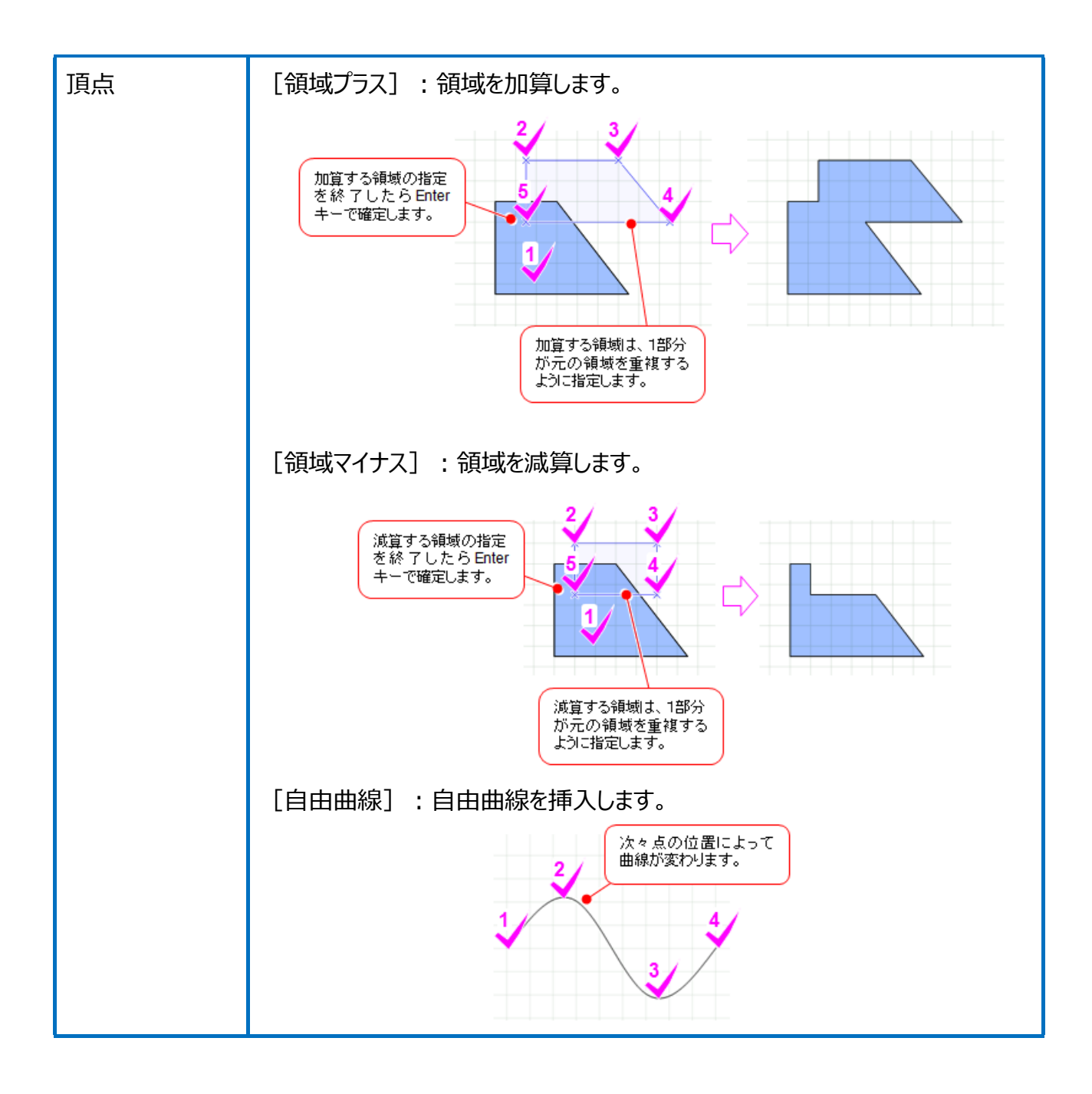

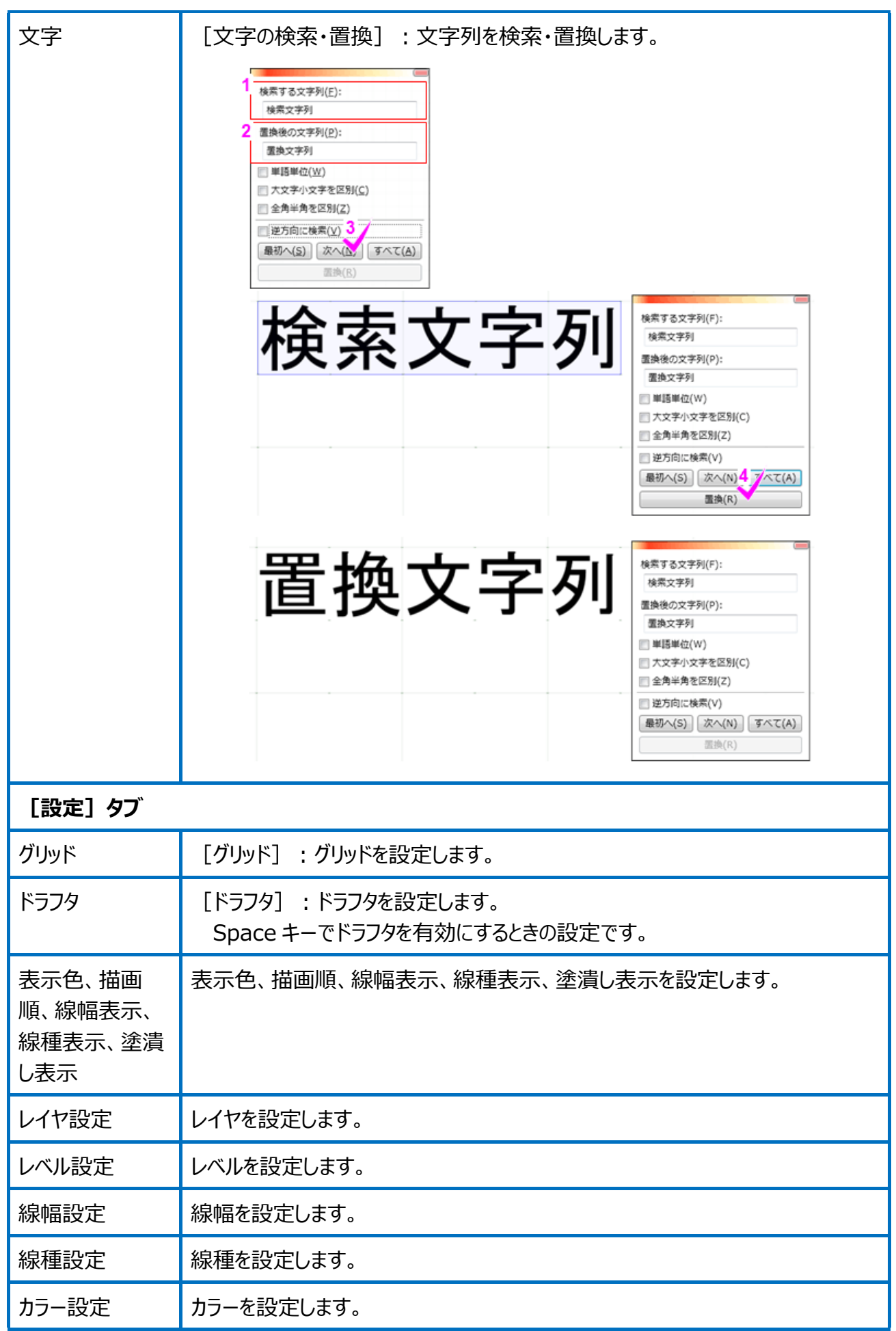

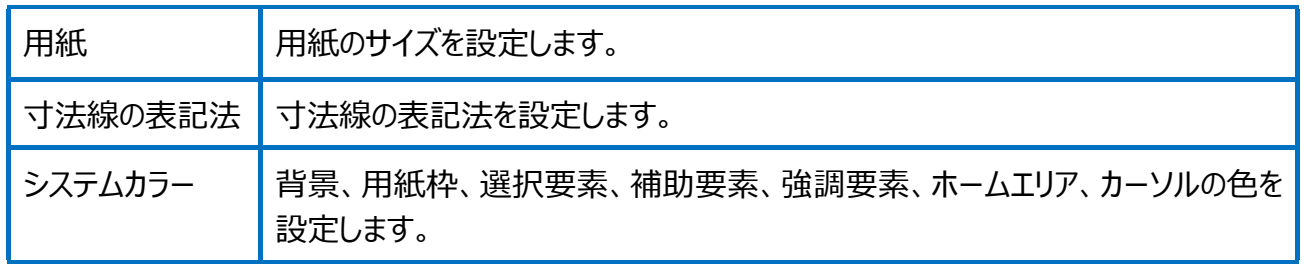

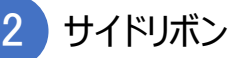

## サイドリボンは、選択されたコマンドによって表示される内容が異なります。 ここでは、以下について解説します。

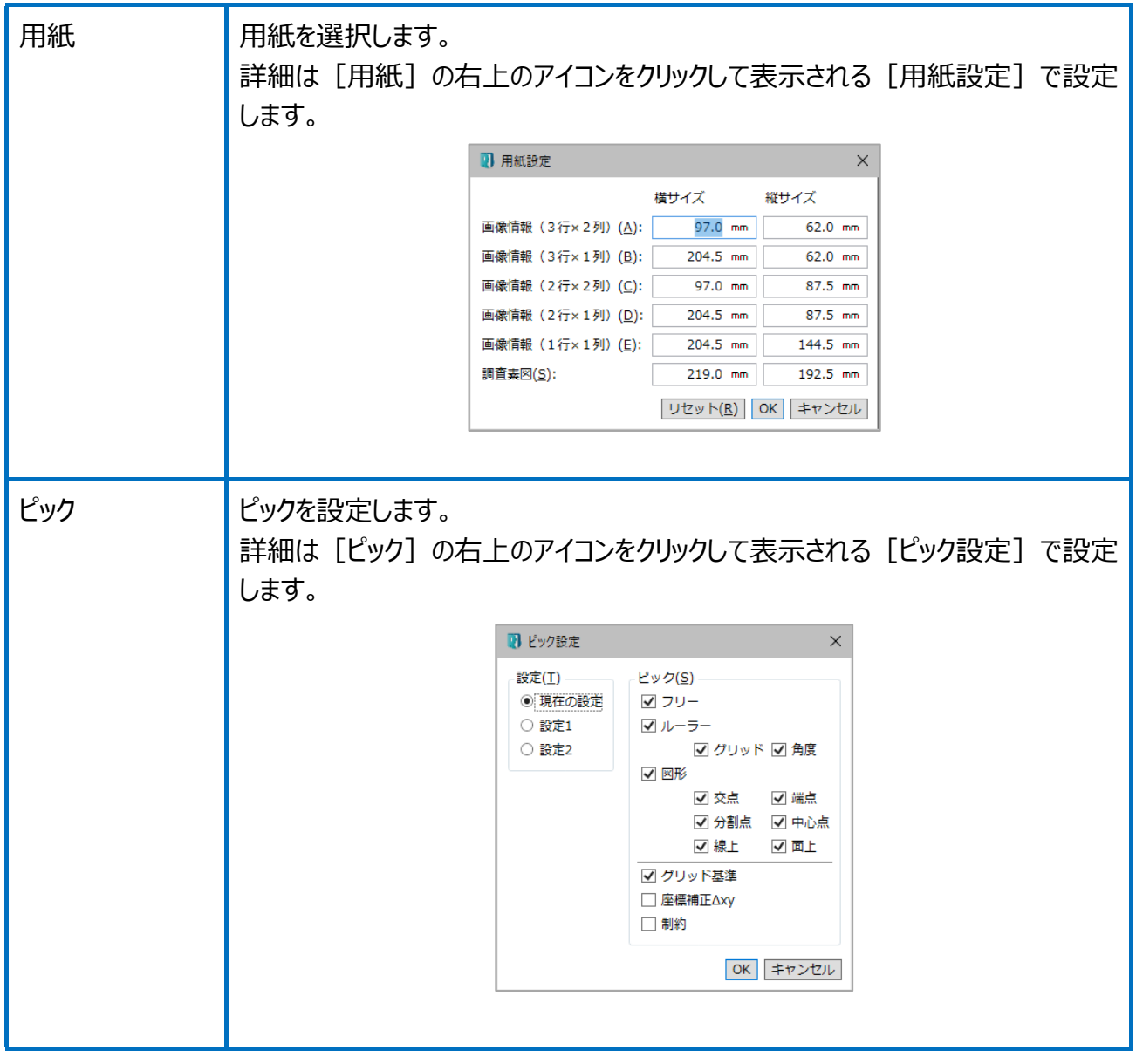

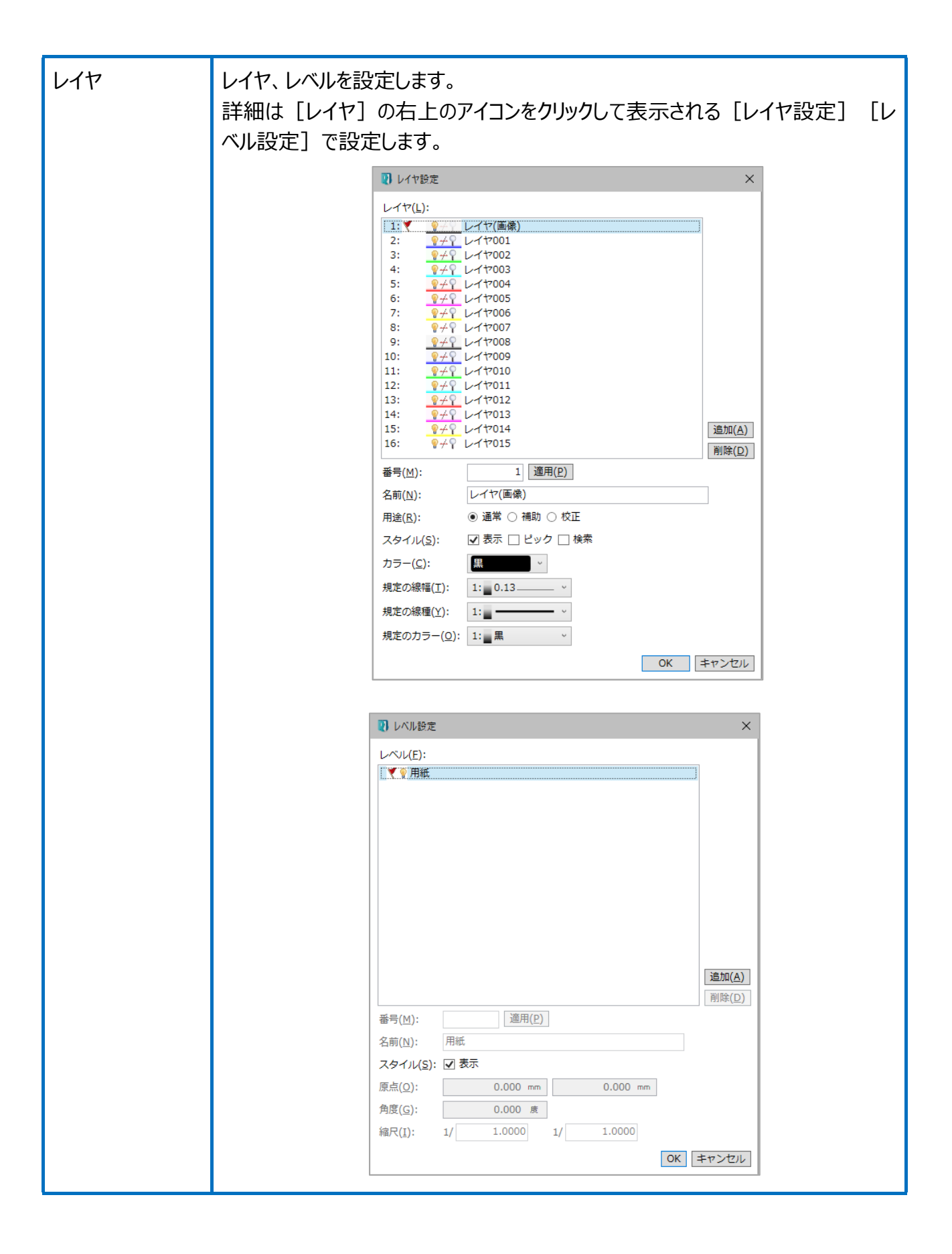

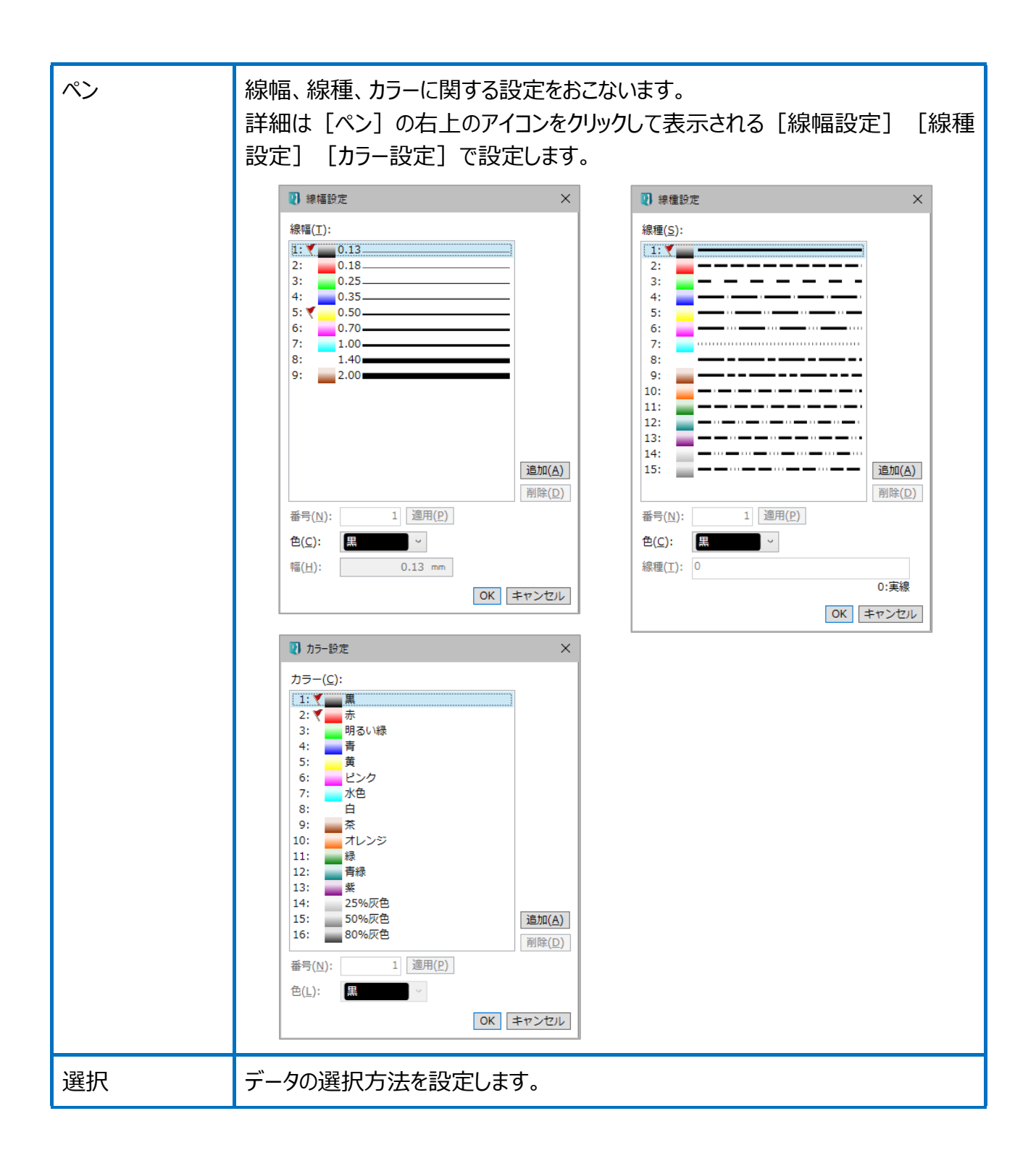

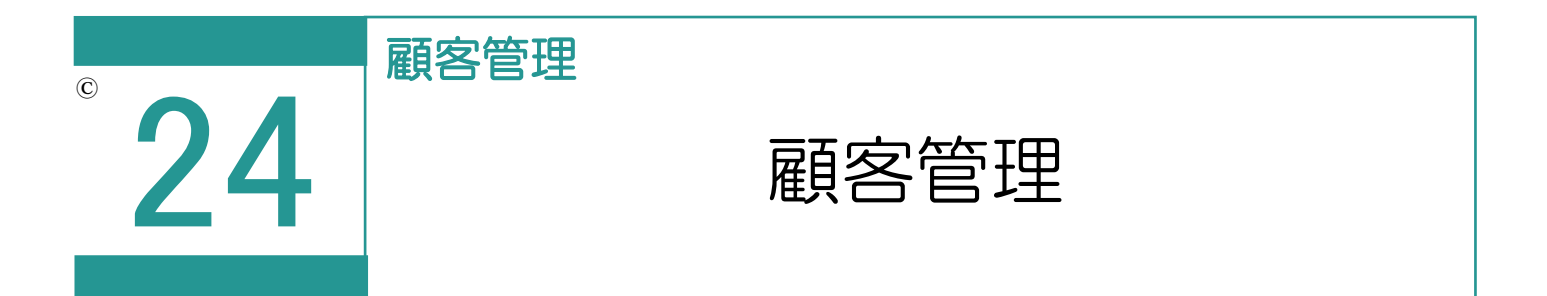

全受託データから参照可能な人物データを作成します。顧客管理のデータは当事者管理に 追加することができます。

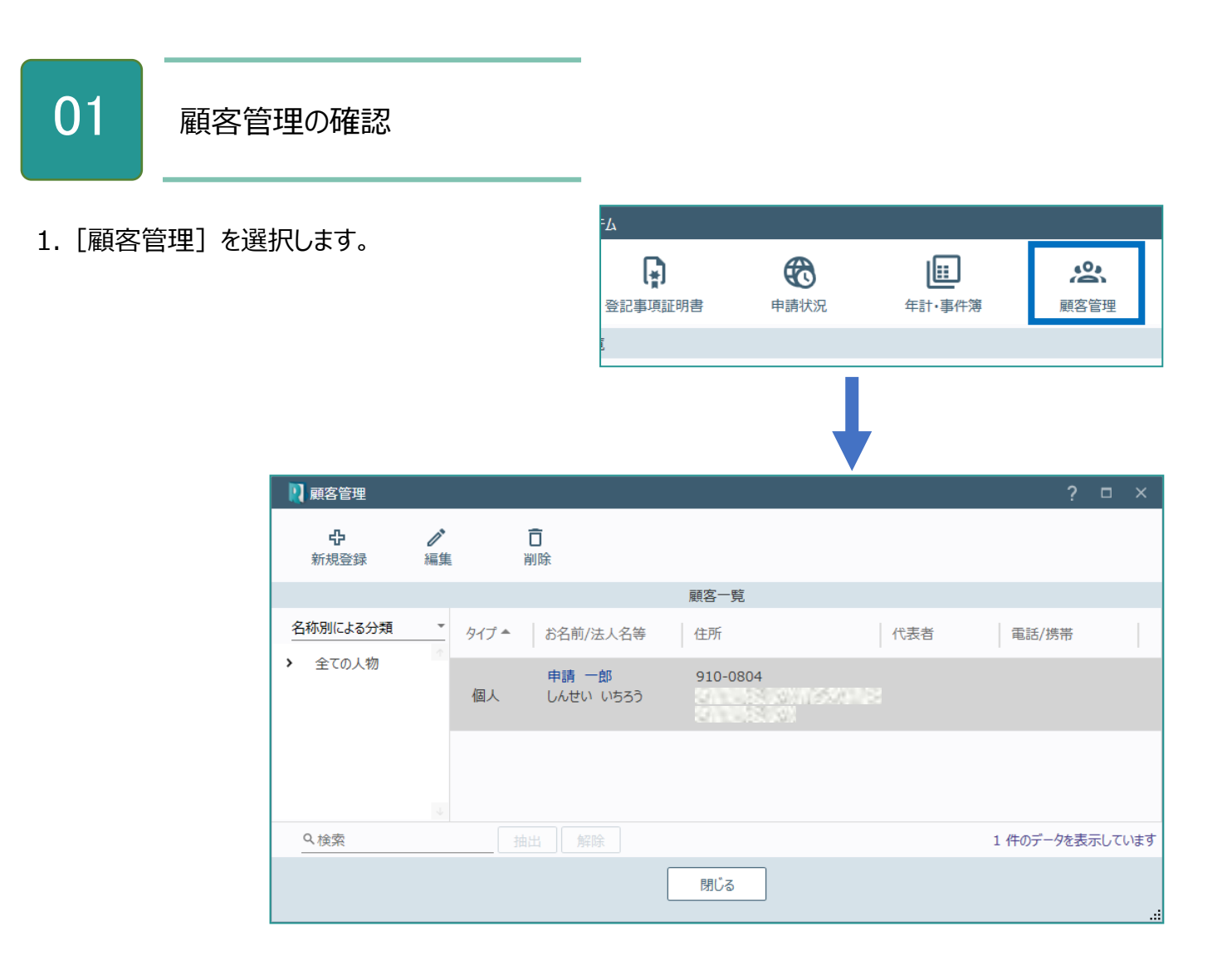

顧客管理の画面を確認してみましょう。

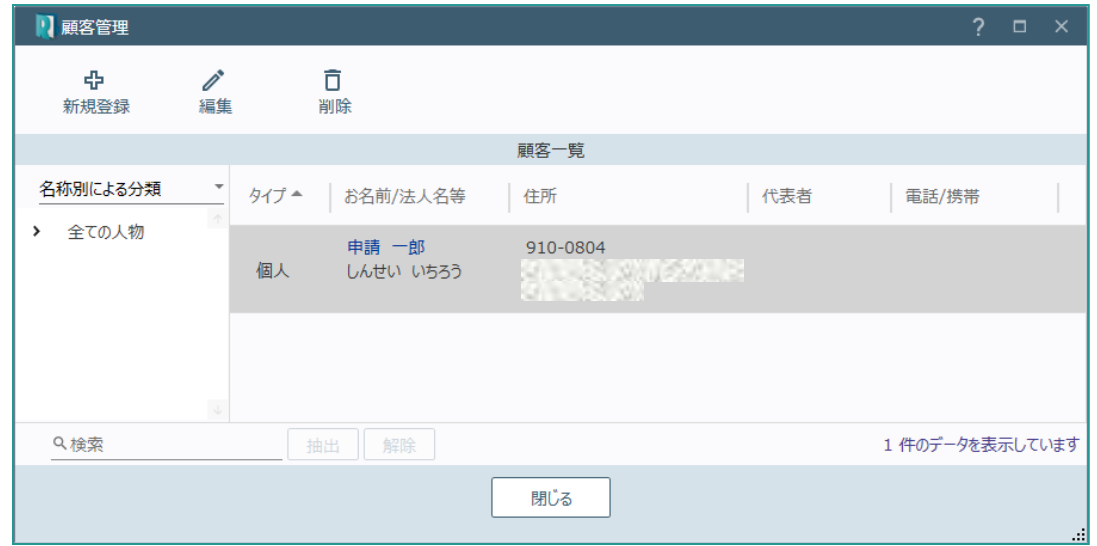

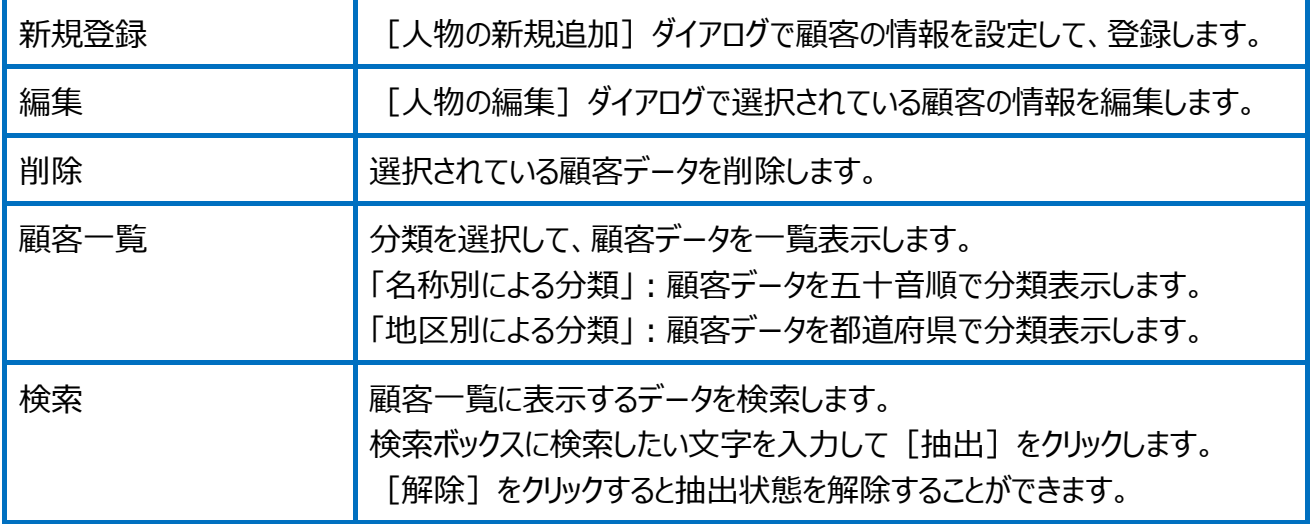

人物の新規追加の画面を確認してみましょう。

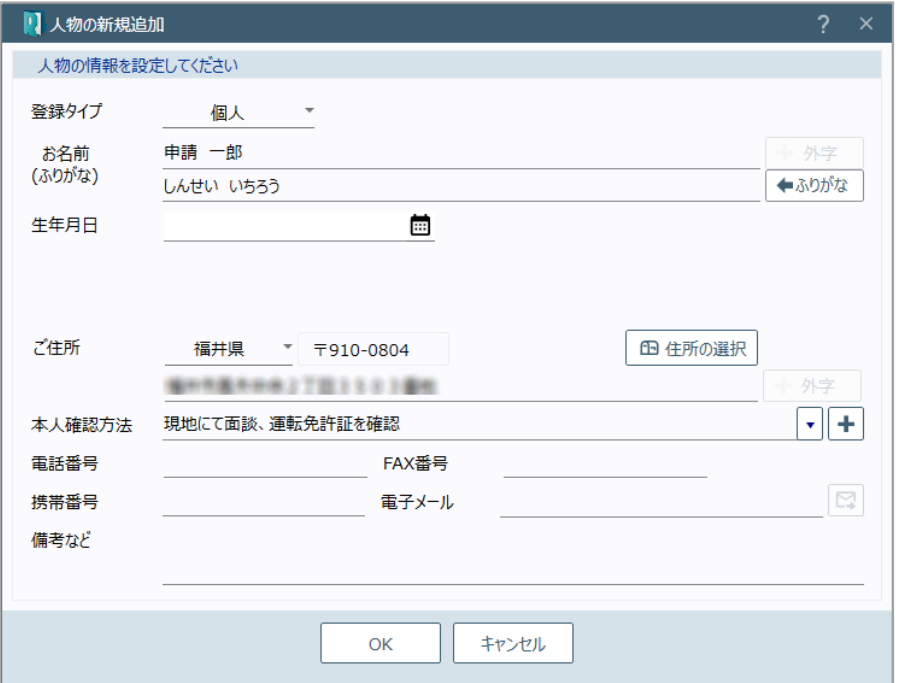

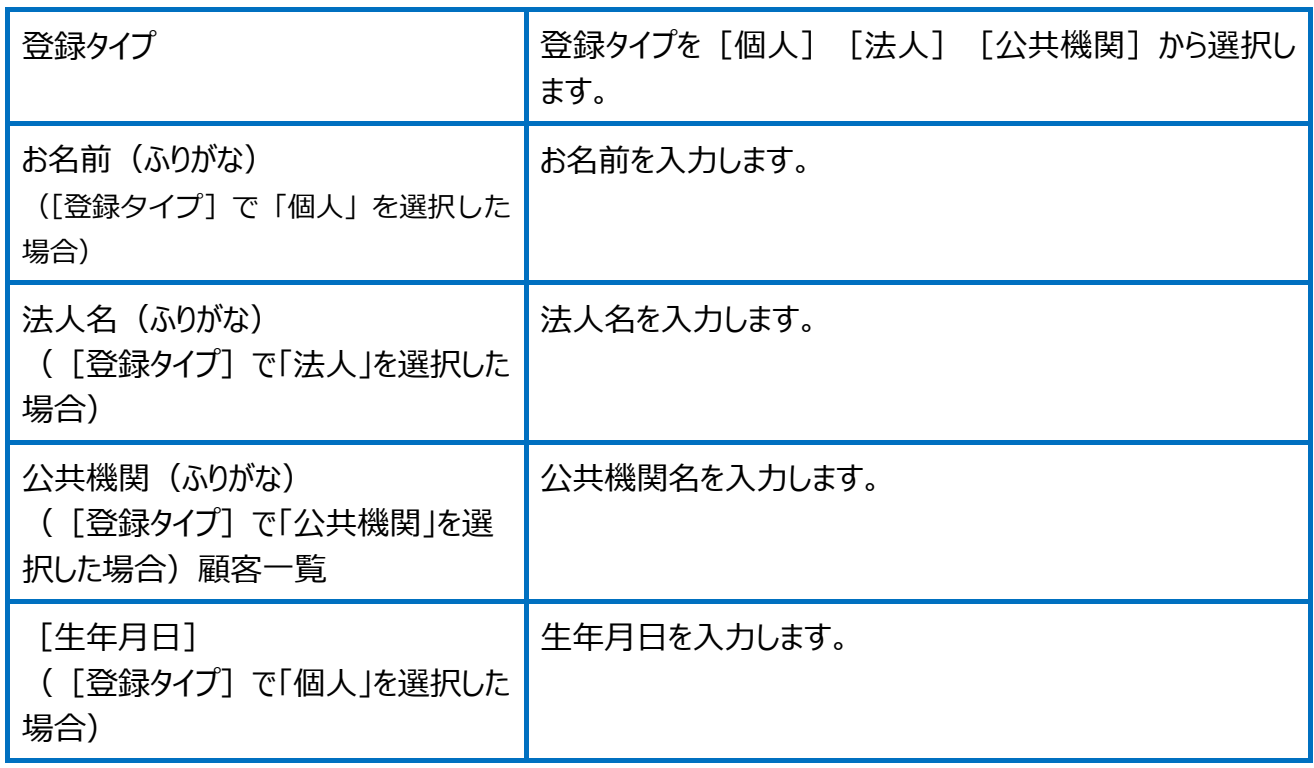

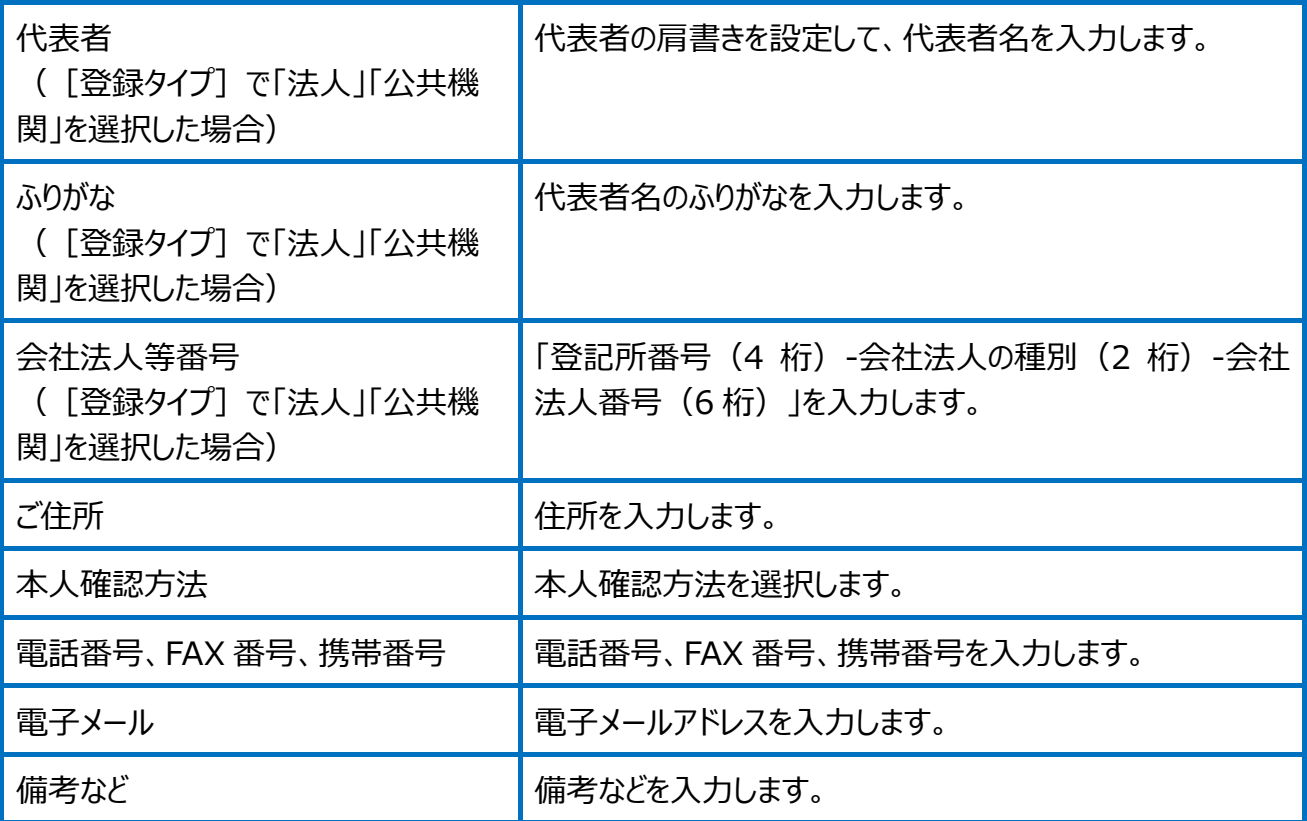

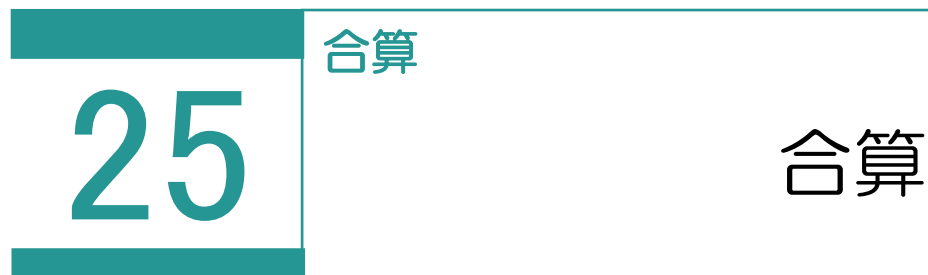

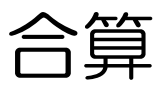

報酬額計算書を用いて合算データを作成します。

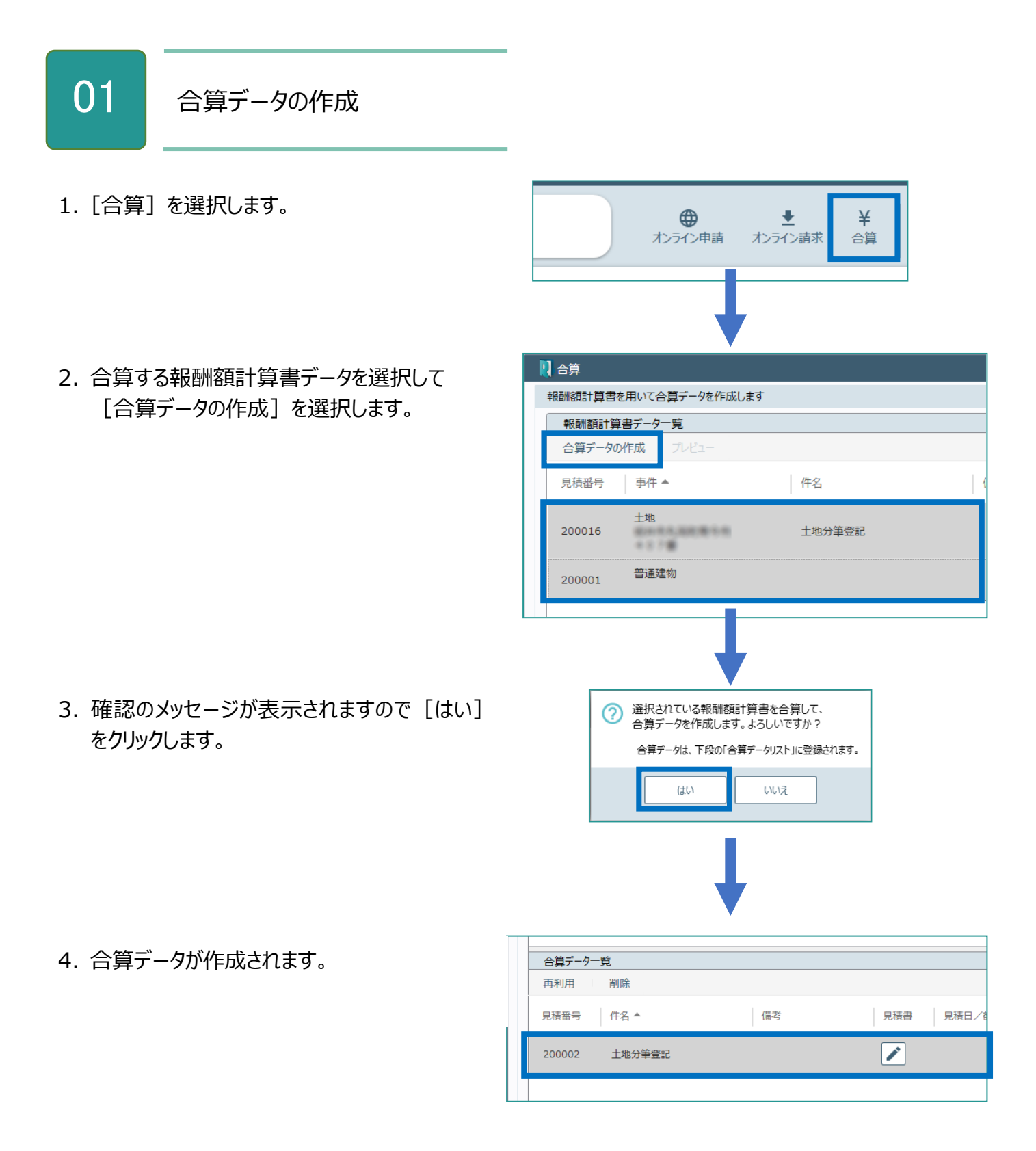

### 合算の画面を確認してみましょう。

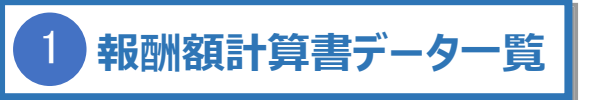

[見積・請求・領収書の設定]で振込金融機関・ 消費税、事件の情報を更新、見積番号・金額設 定を行うことができます。(詳細は「報酬額計算」の 「環境設定」を参照してください。)

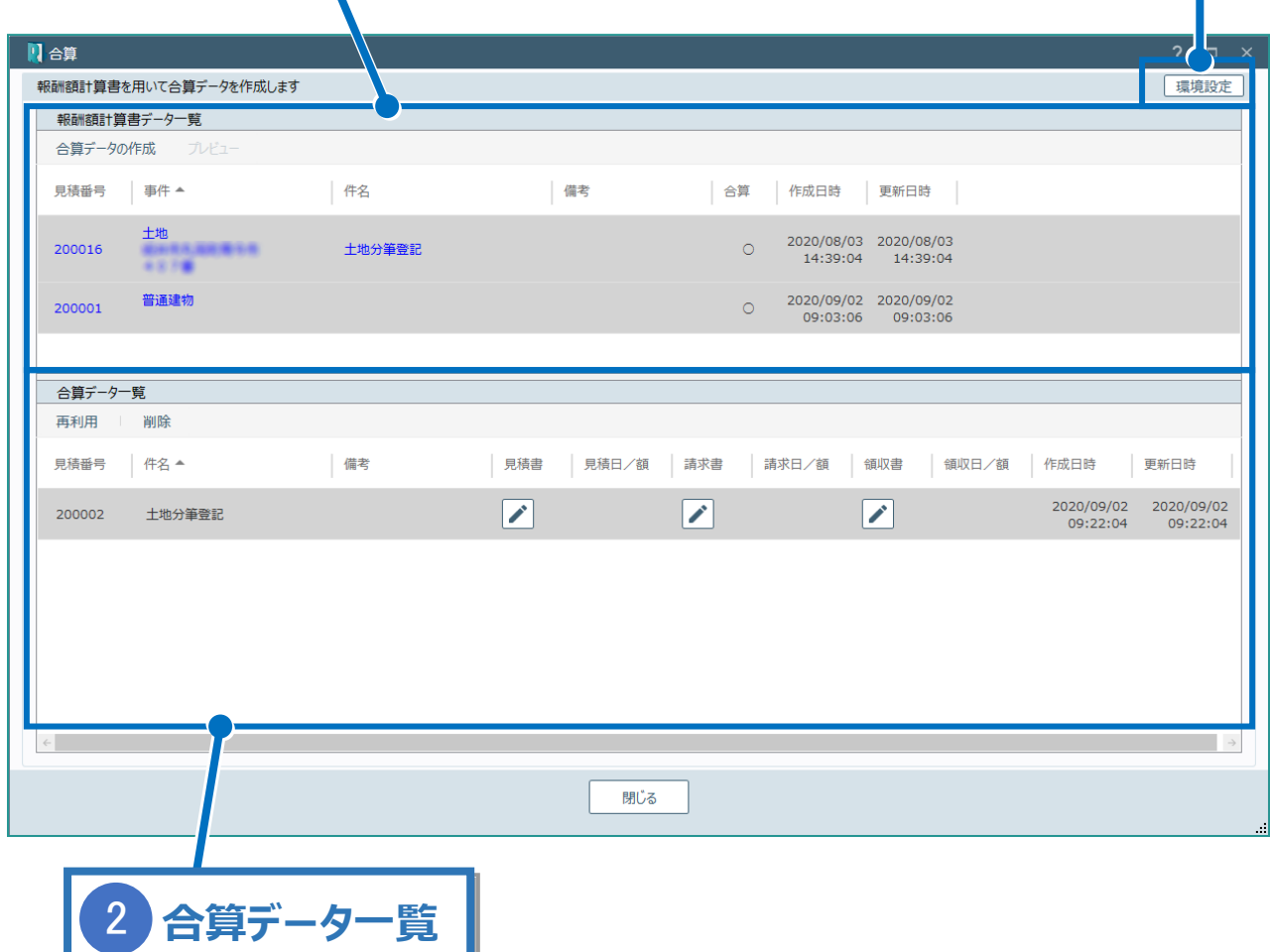

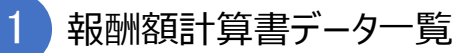

報酬額計算書データの一覧を表示します。

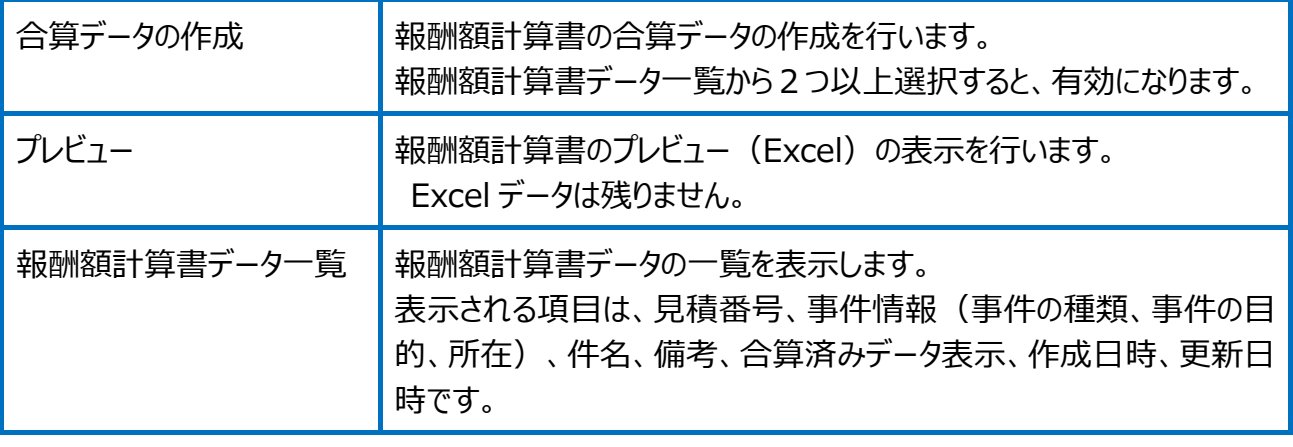

合算データ一覧  $\boxed{2}$ 

#### 報酬額計算書の合算データの一覧を表示します。

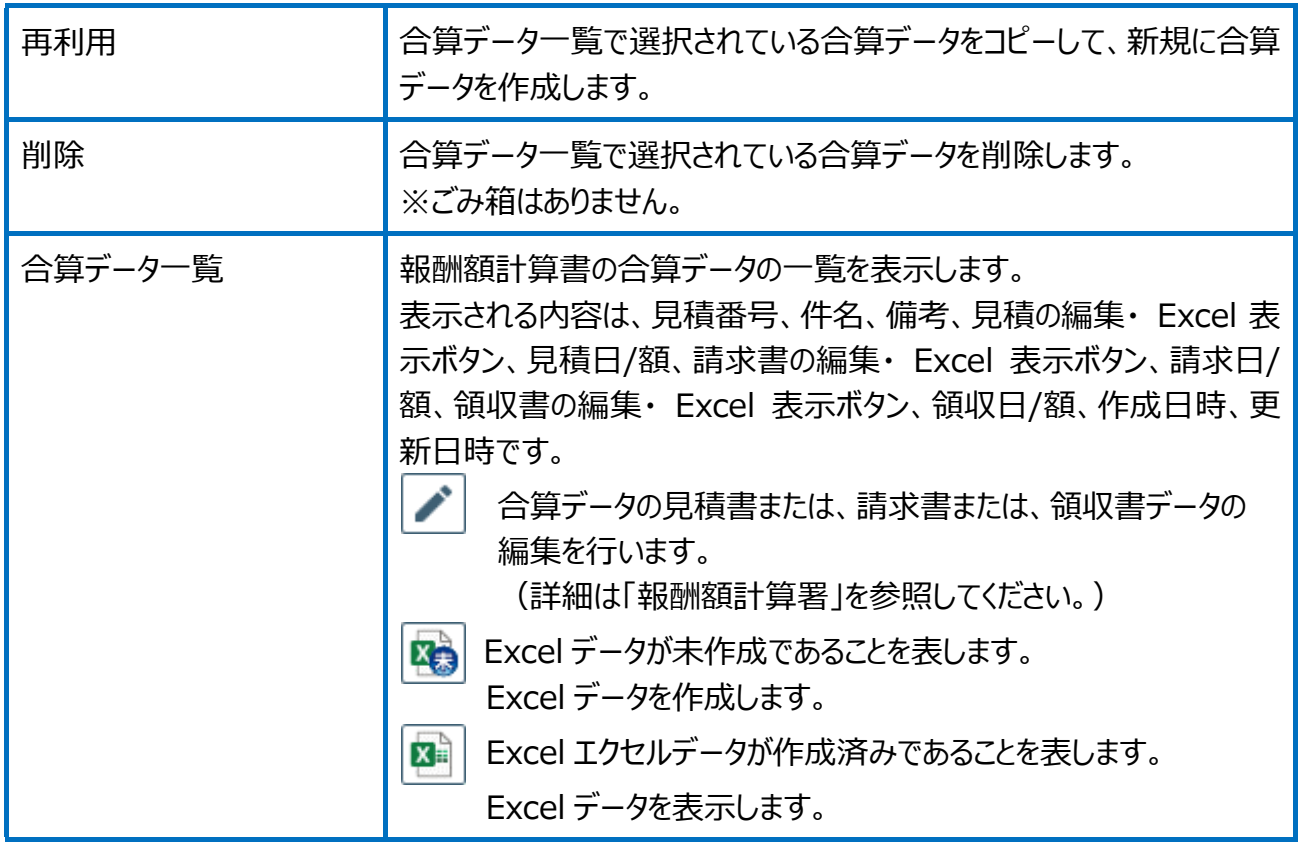

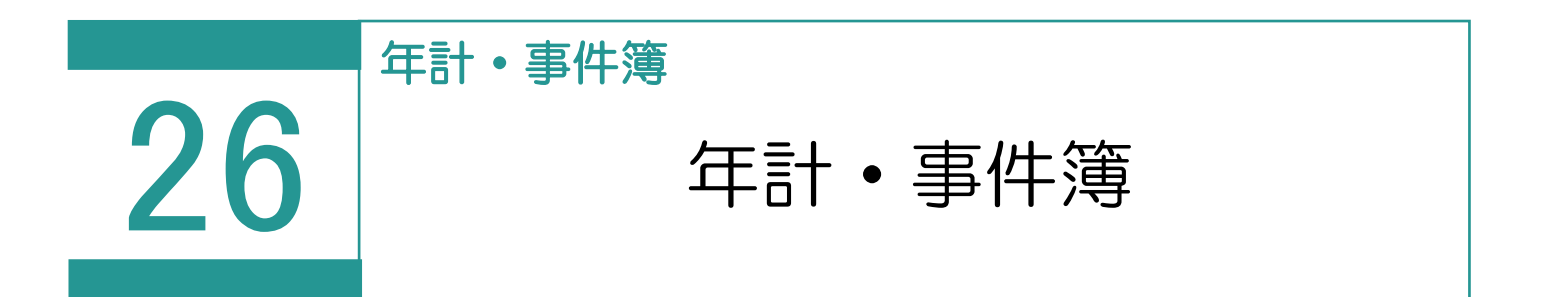

-٦

年計・事件簿データの管理・編集を行います。

# 01

年計・事件簿データの作成

1.[年計・事件簿]を選択します。

2.[新規作成]を選択します。

3. 事件データの抽出条件、土地家屋調査 士・事務所情報の取得対象を指定して [OK] をクリックします。

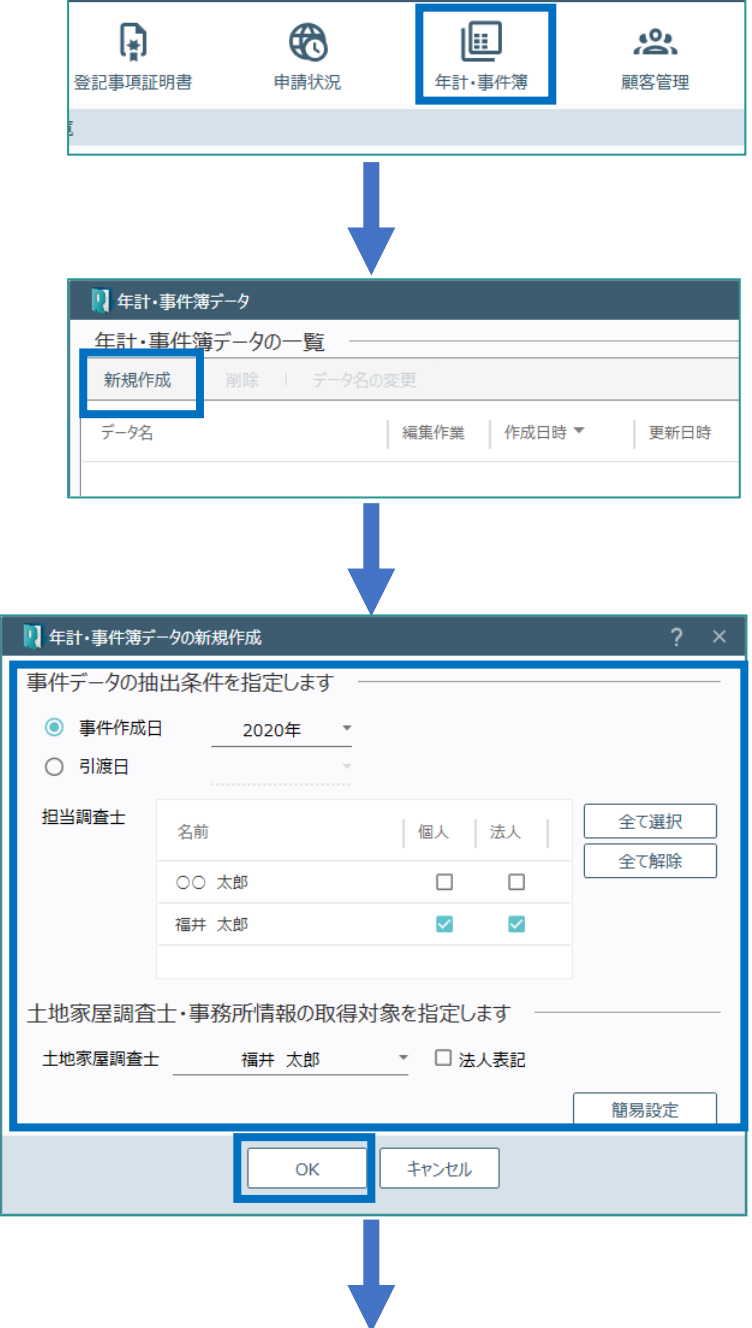

T

#### 4.[年計・事件簿データの編集]の[年計デー タの編集]タブで、 年計データを編集します。

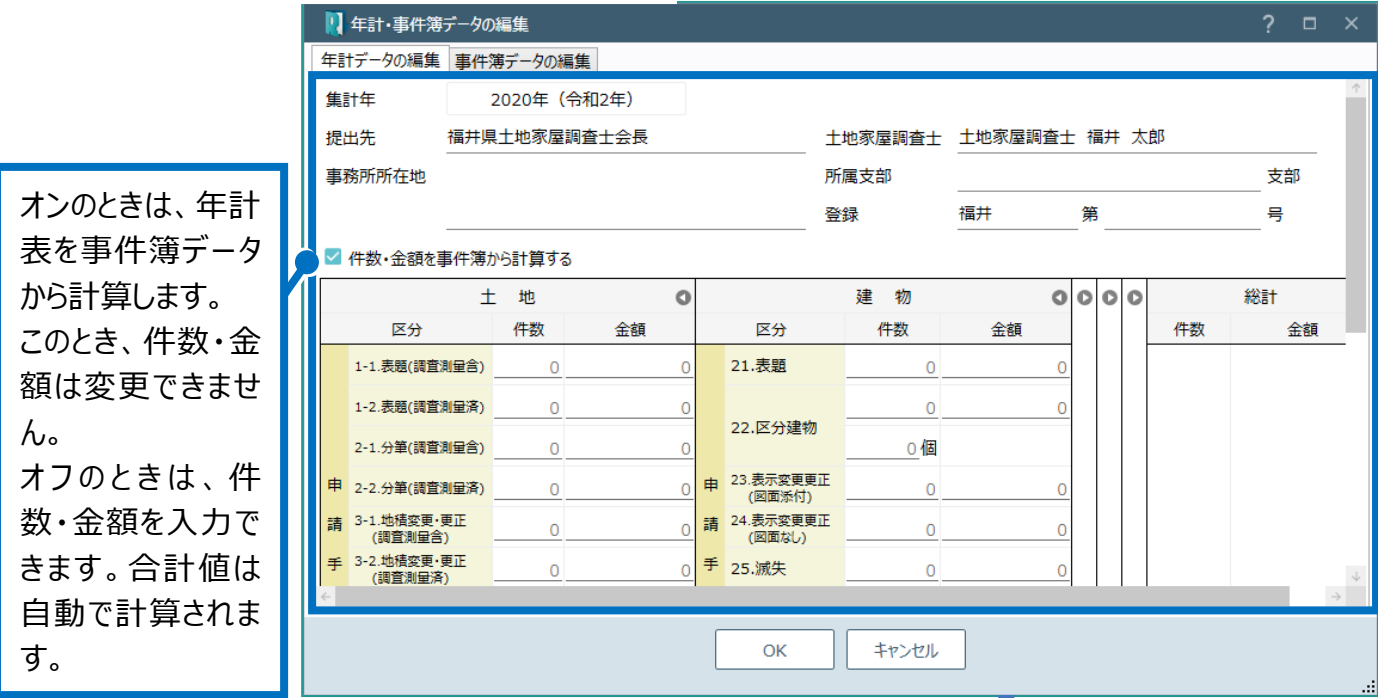

5. [事件簿データの編集] タブをクリックし、事件 簿データを編集して [OK] をクリックします。

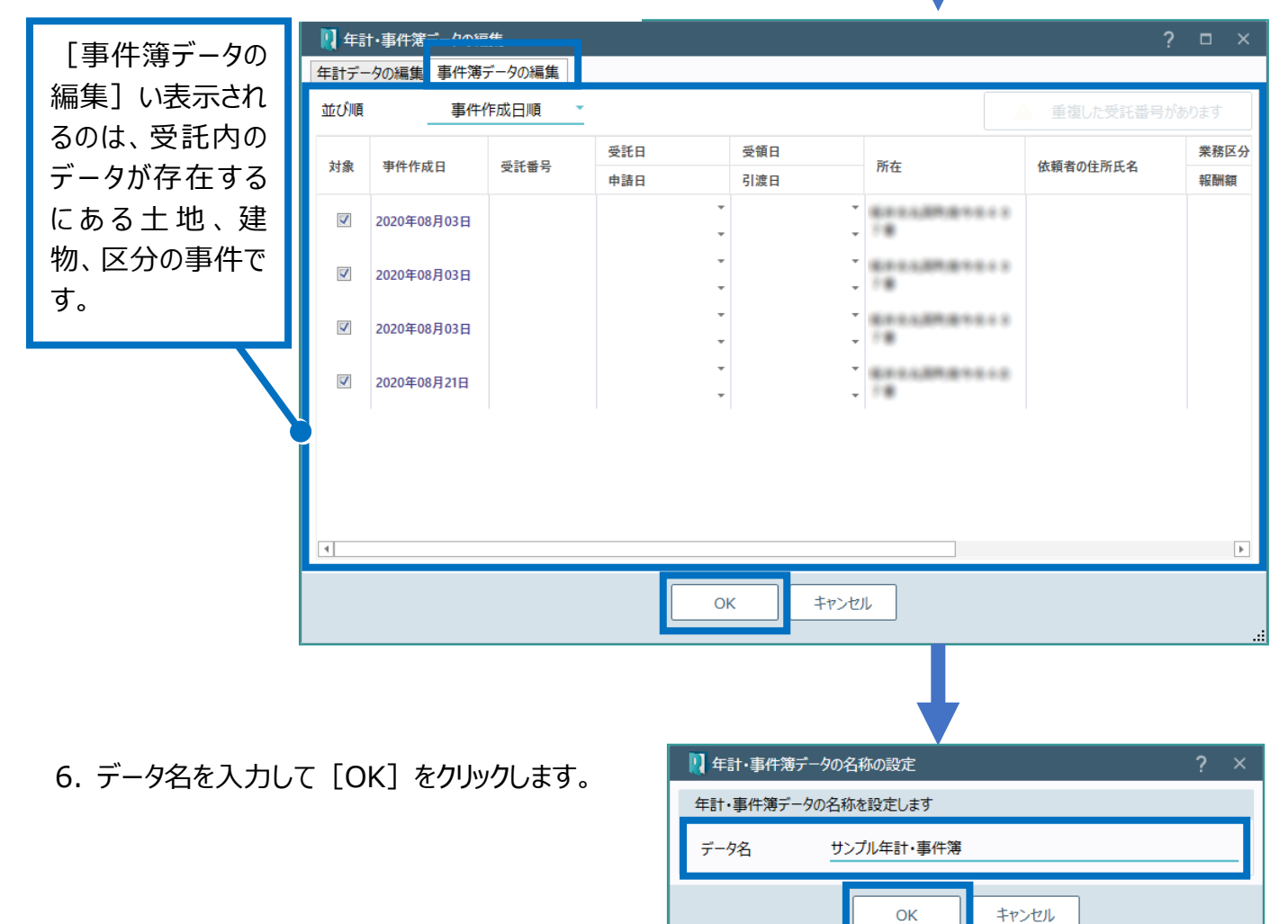

7. 年計・事件簿データの一覧に、作成されたデー タが表示されます。

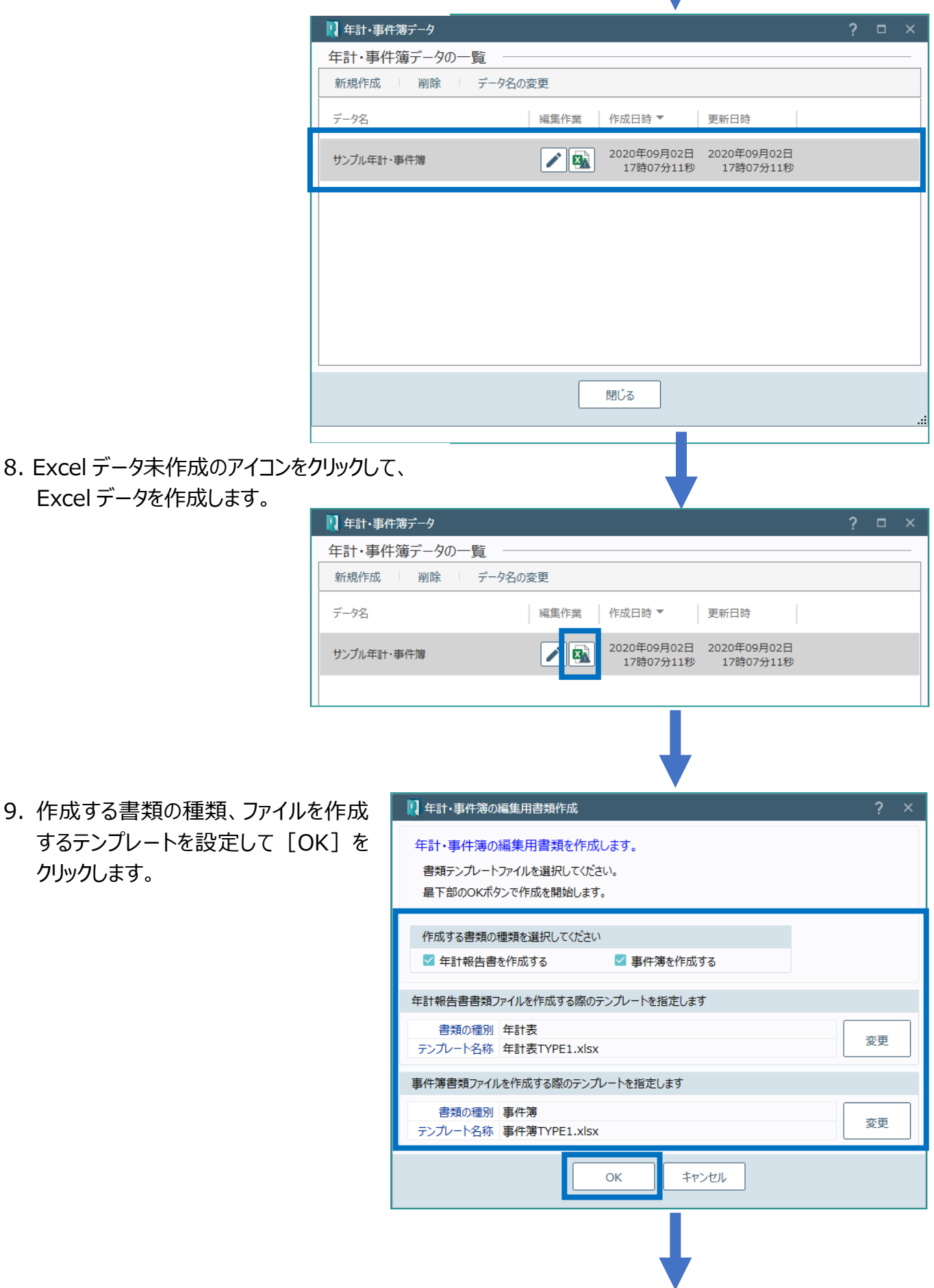

10.作成された Excel データを確認 して、右上の[×]をクリックしま

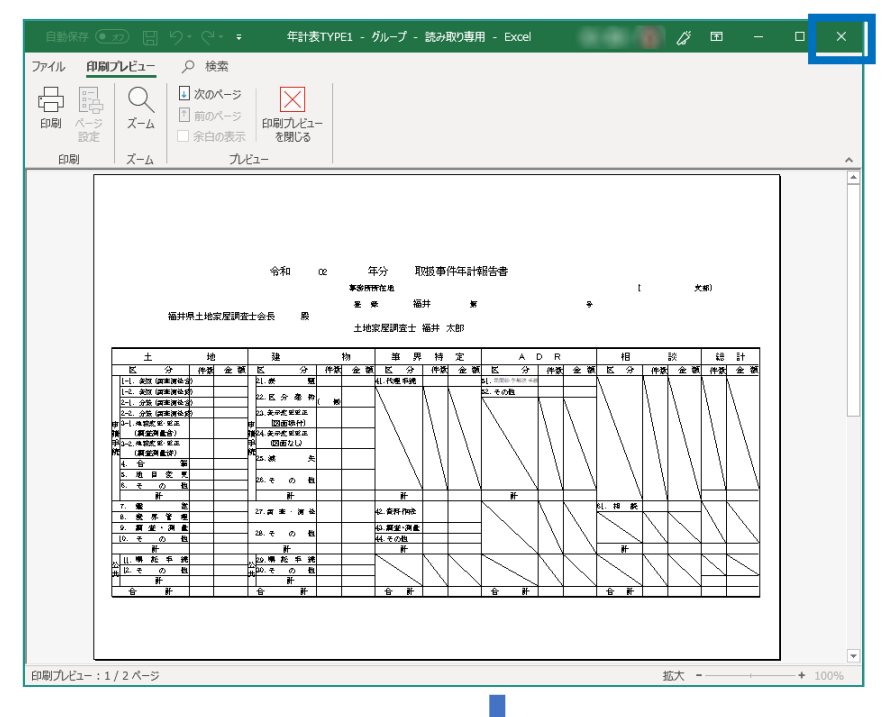

11.登録確認のメッセージが表示されま すので [はい] をクリックします。

れます。

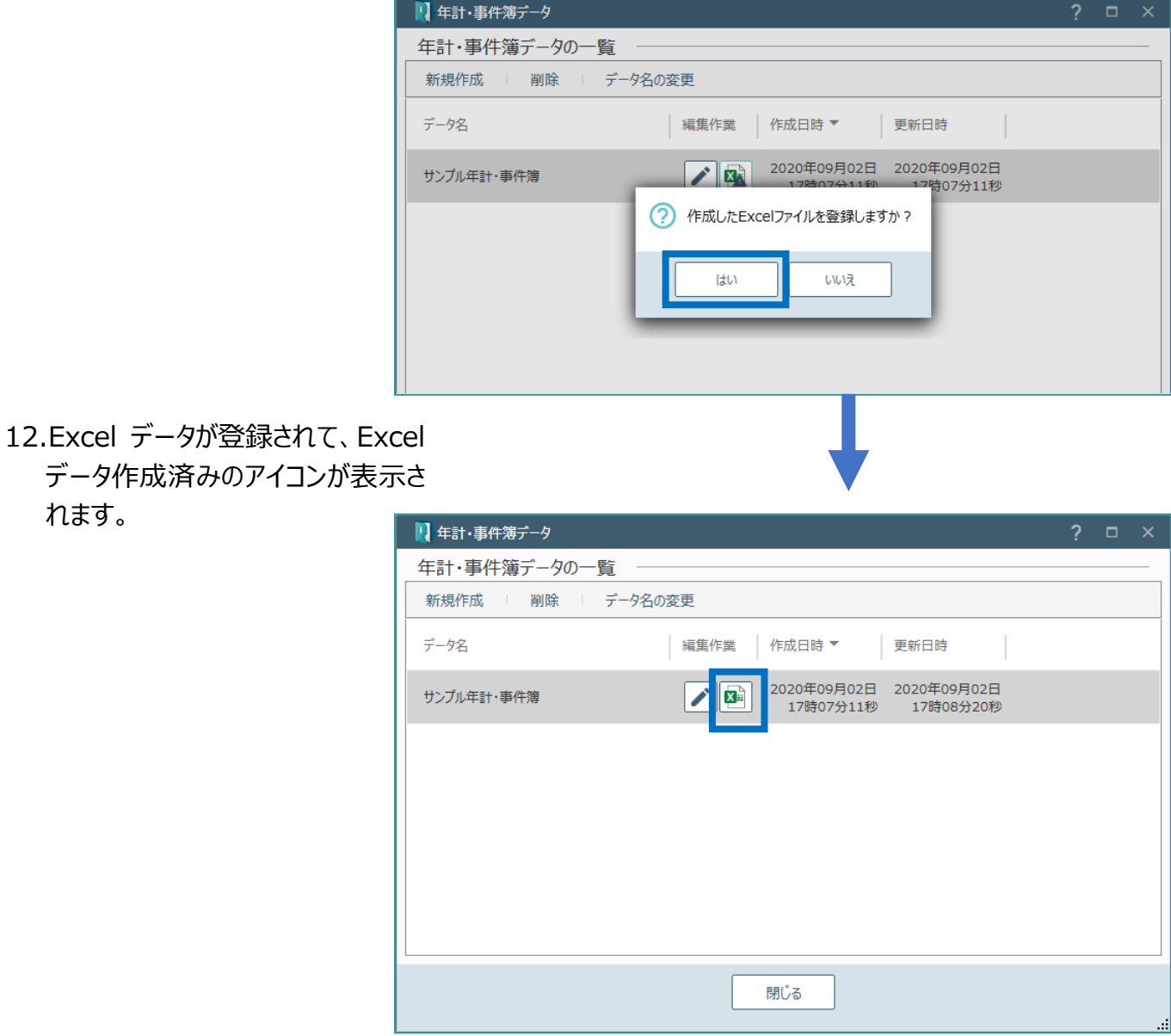

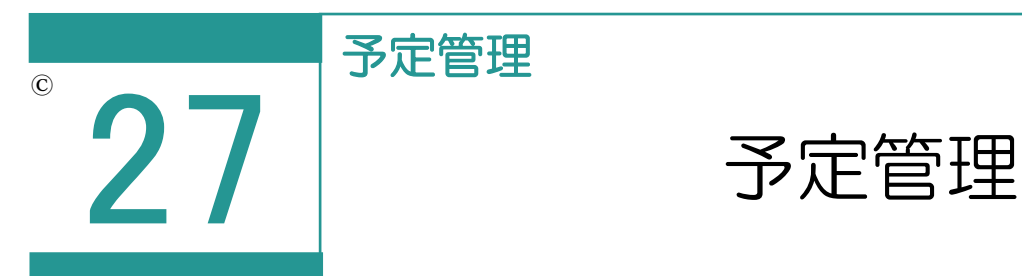

予定管理では、受託で登録済みの予定を管理・編集します。 あらかじめ受託の[日報と予定]で予定の入力を行ってください。

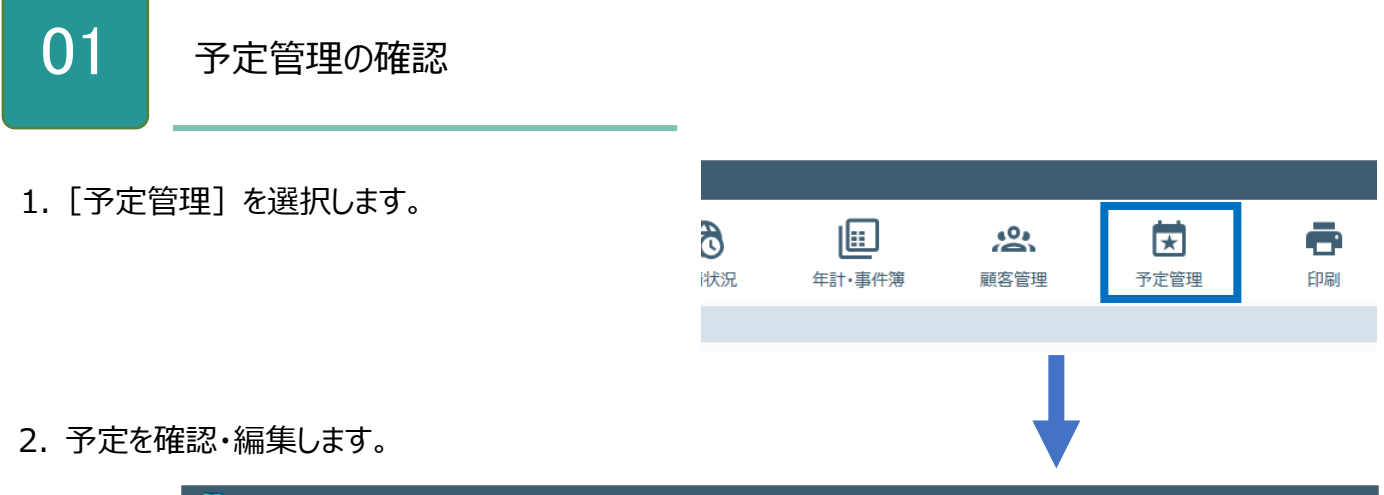

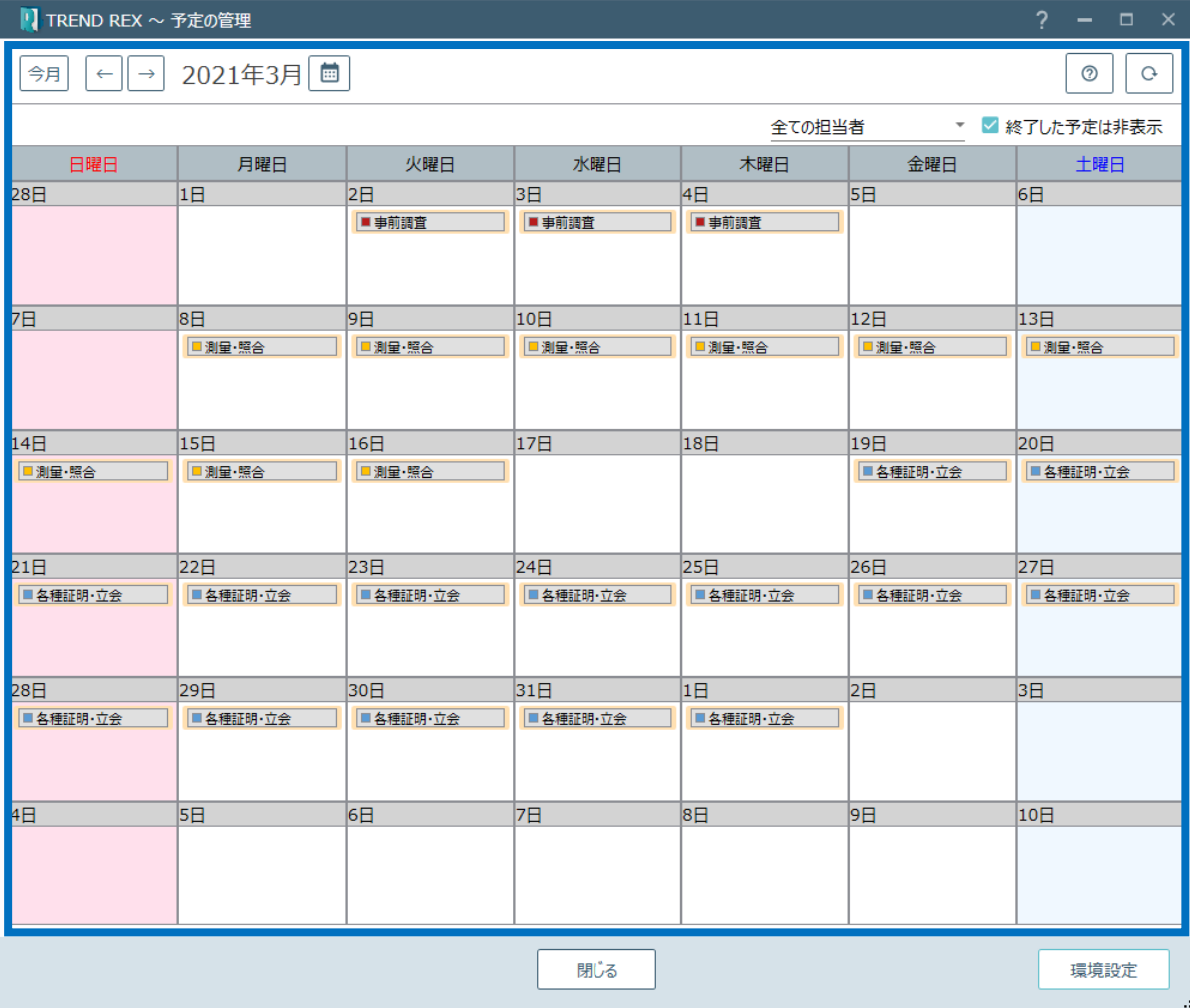

予定の管理の画面を確認してみましょう。

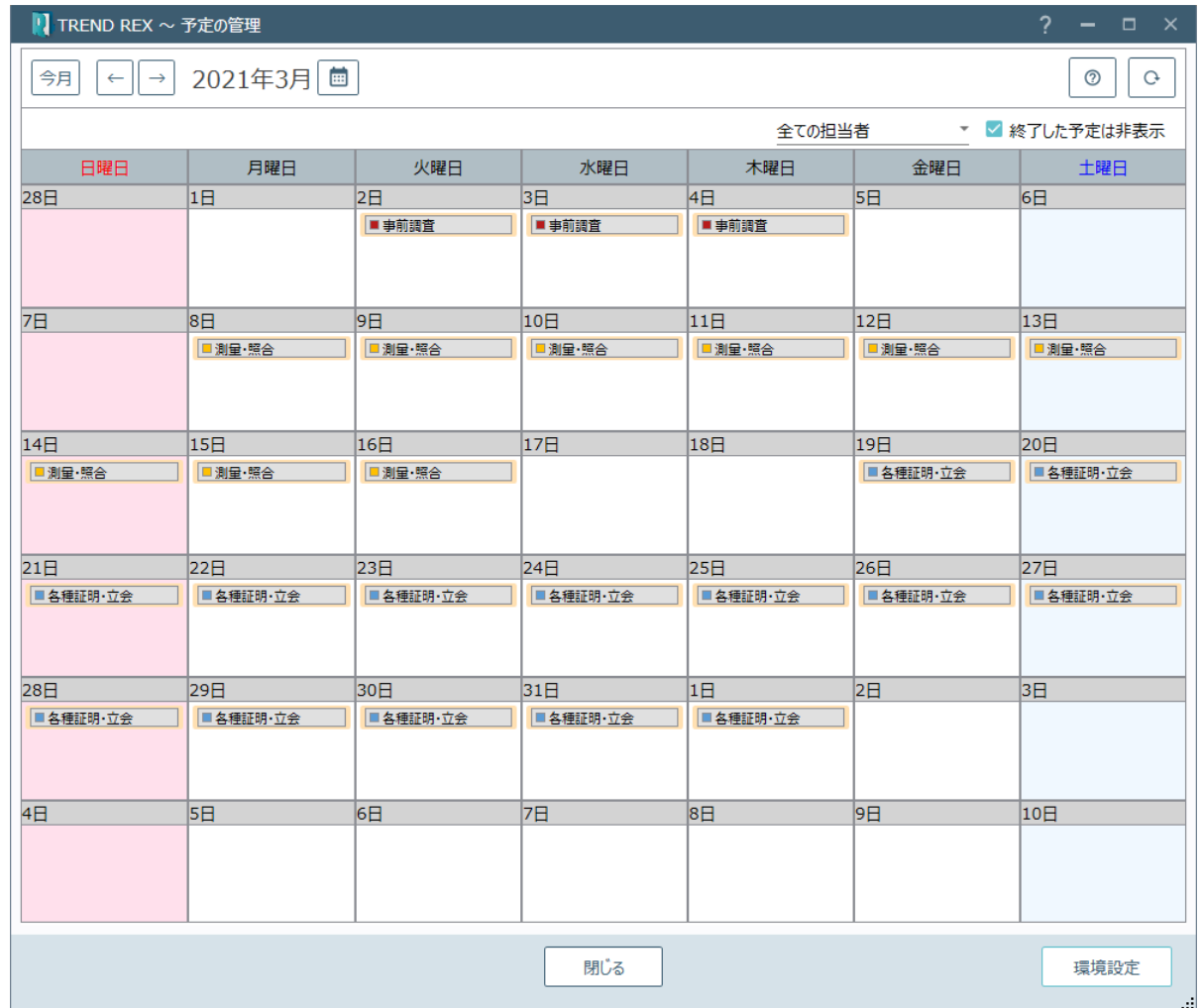

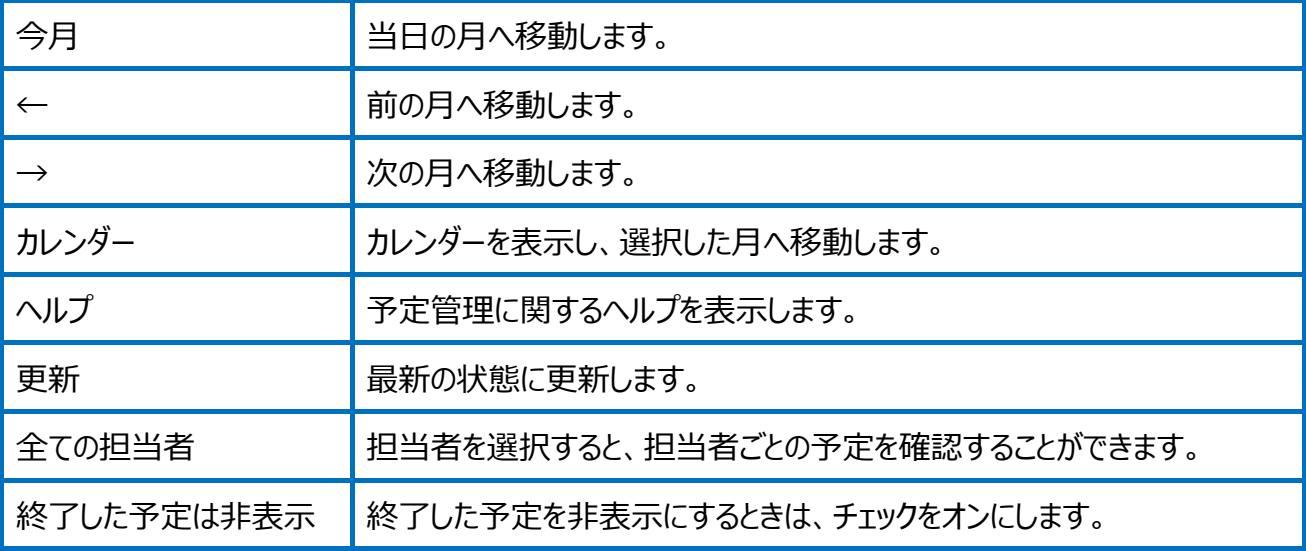

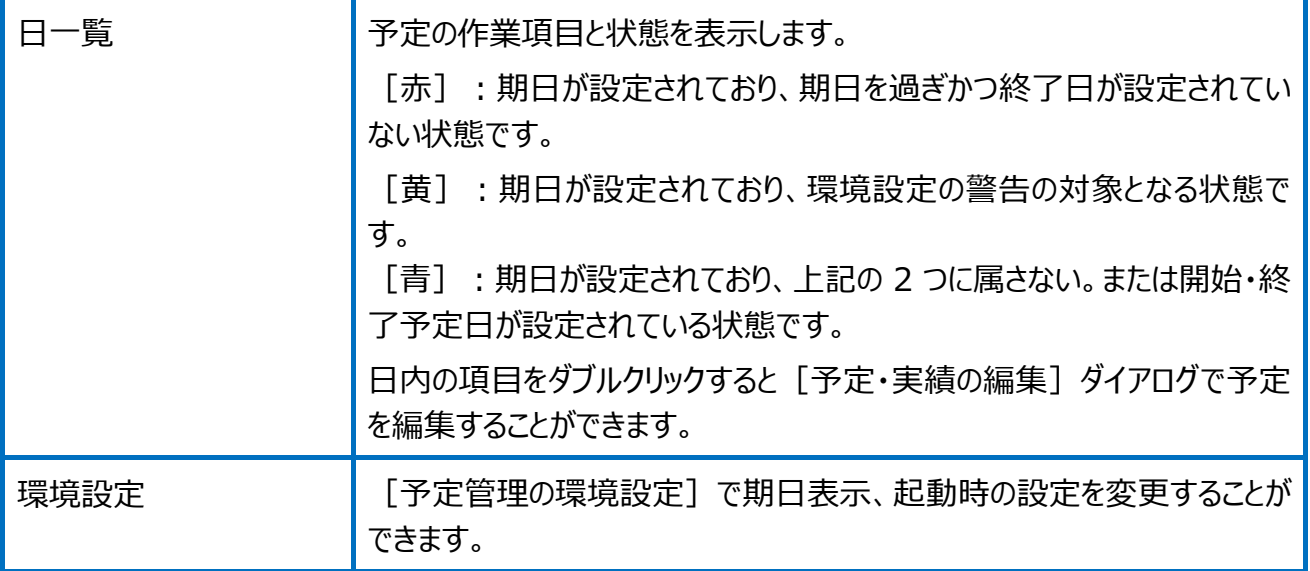

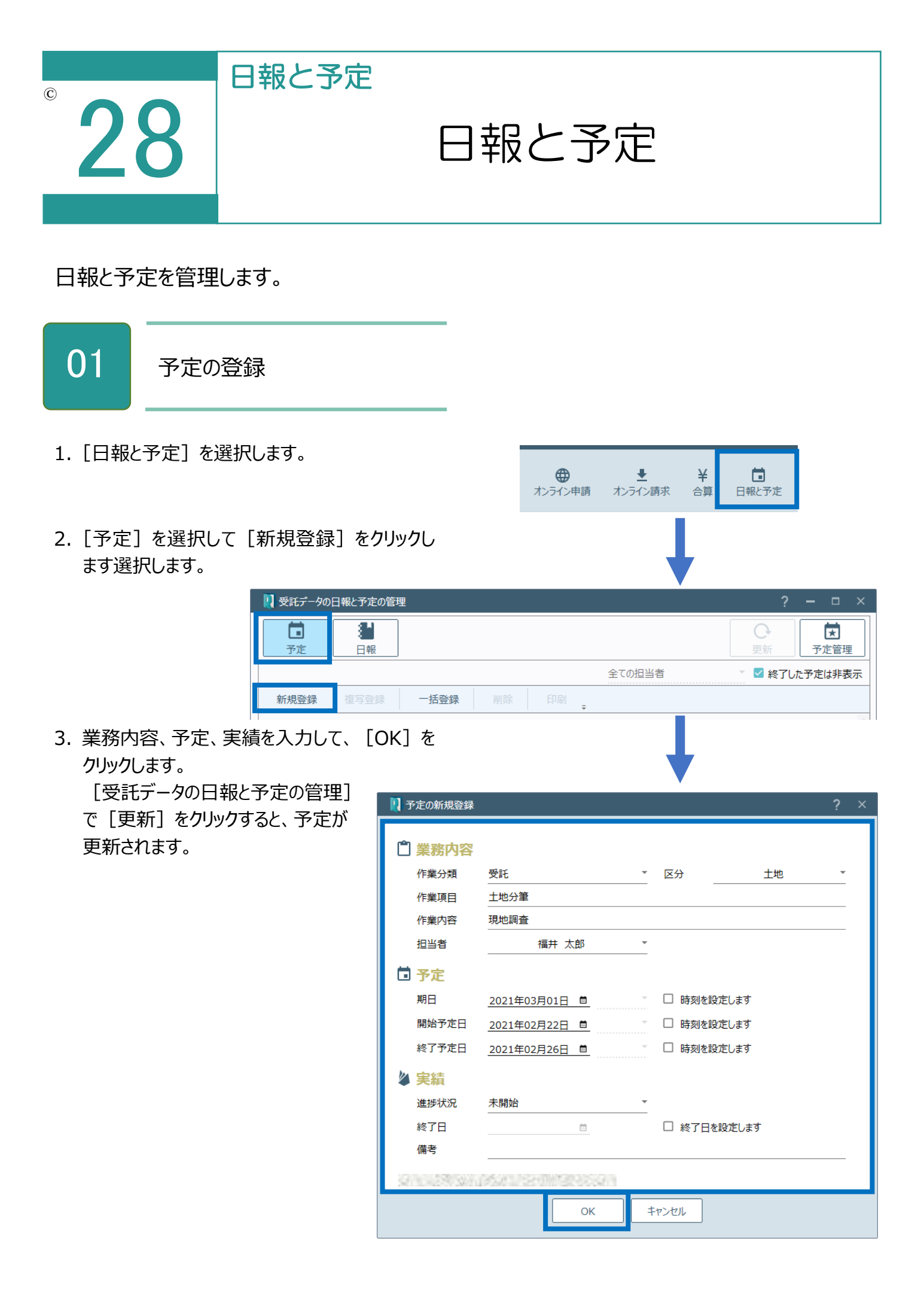

日報の作成

02

1.[日報と予定]を選択します。

します選択します。

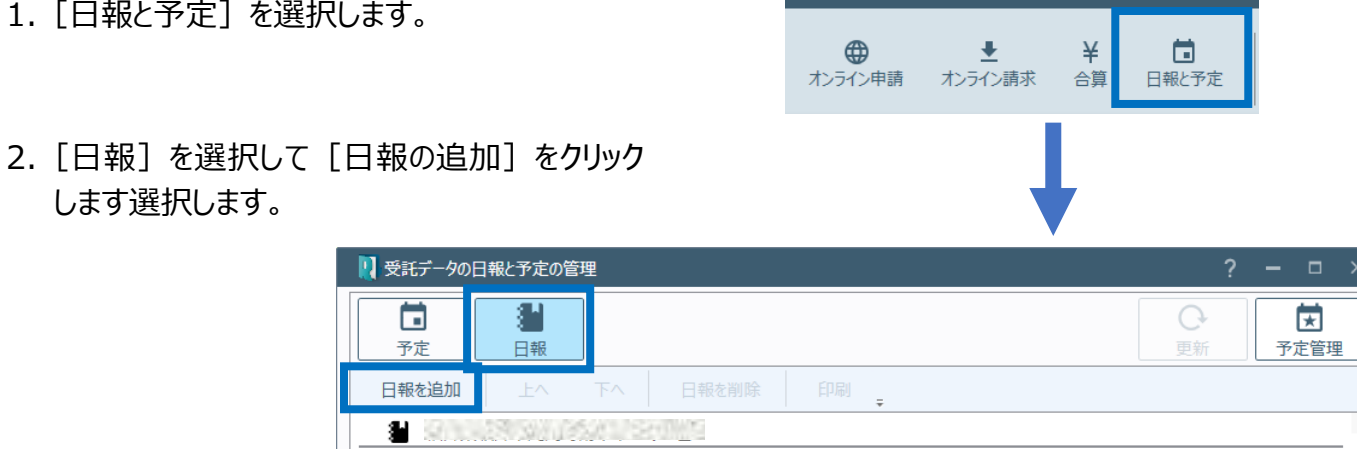

3. 作業日、作業内容を設定し、作業詳細を 入力して、[更新]をクリックします。

 $\bullet$ 

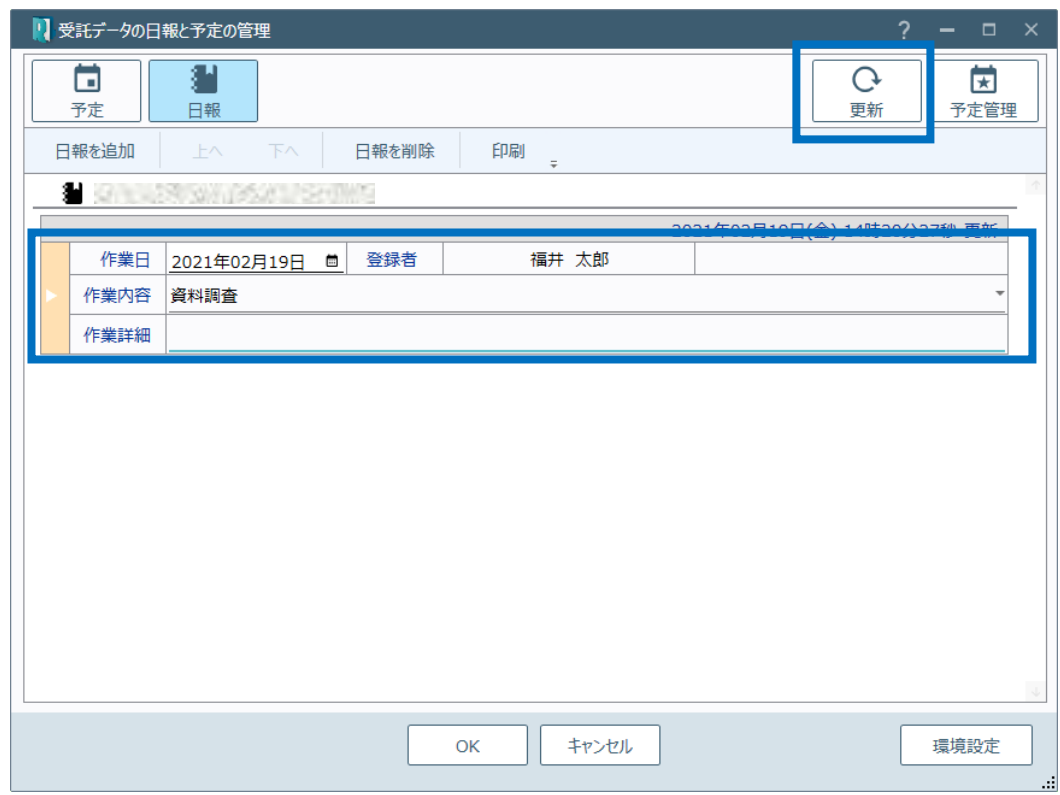
受託データの日報と予定の管理(予定)の画面を確認してみましょう。

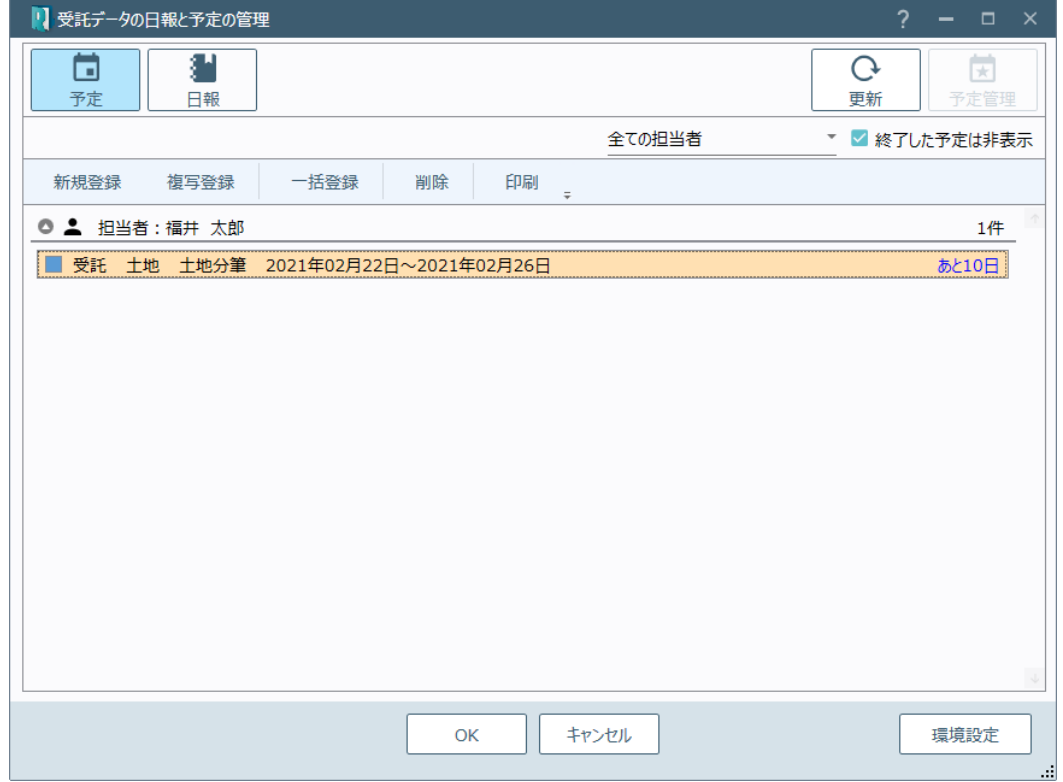

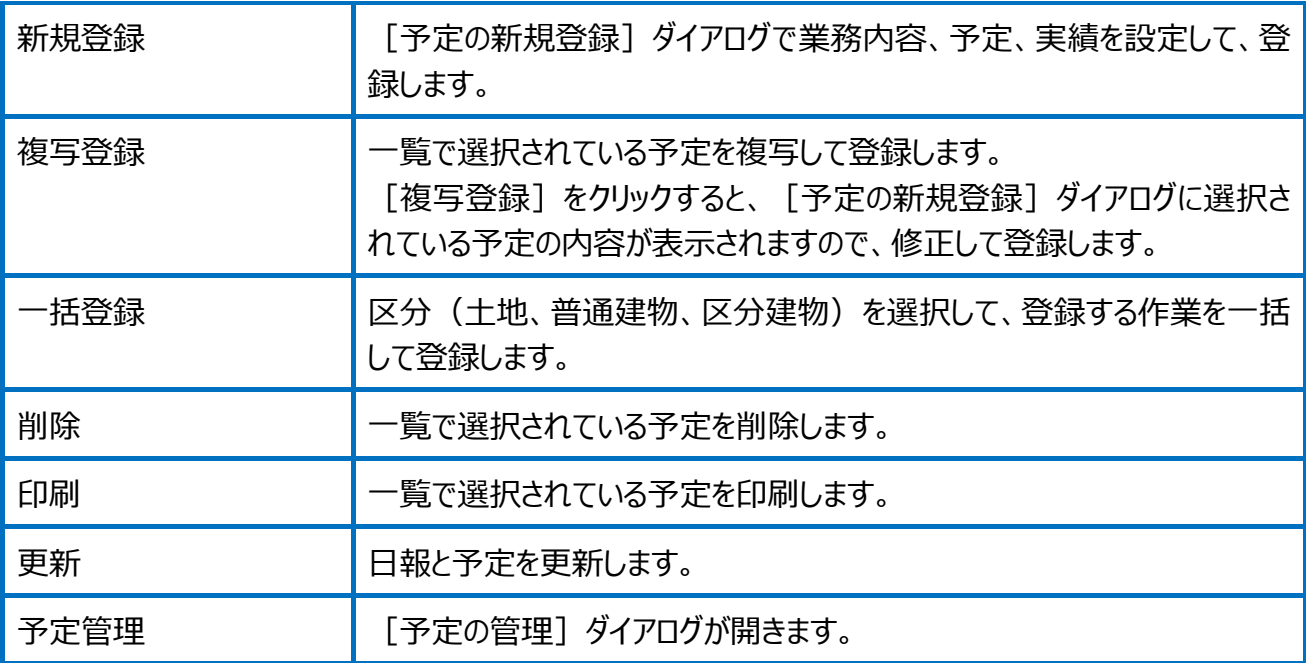

人物の新規追加の画面を確認してみましょう。

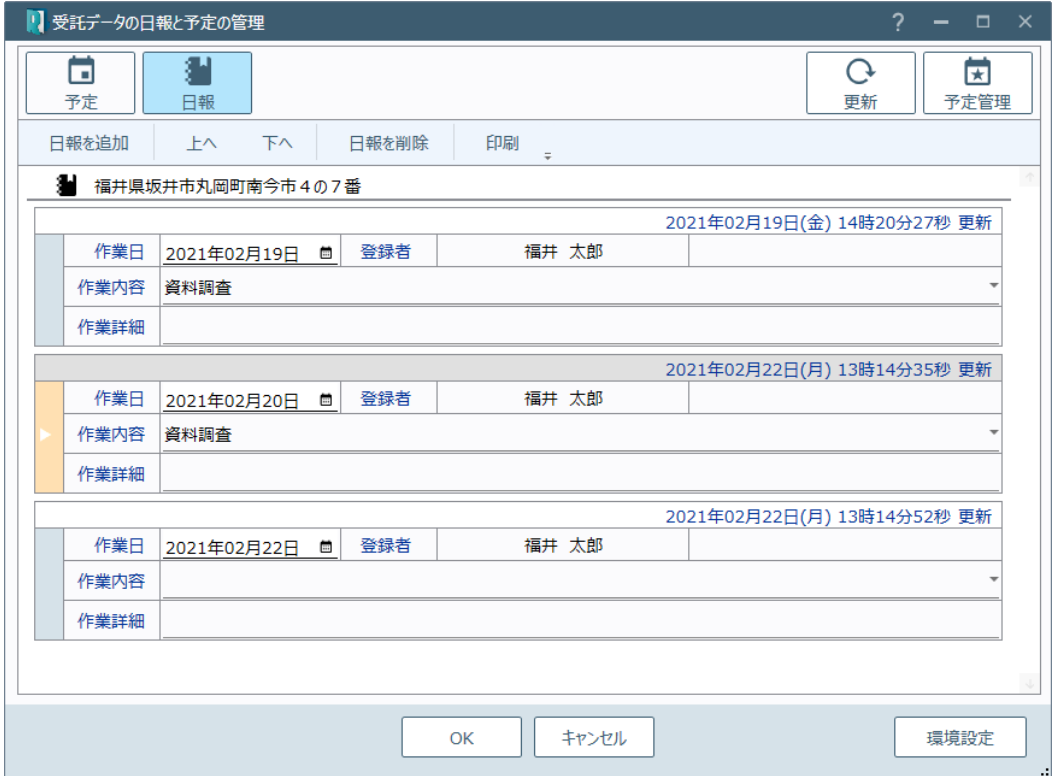

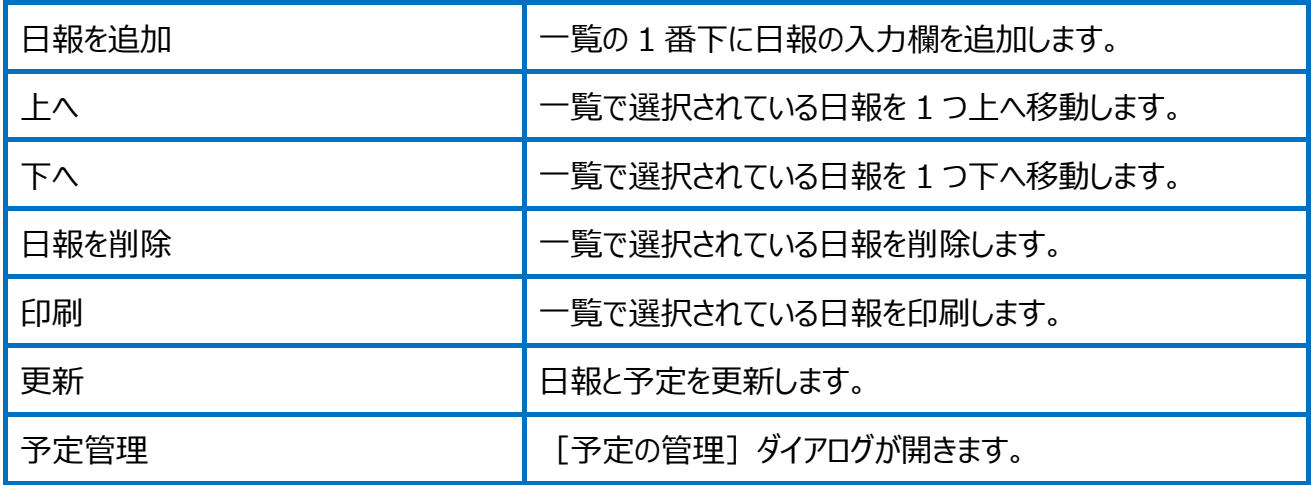

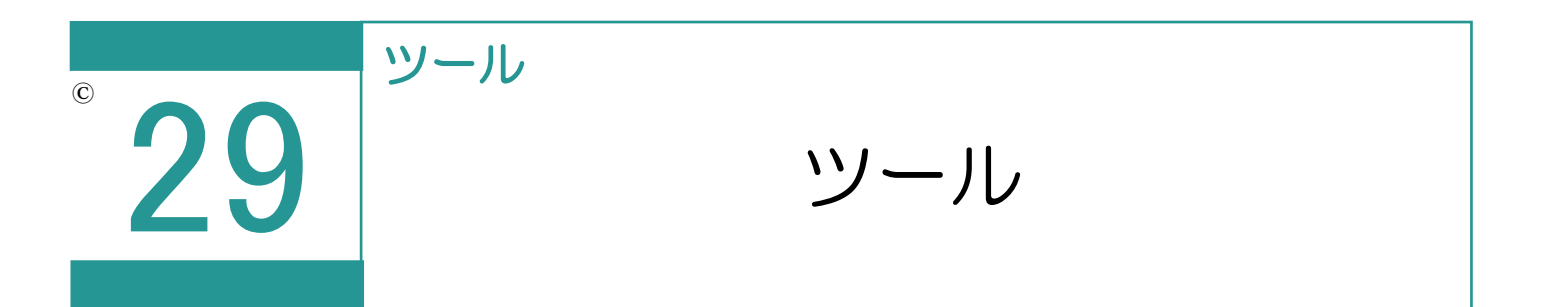

申請・調査報告書データの複写、取り込み、他受託の現場データの参照、現場データの 削除を行うことができます。

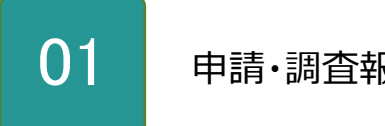

申請・調査報告書データの複写

1. [ツール] - [申請・調査報告書データの複 写]を選択します。

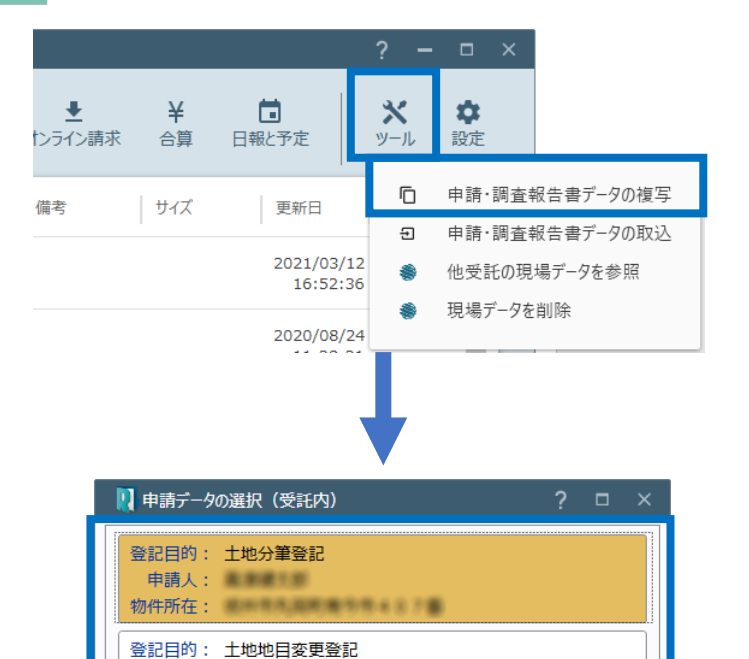

2. 複写する申請データを選択して、「OK]をクリ ックします。

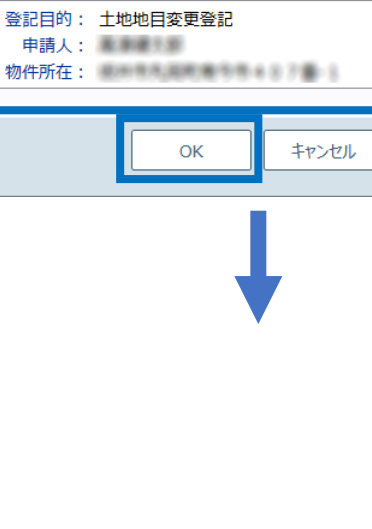

中請人: 撇撇撇照

登記目的: 土地地積更正登記 申請人: 圖圖圖形圖

物件所在: 第三章 三章 三章 三章 三章

物件所在:

3. 複写対象を選択します。

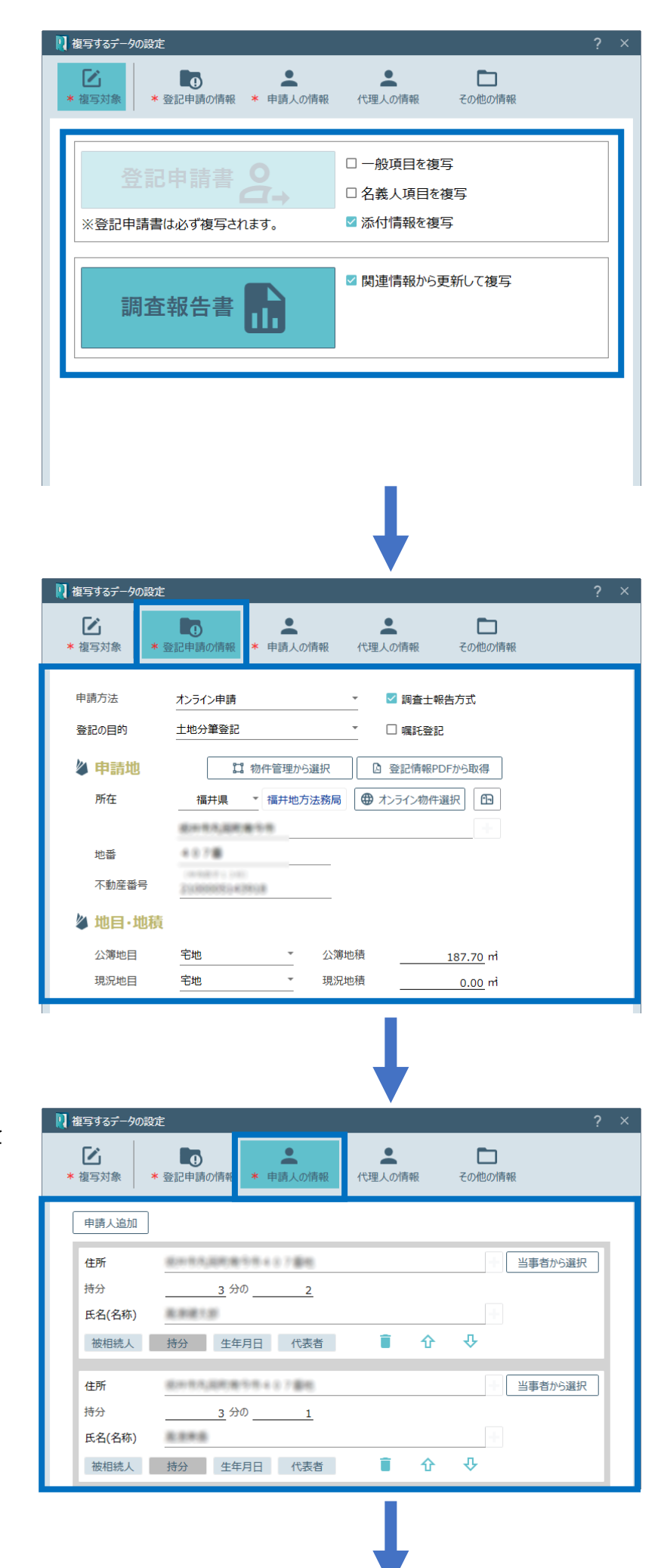

4.[登記申請の情報]で登記申請の 情報を設定します。

5.[申請人の情報]で申請人の情報を 設定します。

6.[代理人の情報]で代理人の情報を 設定します。

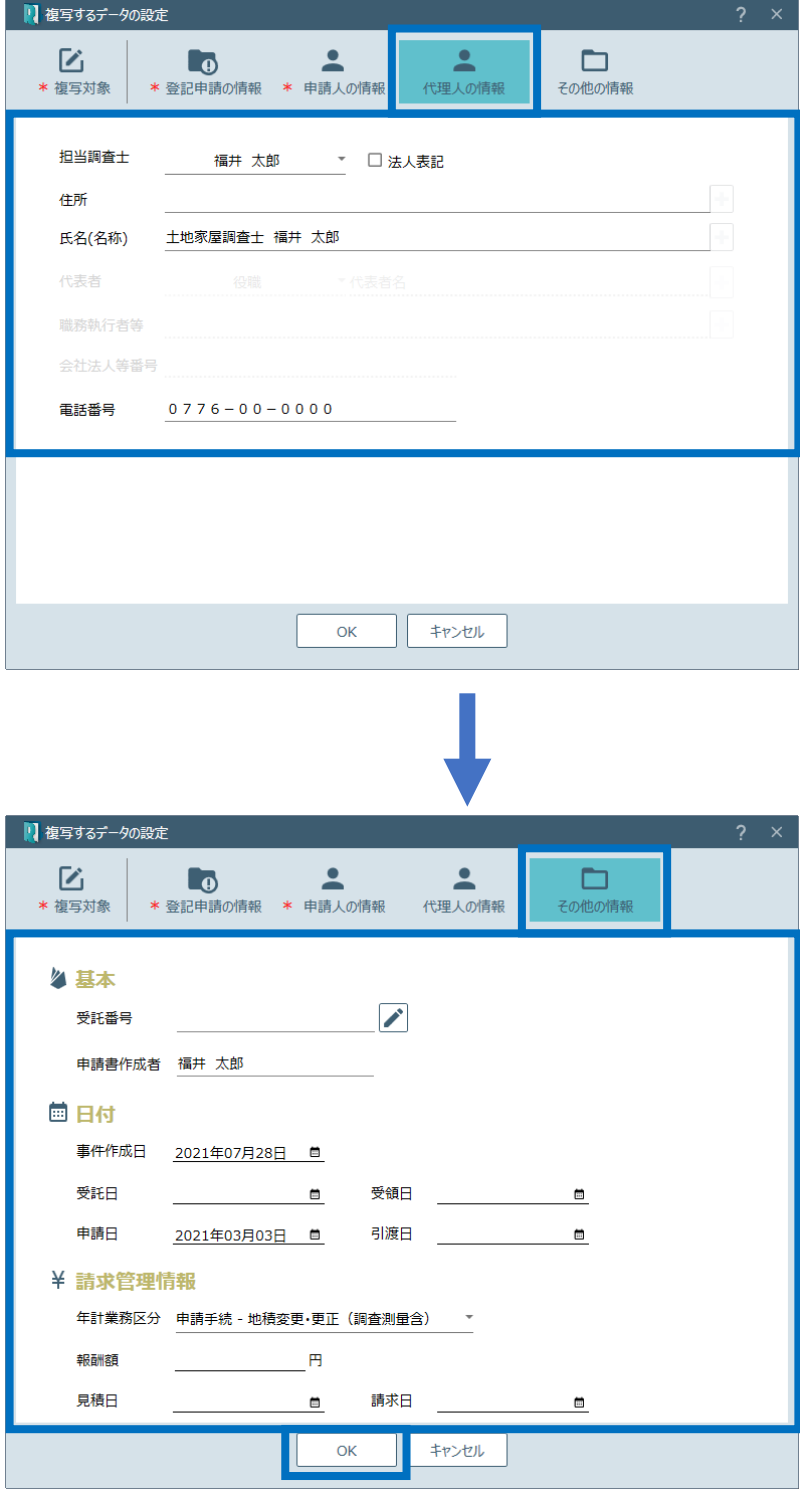

7.[その他の情報]でその他の情報を 設定して [OK] をクリックします。

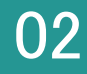

1. [ツール] - [申請・調査報告書データの取 込]を選択します。

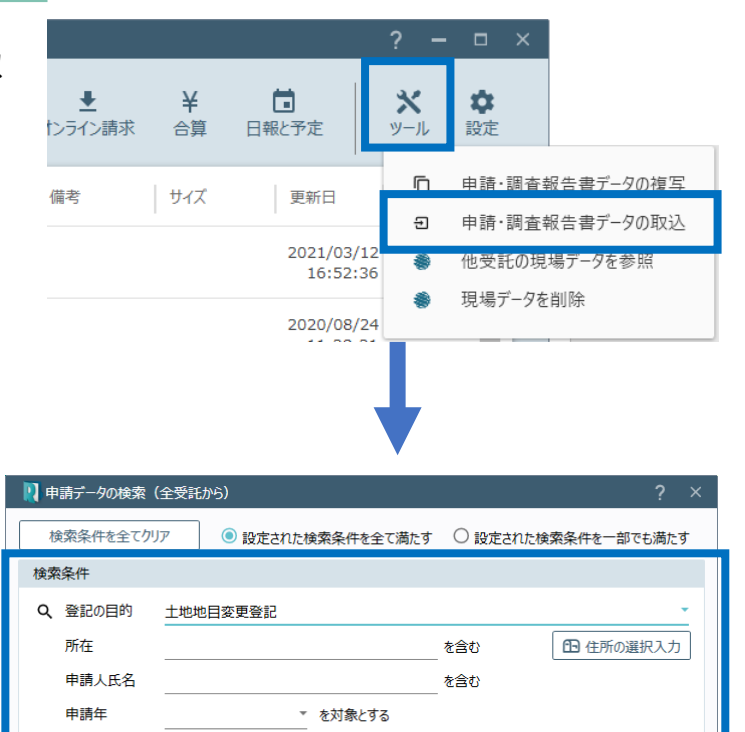

▼ を対象とする

OK

キャンセル

2. 検索条件を設定して [OK] をクリックします。

3. 複写する申請データを選択して [OK] をクリック します。

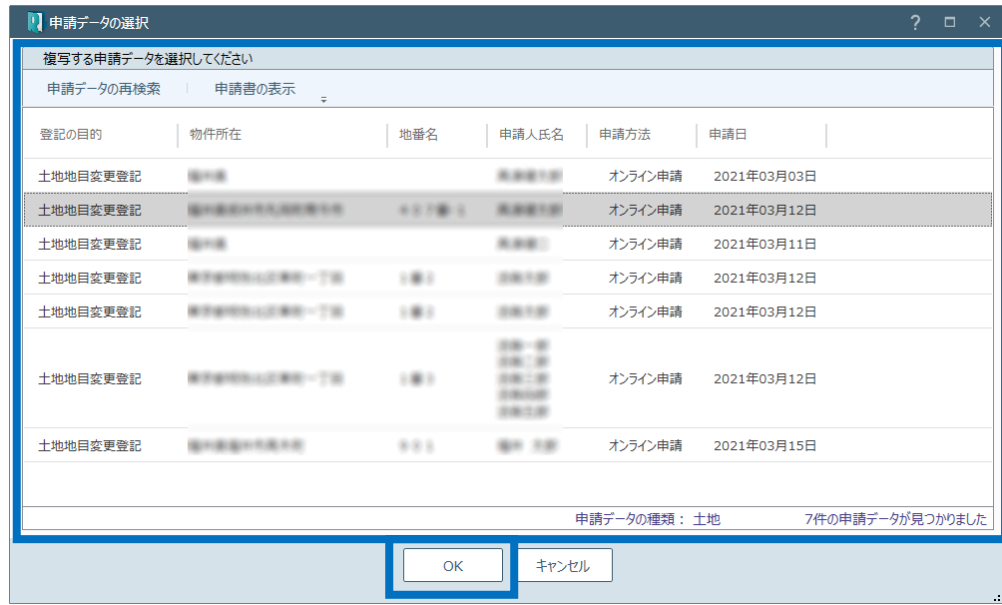

申請方法

4 [複写対象]で複写対象を選択し [登記申請の情報][申請人の情 報] 「代理人の情報] 「その他の 情報]を設定して、[OK]をクリック します。

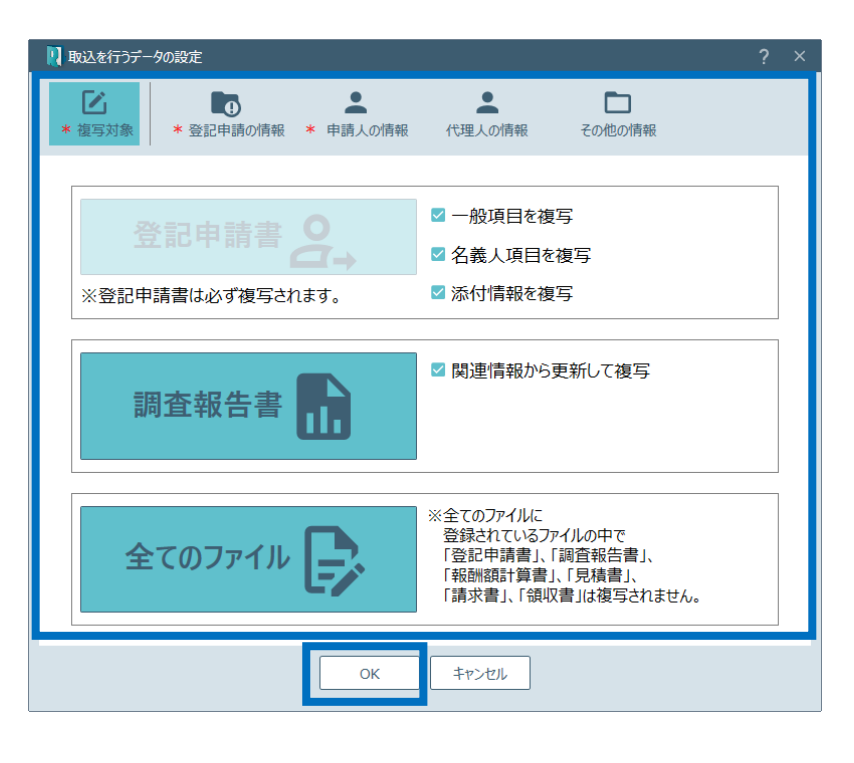

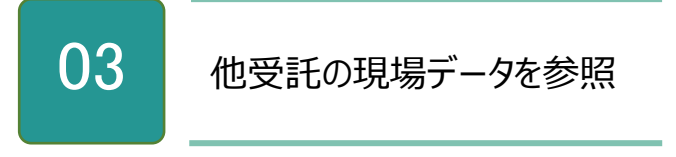

1. [ツール] - [他受託の現場データを参照] を選択します。

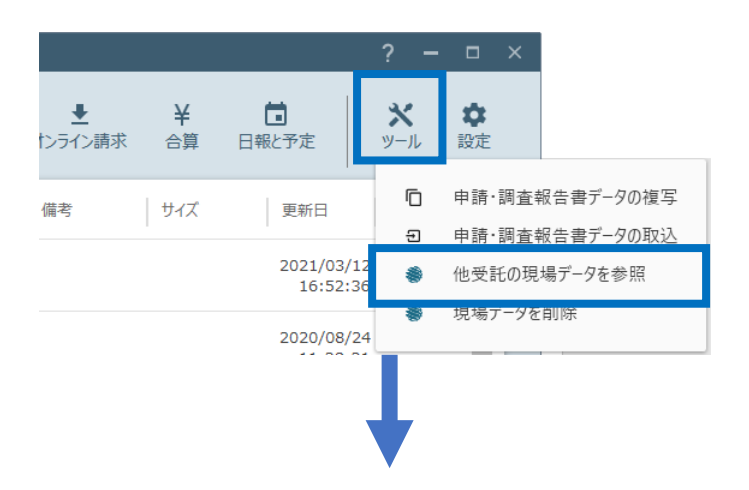

2. 現場データを参照する受託を選択して「現場 起動]をクリックします。

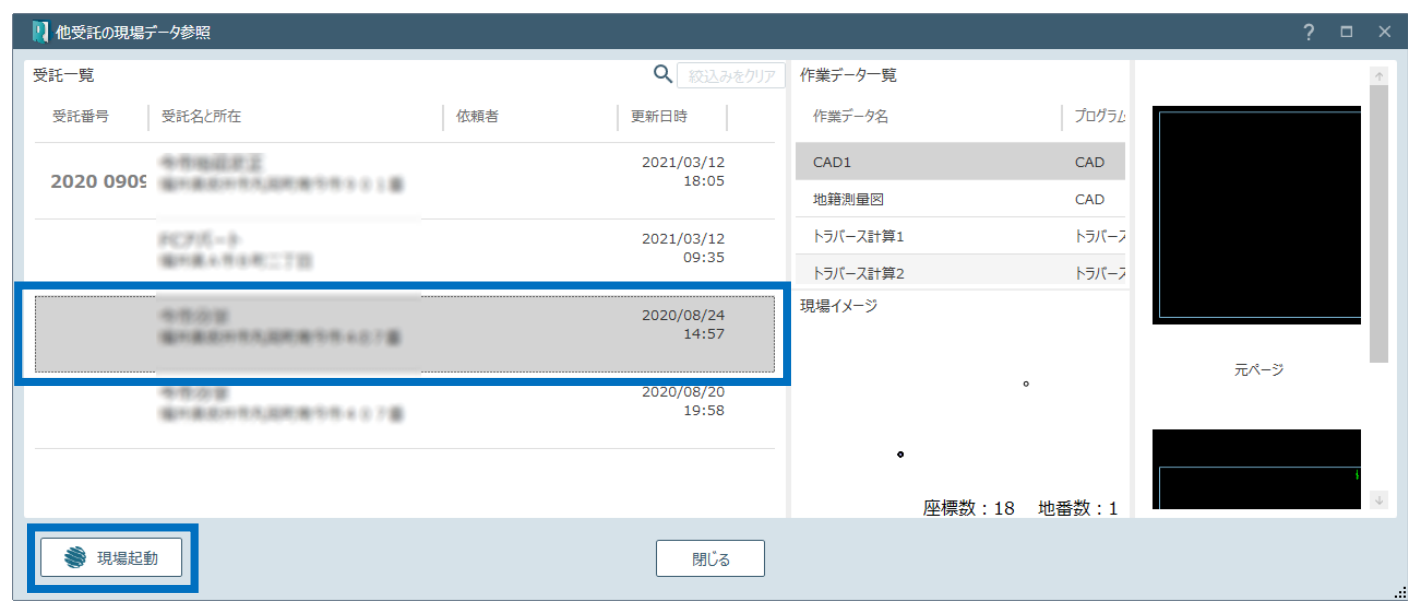

### ○4 現場データを削除

1. [ツール] - [現場データを削除]を選択 します。

2. 確認のメッセージが表示されますので [はい] をクリックします。

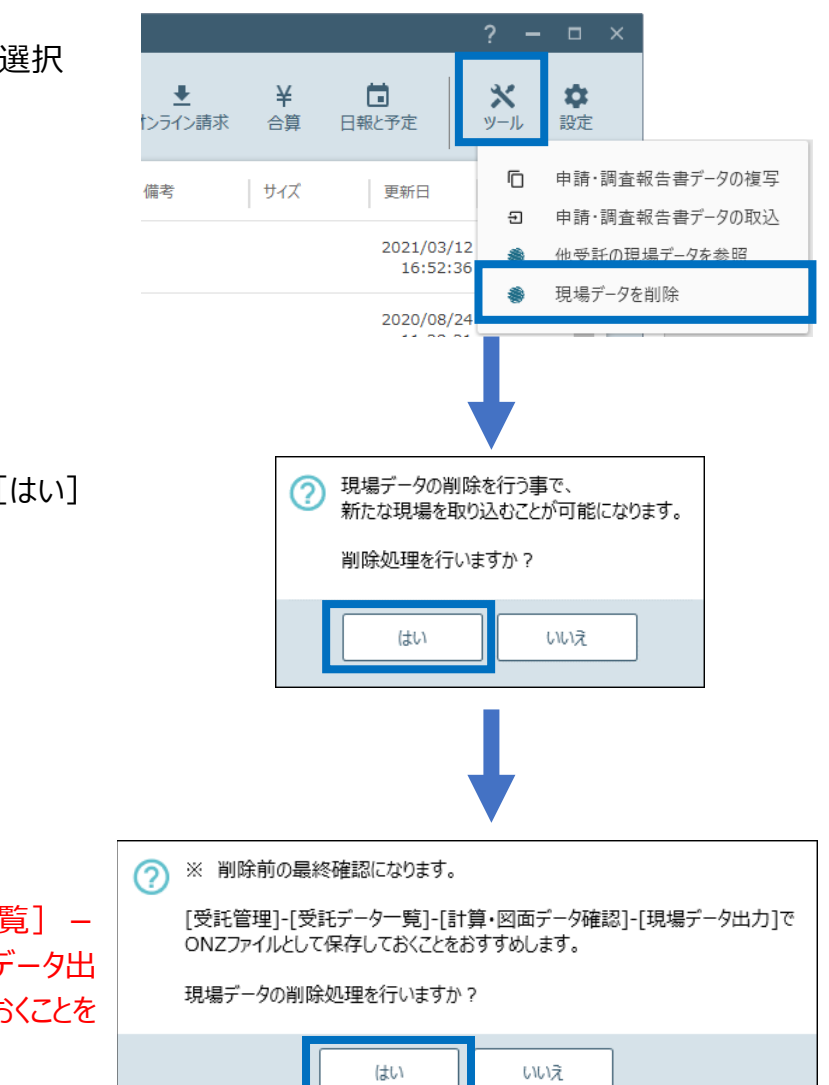

3. 最終確認のメッセージが表示されます。 ※ [受託管理] - [受託データー覧] -[計算・図面データ確認] - [現場データ出 力]で ONZ ファイルとして、保存しておくことを お勧めします。 現場データの削除処理を行うときは [はい] を クリックします。

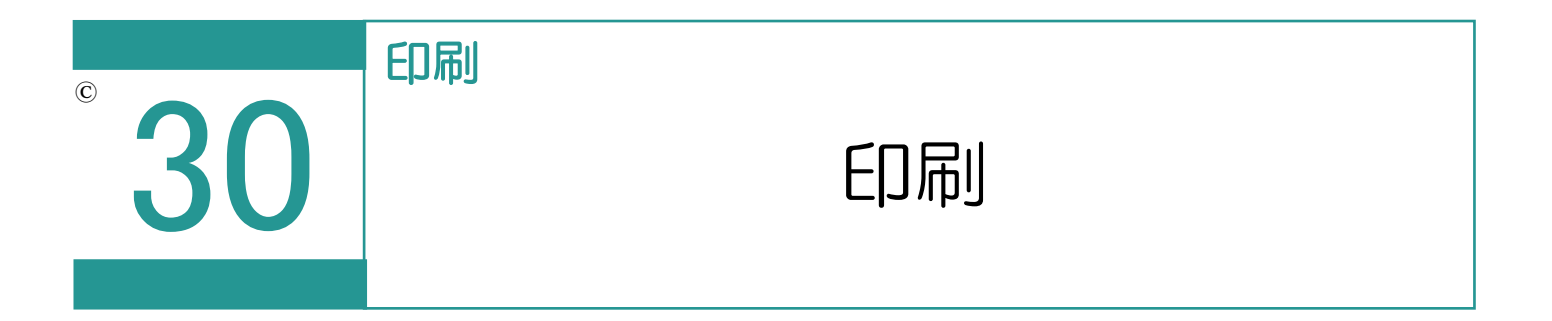

受託データ・申請情報データを印刷します。

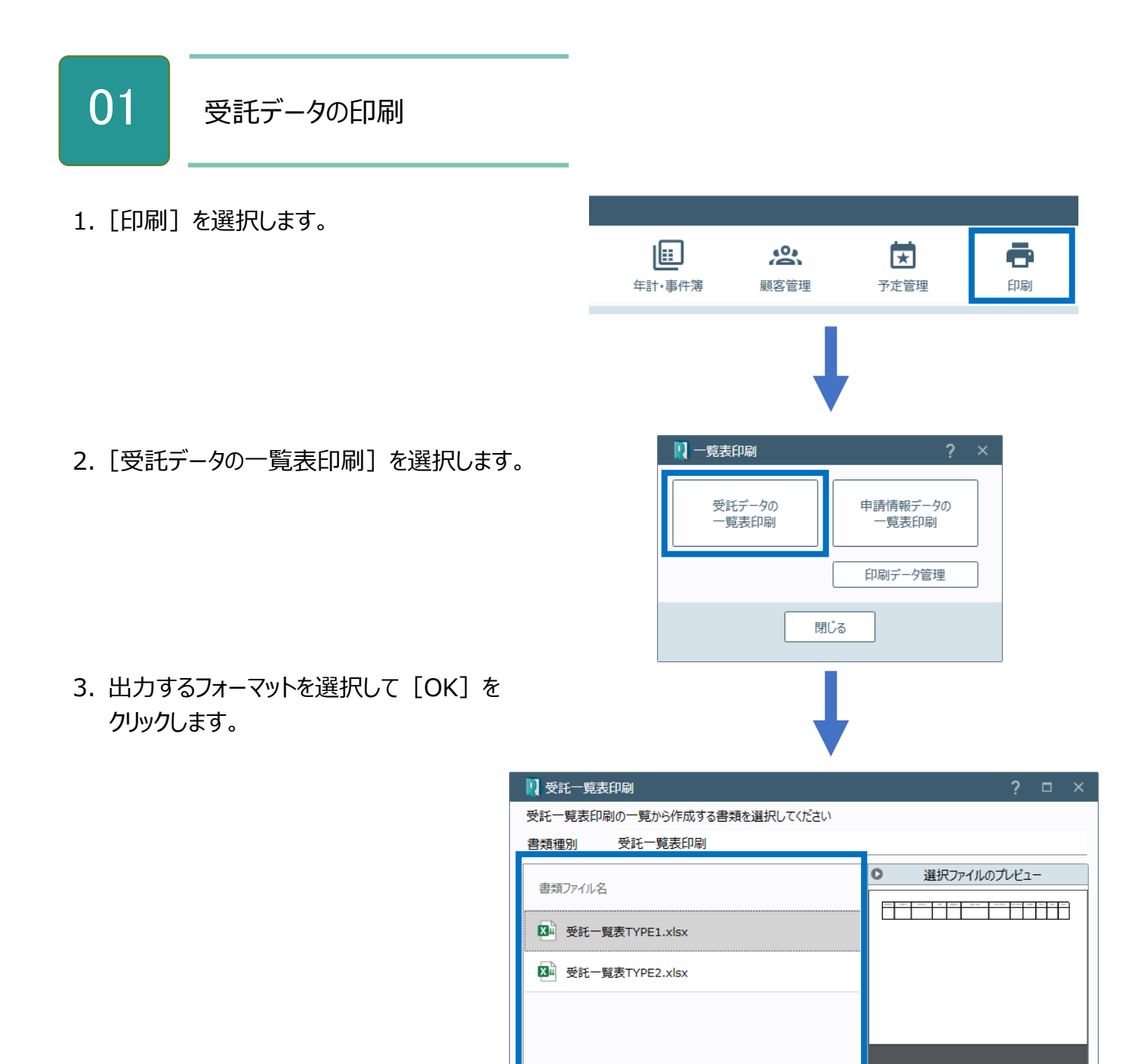

表示する書類: ◎全て ○標準のみ ○ ユーザーのみ

 $OK$ 

キャンセル

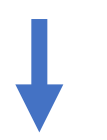

4. 受託一覧表の EXCEL ファイルが作成され ます。 確認して [印刷プレビューを閉じる] をクリック

します。

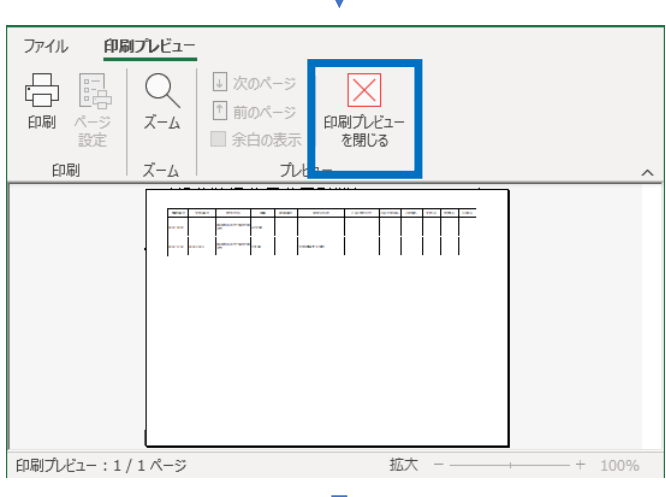

5. 登録するデータ名を入力して [OK] をクリック します。

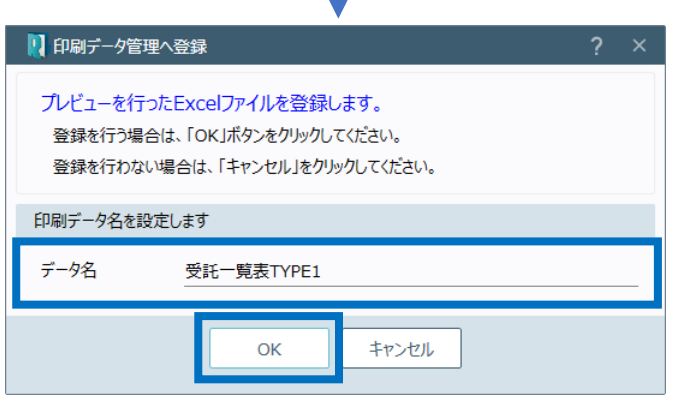

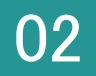

1. 「印刷] を選択します。

- 2.[申請情報データの一覧表印刷]を選択 します。
- 
- 3. 抽出条件を設定して [抽出を実行します] を クリックします。

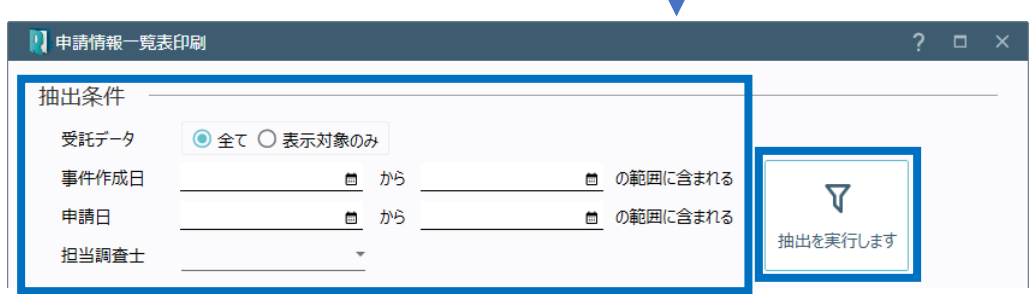

旧

年計·事件簿

【【一覧表印刷

受託データの <sub>へ出す</sub><br>一覧表印刷

 $\sum_{i=1}^{n}$ 

顧客管理

ē

印刷

茵

予定管理

申請情報データの

印刷データ管理

閉じる

4. 抽出結果を確認して [OK] をクリックします。

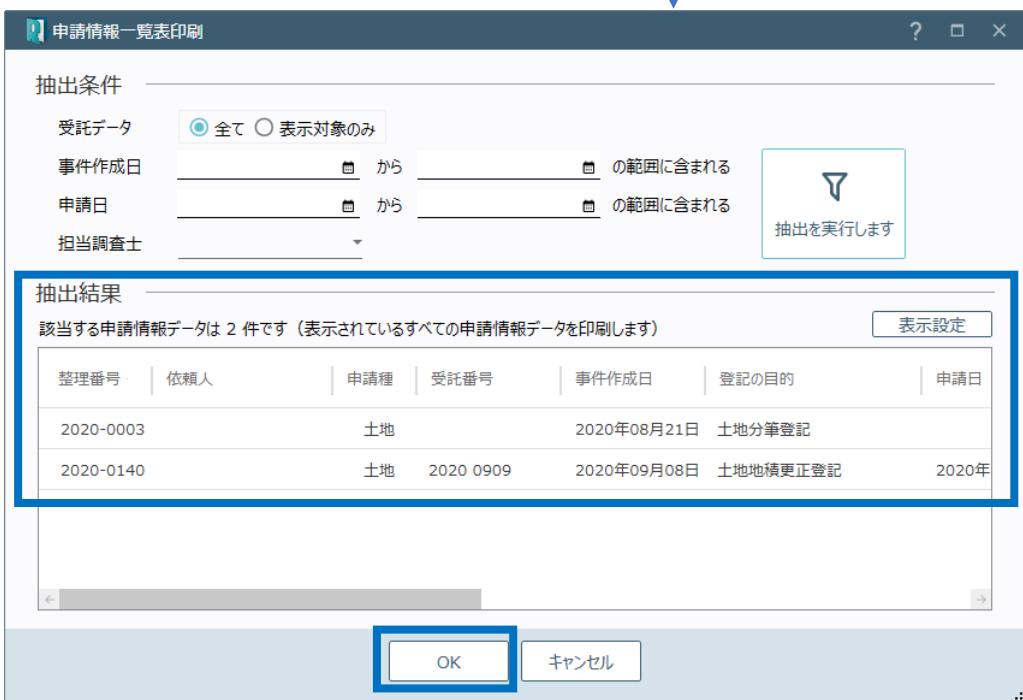

5. 出力するフォーマットを選択して [OK] を クリックします。

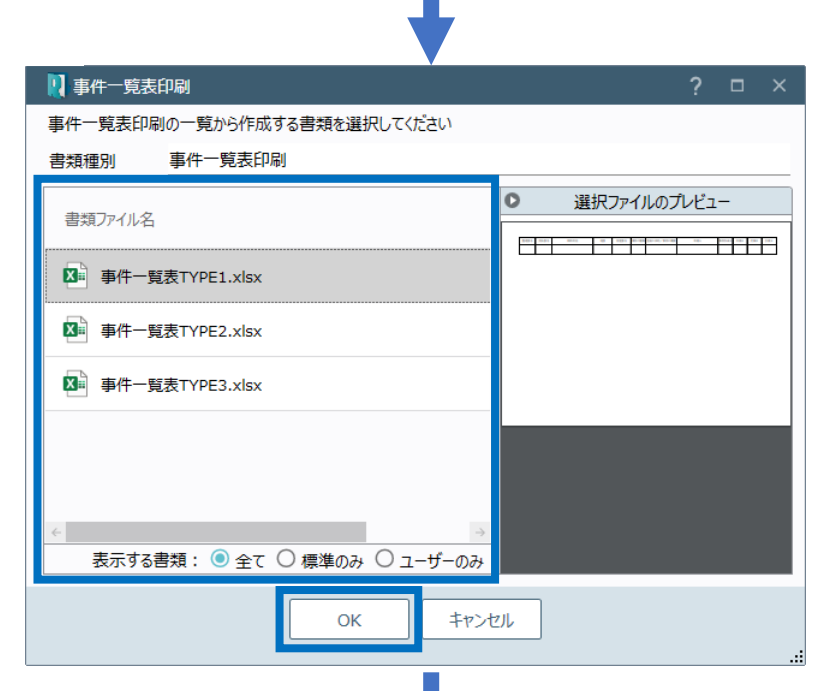

6. 受託一覧表の EXCEL ファイルが作成されます。 確認して [印刷プレビューを閉じる] をクリック します。

7. 登録するデータ名を入力して[OK]をクリック

します。

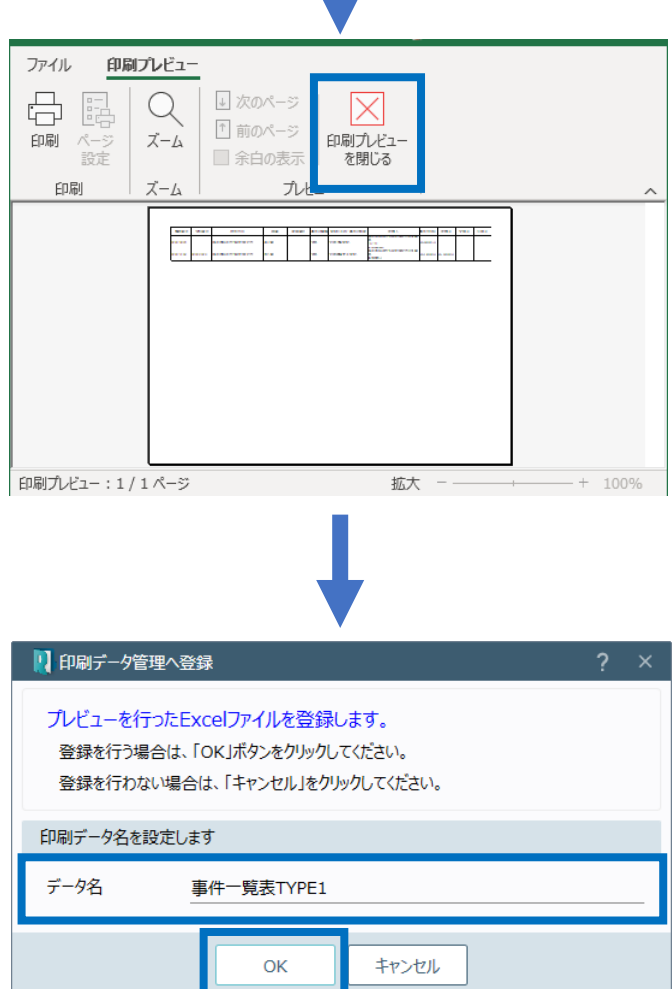

キャンセル

ı

263

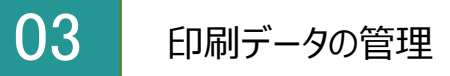

1. [印刷] を選択します。

2. [印刷データ管理]を選択します。

3. データの管理(編集、印刷、削除、データ名の 変更)を行います。

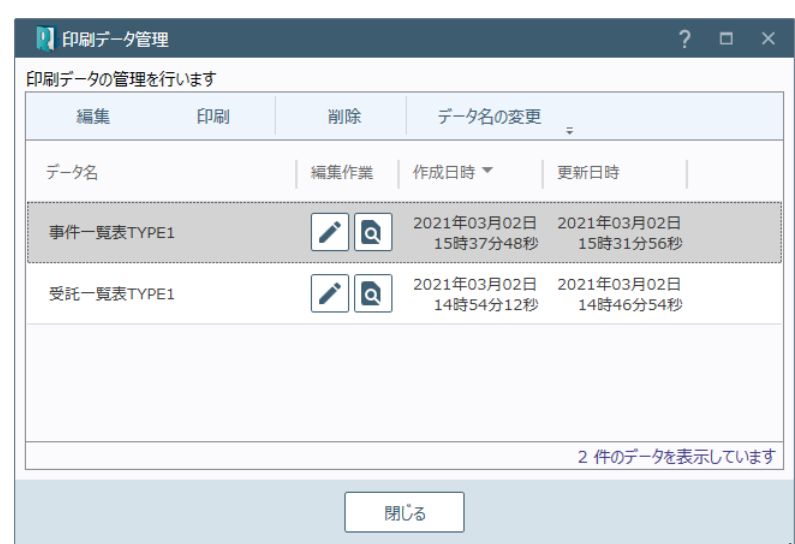

閉じる

旧

年計·事件簿

|| 一覧表印刷

受託データの 〜……<br>一覧表印刷

 $\sum_{i=1}^{n}$ 

顧客管理

ē

印刷

园

予定管理

申請情報データの

印刷データ管理

印刷データ管理の画面を確認してみましょう。

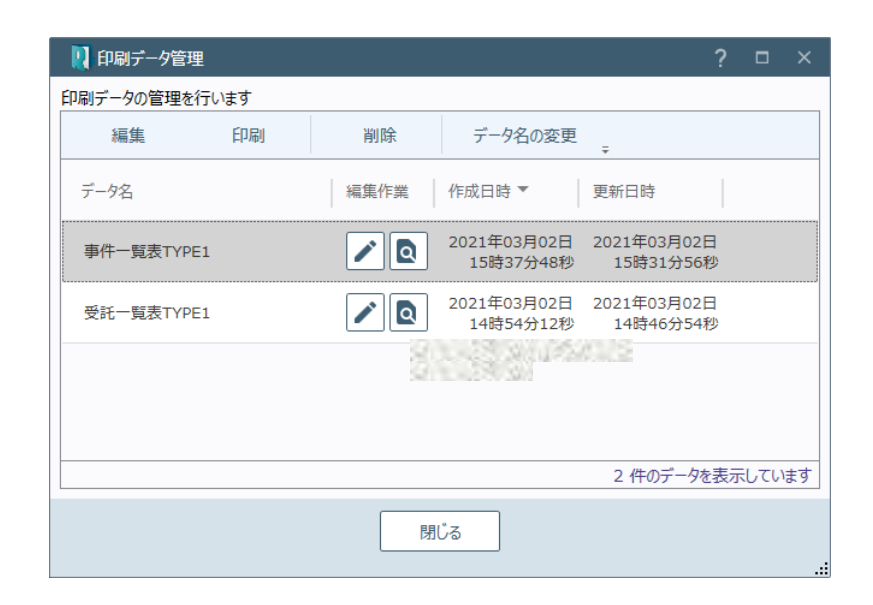

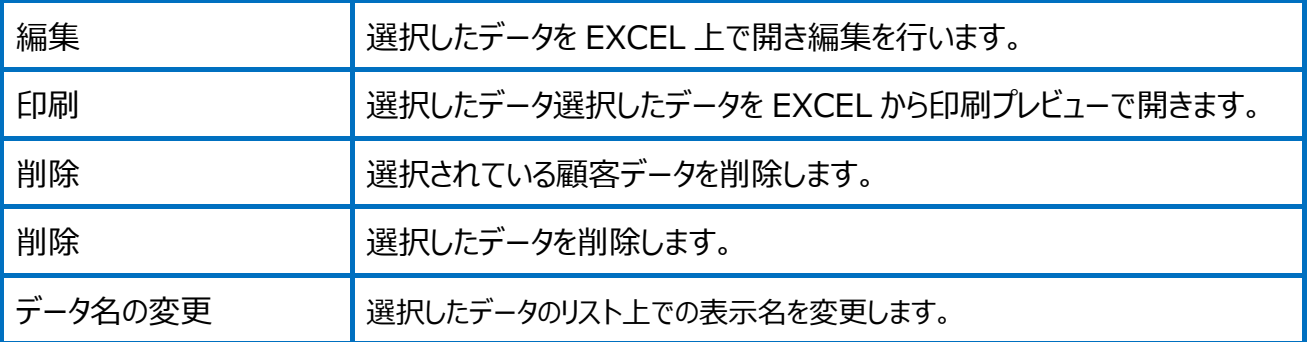

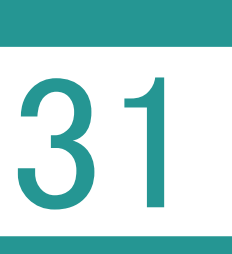

## 31 環境設定(受託管理)

受託管理の環境設定を行います。

01

受託管理の環境設定

設定

1. [設定] - [環境設定] をクリックします。

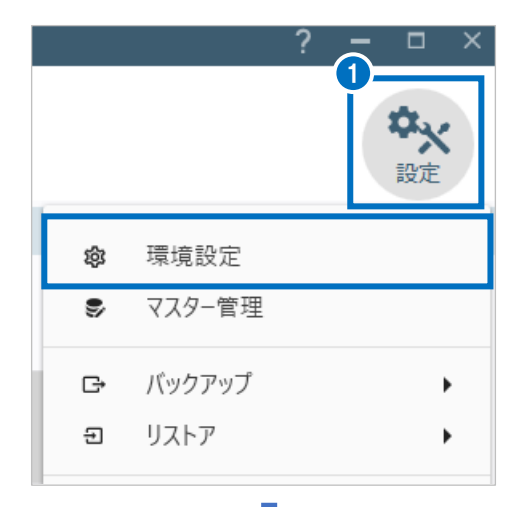

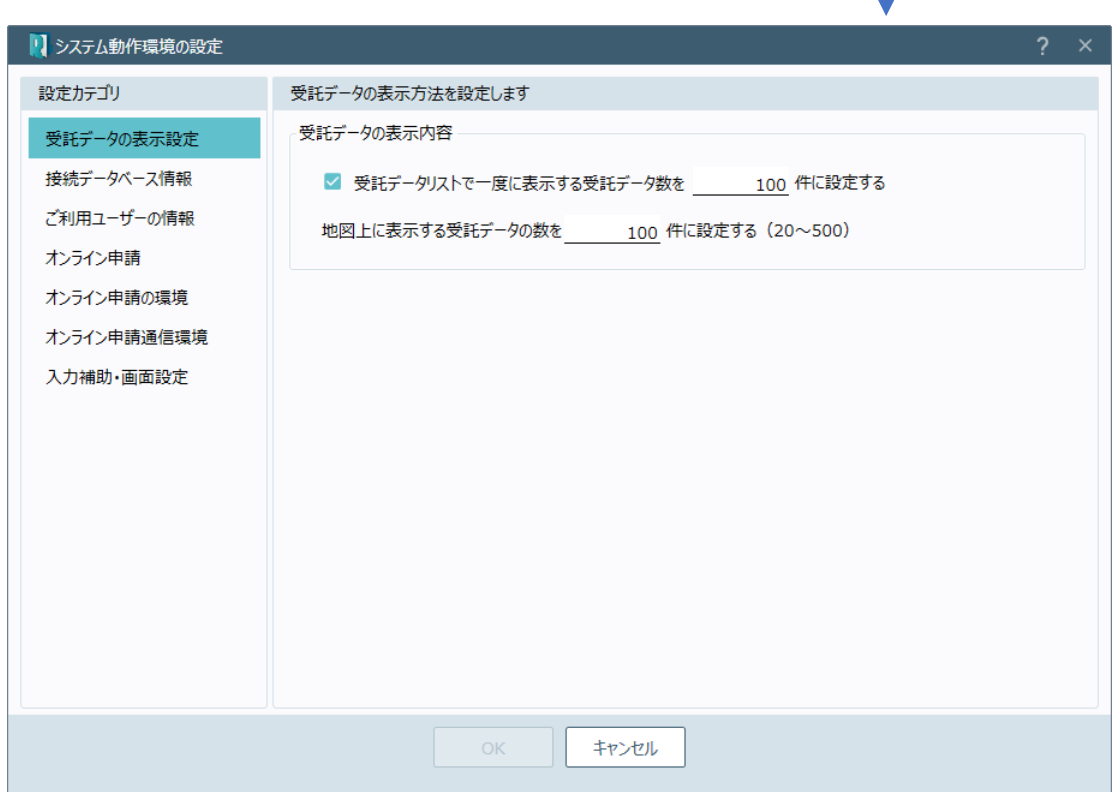

### 受託管理の環境設定(受託データの表示設定)の画面を確認してみましょう。

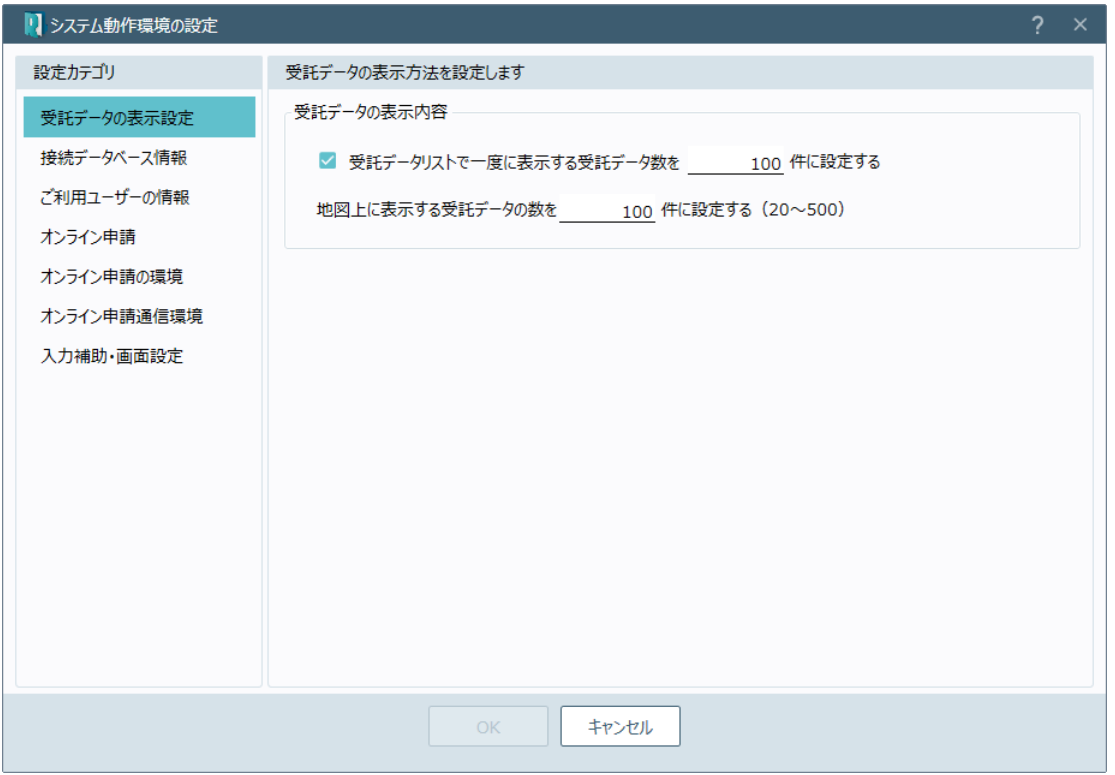

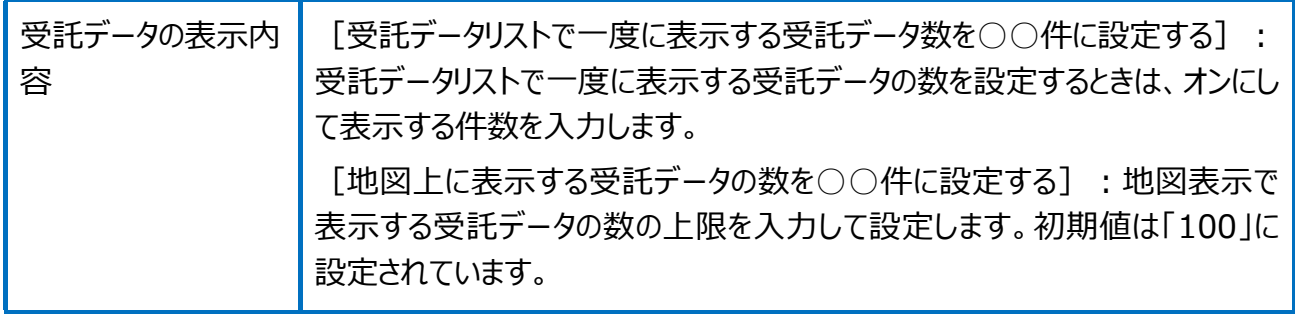

### 受託管理の環境設定(接続データベース情報)の画面を確認してみましょう。

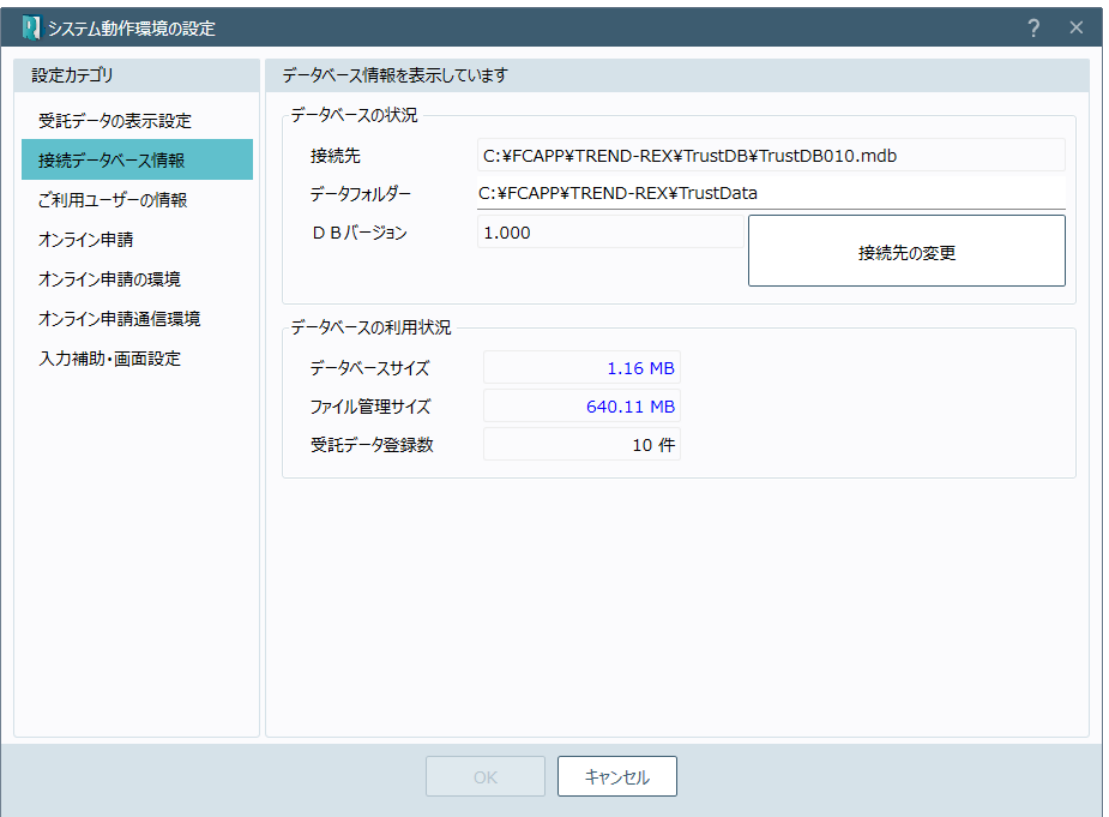

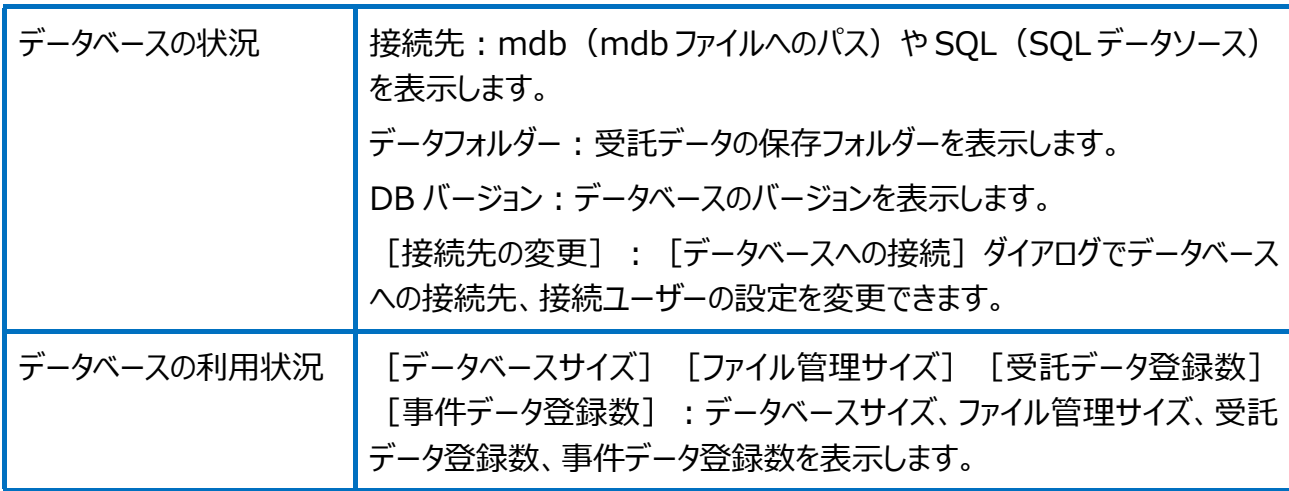

### 受託管理の環境設定(ご利用ユーザーの情報)の画面を確認してみましょう。

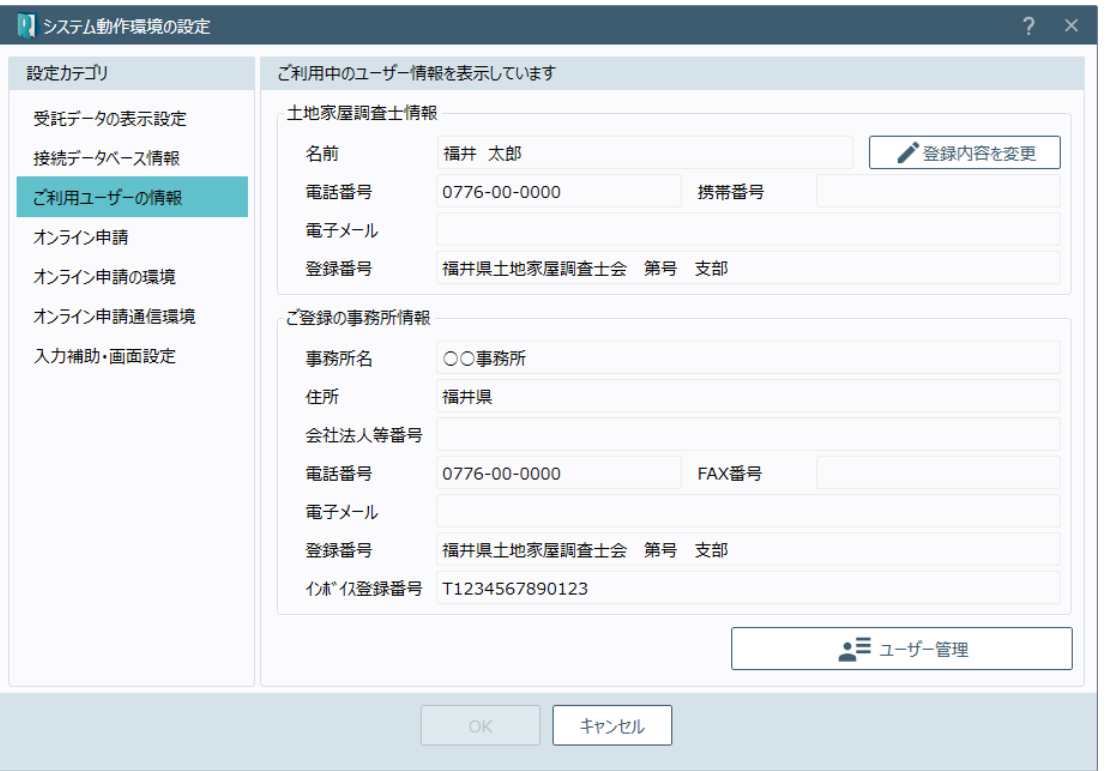

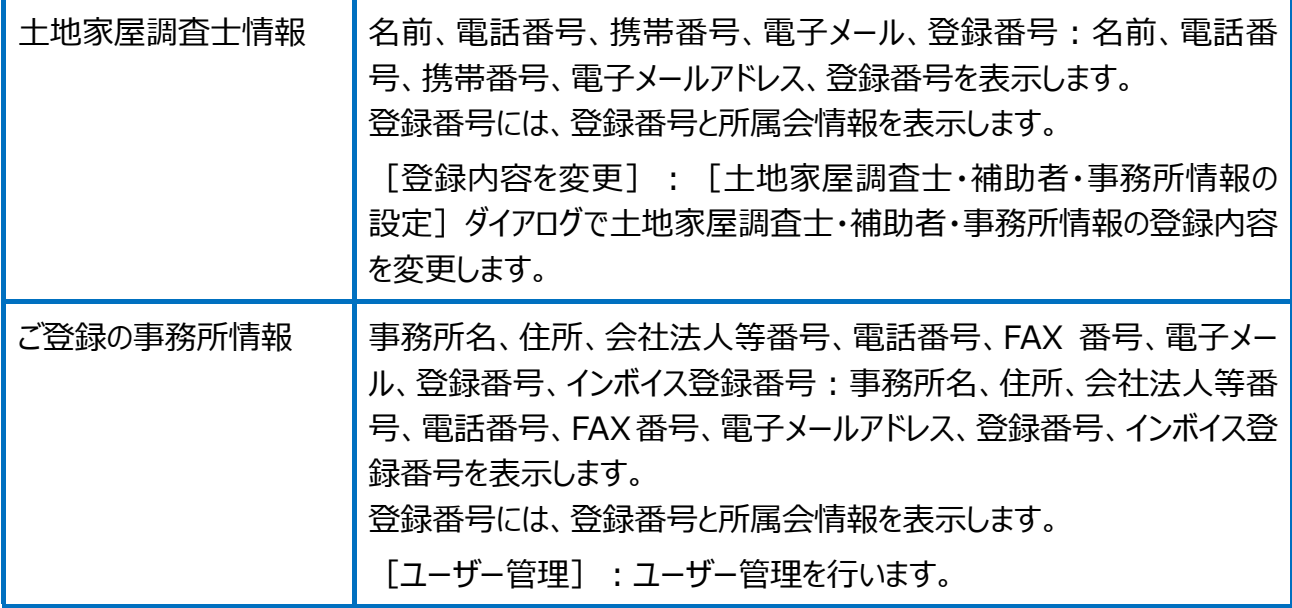

受託管理の環境設定(オンライン申請)の画面を確認してみましょう。

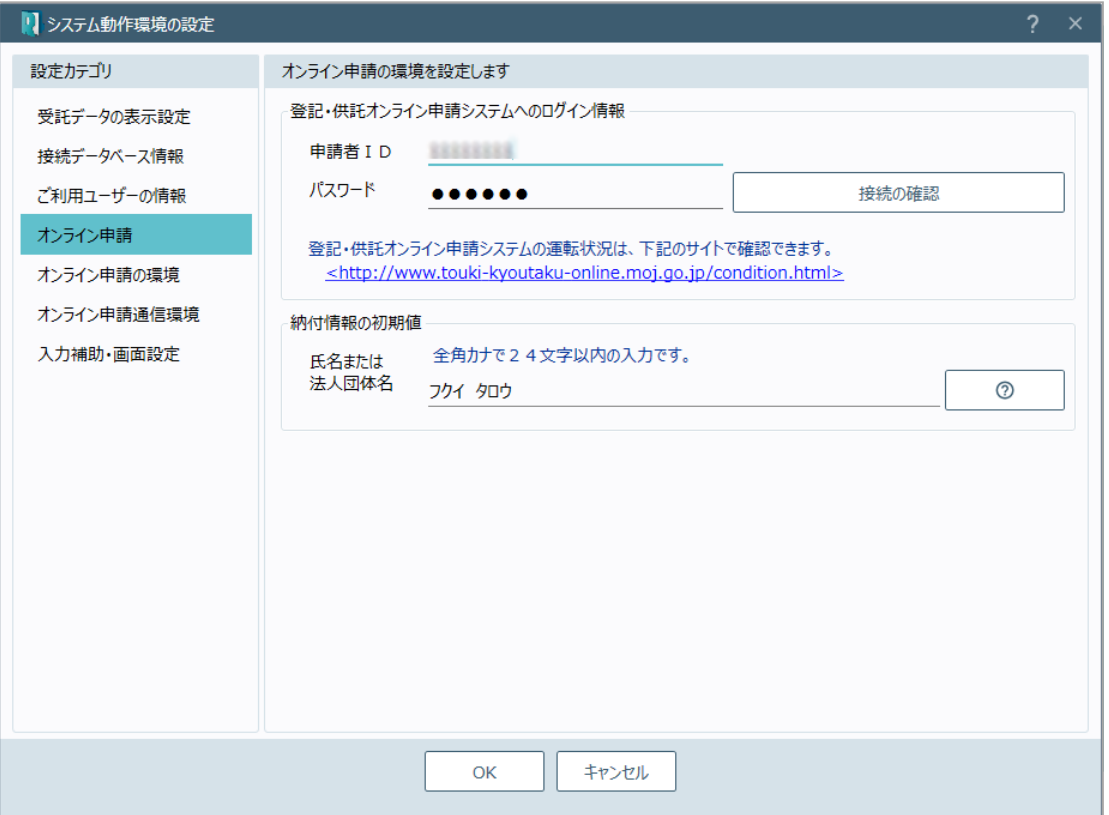

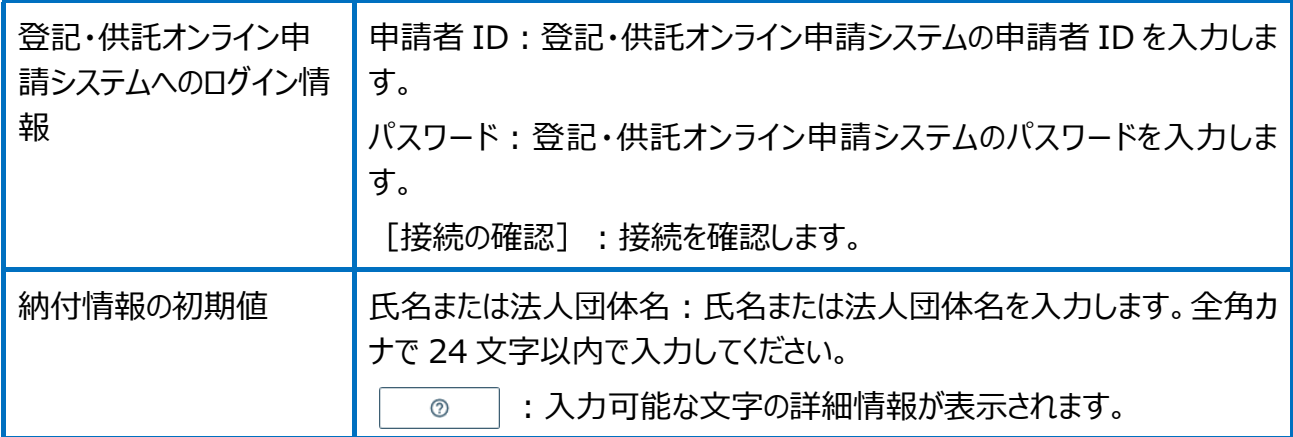

受託管理の環境設定(オンライン申請の環境)の画面を確認してみましょう。

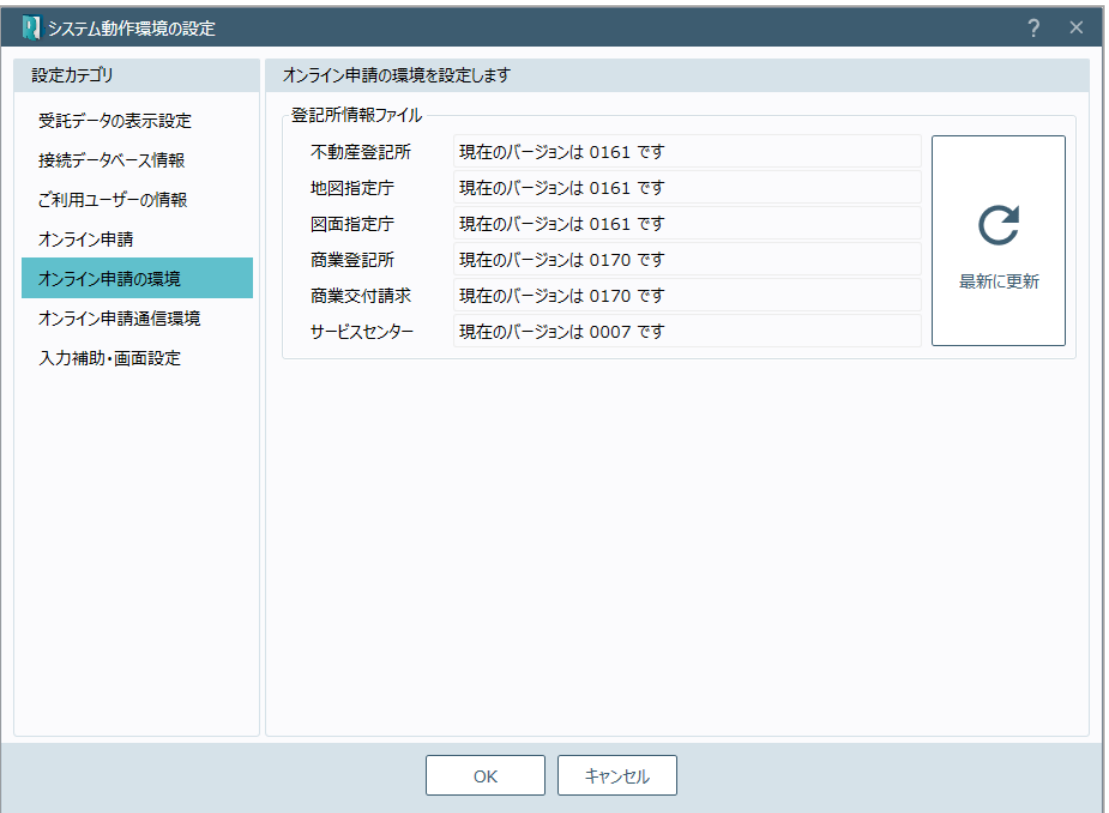

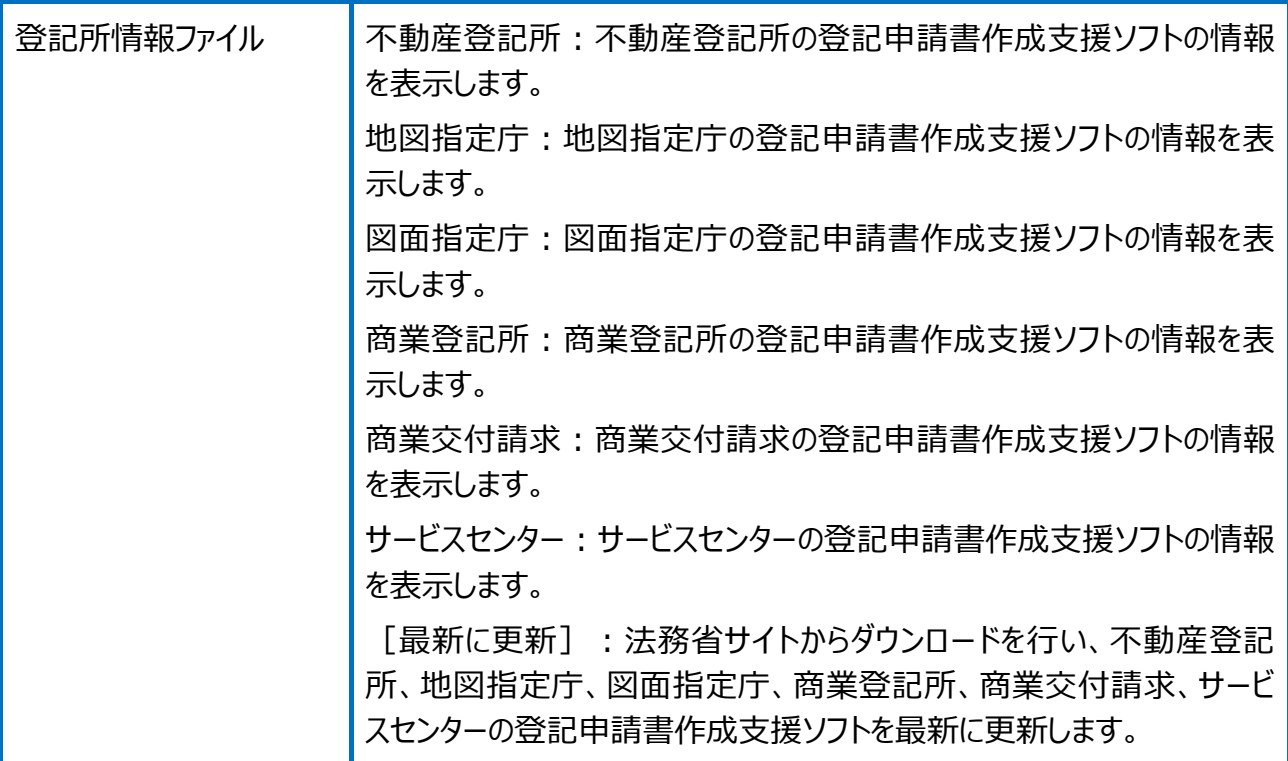

### 受託管理の環境設定(オンライン申請通信環境)の画面を確認してみましょう。

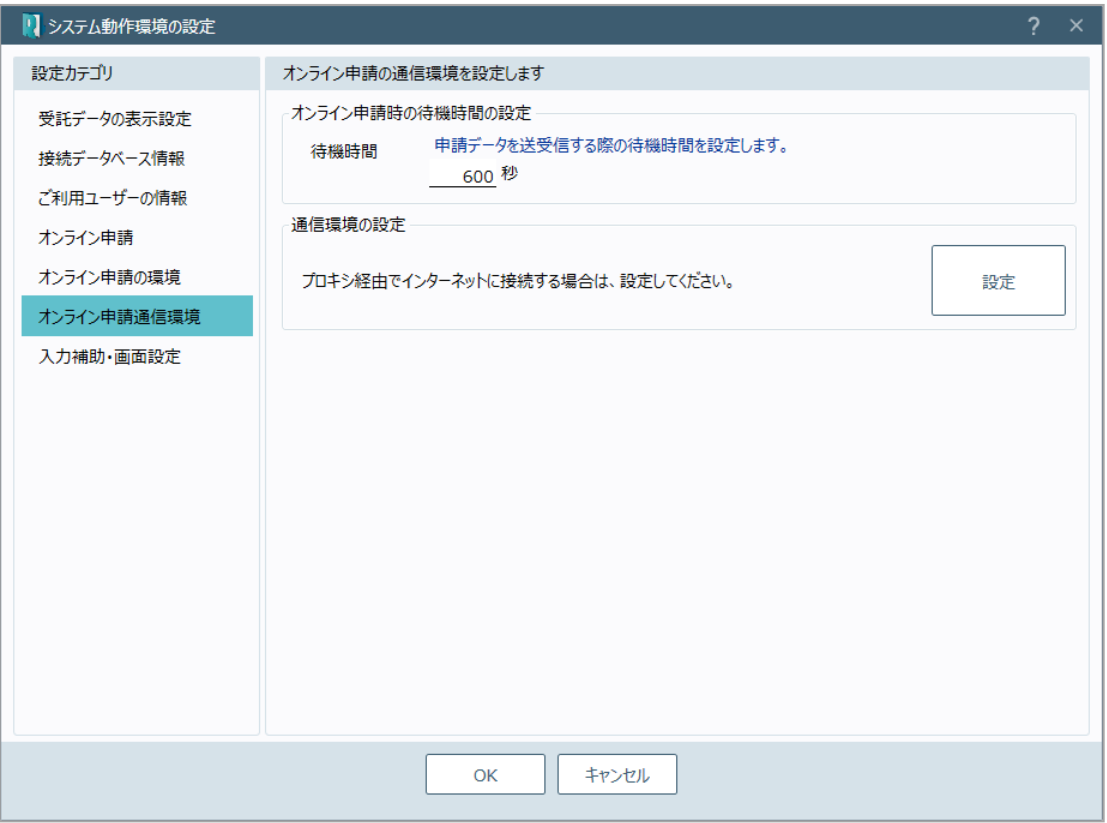

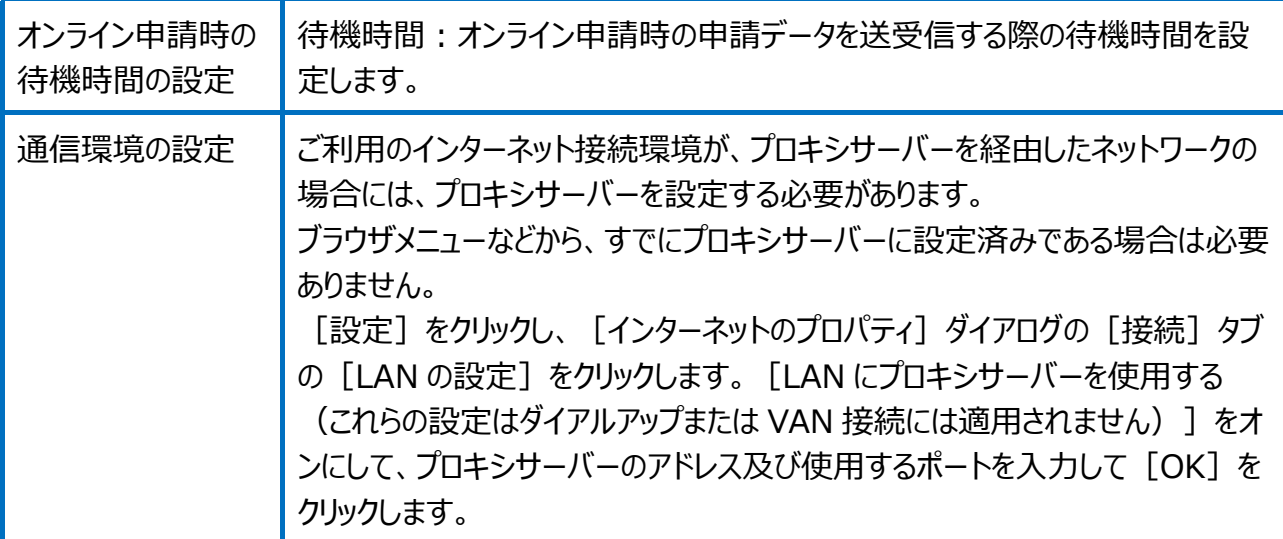

#### 受託管理の環境設定(入力補助・画面設定)を確認してみましょう。

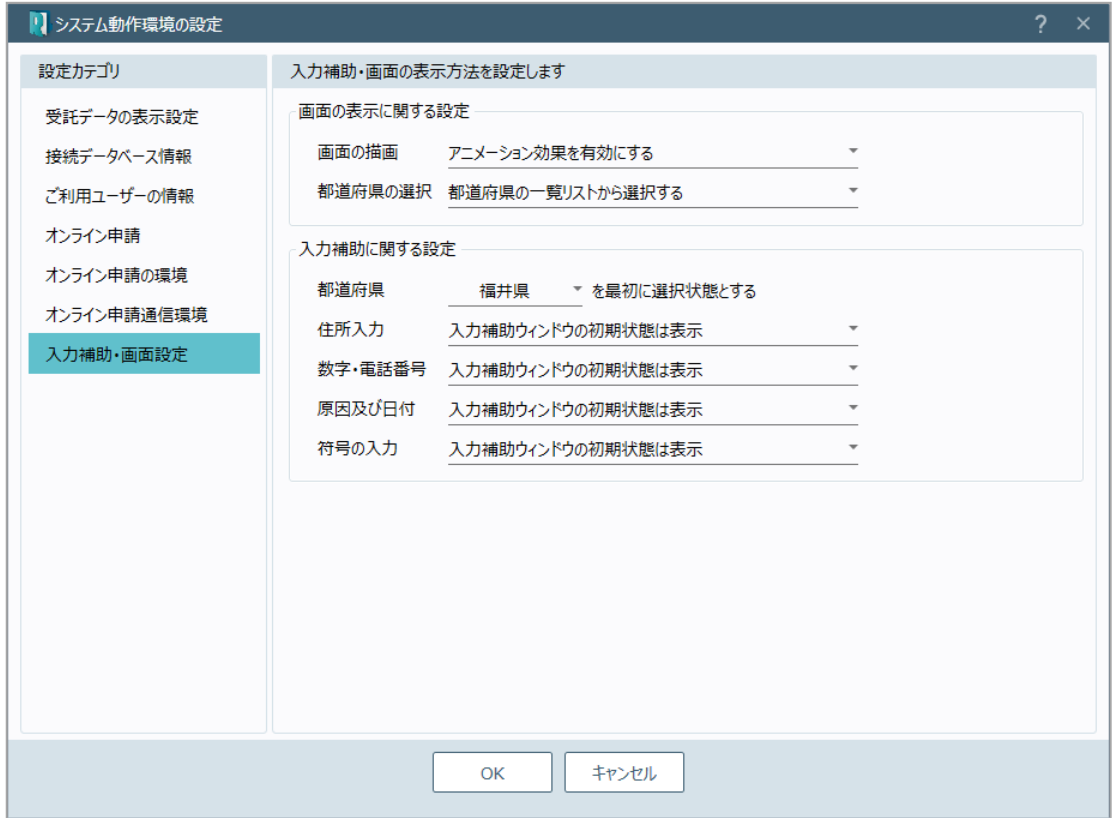

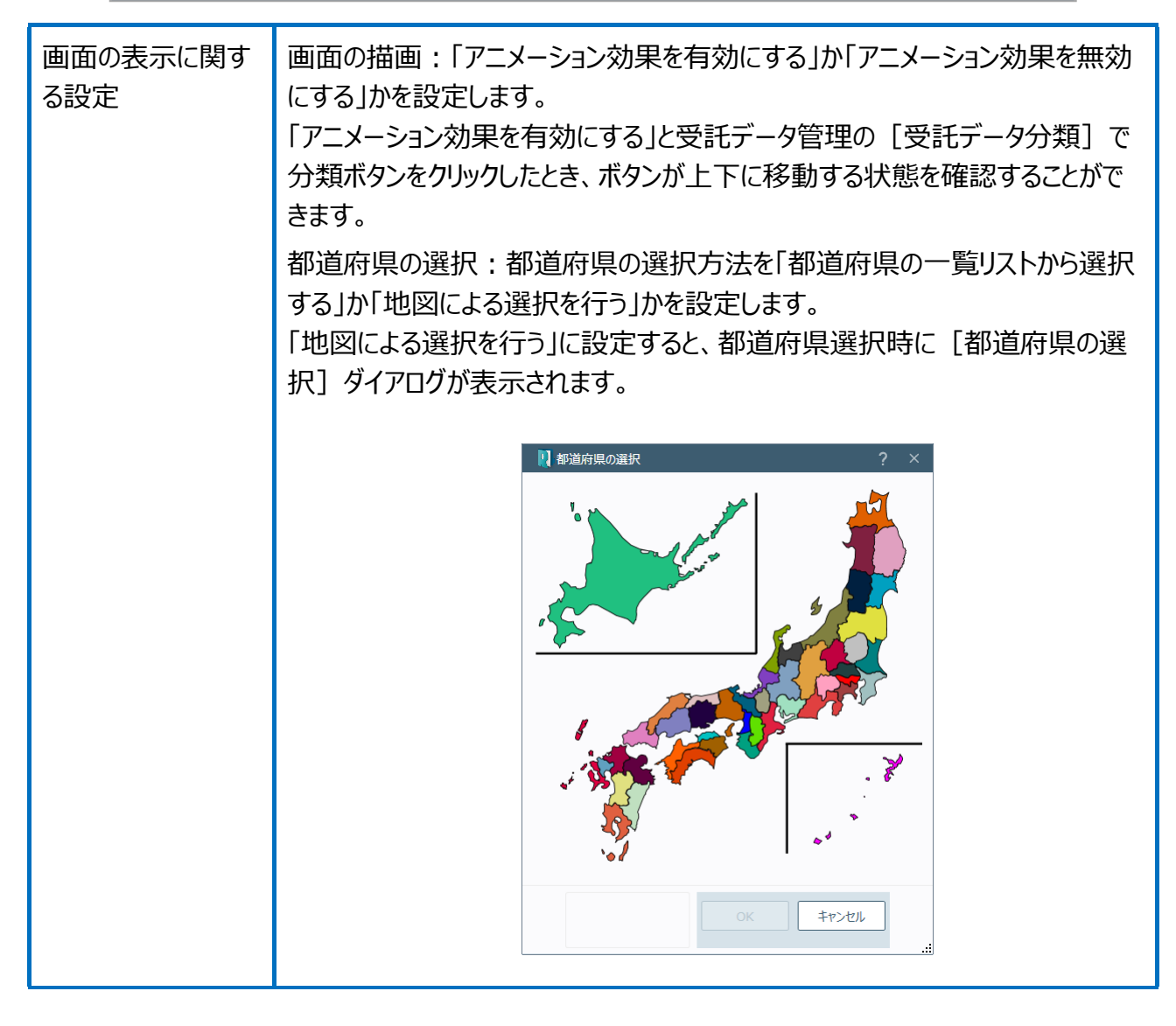

入力補助に関する 都道府県︓都道府県の初期値を設定します。

設定

住所入力:住所の入力時に、入力補助ウィンドウを初期状態で表示するかし ないかを設定します。

入力補助ウィンドウを初期状態で表示するときは、住所入力時のボックスにカー ソルを移動すると、以下のような入力補助ウィンドウが表示されます。

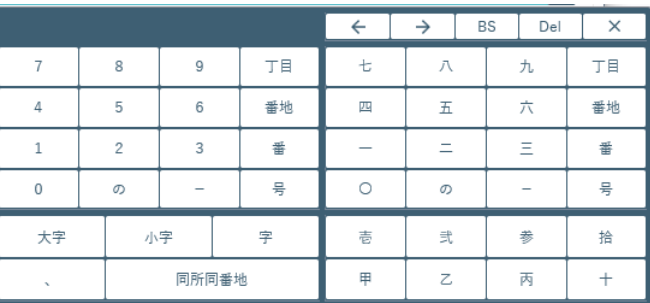

数字・電話番号、数字、電話番号の入力時に、入力補助ウィンドウを初期 状態で表示するかしないかを設定します。

入力補助ウィンドウを初期状態で表示するときは、数字、電話番号の入力時 のボックスにカーソルを移動すると、以下のような入力補助ウィンドウが表示され ます。

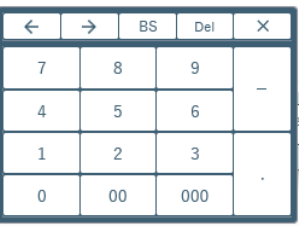

原因及び日付の入力時に、入力補助ウィンドウを初期状態 で表示するかしないかを設定します。

入力補助ウィンドウを初期状態で表示するときは、原因及び日付の入力時の ボックスにカーソルを移動すると、以下のような入力補助ウィンドウが表示されま す。

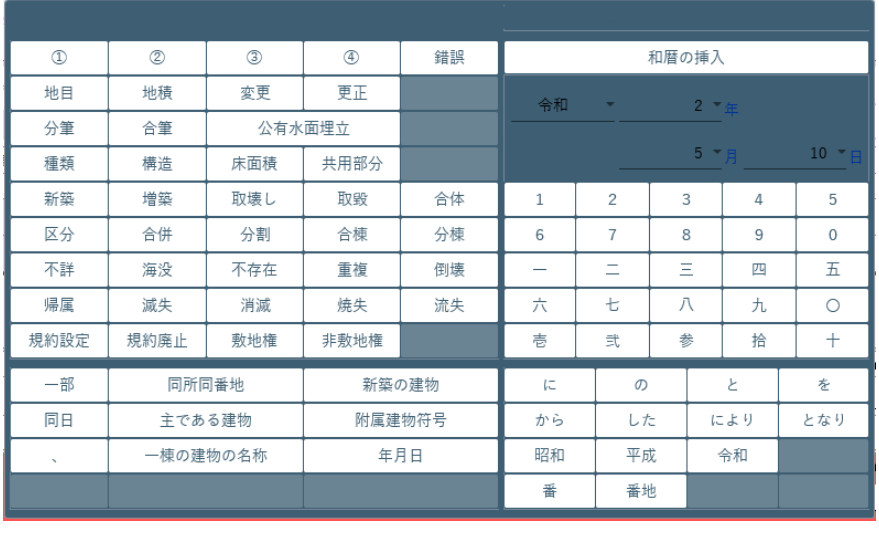

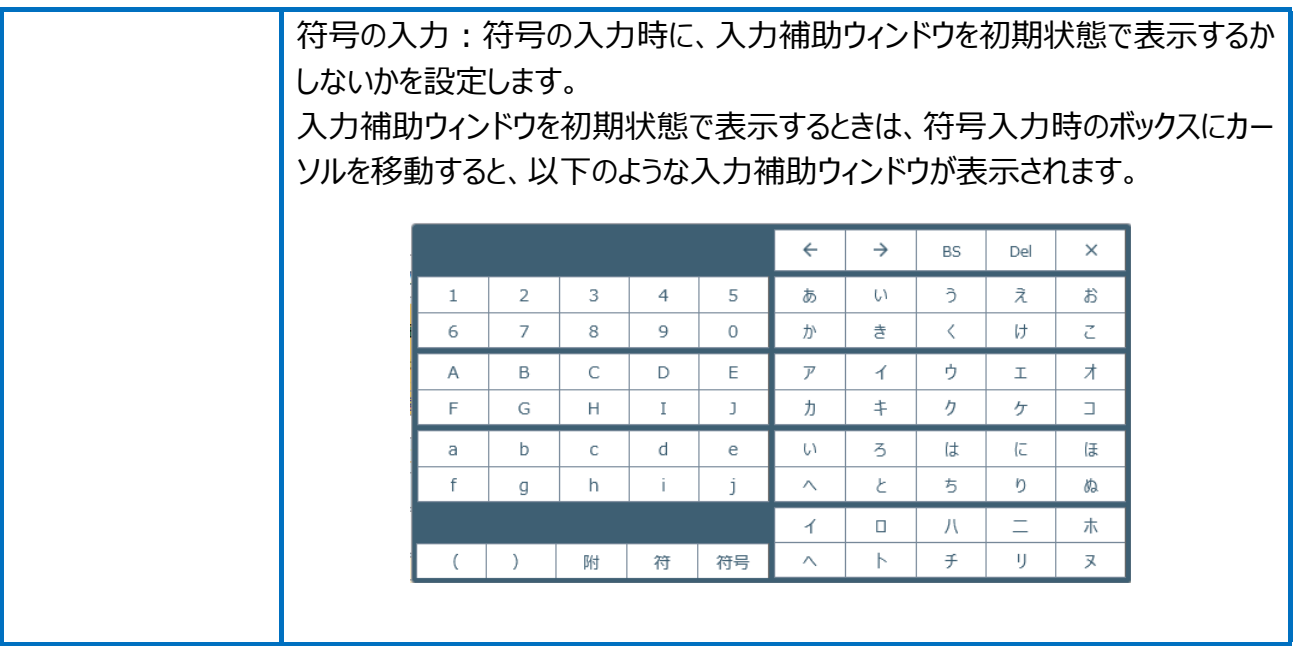

設定

# 32 環境設定(受託データ編集)

受託データ編集の環境設定を行います。

## 01

受託データ編集の環境設定

1. [設定] - [環境設定] をクリックします。

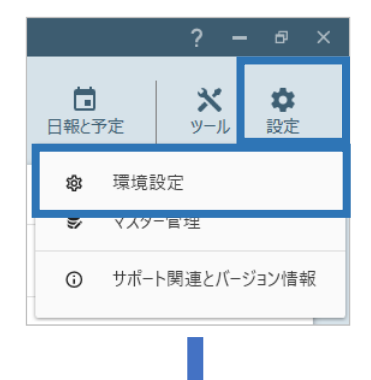

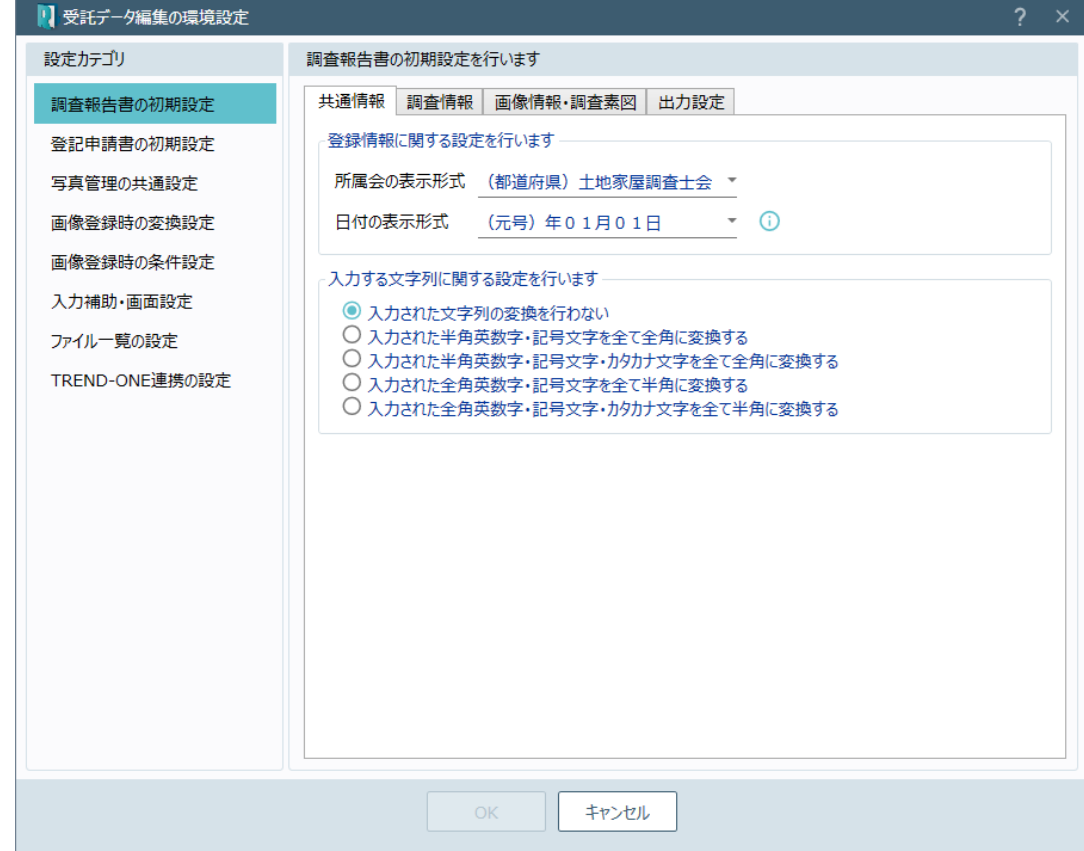

### Point 受託データ編集の環境設定

受託データ編集の環境設定(調査報告書の初期設定)の[共通情報]画面を確認し てみましょう。

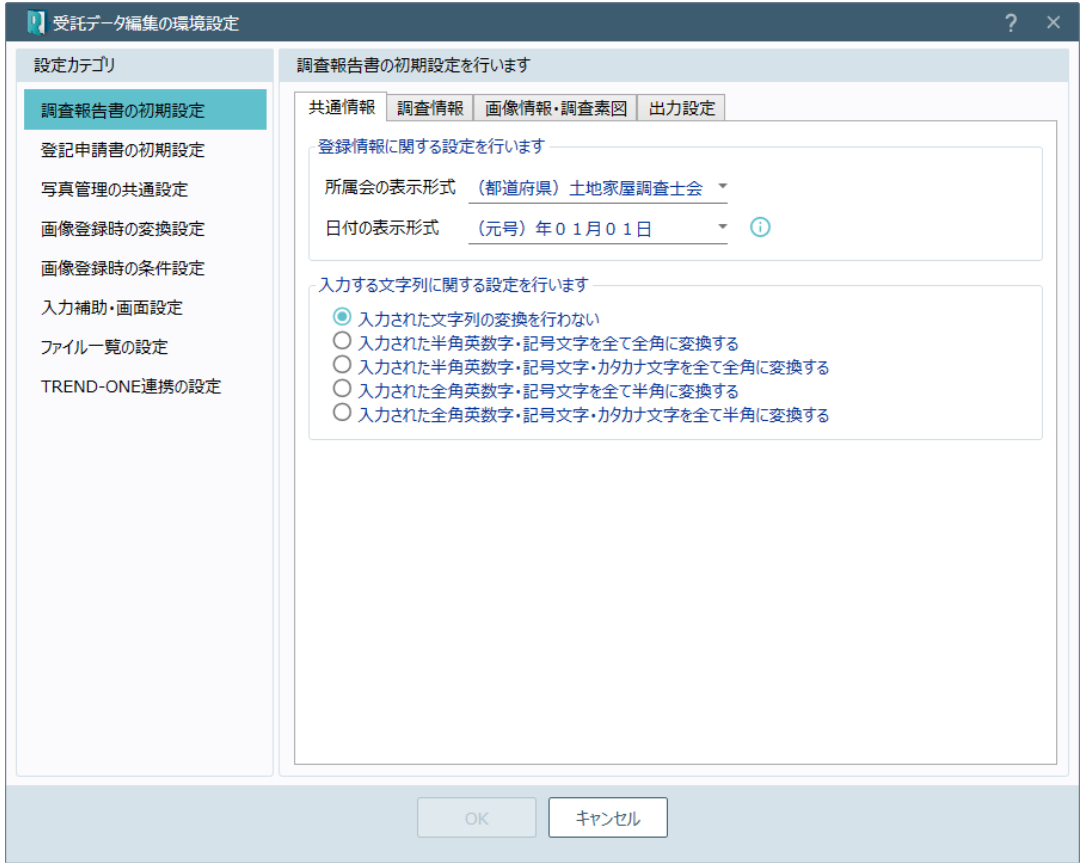

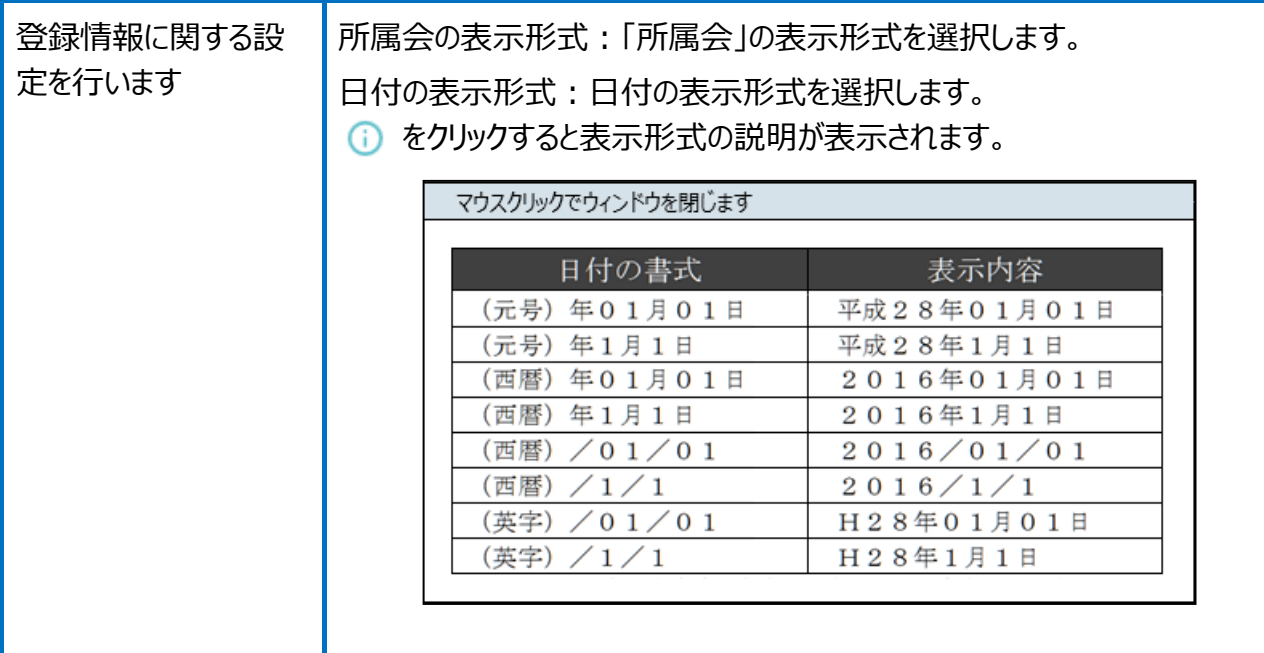

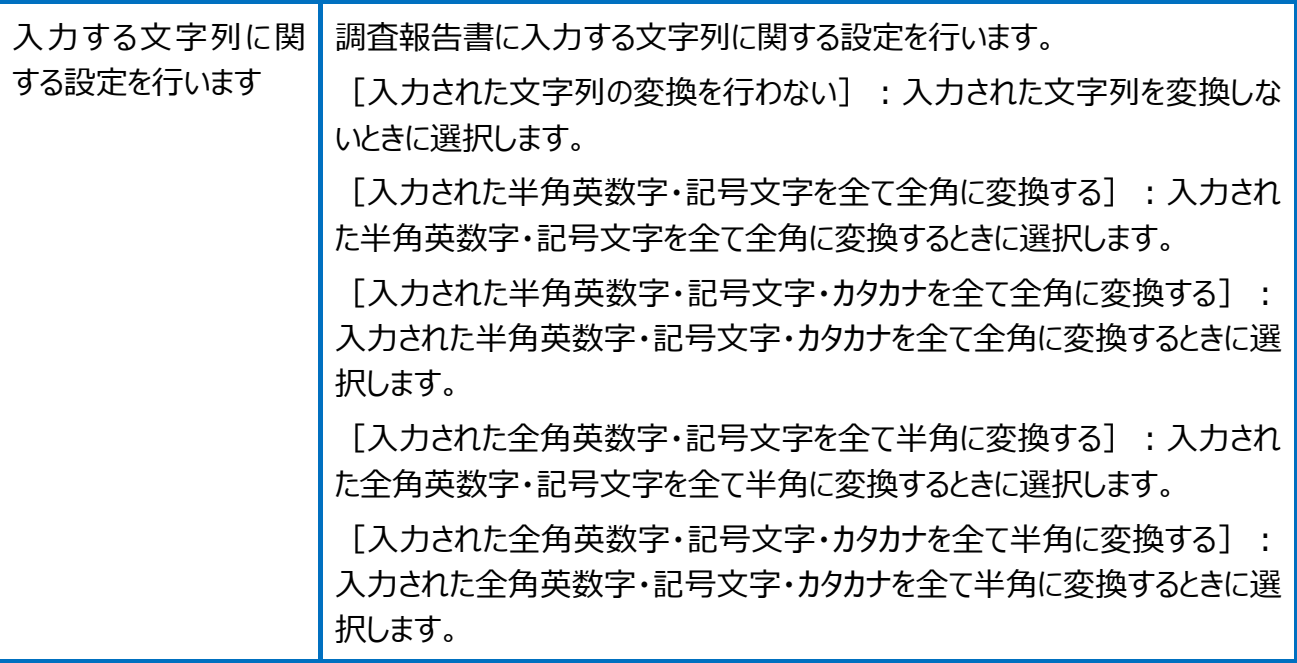

受託データ編集の環境設定(調査報告書の初期設定)の[調査情報]画面を確認し てみましょう。

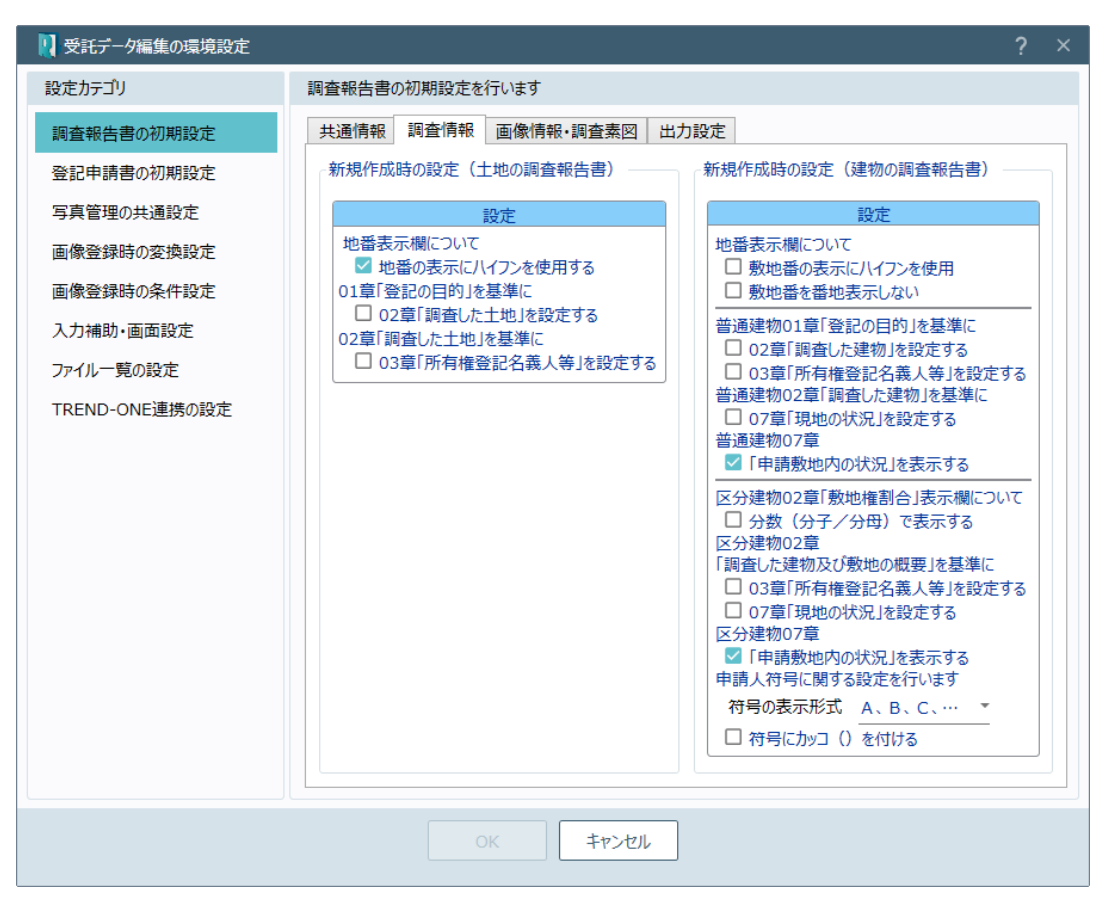

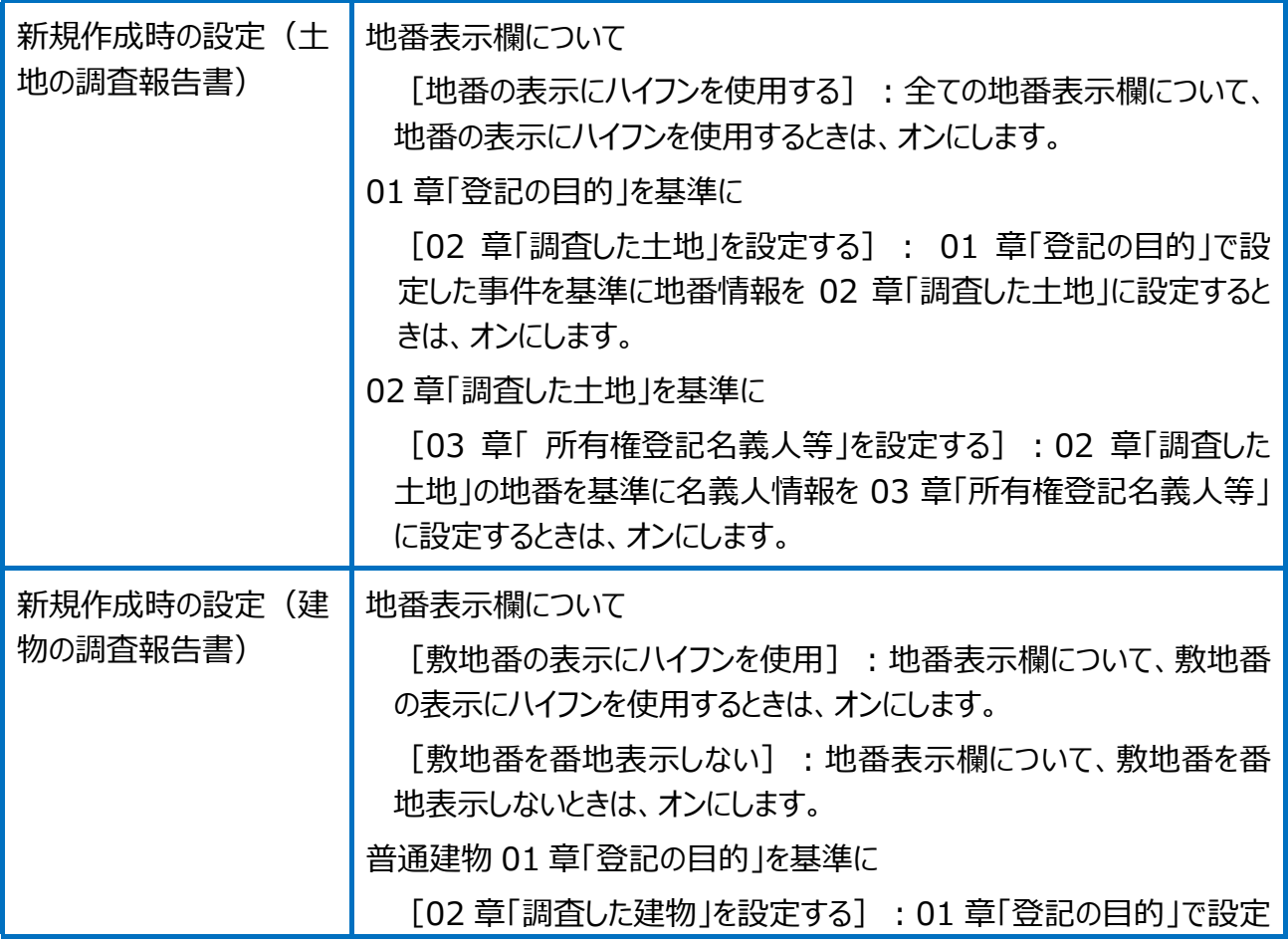

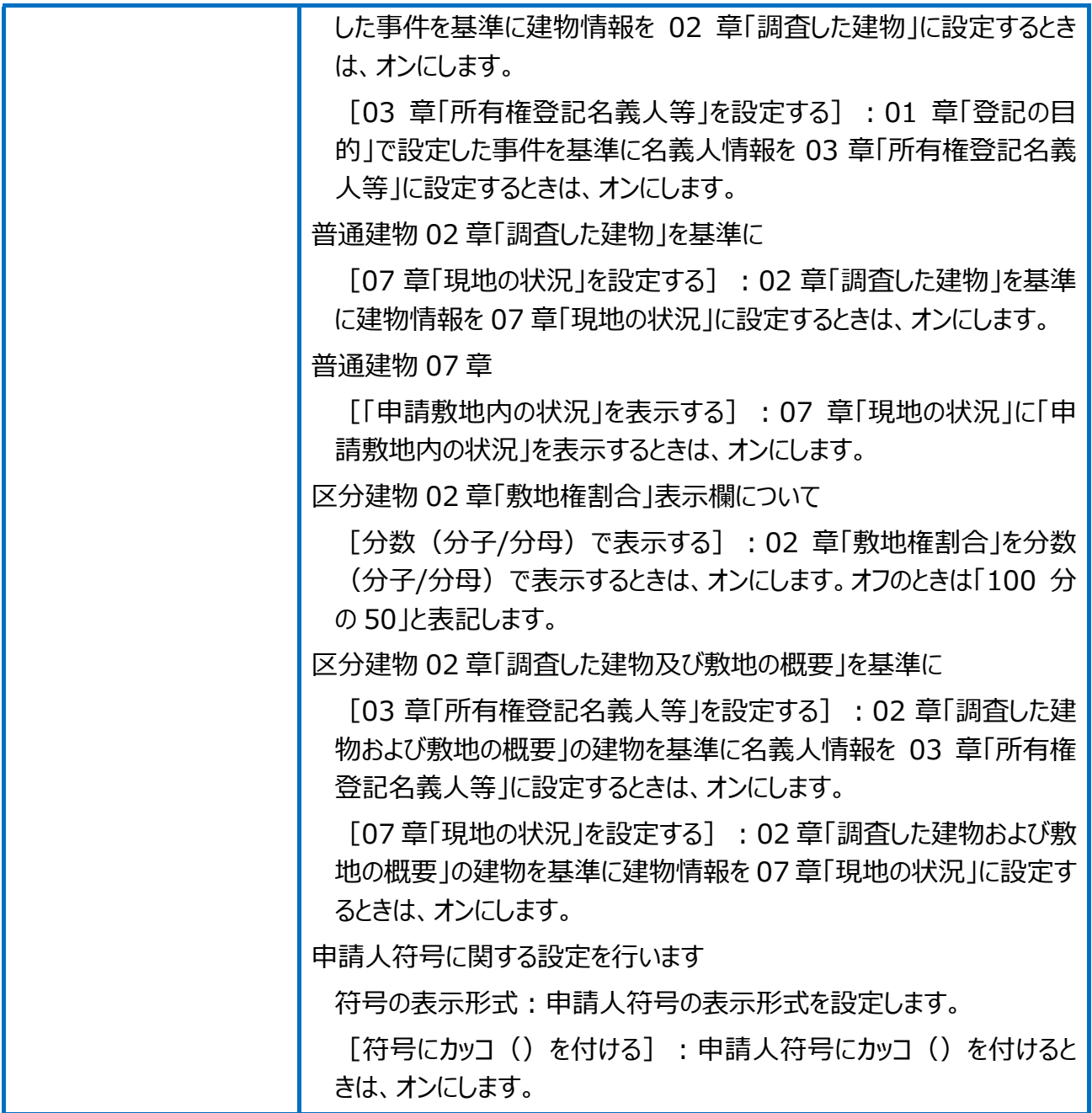

受託データ編集の環境設定(調査報告書の初期設定)の[画像情報・調査素図]画 面を確認してみましょう。

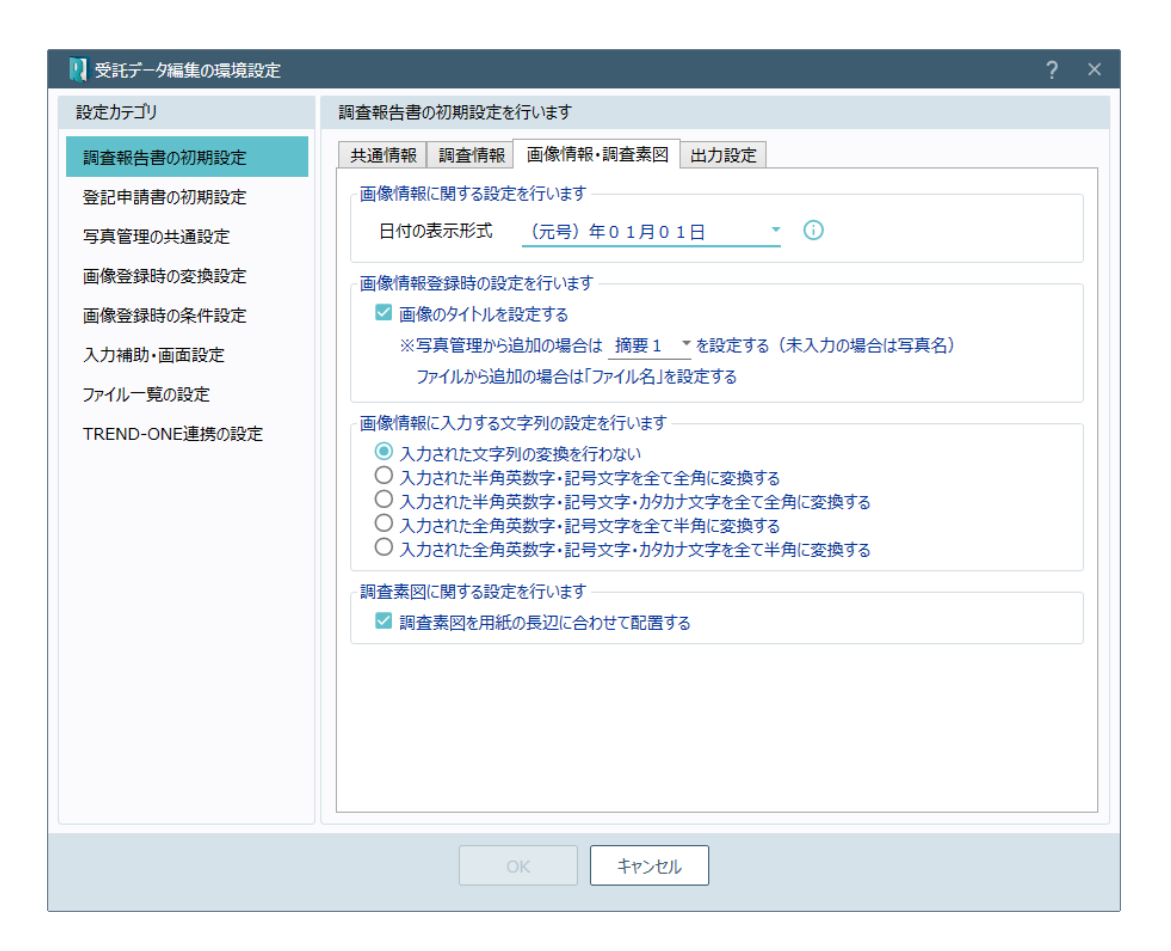

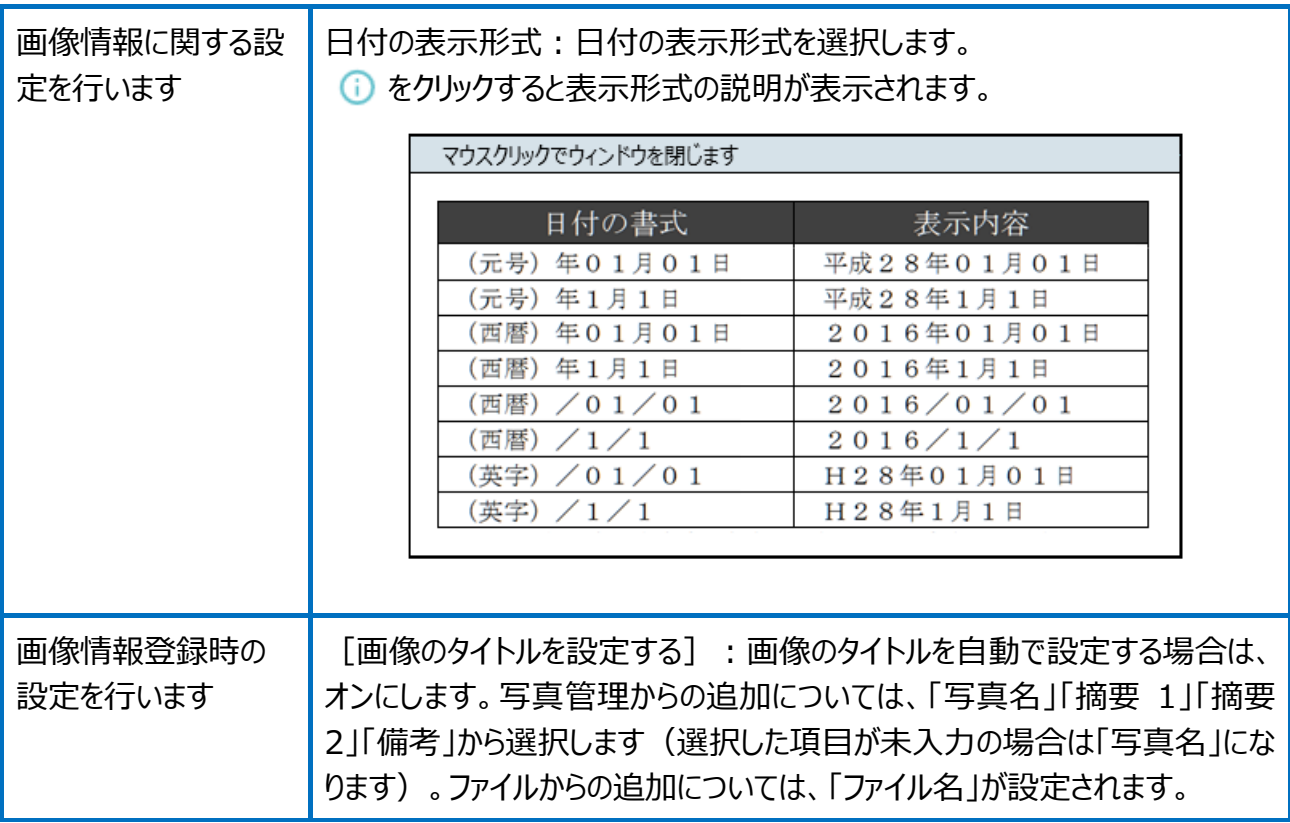

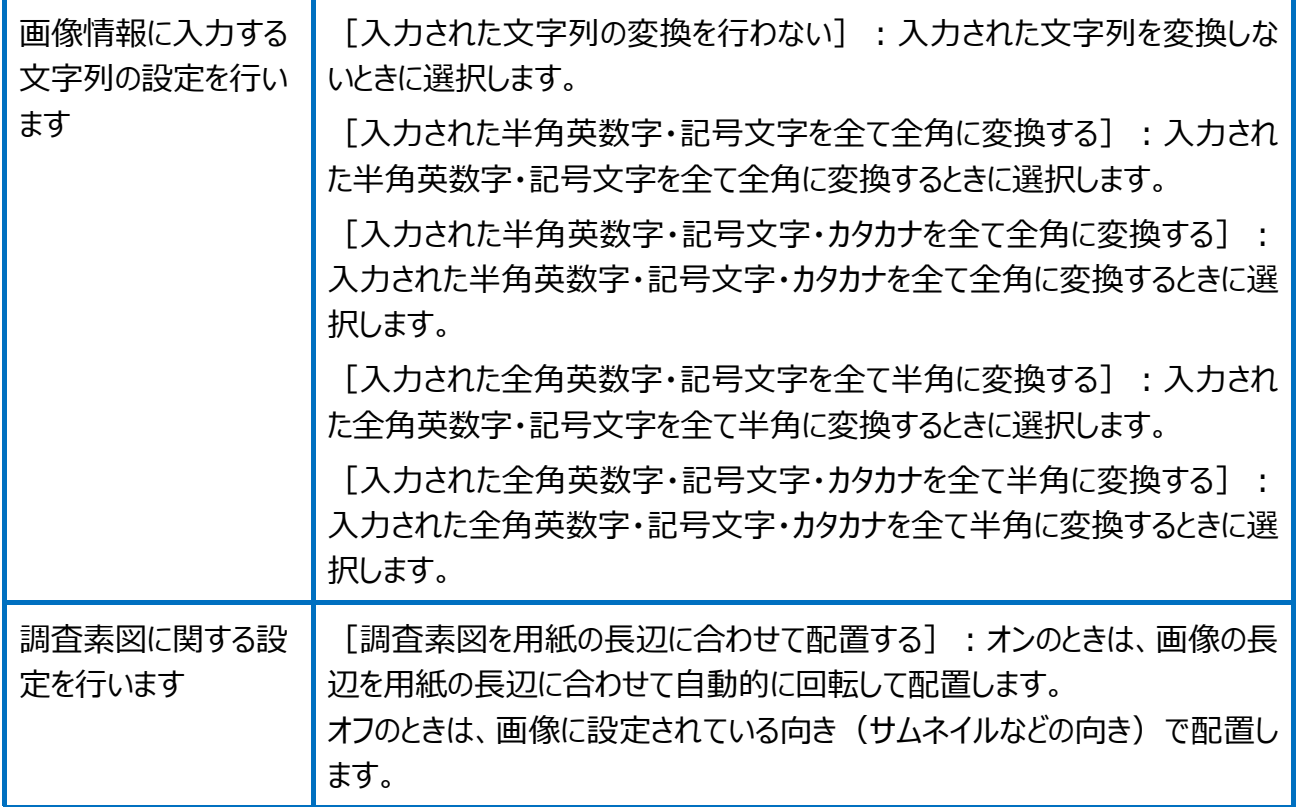

受託データ編集の環境設定(調査報告書の初期設定)の[出力設定]画面を確認し てみましょう。

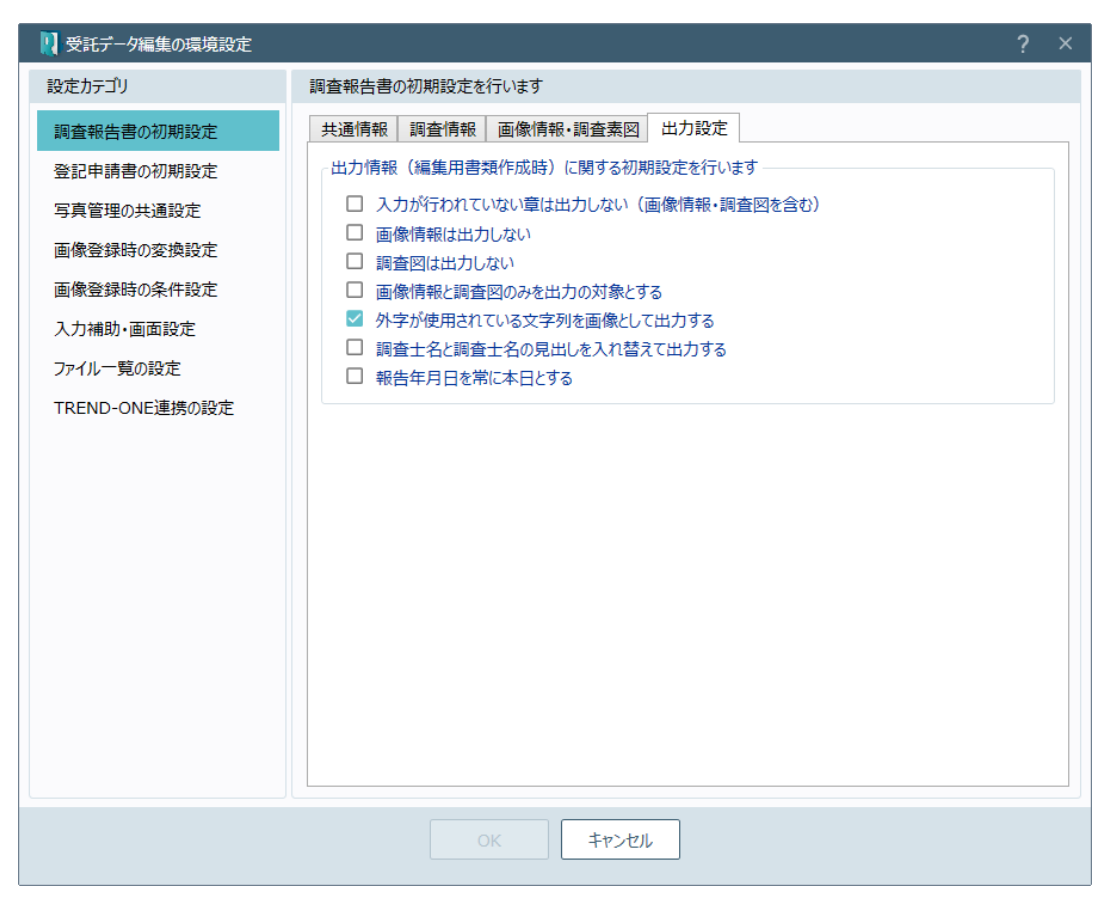

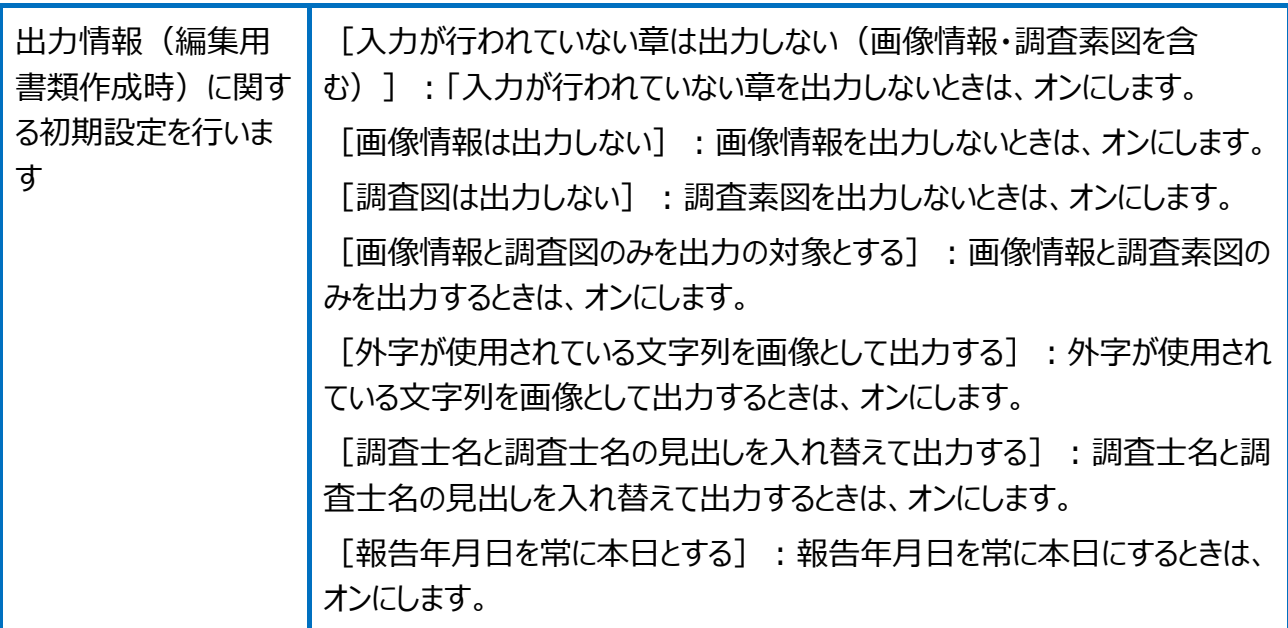

### 受託データ編集の環境設定(登記申請書の初期設定)を確認してみましょう。

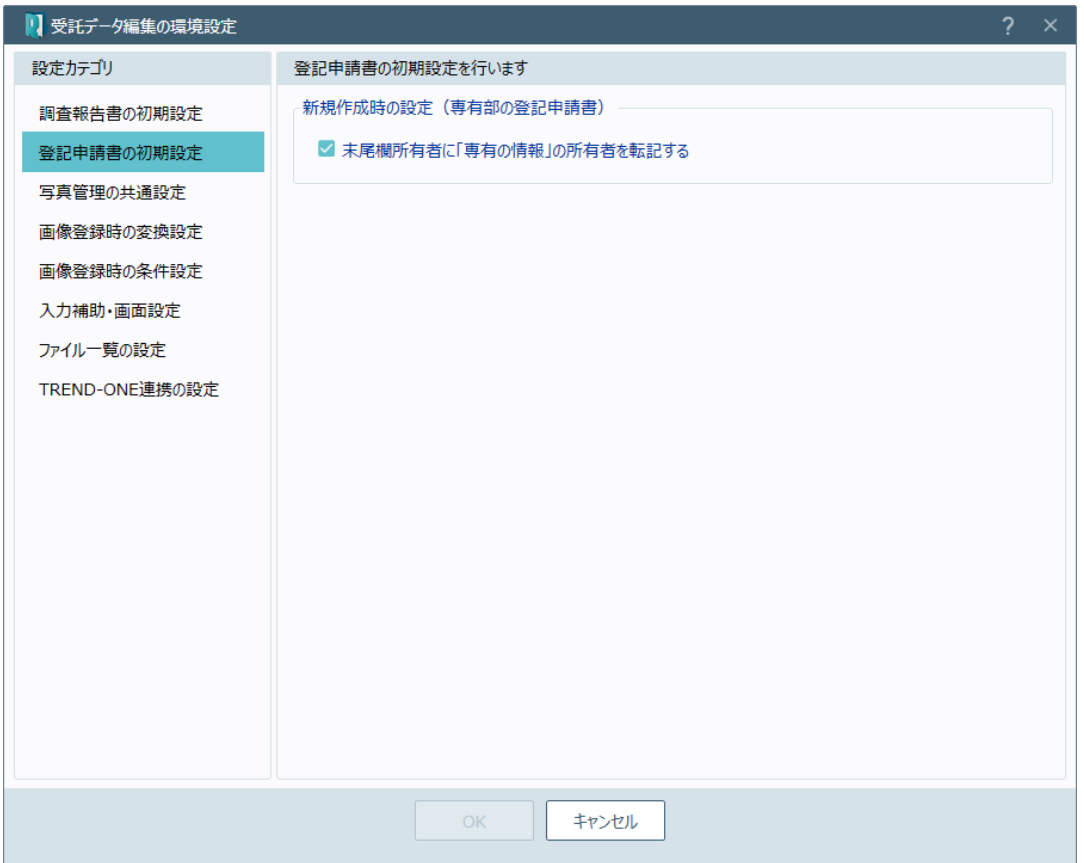

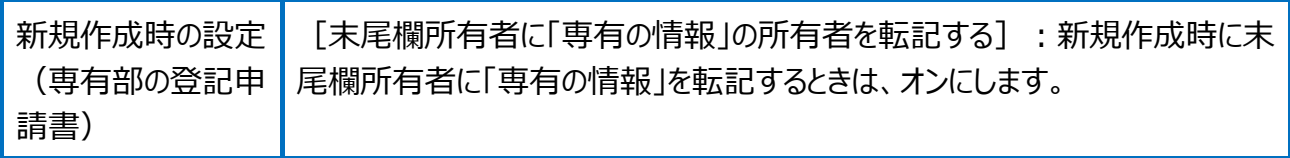

### 受託データ編集の環境設定(写真管理の共通設定)を確認してみましょう。

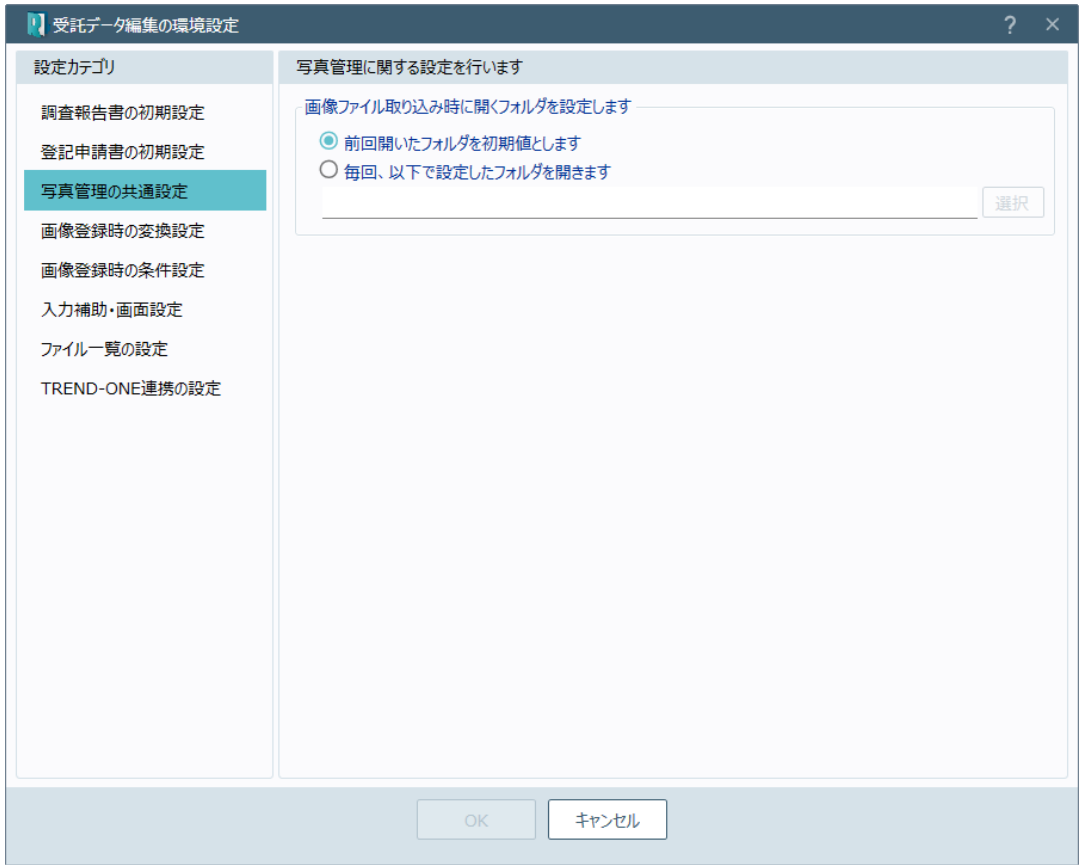

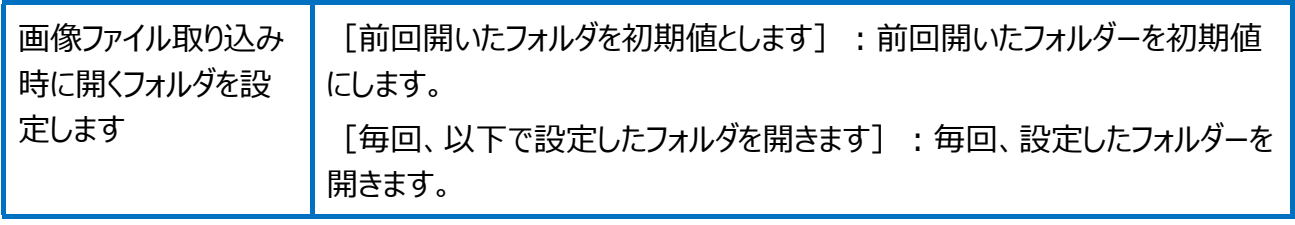

### 受託データ編集の環境設定(画像登録時の変換設定)を確認してみましょう。

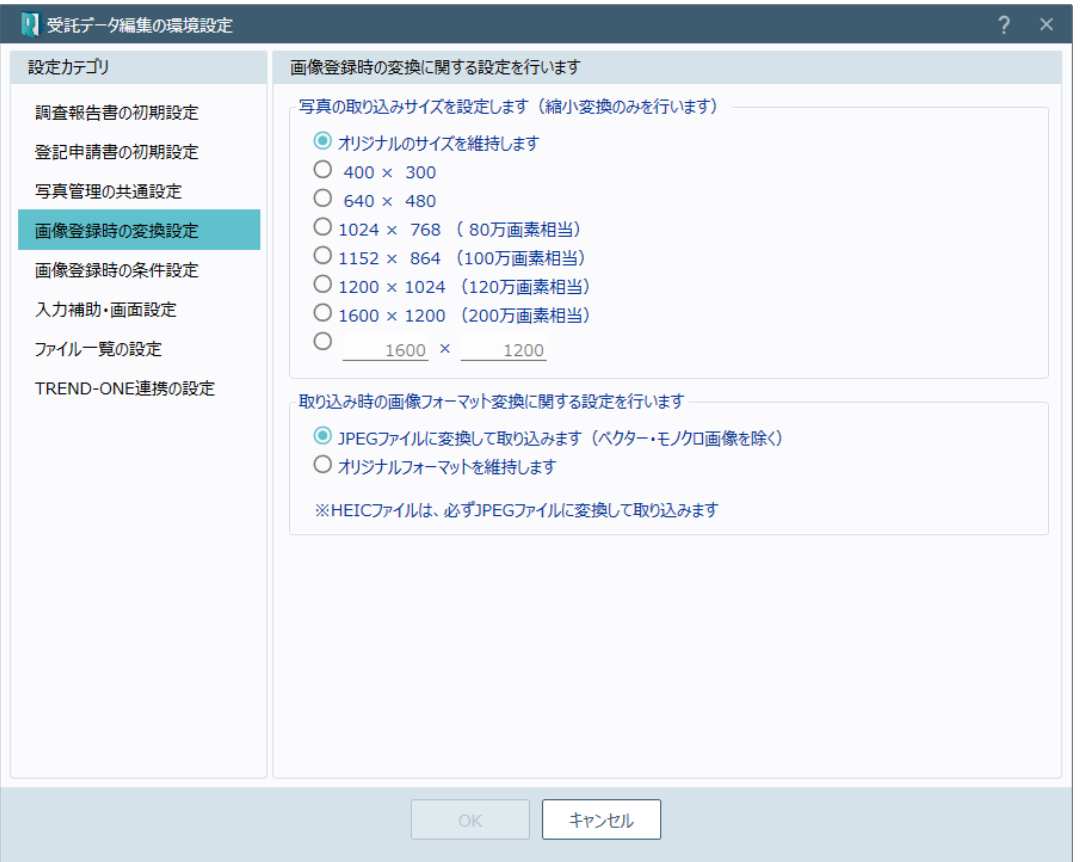

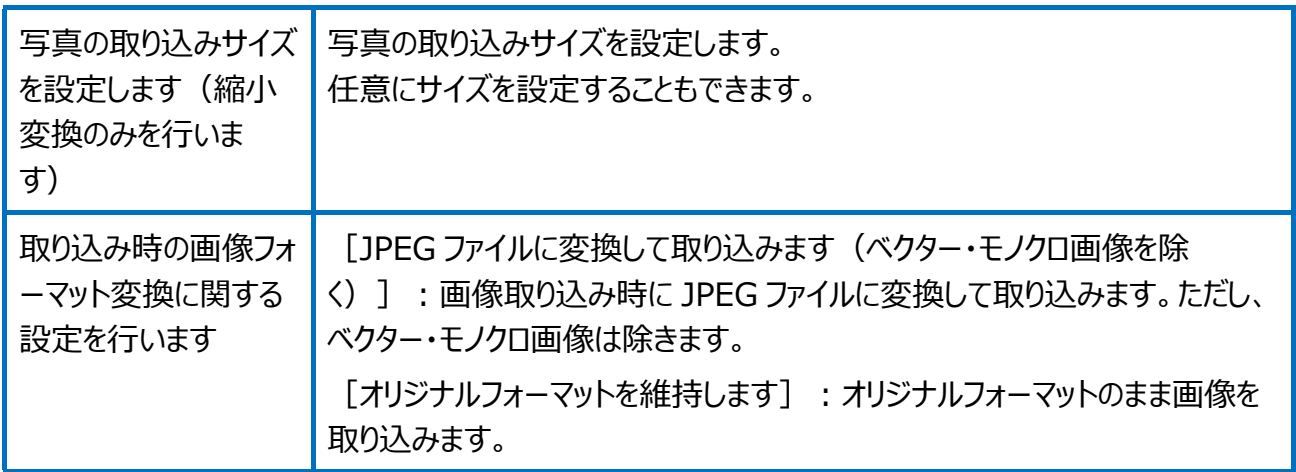

### 受託データ編集の環境設定(画像登録時の条件設定)を確認してみましょう。

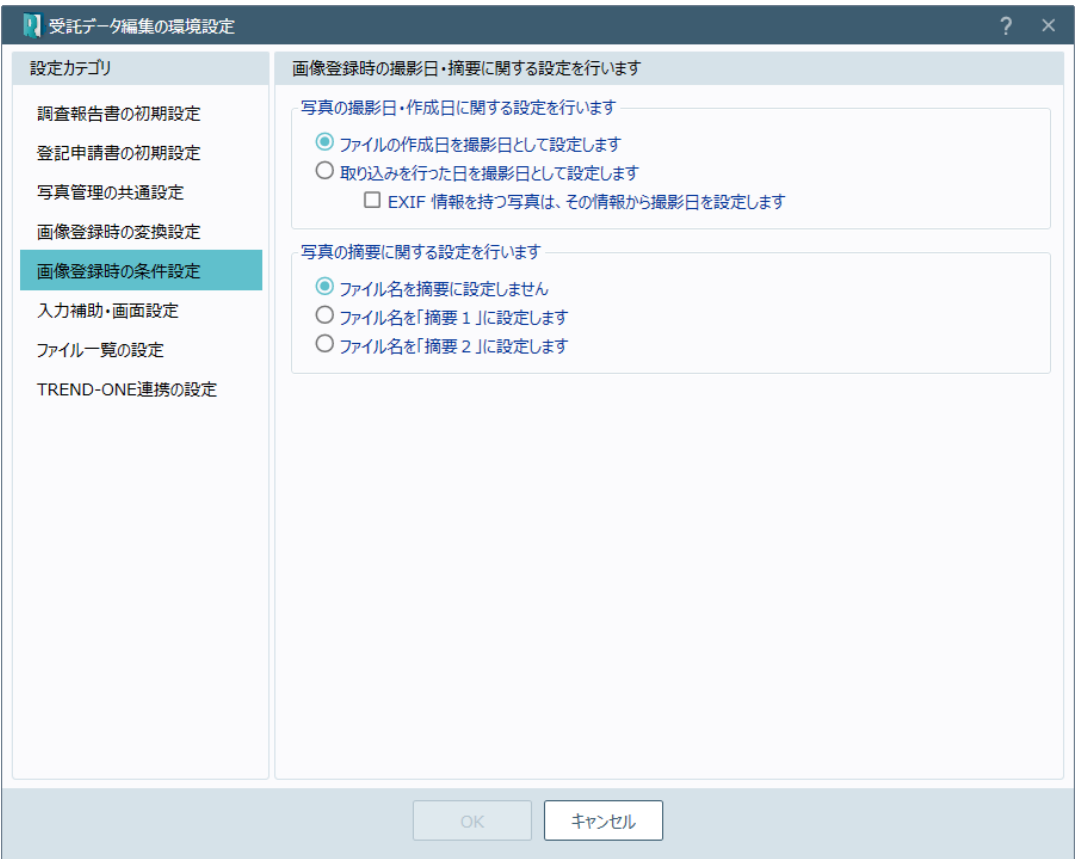

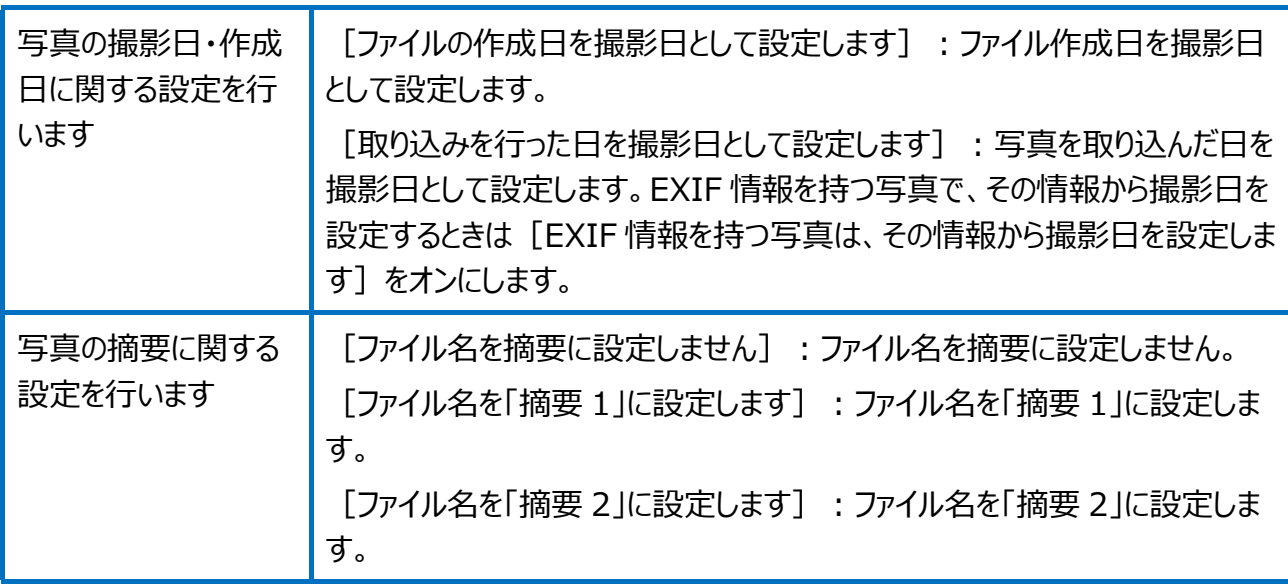
#### 受託データ編集の環境設定(入力補助・画面設定)を確認してみましょう。

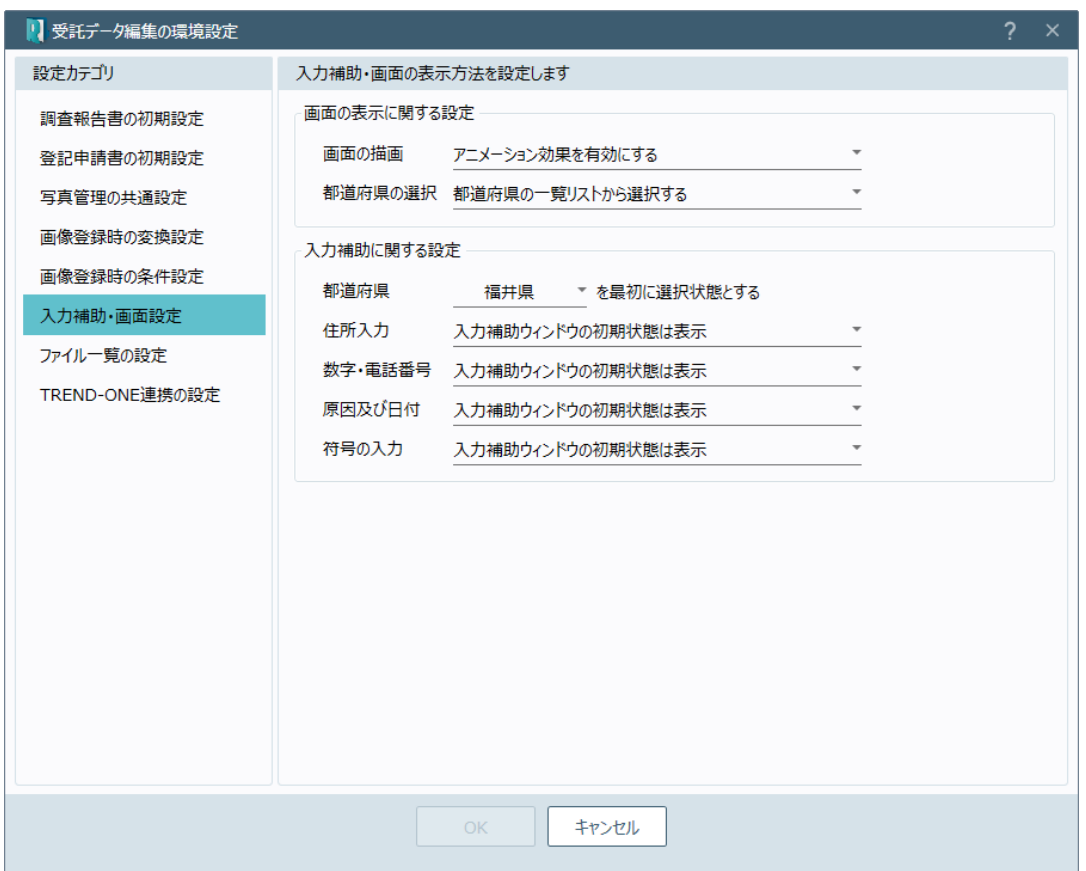

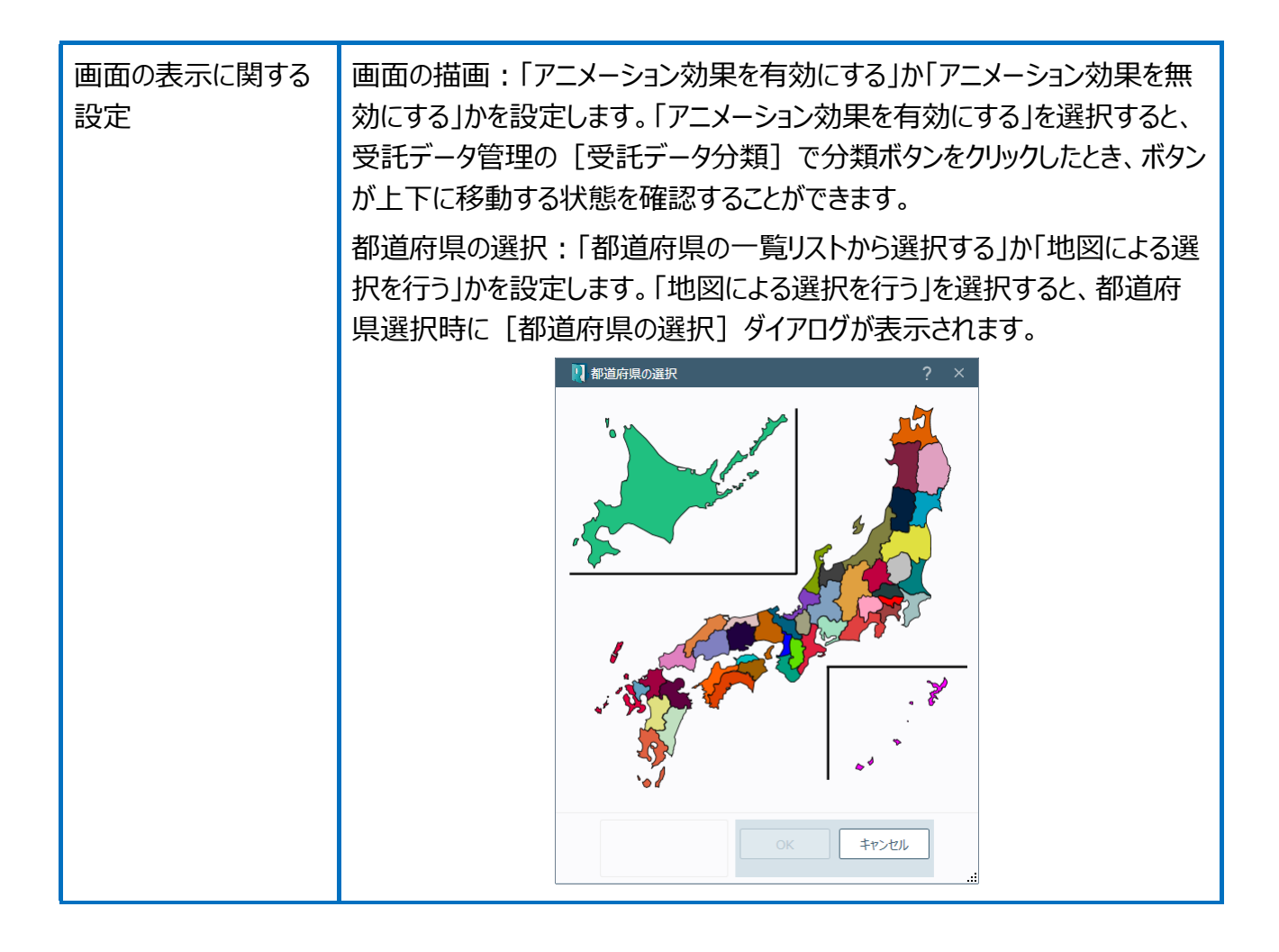

都道府県:都道府県の初期値を設定します。

入力補助に関する設

定

住所入力:住所の入力時に、入力補助ウィンドウを初期状態で表示する かしないかを設定します。

入力補助ウィンドウを初期状態で表示するときは、住所入力時のボックスに カーソルを移動すると、以下のような入力補助ウィンドウが表示されます。

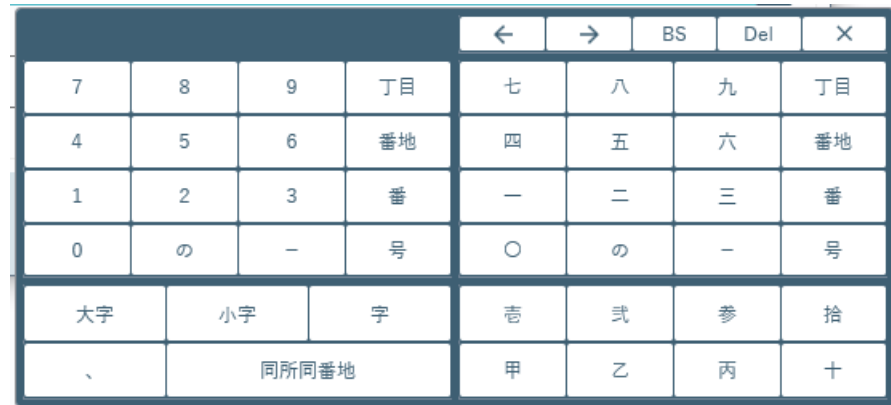

数字・電話番号:数字、電話番号の入力時に、補助ウィンドウを初期状態 で表示するかしないかを設定します。

入力補助ウィンドウを初期状態で表示するときは、数字、電話番号の入力 時のボックスにカーソルを移動すると、以下のような入力補助ウィンドウが表示 されます。

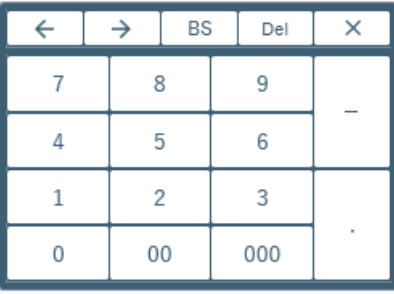

原因及び日付:原因及び日付の入力時に、入力補助ウィンドウを初期状 態で表示するかしないかを設定します。

入力補助ウィンドウを初期状態で表示するときは、原因及び日付の入力時 のボックスにカーソルを移動すると、以下のような入力補助ウィンドウが表示さ れます。

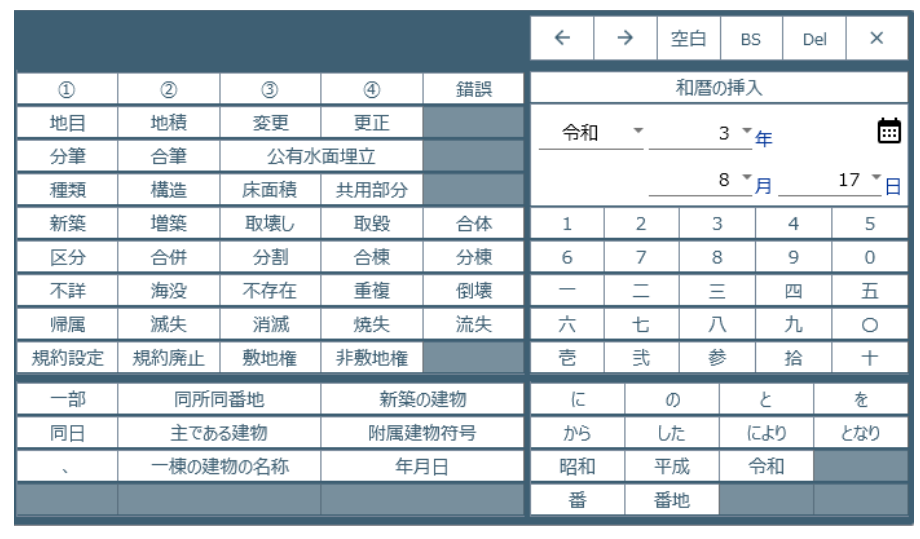

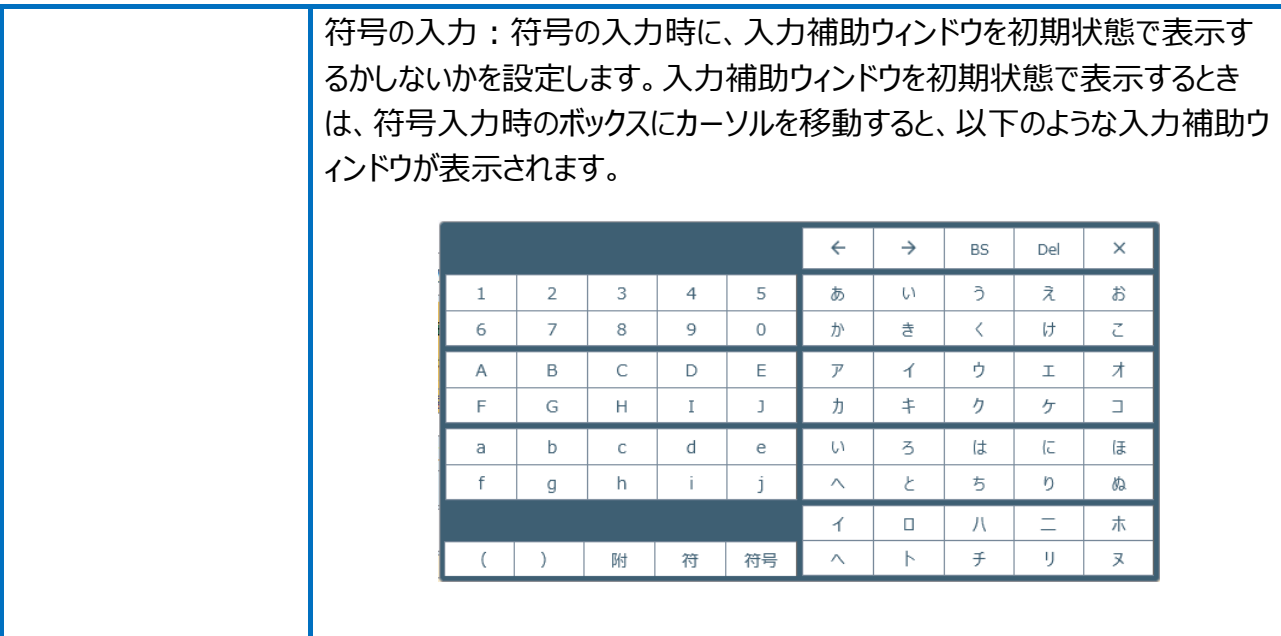

### 受託データ編集の環境設定(ファイル一覧の設定)を確認してみましょう。

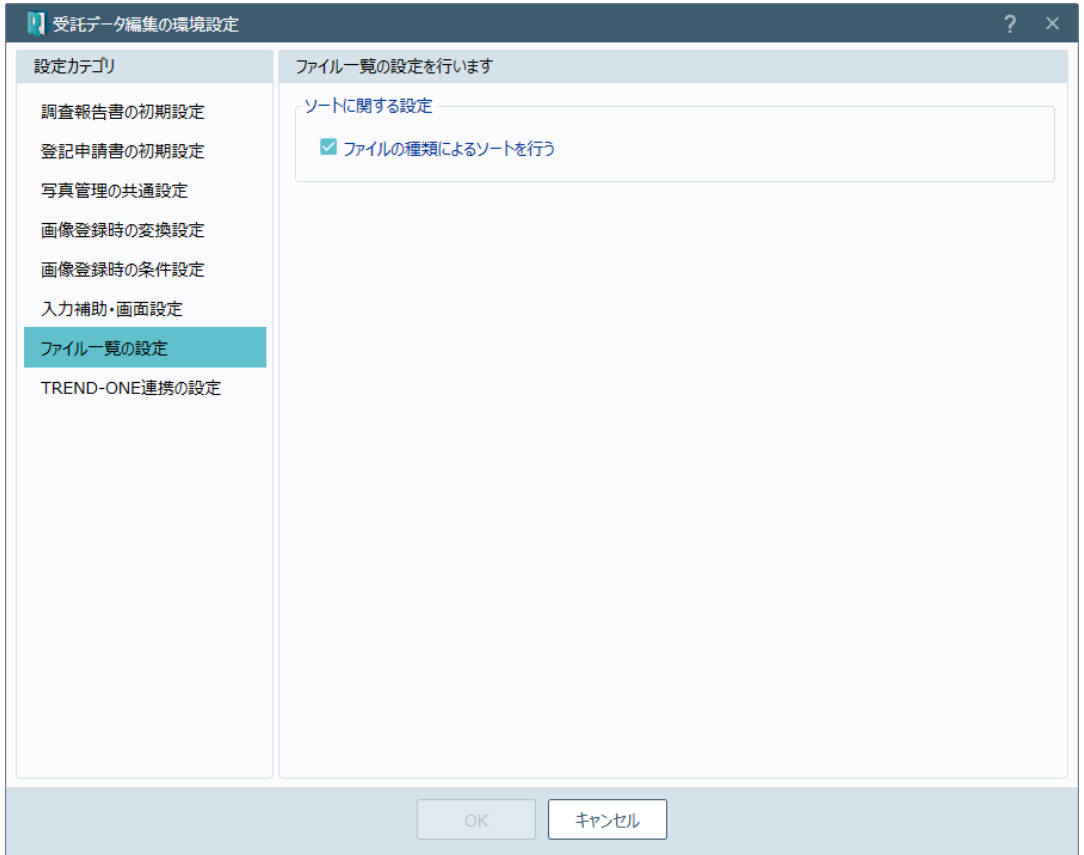

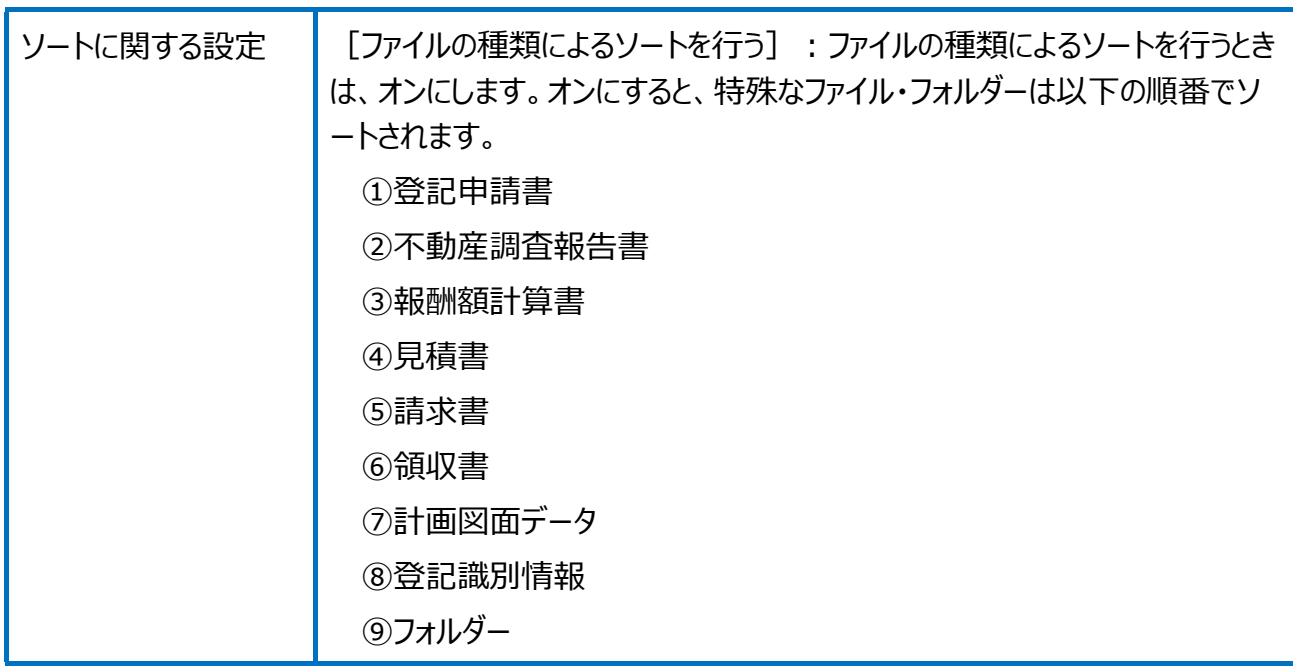

### 受託データ編集の環境設定(TREND-ONE 連携の設定)を確認してみましょう。

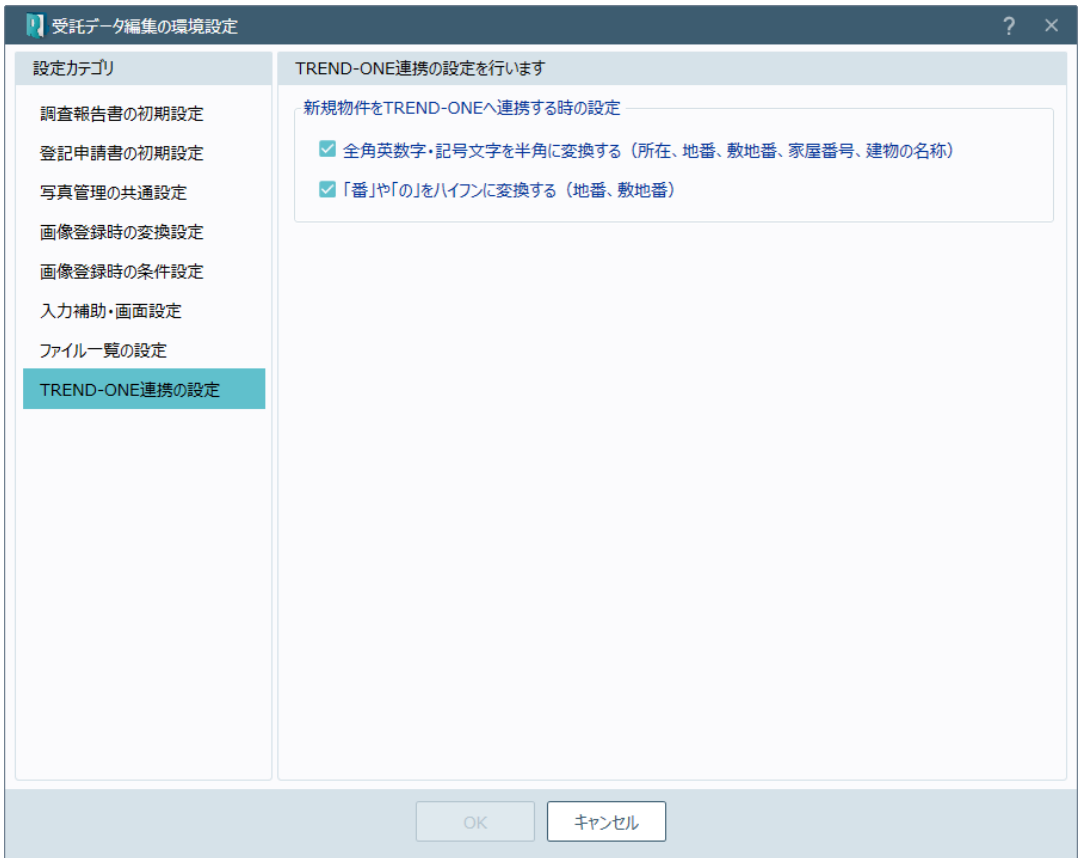

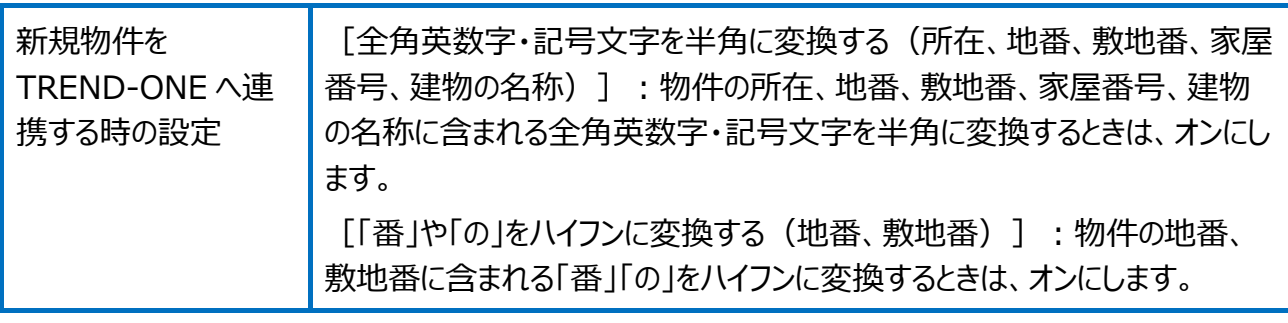

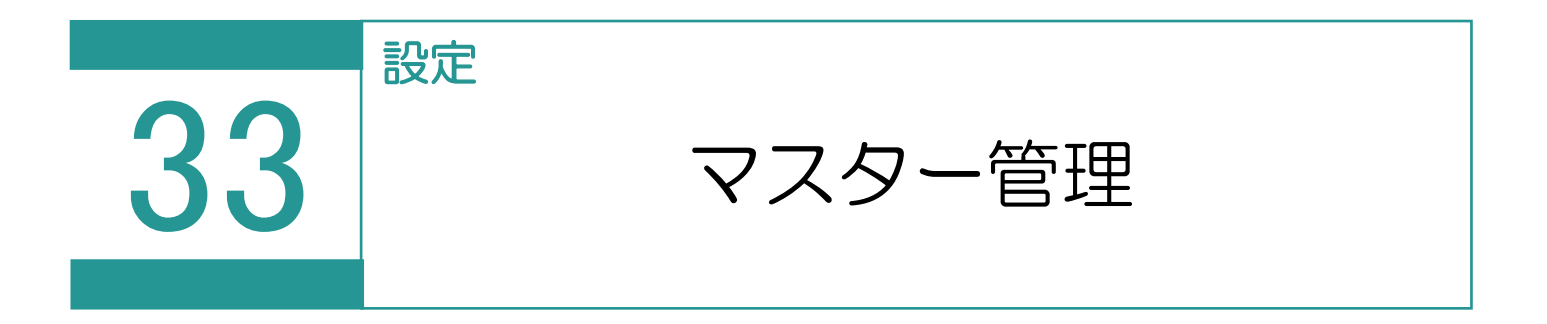

マスタデータを設定します。

01

マスター管理の選択

1. [設定] - [マスター管理] をクリックし ます。

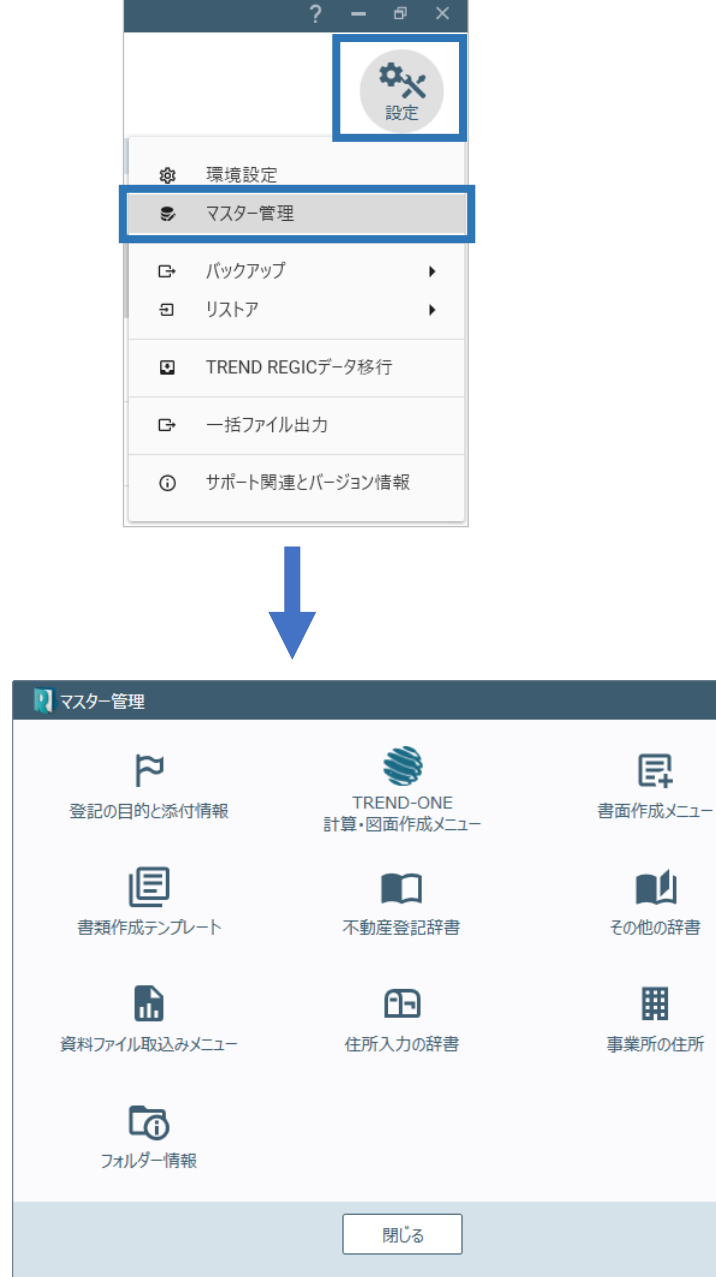

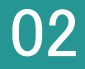

登記の目的と添付情報の内容を編集します。

1. [登記の目的と添付情報]をクリックします。

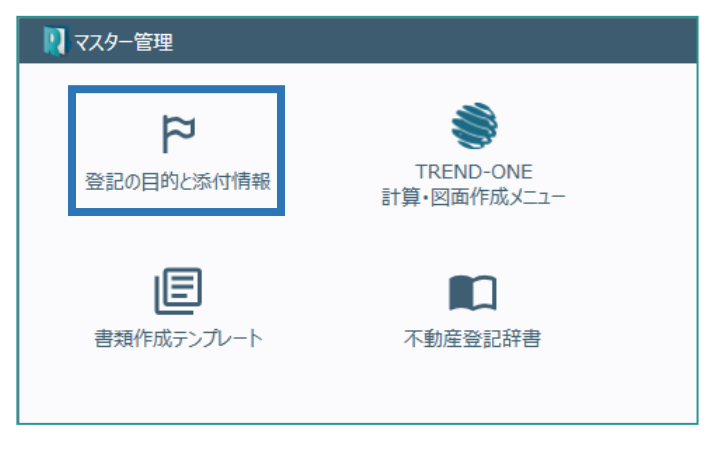

2. 事件の種類(土地、普通建物、区分建物)、 設定対象(登記申請、嘱託登記)を選択して、 [編集]をクリックします。

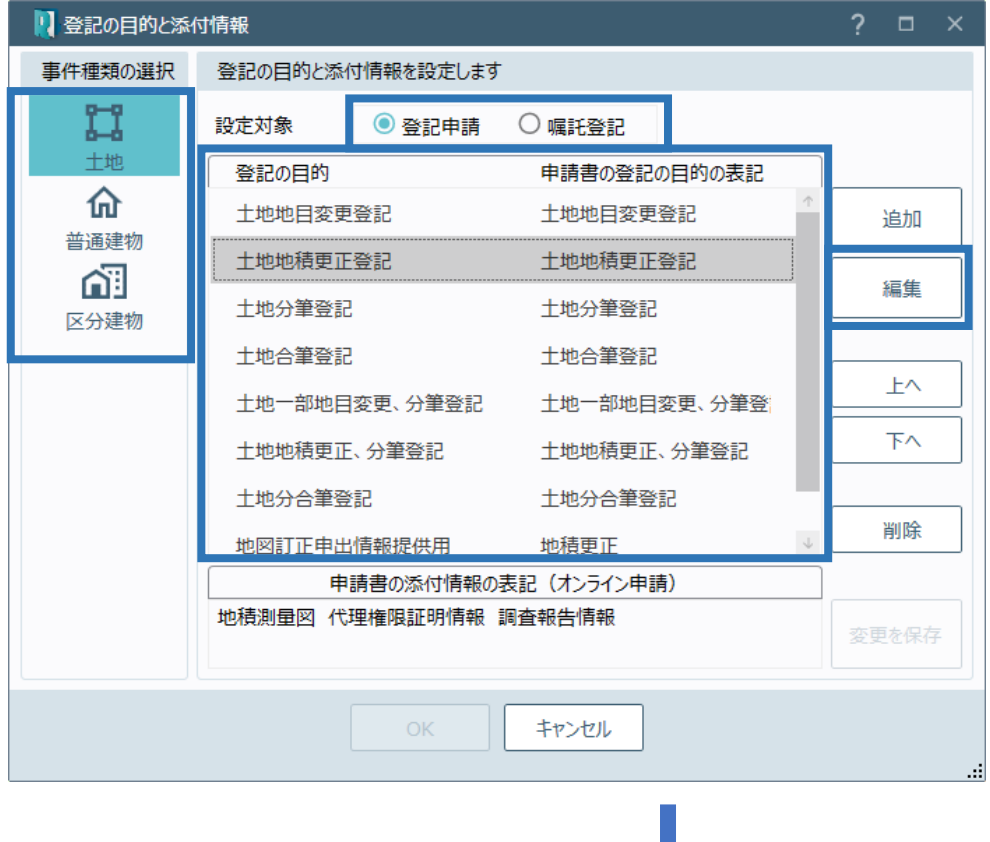

3. 申請書の添付情報(書類 種別、接続文字)を設定す ることができます。 ※添付情報を変更した場合 は、[OK]をクリックして [登記の目的と添付情報] グイアログで [変更を保存] をクリックします。

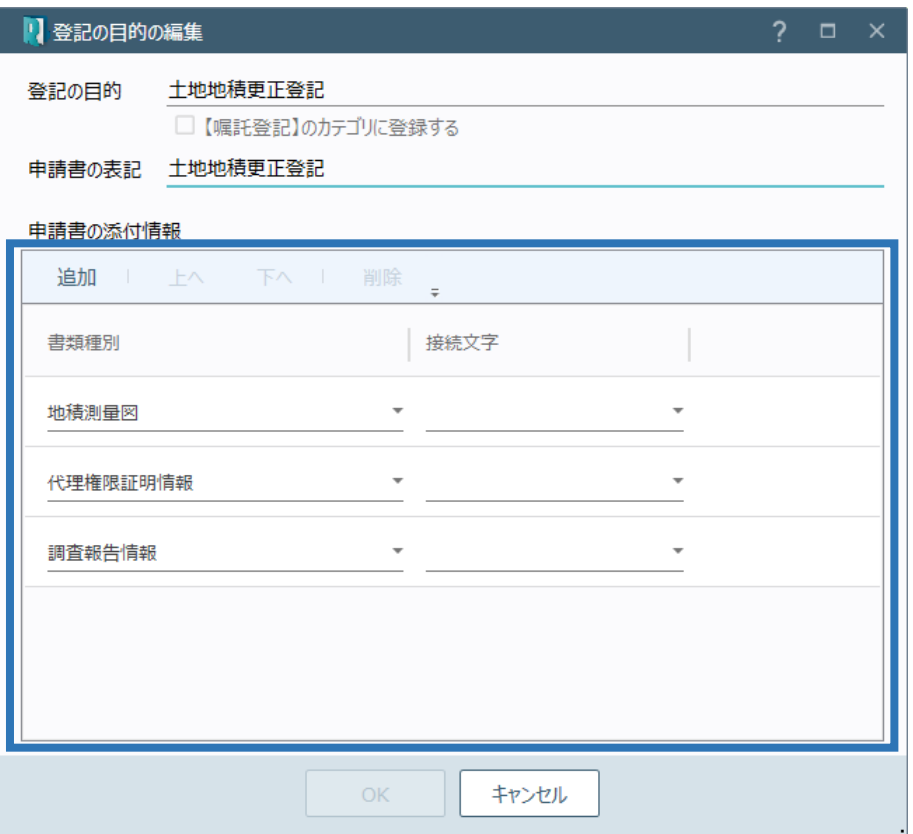

03 TREND-ONE 計算・図面作成メニュー

[図面・書類の作成] - [TREND-ONE 計算・図面作成] で表示されるメニューを編集 します。

※TREND-ONE または Mercury-ONE の最新版がインストールされているときに使用できま す。

- 1. [TREND-ONE 計算・図面作成メニュー] をクリックします。 ※Mercury-ONE がインストールされていると きは、コマンド名が [Mercury-ONE 計算・図 面作成メニュー]になります。
- 2. 事件の種類(土地、普通建物、区分建物) を選択して、使用する TREND-ONE (Mercury-ONE)の計算・図面作成のメニ ューを設定します。

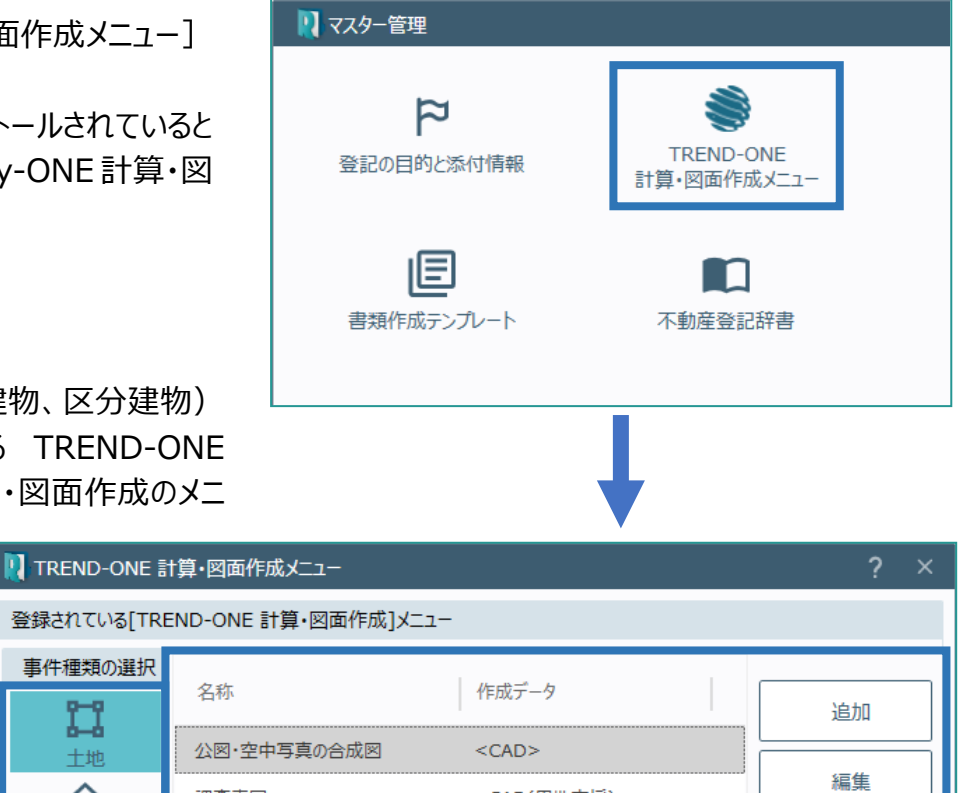

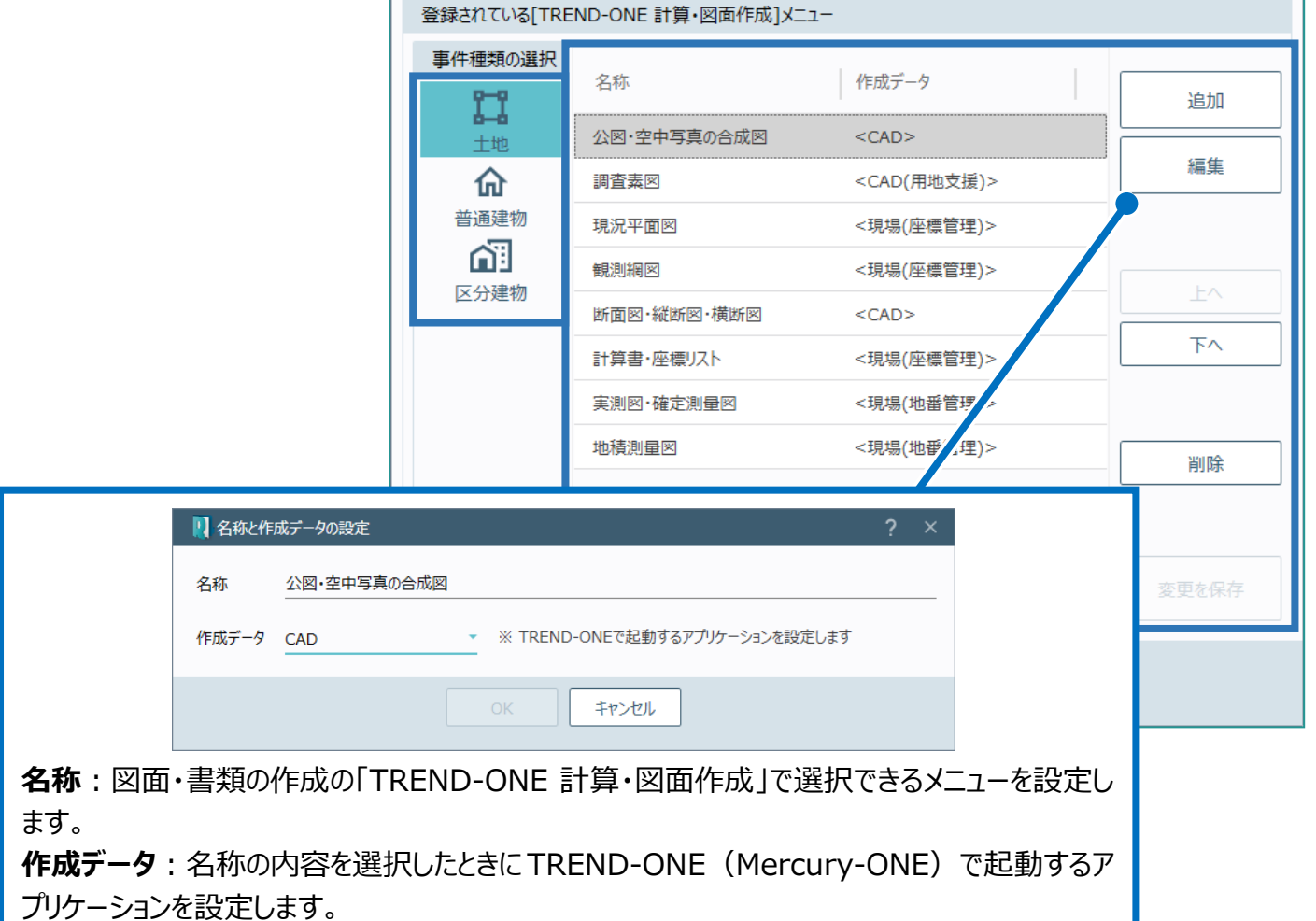

### 04 書面作成メニュー

[図面・書類の作成] - [書面作成]で表示されるメニューで作成する書類を設定し ます。

1. [書面作成メニュー]をクリックします。

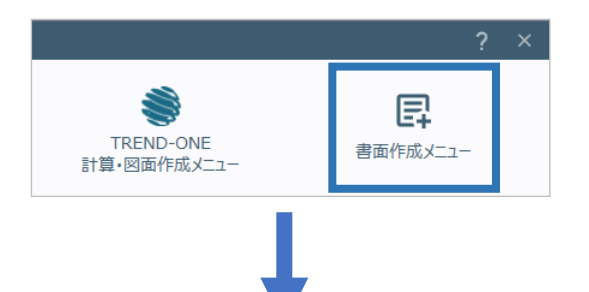

2. 事件の種類(十地、普通建物、区分建 物)を選択して、作成する書類のメニューを設

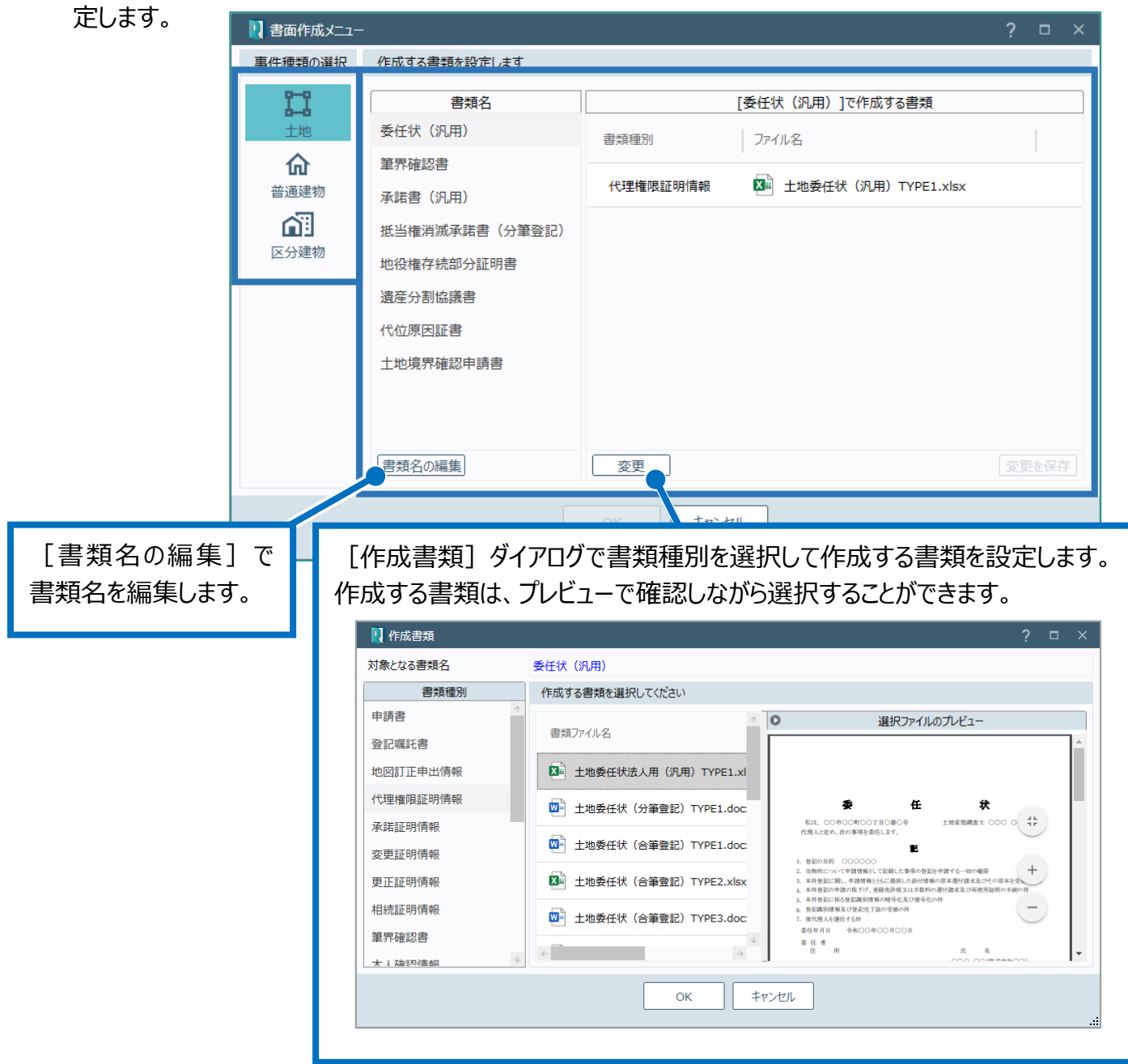

05 書類作成テンプレート

前述の「04 書面作成メニュー」で選択する書類作成のテンプレートを設定します。

1. 「書類作成テンプレート]をクリックします。

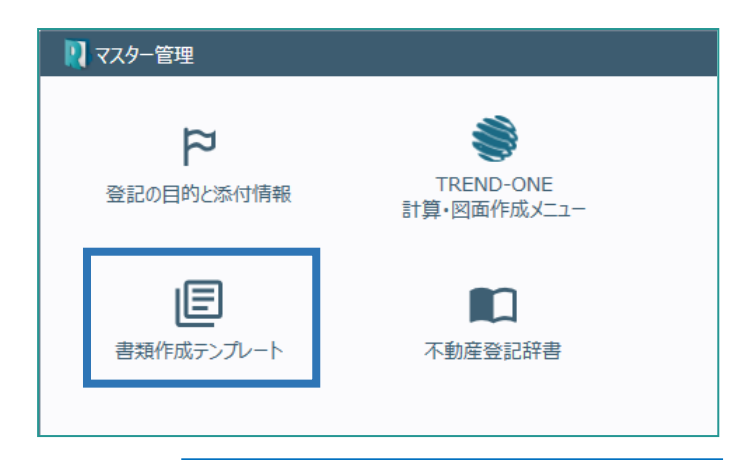

をインポートします。

ユーザーが作成したテンプレートファイル

インポートされたテンプレートのタイプは

2. 事件(土地、普通建物、区分建物)を選択 して、使用する書類作成用のテンプレートを設 定します。

「ユーザー」になります。 1 書類作成テンプレート 事件種類の選択 書類作成用のテンプレートファイルの管理 書類種別 u 書類ファイル名 タイプ 十地 申請書 前を変更 ■ 土地登記申請書法人用 (免許税あり汎用) TYPE1.xlsx 挿准 登記嘱託書 仚 普通建物 土地所在図 x∎ 土地登記申請書法人用 (免許税なし汎用) TYPE1.xlsx 標准  $\Box \leftarrow$ **내** 地積測量図 インポート ■ 土地登記申請書法人用 (分筆登記) TYPE1.xlsx 檀淮 区分建物 地役権図面 ō ■ 土地登記申請書法人用 (合筆登記) TYPE1.xlsx 標進 地図訂正申出情報 丑涌 エクスポート 代理権限証明情報 ■ 土地登記申請書法人用 (合筆登記) TYPE2.xlsx 樺淮 所有権証明情報 ■ 土地登記申請書法人用 (合筆登記) TYPE3.xlsx 檀進 承諾証明情報 Q ■ 土地登記申請書法人用 (法人代理人) TYPE1.xlsx 標準 住所証明情報 プレビュー ユーザー帳票の編集 変更証明情報 図= 土地登記申請書 (免許税あり汎用) TYPE1.xlsx 檀准 更正証明情報 В 図= 土地登記申請書 (免許税あり汎用) TYPE2.xlsx 標準 相続証明情報 選択を削除 帳票編集ツール 表示する書類: ●全て ○標準のみ ○ コ ザーのみ 閉じる [帳票編集ツール] 「ユーザー」のテンプレート 一覧に表示する書類のタイプを選択します。 で書類作成テンプレ **[全て]**:全ての書類を表示します。 ファイルを選択した場合 ートを作成できます。 **[標準のみ]**:「標準」の書類のみを表示します。 に有効になります。 **[ユーザーのみ]**:「ユーザー」の書類のみを表示 します。

TREND REX 帳票編集ツールの画面を確認してみましょう。

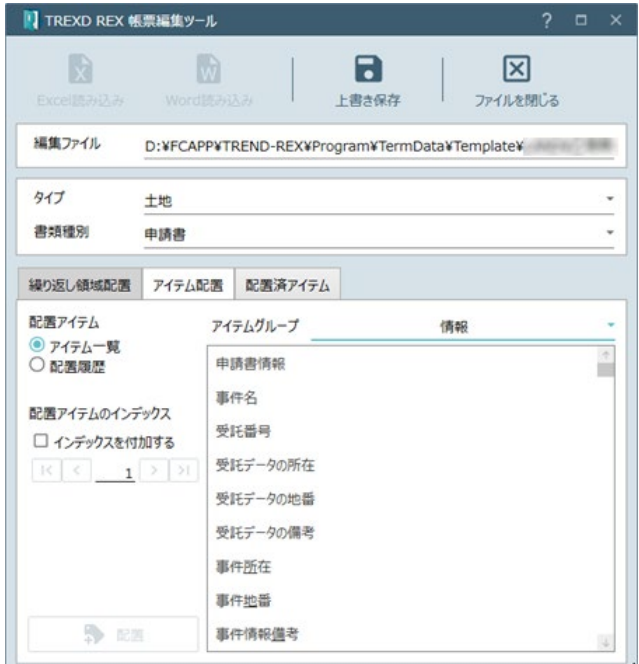

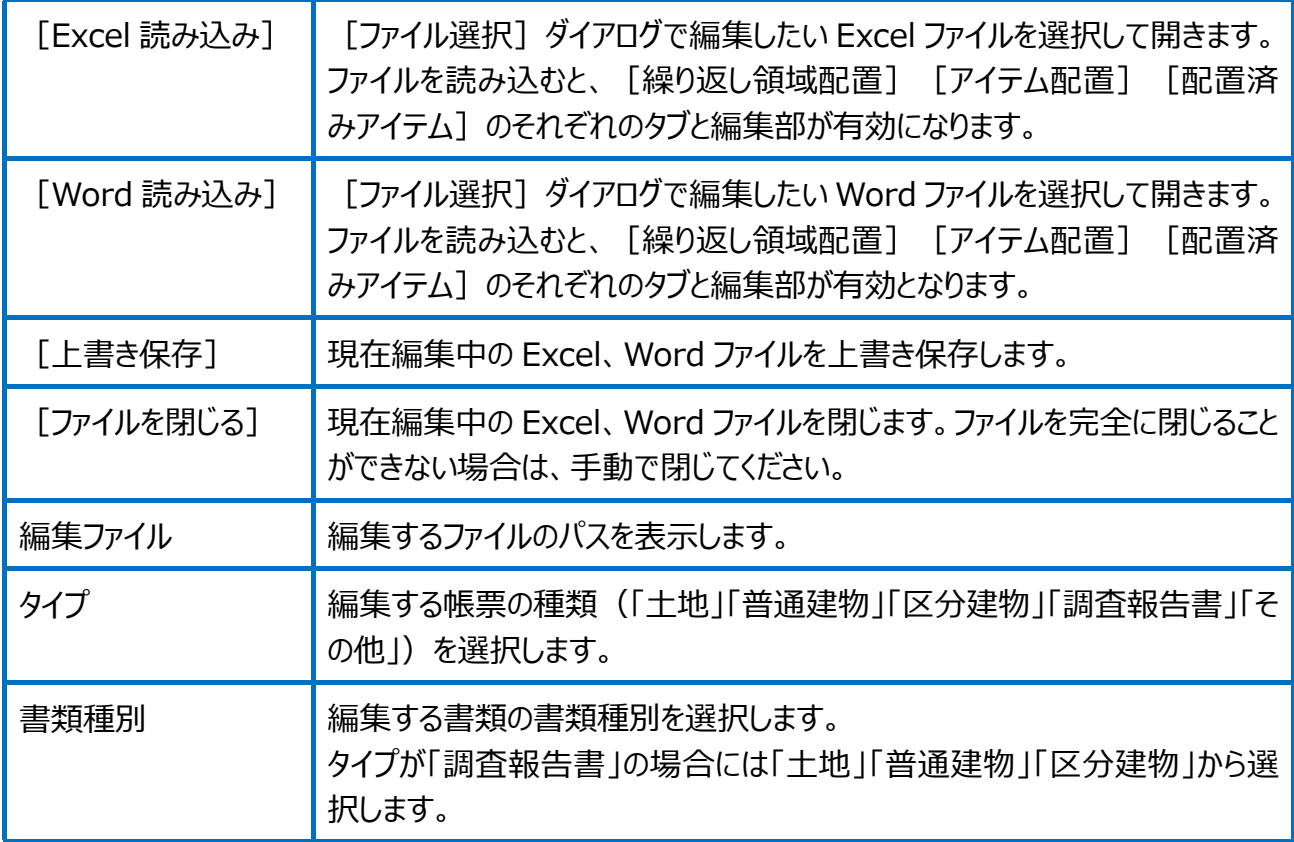

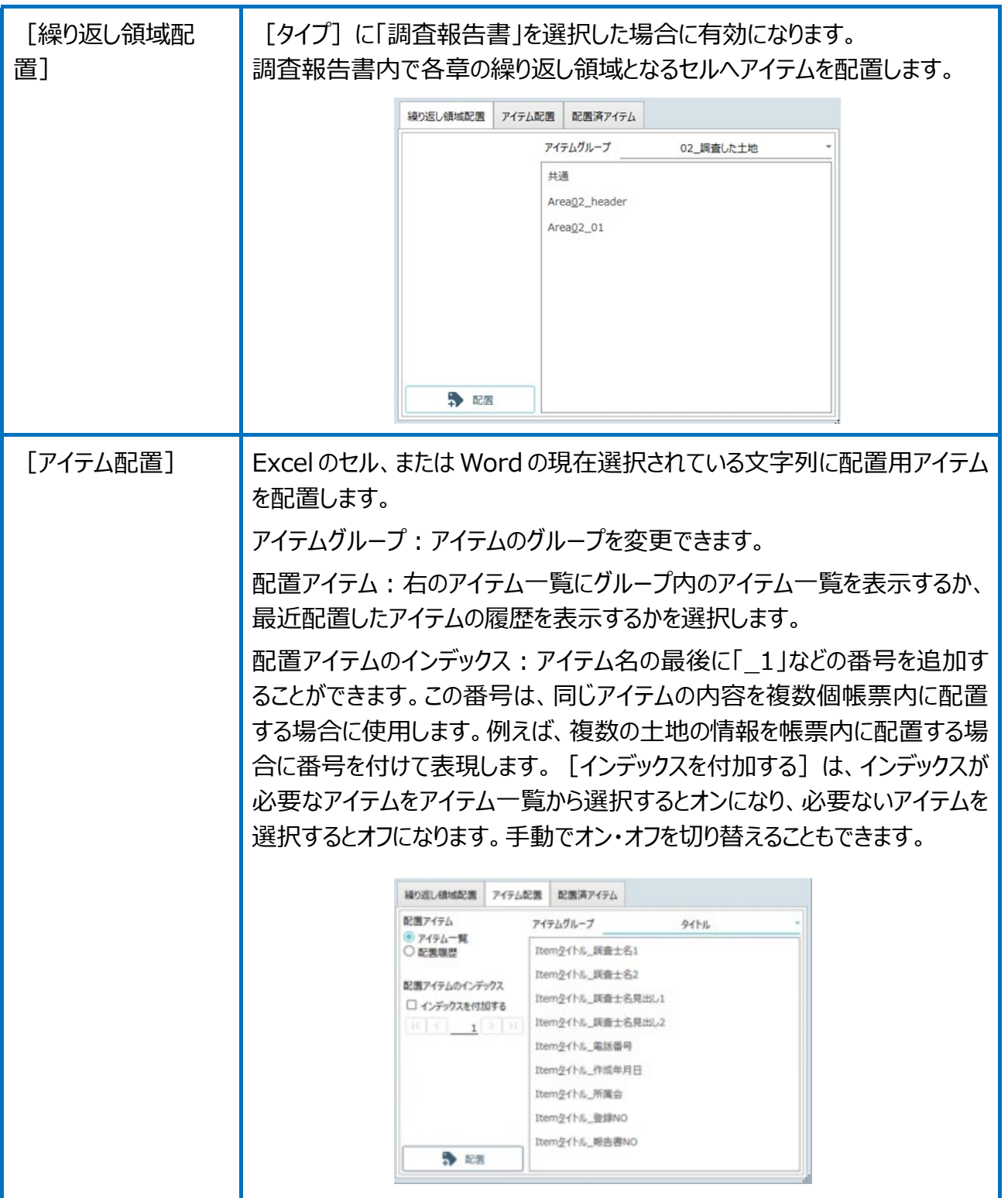

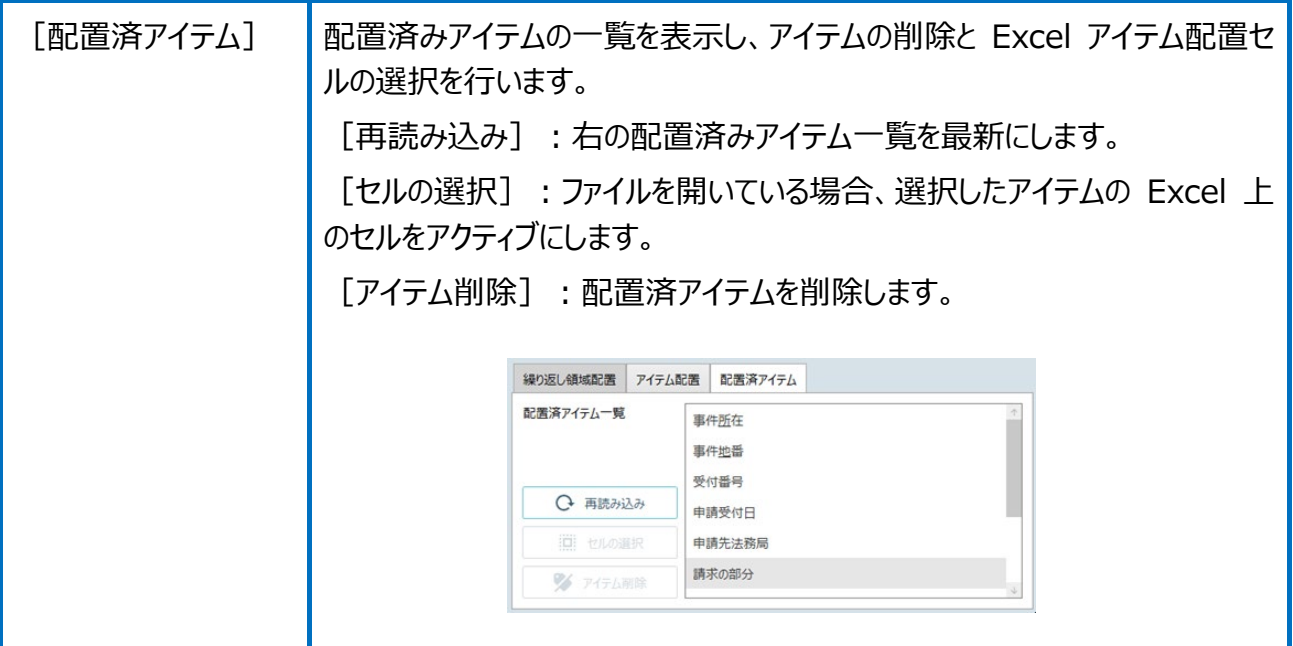

## 06 不動産登記辞書

地目、建物の種類、建物の構造、建物屋根の種類、添付情報の書類種別、添付情報の 接続文字、添付情報の任意文字、敷地権の種類の辞書を設定します。

1. [不動産登記辞書]をクリックします。

ち

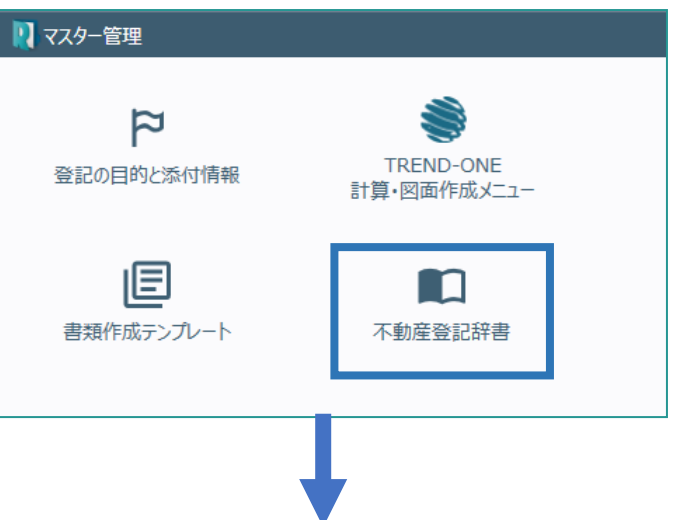

2. 設定するカテゴリを選択して、使用する辞書を 設定します。

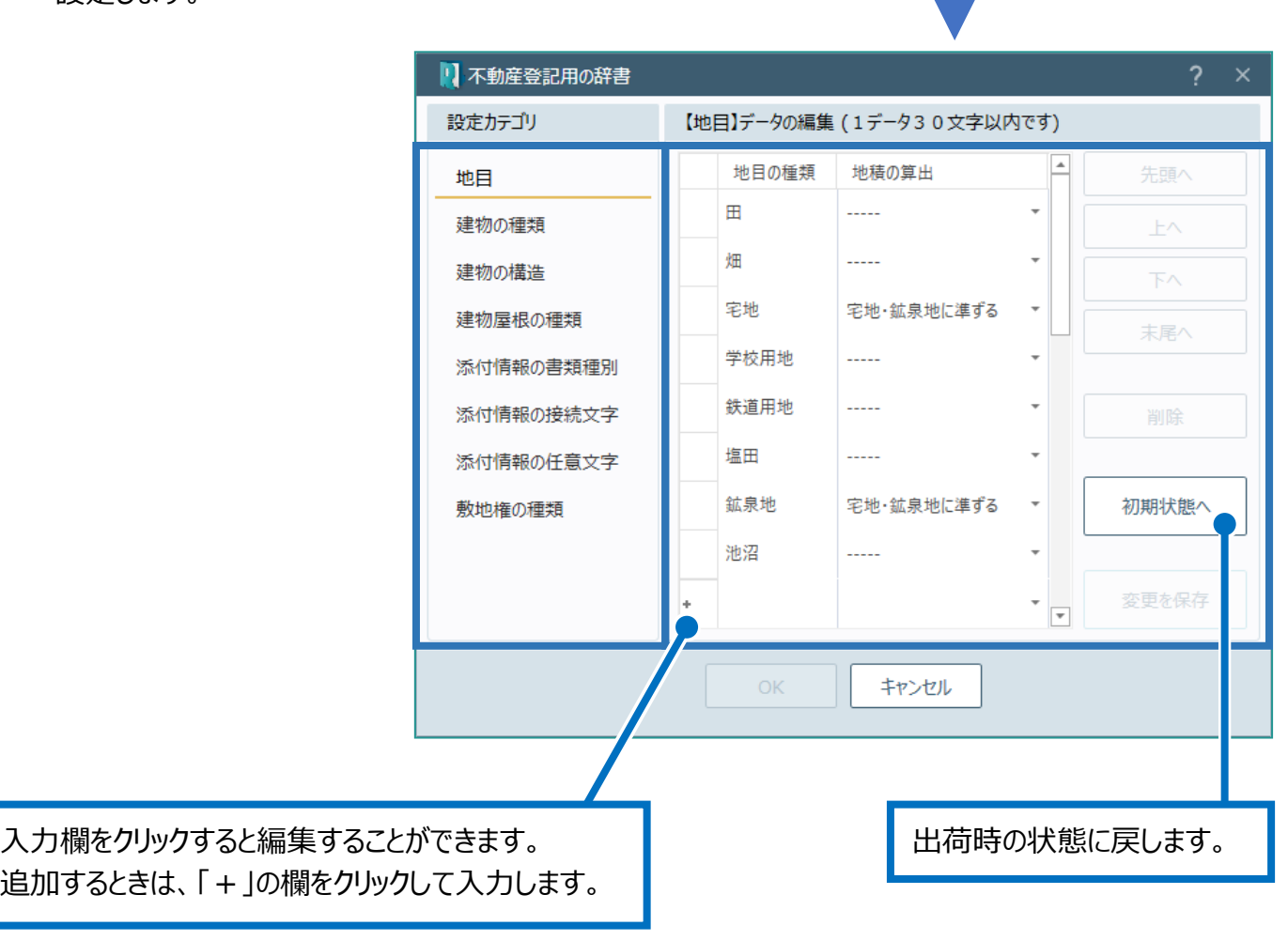

○7 その他の辞書

「肩書き名称」、「見積・請求・領収書の単位」の辞書を設定します。

1. [その他の辞書]をクリックします。

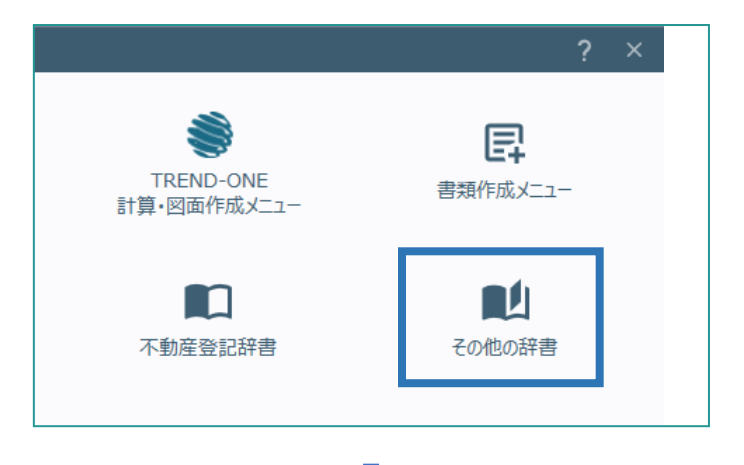

2. 設定するカテゴリを選択して、使用する辞書を 設定します。

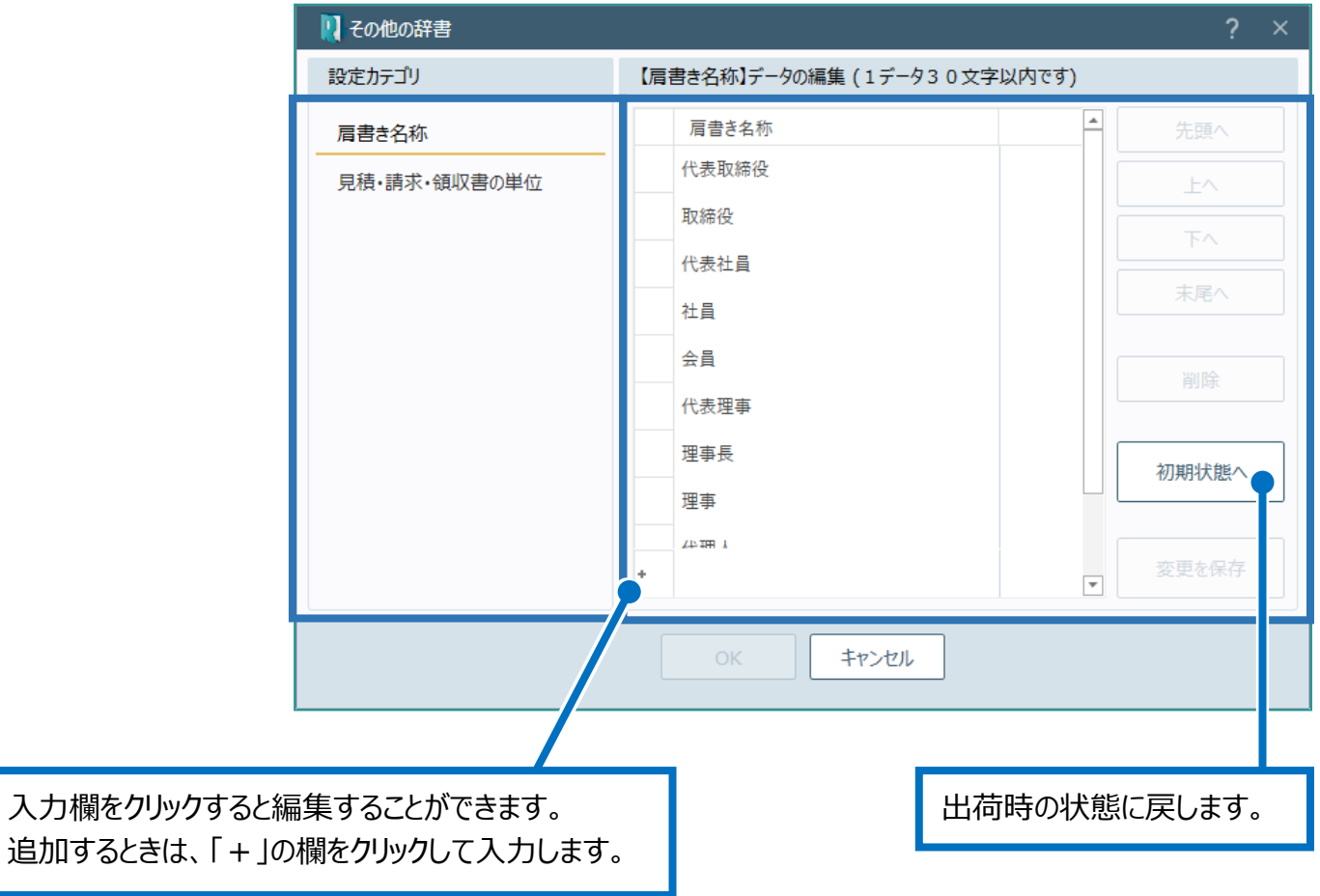

## 08 資料ファイル取込みメニュー

資料ファイル取込みの「登記所資料」「官公署等資料」「その他事実等」で選択するメニューを 編集します。

1. 「資料ファイル取込みメニュー]をクリックし ます。

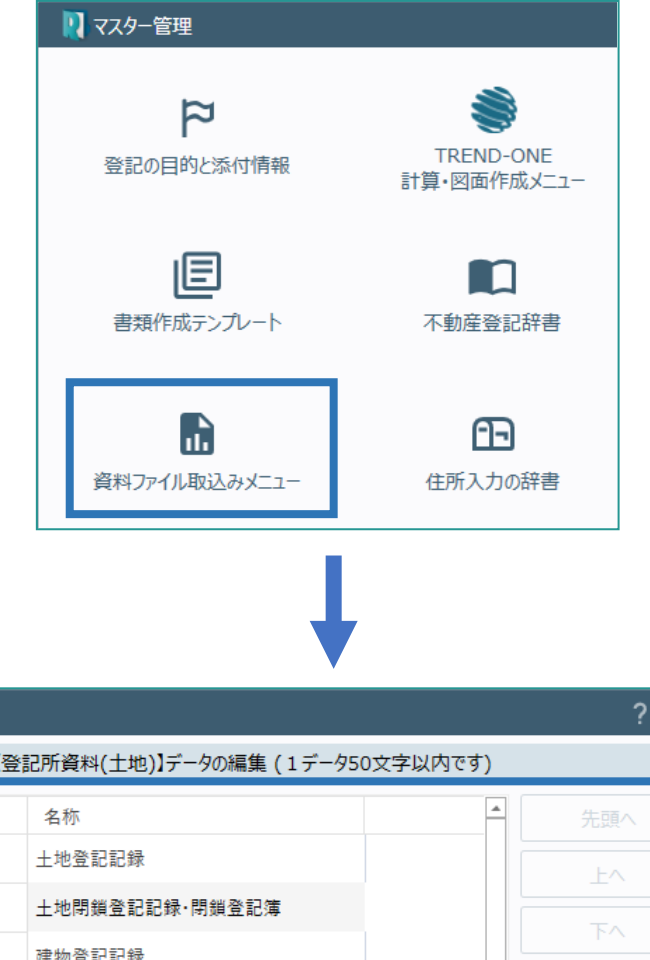

2. 資料ファイル取込みの「登記所資料」「官公署 等資料」「その他事実等」を選択して、メニュー を編集します。

■■密封ファイル取込みマニュ

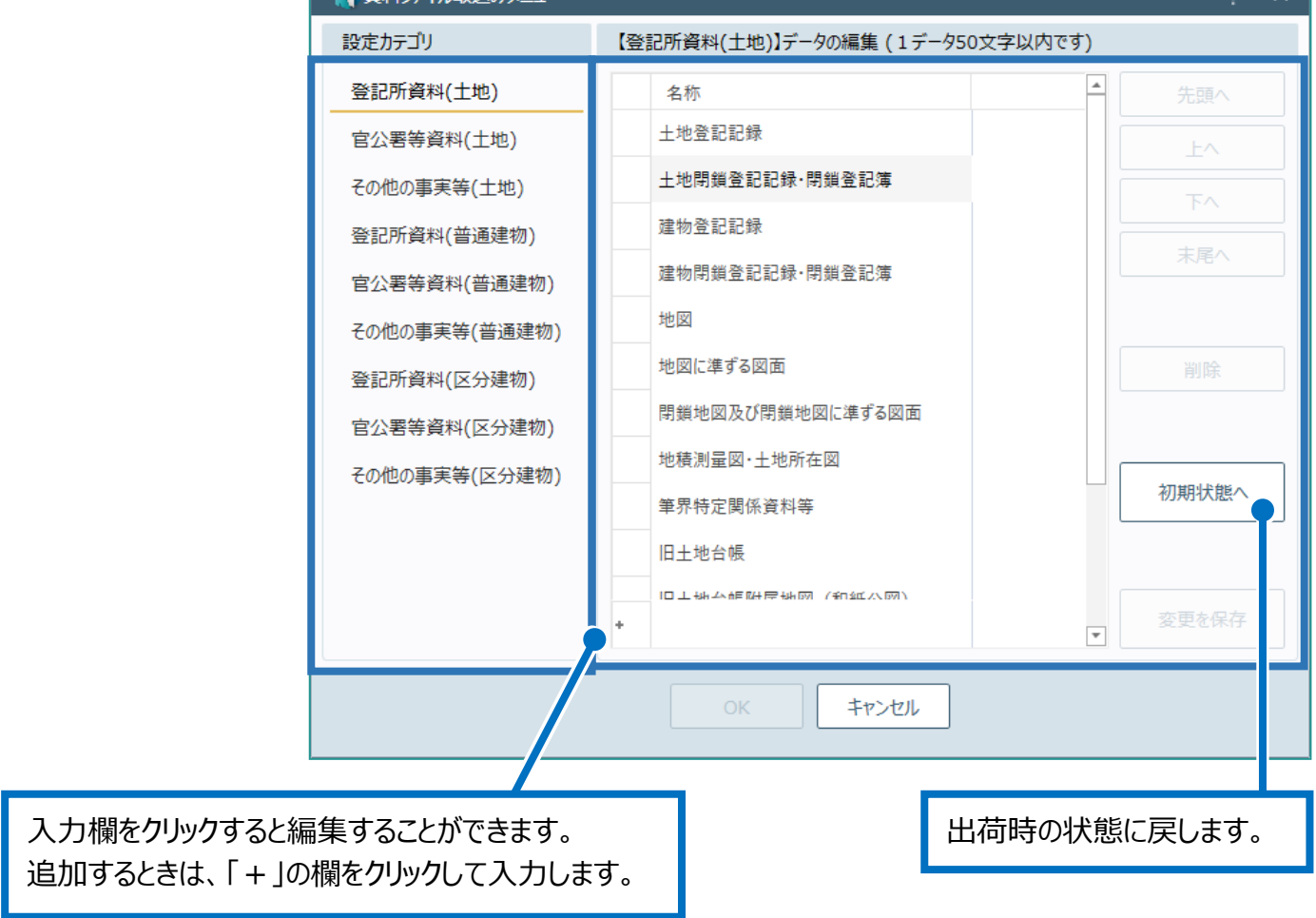

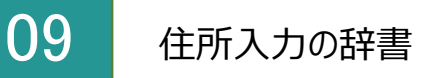

住所入力用の辞書を参照します。

1. [住所入力の辞書]をクリックします。

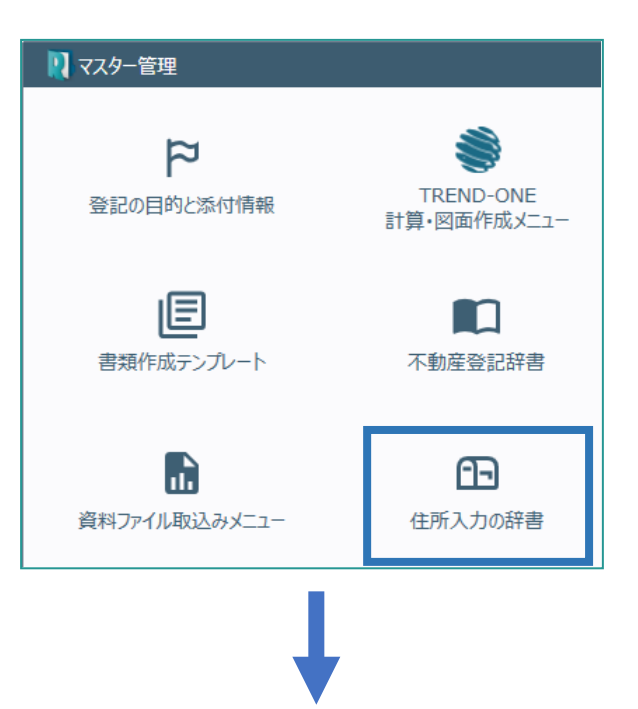

2. 都道府県名を選択し、抽出する住所の文字 列を入力して[抽出]をクリックします。

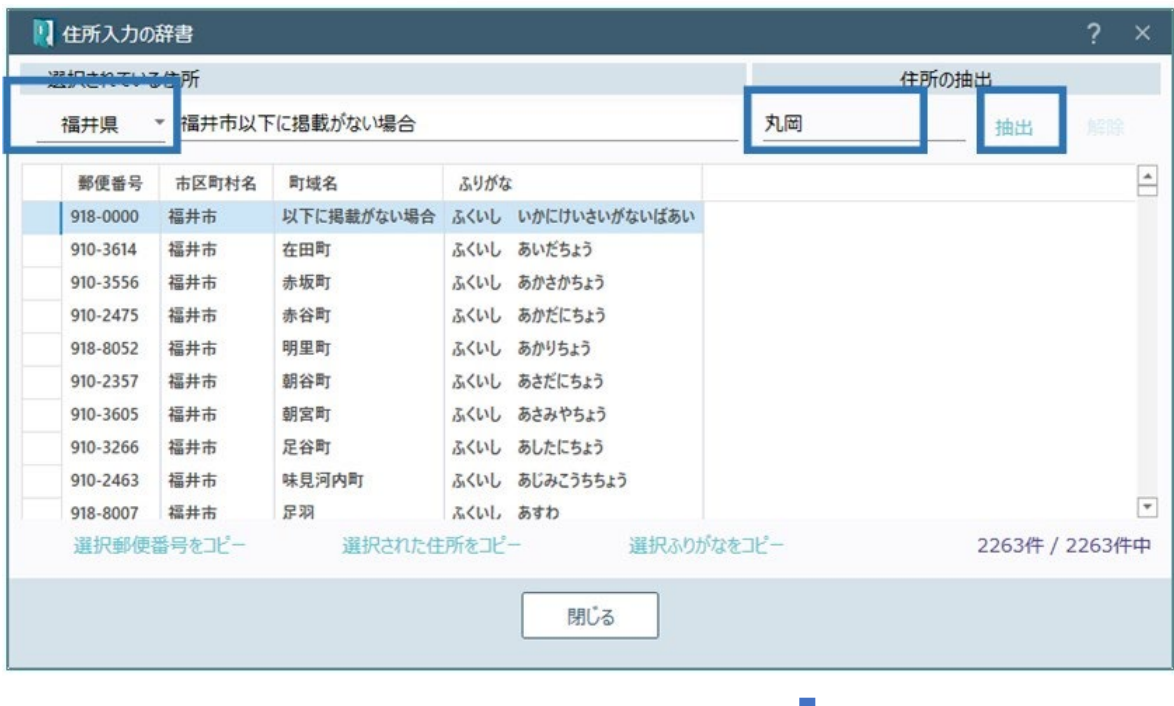

#### 3. 参照する住所を選択します。

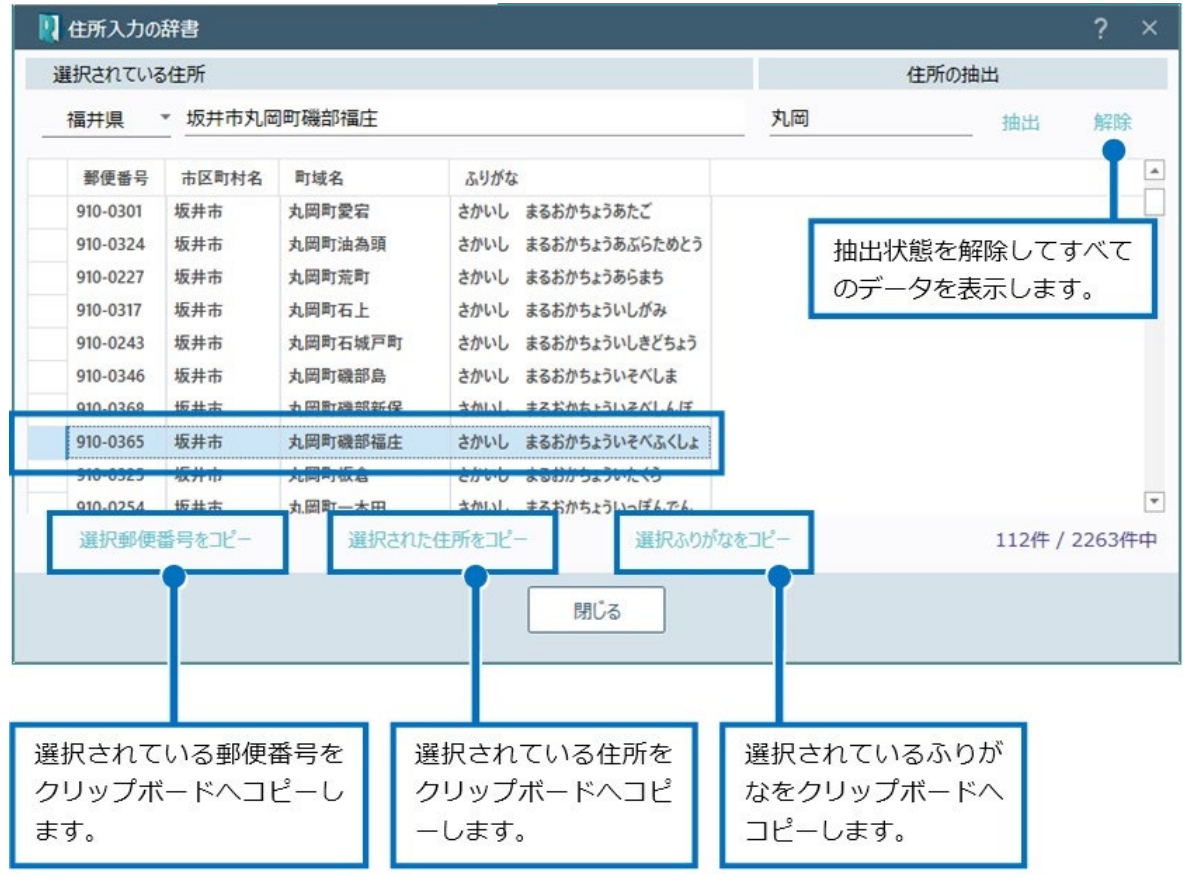

## 10 事務所の住所

事務所の個別郵便番号辞書を参照します。

1. [事務所の住所]をクリックします。

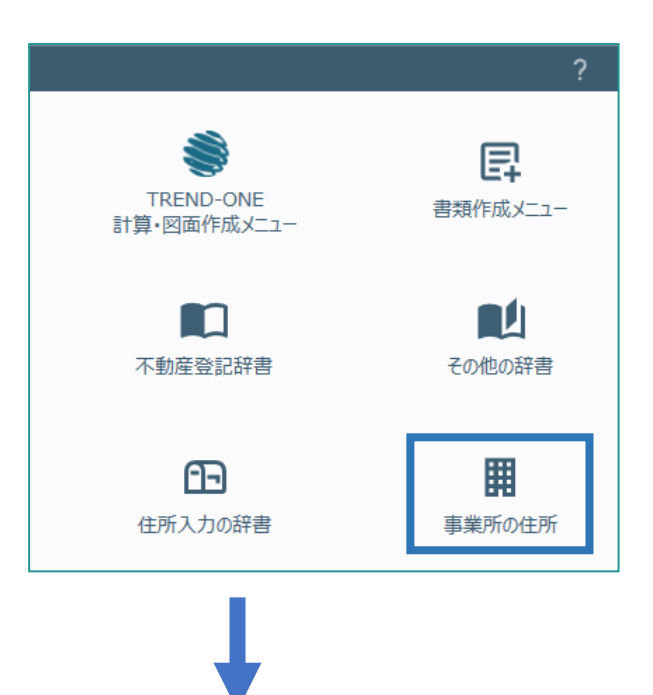

2. 都道府県名を選択し、抽出する住所の文字 列を入力して[抽出]をクリックします。

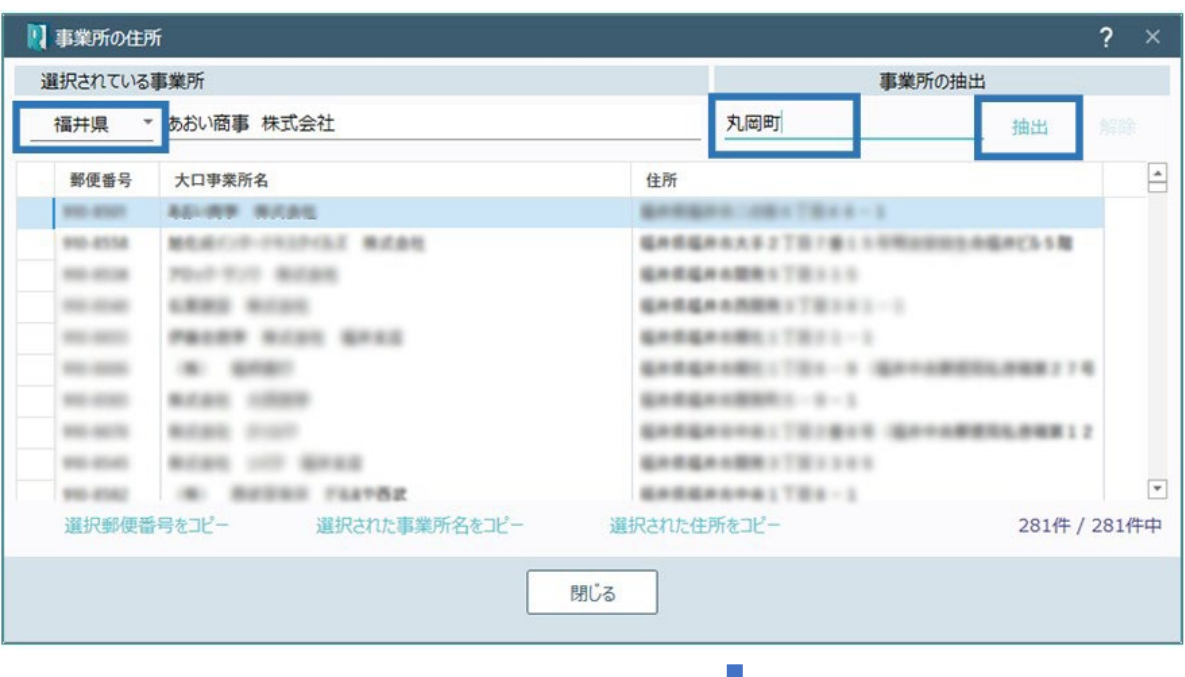

#### 3. 参照する住所を選択します。

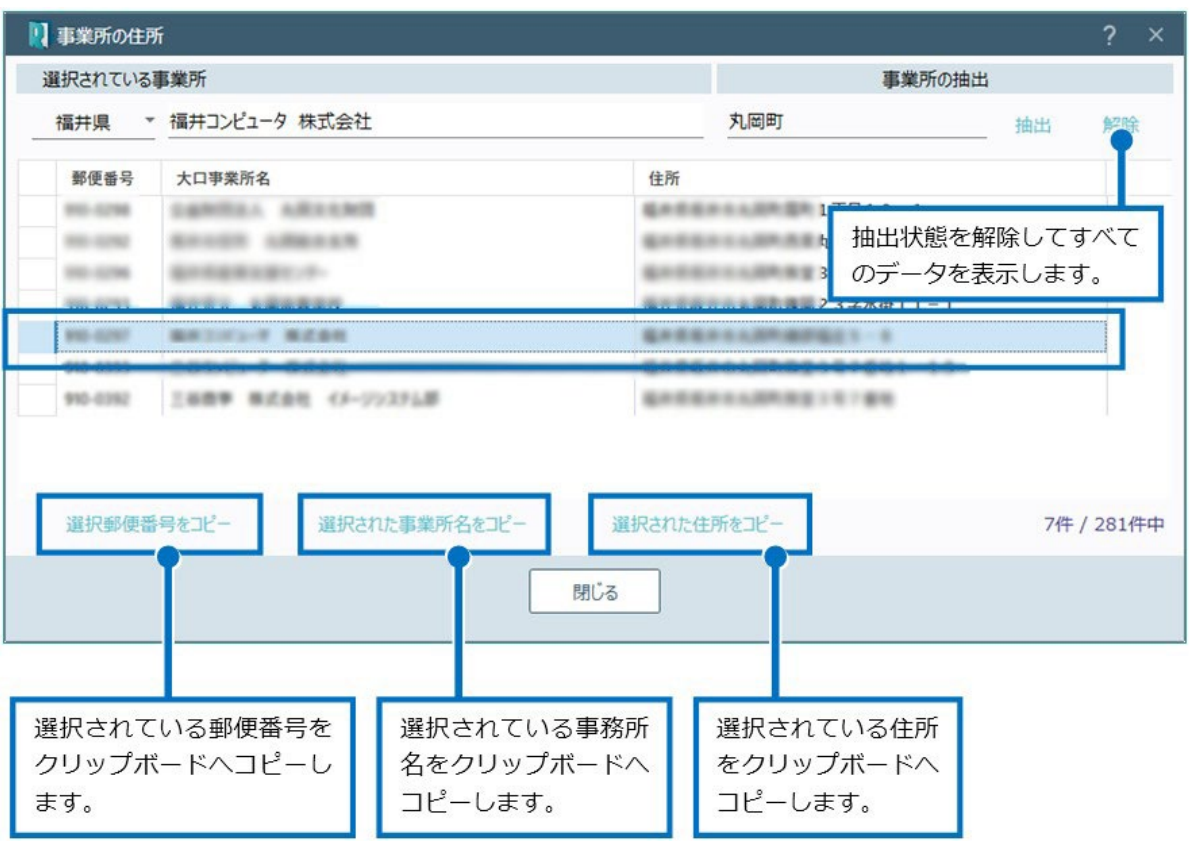

11 フォルダー情報

フォルダー情報を設定します。

1. [フォルダー情報]をクリックします。

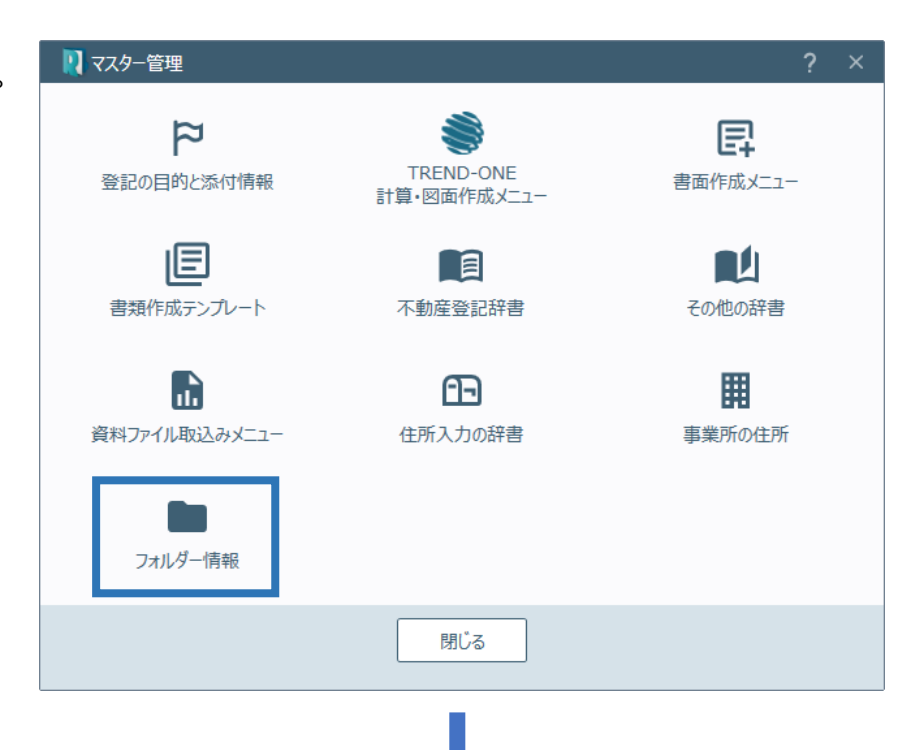

2. 事件種類、フォルダーを選択して仕分け条件 を設定します。

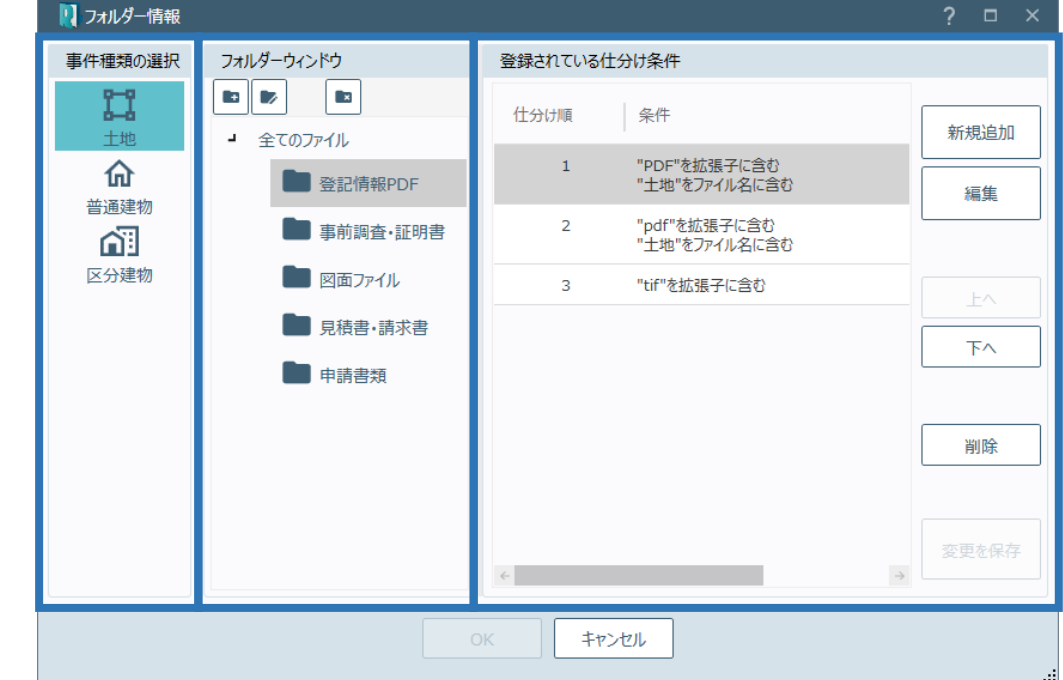

フォルダー情報の画面を確認してみましょう。

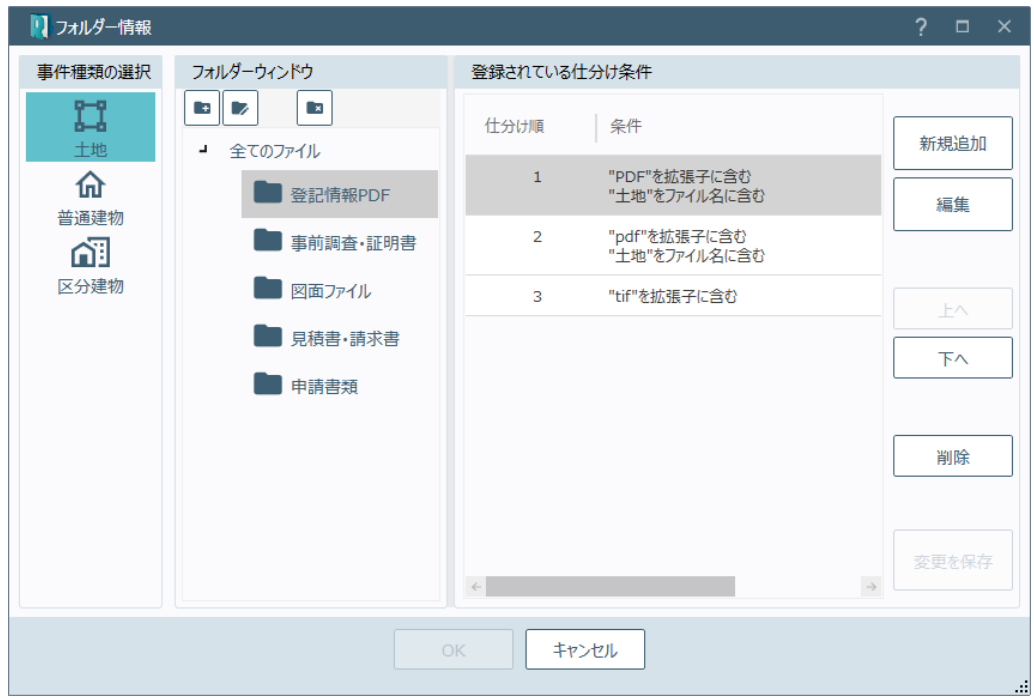

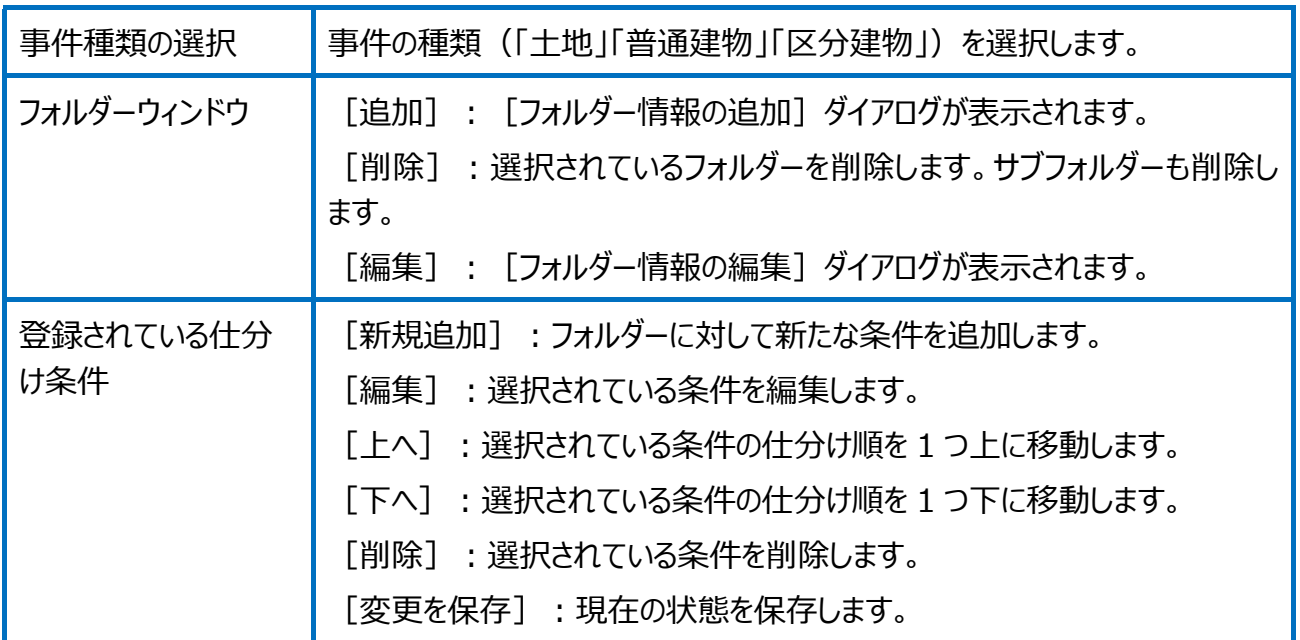

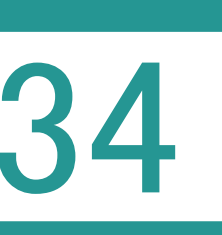

34 データのバックアップ 受託データ・共通データ・マスターデータ

<mark>つ バックアップとは ?</mark>

設定

パソコンが壊れた場合や、パソコンの入れ替えなどを行う際にパソコン以外の別の場所にコピー して保存しておくこと。

01 受託データのバックアップ

TREND REX には受託データ、共有データ、マスターデータの 3 つのデータがあります。 それぞれのデータのバックアップ方法を説明します。

- 1. TREND REX 起動後の画面の右上の [設定]-[バックアップ]-[受託デー タ]をクリックします。
- $\alpha_{\chi}$ 設定 而  $\alpha$ 口地 දි 環境設定 g, マスター管理  $\mathbb{G}^*$ バックアップ 受託データ  $\mathbf{D}$  $\overline{E}$ リストア 共通データ  $\overline{B}$ ⊜ マスターデータ  $\bullet$ TREND REGICデータ移行
- 2. 「TREND REX バックアップ]ダイアログが表 示されます。 ここで、バックアップデータの保存先やバックアッ プする受託データを選択して、[バックアップ] をクリックします。

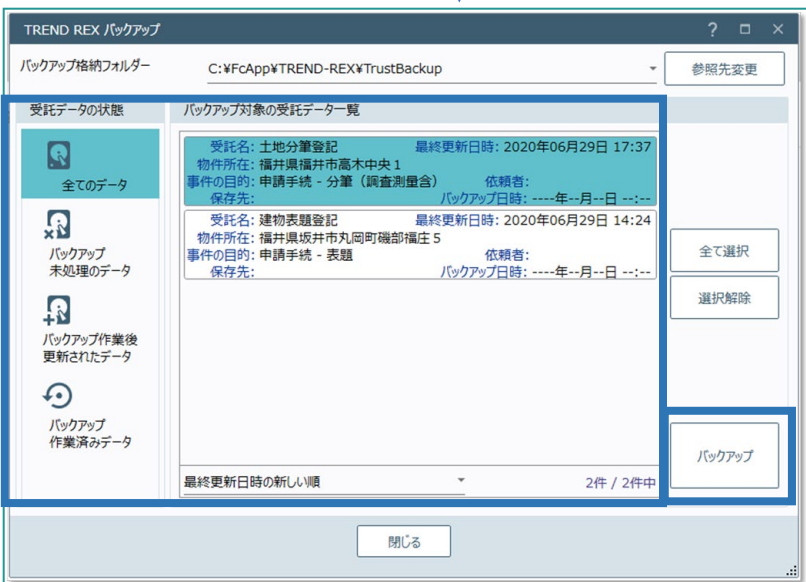

3. 圧縮方法を指定して [バックアップの開始] をクリックします。

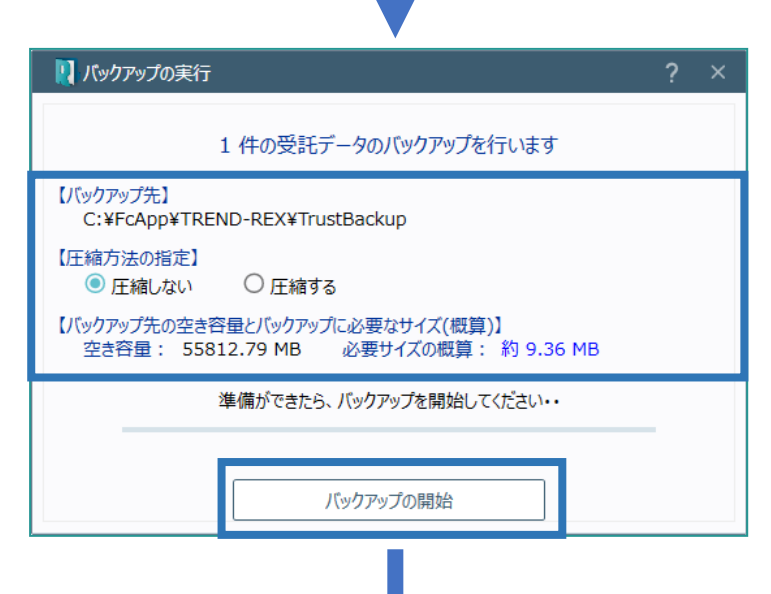

4. バックアップが完了すると確認のメッセージが表 示されるため、[作業を終了します]をクリック します。

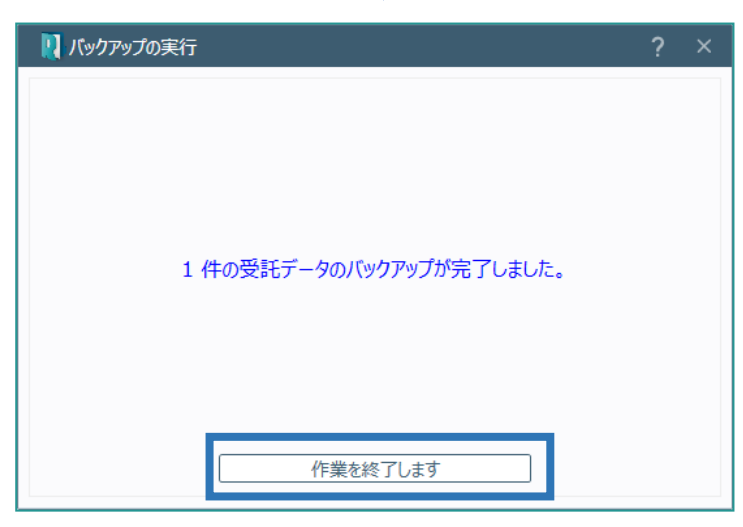

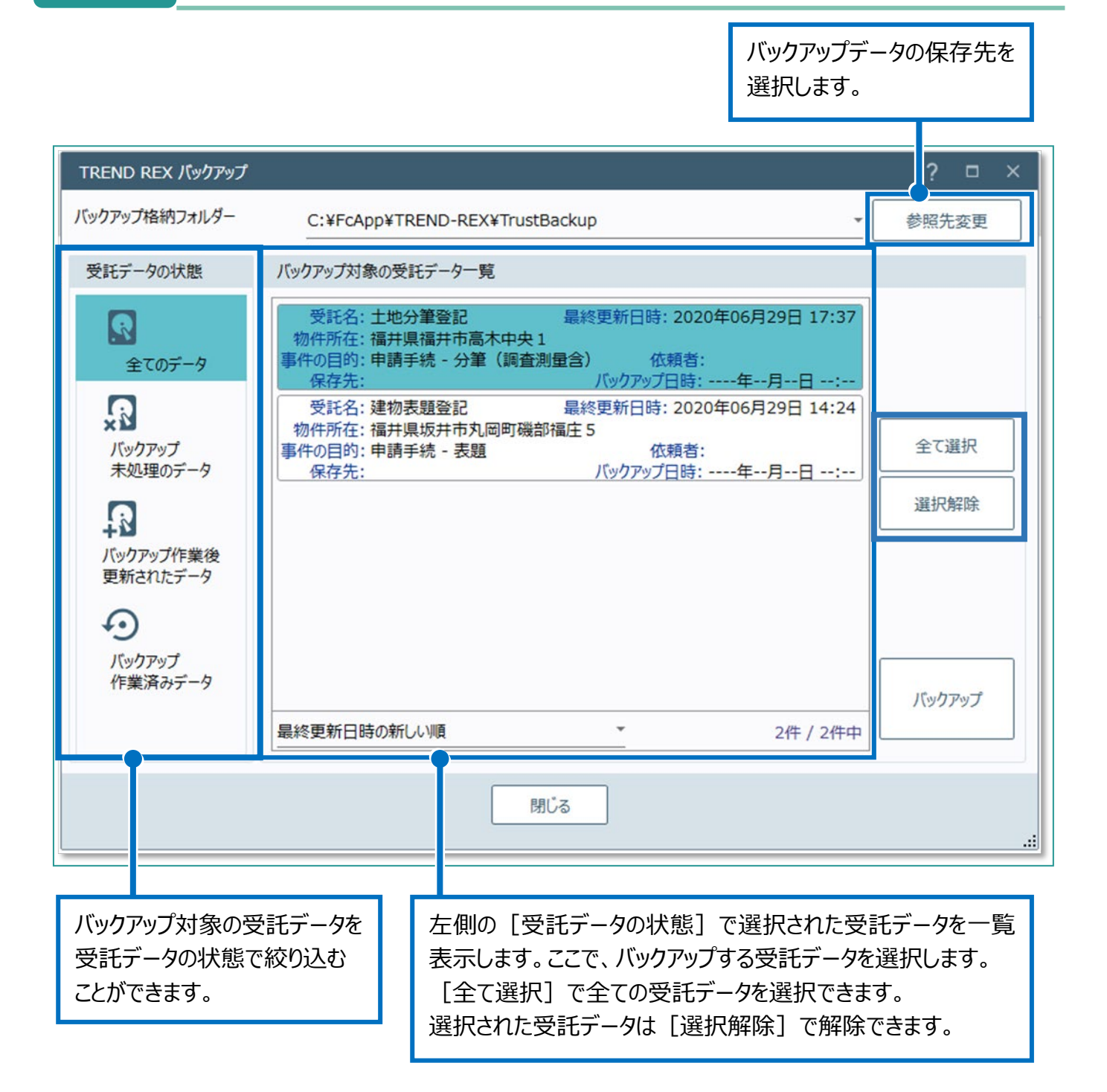

## 02 共通データのバックアップ

TREND REX で登録したご依頼人管理や登記情報提供サービスで取得したデータなどを バックアップします。

1. TREND REX 起動後の画面の右上の 「設定] - 「バックアップ] - 「共通デー タ]をクリックします。

れます。

示される場合があります。

ップの開始] をクリックします。

 $\mathbb{G}$ バックアップ 受託データ G)  $\overline{E}$ リストア 共通データ  $\mathbf{E}$ 2. [共通データのバックアップ]の画面が表示さ マスターデータ  $\overline{\mathbf{S}}$ ■ TREND REGICデータ移行 ※「共通データのバックアップ]の画面が表 バックアップデータの保存 示される前にデータの保存先の選択画面が表 先を選択します。 ■ 共通データのパックアップ ここで、バックアップデータの保存先や バックアップ対象を確認して [バックア 共通データのバックアップを行います 【バックアップデータを保存するファイル】 選択 T-REX\_CommonBK\_202401101022.DAT  $D:$ 【バックアップ対象】 ・ユーザー管理 ·顧客管理 ・登記情報提供サービス取得データ ·年計/事件簿データ ・印刷データ管理 ·登記事項証明書データ ・その他の共通データ 【バックアップ先の空き容量とバックアップに必要なサイズ(概算)】 - 必要サイズの概算:約0.40 MB 空き容量: 952701.36 MB 準備ができたら、バックアップを開始してください バックアップの開始

 $\boldsymbol{\alpha}_{\mathbf{X}}$ 经定

環境設定

マスター管理

ද්ද් e,

3. バックアップが完了すると確認のメッセージが表 示されるため、[作業を終了します]をクリッ クします。

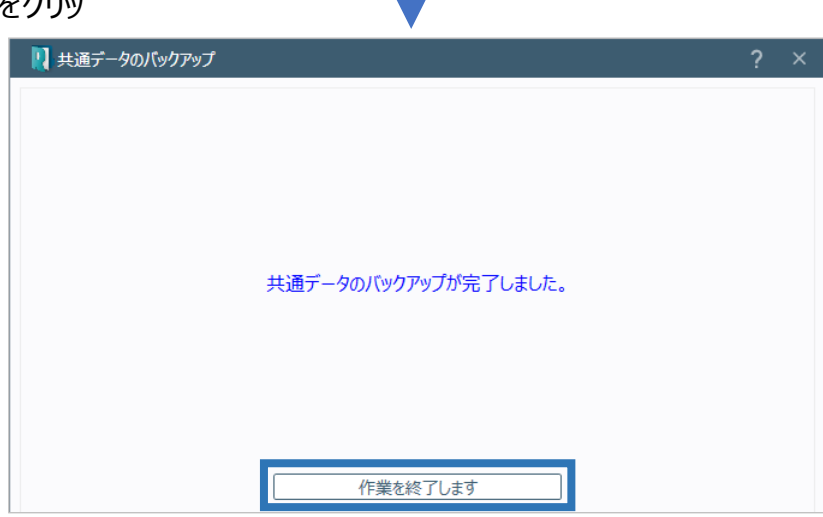

03 マスターデータのバックアップ

マスター管理で登録した不動産登記辞書や書類作成テンプレートファイルなどをバックアップし ます。

1. TREND REX 起動後の画面の右上の [設定]-[バックアップ]-[マスターデー タ]をクリックします。

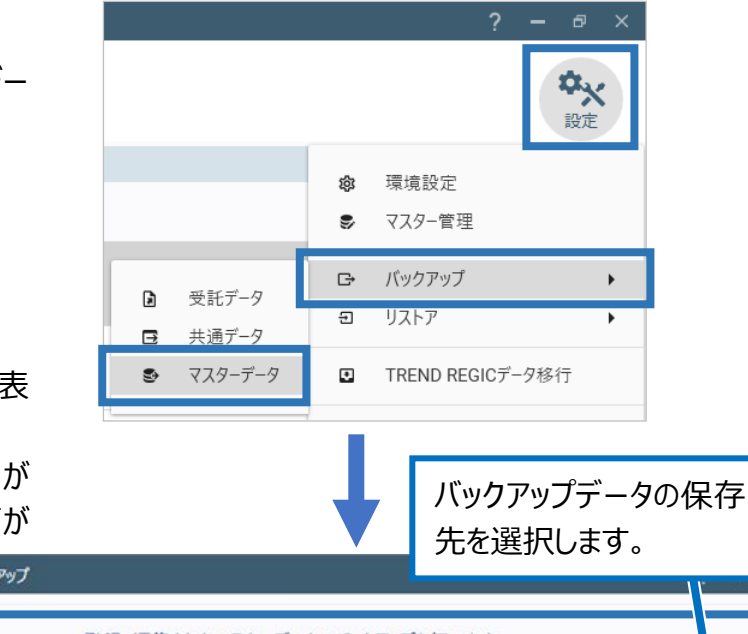

2. 「マスターデータのバックアップ]の画面が表 示されます。

※ [マスターデータのバックアップ]の画面が 表示される前にデータの保存先の選択画面が

ここで、バックアップデータの 保存先やバックアップ対象 を確認して「バックアップの 開始]をクリックします。

- 表示される場合があります。 ロマスターデータのバックアップ 登録・編集されたマスターデータのバックアップを行います 【バックアップデータを保存するファイル】 进択 T-REX\_MasterBK\_202401101030.DAT D. 【バックアップ対象】 ・登記の目的と添付情報 ・計算・図面作成メニュー ・書面作成メニュー ・書類作成テンプレートファイル ·不動産登記辞書 ・その他の辞書 資料ファイル取込みメニューと初期設定情報・フォルダー情報 ・見積・請求・領収書に関する設定情報 ・予定管理の作業テンプレート 【バックアップ先の空き容量とバックアップに必要なサイズ(概算)】 必要サイズの概算: 約0.04 MB 空き容量: 952701.36 MB 準備ができたら、バックアップを開始してください バックアップの開始
- 3. バックアップが完了すると確認のメッセージが表 示されるため、[作業を終了します]をクリック します。

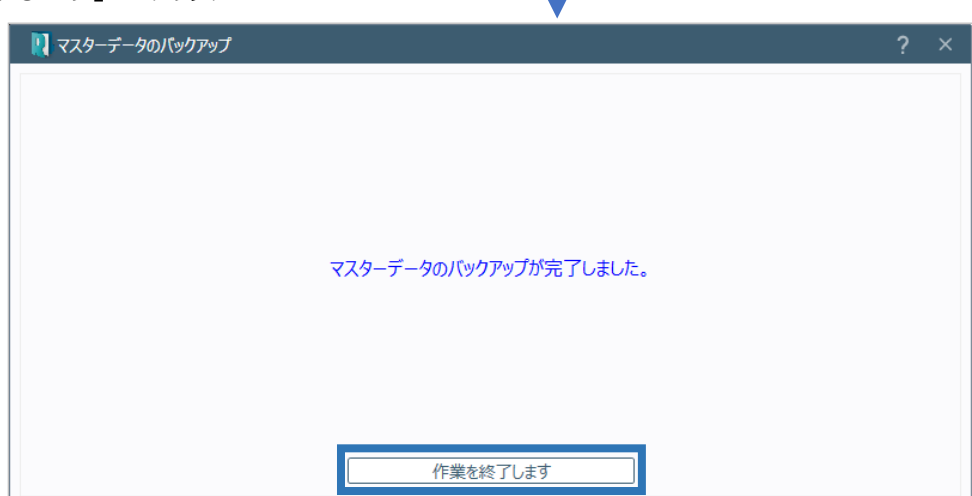

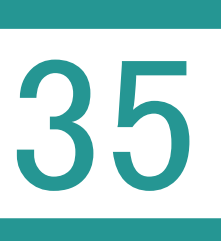

35 データのリストア(復元) 受託データ・共有データ・マスターデータ

## <u>? | リストアとは?</u>

設定

別のメディアに保存したバックアップのデータをもとの場所に戻すこと。復元させること。

#### 01 受託データのリストア

TREND REX には受託データ、共有データ、マスターデータの 3 つのデータがあります。 それぞれのデータのバックアップデータをリストアする方法を説明します。

1. TREND REX 起動後の画面の右上の[設 定] - [リストア] - [受託データ] をクリッ クします。

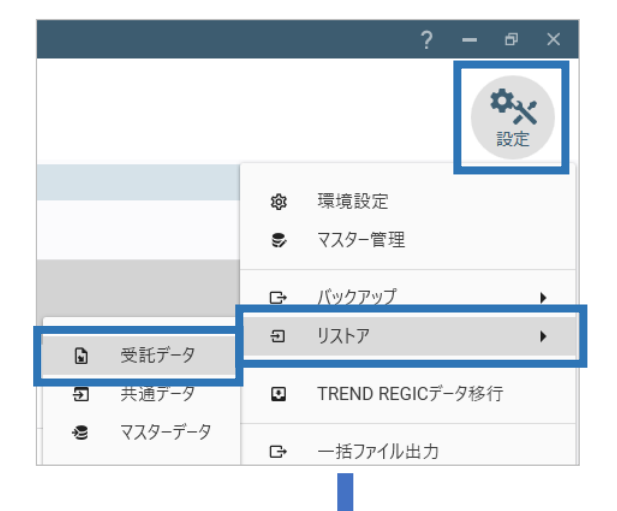

2. 「TREND REX リストア (復元) 1 ダイアロ グが表示されます。 ここで、リストアデータの格納先やリストアする 受託データを選択して、「リストア実行]をク リックします。

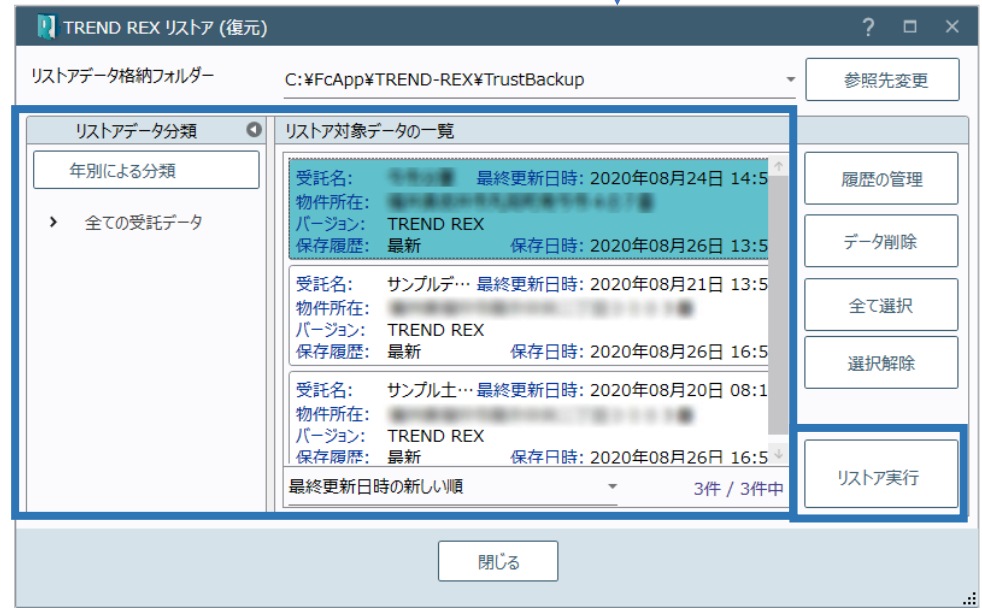

3. リストア先を確認して [リストアの開始] をクリ ■ リストア(復元)の実行 ックします。

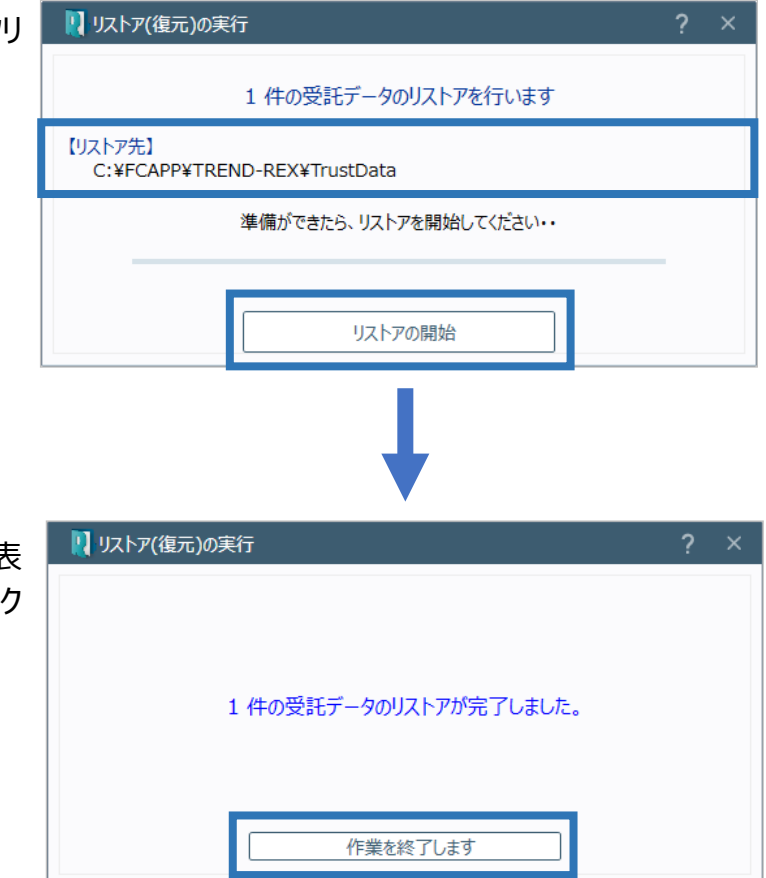

4. バックアップが完了すると確認のメッセージが表 示されるため、[作業を終了します]をクリック します。

# Point リストア (復元)の画面構成

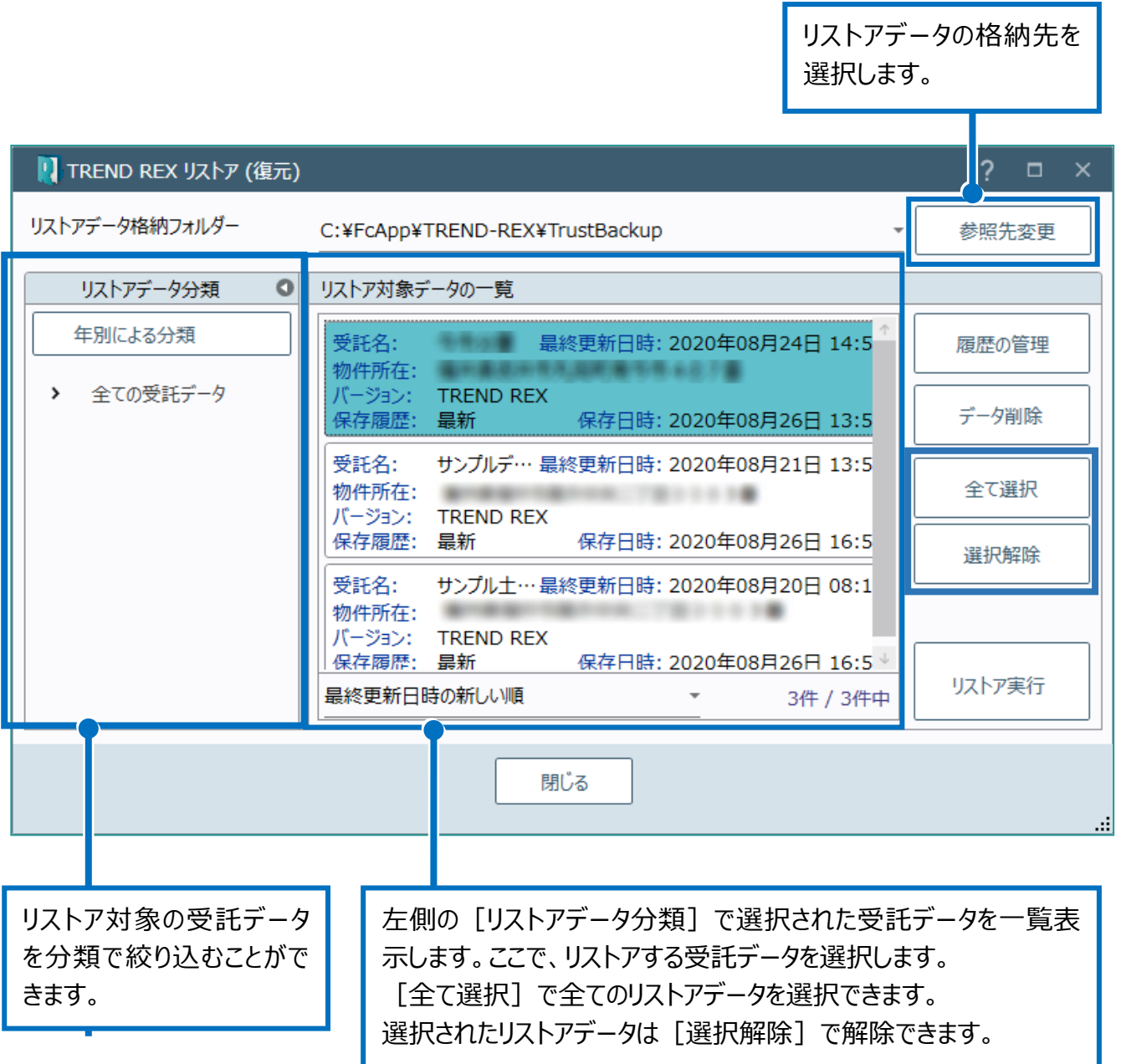

## 02 共通データのリストア

TREND REX で登録したご依頼人管理や登記情報提供サービスで取得したデータなどをリス トアします。

1. TREND REX 起動後の画面の右上の 「設定] - 「リストア] - 「共通データ] を クリックします。

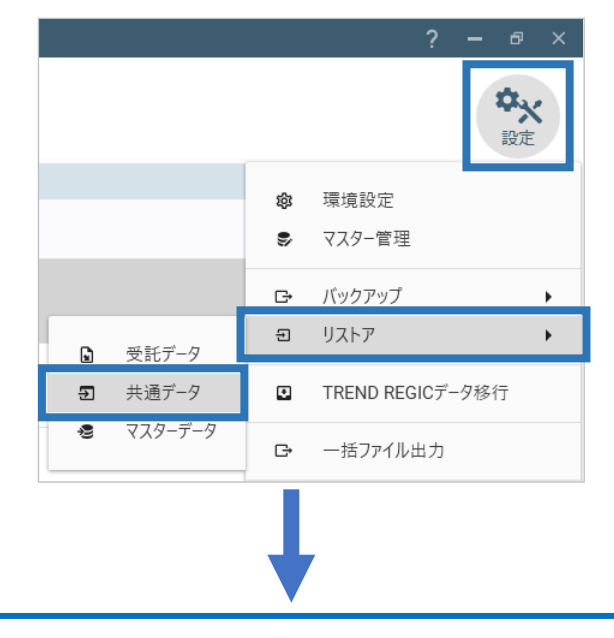

リストア対象ファイルを選択します。

共通データは「CommonBK」という文字列が含まれている DAT ファイルです。

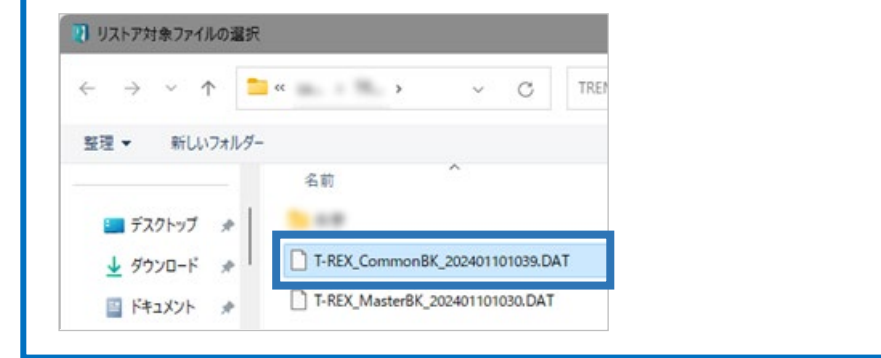

2. 「共通データのリストア (復元) 1 ダイ アログが表示されます。

> ※ [共通データのリストア (復元) ] ダ イアログが表示される前にリストア対象ファ イルの格納先の選択画面が表示される 場合があります。

ここで、リストア対象ファイルの格納先、リ ストア対象データを選択して「リストアの 開始]をクリックします。

すべてのデータを対象にする場合 は[すべてのデータを対象にす る]をオンにします。

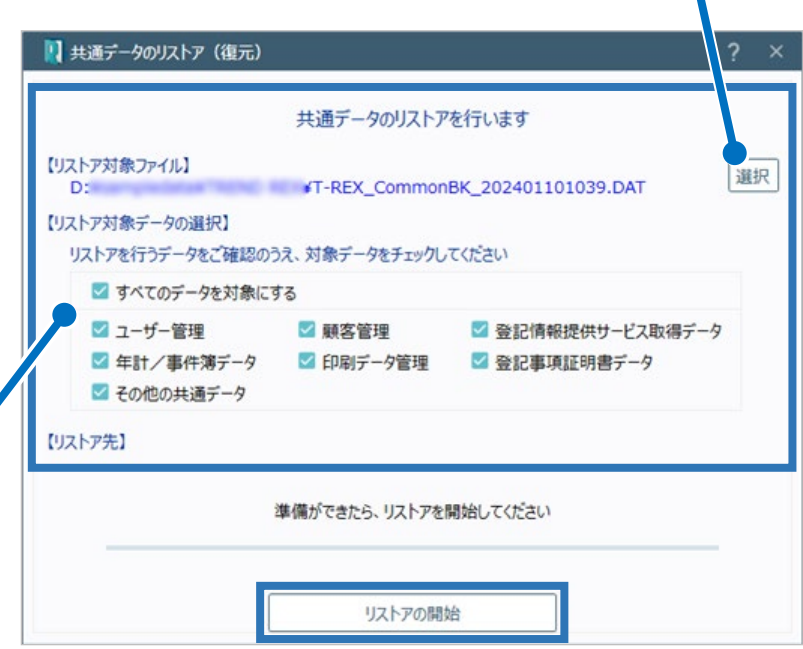

3. リストア処理開始の確認のメッセージが表示 されるため、[はい]をクリックします。

します。

?) リストア処理を開始します。よろしいですか? 共通データのリストアを行います。以下の点にご注意ください。 ① 既存のデータをすべて削除してリストア処理を行います。<br>② 削除処理が開始された時点で、中断処理はできません。 はい いいえ 4. リストアが完了すると確認のメッセージが表示 されるため、[作業を終了します]をクリック ■■■ 共通データのリストア (復元) 共通データのリストアが完了しました。 作業を終了します 閉じる

## 03 マスターデータのリストア

マスター管理で登録した不動産登記辞書や書類作成テンプレートファイルなどをリストアし ます。

1. TREND REX 起動後の画面の右上の [設定]-[リストア]-[マスターデー タ]をクリックします。 ※「マスターデータのバックアップ]ダイアログが 表示される前にデータの保存先の選択画面が 表示される場合があります。

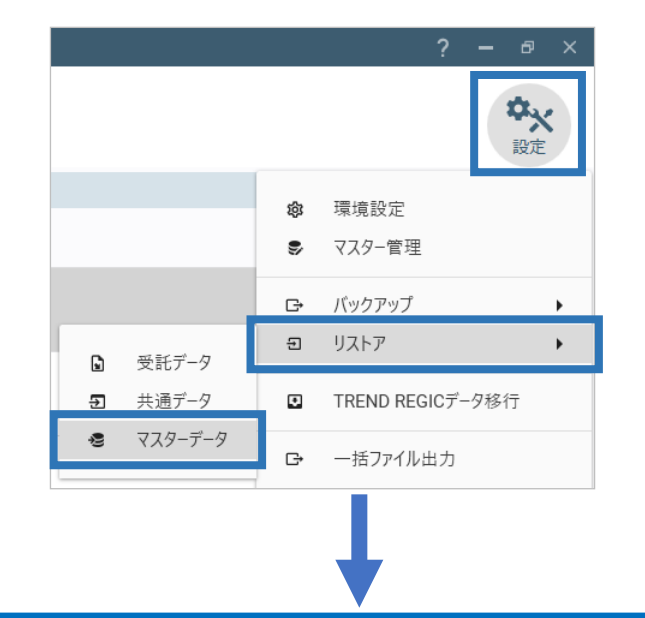

リストア対象ファイルを選択します。 マスターデータは「MasterBK」という文字列が含まれている DAT ファイルです。 1 リストア対象ファイルの選択  $\leftarrow$   $\rightarrow$   $\sim$   $\uparrow$   $\blacksquare$   $\sim$   $\blacksquare$  $\mathcal{C}$ TRE 整理 → 新しいフォルダー 名前 ■ デスクトップ ォ The cards T-REX\_CommonBK\_202401101039.DAT ↓ ダウンロード ォ T-REX\_MasterBK\_202401101030.DAT 国ドキュメント ■ マスターデータのリストア (復元) 2. 「マスターデータのリストア (復元) 1 ダイアログが表示されます。 マスターデータのリストアを行います ※「マスターデータのリストア(復 【リストア対象ファイル】 選択 T-REX\_MasterBK\_202401101030.DAT n. 元) ] ダイアログが表示される前 【リストア対象データの選択】 にリストア対象ファイルの格納先の リストアを行うデータをご確認のうえ、対象データをチェックしてください ■ すべてのデータを対象にする 選択画面が表示される場合があり 計算・図面作成メニュー、不動産登記辞書、その他の辞書、 ます。 資料ファイル取込みメニューと初期設定情報、フォルダー情報 ■ 登記の目的と添付情報、書面作成メニュー、書類作成テンプレートファイル ここで、リストア対象ファイルの格納 ■見積·請求·領収書に関する設定情報 先、リストア対象データを選択して ■予定管理の作業テンプレート [リストアの開始] をクリックします。 すべてのデータを対象にする場合 準備ができたら、リストアを開始してください は[すべてのデータを対象にす る]をオンにします。 リストアの開始

- 3. リストア処理開始の確認のメッセージが表示さ れるため、[はい]をクリックします。
- ?) リストア処理を開始します。よろしいですか? マスターデータのリストアを行います。以下の点にご注意ください。 ① 以下の設定情報は、既存データを削除後にリストアを行います。<br>【計算・図面作成メニュー・不動産登記辞書・その他の辞書・資料ファイル取込みメニュー】 【見積・請求・領収書に関する設定情報】 ② 以下の設定情報は、既存データへの上書きを行います。<br>【登記の目的メニュー・書面作成メニュー・書類作成テンプレートファイル】 はい いいえ
- 4. リストアが完了すると確認のメッセージが表示 されるため、[作業を終了します]をクリックし ます。

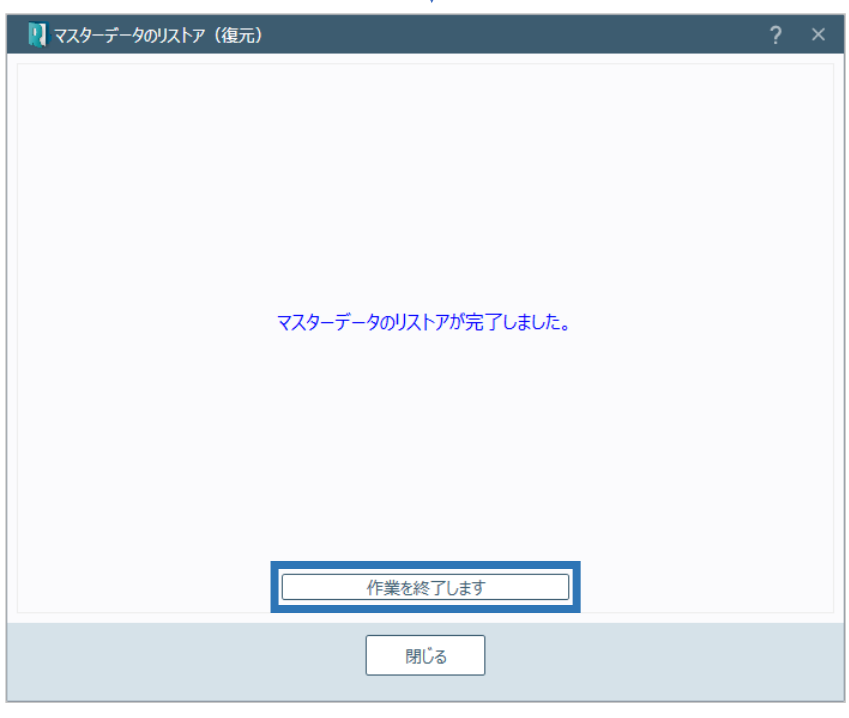

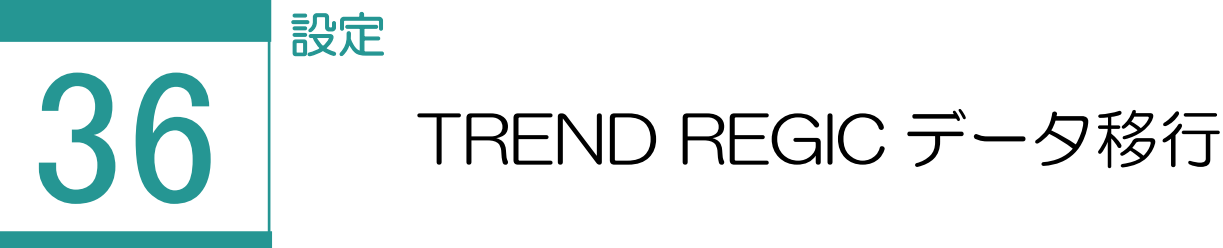

TREND REGIC のデータを移行します。

※データ移行の対象は TREND REGIC Ver.9 のデータです。Ver.8、Ver.7 については、 TREND REGIC バックアップデータをリストアすることで移行できます。Ver.6 以前のデータは 移行できません。

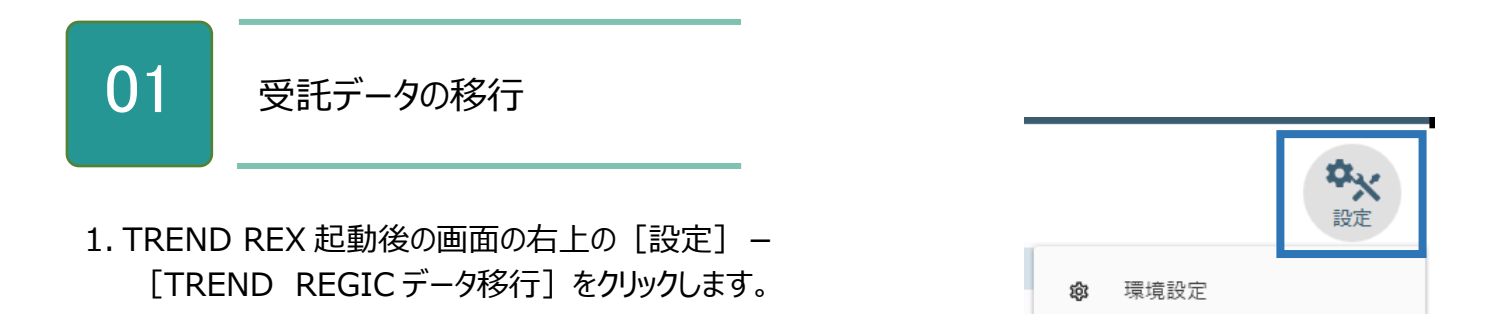

2. 移行する TREND REGIC のデータベースを設定 し、移行するデータを選択して [受託データ移 行]をクリックします。

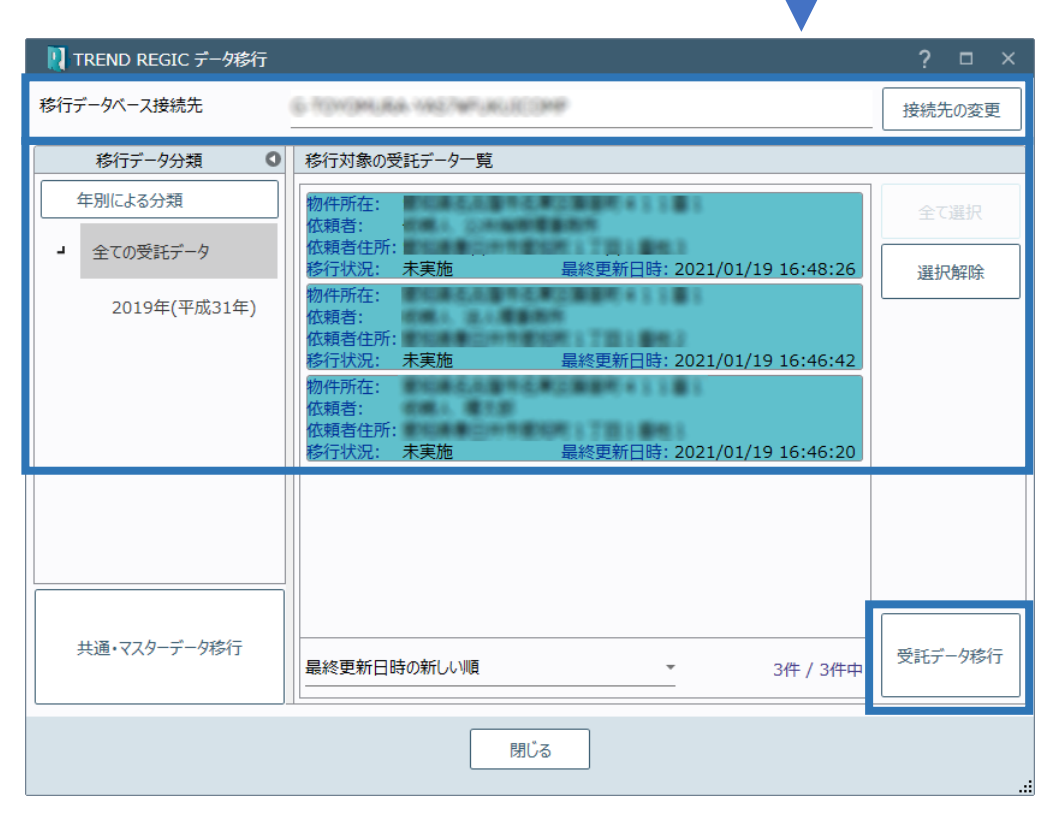

マスター管理

バックアップ

TREND REGICデータ移行

リストア

٠

s,

 $\Box$ 

 $\Xi$ 

ø
3. データ移行先を確認して [データ移行の開始] をクリックします。

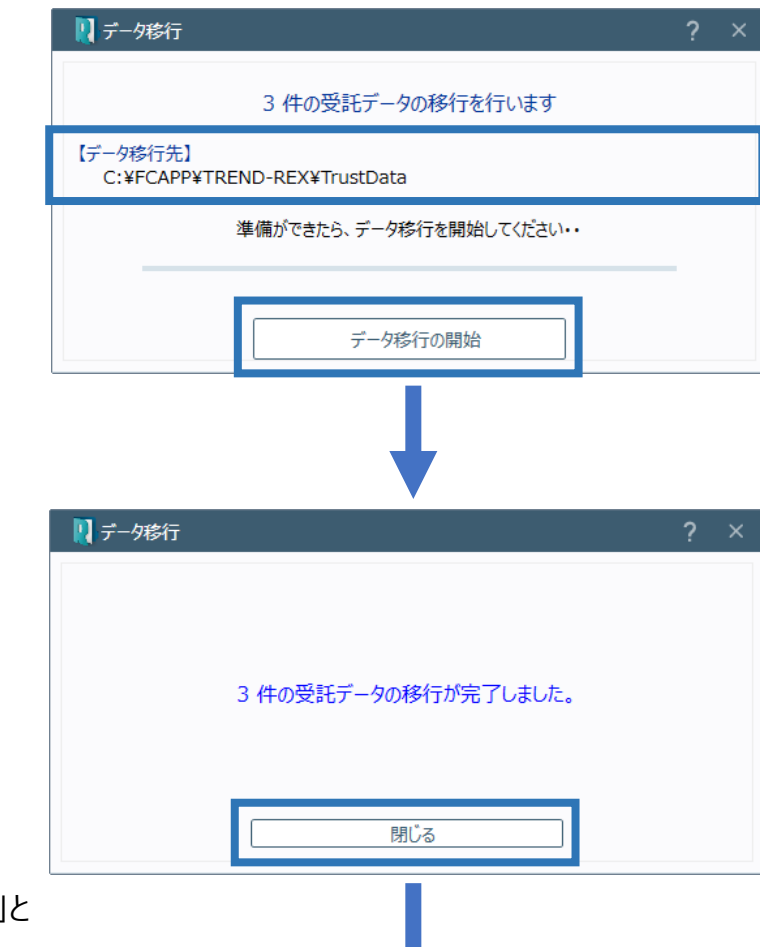

4. データ移行が完了すると確認のメッセージが 表示されますので「閉じる]をクリックします。

5. 移行したデータの移行状況には「実施済み」と 表示されます。

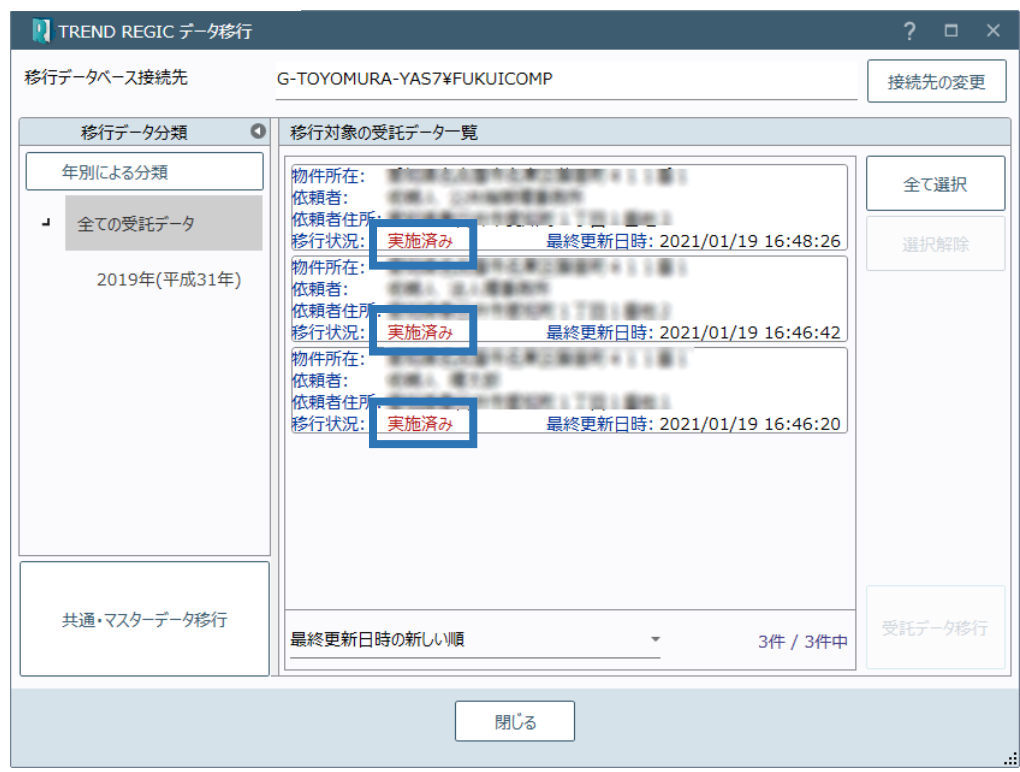

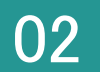

#### 共通・マスターデータの移行

1. TREND REX 起動後の画面の右上の [設定] -[TREND REGICデータ移行]をクリックします。

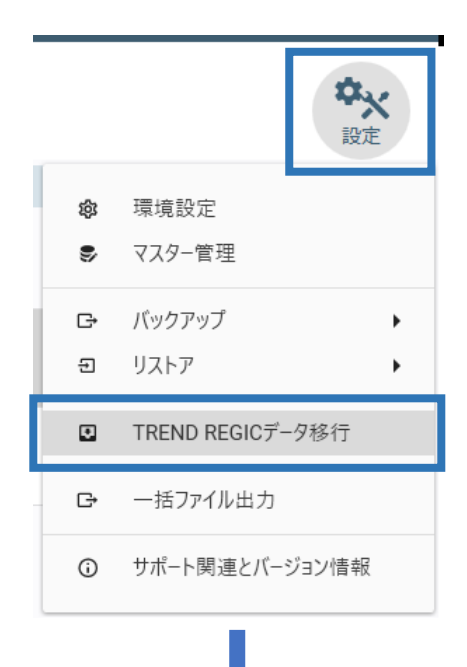

2. 移行する TREND REGIC のデータベースを設定 して[共通・マスターデータ移行]をクリックします。

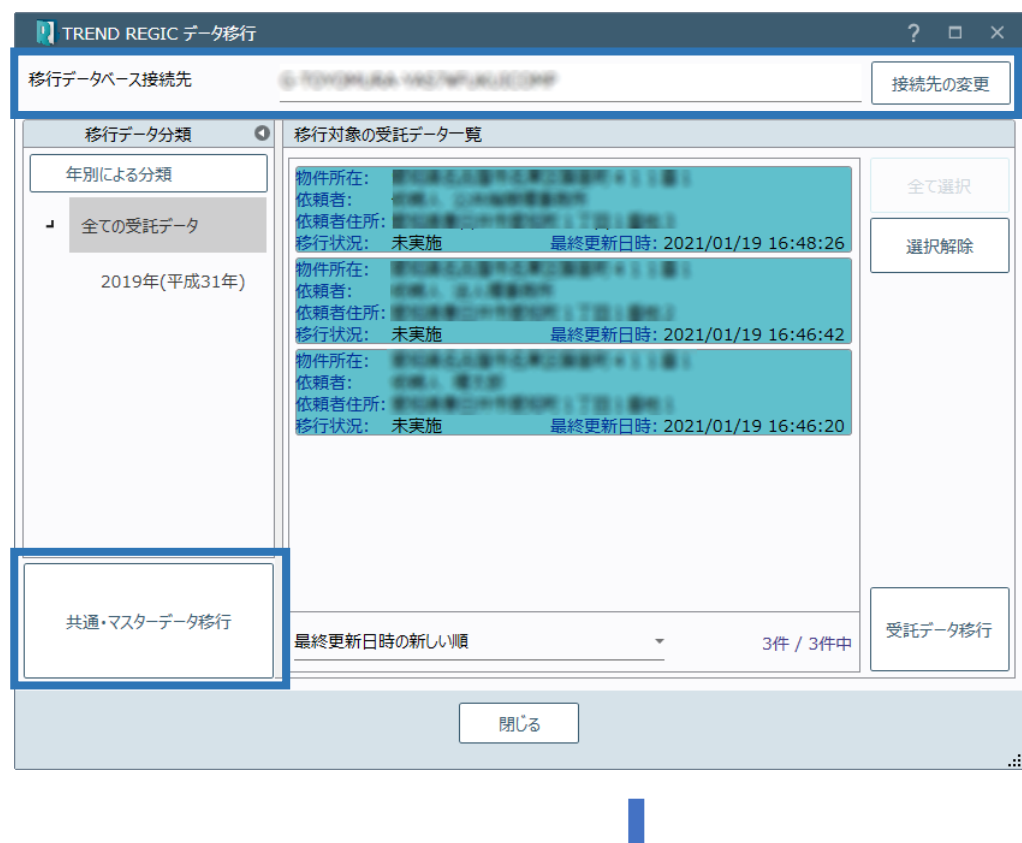

3. 移行対象のデータを選択して [データ移行の開始] をクリックします。

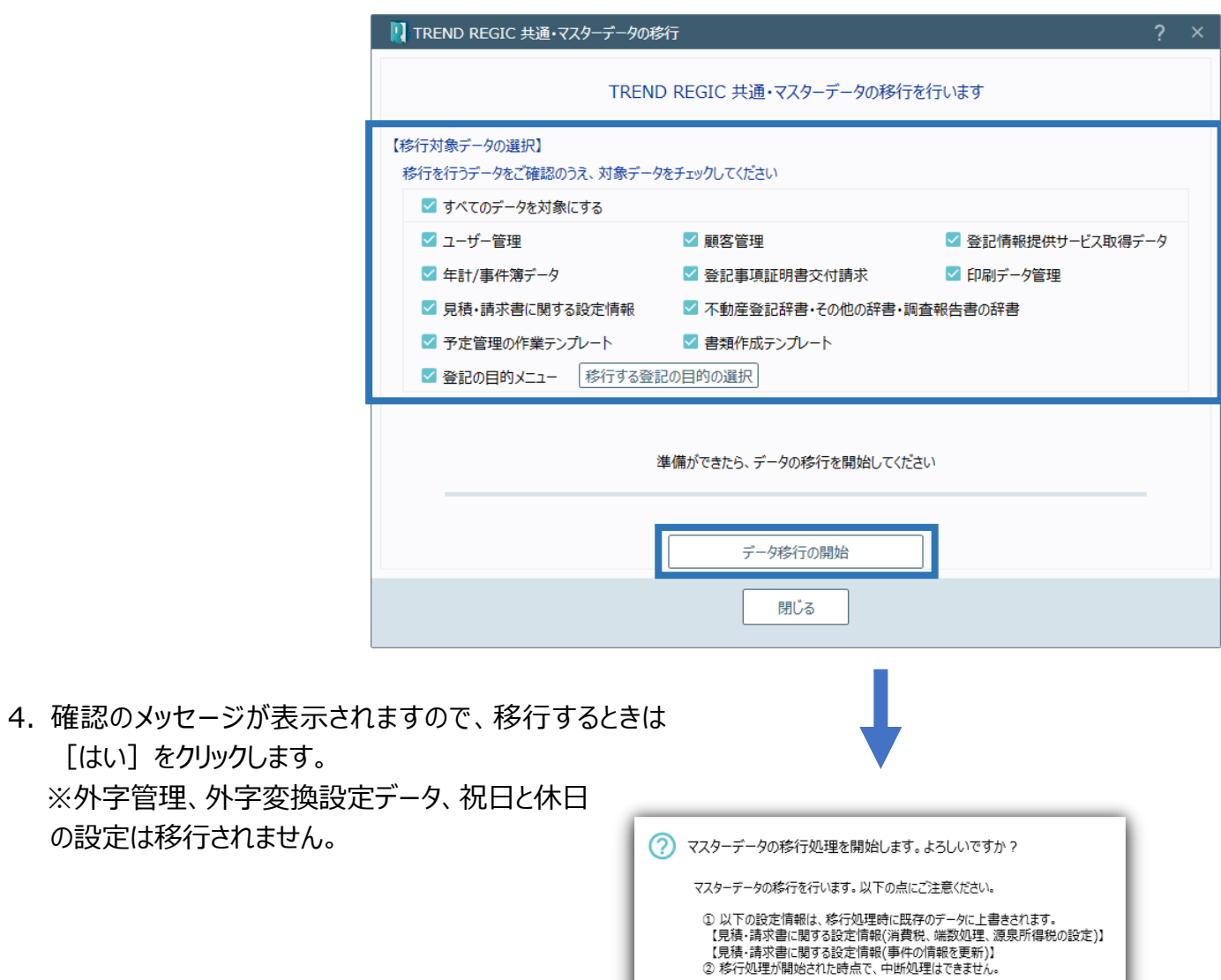

 $(\ddagger \cup$ 

いいえ

### Point 区分の事件を複数持つ TREND REGIC データの移行について

TREND REX では 1 受託に区分の申請データは 1 件しか保持できません。 TREND REGIC に複数の区分データを保持する場合は、受託データを区分の件数分作成 して、そこに区分を 1 件ずつ格納します。(下図参照) 受託データが分割される場合は、受託名に「01」「02」などの枝番を付与します。

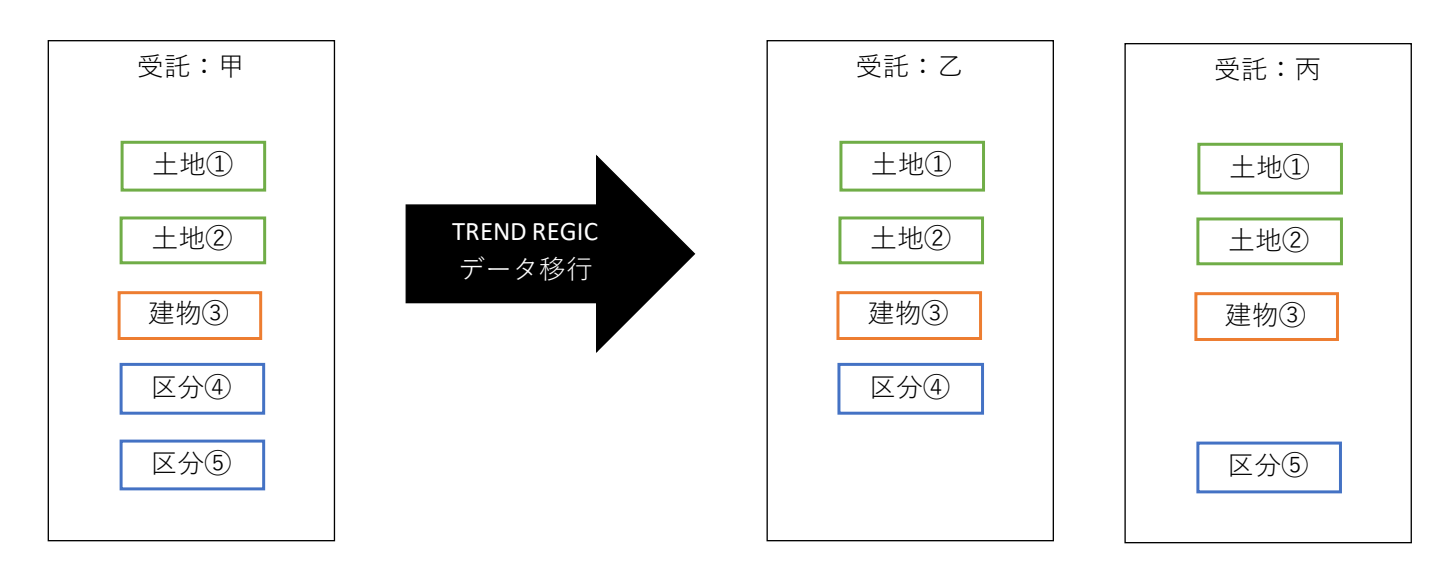

Point 筆界特定、ADR、その他の事件を持つ TREND REGIC データの移行について

TREND REX では「筆界特定」「ADR」「その他」のデータは保持できません。 TREND REGIC に「筆界特定」「ADR」「その他」のデータが存在する場合は、それぞれに対 して受託データを生成し、「土地」としてファイルの移行を行います。(下図参照) 受託データが分割される場合は、受託名に「01」「02」などの枝番を付与します。 元の事件が分かるように受託名に「筆界特定」「ADR」「その他」と追記します。

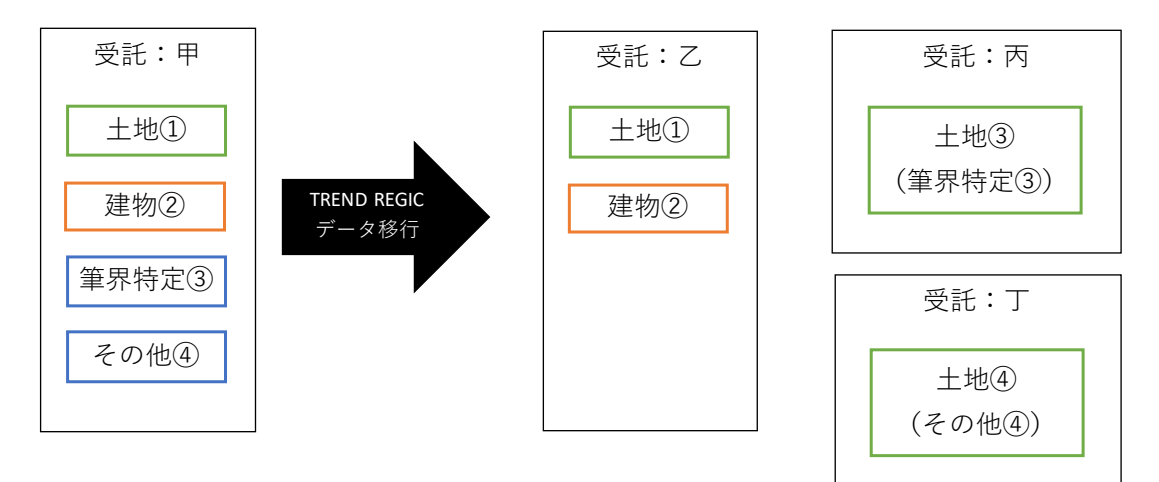

#### □受託管理

- ・受託の情報
	- [受託名]:TREND REGIC の「物件所在」を表示します。

[受託番号]:TREND REGIC の「受託番号」を表示します。

□メイン

・受託の情報

[受託名]: TREND REGIC の「物件所在」を表示します。 [受託番号]:TREND REGIC の「受託番号」を表示します。 [所在]:TREND REGIC の「所在」を表示します。 [地番]:TREND REGIC の「地番」を表示します。 [事件作成日]:TREND REGIC の「事件開始日」を表示します。 [依頼者]:TREND REGIC の「依頼者」を表示します。

□各種登録ファイル

- ・TREND REGIC は 1 行に Excel と PDF を表現している場合があるが、TREND REX では分解してファイル登録を行います。
- ・書類の入力支援のデータ (TRFND RFGIC 内鉛筆マークのボタン) は移行対象外とし ます。
- □ファイル登録に関する注意点
- ・ファイル登録時、同一名称であっても名称の変更は行いません。(枝番は付きません。) 区別がつかないため、「登記の目的」、「土地:地番、建物:家屋番号」を備考に追加 します。

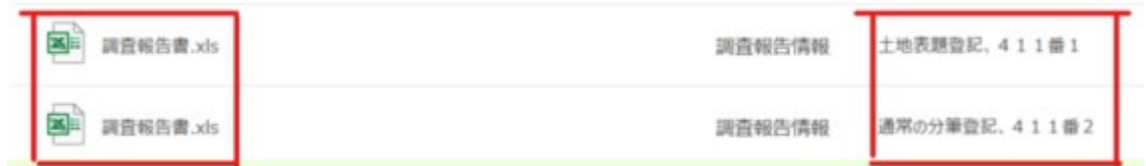

・署名済みの PDF の場合は元ファイル (署名なし) を登録します。 署名済みのファイルも登録されます。

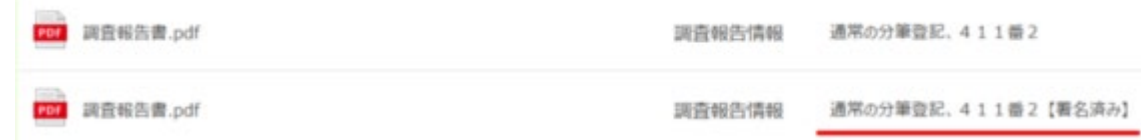

・添付ファイルに署名済みの PDF が登録されていた場合は、元ファイル (署名なし) が登録 されます。(備考に【署名済み】はありません。) オンライン申請時は、再度電子署名を行ってください。

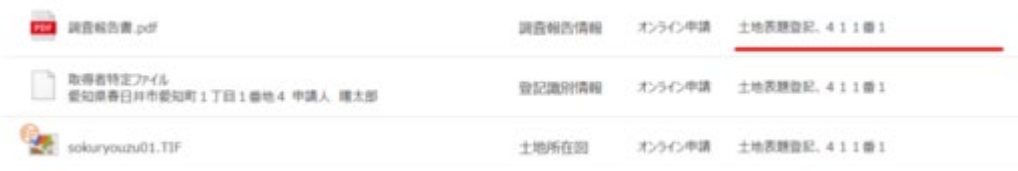

・オンライン申請データについて、TREND REGIC で取得済みの公文書などは TREND REX に移行されますが、TREND REGIC で申請中の物件を TREND REX で継続して 申請することはできません。(TREND REGIC で申請前のデータを TREND REX に移行 し、TREND REX で新たに申請することは可能です。)

・不動産調査報告書(旧書式)は、作成済みのエクセル帳票のみが移行されます。

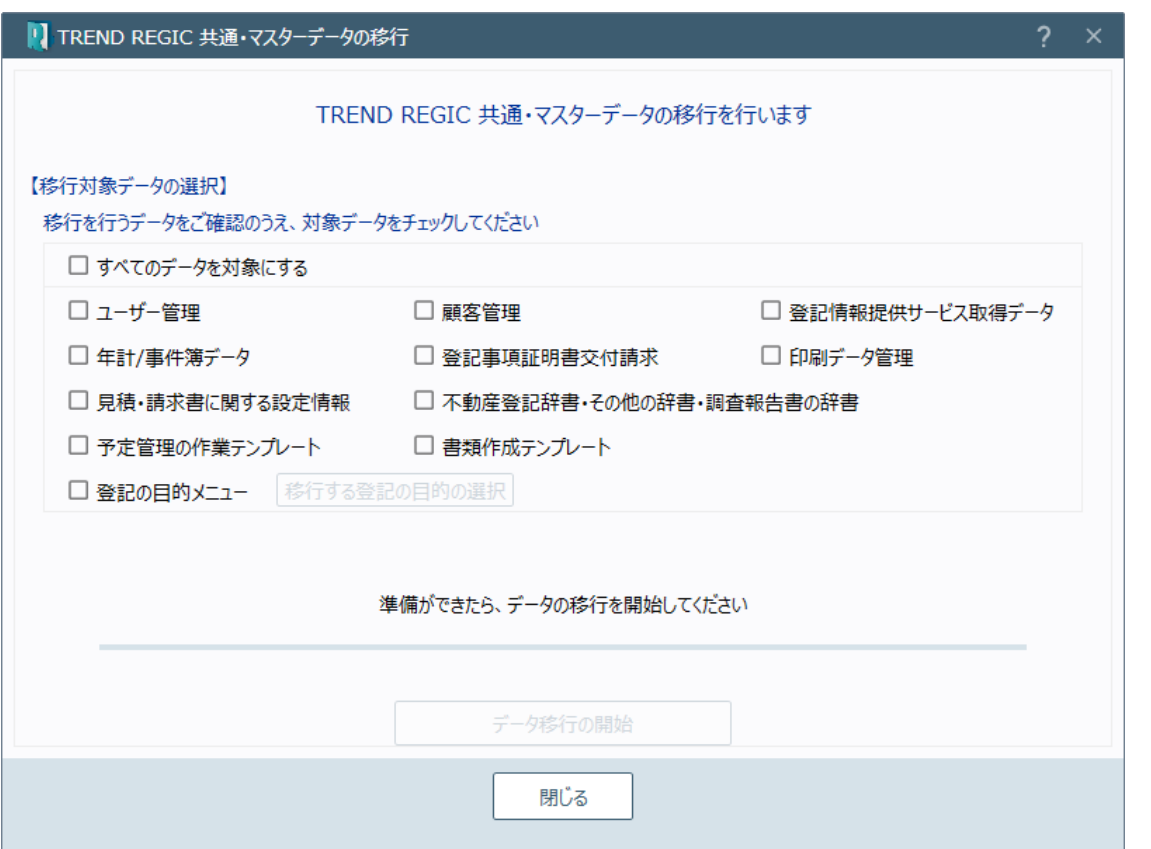

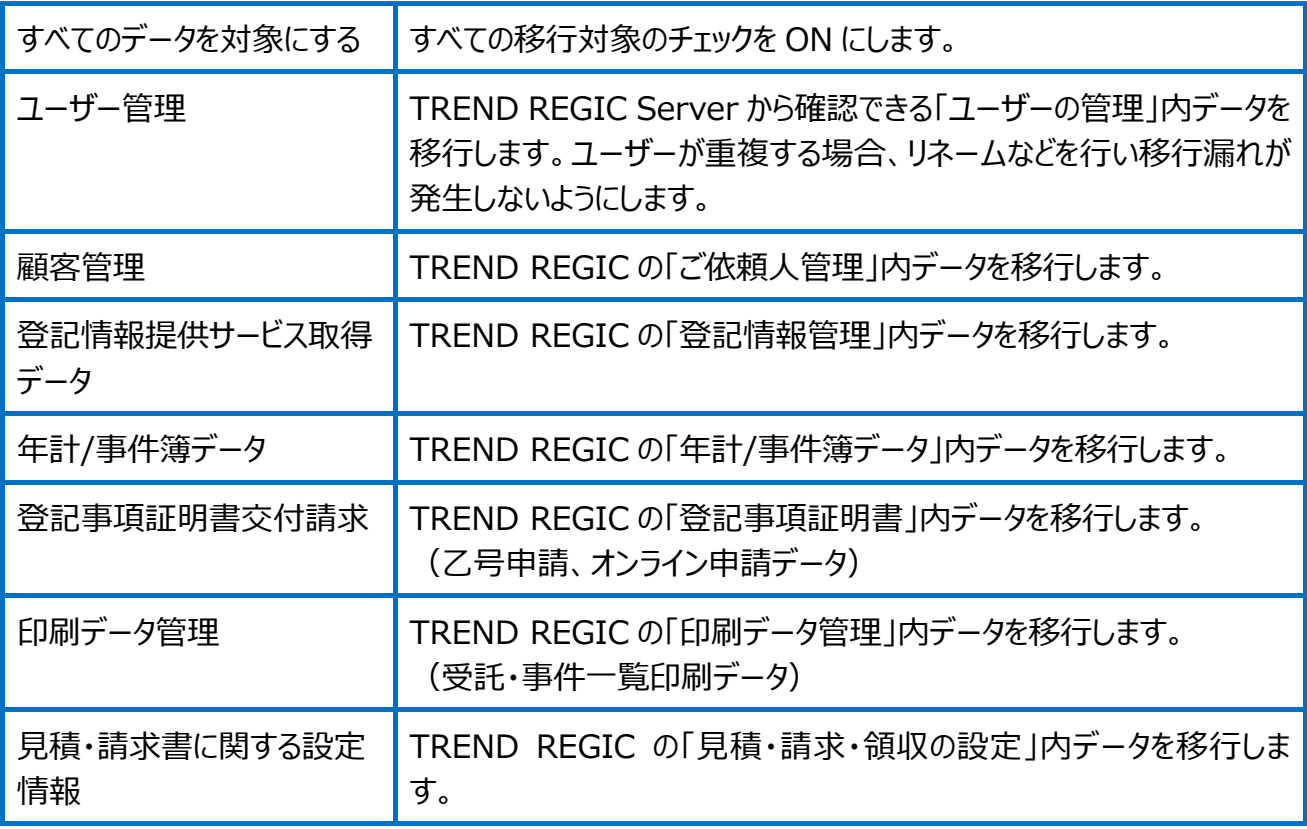

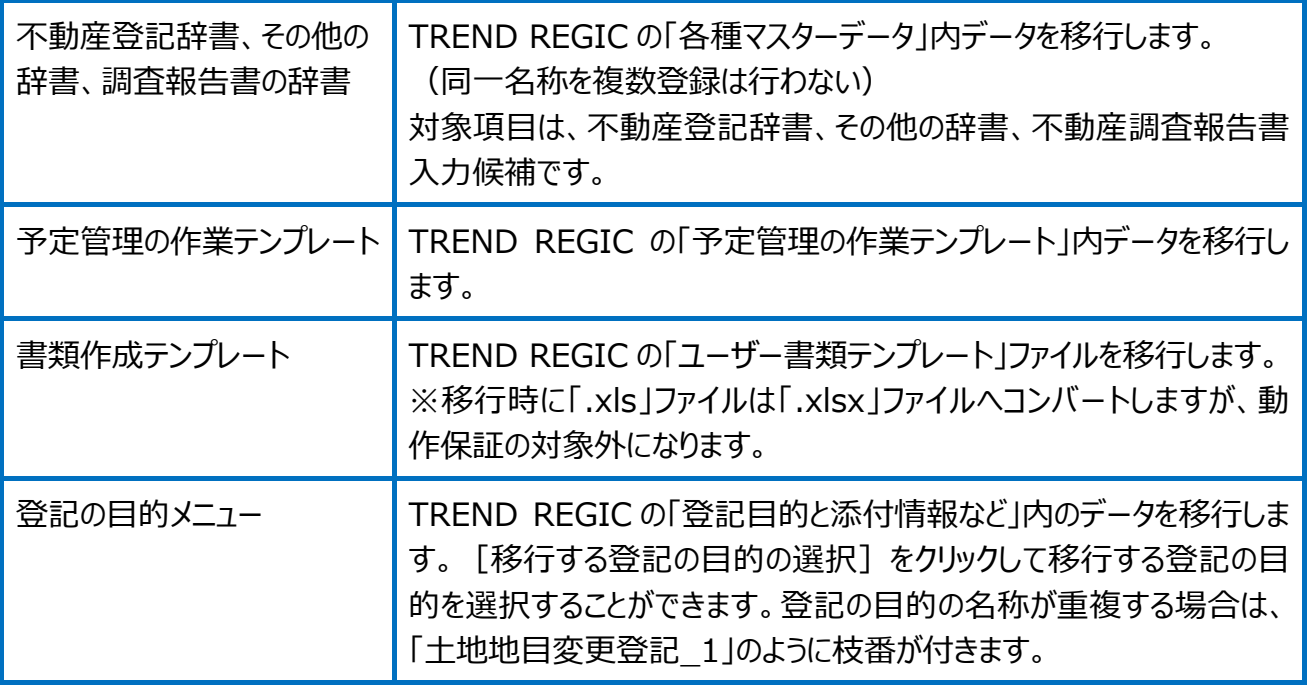

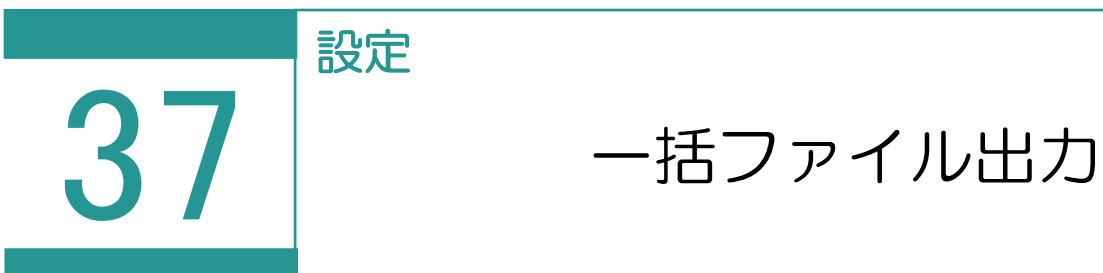

#### TREND REX 受託内のファイルを受託単位で出力します。

収集・作成した資料、写真、TREND-ONE(Mercury-ONE)現場データ、登記完了証 等、登記申請書(電子署名済)のファイルを一括して出力します。

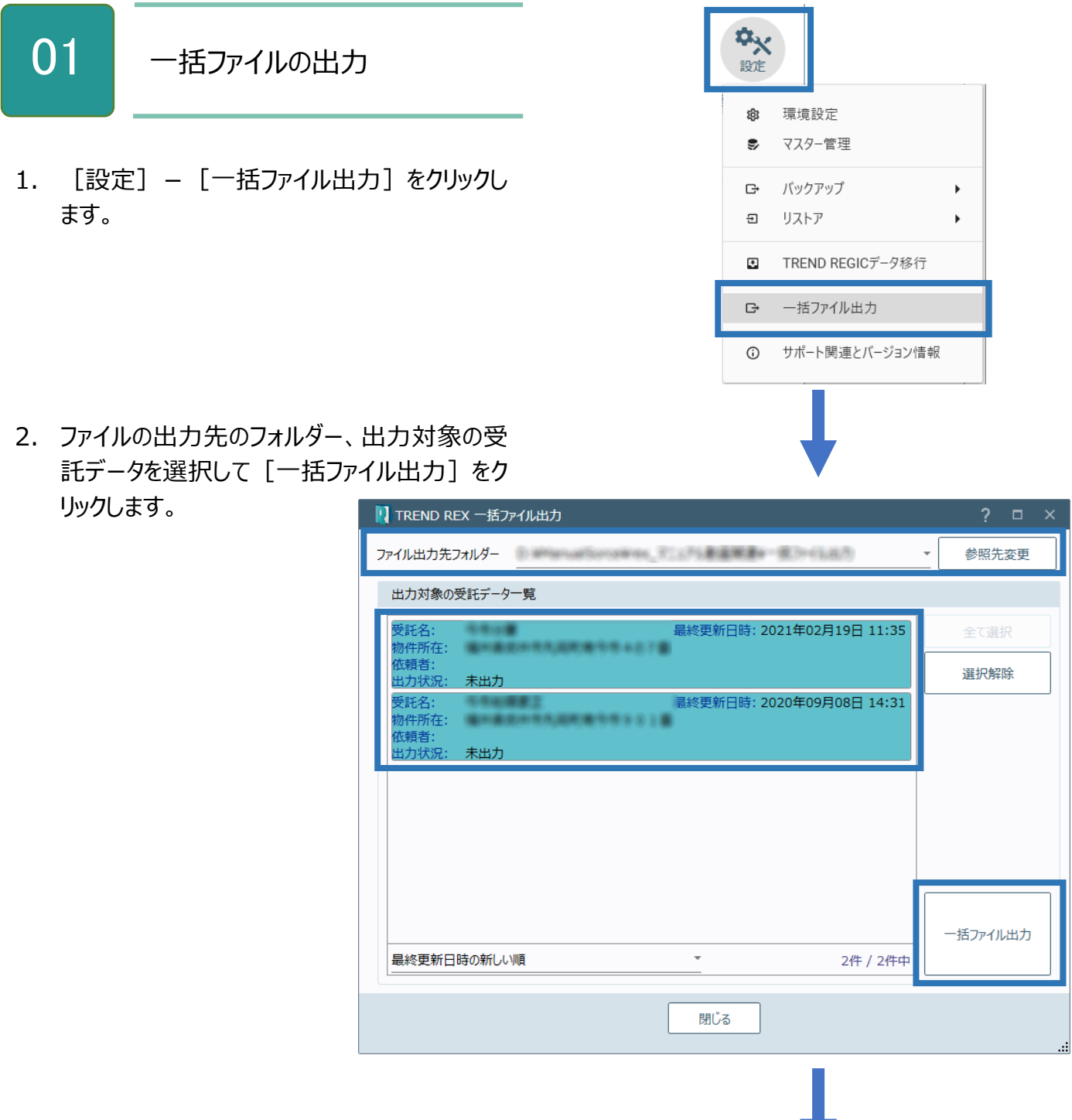

3. 出力対象のファイルを選択し、圧縮方 法を指定して [ファイル出力の開始] をクリックします。

[収集資料]:[全てのファイル]タブ に登録されている出力可能な各種ファ イル(PDF、エクセル、ワードなど)を出 力します。

[写真]:[写真]に登録されている 画像ファイル(JPG など)を出力しま す。

[ ONE 現 場 ] : 連携している TREND-ONE (Mercury-ONE)の 現場を ONZ 形式で出力します。

[登記完了証等]: オンライン申請で 取得した公文書ファイル(登記完了証 PDF、登記識別情報通知PDF)を出 力します。

[登記申請書(電子署名済)]: 登記申請書ファイル(XML:電子署 名済)を出力します。

※受託の情報(受託名や受託番号等 の基本情報および依頼者情報)は必 ず出力されます。

4. ファイルの出力が完了すると確認のメッ セージが表示されるため、[作業を終 了します]をクリックします。

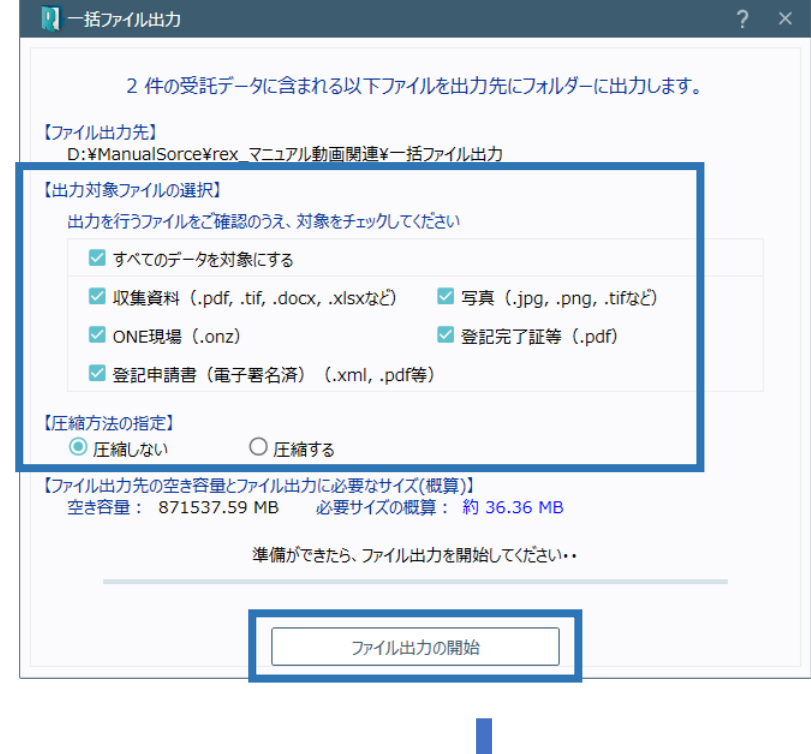

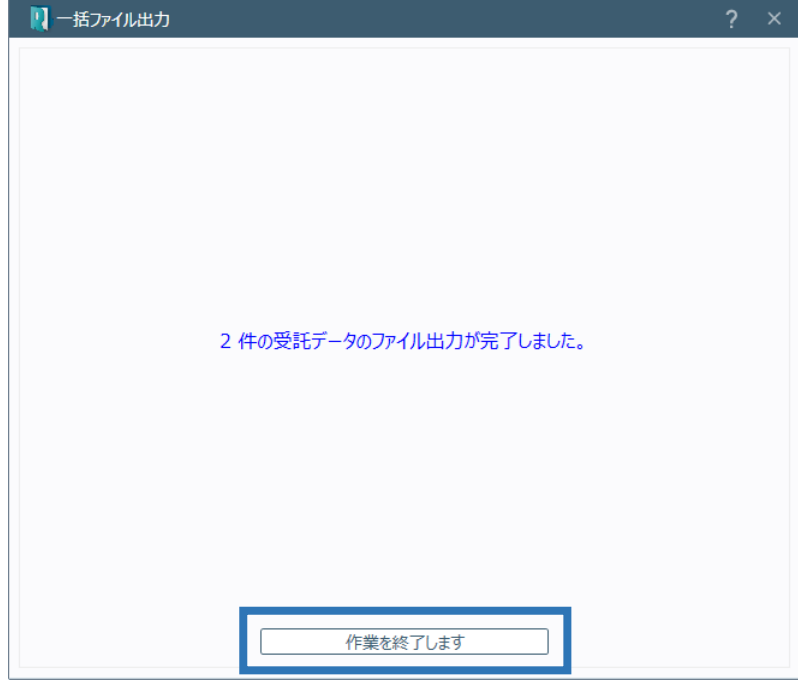

## Point 出力されたデータについて

以下のように受託名フォルダーが作成され、受託の情報と選択したデータが出力されます。

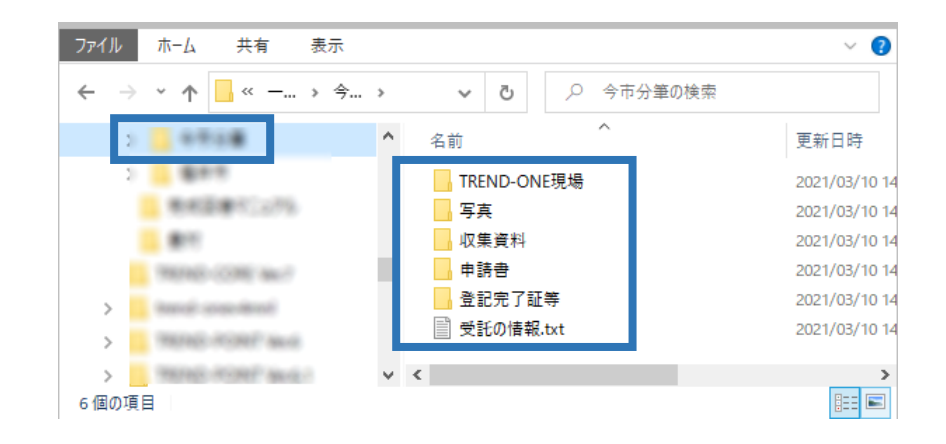

ライセンス切れ (体験版含む) のユーザーが、TREND REX 運用中に収集・作成したデータ をエクスプローラーで管理できるようになります。

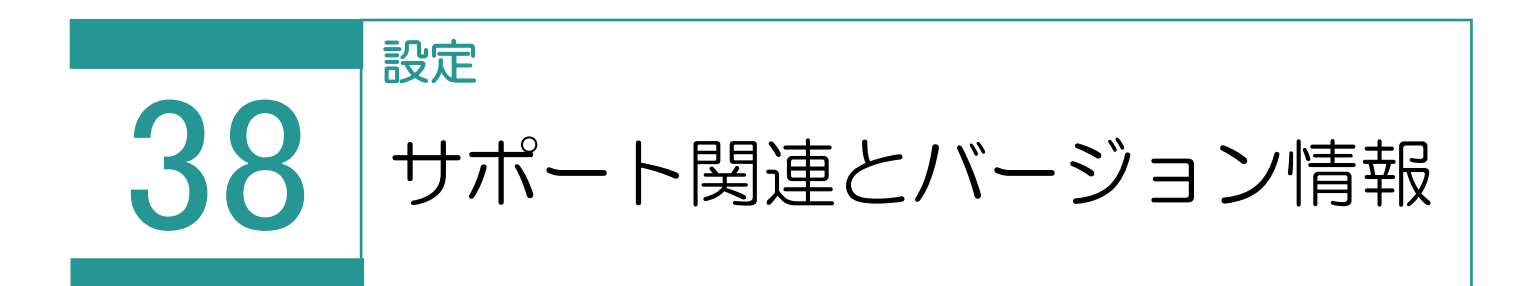

サポート関連とバージョン情報を表示します。

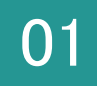

サポート関連とバージョン情報

1. [設定] - [サポート関連とバージョン情報] をクリックします。

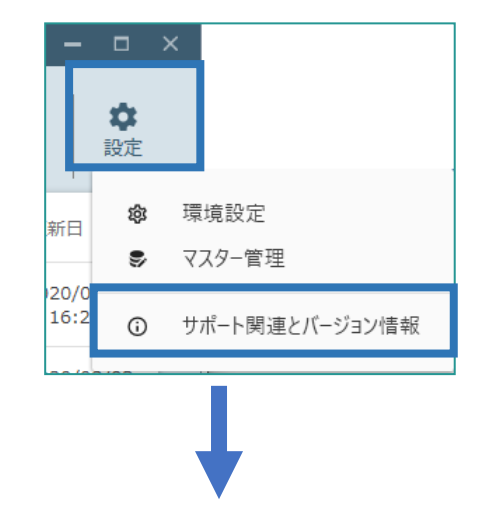

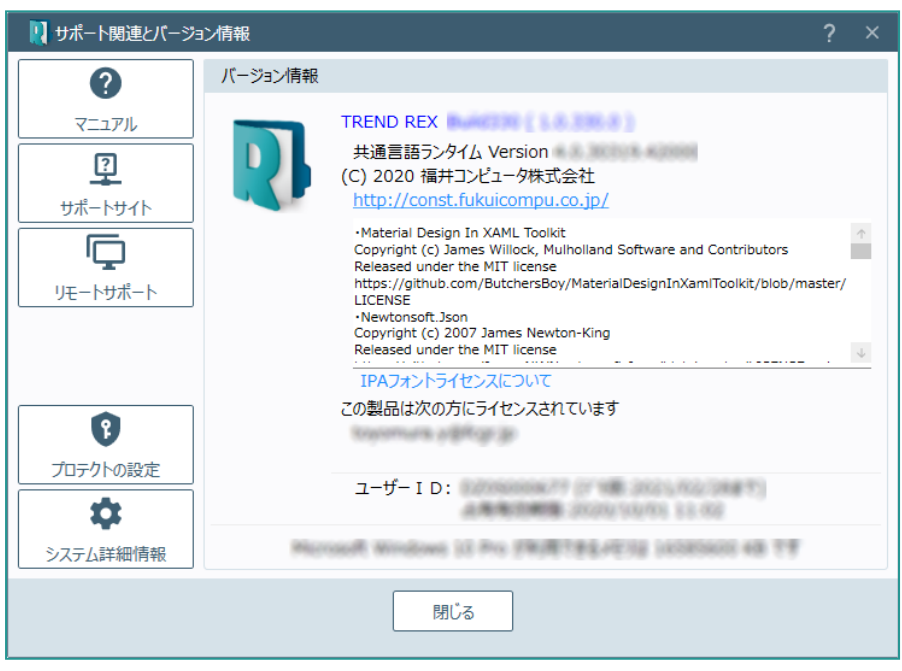

サポート関連とバージョン情報の画面を確認してみましょう。

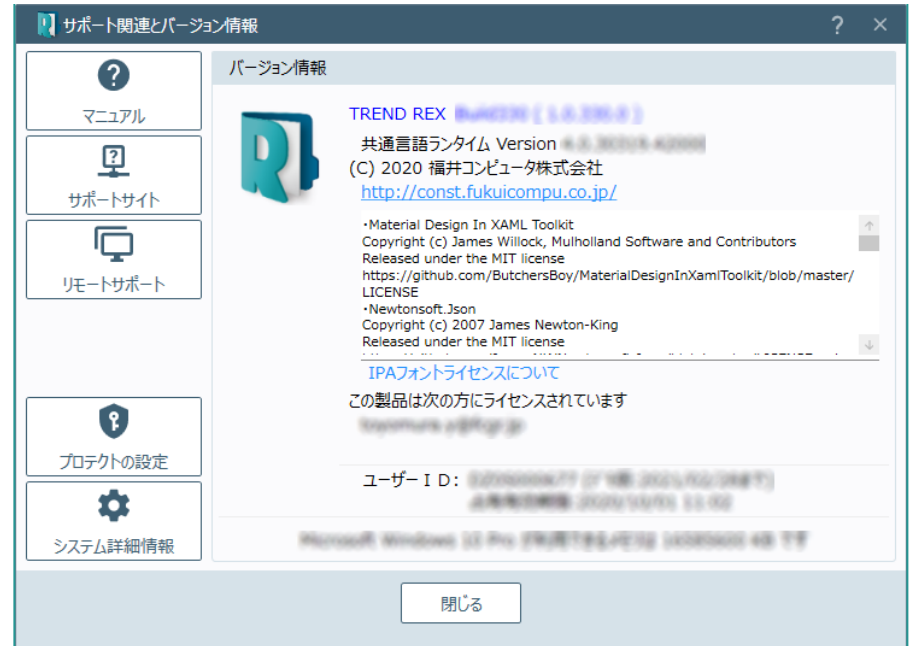

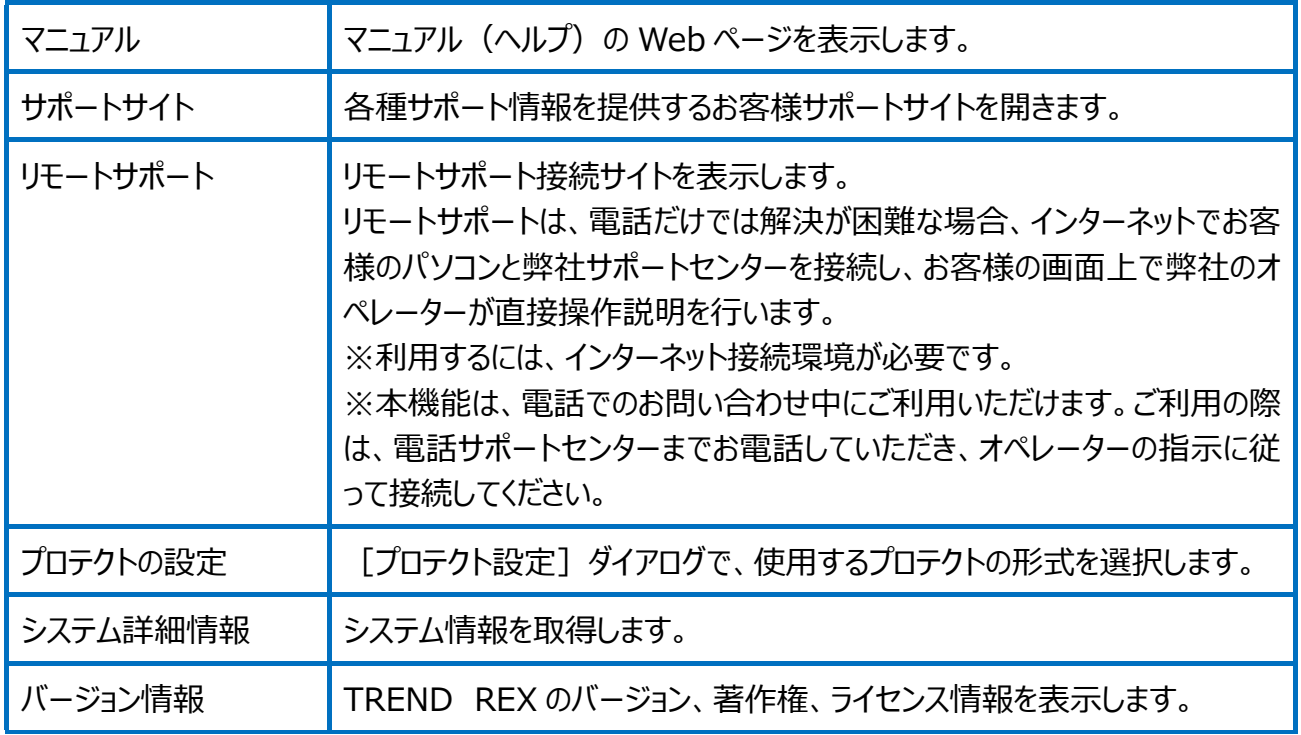

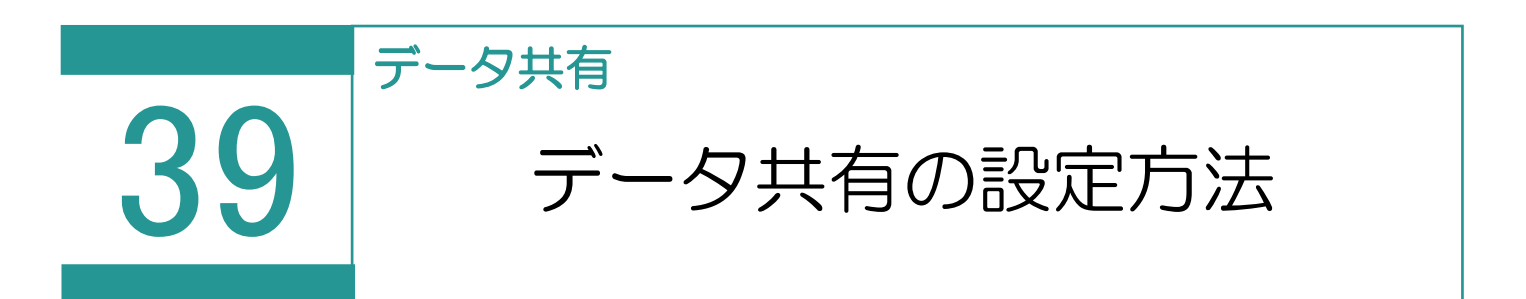

TREND REX ではデータベースの共有を行うことで、複数人で受託ファイル、受託データベー ス、設定ファイルを共有することができます。 共有を行う場合は、事前に必ず各パソコンで共有ができるようフォルダーの設定

を行ってください。

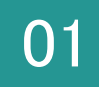

01 データの保存先の設定

1.TREND REX を起動し、右上の「設定]をクリック後「環境設定]をクリックします。

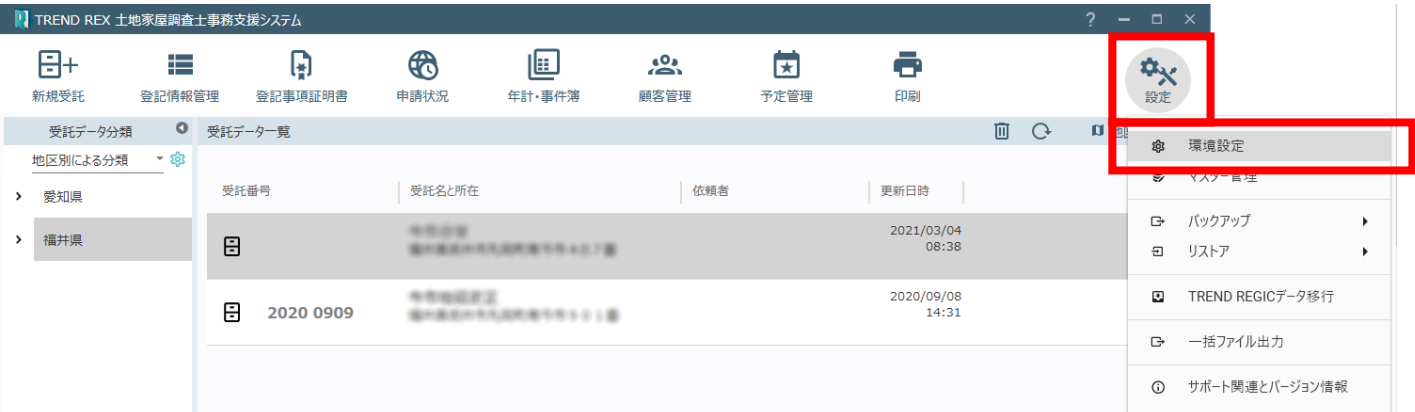

2. [接続先データベース情報]に入り、[接続先の変更]をクリックします。

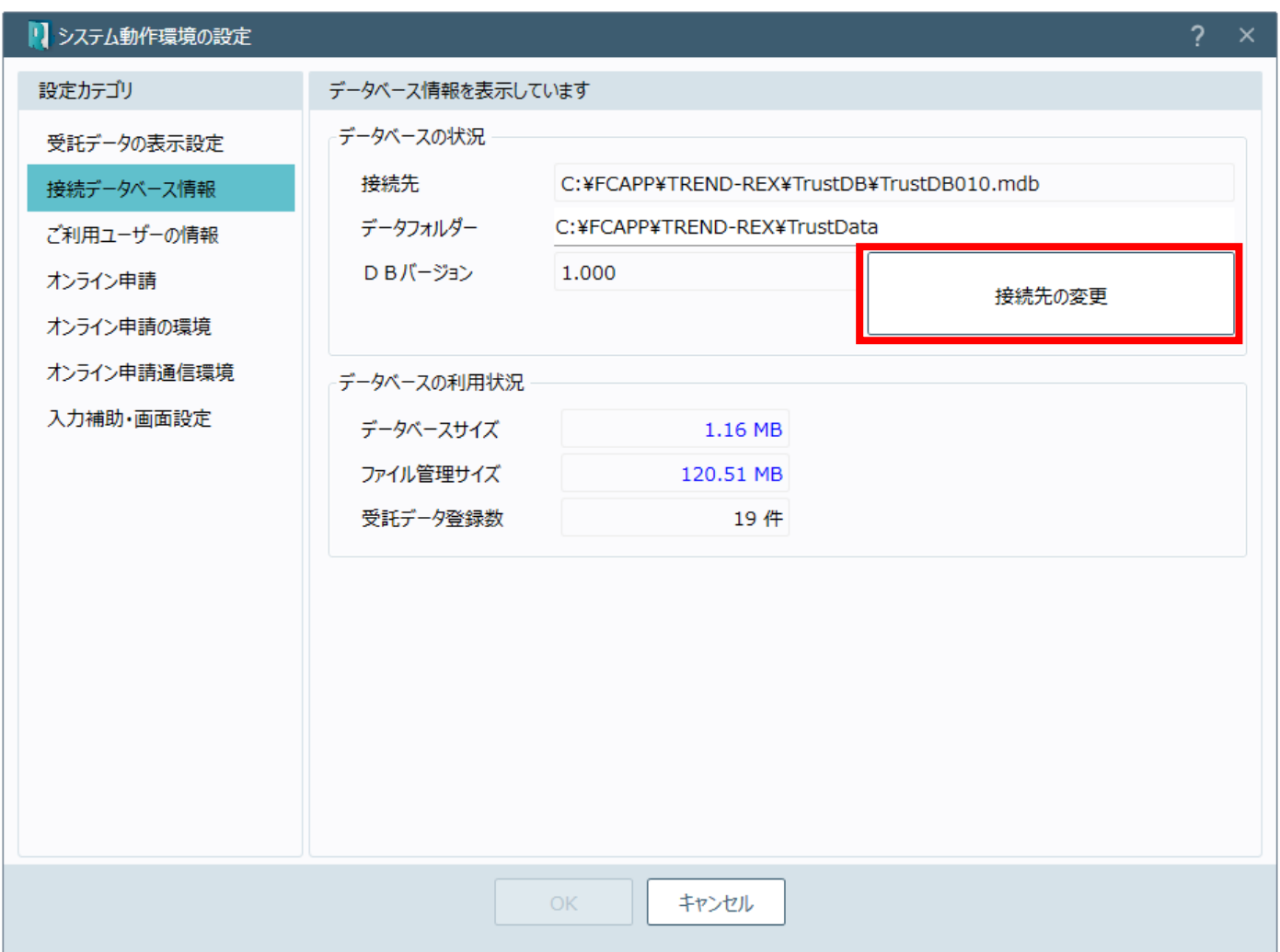

※接続先のフォルダ―を指定する際は、「TREND‐REX」フォルダ―を指定してください。

3. データベースへの接続の画面が表示されたら、[フォルダー参照] をクリックし、データの接続先を選択しま す。選択後は [OK] をクリックします。

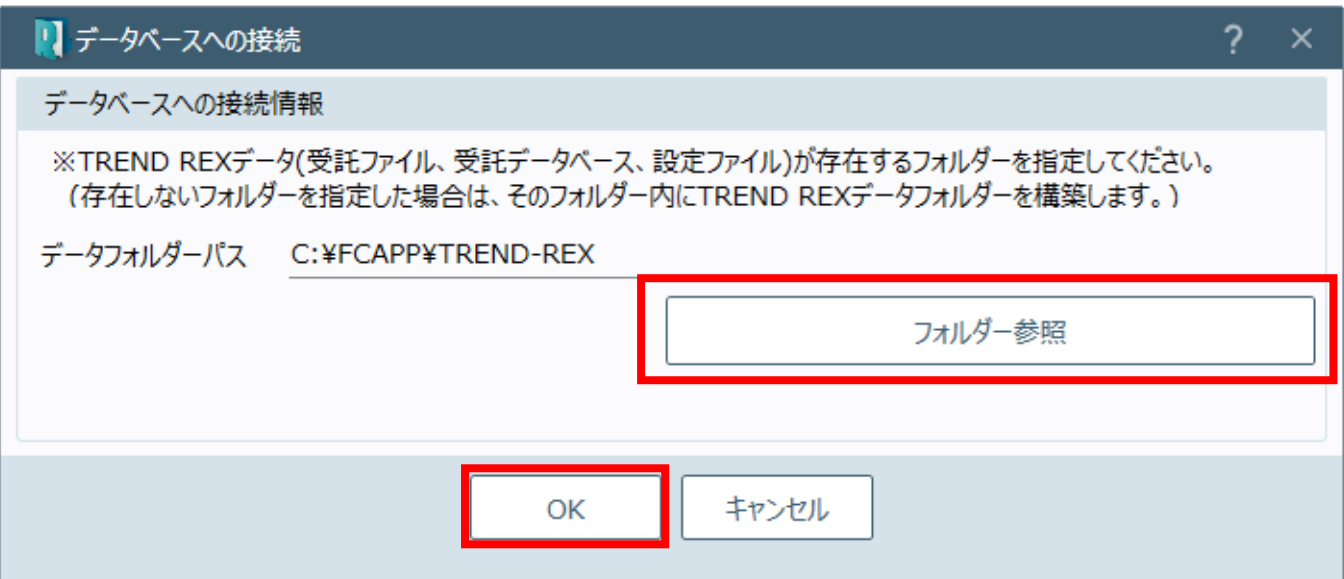

4. 接続先ユーザーの設定が表示されたら、お名前を選択後、[OK]をクリックします。

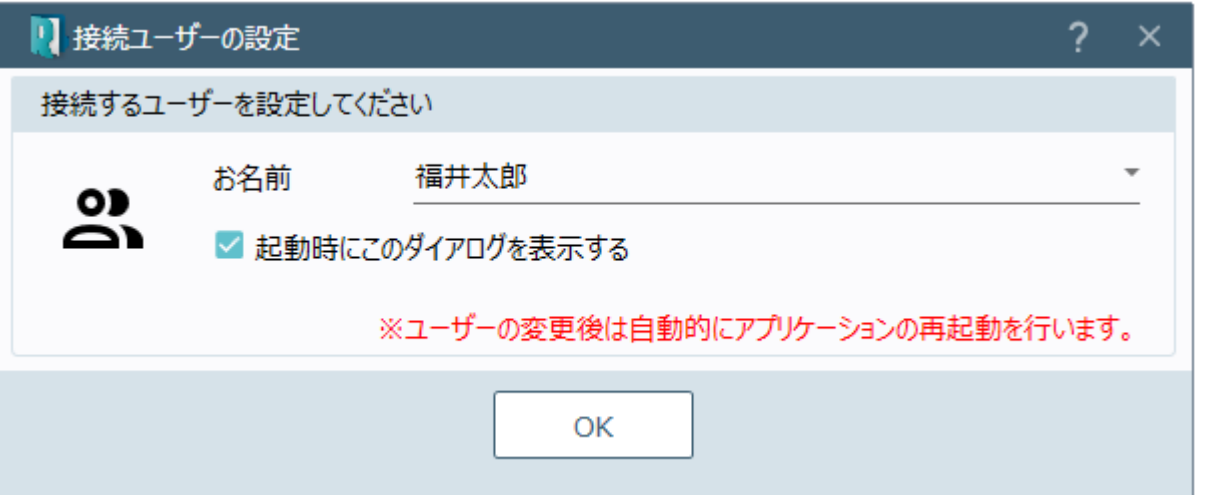

※ 選択したフォルダーに TREND REX のデータフォルダーがない場合は、以下のメッセージが表示されます。 [はい] をクリックし、データフォルダーの構築を開始します。

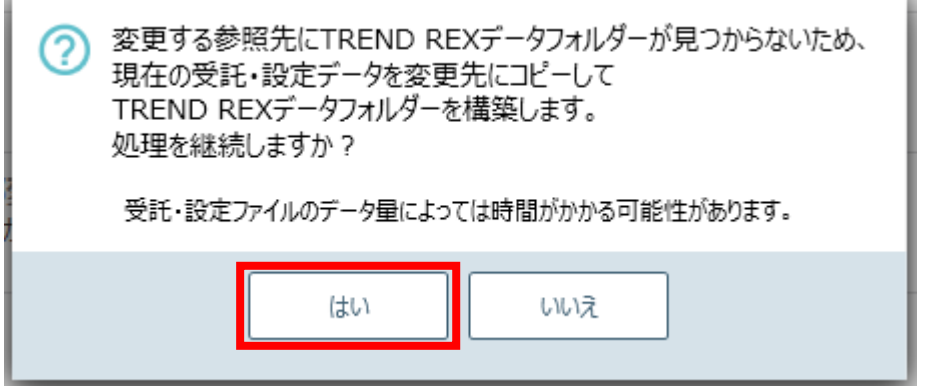

4. 変更が完了すると以下のメッセージが表示されます。

ウイルスセキュリティソフトの除外設定について、指定したデータフォルダーが除外設定されているかご確認くだ さい。確認を終えたら「閉じる]をクリックします。 アプリケーションが再起動し、設定が完了します。

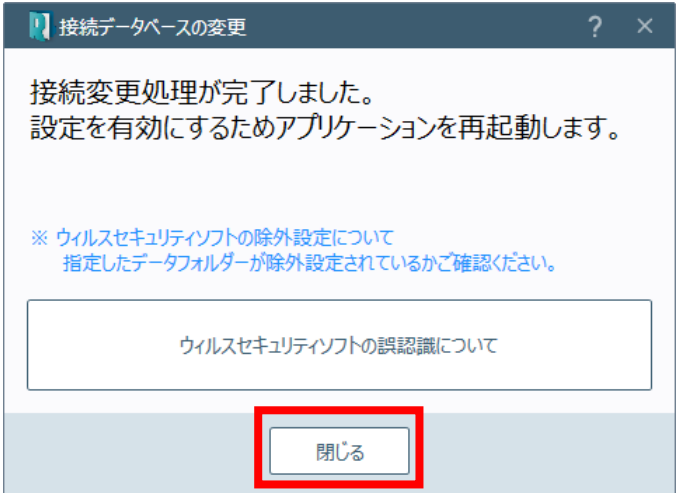

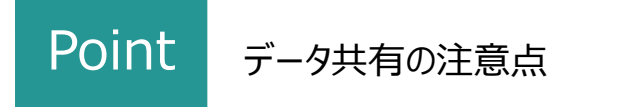

データ共有を行う際の注意点を説明します。

・接続先に空のフォルダーを指定した場合、現在作業中のマシンのデータベースをコピーして共有します。

・接続先に他のクライアントマシンの REX フォルダーを指定した場合、接続先のデータベースを共有します。

・1つの受託データを複数人で同時編集することはできません。別の方が作業をしているデータを開こうとすると 「使用中です。」というメッセージが出てきます。

例)1 つの受託内で、1 人が申請書の作成を行っている場合、もう 1 人が図面を書くことはできません。

・ほかの方が作業中の受託データは、閲覧することもできません。

・接続するマシン全てにおいて、ウイルスセキュリティソフトの除外設定が必要です。

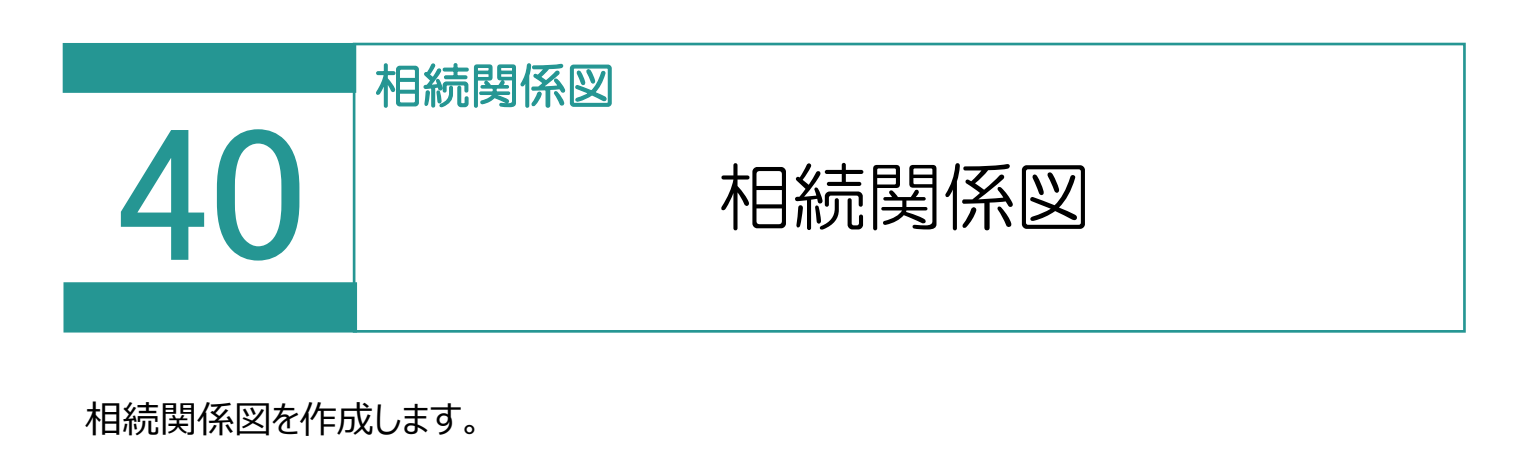

### 01 相続関係図の作成 1. [相続関係図] をクリックします。 図面・書類の作成 TREND-ONE →<br>計算・図面作成 B ▷ 書面作成 ▶ **Ⅰ 調査報告書** 2. 登記申請書 ¥ 報酬額計算 ▶

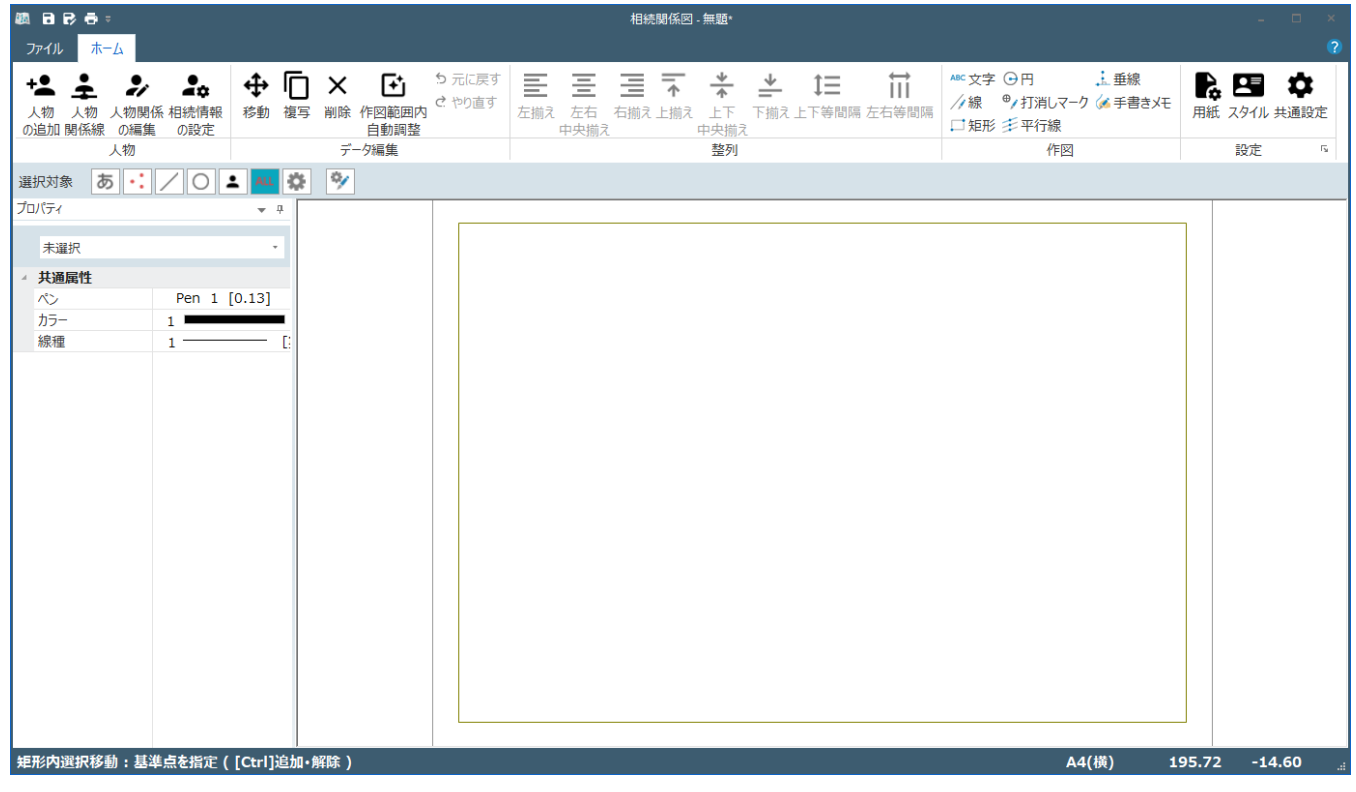

■ 相続関係図

## Point 相続関係図の画面構成

相続関係図の画面を確認してみましょう。

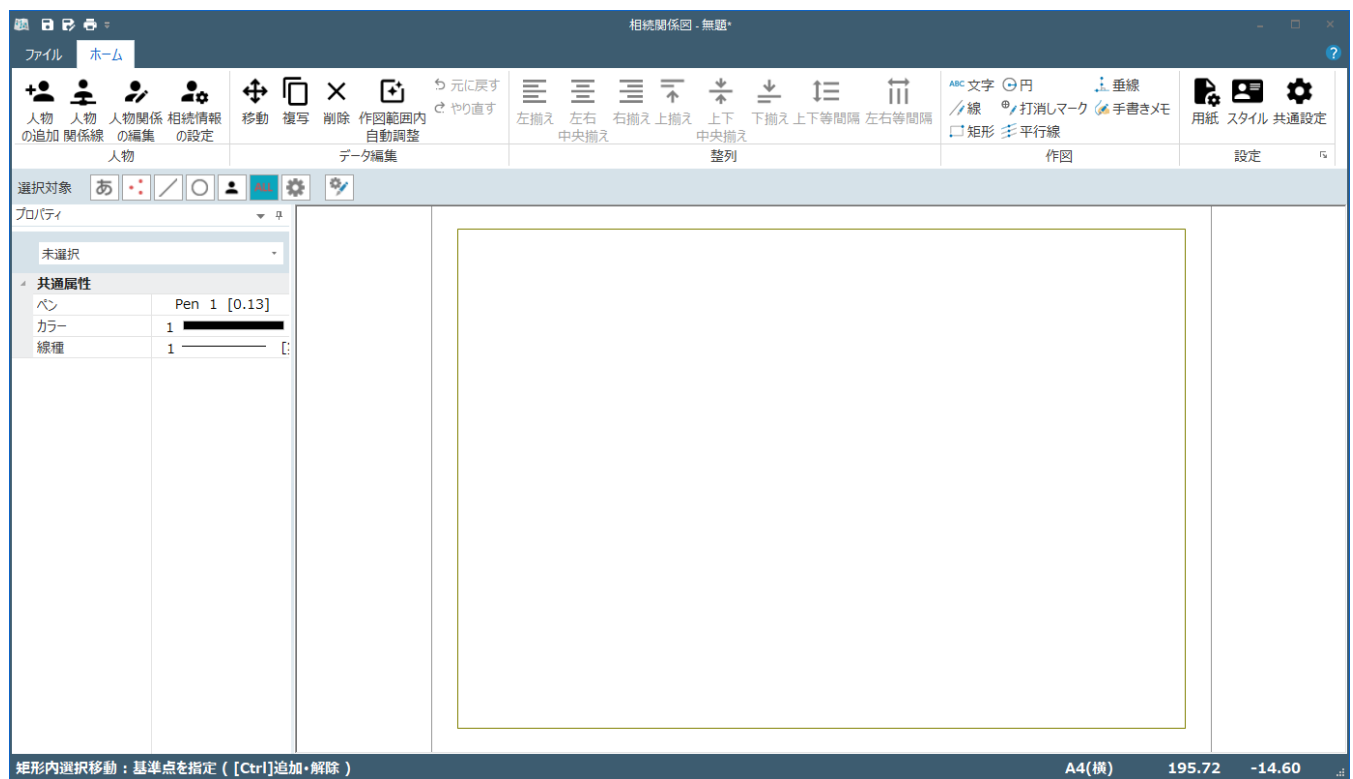

[ファイル] タブ

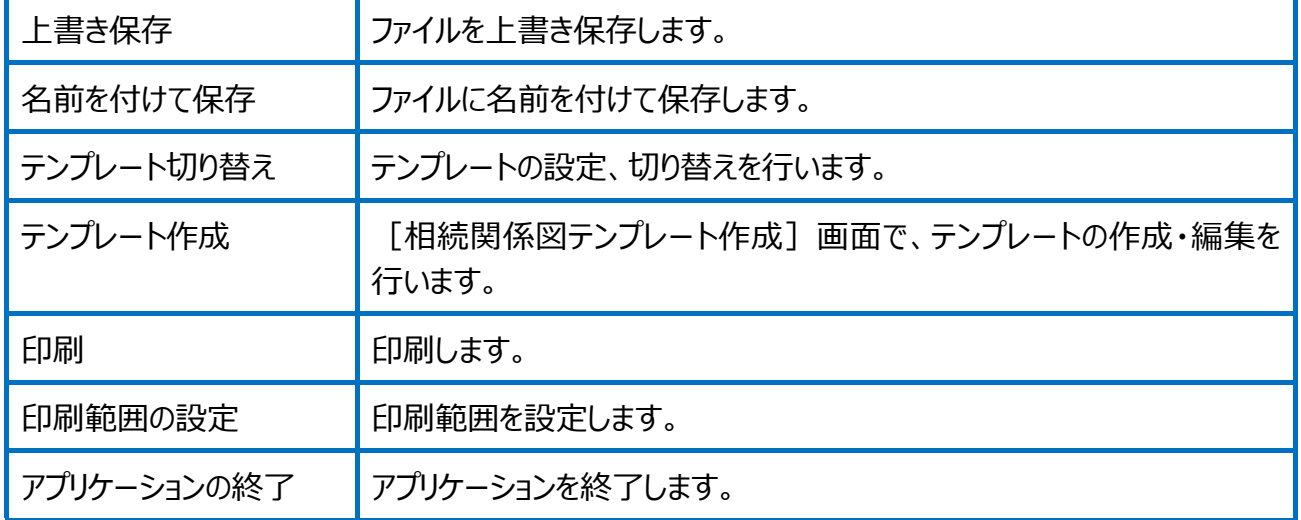

### [ホーム]タブ

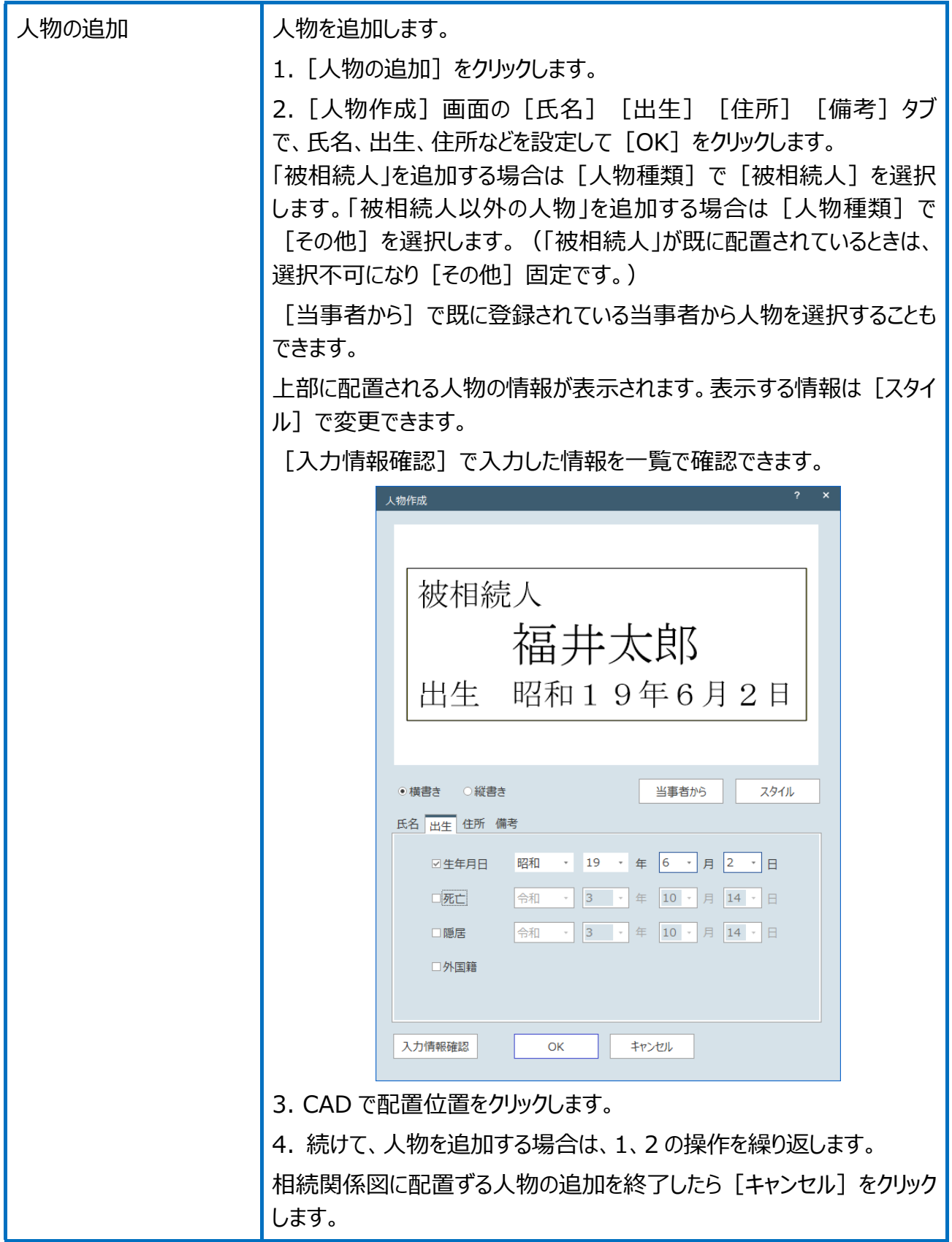

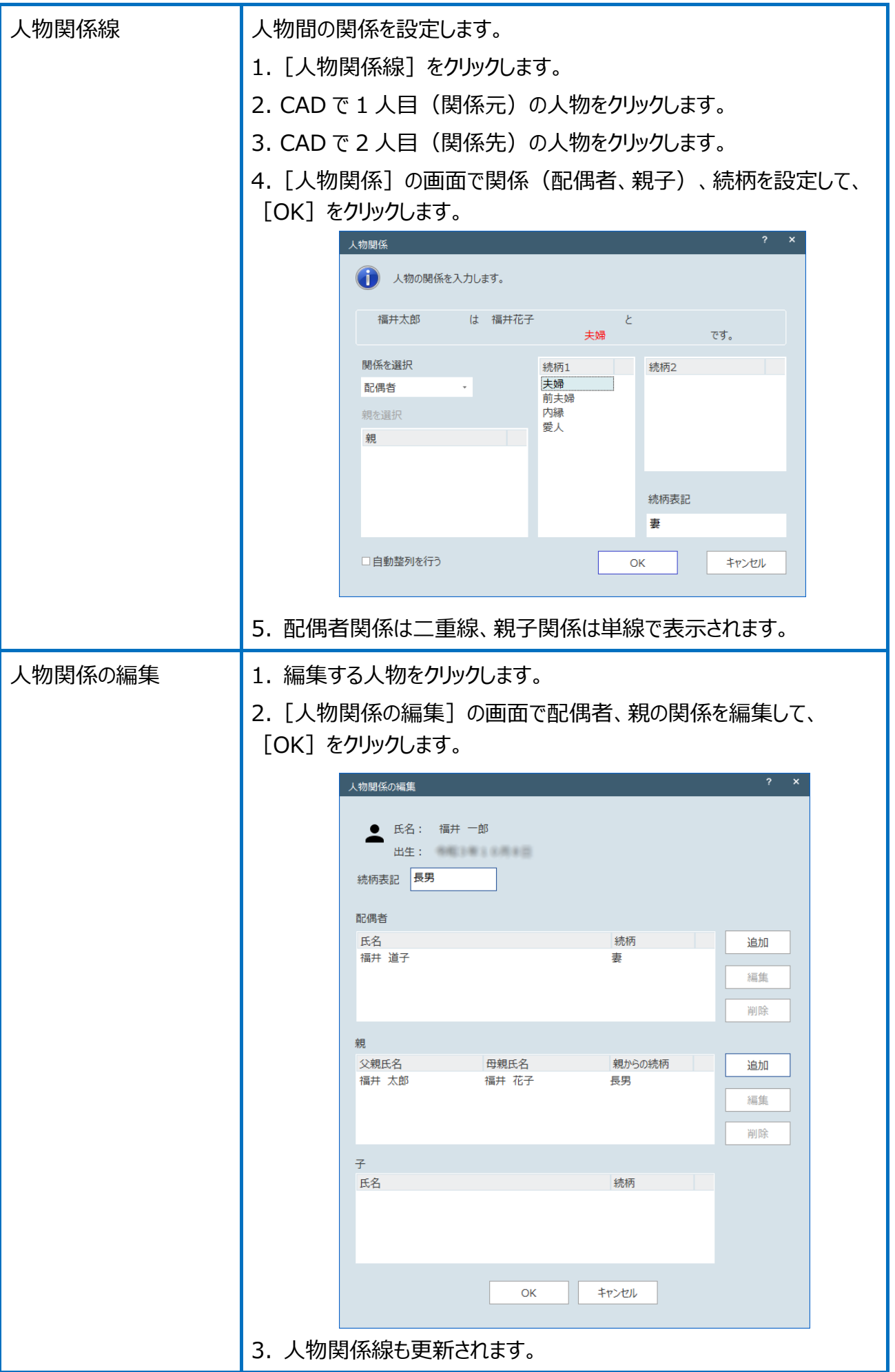

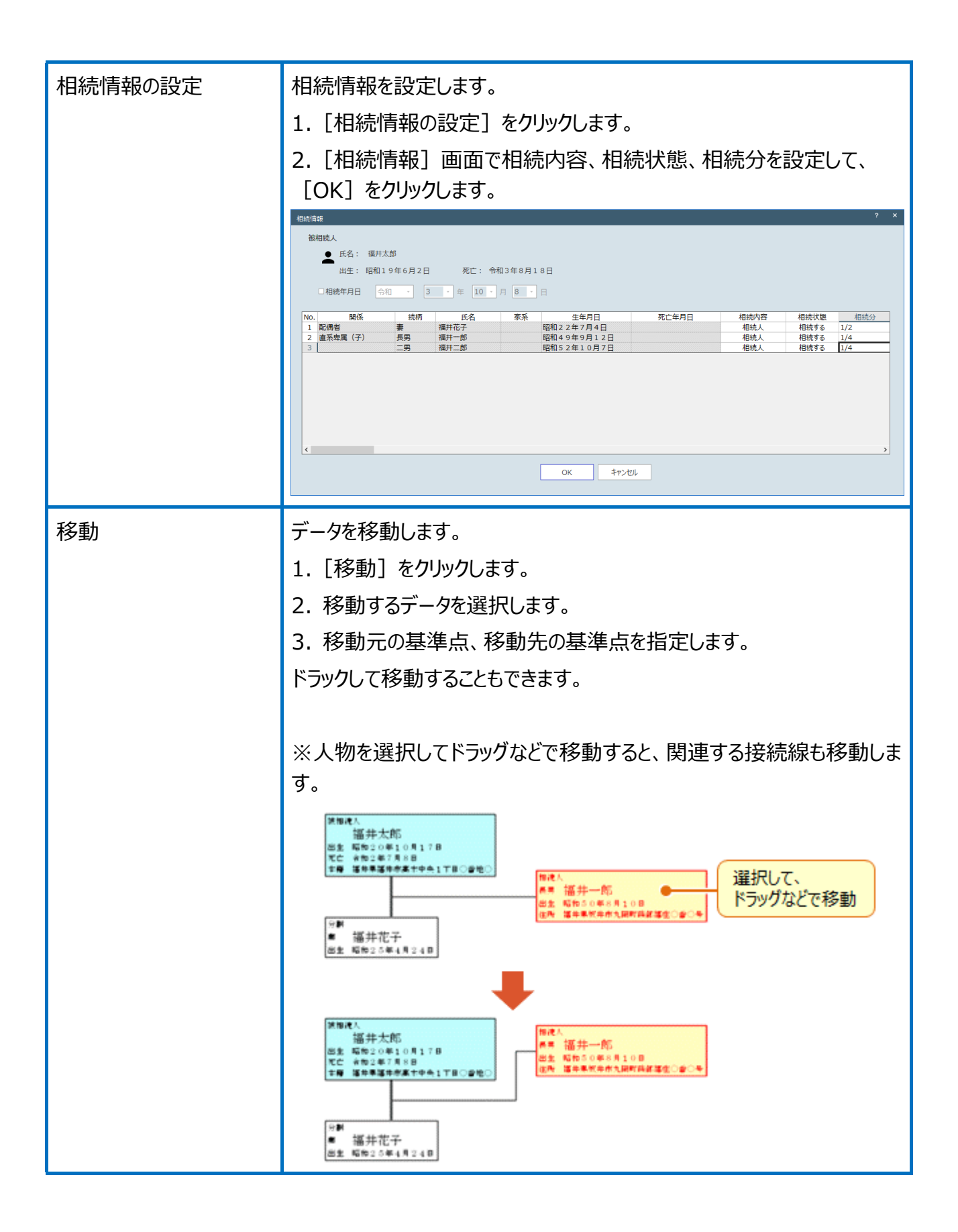

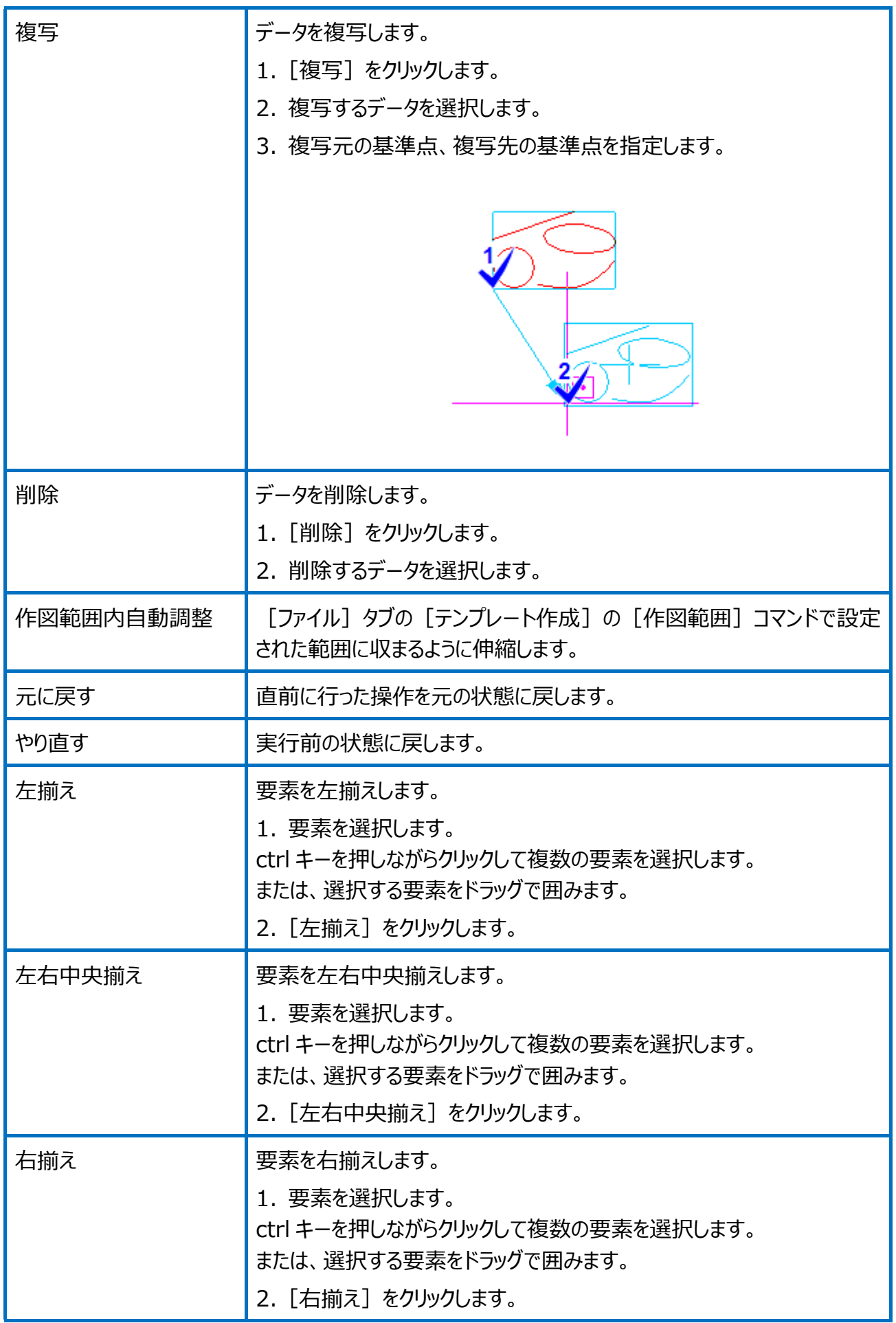

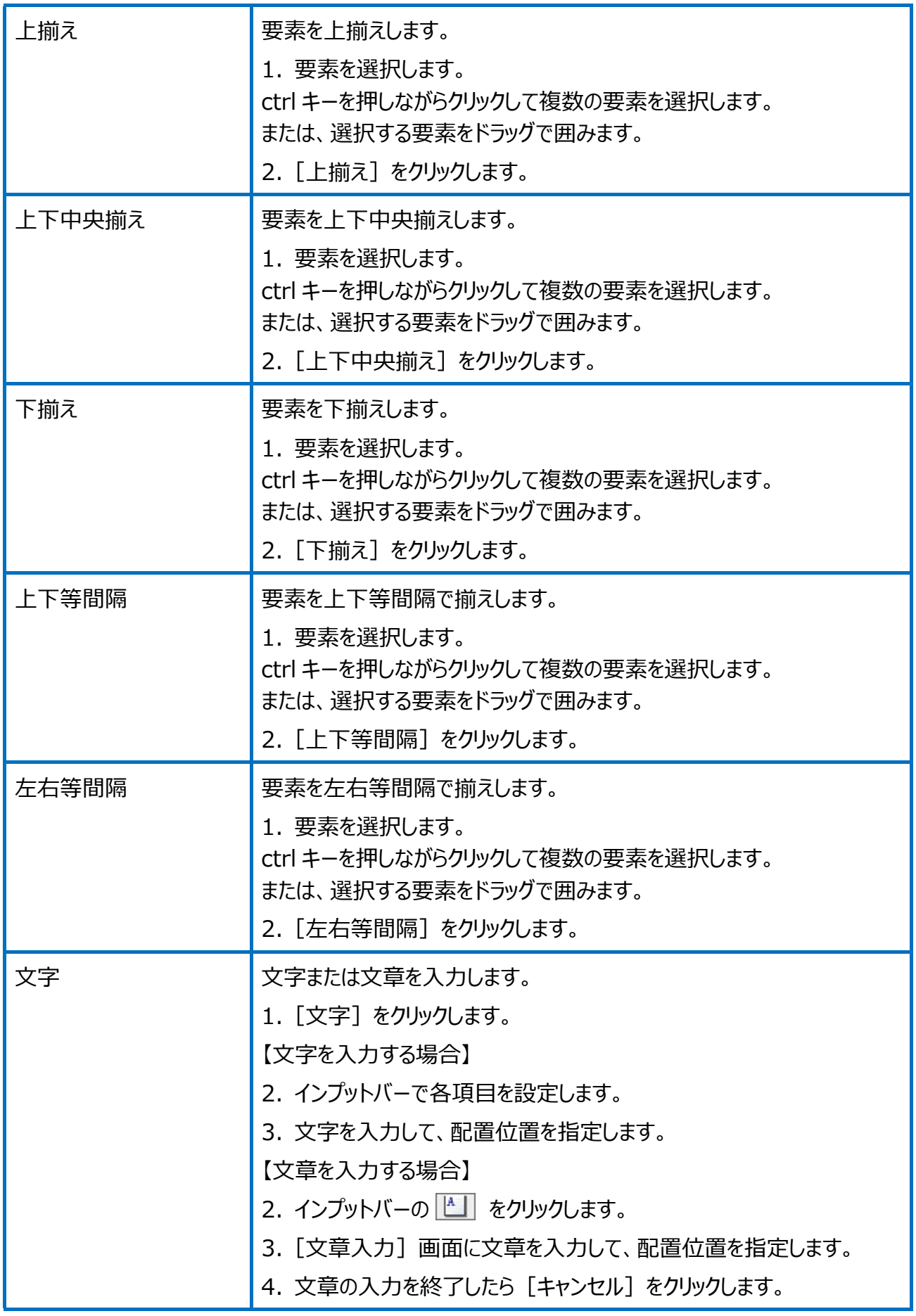

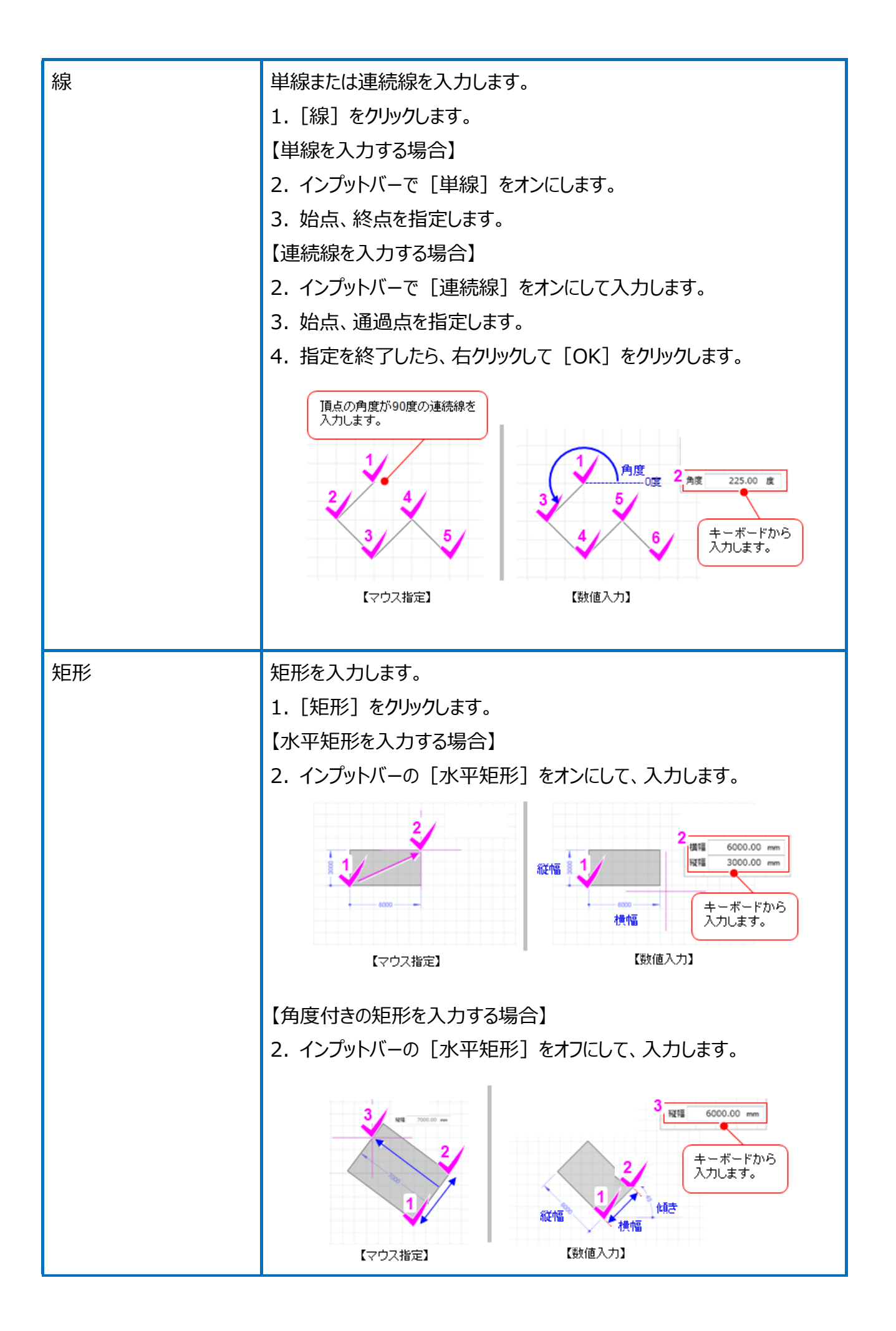

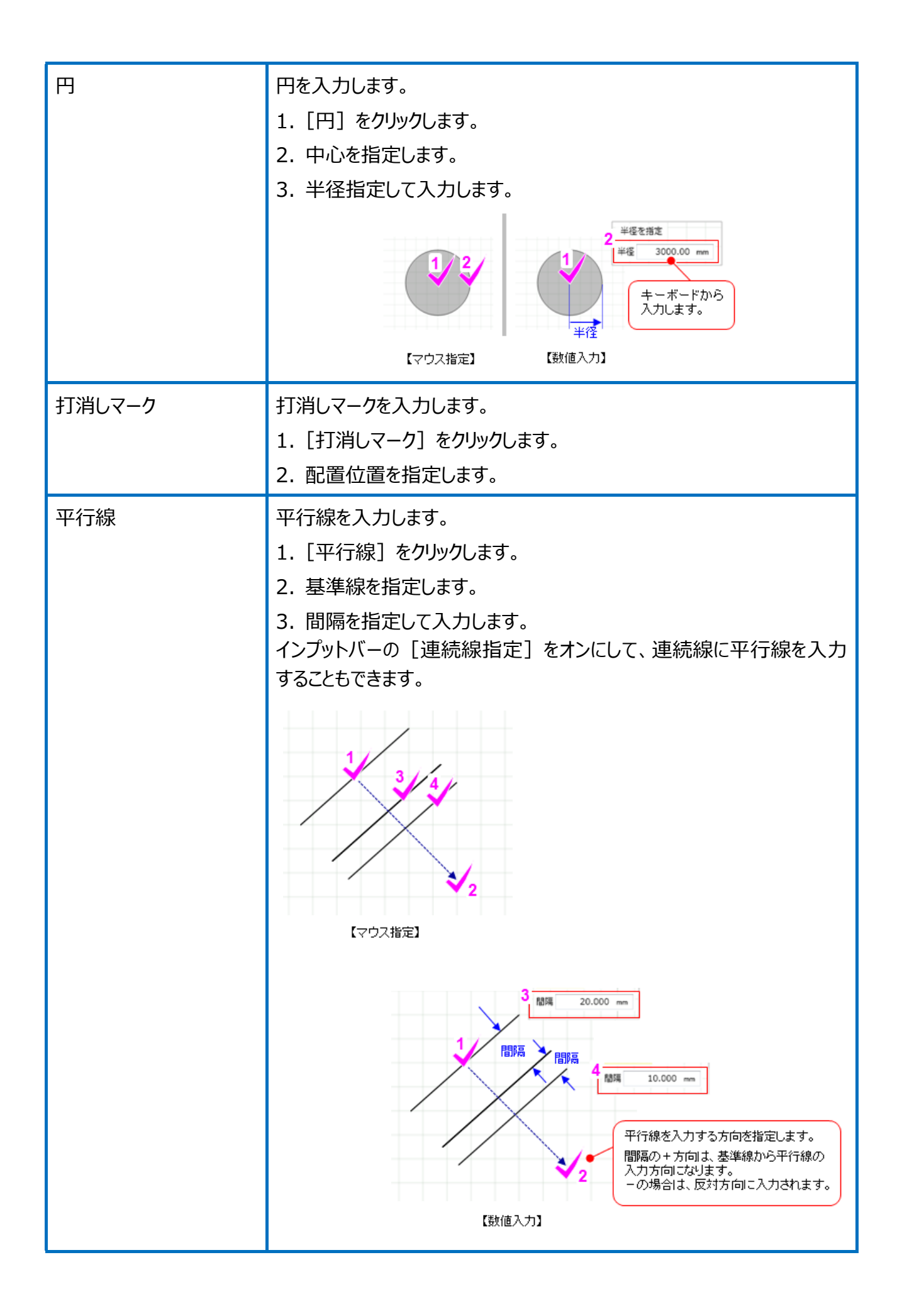

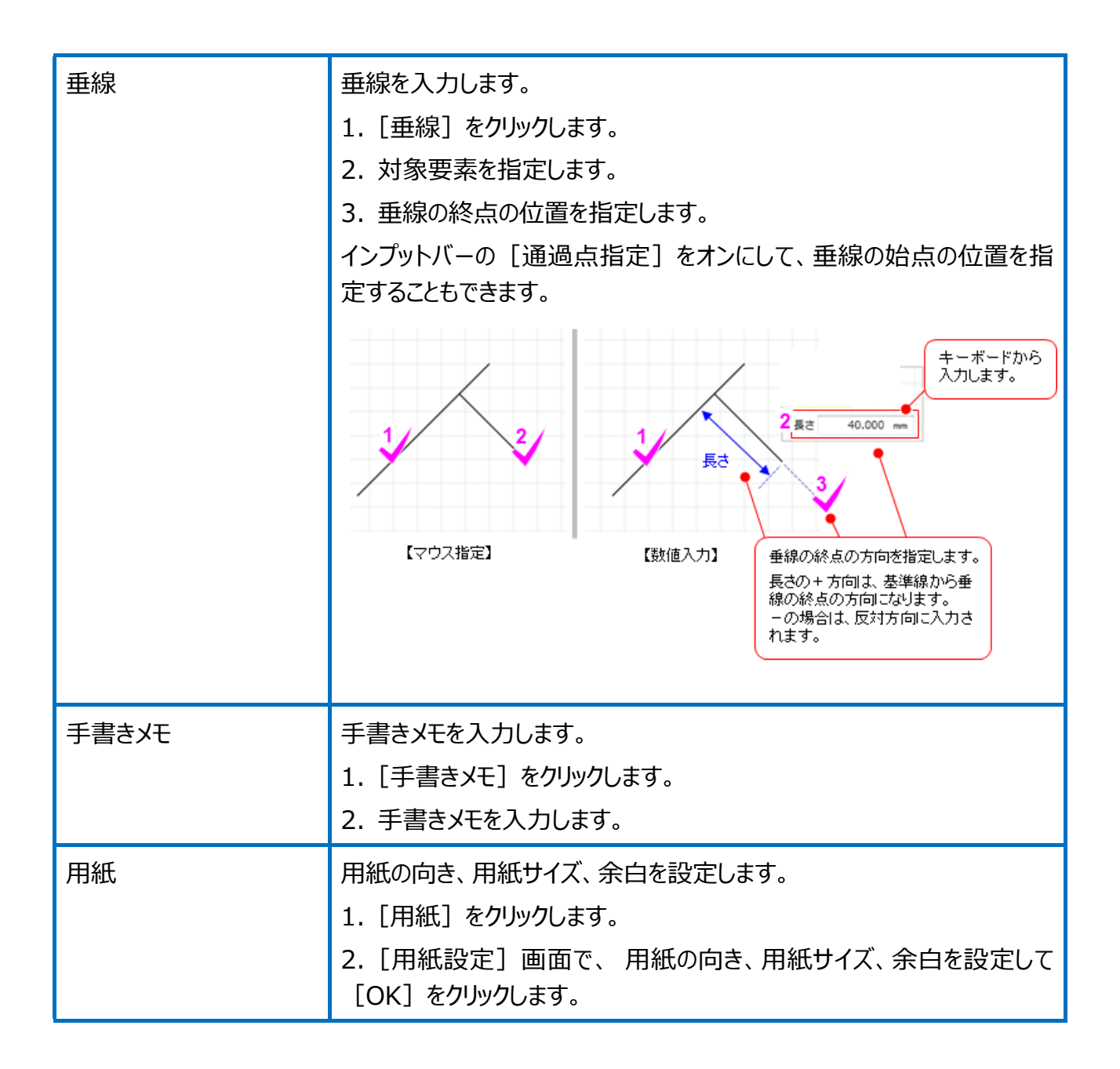

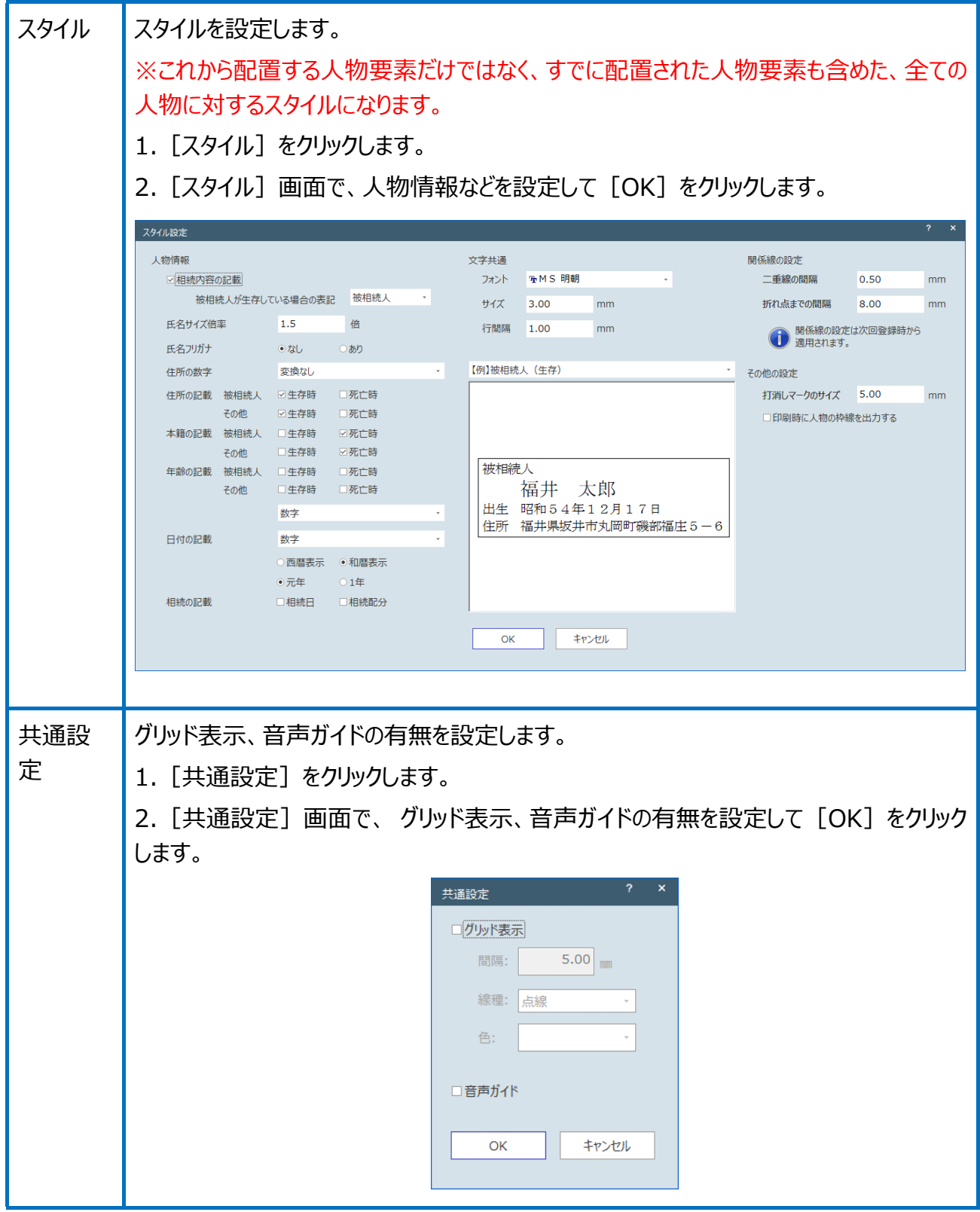

相続関係図テンプレート作成の画面を確認してみましょう。

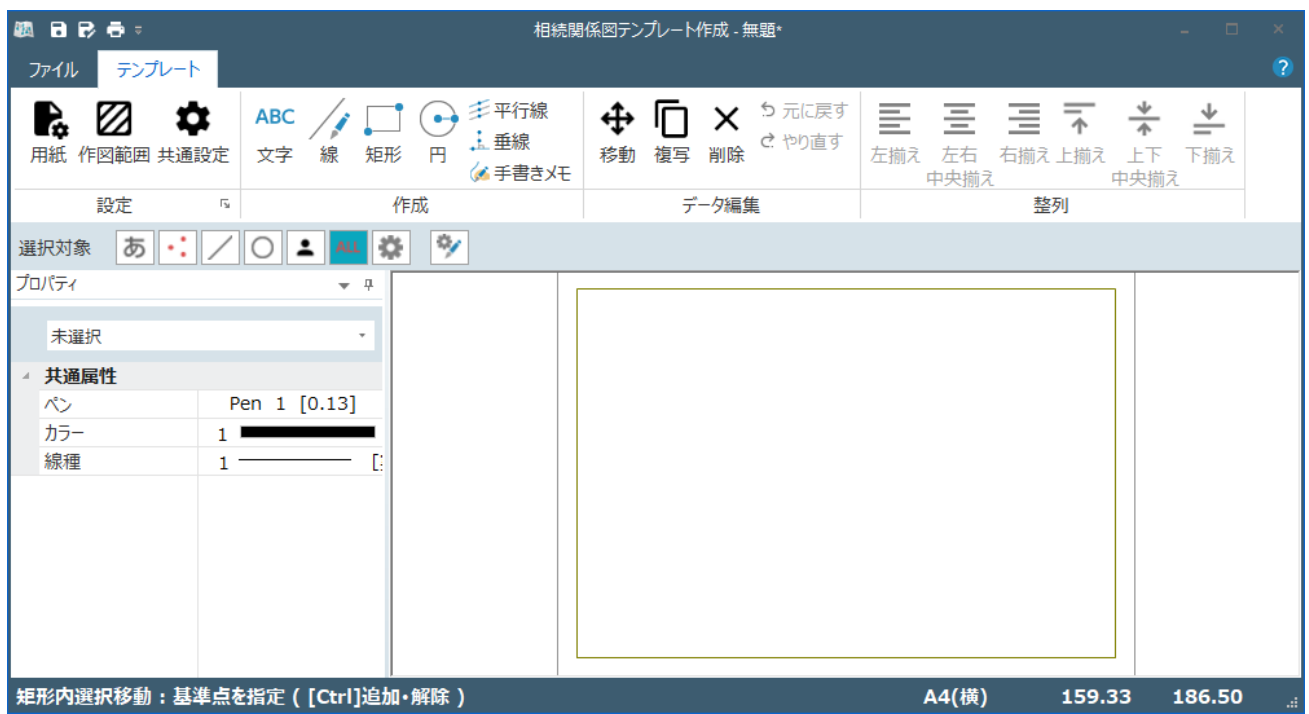

### [ファイル] タブ

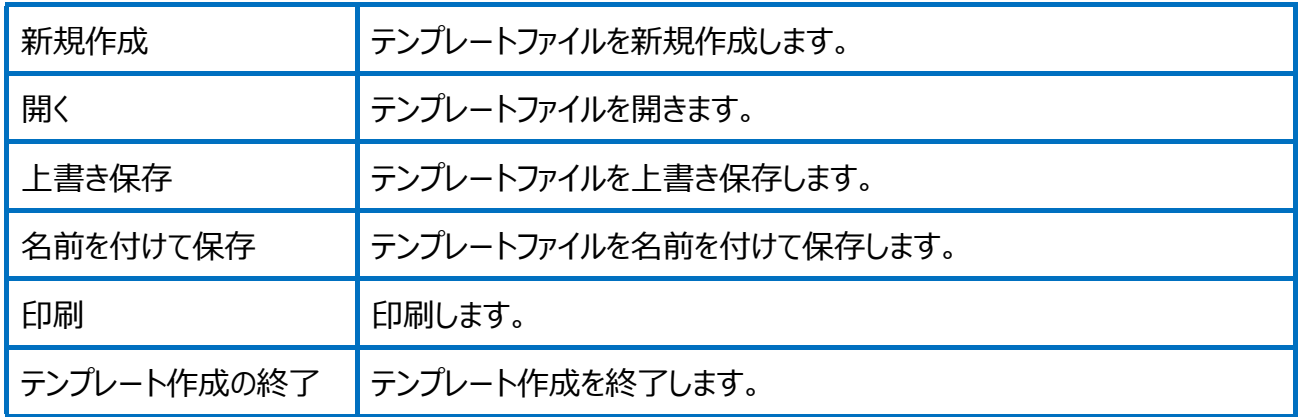

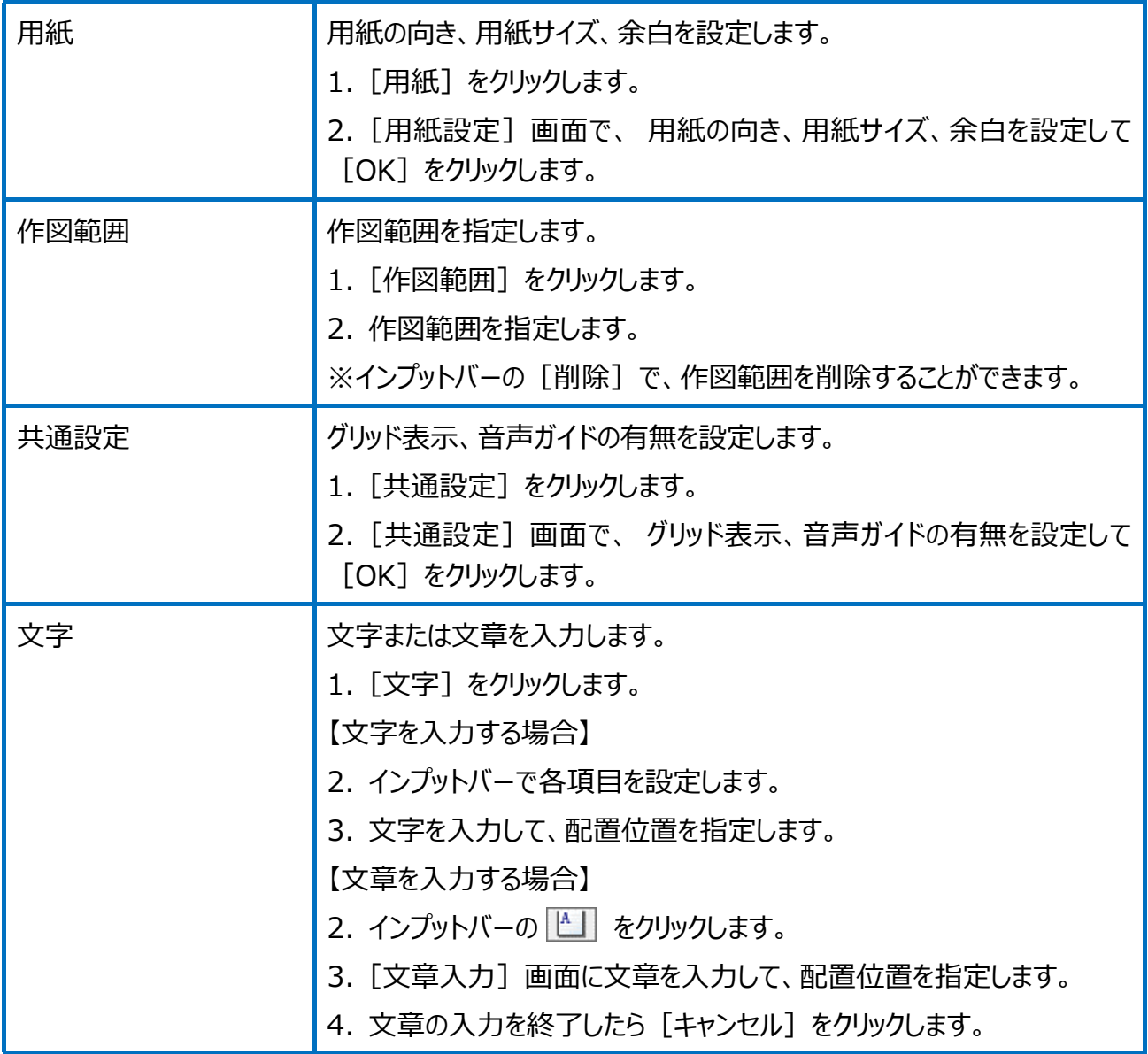

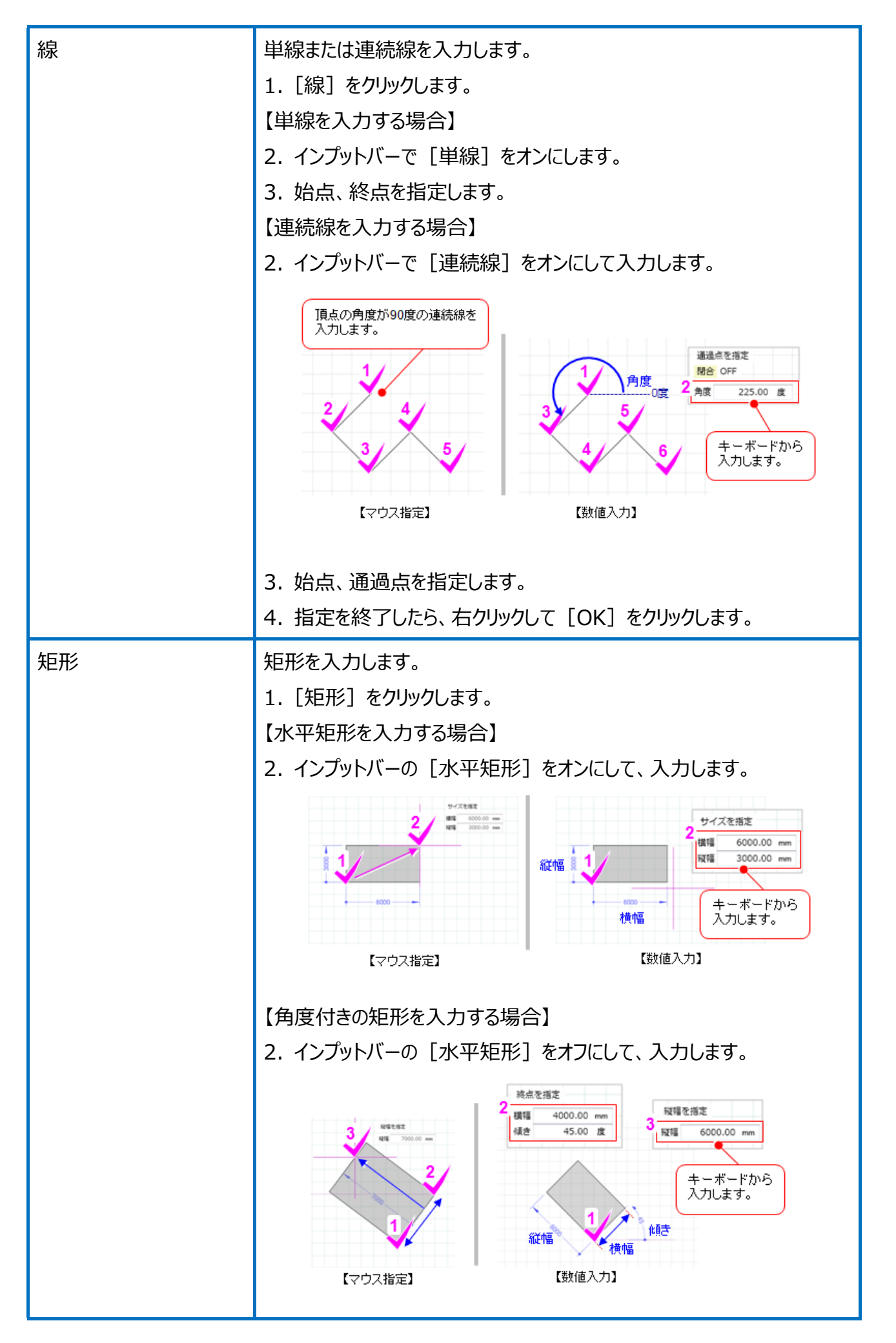

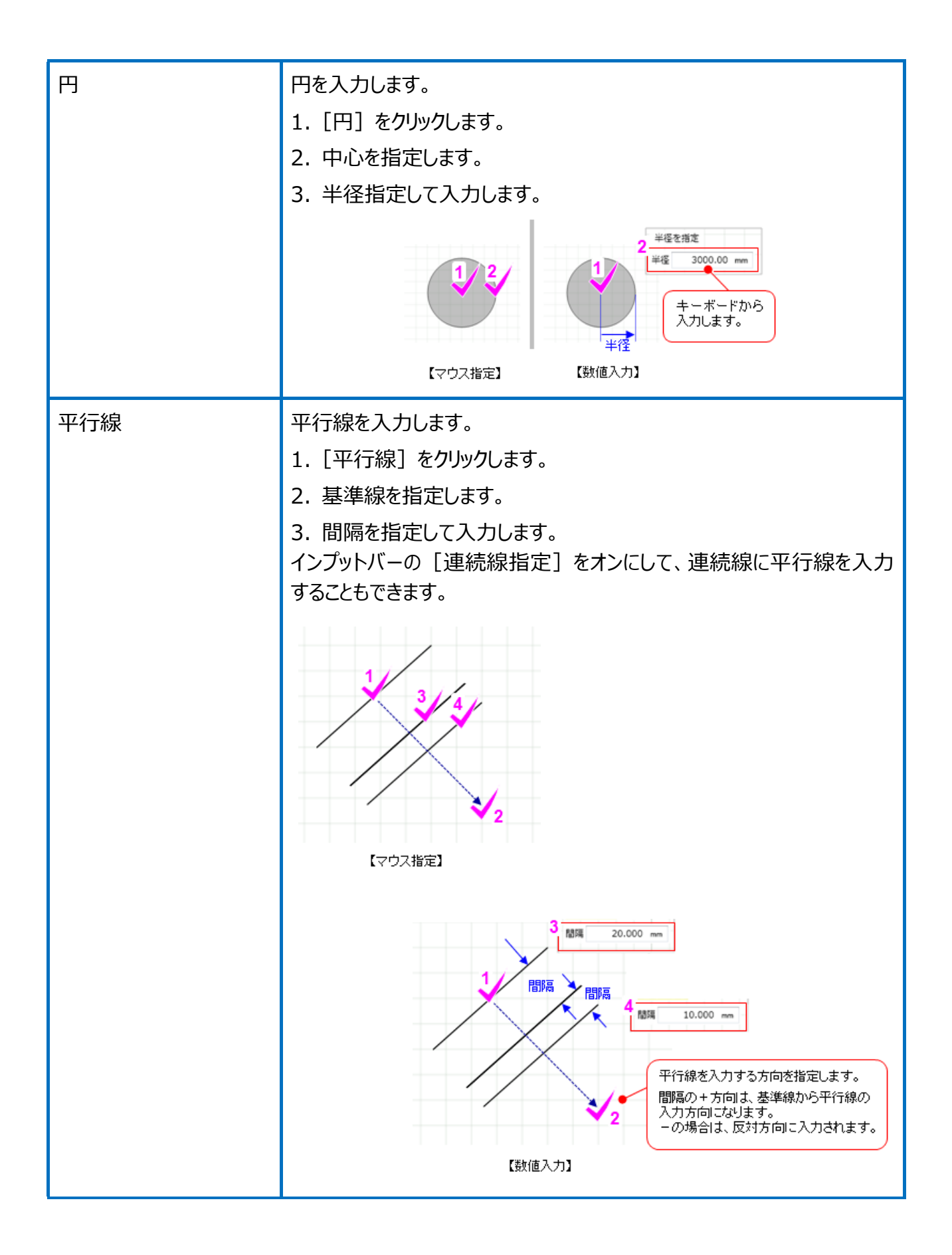

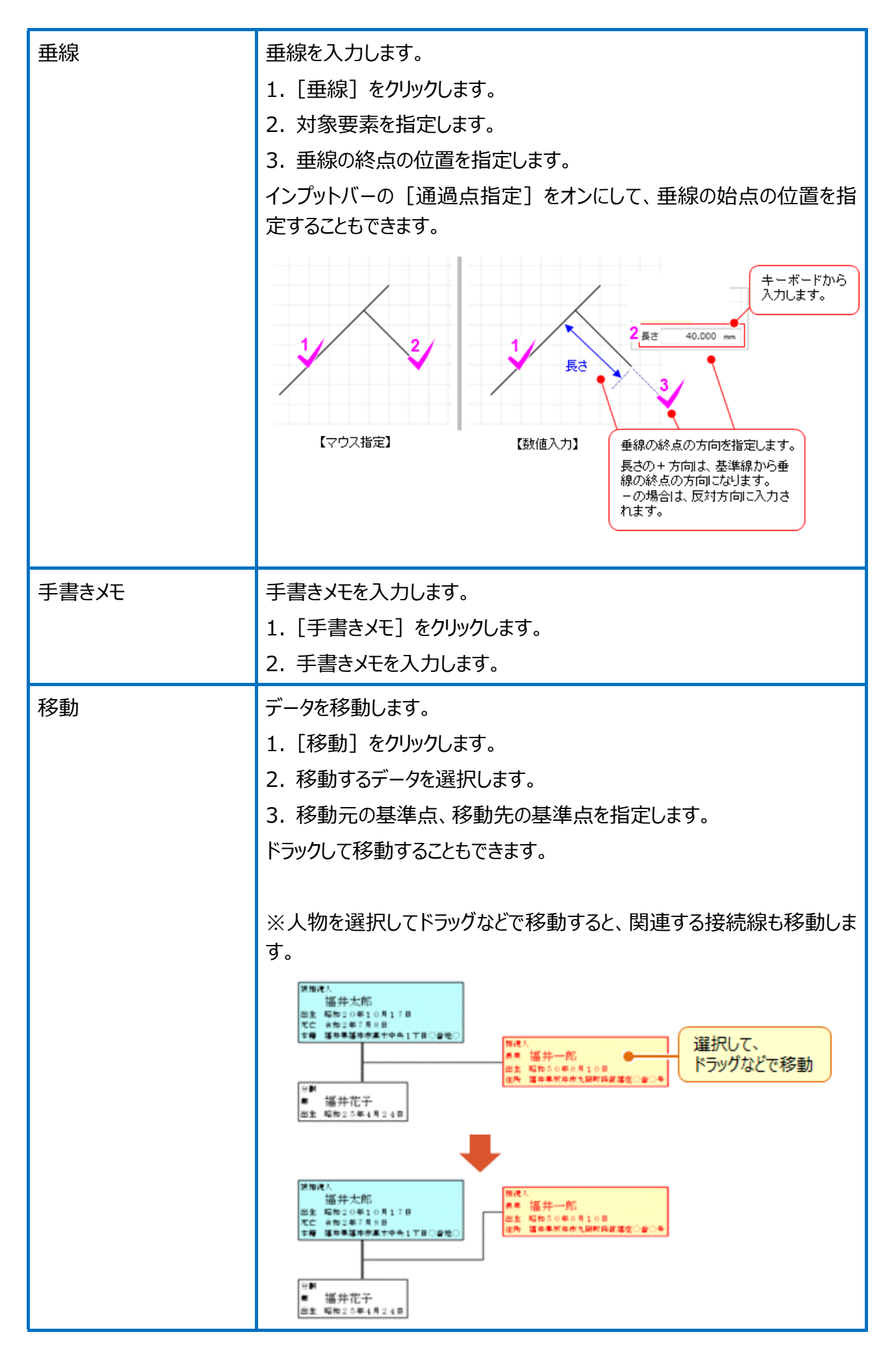

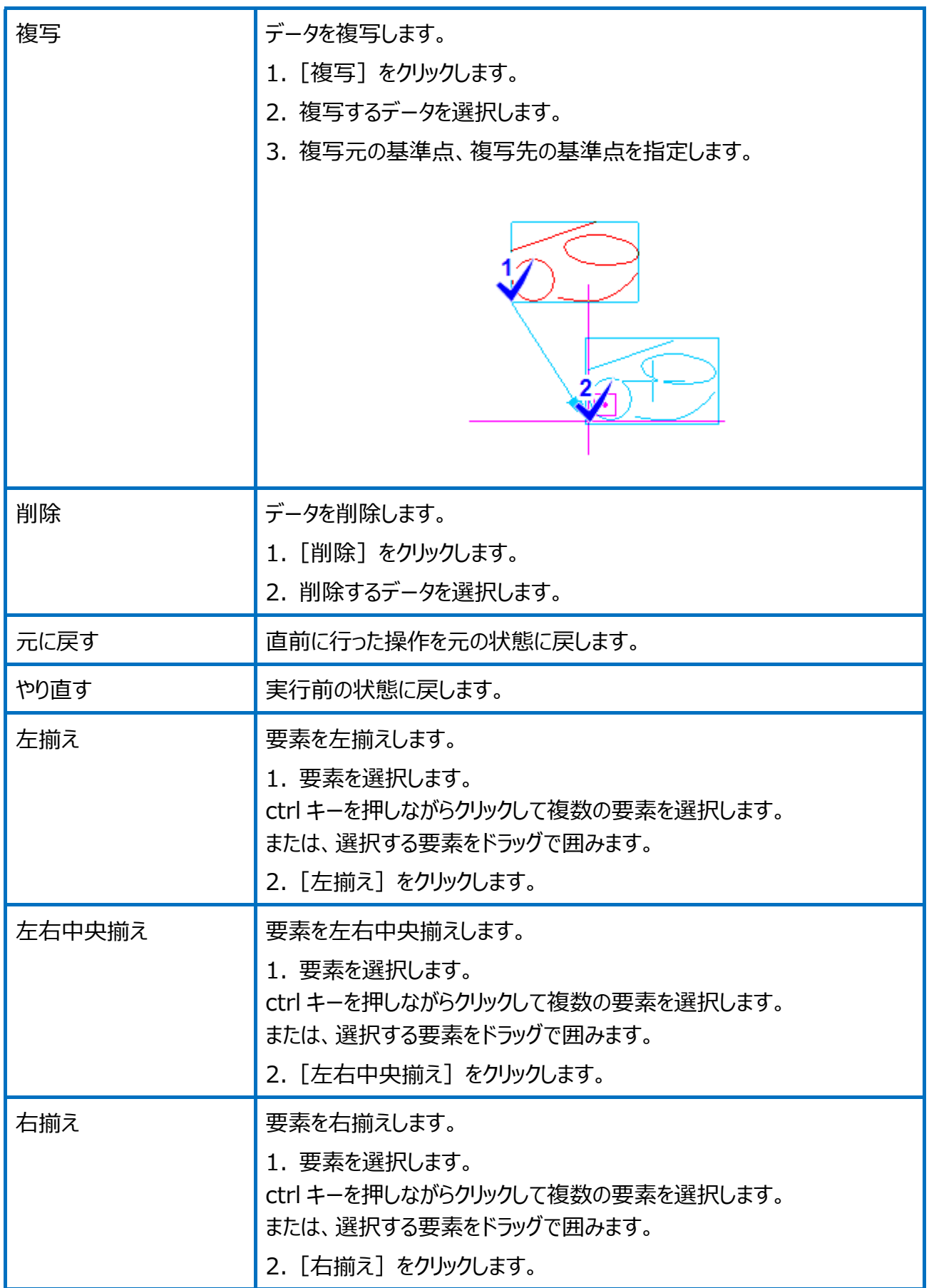

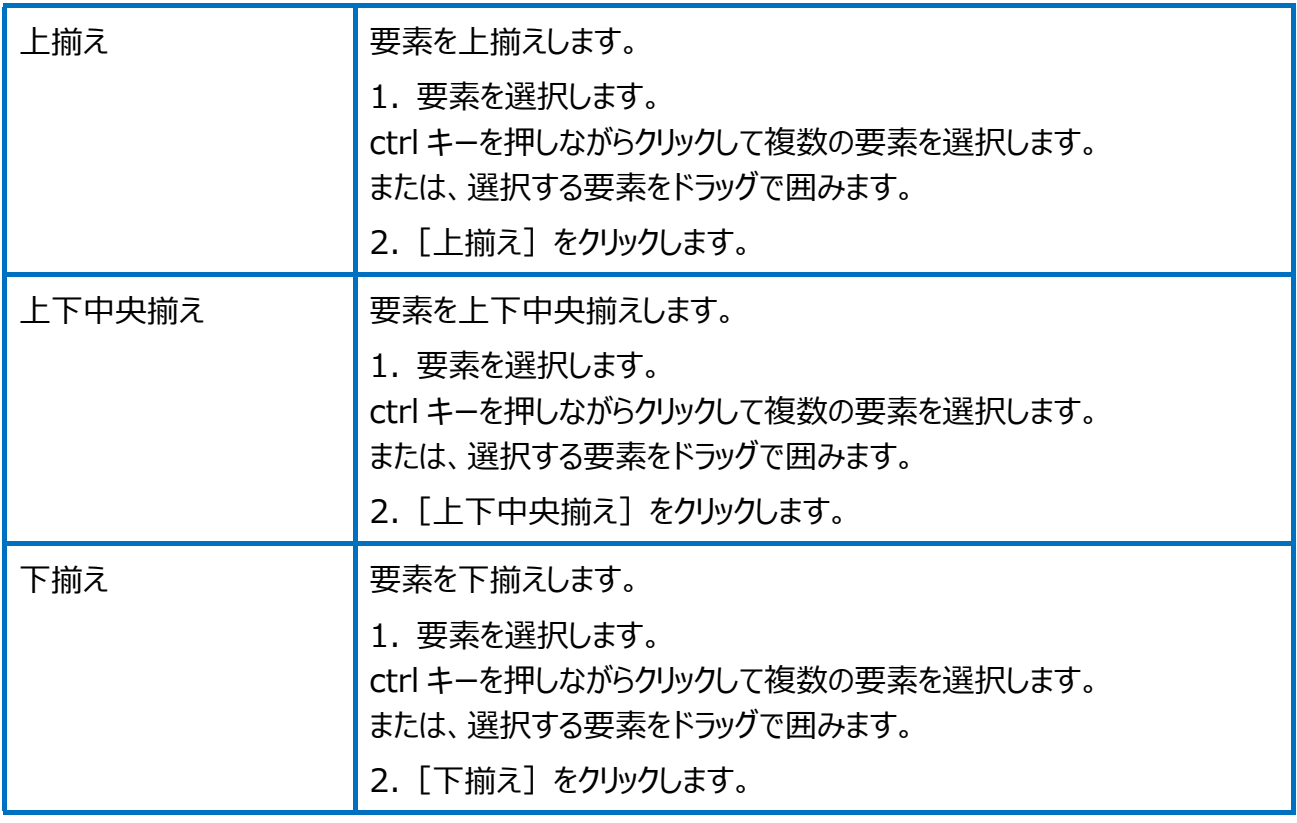

# Point 人物作成の画面構成

人物作成の画面を確認してみましょう。

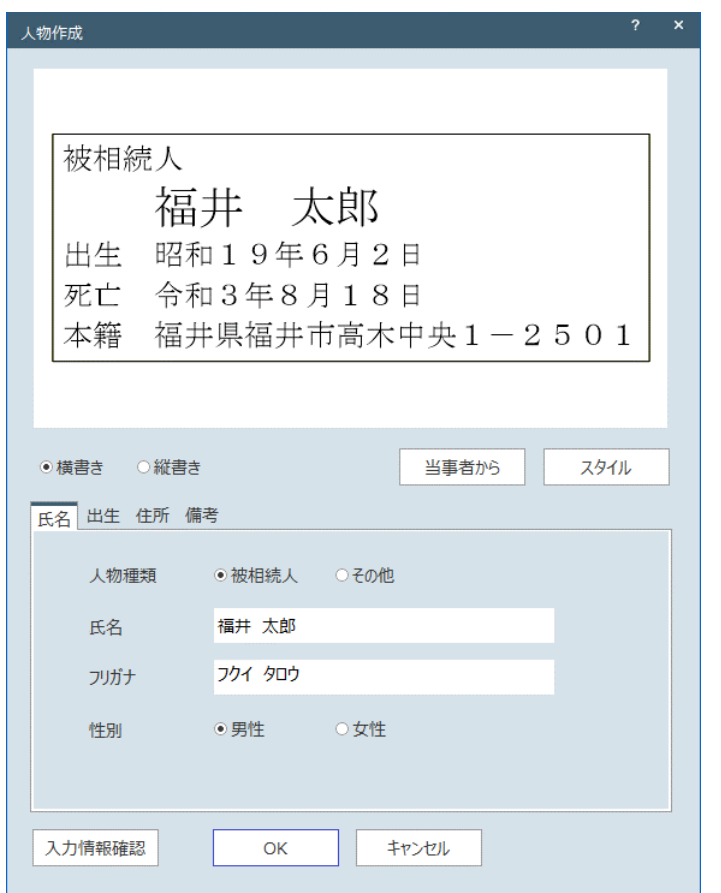

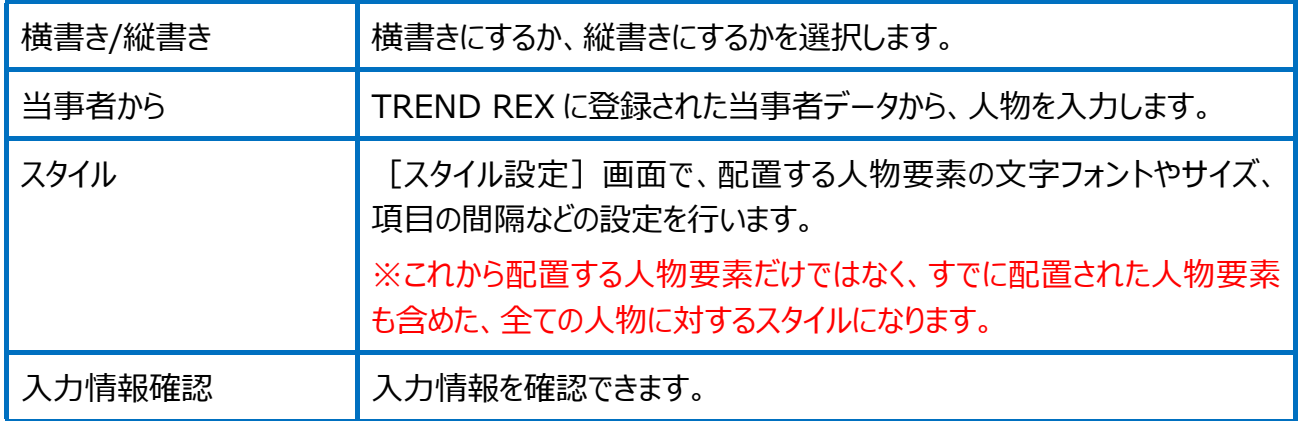
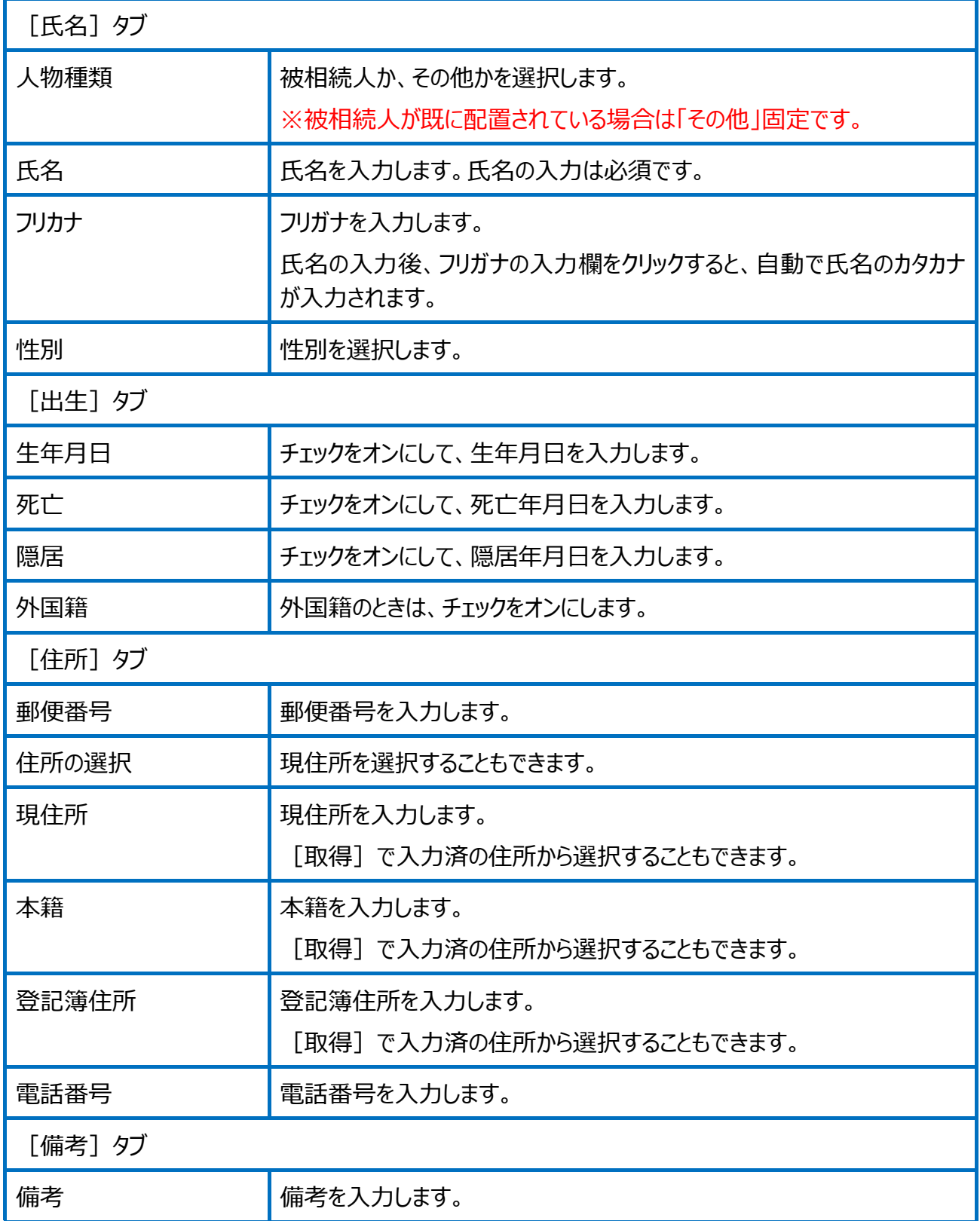

人物関係の画面を確認してみましょう。

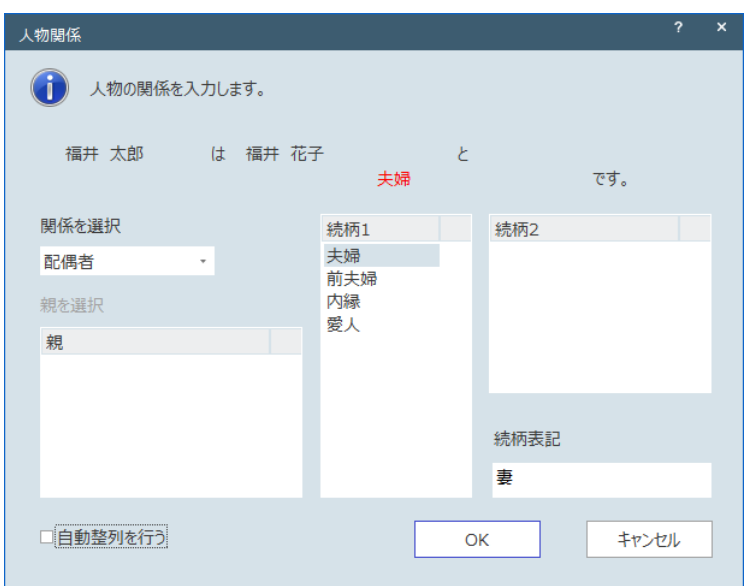

関係が「配偶者」の場合は、続柄 1、続柄表記を設定します。

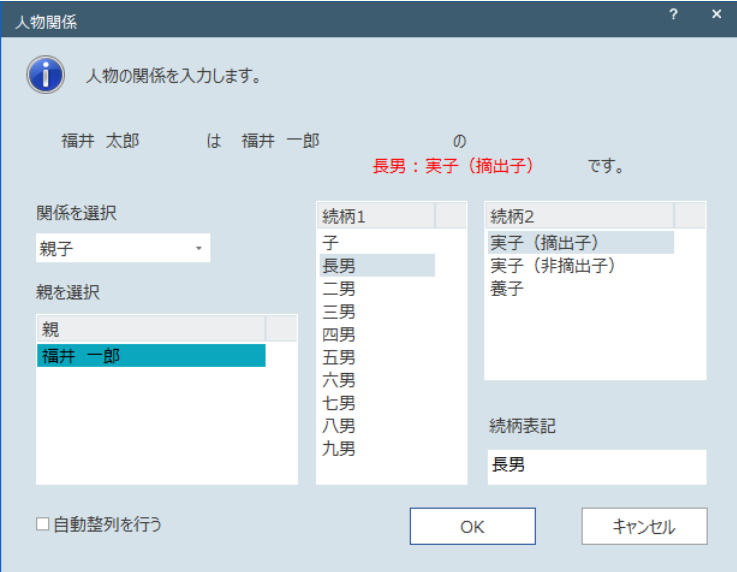

関係が「親子」の場合は、続柄 1、続柄 2、続柄表記を設定します。

人物関係の編集の画面を確認してみましょう。

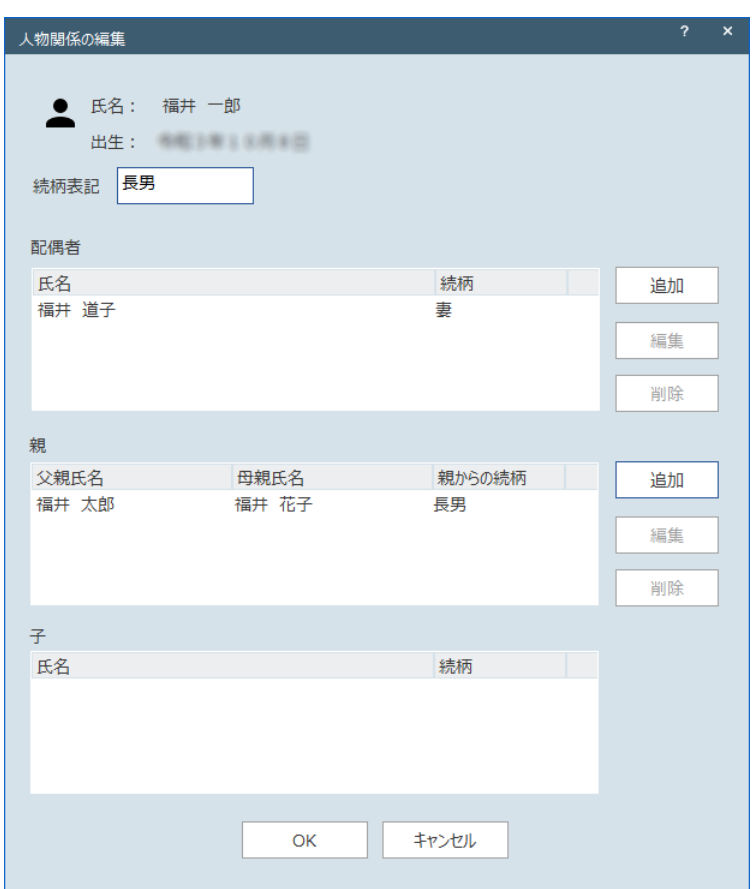

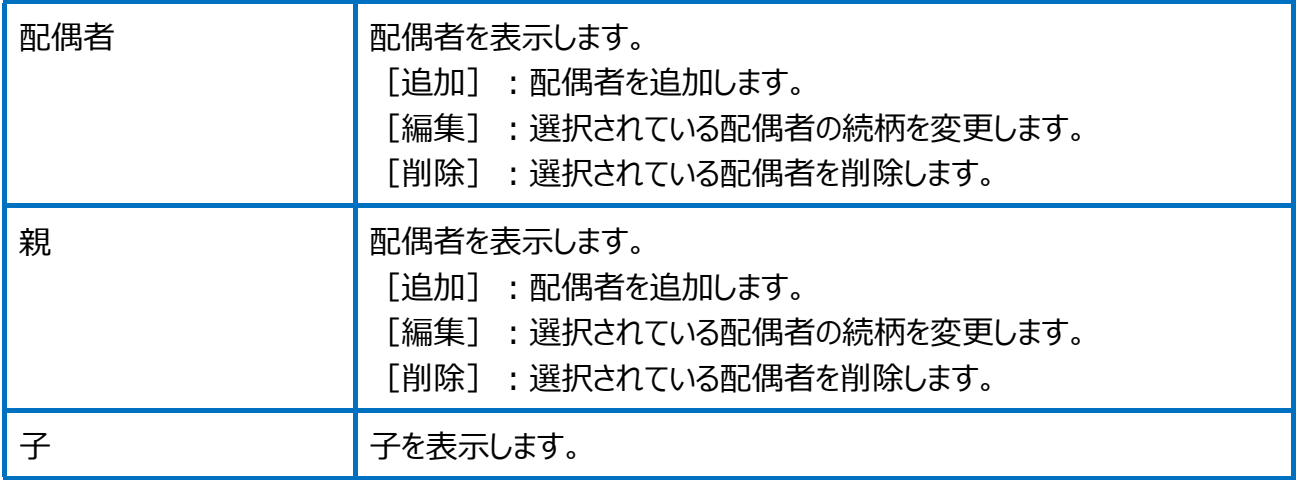

## スタイル設定の画面を確認してみましょう。

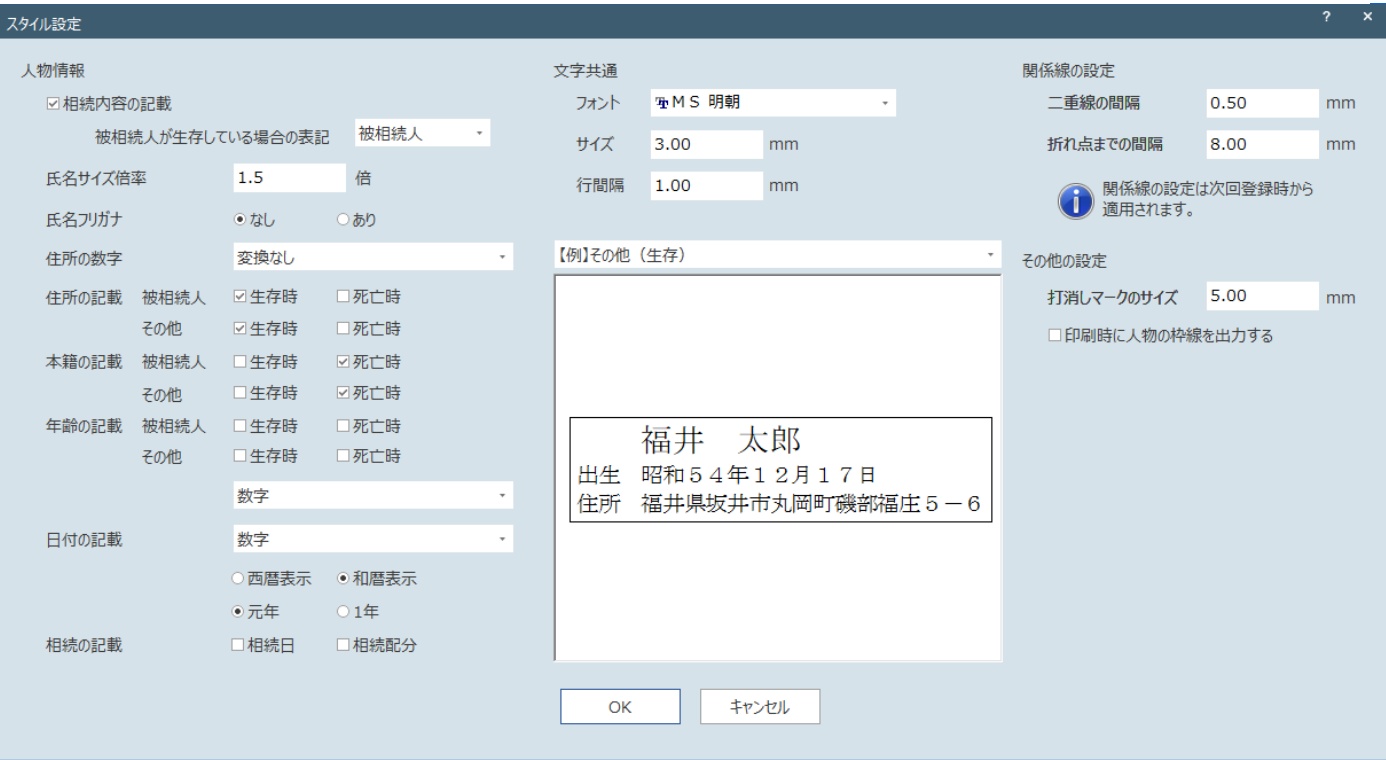

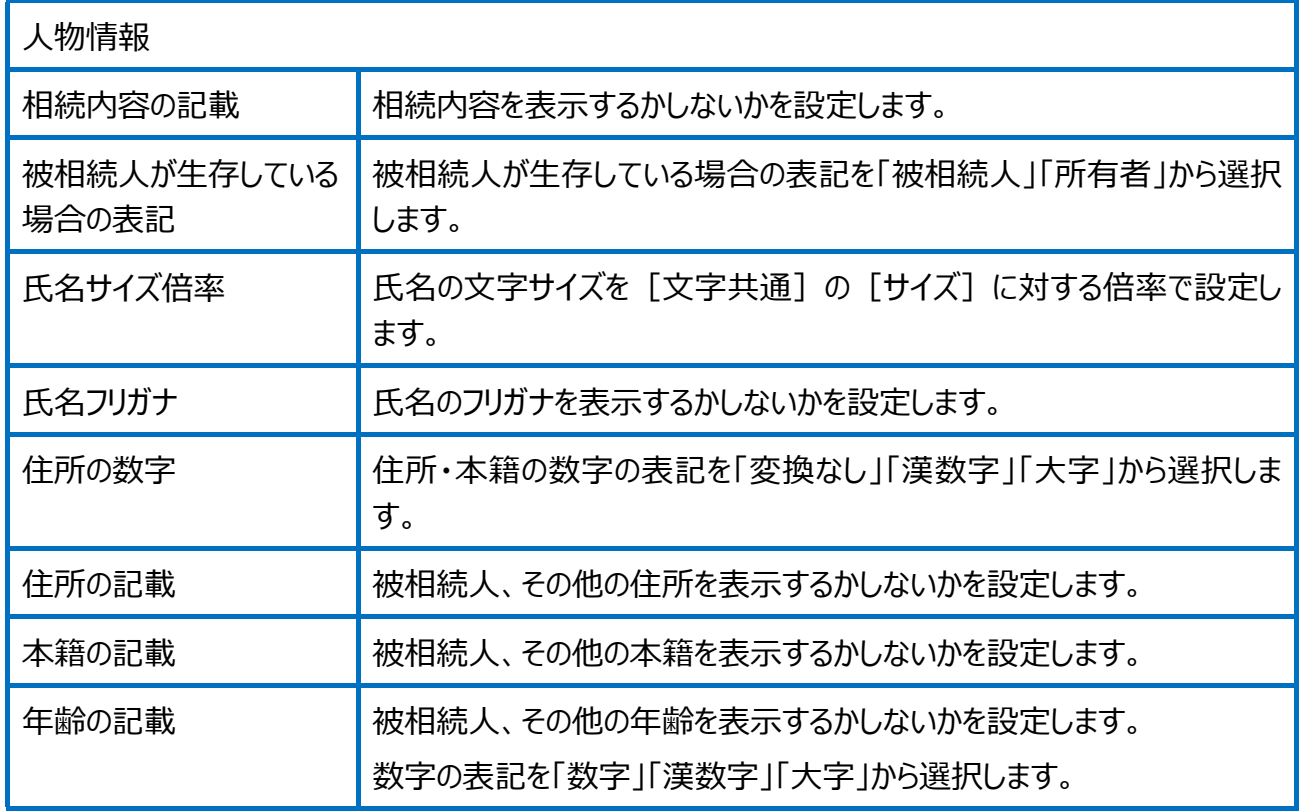

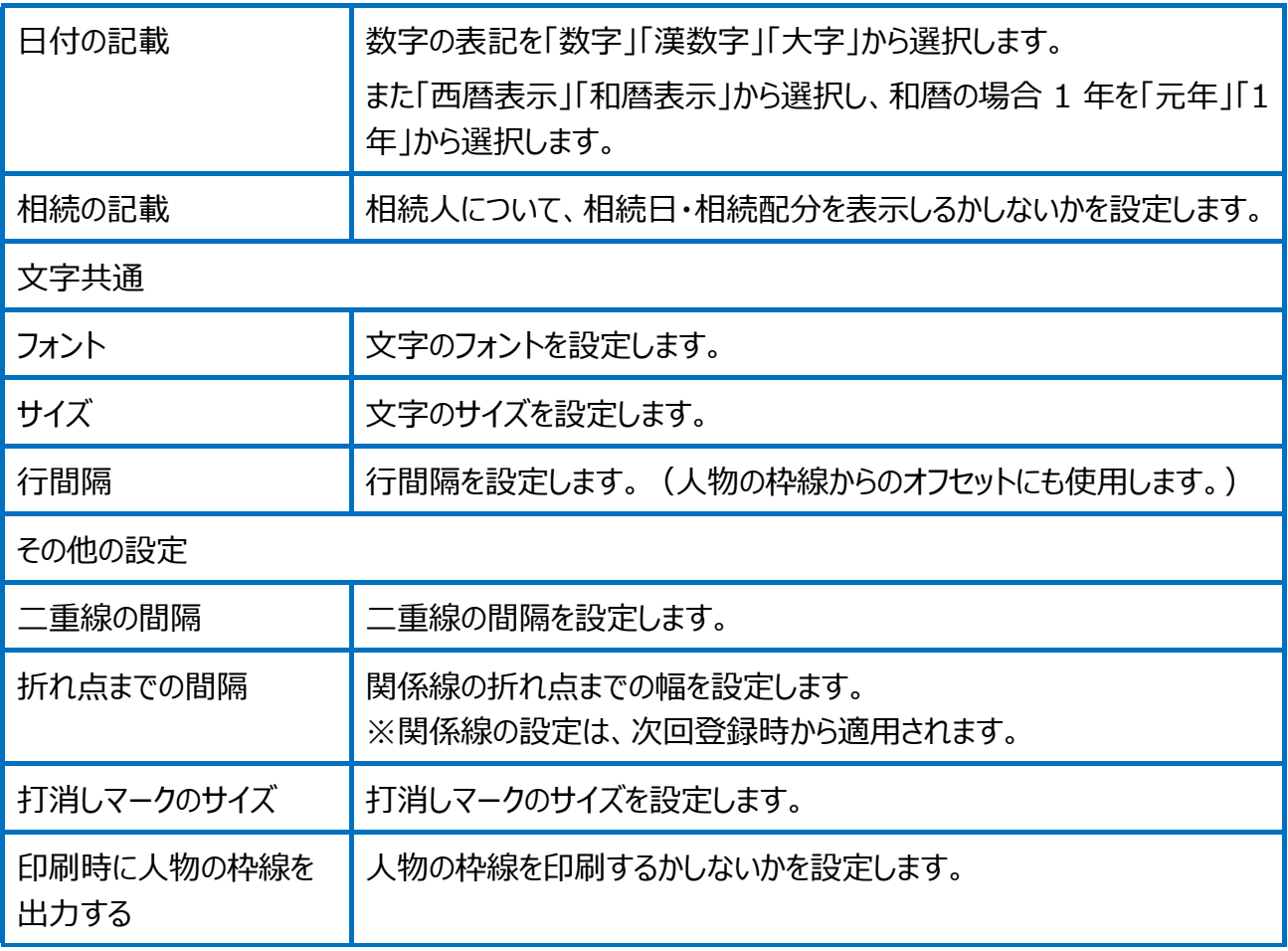

本製品の取り扱い及び著作権

- (1) 本ソフトウェアおよび本書の内容の一部または全部を無断転載することは禁止されています。
- (2) 本ソフトウェアおよび本書の内容に関しては、将来予告なく変更することがあります。
- (3) 本ソフトウェアを複数の機械で同時に使用する場合は、機械と同数の本製品が必要です。

製品の内容については万全を期しておりますが、万一ご不審な点や誤り、記載もれなどお気づきの点がありまし たら弊社までご連絡ください。<br>(5) 運用した結果の影

- (5) 運用した結果の影響については(4)の項にかかわらず、いかなる責任も負いかねますのでご了承ください。
- (6) 弊社以外のソフトウェアに関するお問い合わせはご遠慮願います。
- (7) データのバックアップについて

お客様が作られたデータはお客様にとって大切な財産です。万が一の不慮の事故による被害を最小限にとどめるために、 お客様御自身の管理・責任において、データは必ず定期的に2か所以上の別の媒体(HDD、CD、DVD など)に保 存してください。 また、いかなる事由におきましても、お客様の損害は弊社では補償いたしかねますのでご了承ください。 ・Microsoft、Windows、SQL Server、Excel、PowerPoint は、米国 Microsoft Corporation の米国およびその他の国における登録商標 です。 ·Windows の正式名称は、Microsoft (R) Windows (R) Operating System です。 ・UNLHA32.DLL は、Micco 氏のフリーソフトウェアです。 ・「一太郎」は、株式会社ジャストシステムの登録商標です。 ·Adobe、Adobe ロゴ、Acrobat、Acrobat Reader は、Adobe Systems Incorporated(アドビシステムズ社)の米国ならびに他の国にお ける登録商標または商標です。 ・Material Design In XAML Toolkit Copyright (c) James Willock, Mulholland Software and Contributor Released under the MIT license https://github.com/ButchersBoy/MaterialDesignInXamlToolkit/blob/master/LICENSE ・Newtonsoft.Json Copyright (c) 2007 James Newton-King Released under the MIT license https://github.com/JamesNK/Newtonsoft.Json/blob/master/LICENSE.md ・Prism Copyright (c) .NET Foundation Released under the MIT license <https://github.com/PrismLibrary/Prism/blob/master/LICENSE> ・PDFsharp Copyright (c) 2005-2014 empira Software GmbH, Troisdorf (Germany) Released under the MIT license http://www.pdfsharp.net/PDFsharp\_License.ashx?AspxAutoDetectCookieSupport ・LibTiff.NET Copyright (c) 2008-2019 Bit Miracle [http://www.bitmiracle.com](http://www.bitmiracle.com/) All rights reserved. <https://github.com/BitMiracle/libtiff.net/blob/master/license.txt> ・ClosedXML Copyright (c) 2016 ClosedXML Released under the MIT license https://github.com/ClosedXML/ClosedXML/blob/master/LICENSE ・CefSharp Copyright(c) The CefSharp Authors. All rights reserved. https://github.com/cefsharp/CefSharp/blob/master/LICENSE

・Leaflet.contextmenu Copyright (c) 2017 adam.ratcliffe@gmail.com Released under the MIT license https://github.com/aratcliffe/Leaflet.contextmenu/blob/master/LICENSE.md ・Leaflet.EasyButton Copyright (C) 2014 Daniel Montague Released under the MIT license https://github.com/CliffCloud/Leaflet.EasyButton/blob/master/LICENSE ・Leaflet.Coordinates Copyright (c) 2013 Felix Bache Released under Attribution 3.0 Unported License http://creativecommons.org/licenses/by/3.0 ・OpenCVSharp Copyright (c) 2019, shimat All rights reserved. ・tikaondotnet Copyright (c) 2018 KevM Released under Apache-2.0 License http://www.apache.org/licenses/LICENSE-2.0 ・Infragistics Professional (JP) 2015 Volume 1 Copyright(c) 1992-2015 Infragistics, Inc. All Rights Reserved. ・Copyright © BCGSoft Co Ltd. 1998-2021. All rights reserved. ・InstallShield2018 Copyright © 2018 Flexera Software LLC.All Rights Reserved. ・この製品には、 OpenSSL Toolkit で使用するために OpenSSL Project によって開発されたソフトウェアが含まれています。 (http://www.openssl.org/) OpenSSL Project は、このソフトウェアを特定物として現存するままの状態で提供し、法律上の瑕疵担保責任、商品性の保証および特定目的 適合性の保証を含むすべての明示もしくは黙示の保証責任を負いません。起こりうる損害について予見の有無を問わず、「ソフトウェア」を使用した ために生じる、直接的、間接的、付帯的、特別、懲罰的、または結果的損害 (代替の製品またはサービスの調達、データまたは利益の喪失、事 業の中断などを含み、他のいかなる場合も含む) については、それが契約、厳格な責任、不法行為 (過失の場合もそうでない場合も含む) など、 いかなる責任の理論においても、OpenSSL Project およびその寄稿者はその責任を負いません。 この製品には、Eric Young (eay@cryptsoft.com) により作成された暗号化ソフトウェアが含まれています。 この製品には、Tim Hudson (tjh@cryptsoft.com) により作成されたソフトウェアが含まれています。 ・申請用総合ソフトの著作権は、法務省が保有し、国際条約及び著作権法により保護されていることから、申請用総合ソフトの著作権が譲渡さ れることはありません。 ・IPA Font License Agreement v1.0 本製品には、再配布条件に基づいて IPA フォントが含まれております。 「IPA フォント使用許諾契約書 Iは、インストール媒体 (DVD-ROM) および以下の URL からご確認いただけます。

(http://ipafont.ipa.go.jp/ipa\_font\_license\_v1.html)

・解説画面を含め、本書に記載されている会社名、製品名は各社の商標または登録商標です。

・EX-TREND 武蔵は、福井コンピュータホールディングス株式会社の登録商標です。

・TREND-ONE、TREND-FIELD、TREND-POINT、TREND-CORE は、福井コンピュータ株式会社の登録商標です。